# **Department of Veterans Affairs**

**Personnel and Accounting Integrated Data (PAID)**

**User Manual**

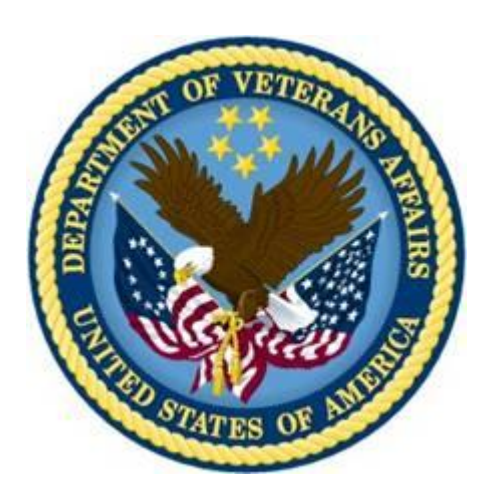

**Version 4.0 August 1995 (Revised February 2012)**

**Department of Veterans Affairs Office of Information and Technology (OIT) Product Development**

# Preface

This manual is designed as a reference guide for Payroll supervisors, Payroll clerks, timekeepers, Time and Leave Unit supervisors, and overtime approving officials who will be using the Decentralized Hospital Computer Program (DHCP) Personnel and Accounting Integrated Data (PAID) package for the recording of payroll data. In fact, any employee with access to the DHCP system may use this package to make leave requests or view their own leave balances. The manual provides the users with the information necessary to view, enter, and edit time and attendance report data. The purpose of the time and attendance (T&A) portion of the software is to collect, process and transmit data necessary to pay employees. The package allows all time and attendance report data to be posted via a terminal and applies coded payroll rules to "decompose" this posted data into an 8B record for transmission to the Austin Automation Center (AAC). The target audience includes all employees since any employee may have access to the station's DHCP system and can make an electronic leave request. The hard copy time and attendance report has been eliminated.

The package includes a continuously updated employee master record database. Payroll and Personnel users are the target audience for this database. They are able to view, but not change this data. Employee master record data from the AAC is stored at the station and updated regularly. The purpose, scope and target audience for this portion of the software remains the same. The employee master record database rather than a biweekly 8B download is used to create a time and attendance report stub record.

The Education Tracking module documents employee and student participation at mandatory inservices, continuing education programs, ward inservices, and miscellaneous employee training. It has been designed for the Veterans Affairs' Decentralized Hospital Computer Program (DHCP) to eliminate DHCP Class III education programs used in the Department of Veterans Affairs (DVA) facilities. This software can be implemented by all hospital services and although all service data is stored in a centralized database, no service can read another service's records without the appropriate level of user access. This access is restricted through the use of software keys.

## **Table of Contents**

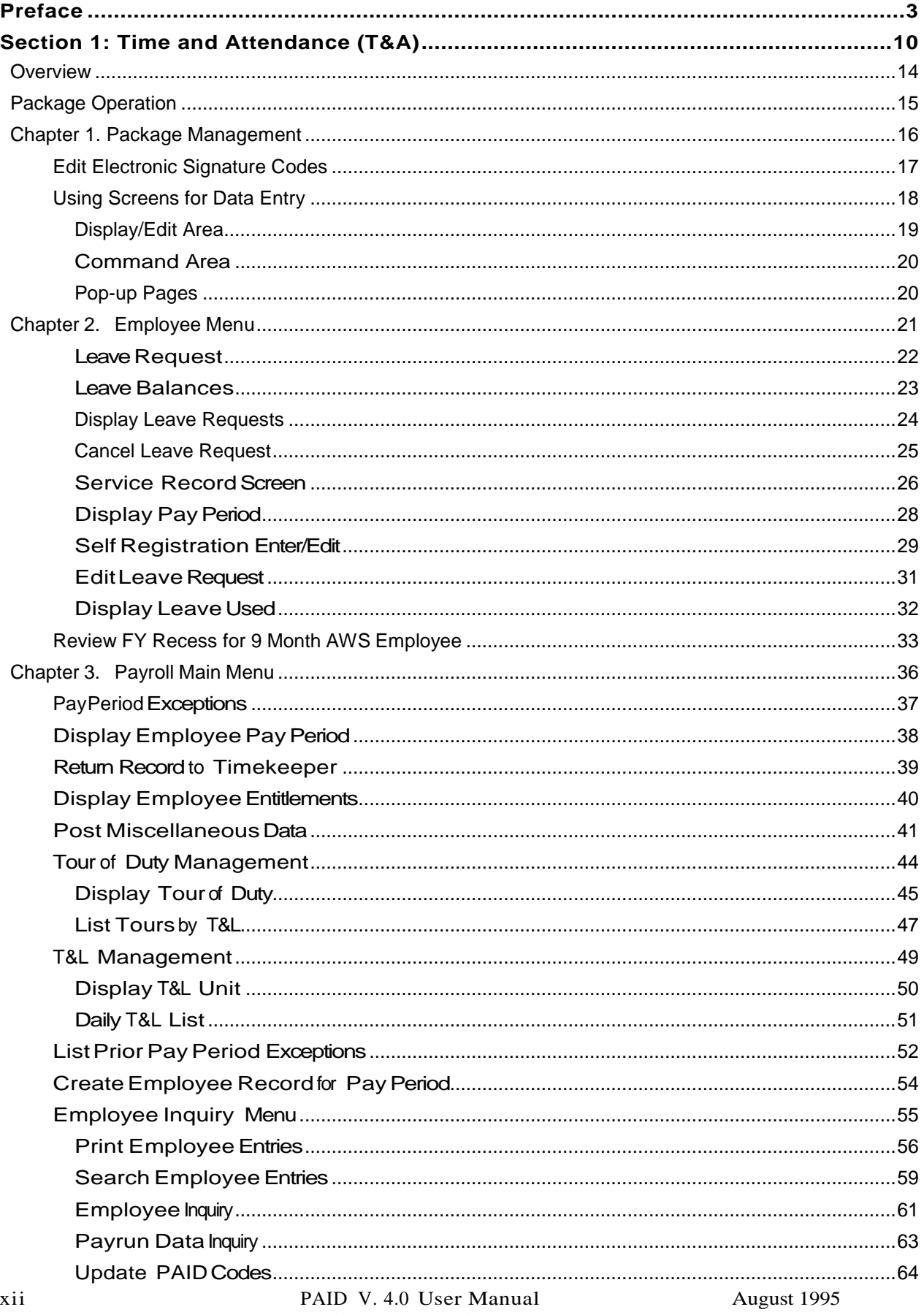

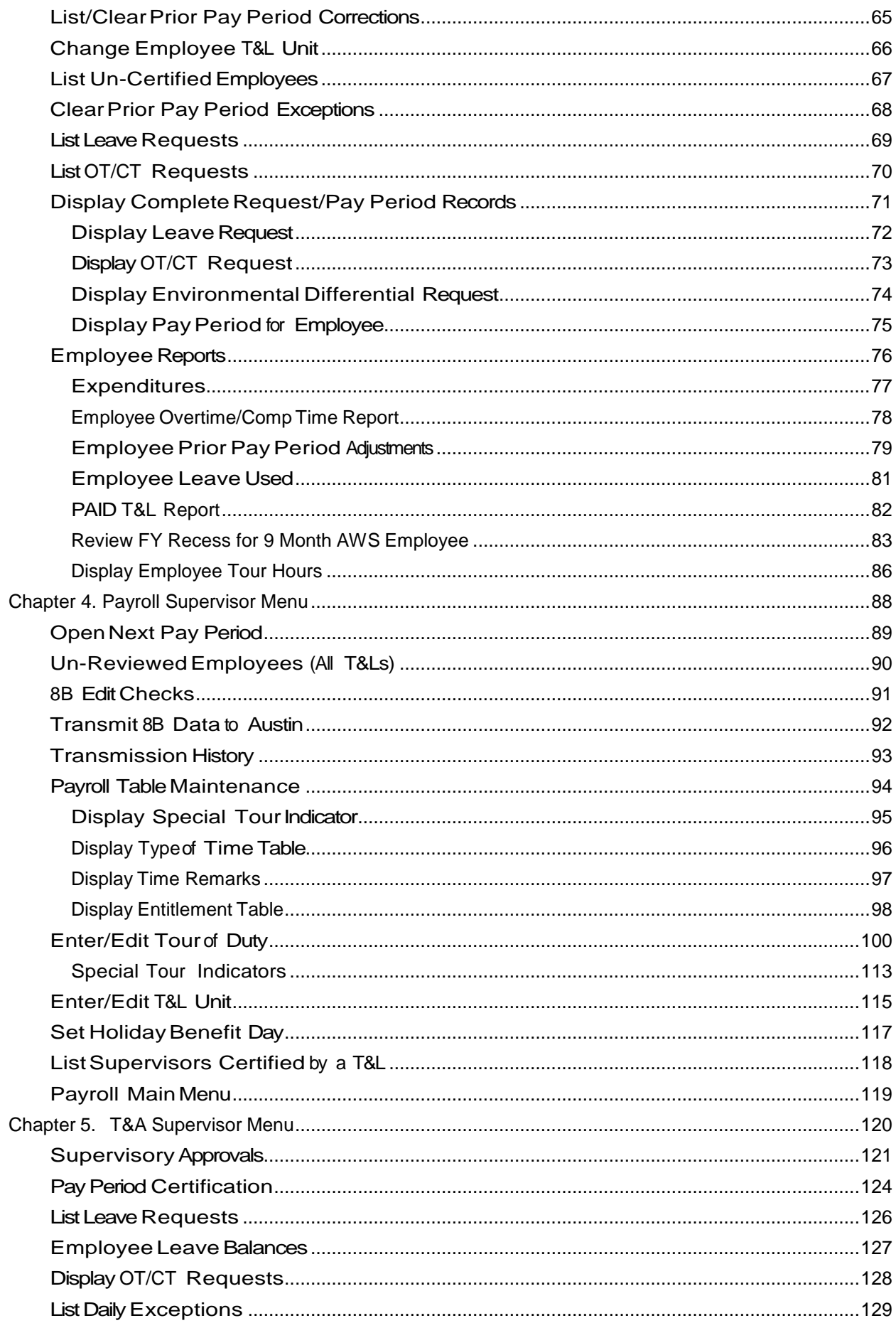

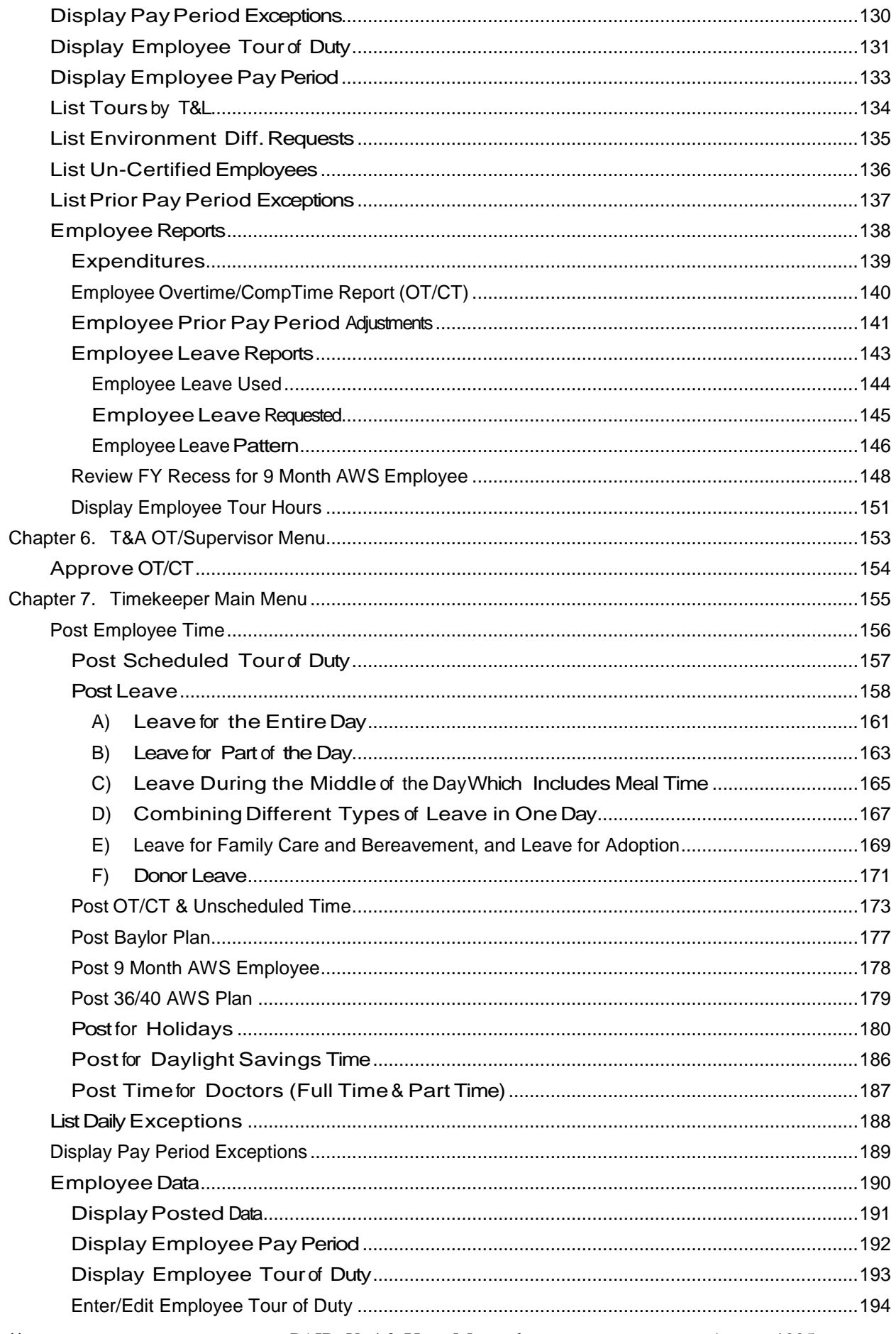

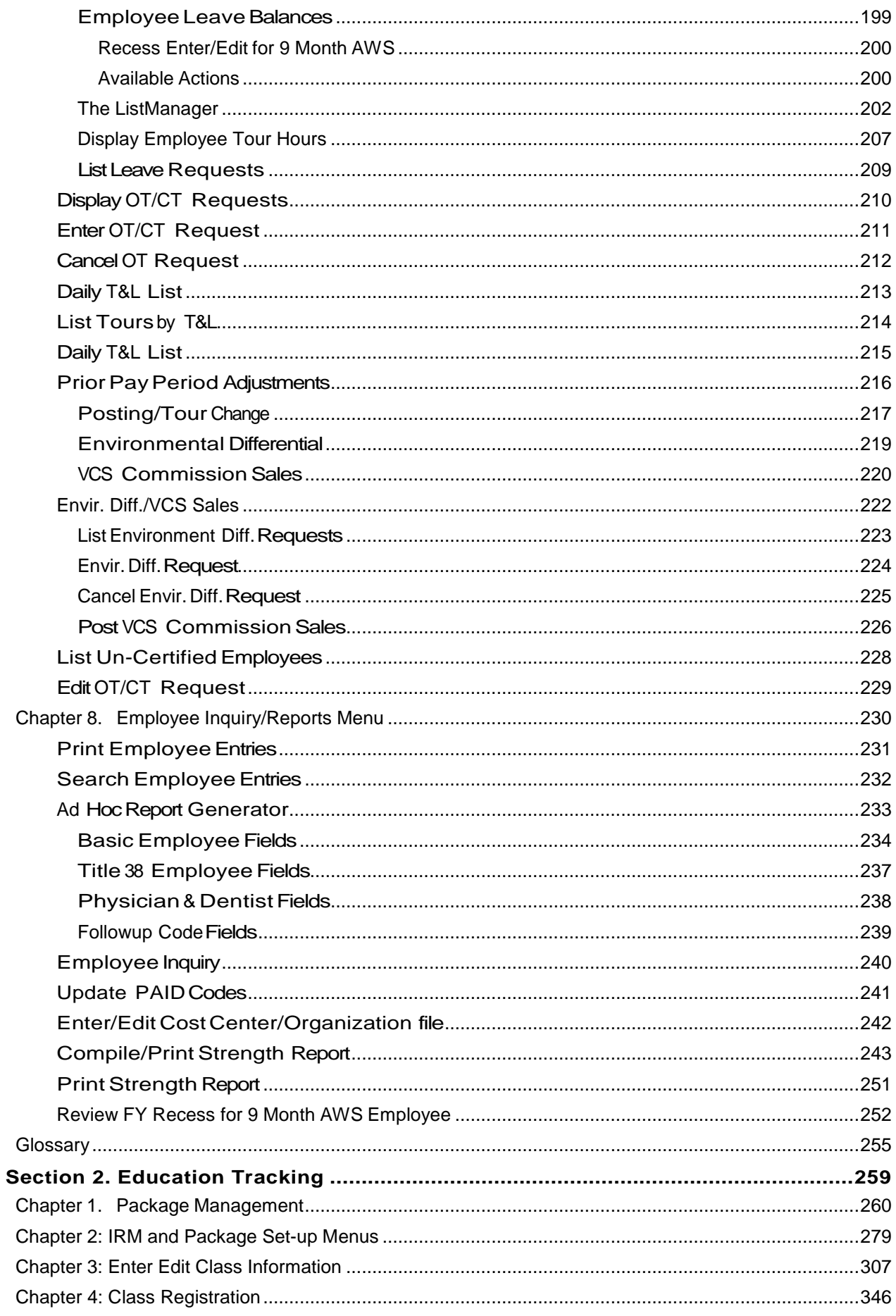

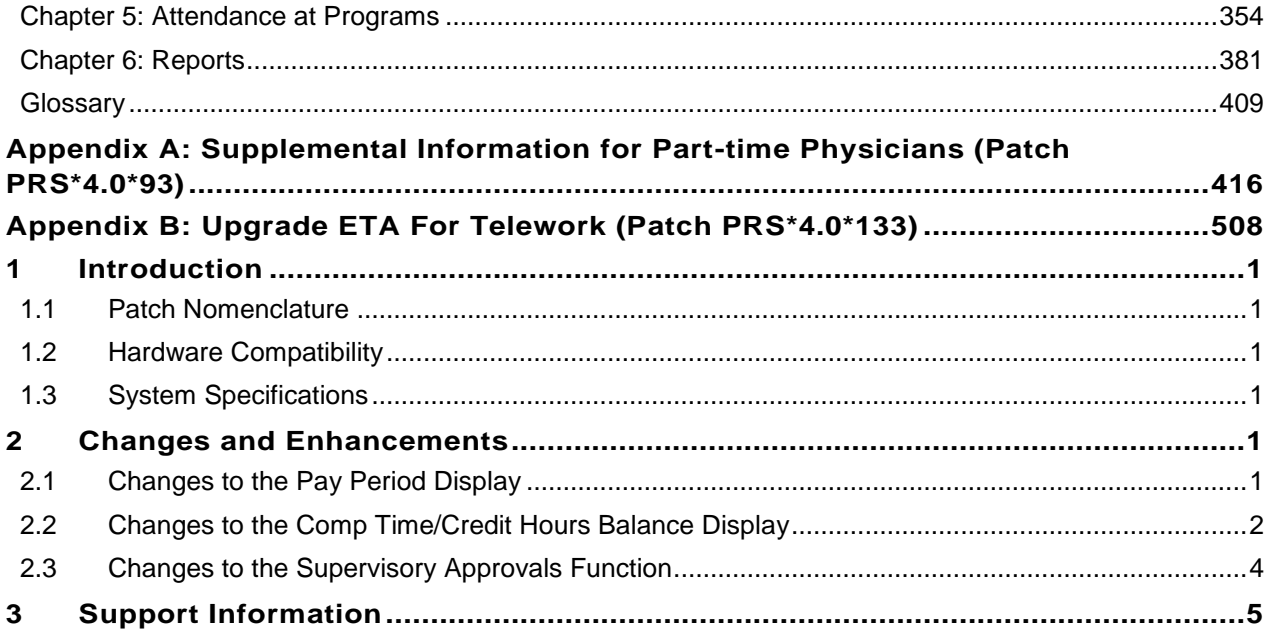

# Revision History

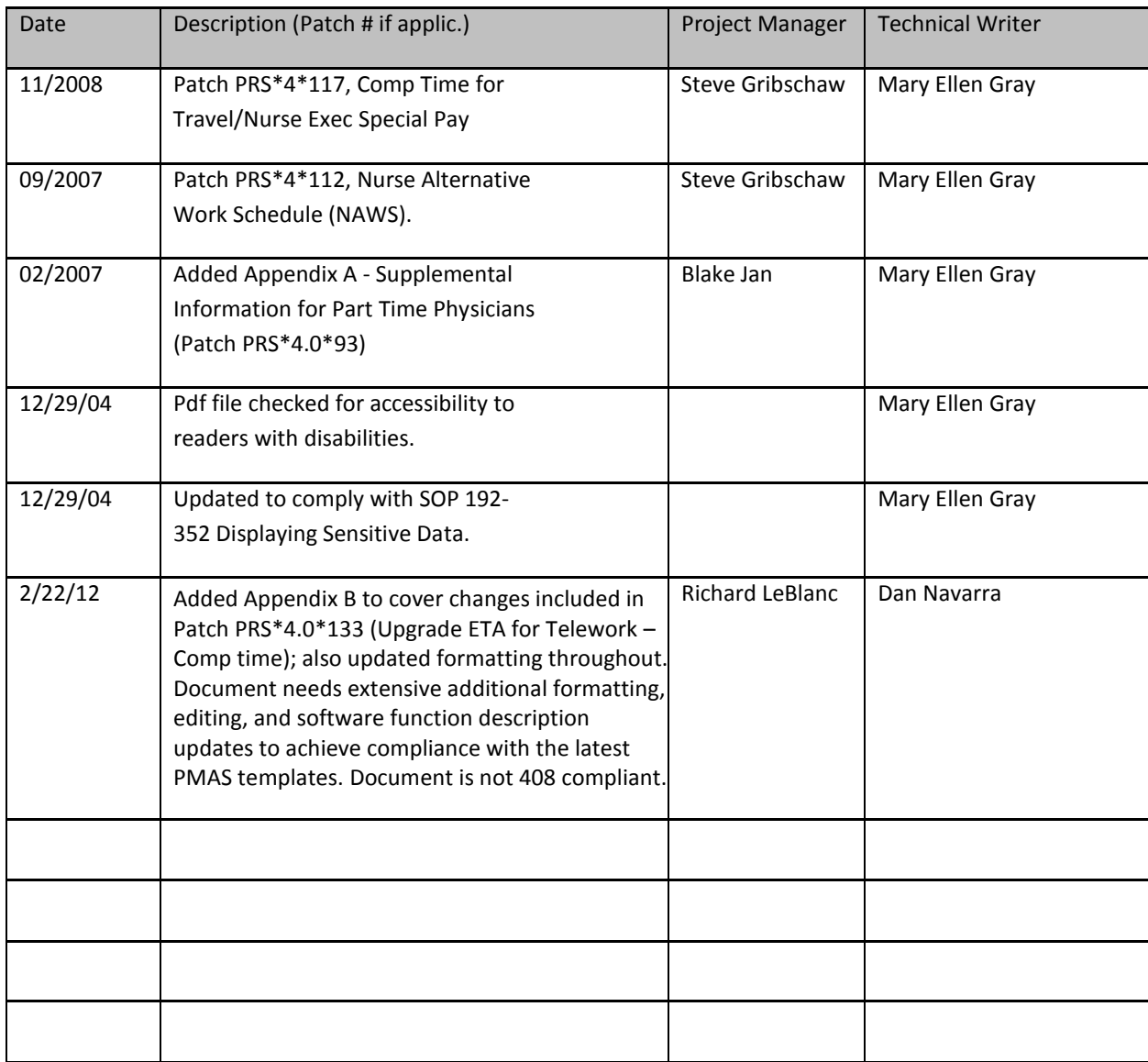

# Section 1: Time and Attendance (T&A)

Decentralized Hospital Computer Program (DHCP) Personnel and Accounting Integrated Data (PAID) Version 4.0 provides enhanced time and attendance for VA Medical Centers. Of over the 190,000 employees in the Veterans Health Administration (VHA), there are more than 20,000 timekeepers and 30,000 supervisors. Accurate timekeeping and timely Payroll are very important to employees and managers alike. In the past, the data transmission process to the Central PAID System was improved but the data collection and filing system did not change very much. The purpose of this version is to improve the time and attendance data collection methods and reduce the amount of work for timekeepers, Payroll clerks and supervisors. It will also provide a uniform and fair system which will reflect Payroll's policy for every employee across the country. The full implementation of this system will provide efficient time and attendance data collection, reduce errors in posting and processing, reduce the number of adjustments, and provide better service to the employees as well as management. This version also includes an education tracking module featuring programs or classes with multiple attendees and reasons for attending.

The Enhanced Time and Attendance System in the DHCP PAID Version 4.0 includes several functional components. There is an employee time management module, a Time and Leave Unit and tour management module for the Payroll office, a time posting module for the timekeepers, a time and leave certification module for the supervisors, and an overtime management system for the managers. This system does not alter any policies or requirements for time and attendance.

This system will do many functions for each employee of the VHA. The employee time management module provides on-line capability for employees to view their leave balances, request leave, and inquire the status of their leave requests. This access is limited to the employee. These records are kept on-line for three years. Any alterations of these records are automatically recorded. This allows the employee to better manage his/her own leave. It can also shorten the request approval time needed because of the on-line real time processing. The full implementation of this system will also give some employees basic computer skills that are otherwise not part of their jobs. The only possible variation, if the system is not fully implemented (i.e., not everyone has access to DHCP), will be that leave requests for those employees will be kept on a written form since timecards are no longer used.

For the Payroll offices, the time and attendance reports can now be totally accountable. This means that each time and attendance report is audited automatically. All exceptions will be recorded. Exceptions will not be forgotten by the system until all of the corrections are made. The full implementation of this system will drastically reduce the Payroll audit time required and will also ensure the financial integrity of the VHA Payroll process. It is also a tour management system. The system will allow only those legally established tours to be used by the appropriate Time and Leave Units. This further ensures the integrity of our Payroll process. Because of the above reasons, the Payroll turn-in time from each Time and Leave Unit can be delayed, and this will greatly reduce the adjustment time required by the current system. This not only saves time for Payroll offices in the medical centers but also saves a lot of adjustment work for the Central System. Since the adjustment system is a direct cash payment system, this will reduce the risk of error and increase the integrity of our process. Since this system will automatically code all the time elements and provide similar edit checks of the Central Pay System for each record, this will reduce the payrun rejection to practically nothing. It is our understanding that rejects will occur after the implementation of this system only if personnel actions are not filed on time. Therefore, it is imperative that

August 1995

**ALL PERSONNEL ACTIONS BE PROCESSED ON TIME**. If we can achieve this, the resubmission of rejected time and attendance reports can be eliminated. This also saves Central System the processing time required for these records. It is our estimate that one Payroll processing day can be saved.

There are over 20,000 timekeepers in the VHA trying to keep records for employees every day. There are more than 100 possible codes on the paper timecards currently. The timekeeper manual is written in such a way that frequent interpretations by the Payroll office are required to make certain that the correct code is written on the card. Therefore, to be a good timekeeper, one would require a lot of training. Timekeeper turnover rate is high. This presents Payroll offices with major problems. Inadequately trained timekeepers are a potential threat to the integrity of our Payroll process. This system eliminates almost all of the interpretation of Payroll rules and policies from the timekeepers. The only thing that timekeepers need to do with this system is post the correct time. There are fewer than a dozen time remarks codes that they need to know. If the system is fully implemented (i.e., with electronic leave requests), all leave requests presented will go automatically to the timekeepers to be posted. There is no need to continue with the paper leave requests. This also reduces the number of corrected time and attendance reports because of missing leave requests. If any posting errors are discovered before the reports are transmitted to the Central System, they can be returned to the timekeepers for corrections. All changes to a time and attendance report after forwarding to the next level are recorded.

Supervisors will have a much easier task in the approval or certification of their employees' time and leave requests. For example, in the past when supervisors approved leave, they probably had no idea as to the leave balance of requested employees. This system will provide the leave balance of each category of leave requested. When supervisors are ready to certify time and attendance reports, all 14 days of activities are presented in simple terms on a single screen for each employee in an alphabetical sequence. A single character of "Y" for each report and a final electronic signature will release the reports to Payroll. If there are any exceptions during the certification, they will be presented to the supervisors. One can hold those reports and correct them as needed. According to the supervisors at the test sites, this processdoes not take any longerthan the paper system (some indicated it is shorter) and it is much easier to understand.

For the hospital management team, overtime management is always a challenge. The on-line process of overtime requests and approvals provides a potential means to have a better handle on overtime. This process will allow for the quick turnaround of requests and approvals. Currently, data is collected but a group of hospital managers is needed for further improvement on this part of the system.

We also provide a strength report for the medical centers. This report allows for customization of each hospital. By working with the Austin Automation Center, we have improved the data quality of the employee master file. This effort will be continued in order to satisfy our users.

Overall, DHCP PAID Version 4.0 will revolutionize the time and attendance data collection. It will provide an efficient and fair system for all VHA employees. It will empower employees as well as supervisors to better manage their time and attendance data. It strengthens the integrity and increases the accountability of the Payroll process.

The Education Tracking module creates a database which features the identification of educational programs and inservice training, allows the crediting of attendance at these educational offerings,and generates multiple reports.

xii PAID V. 4.0 User Manual Time & Attendance

August 1995

The information associated with each class may include:

- Program or class name
- Supplier/presenter
- Type of media used in the presentation
- Location of training
- Purpose of training
- Category of program/class
- Type of training (mandatory inservice, continuing education, etc.)
- Mandatory review group (if a required class)
- Financial agency and cost
- Accreditation board (for continuing education)
- Employer or student expense

The database information is used to complete VA FORM 5-4691 and to manually transmit data to the Austin Automation Center (AAC). The data tracked for this purpose includes: whether the training is financed by the government or the employee, the purpose or reason the employee received the training, whether the training was given by a federal agency or commercial vendor, the number of on- duty and off-duty hours of training, the length of the program or class, direct cost (e.g., tuition, books, supplies), indirect cost (e.g., transportation, lodging, and subsistence), the program category (information about the specific kind of training), program or class title, employee cost, the contact hours (the actual hours spent in class-calculate as on-duty and off duty hours) and whether the training was routine or non-routine.

The education tracking options provide on-line registration, class calendars, registration rosters, and record tracking of all programs or classes that an employee or student has taken. This employee record can be transferred from site to site.

The menu options provide the opportunity to enter a program or class with multiple attendees, saving input time and keyboard interaction. The main menu for this application is PRSE-SYS-MGR.

# Table of Contents - T&A

 $\mathsf I$ 

 $\overline{\phantom{a}}$ 

## **Overview**

Decentralized Hospital Computer Program (DHCP) Personnel and Accounting Integrated Data (PAID) Version 4.0 provides enhanced time and attendance for VA Medical Centers. Of over 190,000 employees in the Veterans Health Administration (VHA), there are more than 20,000 timekeepers and 30,000 supervisors. Accurate timekeeping and timely Payroll are very important to employees and managers alike. In the past, the data transmission process to the Central PAID System was improved but the data collection and filing system did not change very much. The purpose of this version is to improve the time and attendance data collection methods and reduce the amount of work for timekeepers, Payroll clerks and supervisors. It will also provide a uniform and fair system which will reflect Payroll's policy for every employee across the country. The full implementation of this system will provide efficient time and attendance data collection, reduce errors in posting and processing, reduce the number of adjustments, and provide better service to the employees as well as management. This version also introduces an education tracking module featuring programs or classes with multiple attendees and reasons for attending.

# Package Operation

Bold print is used throughout this document to represent what you, the user, might enter as a response to a terminal prompt.

The **<RET>** symbol is used to designate the use of the return or enter key. You must press the return or enter key after typing your response. It is the computer's way of knowing that you have finished your response.

Help is always available. Type one question mark to get a help message. Typing two question marks will usually give the user a more detailed help message or a list of possible responses to choose from.

The up/down arrow keys may be used to advance through certain screens, i.e., Tour of Duty screen, Time and Leave Unit (T&L) screen, etc. Enter two question marks at any prompt for help or a list of choices, when entering data.

The **^** symbol is known as the up-arrow or caret. It is created by holding down the shift key and pressing the number 6 key. The up-arrow tells the computer you want to exit from whatever you are doing.

At times you will see a response generated by the program and followed by two slash marks (e.g., LASTNAME,FIRSTNAME//). This is called a default response. If the default response is the answer you want, then you need only press the return key. Otherwise, type the response you wish or type one or more question marks for a help message.

## Chapter 1. Package Management

Employee master record data is available for viewing only by the employee and authorized individuals in Fiscal and Personnel Services with access to the system.

The Offices of Budget Finance and Information Resource Management and Personnel and Labor Relations have the responsibility for the policies and procedures which govern the Payroll and Personnel data used in this program. (See Veterans Health Administration (VHA) Circular, Distribution of Security Codes for DM&S ADP Systems Processing Sensitive Data, 10-89-2 (see updated version)).This circular defines procedures for the generation, distribution and handling of user access for all VHA systems which process sensitive data such as Payroll and Personnel information.

### **Privacy Act Statement**

In accordance with the Office of Personnel Management and VA policies, this information is to be furnished for use only as authorized. It will not be reproduced or used for any other purposes. Any output must be secured in a storage system adequate to insure against disclosure to unauthorized parties. Disposal will be by burning, shredding, or other treatment to destroy their legibility.

## **Edit Electronic Signature Codes**

An electronic signature code is necessary to approve overtime and compensatory (OT/CT) requests, environmental differential pay requests, leave requests, Veterans Canteen Service (VCS) commission sales, tour of duty changes and to certify a time and attendance report.

If you already have an electronic signature code you may use it to perform your time and attendance duties. If you do not have one or wish to change your present one, you may create/change one yourself. The menu option to do this is on your secondary menu. It is called User's Toolbox. An example of how to create an electronic signature is provided below. The code can be any combination of letters or numbers and it must be at least six characters long. You can even use your DHCP ACCESS or VERIFY codes if you like. Like your ACCESS and VERIFY codes, you must not tell anyone what your electronic signature code is.

Select T&A Supervisor Menu Option: TB <RET> User's Toolbox

Display User Characteristics Edit Electronic Signature code Edit User Characteristics Menu Templates ... Spooler Menu ... TaskMan User User Help

Select User's Toolbox Option: **EDIT E <RET>** Edit Electronic Signature code This option is designed to permit you to enter or change your Initials, Signature Block Information and Office Phone number. In addition, you are permitted to enter a new Electronic Signature Code or to change an existing code.

INITIAL: EB// **<RET>**  SIGNATURE BLOCK PRINTED NAME: PAIDUSER,ONE// **<RET>**  SIGNATURE BLOCK TITLE: SECRETARY// **<RET>**  OFFICE PHONE: **(708)786-0000 <RET>** 

Enter your Signature Code: SIGNATURE VERIFIED

ENTER NEW SIGNATURE CODE: RE-ENTER SIGNATURE CODE FOR VERIFICATION:

DONE

## **Using Screens for Data Entry**

Until recently, data entry sessions in DHCP operated in a "scrolling" mode format only. In scrolling format, fields are displayed one after the other, line-by- line, with each line rolling up and off the 24-line screen as the user hits the RETURN key.

This package uses the scrolling format AND a new, screen-oriented approach. With the screen-oriented format, up to 17 lines of data can be displayed and the data fields will not change positions on your terminal screen. Here is an

example of this new, screen-oriented approach (screens) to display and edit data. The bold type is a data value for the field listed to the left.

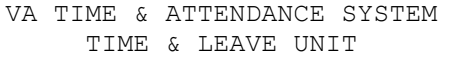

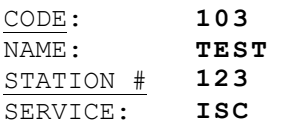

**ISC** SECTION: **DEVELOPMENT**

Time SleepTime Begins: **10:00PM** Entitled Sat/Sun Premiums? **NO**

Select TIMEKEEPER: **PAIDTIMEKPR,ONE** 

Select SUPERVISOR: **PAIDSUPERVISR,ONE** 

Select OT/CT APPROVER: **PAIDTIMEMGR,ONE** 

Exit Save Refresh

Enter a command or '^CAPTION' to jump to a field in the current window.

#### COMMAND: INSERT

Displaying and editing data with screens has advantages. You can:

- 1. See several data fields displayed at one time,
- 2. See data fields displayed in the same location, and
- 3. Easily jump ahead or return to a field for correction.

There are two types of screens, Display and Edit. Display screens display data, but do not allow you to change any data. Edit screens display data and allow you to enter data and edit existing data. Each screen has two sections, a Display/Edit area and a Command area.

### *Display/Edit Area*

The top portion of the Display/Edit area is a "header block" which displays a screen title and is for display only. From our example it is:

> VA TIME & ATTENDANCE SYSTEM TIME & LEAVE UNIT

The rest of the Display/Edit area shows data fields and their values. Edit screens allow data to be changed. Display screens merely display data with no editing allowed. The Display/Edit area from our example is:

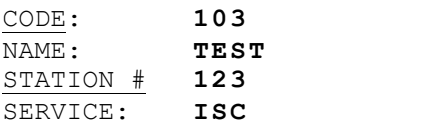

SECTION: DEVELOPMENT

Time SleepTime Begins: **10:00PM** Entitled Sat/Sun Premiums? **NO**

Select TIMEKEEPER: **PAIDTIMEKPR,ONE** 

Select SUPERVISOR: **PAIDSUPERVISR,ONE** 

Select OT/CT APPROVER: **PAIDTIMEMGR,ONE**

Your position on the screen is shown by a highlighted box (cursor). When you first enter a screen, the cursor will go to the first field where you may enter data. You can "navigate" through a screen by using several keys from your terminal's keyboard.

On your keyboard there are four arrow keys; left, right, up and down. The up arrow key will take you to the field above and the down arrow will take you to the field below where the cursor is. The left and right arrow keys move the cursor to the left or right within the same field.

The TAB key and RETURN key will move the cursor to the next field.

Type a caret  $(^\wedge)$  followed by a field name (e.g., ^SERVICE) and the cursor will move to that field.

Type a caret only and the cursor will move to the Command area.

To enter or edit data in a field, move the cursor to the field, type in the data value and press the RETURN key. Type one or more question marks for a help response. The help response will appear in the Command area (i.e., at the bottom of the screen).

### *Command Area*

The Command area allows you to issue commands for exiting and saving changes. Messages and help text are also displayed in the Command area. The Command area from our example is:

Exit Save Refresh

Enter a command or '^CAPTION' to jump to a field in the current window.

#### COMMAND: INSERT

When you type EXIT in the COMMAND field, you are asked if you wish to save any changes that you made. If you answer YES, the changes will be saved and then you will exit the screen. If you answer NO, the changes will not be saved and you will exit the screen.

If you type Save in the COMMAND field, your changes will be saved and you will

NOT exit the screen. You may then move the cursor back to a field and make more changes.

Type REFRESH in the COMMAND field if the screen display becomes garbled. This will "re-paint'" the screen to how it is supposed to look.

When you save changes, the data is checked for errors. If an error exists, the changes will NOT be saved and an error message will appear. You will then be able to edit your responses. You cannot save changes that have an error.

#### *Pop-up Pages*

Some data fields allow multiple values to be entered and saved. In our example a Time and Leave Unit may have more than one Timekeeper, Supervisor or Overtime/Compensatory Time Approving Official. When you wish to enter or edit a value in such a field, a "pop-up page" appears on the screen. A pop-up page is surrounded by lines that form a box on the screen. The pop-up page covers only a portion of the screen. After you have finished entering data in the pop-up page, it will disappear and the original page will remain. Unlike the other data fields, the popup page data fields make changes as entered. You exit a pop-up by typing CLOSE in the COMMAND field (CLOSE is the default).

## Chapter 2. Employee Menu

This menu is available to any employee with access to any DHCP application. It allows an employee to enter, cancel or display his/her requests for leave. The employee may also display his/her leave balances. DHCP ACCESS and VERIFY codes identify the employee to the system, causing only that employee's information to display. No employee may obtain access to another employee's data through this menu option.

The List and Display screens are provided to assist the user in the proper maintenance of employee attendance data. These screens can be used to review posted information, check schedules, leave balances, leave requests, overtime/compensatory time requests and status, etc.

#### PRIVACY ACT STATEMENT

In accordance with OPM and VA policies this information is to be furnished for use only as authorized. It will not be reproduced or used for any other purposes. Any output must be secured in a storage system adequate to insure against disclosure to unauthorized parties. Disposal will be by burning, shredding, or other treatment to destroy their legibility.

- 1 Leave Request
- 2 Leave Balances
- 3 Display Leave Requests
- 4 Cancel Leave Request
- 5 Service Record Screen
- 6 Display Pay Period
- 7 Self Registration Enter/Edit
- 8 Edit Leave Request
- 9 Display Leave Used

### **Leave Request**

This option allows an employee to enter a request for leave (i.e., APPLICATION FOR LEAVE, SF 71). If the employee requests more leave than he/she has accumulated, a warning message will appear. (The leave for Family Care (CB) and Adoption (AD) will be deducted from the employee's Sick Leave (SL) by the Austin Automation Center.)

Select Employee Menu Option: 1 <RET> Leave Request VA TIME & ATTENDANCE SYSTEM REQUEST FOR LEAVE PAIDTIMEKEEPR, ONE 000-00-0001 From Date: **JUL 05, 1995 <RET>** Time: **08:00AM <RET>** To Date: **JUL 07, 1995 <RET>** Time: **04:30PM <RET>** AL Annual Leave AA Authorized Absence CB Family Care SL Sick Leave ML Military Leave AD Adoption<br>
WP Without Pay RL Restored Annual Leave DL Donor Leave RL Restored Annual Leave DL Donor Leave NL MICHOUCTUY<br>CU Compensatory Time NL Non-Pay Annual Leave

Type of Leave: **SL <RET>** Sick Leave Number of Hours: **24**

#### Remarks: **Outpatient Surgery <RET>**

Exit Save Refresh

Enter a command or '^' followed by a caption to jump to a specific field.

COMMAND: **?? <RET>** Press <PF1>H for help Insert

Exit - Exit the form. Save - Save all changes made during the edit session. Refresh - Repaint the screen.

COMMAND: **E <RET>**

Save changes before leaving form (Y/N)? ?? <RET> Press <PF1>H for help Insert

Enter 'Y' to save before exiting. Enter 'N' or '^' to exit without saving. Press 'RETURN' to return to form.

Save changes before leaving form (Y/N)? **Y <RET>**

Do you wish to enter another Leave Request? No// **N <RET>**

### *Leave Balances*

This option displays all of the leave that an employee has accrued. The values are current as of the date shown on the screen.

Compensatory Time (Comp Time): Time off in an amount equal to the overtime worked in lieu of overtime pay.

Restored Leave: Annual Leave that has been credited to a restored leave account (employee was prevented from using the leave due to illness or the exigencies of the service). This leave must be used during the next two leave years.

The number "4" in front of "Restored Leave" below means that the leave must be used by the end of calendar year 1994.

Select Employee Menu Option: **2 <RET>** Leave Balances

Select Device: HOME// **<RET>** ANYWHERE RIGHT MARGIN: 80// **<RET>**

EMPLOYEE LEAVE BALANCES

PAIDTIMEKEEPR, ONE 000-00-0001

Balances are as of Sat 10-Dec-94

Leave Group: 3 Annual Leave Balance: 293.000

Sick Leave Balance: 403.250

Comp Time: 10.000 must be used by 24-Dec-94

4 Restored Leave: 40.000

Press RETURN to Continue. **<RET>**

### *Display Leave Requests*

With this option the employee enters a date and a list of all of his/her leave requests from that date onward is displayed. Cancelled leave requests will not show on the list.

Select Employee Menu Option: **3 <RET>** Display Leave Request

VA TIME & ATTENDANCE SYSTEM LEAVE REQUESTS

PAIDTIMEKEEPR, ONE 000-00-0001

Begin with Date: T// **<RET>** (AUG 09, 1994)

08:00A 8-May-95 to 04:30P 12-May-95 40 hrs Annual Leave Cancelled Supr: Please wait until beginning of 1995 to request. 08:00A 15-Aug-94 to 04:30P 19-Aug-94 40 hrs Annual Leave Approved 08:00A 12-Aug-94 to 04:30P 12-Aug-94 8 hrs Annual Leave Approved

Press RETURN to Continue. **<RET>**

### *Cancel Leave Request*

With this option the employee enters a date and a list of all employee's leave requests from that date onward is displayed. The employee is prompted to select a choice from the list to cancel.

Select Employee Menu Option: 4 <RET> Cancel Leave Request

VA TIME & ATTENDANCE SYSTEM CANCEL LEAVE REQUESTS

PAIDTIMEKEEPR, ONE 8000-0001 2000-0001

Begin with Date: T// **<RET>** (AUG 22, 1994)

1 08:00A 31-Aug-94 to 04:30P 31-Aug-94 8 hrs Sick Leave Requested 2 08:00A 26-Aug-94 to NOON 26-Aug-94 4 hrs Annual Leave Requested 3 08:00A 22-Aug-94 to 04:30P 22-Aug-94 Annual Leave Requested

Cancel Which Request #? 2 ... done

## **Service Record Screen**

Selecting this option will display all of the employee's current service record data.

Select Employee Menu Option: **5 <RET>** Service Record Screen ...HMMM, LET ME THINK ABOUT THAT A MOMENT...

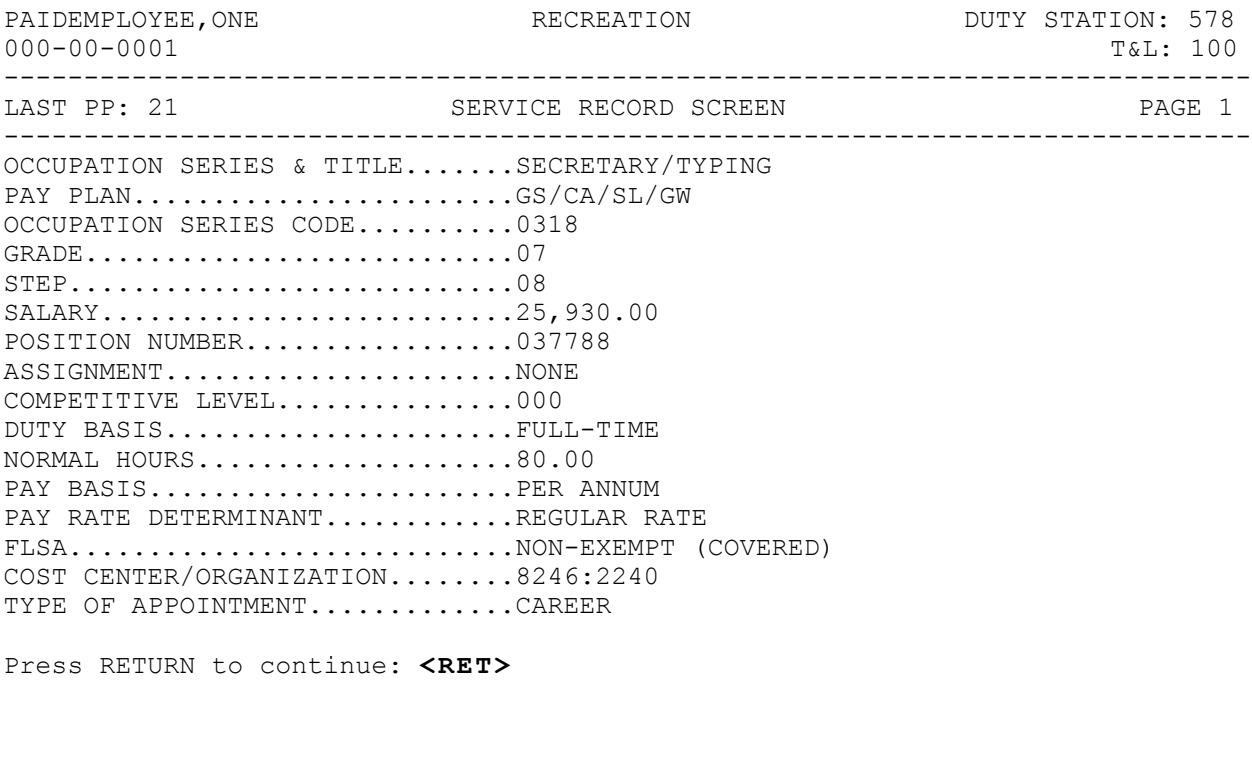

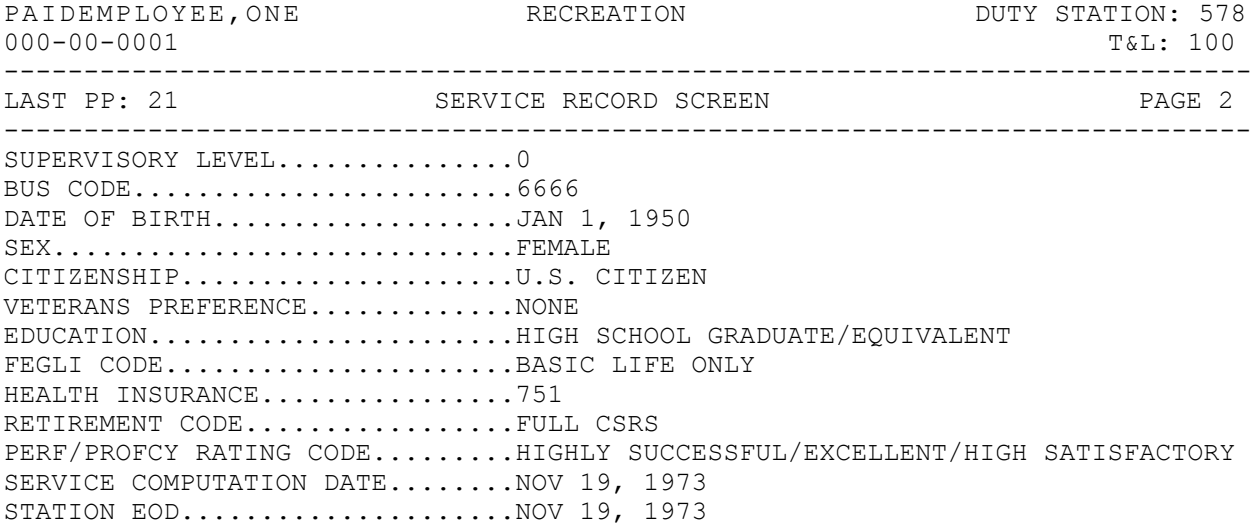

PAIDEMPLOYEE, ONE RECREATION RECREATION DUTY STATION: 578 000-00-0001 T&L: 100 ------------------------------------------------------------------------------ LAST PP: 21 FOLLOWUPS FOR THE PAGE 3 ------------------------------------------------------------------------------ ELIGIBLE FOR DRUG TESTING.......DT ANNUAL LEAVE ACCRUAL RATE.......10 EXPIRATION OF LICENSURE........FEB 16, 1993 PLACEMENT FOLLOWUP............FEB 15, 1993

PAIDEMPLOYEE, ONE RECREATION RECREATION DUTY STATION: 578 000-00-0001 T&L: 100 ------------------------------------------------------------------------------ LAST PP: 21 THRIFT SAVINGS PLAN PAGE 4 ------------------------------------------------------------------------------ TSP STATUS......................YES TSP STATUS DATE................JAN 13, 1991 TSP PCT RATE......................5% TSP VESTING......................0 TSP MASTER RECORD IND...........YES TSP BASE PAY AMT YTD............32,748.80 TSP CSF EMP DED DIST PCT........100% TSP CSF EMP DED CPPD............999.00 TSP FIF EMP DED CPPD............50.00 TSP GSF EMP DED DIST PCT........100%

Press RETURN TO continue: **<RET>**

### *Display PayPeriod*

With this option, the user can view his/her time and attendance record for a particular pay period. By entering any date within a pay period, the "scheduled tour" and "tour exceptions" (leave used, OT earned, etc.) will be displayed for each day within that pay period.

Select Employee Menu Option: 6 <RET> Display Pay Period VA TIME & ATTENDANCE SYSTEM EMPLOYEE PAY PERIOD DATA Posting Date: **7/1 <RET>** (JUL 01, 1994) Select Device: HOME// **<RET>** HYPER SPACE RIGHT MARGIN: 80// **<RET>** PAIDEMPLOYEE, ONE T&L 100 000-00-0001 Date Scheduled Tour Tour Exceptions --------------------------------------------------------------------------- Sun 26-Jun-94 Day Off Mon 27-Jun-94 04:30P-01:00A 05:00A-07:00A OT OVERTIME 04:30P-05:15P SL SICK LV SF71 on file MID-01:00A AL ANNUAL LV Dental appointment. Tue 28-Jun-94 04:30P-01:00A Wed 29-Jun-94 04:30P-01:00A Thu 30-Jun-94 04:30P-01:00A MID-08:00A Standby 08:00A-04:30P Fri 1-Jul-94 04:30P-01:00A Sat 2-Jul-94 Day Off Sun 3-Jul-94 Day Off Mon 4-Jul-94 04:30P-01:00A 11:00P-01:00A SL SICK LV Tue 5-Jul-94 04:30P-01:00A 04:30P-05:00P SL SICK LV Emergency Dental treatment. Wed 6-Jul-94 04:30P-01:00A Thu 7-Jul-94 04:30P-01:00A 10:00P-01:00A SL SICK LV Fri 8-Jul-94 04:30P-01:00A 04:30P-01:00A SL SICK LV Committed because of OERR and PAID. Sat 9-Jul-94 Day Off Environmental Differentials

Week 1: DEMOLITION 8.5 Hrs.; RADIATION 4.5 Hrs.; TREE REMOVAL 6.5 Hrs. Week 2: DEMOLITION 5 Hrs.; TOWER PAINTING 5 Hrs.

### *SelfRegistration Enter/Edit*

This option allows an employee to self- register for a class. The user may self register for present or future classes, open classes that are sponsored by any service, closed classes within his/her own service, and mandatory classes that are required. An individual does not need to preregister for class attendance to be taken. Names of individuals that are registered for classes can be printed through the Class Registration Roster report.

Select Employee Menu Option: 7 <RET> Self Registration Enter/Edit Select one of the following: R Class Registration Calendar Report S Student Registration Choose a Selection from the above choices: **S <RET>** Student Registration Select one of the following: M Mandatory Training (MI) C Continuing Education O Other/Miscellaneous W Ward/Unit-Location Training A All Select Sort Parameter: M <RET> Mandatory Training (MI) CLASS NAME: **?? <RET>** CHOOSE FROM: BASICS OF INTERPLANETARY SPACE TRAVEL RESEARCH INFECTION CONTROL NURSING CLASS NAME: **I <RET>** INFECTION CONTROL NURSING Select DATE: MAY 12, 1995// **<RET>** MAY 12, 1995 Enter STUDENT NAME: **PAIDEMPLOYEE,ONE <RET>** PAIDEMPLOYEE,ONE ISC SMART,BARRY is currently Registered for this INFECTION CONTROL Class! Do you want to delete this record? NO// **<RET>** (NO)

### To add your name to the registration list:

Enter STUDENT NAME: **PAIDEMPLOYEE,THREE <RET>** PAIDEMPLOYEE,THREE DENTAL Do you want to register PAIDEMPLOYEE, THREE - DENTAL for INFECTION CONTROL? YES// **<RET>** (YES)

#### To delete your name from the registration list:

CLASS NAME: **I <RET>** INFECTION CONTROL NURSING Select DATE: MAY 12, 1995// **<RET>** MAY 12, 1995 Enter STUDENT NAME: **PAIDEMPLOYEE,TWO <RET>** PAIDEMPLOYEE,TWO ISC PAIDEMPLOYEE,TWO is currently Registered for this INFECTION CONTROL Class! Do you want to delete this record? NO// **Y <RET> PAIDEMPLOYEE,TWO** \*\*DELETED\*\*

Enter STUDENT NAME: **^ <RET>**

### *EditLeaveRequest*

This option allows the employee to make changes to any request that the timekeeper has not posted.

Select Employee Menu Option: 8 <RET> Edit Leave Request

VA TIME & ATTENDANCE SYSTEM EDIT LEAVE REQUESTS

PAIDTIMEKEEPR, ONE 000-00-0001

1 08:00A 14-Jul-95 to 04:30P 14-Jul-95 8 hrs Authorized Absence Requested Attending Seminar. 2 08:00A 11-Jul-95 to 12:30P 11-Jul-95 4.5 hrs Annual Leave Requested Lunch is 12:30P - 01:00P.

3 01:30P 10-Jul-95 to 04:30P 10-Jul-95 3 hrs Sick Leave Requested

Edit Which Request #? **1 <RET>**

#### VA TIME & ATTENDANCE SYSTEM REQUEST FOR LEAVE

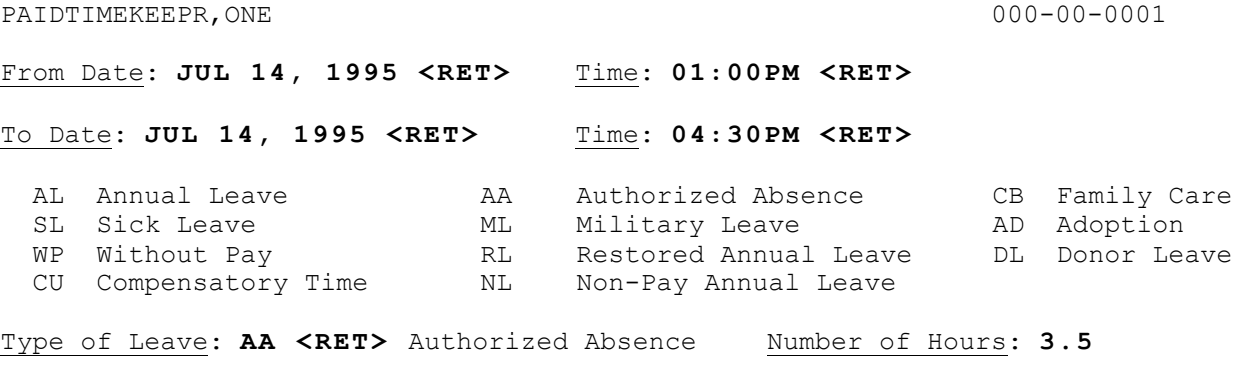

Remarks: **Attending Seminar <RET>**

Exit Save Refresh

Enter a command or '^' followed by a caption to jump to a specific field.

### *Display Leave Used*

This option allows the employee to view all of his/her leave that has been used for a selected date range.

Select Employee Menu Option: **9 <RET>** Display Leave Used Report Beginning Date T//**1/1/95 <RET>** (JAN 01, 1995) Report Ending Date T//**4/01/95 <RET>** (APR 01, 1995) .............................. LEAVE USED SUMMARY DATE: 08/02/95 from: JAN 01, 1995 to APR 01, 1995 for: PAIDEMPLOYEE,FOUR - IRM |---|--------------|---------------------|-------|-------|-------------------- | | PP | DATE | TYPE | TYPE | FROM | TO | LENGTH  $\blacksquare$ |---|--------------|---------------------|-------|-------|-------------------- | |26 |Tue 3-Jan-95 |Annual Leave |08:00A |04:30P | 8.00 Hours | |01 |Tue 10-Jan-95 |Sick Leave |08:00A |NOON | 4.00 Hours  $\overline{\phantom{a}}$ | | |Annual Leave |12:30P |04:30P | 4.00 Hours | | |Fri 13-Jan-95 |Annual Leave |08:00A |08:30A | 0.50 Hours | |03 |Thu 9-Feb-95 |Annual Leave |08:00A |11:30A | 3.50 Hours  $\overline{\phantom{a}}$ | |Mon 13-Feb-95 |Sick Leave |08:00A |04:30P | 8.00 Hours | |04 |Mon 27-Feb-95 |Annual Leave |08:00A |08:45A | 0.75 Hours | | |Tue 28-Feb-95 |Sick Leave |08:00A |04:30P | 8.00 Hours | | |Fri 3-Mar-95 |Sick Leave |08:00A |04:30P | 8.00 Hours | |05 |Tue 14-Mar-95 |Sick Leave |02:30P |04:30P | 2.00 Hours | |06 |Wed 22-Mar-95 |Annual Leave |01:30P |04:30P | 3.00 Hours | | |Fri 24-Mar-95 |Annual Leave |08:00A |04:30P | 8.00 Hours | | |Fri 31-Mar-95 |Annual Leave |03:30P |04:30P | 1.00 Hour | |---|--------------|---------------------|-------|-------|-------------------- | DHCP PAID REPORT L003 VA TIME & ATTENDANCE SYSTEM STATION: 578 / T&L: 902 Press Return/Enter to continue or "^" to quit. **^ <RET>**

## **Review FY Recess for 9 Month AWS Employee**

The PRSAWS9 Security Key is required to access this option.

This view only option displays the Recess Schedule for nurses on the 9 month/3 month alternate work schedule (AWS). To view a 9 month/3 month AWS Recess Schedule, enter the fiscal year or the nurse's name.

Once the schedule is selected, you may enter actions at the "Select Action" prompt to navigate through the Recess Schedule, print the Recess Schedule and display a summary. Enter a double question mark (??) at this prompt for a list of all available actions.

Following is a list of actions available through this option with a brief description. The mnemonic for each action is shown in brackets [ ] following the action name. Entering the mnemonic is the quickest way to select an action.

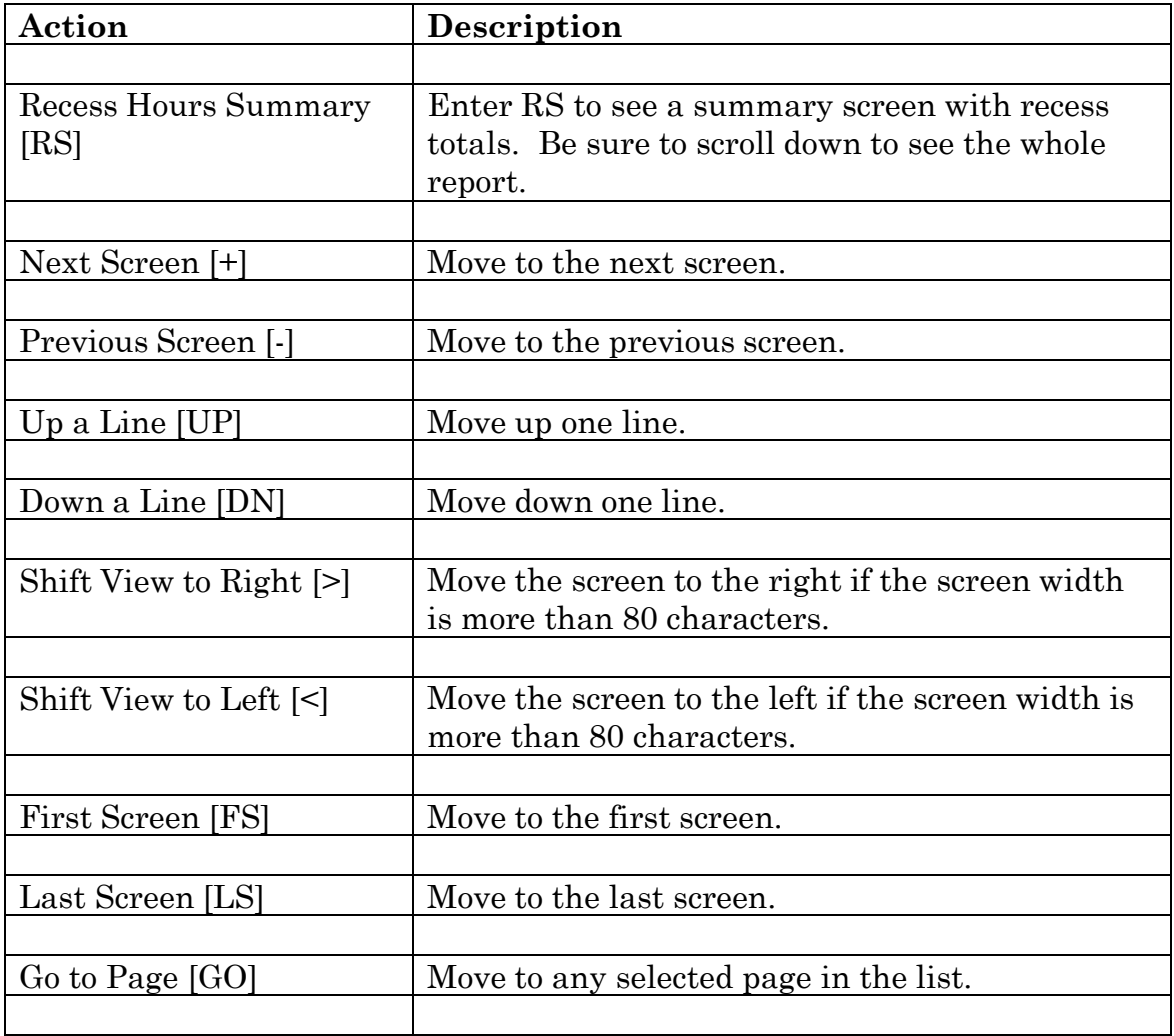

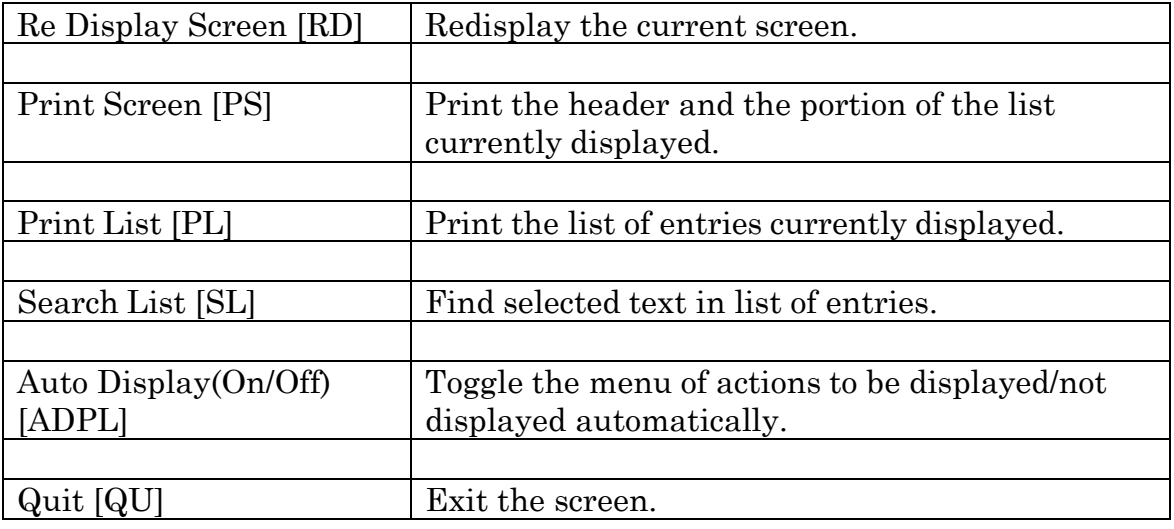

Select Employee Menu Option: **Review FY Recess** for 9 Month AWS Employee Select a Recess Schedule: 2007// **<RET>** PAIDemployee,One 2007 000-00-1111 Recess Schedule Viewer Jul 17, 2007@14:38:58 Page: 1 of 4 FY2007 Recess Week Viewer for 9 month AWS with start date 10/01/06 (pp 06-20) PAIDemployee, One  $\text{XXX-XX-XX-1111}$  T&L Unit: 140 -Week---PayPd-Sun Mon Tue Wed Thu Fri Sat-Recess: Scheduled--Certified--------- =============Oct 2006============ 1 06-20 1 2 3 4 5 6 7 40.00 2 8 9 10 11 12 13 14 3 06-21 15 16 17 18 19 20 21 4 22 23 24 25 26 27 28 5 06-22 29 30 31 1 2 3 4 40.00 =============Nov 2006============ 6 5 6 7 8 9 10 11 7.00 7 06-23 12 13 14 15 16 17 18 40.00 8 19 20 21 22 23 24 25 9 06-24 26 27 28 29 30 1 2 40.00 =============Dec 2006============ 10 3 4 5 6 7 8 9 11 06-25 10 11 12 13 14 15 16 12 17 18 19 20 21 22 23 13 06-26 24 25 26 27 28 29 30 14 31 1 2 3 4 5 6 +---------Enter ?? for more actions-------------------------------------------- RS Recess Hours Summary Select Action:Next Screen// **rs** Recess Hours Summary

RECESS SCHEDULE SUMMARY Jul 17, 2007@14:39:01 Page: 1 of 1 9 Mo. AWS Recess Summary for FY2007 AWS Start Date: 10/01/06 (pp 06-20) PAIDemployee, One XXX-XX-1111 T&L Unit: 140 --Week-Begin Date------Sched Recess Hrs----TimeCard Certified------------------ $\begin{array}{cccccc} 1 & 10/01/06 & & & & 40.00 & & & & 0.00 \\ 5 & 10/29/06 & & & & 40.00 & & & & 0.00 \\ 6 & 11/05/06 & & & & 7.00 & & & & 0.00 \\ 7 & 11/12/06 & & & & 40.00 & & & & 0.00 \\ 9 & 11/26/06 & & & & 40.00 & & & & 0.00 \\ 27 & 04/01/07 & & & & 40.00 & & & & 0.00 \\ 28 & 04/08/07 & & & & & & &$ 5 10/29/06 40.00 0.00 6 11/05/06 7.00 0.00 7 11/12/06 40.00 0.00 9 11/26/06 40.00 0.00 27 04/01/07 40.00 0.00 28 04/08/07 40.00 0.00 ====== ====== Total Recess. Scheduled: 247.00 Posted: 0.00 Total Weeks in AWS FY Schedule: 54.00 Total available FY recess hrs: 540.00 (13.5 weeks) WARNING--Recess hours under scheduled: 293.00

-----------WARNING--Recess hours are under scheduled: 293.00--------------------

## Chapter 3. Payroll Main Menu

This menu contains options that a Payroll Clerk needs to perform time and attendance related tasks.

The List and Display screens are provided to assist the user in the proper maintenance of employee attendance data. These screens can be used to review posted information, check schedules, leave balances, leave requests, overtime/compensatory time requests and status, etc.

#### PRIVACY ACT STATEMENT

In accordance with OPM and VA policies this information is to be furnished for use only as authorized. It will not be reproduced or used for any other purposes. Any output must be secured in a storage system adequate to insure against disclosure to unauthorized parties. Disposal will be by burning, shredding, or other treatment to destroy their legibility.

 Pay Period Exceptions Display Employee Pay Period Return Record to Timekeeper Display Employee Entitlements Post Miscellaneous Data Tour of Duty Management ... T&L Management ... List Prior Pay Period Exceptions Create Employee Record for Pay Period 10 Employee Inquiry Menu...<br>11 List/Clear Prior Pay Per List/Clear Prior Pay Period Corrections Change Employee T&L Unit List Un-Certified Employees Clear Prior Pay Period Exceptions List Leave Requests List OT/CT Requests Display Complete Request/Pay Period Records... Employee Reports ...
## **PayPeriodExceptions**

This option displays a list of each employee's time and attendance reporting problems for a selected pay period that needs to be resolved. The name of the employee, T&L, day and date, and a short description of the exception are displayed.

Payroll offices should use this option throughout the pay period cycle to check timekeepers' progress. If time is not being posted or the exceptions are not being resolved promptly, the Payroll office should contact the timekeeper to assess the problem. We strongly suggest that this option be selected several times throughout the pay period until timekeepers become familiar with the system.

Similar to this option is "List Prior Pay Period Exceptions" which lists all exceptions for all records released to Payroll for all previous pay periods while this option lists only exceptions for a specific pay period.

Select Payroll Main Menu Option: 1 <RET> Pay Period Exceptions Select PAY PERIOD: **93-03 <RET>** Select T&L Unit (or ALL): **007 <RET>** Select Device: Home// **<RET>** ANYWHERE Right Margin: 80// **<RET>**

VA TIME & ATTENDANCE SYSTEM **EXAMPLE 1** Page 1

Sun 7-Feb-93 to Sat 20-Feb-93

PAIDEMPLOYEE,FIVE (007) Fri 1-Jul-94 03:30P SL Requested but not Approved Wed 6-Jul-94 01:30P OT not Requested Sat 9-Jul-94 No Time Posted

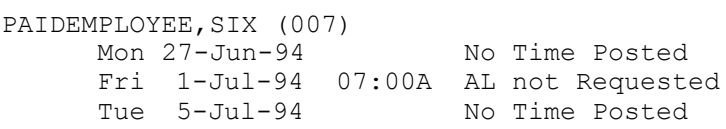

PAIDEMPLOYEE,SEVEN (007) Tue 28-Jun-94 No Time Posted Wed 29-Jun-94 No Time Posted<br>
Thu 30-Jun-94 No Time Posted<br>
Fri 1-Jul-94 No Time Posted Thu 30-Jun-94 No Time Posted Fri 1-Jul-94 No Time Posted Tue 5-Jul-94 No Time Posted<br>Wed 6-Jul-94 No Time Posted Wed 6-Jul-94 No Time Posted Thu 7-Jul-94 No Time Posted

Press RETURN to Continue. **<RET>**

### **Display EmployeePayPeriod**

This option displays the employee's name, all 14 dates in the pay period, the employee's scheduled tour(s) of duty and any exceptions to the scheduled tour(s).

Select Payroll Main Menu Option: **2 <RET>** Display Employee Pay Period

VA TIME & ATTENDANCE SYSTEM EMPLOYEE PAY PERIOD DATA

Select EMPLOYEE: PAIDEMPLOYEE, EIGHT <RET> 000-00-0008 Select PAY PERIOD: **94-14 <RET>** Select Device: HOME// **<RET>** ANYWHERE RIGHT MARGIN: 80// **<RET>** PAIDEMPLOYEE, EIGHT T&L 100 000-00-0008 Date Scheduled Tour Tour Exceptions ------------------------------------------------------------------------ Sun 10-Jul-94 Day Off Mon 11-Jul-94 09:00A-05:30P 06:00P-08:00P Scheduled Comp Time Tue 12-Jul-94 09:00A-05:30P 06:00P-08:00P Scheduled Comp Time Wed 13-Jul-94 09:00A-05:30P 09:00A-NOON SL SICK LV 06:00P-08:00P 12:30P-05:30P AL ANNUAL LV Scheduled Comp Time 06:00P-08:00P UN UNAVAIL Thu 14-Jul-94 08:00A-04:30P Fri 15-Jul-94 08:00A-04:30P Sat 16-Jul-94 Day Off Sun 17-Jul-94 Day Off Mon 18-Jul-94 08:00A-04:30P Tue 19-Jul-94 08:00A-04:30P Wed 20-Jul-94 08:00A-04:30P 04:30P-06:30P CT COMP ERND 04:30P-06:30P CT COMP ERND<br>08:30P-10:30P OT OVERTIME Press RETURN to Continue. **<RET>** PAIDEMPLOYEE, EIGHT 000-00-0008

Thu 21-Jul-94 08:00A-04:30P Fri 22-Jul-94 08:00A-04:30P Sat 23-Jul-94 Day Off Wed 13-Jul-94 09:00A SL Requested but not Approved Wed 13-Jul-94 12:30P AL Requested but not Approved Wed 20-Jul-94 04:30P CT Requested but pending Supervisor Approval Wed 20-Jul-94 08:30P OT Requested but pending Supervisor Approval

Select EMPLOYEE: **<RET>**

## **Return Record to Timekeeper**

This option allows Payroll to return a time and attendance report to the timekeeper for corrections. Once a time and attendance report has been corrected the supervisor must recertify the record and Payroll must then transmit or retransmit the record to Austin. This option should only be used if the intent is to transmit the corrected record to Austin. If it is too late to transmit the corrected record, do not use this option. The timekeeper must use the Prior Pay Period Adjustments option to make time and attendance report corrections.

Note: Once a time and attendance report has been returned to the timekeeper, it must be recertified by the supervisor. This is true even if no changes have been made to the record.

Select Payroll Main Menu Option: 3 <RET> Return Record to Timekeeper

Select Pay Period: **92-23 <RET>**

Select Employee: PAIDEMPLOYEE, NINE <RET> 000-00-0009

... Returned to Timekeeper.

## **Display EmployeeEntitlements**

This option allows the user to select an employee, a T&L Unit, and displays the employee's entitlement table. The entitlement table shows various types of premiums/benefits to which an employee is entitled (Yes) or not entitled (No). It will also show whether an employee's time is figured in hours (Hrs.) or Days. Every employee must have an entitlement table entry since these entitlements are used to calculate each employee's biweekly compensation.

Select Payroll Main Menu Option: **4 <RET>** Display Employee Entitlements Select T&L Unit: **101 <RET>** Select Employee: PAIDEMPLOYEE, TEN <RET>000-00-0010 Select Device: HOME// **<RET>** ANYWHERE RIGHT MARGIN: 80// **<RET>**

EMPLOYEE PAY ENTITLEMENTS

PAIDEMPLOYEE, TEN 000-00-0010

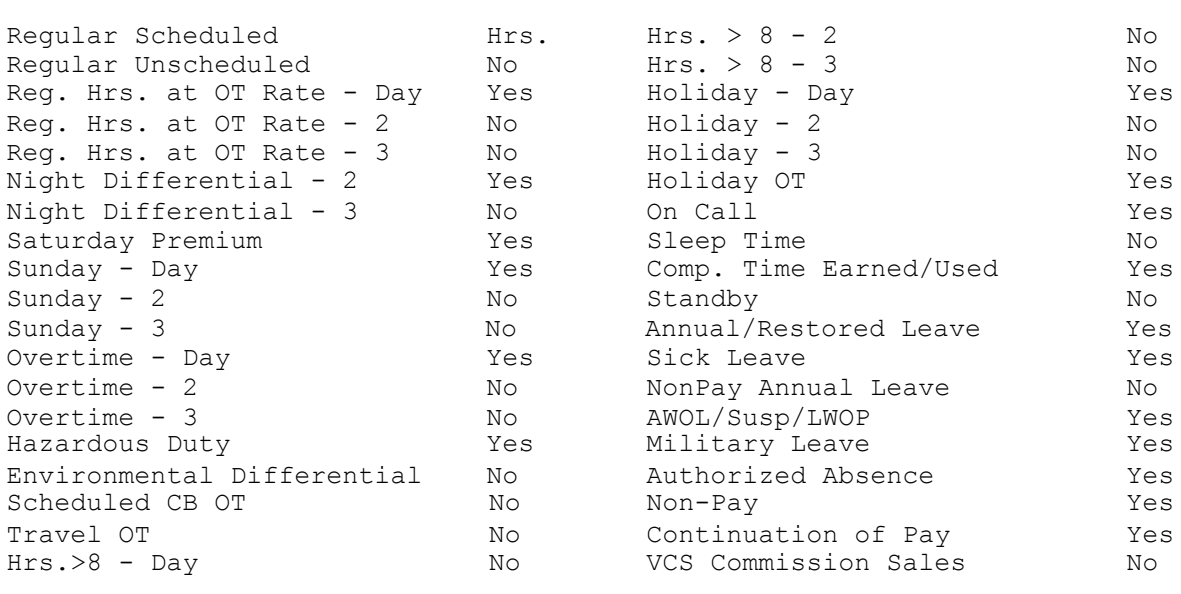

Press RETURN to Continue. **<RET>**

### **Post MiscellaneousData**

This option allows Payroll to request a payment record or enter time and attendance report related data such as a T&L Unit change, Annual Leave lump sum that the employee has upon separation from the system, the expiration date of the separating employee's Annual Leave, a record of the employee's salary payments, information on withholding of Federal Income Tax, cost-of-living- allowance information, and the last day of duty or transaction date for the employee.

Miscellaneous data can be entered any time up to the time of transmission. Posting miscellaneous data will automatically update 8B string if the record has already been sent to Payroll (certified).

Select Payroll Main Menu Option: 5 <RET> Post Miscellaneous Data Select Pay Period: **93-01 <RET>** Select Employee: PAIDEMPLOYEE1, ONE <RET> 000-00-0011

> VA TIME & ATTENDANCE SYSTEM MISCELLANEOUS DATA

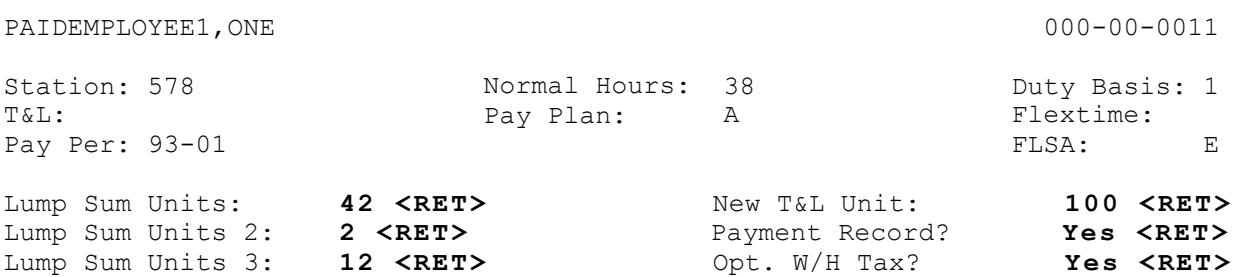

Lump Sum Exp. Date: **T <RET>** FEB 10,1993 Exclude Foreign COLA? **Yes <RET>**

8B Day Number: **043 <RET>**

Exit Save Refresh

Enter a command or '^CAPTION' to jump to a field in the current window.

#### COMMAND: **EXIT <RET>** INSERT

Save changes before leaving form  $(Y/N)$ ? Y <RET>

Save changes before leaving form (Y/N)? **N <RET>** Form Not Saved!

Use up/down arrow keys or the return key to advance thru the screen. Enter one or two question marks (??) at any prompt to receive help or a list of choices. Examples of choices for each prompt are as follows:

Lump Sum Units: **?? <RET>** ---------------------------------------------------------------------------- The number of hours or days of annual leave a day shift employee has when separating. Press <PF1>H for help INSERT Lump Sum Units 2: **?? <RET>** ---------------------------------------------------------------------------- The number of hours or days of annual leave a second shift employee has when separating. Press <PF1>H for help INSERT Lump Sum Units 3: **?? <RET>** ---------------------------------------------------------------------------- The number of hours or days of annual leave a third shift employee has when separating. Press <PF1>H for help INSERT Lump Sum Exp. Date: **?? <RET>** ---------------------------------------------------------------------------- The date the separating employee's annual leave will expire. Examples of Valid Dates: JAN 20 1957 or 20 JAN 57 or 1/20/57 or 012057 T (for TODAY), T+1 (for TOMORROW), T+2, T+7, etc. T-1 (for YESTERDAY), T-3W (for 3 WEEKS AGO), etc. If the year is omitted, the computer uses the CURRENT YEAR. Press <PF1>H for help INSERT New T&L Unit: **?? <RET>** ---------------------------------------------------------------------------- ANSWER WITH T&L UNIT CODE DO YOU WANT THE ENTIRE 16-ENTRY T&L UNIT LIST? **Y <RET>** ---------------------------------------------------------------------------- 100 101 102 103 111 Press RETURN to continue, '^' to exit: New T&L Unit: **?? <RET>** ----------------------------------------------------------------------------

ANSWER WITH T&L UNIT CODE

DO YOU WANT THE ENTIRE 16-ENTRY T&L UNIT LIST? **N <RET>** ---------------------------------------------------------------------------- This field will be coded only to change the employee's time and leave unit.

Press <PF1>H for help INSERT Payment Record? **?? <RET>** ---------------------------------------------------------------------------- Indicates Payroll has requested a current "Record of Salary Payments" for this employee. Choose from: Y YES N NO Press <PF1>H for help INSERT Opt. W/H Tax? **?? <RET>** ---------------------------------------------------------------------------- Indicates the employee elects the optional method of withholding Federal income tax from the lump-sum payment. Choose from: Y YES N NO Press <PF1>H for help INSERT Exclude Foreign COLA? **?? <RET>** ---------------------------------------------------------------------------- Indicates the exclusion of a foreign cost-of-living-allowance from the employee's lump-sum payment. Choose from: Y YES N NO Press <PF1>H for help INSERT 8B Day Number: **? <RET>** ---------------------------------------------------------------------------- Answer must be 3 digits in length and between 001 and 366.

8B Day Number: **?? <RET>** ---------------------------------------------------------------------------- Indicates the day number of the last day of duty or date of effectiveness of the transaction for this employee.

Press <PF1>H for help INSERT

The "day number" that this prompt is referring to is the "day number" of the calendar year (i.e., Jan 1 is day number 001, Jan 2 is day number 002, etc.).

# **Tour of Duty Management**

This option is a submenu on the Payroll Main Menu. It allows the user to list tours of duty and to display information about any tour of duty.

Select Payroll Main Menu Option: **6 <RET>** Tour of Duty Management

- 1 Display Tour of Duty
- 2 List Tours by T&L

### *Display Tourof Duty*

This option will prompt the user to select an established tour of duty. It will display the tour description, length of meal time, whether meal time is subject to premium pay, whether the tour spans two calendar days, whether the tour is available to all T&L Units, the start/stop times for each segment of the tour, and if applicable, the special tour indicator that is associated with a particular start/stop time.

This option merely displays the tour information. You may not edit the tour with this option.

Select Tour of Duty Management Option: **1 <RET>** Display Tour of Duty

#### VA TIME & ATTENDANCE SYSTEM TOUR OF DUTY

Select TOUR OF DUTY: **?? <RET>**

CHOOSE FROM:

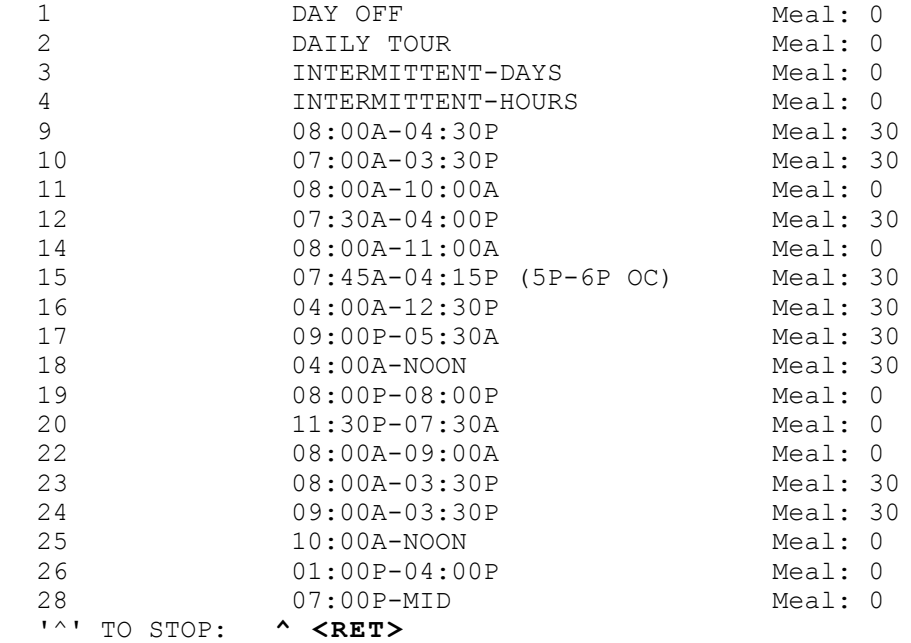

Select TOUR OF DUTY: **19 <RET>**

#### VA TIME & ATTENDANCE SYSTEM TOUR OF DUTY

Tour Hours: 08:00P-08:00P Description:<br>Meal Time: 0 Meal on Premium Time? All T&Ls? NO NO Two-Day Tour? YES START STOP CODE 1 08:00P 08:00P 2 3 4 5 6 7 Exit Refresh

Enter a command or '^CAPTION' to jump to a field in the current window.

COMMAND: **EXIT <RET>** INSERT

#### *List Toursby T&L*

With this option the user is prompted to select a particular Time and Leave Unit (T&L) or ALL T&L Units. If a particular T&L is selected, then all the tours associated with it are displayed. If ALL T&Ls are selected, then all tours of duty will be displayed along with the T&Ls associated with the tour.

The tour number, tour name, number of hours in the tour, start/stop times of the various segments of the tour, any special indicators for each time segment and the T&L(s) associated with the tour are displayed.

Select Tour of Duty Management Option: 2 <RET> List Tours by T&L Select T&L Unit (or ALL): **101 <RET>** Select Device: HOME// **<RET>** ANYWHERE RIGHT MARGIN: 80// **<RET>** 19-Jul-94 T & L T O U R L I S T Page 1 101 # Tour Hrs. Segment Special Indicator 15 07:45A-04:15P (5P-6P OC) 8.00 07:45A-04:15P 05:00P-06:00P On-Call 9 08:00A-04:30P 8.00 08:00A-04:30P 100 08:00A-08:00A 24.00 08:00A-08:00A 140 08:30A-05:00P 8.00 08:30A-05:00P 2 DAILY TOUR 0.00 1 DAY OFF 0.00

Press RETURN to Continue. **^ <RET>**

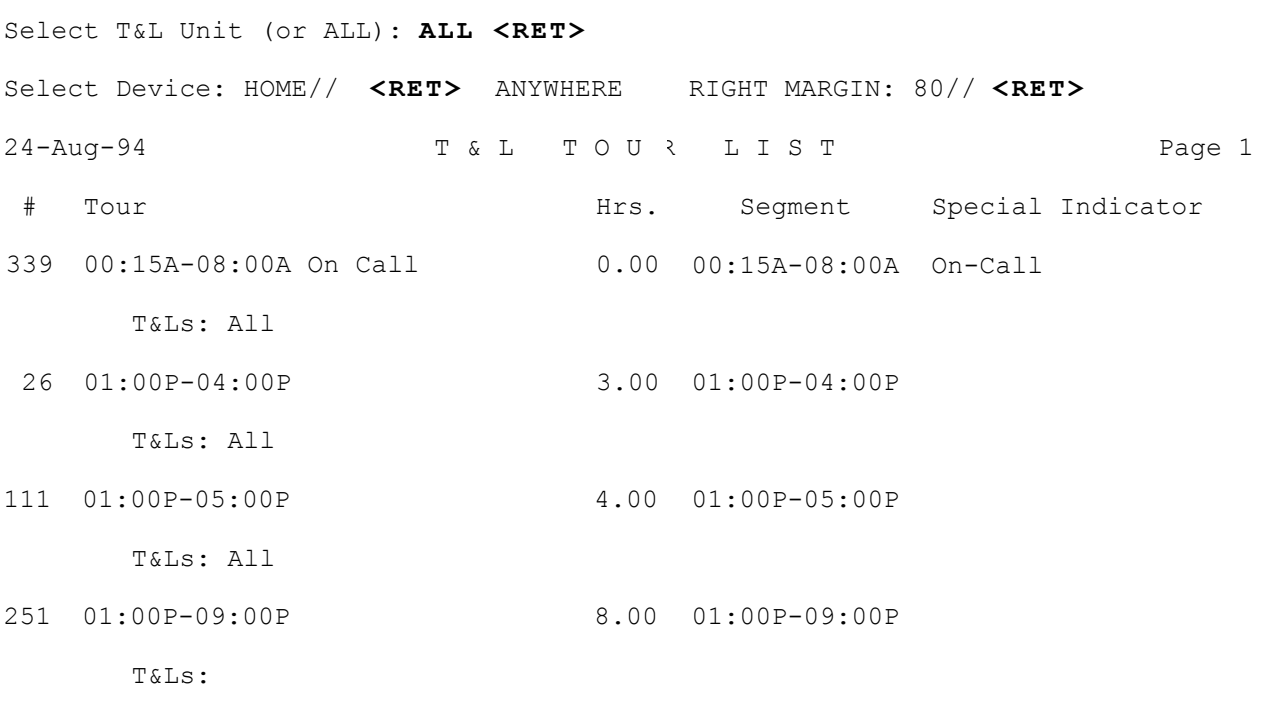

Press RETURN to Continue. **^ <RET>**

## **T&L Management**

This option is a submenu on the Payroll Main Menu. It allows the user to list Time and Leave Units (T&L) and display information about any T&L.

Select Payroll Main Menu Option: 7 <RET> T&L Management

- 1 Display T&L Unit
- 2 Daily T&L List

#### *Display T&L Unit*

With this option the user is prompted to select an existing Time and Leave Unit (T&L); and the last entered timekeeper, supervisor, and OT/CT approver will be displayed. Enter one or two question marks (??) at the timekeeper, supervisor, and OT/CT approver prompts to see additional timekeepers, etc., for that T&L.

This option will display data associated with the T&L that the user may not edit. Use up/down arrow keys to advance thru the screen and to the command prompt.

Select T&L Management Option: 1 <RET> Display T&L Unit VA TIME & ATTENDANCE SYSTEM

TIME & LEAVE UNIT

Select T&L Unit: **103 <RET>**

#### VA TIME & ATTENDANCE SYSTEM TIME & LEAVE UNIT

CODE: 103 NAME: STATION # 578 ONCALL AND STANDBY SERVICE: NURSING SECTION: ISC DEV

Time SleepTime Begins: 11:00P Entitled Sat/Sun Premiums? YES

Select TIMEKEEPER: PAIDTIMEKEEPR, TWO

Select SUPERVISOR: PAIDSUPERVISR, TWO

Select OT/CT APPROVER: PAIDSUPERVISR,TWO

Exit Refresh

Enter a command or '^CAPTION' to jump to a field in the current window.

COMMAND: **EXIT <RET>** INSERT

#### *Daily T&L List*

With this option the user is prompted to select an existing Time and Leave Unit (T&L) and a posting date. The names of the employees in the T&L, their scheduled tour of duty and any exceptions to the scheduled tour of duty are displayed.

Select T&L Management Option: **2 <RET>** Daily T&L List Select T&L Unit: **100 <RET>** Posting Date: T-1// **?? <RET>** Examples of Valid Dates: JAN 20 1957 or 20 JAN 57 or 1/20/57 or 012057 T (for TODAY), T+1 (for TOMORROW), T+2, T+7, etc. T-1 (for YESTERDAY), T-3W (for 3 WEEKS AGO), etc. If the year is omitted, the computer assumes a date in the PAST.

Enter a date which is less than or equal to APR 15, 1993. Posting Date: T-1// **T <RET>** Jan 25, 1993

Select Device: Home// **<RET>** ANYWHERE Right Margin: 80// **<RET>**

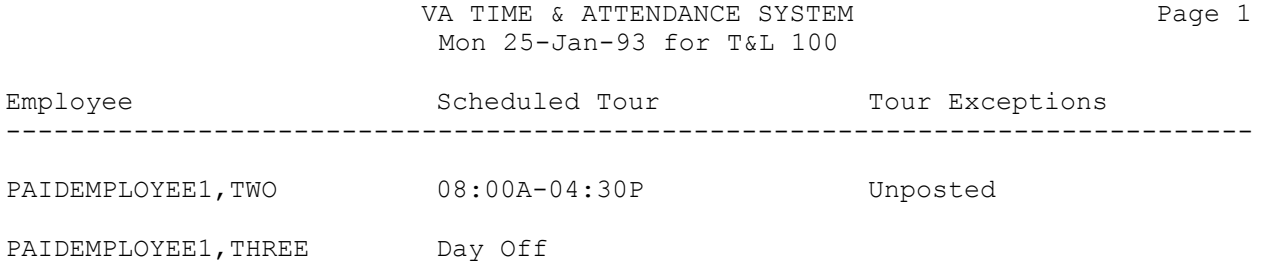

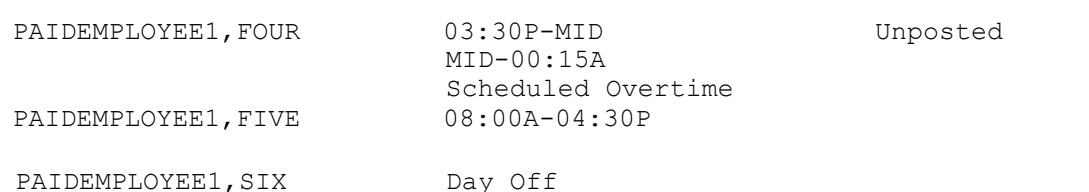

PAIDEMPLOYEE1, SEVEN Day Off

Press RETURN to Continue. **<Ret>**

Employee

## **ListPrior PayPeriod Exceptions**

This option lists all time and attendance report exceptions for all records released to Payroll and/or transmitted for all previous pay periods.

Similar to this option is "Display Pay Period Exceptions" which lists all exceptions for a specific pay period.

Select Payroll Main Menu Option: 8 <RET> List Prior Pay Period Exceptions Select T&L Unit (or ALL): **ALL <RET>** Select Device: HOME// **<RET>** ANYWHERE RIGHT MARGIN: 80// **<RET>**

> VA TIME & ATTENDANCE SYSTEM Page 1 PRIOR PAY PERIOD EXCEPTIONS 25-Aug-94

PAIDEMPLOYEE1,EIGHT (043) 26-Jul-94 04:30P AL not Requested

PAIDEMPLOYEE1, NINE (043) 31-Jul-94 MID OT not Requested

PAIDEMPLOYEE2, TEN (043) 31-Jul-94 08:00P OT not Requested 1-Aug-94 07:00A AL not Requested

PAIDEMPLOYEE2,ONE (043) 1-Aug-94 04:30P OT Supervisor Approved but pending Director Approval

PAIDEMPLOYEE2,TWO (043) 25-Jul-94 08:00A AL not Requested

Press RETURN to Continue. **<RET>**

#### VA TIME & ATTENDANCE SYSTEM Page 2 PRIOR PAY PERIOD EXCEPTIONS 25-Aug-94

PAIDEMPLOYEE2, TWO (043) 29-Jul-94 02:30P SL not Requested PAIDEMPLOYEE2,THREE (044) 18-Feb-93 08:00A CU not Requested 9-Feb-93 07:30P CT Posted exceeds Requested Hours PAIDEMPLOYEE2, FOUR (044) 9-Feb-93 08:30P TV Posted outside of Tour Hours 10-Feb-93 06:00P TV Posted outside of Tour Hours PAIDEMPLOYEE2, FIVE (044) 25-Jan-93 03:30P AL not Requested PAIDEMPLOYEE2, SIX (044) Press RETURN to Continue. **^ <RET>**

## **CreateEmployee Recordfor PayPeriod**

This option will allow Payroll to create a time and attendance report entry for a new employee or an employee returning to duty from Extended LWOP. The employee must exist in the PAID EMPLOYEE (#450) file.

Select Payroll Main Menu Option: 9 <RET> Create Employee Record for Pay Period Select PAY PERIOD: **92-24 <RET>** Select EMPLOYEE: **PAIDEMPLOYEE2,SEVEN <RET>**  Warning: Separation Indicator is not N. Warning: No T&L Unit has been specified. OK to Create Record for this Employee? **Y <RET>** Select T&L UNIT CODE: **100 <RET>** Pay Period opened for this Employee.

Select EMPLOYEE: **<RET>**

## **Employee Inquiry Menu**

This option allows the Fiscal user to access a menu of employee inquiry options to view employee data in the PAID EMPLOYEE (#450) and PAID PAYRUN DATA (#459) files.

Select Payroll Main Menu Option: 10 <RET> Employee Inquiry Menu

PRIVACY ACT STATEMENT

In accordance with OPM and VA policies this information is to be furnished for use only as authorized. It will not be reproduced or used for any other purposes. Any output must be secured in a storage system adequate to insure against disclosure to unauthorized parties. Disposal will be by burning, shredding, or other treatment to destroy their legibility.

- 1 Print Employee Entries<br>2 Search Employee Entries
- Search Employee Entries
- 
- 3 Employee Inquiry 4 Payrun Data Inquiry<br>5 Update PAID Codes
- Update PAID Codes

#### *Print EmployeeEntries*

This option allows the Fiscal user to print data from the PAID EMPLOYEE (#450) and PAID PAYRUN DATA (#459) files.

.01 EMPLOYEE NAME 1 ADDNL LIFE INSURANCE 2 STATION EOD 3 ASSIGNMENT 4 CITIZENSHIP<br>6 STATION NUM 6 STATION NUMBER<br>7 T & L UNIT 7 T & L UNIT  $\begin{array}{ccc} 8 & & & 1 & \alpha \\ 8 & & & SSN \\ 9 & & & & DUT \end{array}$ 9 DUTY BASIS 11 FLSA 13 GRADE 14 LEAVE GROUP 15 8B NORMAL HOURS 15.5 OCCUPATION SERIES CODE 16 OCCUPATION SERIES & TITLE 17 COST CENTER 18 SUBACCT CODE 19 PAY BASIS 20 PAY PLAN 26 RETIREMENT CODE 27 SALARY DATE Select Employee Inquiry Menu Option: **1 <RET>** Print Employee Entries Select FILE: PAID EMPLOYEE// **<RET>** Include separated employees? NO// **<RET>** (NO) Separated employees will not be included. SORT BY: EMPLOYEE NAME// **<RET>** START WITH EMPLOYEE NAME: FIRST// **<RET>** FIRST PRINT FIELD: **?? <RET>** CHOOSE FROM: '^' TO STOP: **^ <RET>** TYPE '&' IN FRONT OF FIELD NAME TO GET TOTAL FOR THAT FIELD, '!' TO GET COUNT, '+' TO GET TOTAL & COUNT, '#' TO GET MAX & MIN, ']' TO FORCE SAVING PRINT TEMPLATE YOU CAN FOLLOW FIELD NAME WITH '; ' AND FORMAT SPECIFICATION(S) THEN PRINT FIELD: **13 <RET>** GRADE THEN PRINT FIELD: **28 <RET>** SALARY THEN PRINT FIELD: **<RET>** HEADING: PAID EMPLOYEE SEARCH Replace **<RET>** DEVICE: **<RET>** ANYWHERE RIGHT MARGIN: 80// **<RET>**

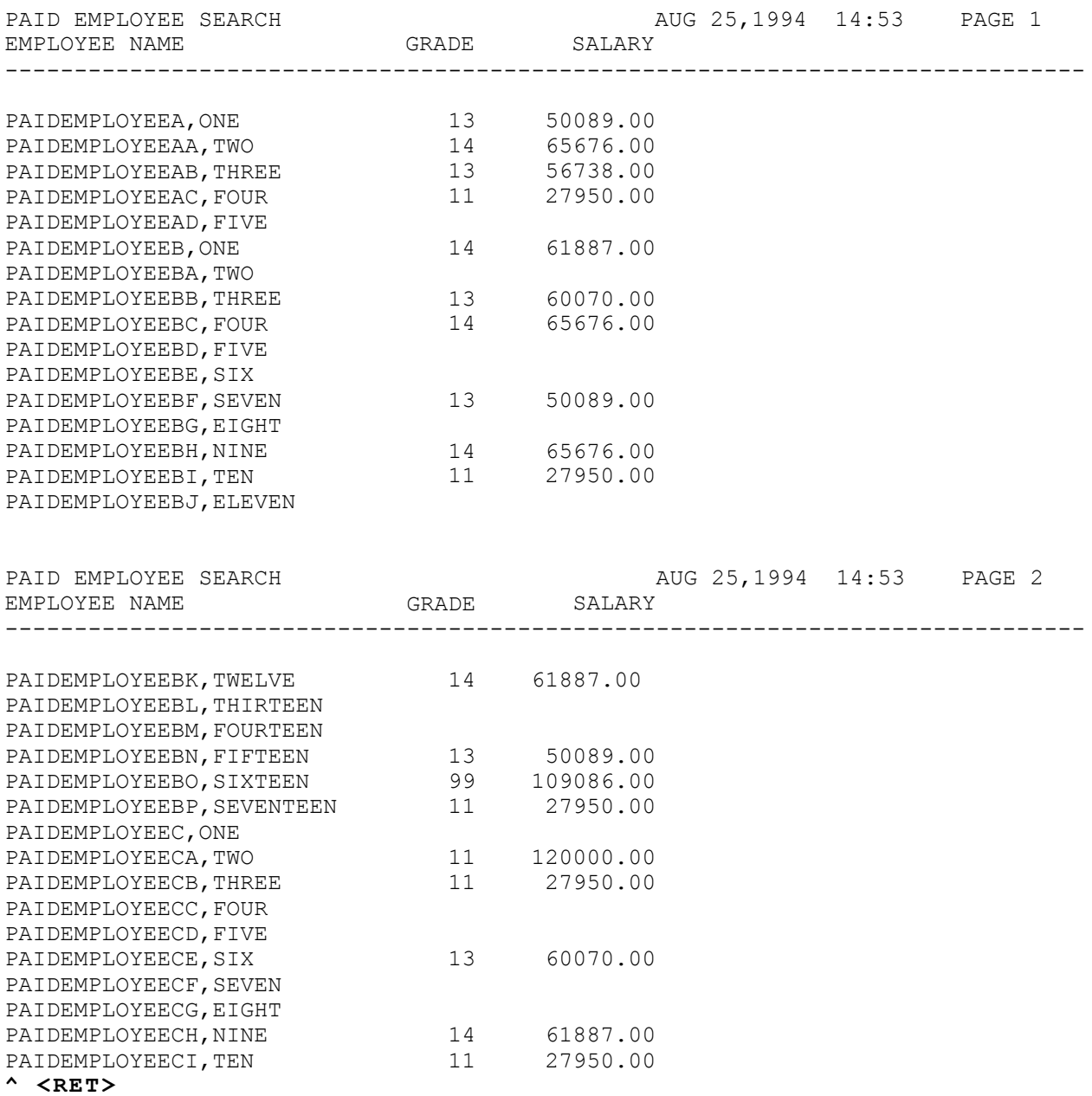

32 MATCHES FOUND.

Select FILE: PAID EMPLOYEE// **?? <RET>** CHOOSE FROM: 450 PAID EMPLOYEE 459 PAID PAYRUN DATA Select FILE: PAID EMPLOYEE// 459 <RET> PAID PAYRUN DATA SORT BY: PAY PERIOD// **<RET>** START WITH PAY PERIOD: FIRST// **<RET>** FIRST PRINT FIELD: 1 <RET> EMPLOYEE (multiple) FIRST PRINT EMPLOYEE SUB-FIELD: **.01 <RET>** NAME THEN PRINT EMPLOYEE SUB-FIELD: **76 <RET>** SICK LEAVE USED CPPD THEN PRINT EMPLOYEE SUB-FIELD: **<RET>** THEN PRINT FIELD: **<RET>** HEADING: PAID PAYRUN DATA LIST Replace **<RET>** DEVICE: HOME// <RET> ANYWHERE RIGHT MARGIN: 80// <RET> PAID PAYRUN DATA LIST  $AUG 25,1994 16:46$  PAGE 1 SICK LEAVE USED NAME CPPD ------------------------------------------------------------------------------ PAY PERIOD: 93-12 PAIDEMPLOYEE2, EIG 4.00<br>PAIDEMPLOYEE2, NINE 6.00 PAIDEMPLOYEE2, NINE 6.00 PAIDEMPLOYEE3, TEN 12.00 PAIDEMPLOYEE3, TEN 12.00<br>PAIDEMPLOYEE3, ONE 1.50 PAIDEMPLOYEE3,TWO PAIDEMPLOYEE3, THREE 6.50 Select FILE: PAID EMPLOYEE// **^ <RET>**

#### *Search EmployeeEntries*

This option allows the Fiscal user to search for data from the PAID EMPLOYEE (#450) and PAID PAYRUN DATA (#459) files.

Select Employee Inquiry Menu Option: **2 <RET>** Search Employee Entries Select FILE: PAID EMPLOYEE// **<RET>**

Include separated employees? NO// **<RET>** (NO)

Separated employees will not be included.

-A- SEARCH FOR PAID EMPLOYEE FIELD: **?? <RET>**

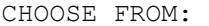

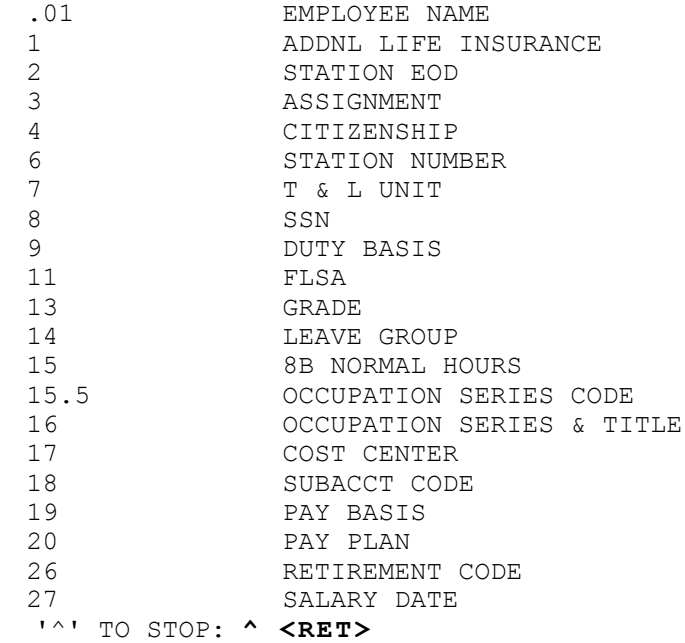

-A- SEARCH FOR PAID EMPLOYEE FIELD: **13 <RET>** GRADE -A- CONDITION: **?? <RET>**

CHOOSE FROM:

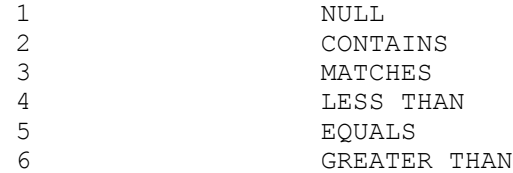

YOU CAN NEGATE ANY OF THESE CONDITIONS BY PRECEDING THEM WITH "'" OR "-" SO THAT "'NULL'" MEANS "NOT NULL"

-A- CONDITION: **5 <RET>** EQUALS

-A- EQUALS: **12 <RET>**

-B- SEARCH FOR PAID EMPLOYEE FIELD: **<RET>**

PAIDEMPLOYEE3, EIGHT 12

IF: A// **<RET>** GRADE EQUALS 12

STORE RESULTS OF SEARCH IN TEMPLATE: **<RET>** SORT BY: EMPLOYEE NAME// **<RET>** START WITH EMPLOYEE NAME: FIRST// **<RET>** FIRST PRINT FIELD: . 01 <RET> EMPLOYEE NAME THEN PRINT FIELD: **13 <RET>** GRADE THEN PRINT FIELD: **<RET>** HEADING: PAID EMPLOYEE SEARCH Replace **<RET>** DEVICE: **<RET>** ANYWHERE RIGHT MARGIN: **<RET>** PAID EMPLOYEE SEARCH PAID EMPLOYEE SEARCH FEB 16,1993  $14:58$  PAGE 1 EMPLOYEE NAME EMPLOYEE NAME ----------------------------------------------------------------------------- PAIDEMPLOYEE3, FOUR 12 PAIDEMPLOYEE3, FIVE 12 PAIDEMPLOYEE3, SIX 12 PAIDEMPLOYEE3, SEVEN 12

5 MATCHES FOUND.

### *Employee Inquiry*

This option allows designated Fiscal Service users to view PAID EMPLOYEE file data.

Select Employee Inquiry Menu Option: 3 <RET> Employee Inquiry Select EMPLOYEE: PAIDEMPLOYEE3, NINE <RET> 000-00-0039

PAIDEMPLOYEE3, NINE CHIEF OF STAFF DUTY STATION: 578 000-00-0039 T&L: 111 ----------------------------------------------------------------------------- 1 POSITION INFORMATION 2 PERSONAL INFORMATION 3 VERIFICATION OF EMPLOYMENT 4 PAY INFORMATION 5 BENEFITS 6 EARNINGS 7 FEDERAL/STATE/CITY TAXES 8 DEDUCTIONS/ALLOTMENTS 9 LEAVE 10 SEPARATED EMPLOYEE INFORMATION 11 VCS Select a number: 3// **<RET>** DEVICE: **<RET>** ANYWHERE RIGHT MARGIN: 80// **<RET>**

...SORRY, JUST A MOMENT PLEASE...

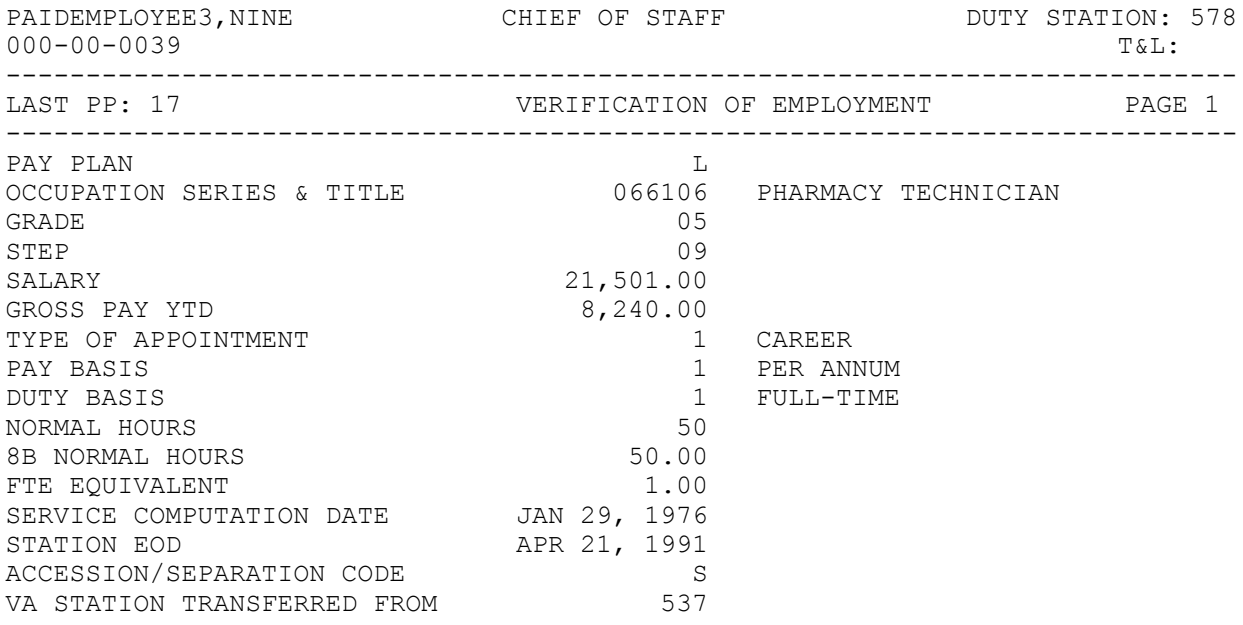

Press RETURN to continue: **<RET>**

Only data for "Verification of Employment" will be displayed here. Choose other options as desired.

#### *Payrun Data Inquiry*

This option allows designated Fiscal Service users to view the PAID PAYRUN DATA (#459) file.

Select Employee Inquiry Menu Option: **4 <RET>** Payrun Data Inquiry Select PAID PAYRUN DATA PAY PERIOD: **93-12 <RET>** Select EMPLOYEE NAME: **PAIDEMPLOYEE4,TEN <RET>** 000-00-0040 PAIDEMPLOYEE4, TEN VCS VCS DUTY STATION: 578 000-00-0040 T&L: ------------------------------------------------------------------------------ PAY PERIOD: 93-12 1 General Information 2 Earnings 3 Deductions 4 Leave Select a number: **1 <RET>** DEVICE: **<RET>** ANYWHERE RIGHT MARGIN: 80// **<RET>** PAIDEMPLOYEE4, TEN VCS VCS DUTY STATION: 578 000-00-0040 T&L: ---------------------------------------------------------------------------- PAY PERIOD: 93-12 GENERAL INFORMATION CONSIDERS PAGE 1 ----------------------------------------------------------------------------- PAY PLAN E ES GRADE 600 STEP 04 DUTY BASIS 1 FULL-TIME 8B NORMAL HOURS 80 SALARY 27,360.72

Press RETURN to continue: **<RET>**

Choose above options 2 thru 4 as desired. Only data for "General Information" will be shown here.

#### *Update PAIDCodes*

This option allows the user to enter, edit or delete PAID codes and their descriptions from the PAID CODE FILES (#454). The user must have the PRS PAID CODE KEY or this option will not appear.

Select Employee Inquiry Menu Option: **5 <RET>** Update PAID Codes Select FILE: **?? <RET>** CHOOSE FROM: OCCUPATION SERIES/TITLE PERFORMANCE/PROFICIENCY RATING PAY BASIS VETERANS PREFERENCE TYPE OF APPOINTMENT EDUCATION 11 FEGLI ACADEMIC TITLE PAY RATE DETERMINANT 18 COUNTRY SPECIAL PAY AGREEMENT NO AGREEMENT REASON PRIOR VA EXPERIENCE POSITION PREFERENCE GEOGRAPHICAL PREFERENCE FOLLOWUP CODE 26 SEX CITIZENSHIP FUNCTIONAL CODE FLSA CODE DUTY BASIS '^' TO STOP: **^ <RET>**

Select FILE: 3 <RET> PERFORMANCE/PROFICIENCY RATING

Select PERFORMANCE/PROFICIENCY RATING CODE: **A <RET>** OUTSTANDING

CODE: A// **<RET>** DESCRIPTION: OUTSTANDING// **<RET>**

Select PERFORMANCE/PROFICIENCY RATING CODE: **<RET>**

Select FILE: **<RET>**

## **List/ClearPrior Pay Period Corrections**

This option allows the user to list and/or clear time and attendance report corrections for all previous pay periods. The user may select "All" or a specific T&L to view data. After corrected data has been sent to the Austin Automation Center, the user may answer "yes" at the "Clear Correction" prompt, so as to clear the data.

Select Payroll Main Menu Option: **11 <RET>** List/Clear Prior Pay Period Corrections VA TIME & ATTENDANCE SYSTEM PRIOR PAY PERIOD CORRECTIONS Select T&L Unit (or ALL): **ALL <RET>** Select Device: HOME// **<RET>** ANYWHERE RIGHT MARGIN: 80// **<RET** PAIDEMPLOYEE4, ONE 000-00-0041 Station: 578 Normal Hours: 80 Duty Basis: 1 T&L: 043 Pay Plan: U Flextime: Pay Per: 93-02 News and the extent of the extent of the extent of the extent of the extent of the extent of the extent of the extent of the extent of the extent of the extent of the extent of the extent of the extent of th ----------------------------------------------------------------------------- \* \* \* Prior Data \* \* \* VCS Commission Sales Sun Mon Tue Wed Thu Fri Sat Total Week  $1$  0.00 Week 2  $\,$  0.00  $\,$ ----------------------------------------------------------------------------- \* \* \* Corrected Data \* \* \* VCS Commission Sales Sun Mon Tue Wed Thu Fri Sat Total Week 1 50.00 50.00 50.00 50.00 50.00 50.00 50.00 350.00 Week 2 50.00 50.00 50.00 50.00 50.00 50.00 50.00 350.00 -----------------------------------------------------------------------------

Clear Correction? **No <RET>**

## **Change Employee T&L Unit**

T&L UNIT: 101// **<RET>**

This option allows the user to change an employee's T&L Unit immediately (as soon as the employee transfers to another T&L), as opposed to waiting until the beginning of the next pay period. The user will enter the new T&L at the "T&L Unit" prompt.

Select Payroll Main Menu Option: 12 <RET> Change Employee T&L Unit Select EMPLOYEE: PAIDEMPLOYEE4, TWO <RET> 000-00-0042 T&L UNIT: 043// **101 <RET>** Select EMPLOYEE: PAIDEMPLOYEE4, TWO <RET> 000-00-0042

## **ListUn-Certified Employees**

This allows the user to list the status of the time and attendance reports for the current pay period by selecting a specific T&L. It shows the employees that have not been released to Payroll. Similar to this option is "Un-Certified Employees - All T&Ls" which lists the time and attendance reports of employees of all T&Ls.

Select Payroll Main Menu Option: 13 <RET> List Un-Certified Employees

VA TIME & ATTENDANCE SYSTEM Page 1 UN-CERTIFIED EMPLOYEES

Select T&L Unit: **902 <RET>**

902 INFORMATION SERVICES CENTER

Sun 4-Apr-93 to Sat 17-Apr-93

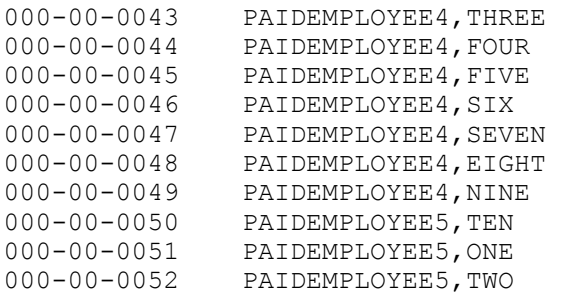

## **ClearPrior Pay Period Exceptions**

With this option the user is able to clear all time and attendance report exceptions for all records released to Payroll and/or transmitted for all previous pay periods (exceptions listed in File 458.5).

Select Payroll Main Menu Option: 14 <RET> Clear Prior Pay Period Exceptions Select T&L Unit (or ALL): **ALL <RET>** VA TIME & ATTENDANCE SYSTEM Page 1 PRIOR PAY PERIOD EXCEPTIONS 17-Jul-95 PAIDEMPLOYEE5,THREE 12-Feb-93 08:00P OT Posted exceeds Requested Hours Clear Prior Pay Period Exception? **No <RET>**

#### **List Leave Requests**

This option allows Payroll users to display leave requests for a specific T&L.

Select Payroll Main Menu Option: **15 <RET>** List Leave Requests Select T&L Unit: **100 <RET>** Select EMPLOYEE (or RETURN for all): <RET> Begin with Date: **1/1/95 <RET>** (JAN 01, 1995) End with Date: **7/1/95 <RET>** (JUL 01, 1995) Sort by: (E=Employee D=Date) E// **<RET>** Select Device: HOME// **<RET>** HYPER SPACE RIGHT MARGIN: 80// **<RET>**

> VA TIME & ATTENDANCE SYSTEM Page 1 T&L 100 LEAVE REQUESTS

From 1-Jan-95 to 1-Jul-95

PAIDEMPLOYEE5, FOUR 000-00-0054 08:00A 10-Jan-95 to 04:30P 10-Jan-95 8 hrs Annual Leave Approved TEST CASE 08:00A 1-Jun-95 to 03:00P 5-Jun-95 22.50 hrs Annual Leave Requested 08:00A 2-Jun-95 to 04:30P 2-Jun-95 8 hrs Annual Leave Requested 08:00A 5-Jun-95 to 09:00A 5-Jun-95 1 hrs Authorized Absence Requested XXXX 08:00A 12-Jun-95 to 04:30P 12-Jun-95 8 hrs Annual Leave Requested 08:00A 27-Jun-95 to 10:00A 27-Jun-95 2 hrs Annual Leave Requested 08:00A 27-Jun-95 to 10:00A 27-Jun-95 2 hrs Annual Leave Requested

Press RETURN to Continue. **<RET>**

## **ListOT/CT Requests**

This option allows Payroll users to display a list of OT/CT requests for a specific T&L.

Select Payroll Main Menu Option: 16 <RET> List OT/CT Requests Select T&L Unit: **100 <RET>** Select EMPLOYEE (or RETURN for all): <RET> Begin with Date: **7/1/94 <RET>** (JUL 01, 1994) End with Date: **7/1/95 <RET>** (JUL 01, 1995) Select Device: HOME// **<RET>** HYPER SPACE RIGHT MARGIN: 80// **<RET>**

> VA TIME & ATTENDANCE SYSTEM Page 1 T&L 100 OT/CT REQUESTS

From 1-Jul-94 to 1-Jul-95

PAIDEMPLOYEE5, FIVE 000-00-0055 8-Oct-94 5 Hrs. OVERTIME on T&L 100 Requested NEED MONEY

PAIDEMPLOYEE5, SIX 000-00-0056 8-Oct-94 5 Hrs. OVERTIME on T&L 100 Cancelled NEED THE MONEY Supr: DONT DO IT

Press RETURN to Continue. **<RET>**

# **Display Complete Request/Pay Period Records**

This option allows the user to display all of the fields of leave, OT/CT requests, Environmental Differential, and Pay Period records for an employee.

Select Payroll Main Menu Option: 17 <RET> Display Complete Request/Pay Period Records

- 1 Display Leave Request<br>2 Display OT/CT Request
- 2 Display OT/CT Request
- 3 Display Environmental Differential Request<br>4 Display Pay Period for Employee
- 4 Display Pay Period for Employee

#### *Display* Leave Request

This option allows the user to display all of the fields of a leave request.

Select Display Complete Request/Pay Period Records Option: **1 <RET>** Display Leave Request Select EMPLOYEE: **73 <RET>** 07-14-95 Select Device: HOME// **<RET>** HYPER SPACE RIGHT MARGIN: 80// **<RET>** SEQUENCE #: 73 EMPLOYEE: PAIDEMPLOYEE5, SEVEN FROM DATE: JUL 14, 1995 FROM TIME: 02:00P TO DATE: JUL 14, 1995 TO TIME: 04:30P TYPE OF LEAVE: Authorized Absence REMARKS: ATTENDING SEMINAR STATUS: Requested ENTERED BY: PAIDEMPLOYEE5, SEVEN DATE/TIME ENTERED: JUL 11, 1995@13:54:49 ESTIMATED HOURS/DAYS: 2.5 DAYS OR HOURS: HOURS
### *Display OT/CT Request*

With this option, the user can display all of the fields of an OT/CT request showing exactly who approved certain actions and when they were approved.

Select Display Complete Request/Pay-Period Records Option: **2 <RET>** Display OT/CT Request Select EMPLOYEE: **25 <RET>** 04-21-94 Select Device: HOME// **<RET>** HYPER SPACE RIGHT MARGIN: 80// **<RET>** SEQUENCE #: 25 EMPLOYEE: PAIDEMPLOYEE5, EIGHT REQUESTED WORK DATE: APR 21, 1994 TYPE OF TIME: COMP TIME HOURS REQUESTED: 3.25 JUSTIFICATION: DEADLINE STATUS: Supr. App. T&L WORKED: 111 ENTRY PERSON: PAIDSUPERVISR, THREE ENTRY DATE/TIME: MAY 13, 1994@10:15:41 SUPERVISOR: PAIDSUPERVISR, THREE SUPR. ACTION DATE/TIME: MAY 26, 1994@08:07:20 SUPR. ES: PAIDSUPERVISR,THREE

### *Display Environmental Differential Request*

This option allows Payroll to display all of the fields of an Environmental Differential Request for an employee.

Select Display Complete Request/Pay Period Records Option: **3 <RET>** Display Environmental Differential Request Select EMPLOYEE: 26 <RET> 02-16-93 Select Device: HOME// **<RET>** HYPER SPACE RIGHT MARGIN: 80// **<RET>** SEQUENCE #: 26 EMPLOYEE: PAIDTIMEKEEPR, THREE FROM DATE: FEB 16, 1993 FROM TIME: 03:30P MEAL TIME: 0 TO TIME: 04:30P TYPE OF EXPOSURE: SECOND-HAND SMOKE JUSTIFICATION: SMOKESTACK STATUS: Cancelled ENTERED BY: PAIDSUPERVISR, THREE DATE/TIME ENTERED: MAR 15, 1994@14:04:57

### *DisplayPayPeriod for Employee*

This option allows the user to display all of the fields of a pay period for a selected employee.

Select Display Complete Request/Pay-Period Records Option: **4 <RET>** Display Pay Period for Employee Select EMPLOYEE: **PAIDTIMEKEEPR,THREE <RET>** 000-00-0003 Select PAY PERIOD: **95-03 <RET>** Select Device: HOME// **<RET>** HYPER SPACE RIGHT MARGIN: 80// **<RET>** EMPLOYEE: PAIDTIMEKEEPR, THREE STATUS: TIMEKEEPER CUR. PP COMPRESSED INDICATOR: None DAY #: 1 TOUR OF DUTY: DAY OFF DAY #: 2 TOUR OF DUTY: 08:00A-04:30P TOUR LENGTH: 8 TOUR #1 SCH START TIME-1: 08:00A TOUR #1 SCH STOP TIME-1: 04:30P DAY #: 3 TOUR OF DUTY: 08:00A-04:30P TOUR LENGTH: 8 TOUR #1 SCH START TIME-1: 08:00A TOUR #1 SCH STOP TIME-1: 04:30P DAY #: 4 TOUR OF DUTY: 08:00A-04:30P TOUR LENGTH: 8 TOUR #1 SCH START TIME-1: 08:00A TOUR #1 SCH STOP TIME-1: 04:30P DAY #: 5 TOUR OF DUTY: 08:00A-04:30P TOUR LENGTH: 8 TOUR #1 SCH START TIME-1: 08:00A TOUR #1 SCH STOP TIME-1: 04:30P DAY #: 6 TOUR OF DUTY: 08:00A-04:30P TOUR LENGTH: 8 TOUR #1 SCH START TIME-1: 08:00A TOUR #1 SCH STOP TIME-1: 04:30P DAY #: 7 TOUR OF DUTY: DAY OFF DAY #: 8 TOUR OF DUTY: DAY OFF Enter RETURN to continue or '^' to exit: **<RET>** DAY #: 9 TOUR LENGTH: 8 TOUR #1 SCH STOP TIME-1: 04:30P DAY #: 10 TOUR LENGTH: 8 TOUR #1 SCH STOP TIME-1: 04:30P DAY #: 11 TOUR LENGTH: 8 TOUR #1 SCH STOP TIME-1: 04:30P DAY #: 12 TOUR LENGTH: 8 TOUR #1 SCH STOP TIME-1: 04:30P DAY #: 13 TOUR LENGTH: 8 TOUR #1 SCH STOP TIME-1: 04:30P DAY #: 14 TOUR OF DUTY: 08:00A-04:30P TOUR #1 SCH START TIME-1: 08:00A TOUR OF DUTY: 08:00A-04:30P TOUR #1 SCH START TIME-1: 08:00A TOUR OF DUTY: 08:00A-04:30P TOUR #1 SCH START TIME-1: 08:00A TOUR OF DUTY: 08:00A-04:30P TOUR #1 SCH START TIME-1: 08:00A TOUR OF DUTY: 08:00A-04:30P TOUR #1 SCH START TIME-1: 08:00A TOUR OF DUTY: DAY OFF

# **Employee Reports**

This options allows the user to display all employee reports for a selected employee.

Select Payroll Main Menu Option: 18 <RET> Employee Reports

- 1 Expenditures
- 2 Employee Overtime/CompTime Report
- Employee Prior Pay Period Adjustments<br>Employee Leave Used
- 4 Employee Leave Used
- 5 Paid T&L Report

## *Expenditures*

This option allows the user to view all governmental cost over one or all pay periods for a chosen year.

Select Employee Reports Option: **1 <RET>** Expenditures Select T&L Unit(s): **001 <RET>**

Enter YEAR: **95 <RET>** (1995)

Enter Pay Period (Return for all): **3 <RET>**

THIS REPORT SHOULD BE QUEUED !

DEVICE: HOME// **<RET>**

EMPLOYEE COST FOR PAY PERIOD - 3 DATE: 08/11/95 Year: 95

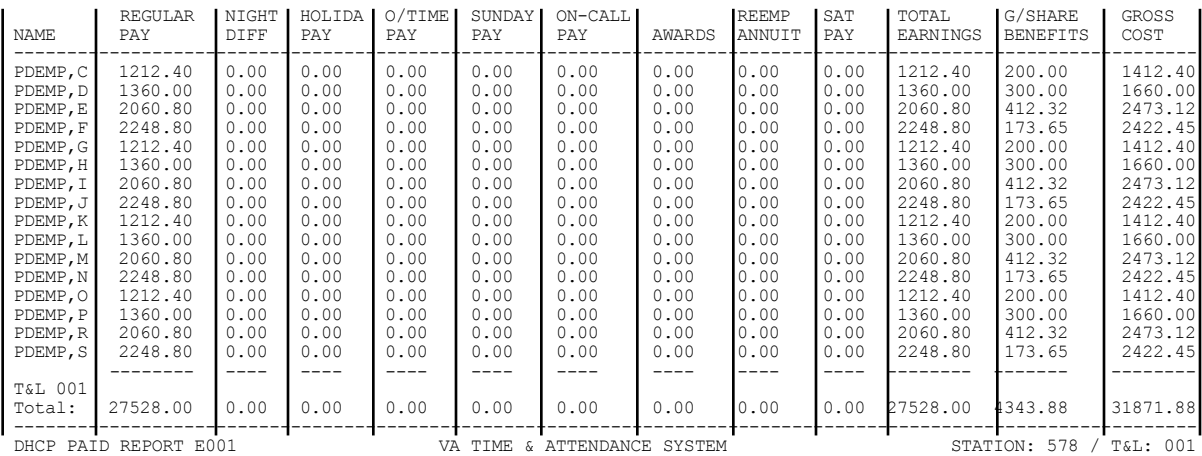

### *Employee Overtime/Comp Time Report*

This option allows the user to display the OT/CT that an employee has taken over one or all pay periods during a selected calendar year.

EMPLOYEE OT/CT REPORT DATE" 04/27/95

Select Employee Reports Option: **2 <RET>** Employee Overtime/CompTime Report Select T&L: **902 <RET>** Enter YEAR: **95 <RET>** (1995) Enter employee name (Return for ALL): **<RET>** Enter Pay Period (Return for all in this yr.): <**RET>** THIS IS A 132 COLUMN REPORT! DEVICE: HOME// HOME **<RET>**

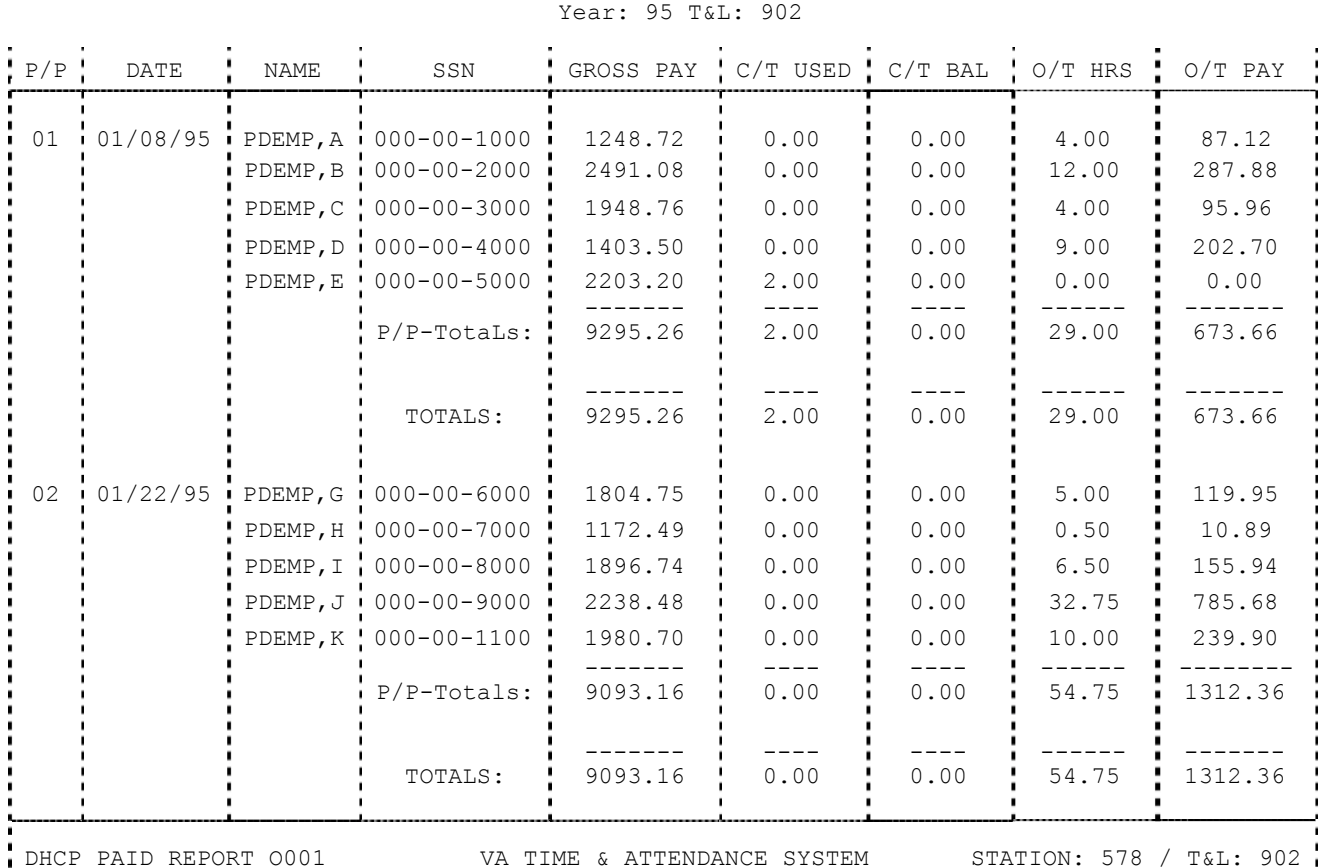

February 1996 PAID V. 4.0 User Manual 3.43 Time & Attendance

### **Employee Prior Pay Period Adjustments**

This option allows the user to view all audits over a selected date range.

Select Employee Reports Option: 3 <RET> Employee Prior Pay Period Adjustments

Select T&L: **902 <RET>**

Enter Beginning Date T//**1/1/95 <RET>** (JAN 01, 1995) Enter Ending Date T//**4/28/95 <RET>** (APR 28, 1995)

THIS IS AN 80 COLUMN REPORT !

DEVICE: HOME// **<RET>** TERMINAL

#### PRIOR PAY PERIOD ADJUSTMENT REPORT DATE: 04/28/95 from JAN 01, 1995 to APR 28, 1995 for T&L 902

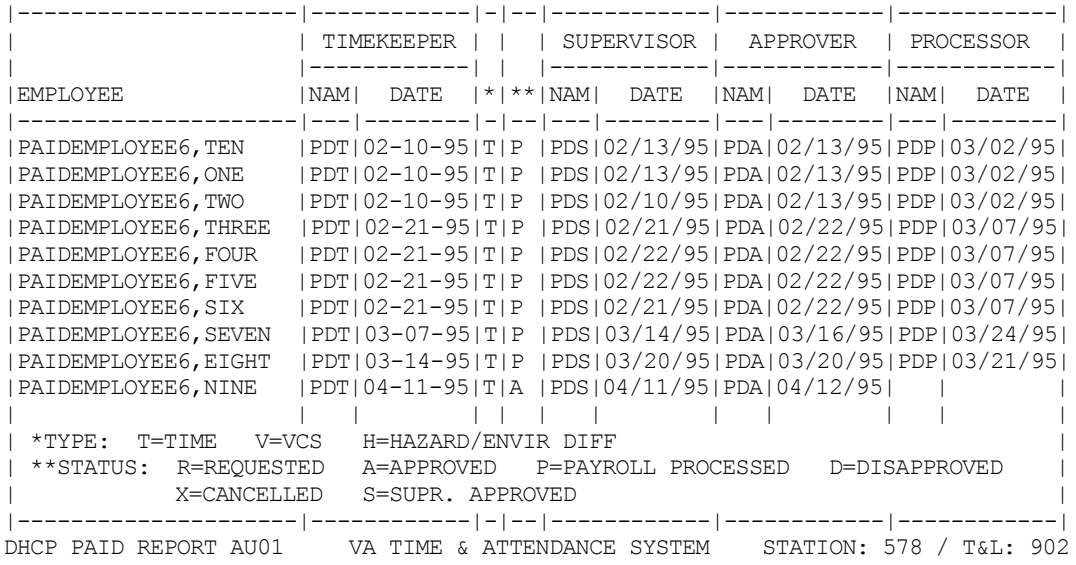

#### *Employee Leave Used*

This option allows the user to print all previous leave taken by one or all employees over a selected date range.

Select Employee Reports Option: **4 <RET>** Employee Leave Used Enter employee name: **PAIDEMPLOYEE7,TEN <RET>** Report Beginning Date T//**T-300 <RET>** (OCT 06, 1994) Report Ending Date T// **<RET>** (AUG 02, 1995) DEVICE: HOME// **<RET>** QUEUE TO PRINT ON .. LEAVE USED SUMMARY DATE: 08/02/95

from: OCT 06, 1994 to AUG 02, 1995 for: PAIDEMPLOYEE7,TEN - FISCAL

|---|--------------|---------------------|-------|-------|--------------------  $\overline{\phantom{a}}$ |PP |DATE |TYPE |FROM |TO |LENGTH | |---|--------------|---------------------|-------|-------|--------------------  $\overline{\phantom{a}}$ |24 |Thu 1-Dec-94 |Sick Leave |11:00A |01:00P | 2.00 Hours  $\overline{\phantom{a}}$ |02 |Mon 23-Jan-95 |Sick Leave |08:00A |04:30P | 8.00 Hours | | | | | | |  $\overline{\phantom{a}}$ | | | TOTALS: Sick Leave 10.00 Hours  $\overline{\phantom{a}}$ | | | | | | | | | | | | |  $\overline{\phantom{a}}$ | | | | | |  $\overline{\phantom{a}}$ | | | | | | | | | | | | |  $\overline{\phantom{a}}$ | | | | | |  $\overline{\phantom{a}}$ | | | | | | | | | | | | |  $\overline{\phantom{a}}$ |---|--------------|---------------------|-------|-------|--------------------  $\overline{\phantom{a}}$ DHCP PAID REPORT L003 VA TIME & ATTENDANCE SYSTEM STATION: 578 / T&L: 100 Press Return/Enter to continue. **<RET>**

### *PAID T&L Report*

This option allows the user to display and print timekeepers, supervisors and their certifying T&L, and overtime supervisors.

Select Employee Reports: 5 <RET> Paid T&L Report

Select T&L Unit: **902 <RET>**

DEVICE: HOME// **<RET>** HOME

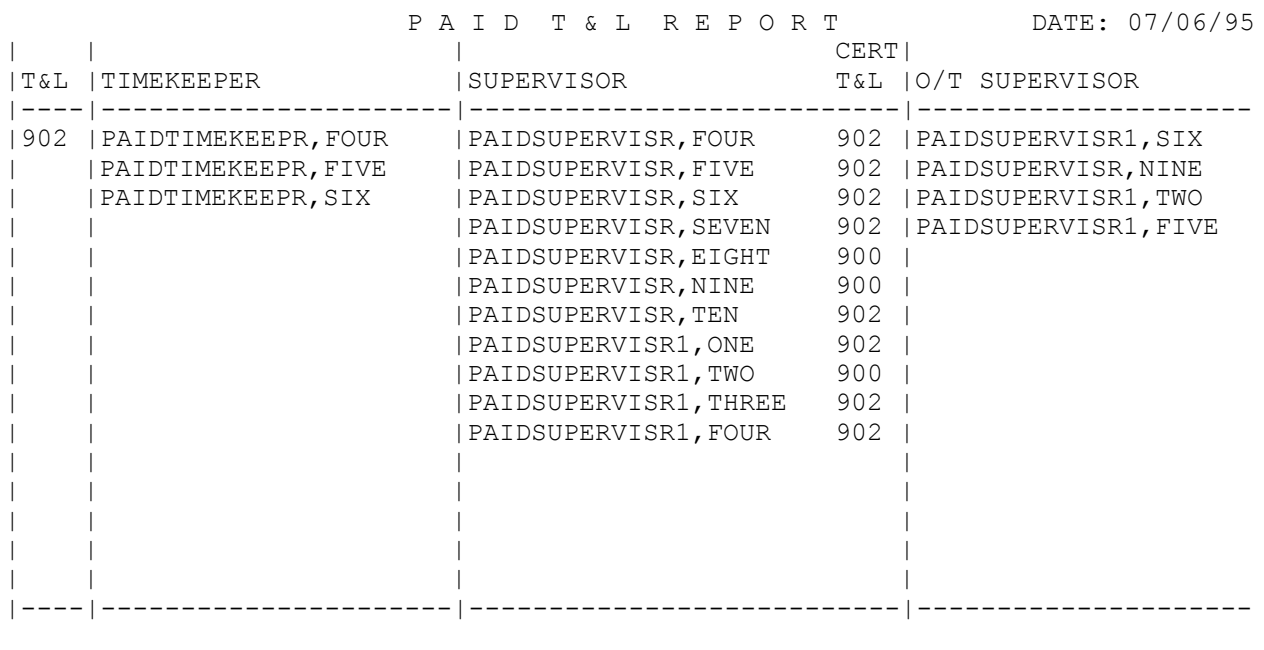

DHCP PAID REPORT T001 VA TIME & ATTENDANCE SYSTEM STATION: 578 / T&L: 902

## *Review FY Recess for 9 Month AWS Employee*

This view only option displays the Recess Schedule for nurses on the 9 month/3 month alternate work schedule (AWS). To view a 9 month/3 month AWS Recess Schedule, enter the T&L unit of the nurse. At the next prompt, enter the fiscal year or the nurse's name.

Once the schedule is selected, you may enter actions at the "Select Action" prompt to navigate through the Recess Schedule, print the Recess Schedule and display a summary. Enter a double question mark (??) at this prompt for a list of all available actions.

Following is a list of actions with a brief description. The mnemonic for each action is shown in brackets [ ] following the action name. Entering the mnemonic is the quickest way to select an action.

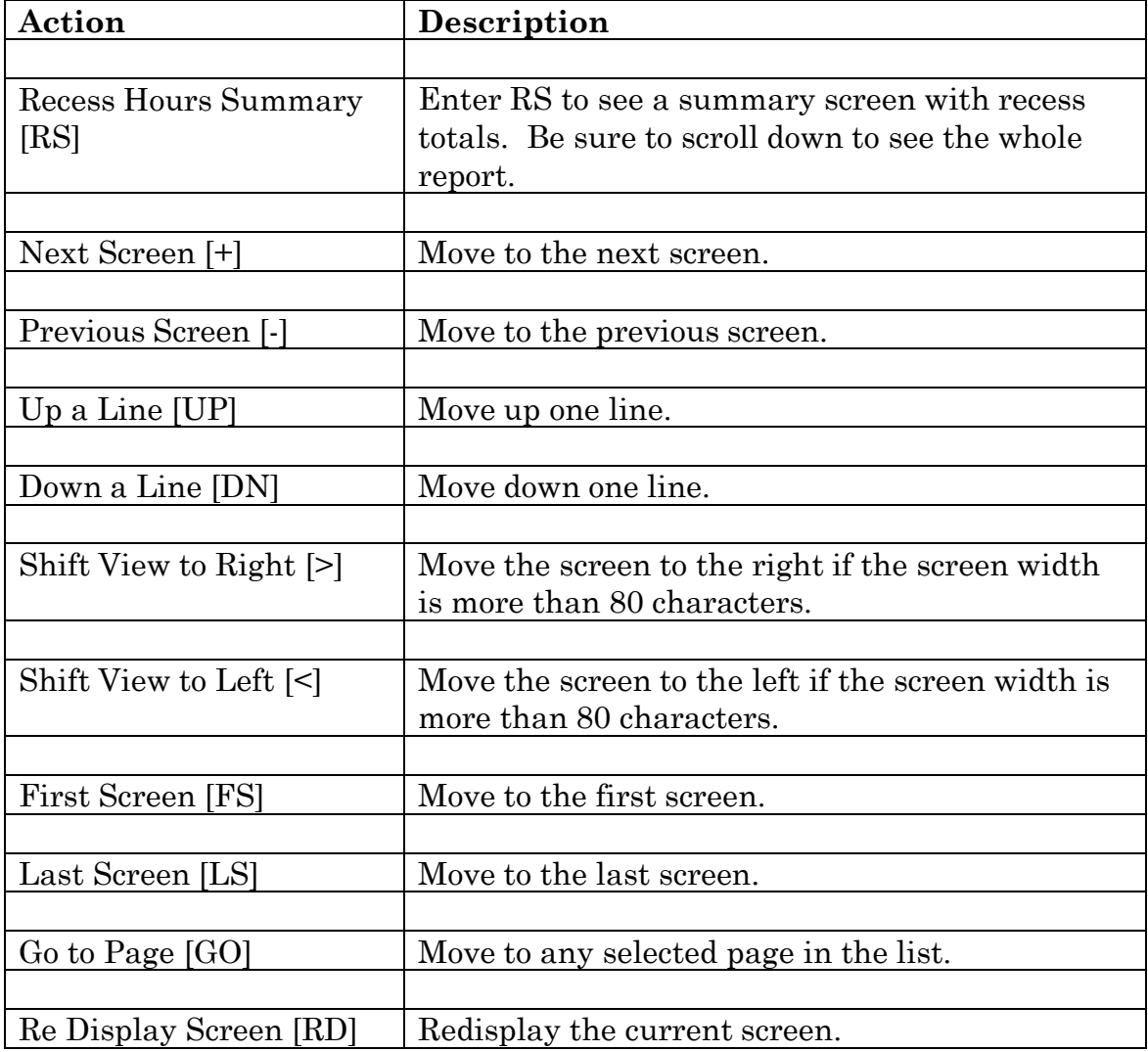

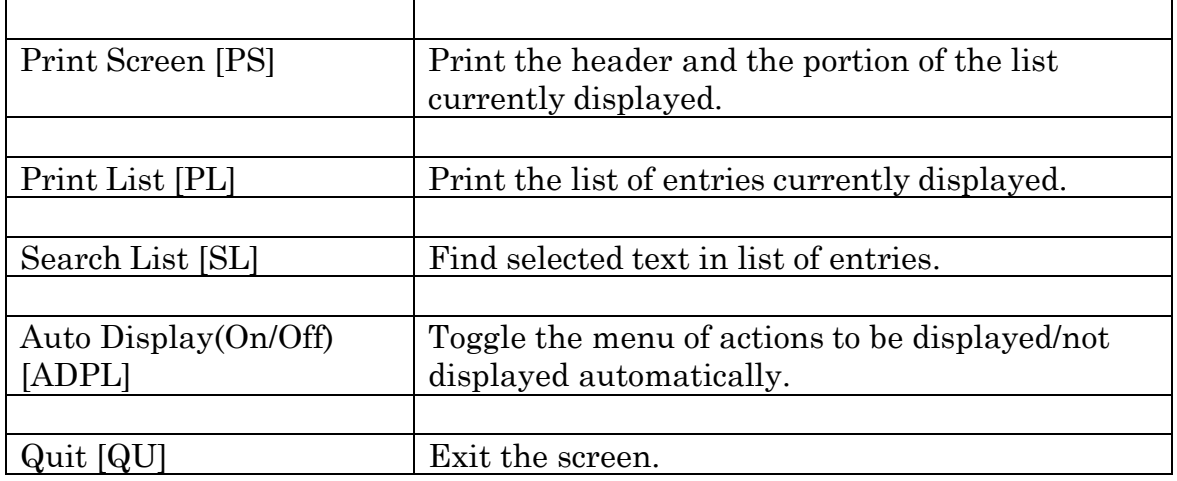

Select Employee Menu Option: **Review FY Recess** for 9 Month AWS Employee Select a Recess Schedule: 2007// **<RET>** PAIDemployee, One 2007 000-00-1111 Recess Schedule Viewer Jul 17, 2007@13:50:06 Page: 1 of 4 FY2007 Recess Week Viewer for 9 month AWS with start date 10/01/06 (pp 06-20) PAIDemployee, One XXX-XX-1111 T&L Unit: 140 -Week---PayPd-Sun Mon Tue Wed Thu Fri Sat-Recess: Scheduled--Certified--------- =============Oct 2006============ 1 06-20 1 2 3 4 5 6 7 40.00 2 8 9 10 11 12 13 14 3 06-21 15 16 17 18 19 20 21 4 22 23 24 25 26 27 28 5 06-22 29 30 31 1 2 3 4 40.00 =============Nov 2006============ 6 5 6 7 8 9 10 11 7.00 7 06-23 12 13 14 15 16 17 18 40.00 8 19 20 21 22 23 24 25 9 06-24 26 27 28 29 30 1 2 40.00 =============Dec 2006============ 10 3 4 5 6 7 8 9 11 06-25 10 11 12 13 14 15 16 12 17 18 19 20 21 22 23 13 06-26 24 25 26 27 28 29 30 14 31 1 2 3 4 5 6 +---------Enter ?? for more actions-------------------------------------------- RS Recess Hours Summary Select Action:Next Screen// **rs** Recess Hours Summary RECESS SCHEDULE SUMMARY Jul 17, 2007@13:50:11 Page: 1 of 1 9 Mo. AWS Recess Summary for FY2007 AWS Start Date: 10/01/06 (pp 06-20) PAIDemployee, One XXX-XX-1111 T&L Unit: 140 --Week-Begin Date------Sched Recess Hrs----TimeCard Certified------------------1 10/01/06 40.00 0.00 5 10/29/06 40.00 0.00 6 11/05/06 7.00 0.00 7 11/12/06 40.00 0.00  $9$  11/26/06 40.00<br>27 04/01/07 40.00 27 04/01/07 40.00 0.00 28 04/08/07 40.00 0.00 ====== ====== Total Recess. Scheduled: 247.00 Posted: 0.00 Total Weeks in AWS FY Schedule: 54.00 Total available FY recess hrs: 540.00 (13.5 weeks) WARNING--Recess hours under scheduled: 293.00

-----------WARNING--Recess hours are under scheduled: 293.00--------------------

Select Action:Quit//

### *Display Employee Tour Hours*

This option allows payroll staff to view any employee's tour of duty number, tour of duty hours, tour hours on each day and 8B normal hours. The Tour Hours column contains a total of any tour hours that fall on that day; therefore, two day tours will contribute hours to both days on which they fall.

Users can also choose to print the footnotes explaining the report headings.

Select Employee Reports Option: **Display Employee Tour Hours <RET>** Select EMPLOYEE: **PAIDEMPLOYEE,ONE <RET>** 000-01-4202 000-01-4202

Select PAY PERIOD: **08-08 <RET>** Include report footnotes? N// **y <RET>** YES DEVICE: HOME// **<RET>** UCX/TELNET Right Margin: 80// **<RET>**

> VA TIME & ATTENDANCE REPORT for Payroll--NOV 07, 2008@09:08 p1 Display Employee Tour Hours: PP 08-08 (13-Apr-08 thru 26-Apr-08)

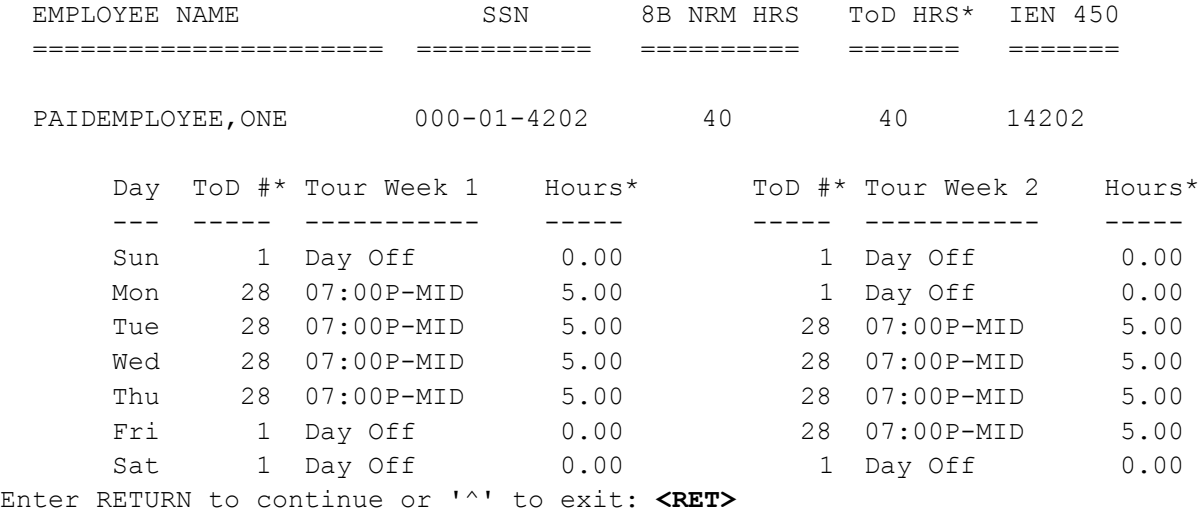

FOOTNOTES TO REPORT HEADINGS ===============================

=================================================================

\*ToD HRS (Tour of Duty Hours) The total Tour of Duty hours that fall within the -------- two week pay period, beginning midnight Saturday. Hours that cross midnight from a tour that starts on the last day of a pay period will appear on the following pay period.

.....................................................................

\*Hours (DAILY TOUR HOURS) This column contains actual tour hours that fall ------ on that day from the 24 hour period beginning at midnight. A two day tour will contribute hours to each day the tour falls on. Hours that cross midnight from a tour that starts on the last day of a pay period will appear on the following pay period. ..................................................................... \*ToD # (Tour of Duty Number) The tour's entry number in the Tour ------ of Duty file (#457.1)

.....................................................................

Enter return to continue.

# Chapter 4. Payroll Supervisor Menu

This is the Payroll Supervisor's menu. The options on this menu allow the user to perform the tasks needed to process a station's time and attendance reports.

The List and Display screens are provided to assist the user in the proper maintenance of employee attendance data. These screens can be used to review posted information, check schedules, leave balances, leave requests, overtime/compensatory time requests and status, etc.

#### PRIVACY ACT STATEMENT

In accordance with OPM and VA policies this information is to be furnished for use only as authorized. It will not be reproduced or used for any other purposes. Any output must be secured in a storage system adequate to insure against disclosure to unauthorized parties. Disposal will be by burning, shredding, or other treatment to destroy their legibility.

- 1 Open Next Pay Period
- 2 Un-Reviewed Employees (All T&Ls)
- 3 8B Edit Checks
- 4 Transmit 8B Data to Austin
- 5 Transmission History
- 6 Payroll Table Maintenance ...
- 7 Enter/Edit Tour of Duty
- 8 Enter/Edit T&L Unit
- 9 Set Holiday Benefit Day
- 10 List Supervisors Certified by a T&L
- 11 Payroll Main Menu ...

# **OpenNext Pay Period**

This option opens the new pay period for time and attendance report processing. This should be done by COB on the second Thursday of the current pay period. This allows timekeepers the maximum amount of time to post tours for the new pay period; also allows time for holidays to move backwards, if necessary, prior to posting. This option works like "Load 8B Data from Austin", except the records are created by this application and not transmitted from Austin via telecom mail messaging. This option populates the new pay period tour of duty files with the permanent tour of duty in the previous pay period. Any second tours are NOT carried over.

Select Payroll Supervisor Menu Option: **1 <RET>** Open Next Pay Period Do you wish to Open Pay Period 95-05 beginning 5-Mar-95 ? **Y <RET>**  Moving Current Employees into Pay Period ... .. 228 Employee Records created.

# **Un-ReviewedEmployees (All T&Ls)**

This option allows the user to select the pay period and the T&L Unit (or ALL T&L Units) and displays the status of the employees. Payroll uses this option to track attendance data in relationship to the location of the record -- "Timekeeper" or "Payroll".

The "status" of the time and attendance reports will be "Timekeeper" until they are certified by the supervisor, then the status will be "Payroll". If time and attendance reports are returned to the timekeeper, the status will again be "Timekeeper". If time and attendance reports have been transmitted, they will not appear on the list.

PAIDTIMEKEEPRA, ONE 100 Timekeeper PAIDTIMEKEEPRAB, TWO 100 Payroll PAIDTIMEKEEPRAC, THREE 100 Timekeeper PAIDTIMEKEEPRAD, FOUR 100 Timekeeper PAIDTIMEKEEPRAE, FIVE 100 Timekeeper PAIDTIMEKEEPRAF, SIX 100 Payroll PAIDTIMEKEEPRAG, SEVEN 100 Timekeeper PAIDTIMEKEEPRAH, EIGHT 100 Timekeeper PAIDTIMEKEEPRAI, NINE 100 Timekeeper PAIDTIMEKEEPRAJ, TEN 100 Timekeeper PAIDTIMEKEEPRAK, ELEVEN 100 Timekeeper PAIDTIMEKEEPRAL,TWELVE 100 Timekeeper PAIDTIMEKEEPRAM, THIRTEEN 100 Timekeeper PAIDTIMEKEEPRAN, FOURTEEN 100 Payroll PAIDTIMEKEEPRAO, FIFTEEN 100 Timekeeper PAIDTIMEKEEPRAP, SIXTEEN 100 Payroll PAIDTIMEKEEPRAQ, SEVENTEEN 100 Payroll Press RETURN to continue or '^' to exit: **^ <RET>** Select Payroll Supervisor Menu Option: **2 <RET>** Un-Transmitted Employees (All T&Ls) Select TIME & ATTENDANCE RECORDS PAY PERIOD: 92-24// **<RET>** Select T&L Unit (or ALL): **100 <RET>** Select Device: HOME// **<RET>** ANYWHERE RIGHT MARGIN: 80// **<RET>** Un-Transmitted Employees for 92-24 NOV 25,1992@13:56:30 Page 1 NAME T&L STATUS -----------------------------------------------------------------------------

# **8B EditChecks**

This option detects most of the 8B records that would be rejected by the Austin Automation Center. This function is optional, but is strongly recommended that it be used. Only records that have been released to Payroll will go through the 8B edit checks when this option is selected.

Select Payroll Supervisor Menu Option: **3 <RET>** 8B Edit Checks Select T&L (or ALL): **ALL <RET>** Select TIME & ATTENDANCE RECORDS PAY PERIOD: 93-03// **<RET>** DEVICE: HOME// **<RET>** ANYWHERE RIGHT MARGIN: 80// **<RET>** 000-00-0071 PAIDEMPLOYEE7, ONE 116 AN010 NA200 PT320 AL010 US012 NR200 OE292 PH042 DE002 PT + PH must equal Normal Hours unless FF is coded 000-00-0072 PAIDEMPLOYEE7, TWO 116 NA200 OA272 NR200 OE272

With Duty Basis 2, PT and PH must be coded unless the Pay Plan is L, M or N and the Normal Hours are 1

Press RETURN to Continue. **<RET>**

# **Transmit 8B Data to Austin**

This option will transmit all 8B records that have been reviewed by Payroll to the Austin Automation Center.

Select Payroll Supervisor Menu Option: **4 <RET>** Transmit 8B Data to Austin Select TIME & ATTENDANCE RECORDS PAY PERIOD: 93-03// **<RET>** Ready to Transmit to Austin? NO// **YES <RET>** Transmitting to Austin 502 Employees Processed

# **Transmission History**

This option will provide a summary of information concerning a selected pay period including the number of records transmitted, the number of mail messages sent, the number of mail messages acknowledged from Austin, the clerk who transmitted the records and the date/time of data transmission to Austin.

Transmitting Date/Ti DEC 15, 1992 Select Payroll Supervisor Option: **5 <RET>** Transmission History Select TIME & ATTENDANCE RECORDS PAY PERIOD: 93-03// **<RET>** Transmission History for Pay Period 03 Transmitting Cl PAIDUSER, TWO

Total Number of Employees Transmitted: 3 Total Number of Records Transmitted: 3 Total Number of Messages for Transmission: 1 Number of Messages Acknowledged by Austin: 1

Press RETURN to Continue. **<RET>**

# **Payroll Table Maintenance**

This option is a submenu on the Payroll Supervisor's Menu. The options on this submenu allow the user to display Special Tour Indicators, Types of Time, Time Remarks and Entitlement Table entries.

Select Payroll Supervisor Menu Option: **6 <RET>** Payroll Table Maintenance

- 1 Display Special Tour Indicator
- 2 Display Type of Time Table
- 3 Display Time Remarks
- 4 Display Entitlement Table

# *Display Special TourIndicator*

This option displays a list of the special tour indicators, the type of time associated with each indicator and the indicator's code.

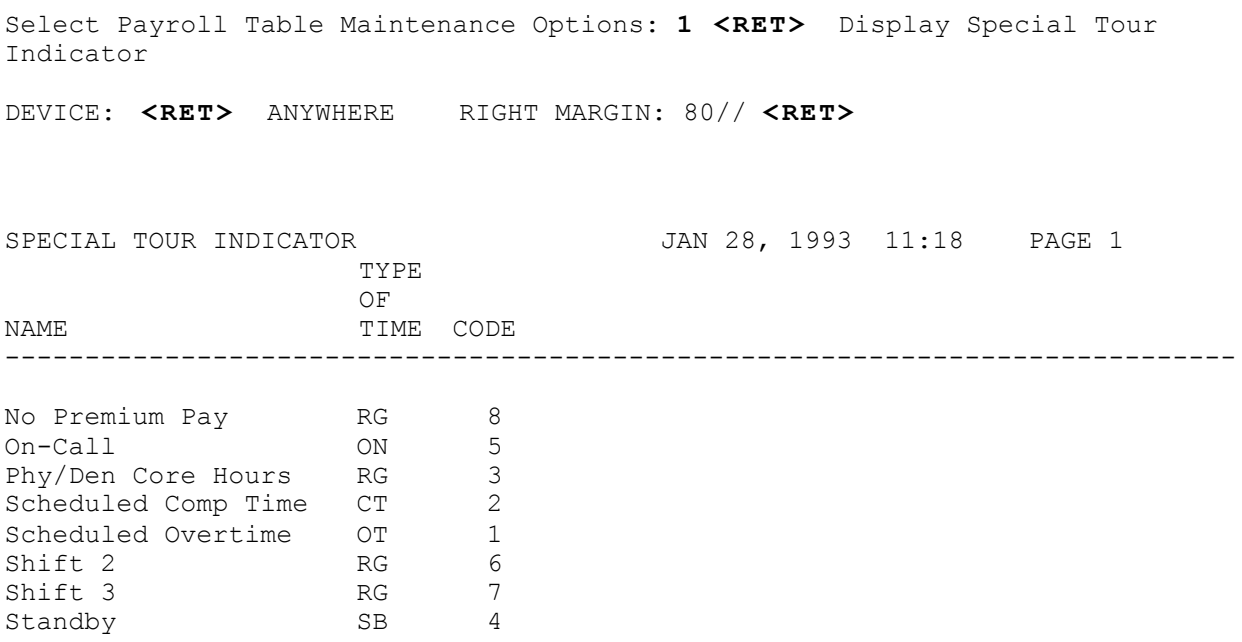

#### *Display Typeof Time Table*

This option displays a list of the various types of time that may be coded on a time and attendance report. The code, a short description and a long description are displayed for each entry.

Select Payroll Table Maintenance Option: 2 <RET> Display Type of Time Table DEVICE: **<RET>** HYPER SPACE RIGHT MARGIN: 80// **<RET>** TYPE OF TIME **AUG 10,1995** 11:38 PAGE 1 SHORT CODE DESCRIPTION LONG DESCRIPTION ------------------------------------------------------------------------------ AA AUTH ABS Authorized Absence AD ADOPT Adoption AL ANNUAL LV Annual Leave CB FAM CARE Family Care & Bereavement CP COP Continuation of Pay CT COMP ERND Compensatory Time Earned CU COMP USED Compensatory Time Used DL DONOR LV Donor Leave HW HOL WK Holiday Worked HX HOL EX Holiday Excused ML MIL LV Military Leave NL N/P A/L Non-Pay Annual Leave NP NON PAY Non-Pay ON ON-CALL On-Call OT OVERTIME Overtime TYPE OF TIME **AUG 10,1995** 11:38 PAGE 2 SHORT CODE DESCRIPTION LONG DESCRIPTION ------------------------------------------------------------------------------ RG REG TIME Regular Scheduled Time RL RES ANN LV Restored Annual Leave SB STANDBY Standby SL SICK LV Sick Leave TR TRAINING Training TV TRAVEL Travel UN UNAVAIL Unavailable WP LWOP Leave Without Pay

# *Display Time Remarks*

This option displays a list of the various time remarks. For each time remark, the code, its description and the applicable types of time associated with it are displayed.

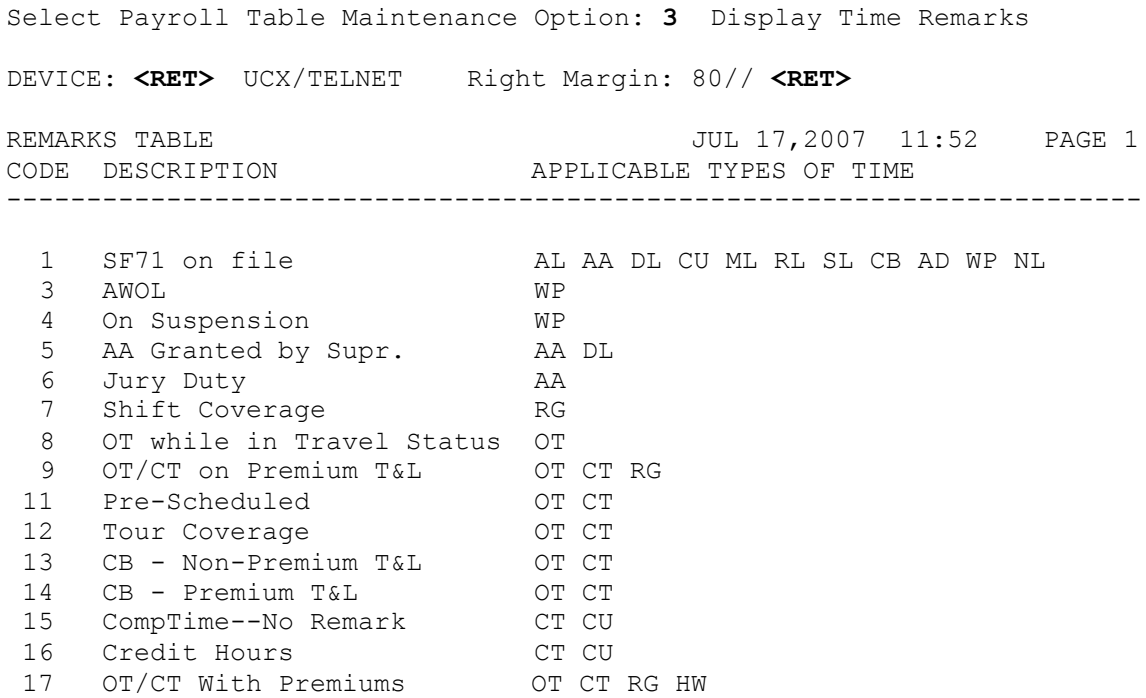

### *Display Entitlement Table*

This option displays the various entitlement tables used in the PAID V. 4.0 package. An entitlement table displays the various types of premiums/benefits to which an employee is entitled (Yes) or not entitled (No) and whether an employee's time is figured in hours (Hrs.) or days.

Every employee must have an entitlement table, since these entitlements are used to calculate an employee's biweekly compensation. An employee's entitlement table is determined by a combination of various fields in the employee's master file. The three main fields are Pay Plan, Duty Basis, and FLSA (Fair Labor Standards Act) Indicator.

To see an entitlement table for a General Schedule (A), Full Time (1), Non-Exempt (N) employee, the user must enter the following at the "Select PAY ENTITLEMENT NAME:" prompt: A 1 N. In many instances other fields in combination with an employee's Pay Plan, Duty Basis, and FLSA Indicator are also considered in determining an employee's entitlements, such as Normal Hours, Premium Pay Indicator, Pay Basis, etc. Therefore, the user may be asked to make a selection based on other factors as in the example below.

Select Payroll Table Maintenance Option: **4** Display Entitlement Table Select PAY ENTITLEMENT NAME: **A 1 N** 1 A 1 N 2 A 1 N NH>80 3 A 1 N PPI=C 4 A 1 N PPI=R 5 A 1 N PPI=S Press <RETURN> to see more, '^' to exit this list, OR CHOOSE 1-5: **1** A 1 N Select Device: HOME// **<RET>** ANYWHERE RIGHT MARGIN: 80// **<RET>** Name: A 1 N PAY ENTITLEMENT TABLE Regular Scheduled Hrs. Hrs. > 8 - 2 No Regular Unscheduled No Hrs. > 8 - 3 No FF Reg. Sch. Hrs. Over 53 No Holiday - Day Yes Reserved for future use No Holiday - 2 No Recess Periods No Holiday - 3 No Night Differential - 2 Yes Holiday OT No Night Differential - 3 No On Call No No Saturday Premium No Sleep Time No No Sunday - Day Yes CompTime/CreditHrs Earn/Use Yes Sunday - 2 No Standby No No Standby Sunday - 3 No Annual/Restored Leave Yes Overtime - Day Yes Sick Leave Yes

# Payroll Supervisor Menu

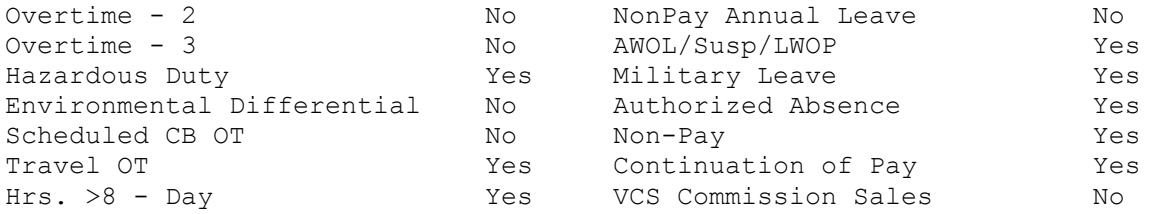

Press RETURN to Continue.

# **Enter/Edit Tourof Duty**

This option allows the user to create new tours or to edit existing tours. The creation (and assignment) of tours of duty is paramount in the proper execution of this package. Following is a list and description of the fields that should be completed when entering or editing a tour.

Tour of Duty: This is the name of the tour and is a mandatory field. This name is what the timekeeper will see when assigning a tour to an employee; therefore, it should be as descriptive as possible in the limited space. For instance, if you create two 03:30P-MID tours, where one is created for an employee who actually works those hours and the other is created for an employee who is on-call for those hours, the first tour should be 03:30P-MID and the second should be 03:30P- MID (on-call).

Tour Hours: Same as Tour of Duty, however, this prompt allows you to edit the name. You are not be allowed to delete a tour. However, tours can be inactivated. To inactivate a tour, remove all T&Ls that were assigned to it (see ALL T&Ls below).

Description: Payroll can enter a short description (3-30 characters in length) of the tour. This field is optional since the data will only be displayed with this option and the Payroll Main Menu option "Display Tour of Duty" and is for Payroll's use or information only.

Meal Time: This is a mandatory field. The length of the meal time must be entered in minutes (0, 15, 30, 45 or 60) to enable the system to properly deduct the meal period from the tour hours. For instance, if you have two tours from

08:00A-04:30P and the first tour has a 30 minute meal time while the second tour has a 60 minute meal time the system will recognize the first tour as eight hours long and the second tour as seven hours and 30 minutes long. If the tour has no meal time, Payroll must enter the number zero (0). The user will not be allowed to save the tour or exit the screen if this field is left blank.

Meal on Premium Time: Enter "yes" if the meal is eaten on premium time and "no" if it is eaten on non-premium time. Premium time is between 06:00P and 06:00A. If this field is left blank, it will automatically be set to "no". The system uses this field to determine, under certain circumstances, how lunch should be subtracted when computing night differential.

All T&Ls: The user should answer "yes" or "no" to this question. If this field is left blank, it will automatically be set to "no". If this question is answered with "yes", all T&L Units will be allowed to assign this tour to their employees. If "no" is entered the user will be shown a second screen (upon exiting the current one) at which time he/she will be able to enter individual T&L Units. (To inactivate a tour, make sure that "no" is answered to this question and all T&Ls associated with this tour are deleted.

Two-Day Tour: The user should answer "yes" or "no" to this question. If this is left blank, it will automatically be set to "no". For the purpose of answering this question, one day is considered to be a 24 hour period ending at midnight. A "yes" must be answered here for the system to work correctly if any part of the tour crosses midnight into another day (or 24 hour period). For example, let us assume that we have set up a tour with two segments (parts) where an employee will work from 03:30P-MID (segment one); then the employee will be on call from MID-08:00A (segment two). Since both of these segments are defined here as part of our tour and the second segment is in the next 24 hour period (crossed over midnight), this tour must be marked as a two-day tour. A "no" should be answered here if all segments are within a 24 hour period ending at midnight.

An example of this would be if we set up a tour with two segments where the employee would be on-call from MID-08:00A (segment one) and would work from 08:00A-04:30P (segment two). Since no part of either of the segments crosses over into another 24 hour period, this tour would not be considered a two-day tour.

The next three prompts are all related to a tour segment (or part). Each tour must have at least one segment but cannot have more than seven. Each segment of a tour must have a start time and stop time (code is optional but extremely important to the system in computing time and some premiums). Under no circumstances should the total hours of a tour exceed 24 consecutive hours.

START: The start time of one segment or one part of a tour (i.e., 08:00A).

STOP: The stop time of one segment or one part of a tour (i.e., 04:30P). Each start time must have a stop time, therefore, if this stop time is associated with the start time above, this tour segment would be 08:00A-04:30P).

CODE: This field is used to define "special features" of a tour segment by entering a Special Tour Indicator. If this code field is associated with the above start and stop times and this field is left blank, the system would assume that this is an 08:00A-04:30P tour and any employee assigned this tour would work those hours. However, if this code field is associated with the above start and stop times and we enter in a Special Tour Indicator of On-Call, the system would now assume that any employees this tour is assigned to would only be On-Call for those hours (see Special Tour Indicator definitions later in this section for a list of the available Special Tour Indicators and their descriptions). If the timekeeper edits a tour of duty after it has been assigned to an employee, the new characteristics of that tour of duty will only apply to the new employee that it has been assigned. (The new characteristics of that tour of duty will not apply to the employee that it was originally assigned.)

The following shows how to edit an already existing tour and all screens associated with that tour:

= Select Payroll Supervisor Menu Option: **7 <RET>** Enter/Edit Tour of Duty

VA TIME & ATTENDANCE SYSTEM

TOUR OF DUTY

Select Tour of Duty: **?? <RET>**

CHOOSE FROM:

10 07:00A-03:30P Meal: 30

August 1995 PAID V. 4.0 User Manual Time and Attendance

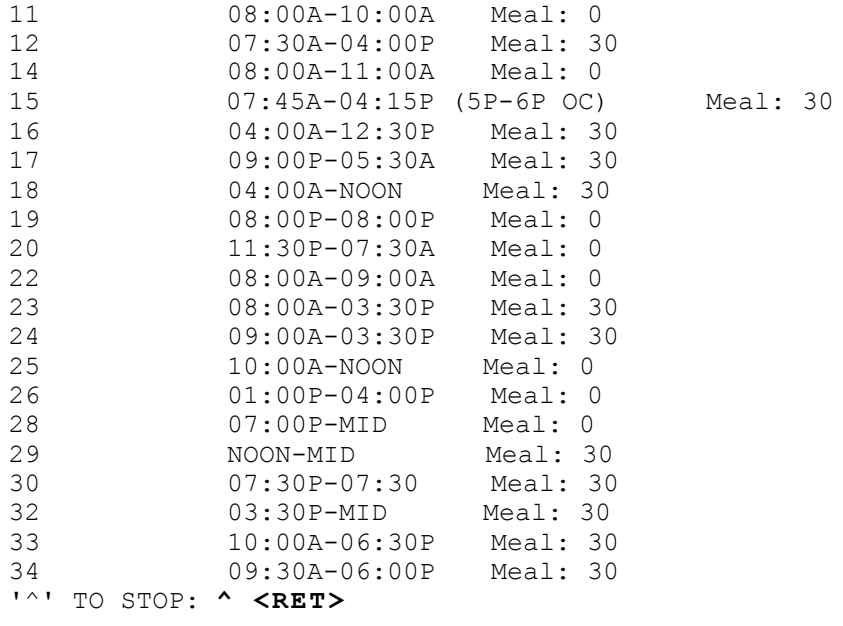

YOU MAY ENTER A NEW TOUR OF DUTY, IF YOU WISH Answer must begin with format like 08:00A-04:30P; MID or NOON may also be used.

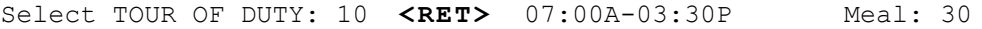

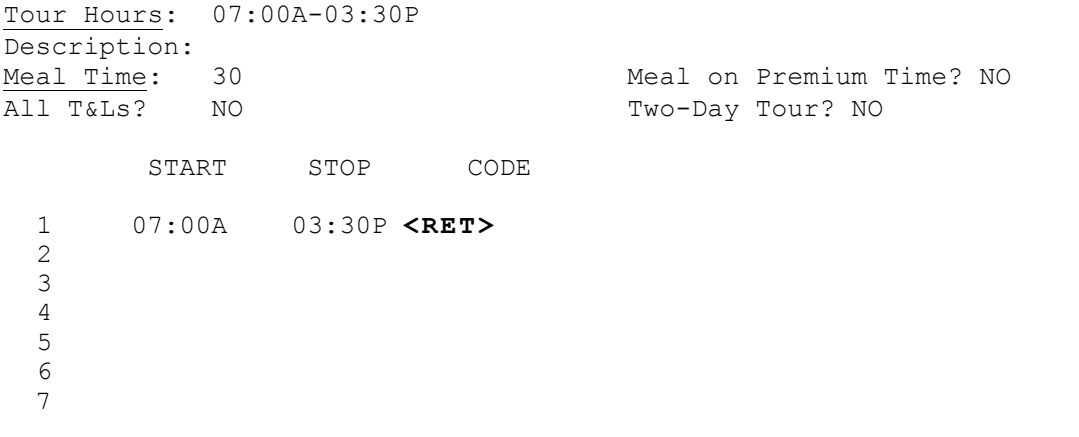

COMMAND: Press <PF1>H for help INSERT

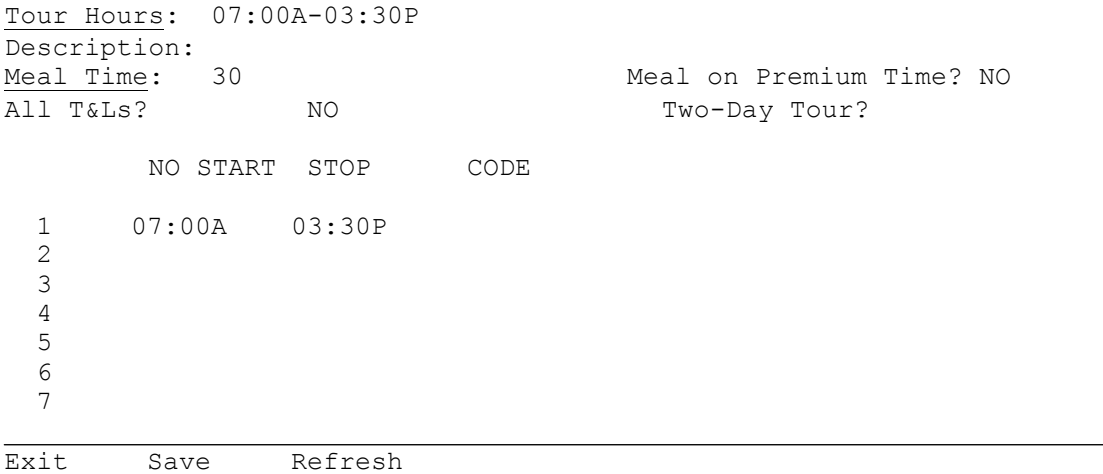

Enter a command or '^CAPTION' to jump to a field in the current window.

COMMAND: EXIT <RET>
INSERT

Tour Hours: 07:00A-03:30P Description:

Select ASSOCIATED T&L UNIT: 005 **<RET>**

COMMAND: COMMAND: PRESS <PF1>H for help INSERT

Tour Hours: 07:00A-03:30P Description:

Select ASSOCIATED T&L UNIT: 005

#### ASSOCIATED T&L UNIT: 005 **<RET>**

COMMAND: COMMAND: Press <PF1>H for help INSERT

Tour Hours: 07:00A-03:30P Description:

Select ASSOCIATED T&L UNIT: 005

ASSOCIATED T&L UNIT: 005

Close Refresh

Enter a command or '^CAPTION' to jump to a field in the current window.

COMMAND: Close **<RET>** INSERT

Tour Hours: 07:00A-03:30P Description:

Select ASSOCIATED T&L UNIT: **?? <RET>**

CHOOSE FROM: 005 100 111 105 Press RETURN to continue, '^' to exit: **^ <RET>**
#### VA TIME & ATTENDANCE SYSTEM TOUR OF DUTY

Tour Hours: 07:00A-03:30P Description:

Select ASSOCIATED T&L UNIT: **111 <RET>**

111

...OK? YES// **<RET>**

#### VA TIME & ATTENDANCE SYSTEM TOUR OF DUTY

Tour Hours: 07:00A-03:30P Description:

Select ASSOCIATED T&L UNIT: 111 **<RET>**

### ASSOCIATED T&L UNIT: 111 **<RET>**

Close Refresh

Enter a command or '^CAPTION' to jump to a field in the current window.

COMMAND: Close **<RET>** INSERT

#### VA TIME & ATTENDANCE SYSTEM TOUR OF DUTY

Tour Hours: 07:00A-03:30P Description:

Select ASSOCIATED T&L UNIT: **<RET>**

\_ \_ \_ \_ \_ \_ \_ \_ \_ \_ \_ \_ \_ \_ \_ \_ \_ \_ \_ \_ \_ \_ \_ \_ \_ \_ \_ \_ \_ \_ \_ \_ \_ \_ \_ \_ \_ \_ \_ \_ \_ \_ \_ \_ \_ \_ \_ \_ \_ \_ \_ \_ \_ \_ \_ \_ \_

Exit Save Refresh

Enter a command or '^CAPTION' to jump to a field in the current window.

COMMAND: **EXIT <RET>**

#### VA TIME & ATTENDANCE SYSTEM TOUR OF DUTY

Select TOUR OF DUTY: **^ <RET>**

Select TOUR OF DUTY: **06:00A-03:30P <RET>** ARE YOU ADDING '06:00A-03:30P' AS A NEW TOUR OF DUTY? **Y <RET>** (YES) VA TIME & ATTENDANCE SYSTEM TOUR OF DUTY Tour Hours: 06:00A-03:30P Description: Meal Time: **30 <RET>** Meal on Premium Time? NO<br>All T&Ls? NO<br>**Meal on Premium Time? NO**<br>Two-Day Tour? YES <RET> All T&Ls? NO Two-Day Tour? **YES <RET>** START STOP CODE 1 **6A 3:30P** 2 **3:30P 11:30P 2 <RET>** Scheduled Comp Time 3 **11:30P 6A 5 <RET>** On-Call 4 5 6 7 Exit Save Refresh

Enter a command or '^CAPTION' to jump to a field in the current window.

#### COMMAND: **E <RET>**

Save Changes before leaving form (Y/N)? **Y <RET>** YES

## *Special Tour Indicators*

When creating tours with special features such as tours with standby hours and scheduled overtime, the hours which reflect these special features need to have the special tour indicator placed in the code field. Typing a "?" in the code field will give you a list of the special tour indicators. Following are definitions of the tour indicators:

## 1. Scheduled Overtime

This special tour indicator is used to indicate that a segment of overtime is part of the employee'snormal tour of duty. By having this overtime established as part of the tour, this automatically entitles the employee to night differential pay for hours falling within the night differential time frame.

## 2. Scheduled Compensatory Time

This special tour indicator is used to indicate that a segment of compensatory time is part of the employee'snormal tour of duty. By having compensatory time established as part of the tour, this automatically entitles the employee to night differential compensation for hours falling within the night differential time frame.

## 3. Phy/Den Core Hours - Part Time Physicians

This tour indicator is used for part time physicians with adjustable hours in order to distinguish between core and non-core hours. The functionality of adjustable hours for part time physicians is limited in this version of PAID.

## 4. Standby - General Schedule and Per Annum Employees of the Veterans Canteen Service

By having the standby tour indicator established, this ensures that an employee who is officially scheduled to be on standby outside of his/her regularly scheduled duty hours is entitled to receive standby premium pay.

5. On-Call - Nurses and General Schedule Employees Subject to On-Call Provisions of Title 38 (Premium Pay Code "W")

By having the on-call tour indicator established, this ensures that an employee who is officially scheduled to be on call outside of his/her regularly scheduled duty hours shall receive pay for each hour of on-call duty, except for such times as he/she may be called back to perform overtime work, at a pre-determined rate of his/her overtime pay. When called back to perform overtime work, an employee will receive overtime pay in accordance to subparagraph 105.05 of MP-6, Part V. On-call pay will be suspended during the period of actual overtime duty.

6. SHIFT 2 - Wage Employees, Non Appointed Fund and Retail Clerical and Administrative Employees of Veterans Canteen Service, and Purchase and Hire Employees

This tour indicator must be used when creating a tour for employees who are entitled to Shift 2 differential. For the Shift 2 differential to be computed, this tour indicator must be used when creating the tour. For example, if a wage employee has a scheduled tour from 11:30A to 8:00P with no tour indicator specified, Shift 2 differential will not be computed (or reported) for this employee. However, if this tour is created with a Shift 2 tour indicator, Shift 2 differential will be computed and reported as appropriate.

7. SHIFT 3 - Wage Employees, Non Appointed Fund and Retail Clerical and Administrative Employees of Veterans Canteen Service, and Purchase and Hire Employees

This tour indicator must be used when creating a tour for employees who are entitled to Shift 3 differential. Per MP-6, PART V, these employeesare entitled to pay at a scheduled rate plus a differential of 10% of the scheduled rate for regularly scheduled non-overtime work when a majority (five or more of the regularly scheduled eight-hour shift) occurs between 11:00P and 8:00A. For the Shift 3 differential to be computed, this tour indicator must be used when

creating the tour. For example, if a wage employee has a scheduled tour from MID-8:30A with no tour indicator specified, Shift 3 differential will not be computed (or reported) for this employee. However, if this tour is created with a Shift 3 tour indicator, Shift 3 differential will be computed and reported as appropriate.

## 8. No Premium Pay

This tour indicator is used when no night differential, Saturday or Sunday premiums are to be paid for this segment. It is particularly useful for educational tours where the hours are for the convenience of the employee.

# **Enter/Edit T&L Unit**

The user may use this option to add new Time and Leave Units (T&Ls) or to make changes to existing T&Ls. When exercising this option the user will see the screen depicted below.

Code: Will be prefilled from the previous screen which asked for the T&L. Name: Is an optional, free-text field where the user can put a description of the T&L.

Station #: Is prefilled with the customer's station number. If your station services a cemetery or another VA site, the user may change the number in this field.

Service: Is an optional, Service/Section file which can be used to list the service this T&L belongs to, i.e., Nursing.

Section: Is an optional, free-text field which can be used to define the part of a service the T&L belongs to, i.e., within Nursing Service, this unit could be CCU.

Time SleepTime Begins: T&Ls where stand-by hours are worked must have pre-

defined sleep periods. The start time for those eight-hour periods must be defined here. This is not an optional field. It must, therefore, have a value. If there are no stand-by tours on this T&L, it is recommended that the user enter 10:00P.

Entitled Sat/Sun Premiums? Some T&L sections are closed on one or both of the weekend periods except for occasional overtime. Employees working overtime on those units are not entitled to Saturday or Sunday premium pay. If a T&L Code is assigned to a unit such as Fiscal Service, Personnel Service and in most instances, O.R., answer "no" at this prompt.

Select Timekeeper, Supervisor, OT/CT Approver: These prompts work on the same concept. Each field may have more than one person designated as timekeeper, supervisor or approver. The employee selected must be in the employee-file. That employee must have a master record that has been established.

If a supervisor is in the same T&L of the employees that he supervises, another supervisor MUST also be assigned to that T&L so as to approve his leave. In this case, the T&L which certifies the supervisor will be his own T&L. The user can also indicate a T&L other than the supervisor's T&L, in which case all approvals and certifications for the supervisor's leave, timecard, etc., will be done by a supervisor in the other T&L. This is usually the case with Service Chiefs.

If the user enters a three digit code that is not an existing T&L, the system will ask if you are creating a new one. This will allow you to put in a correct code if the first was in error. If you are adding a new one merely type "**Y** " **<RET>**.

Select Payroll Supervisor Menu Option: 8 <RET> Enter/Edit T&L Unit

VA TIME & ATTENDANCE SYSTEM

TIME & LEAVE UNIT

Select T&L Unit: **101 <RET>**

VA TIME & ATTENDANCE SYSTEM TIME & LEAVE UNIT

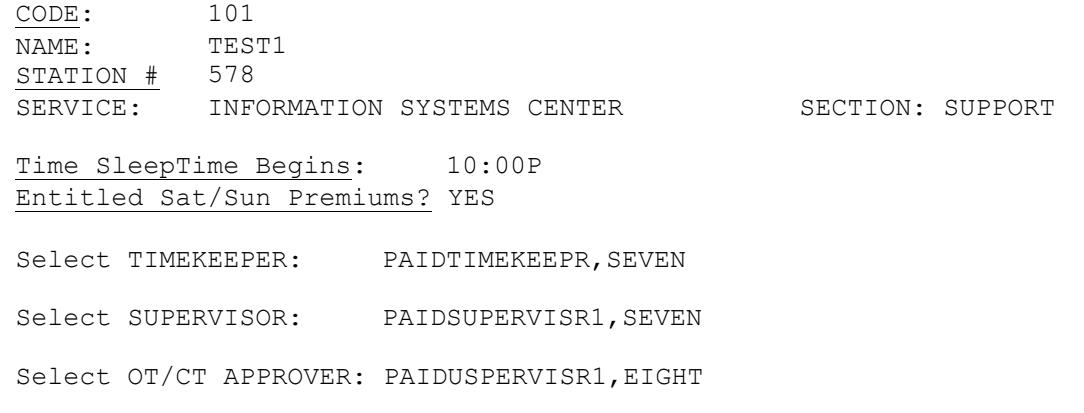

COMMAND: Press <PF1>H for help INSERT

Exit Save Refresh

Enter a command or '^CAPTION' to jump to a field in the current window.

COMMAND: **EXIT <RET>** INSERT

# **Set Holiday Benefit Day**

This option allows the Payroll supervisor to set a benefit day for any date for which a time record exists.

Select Payroll Supervisor Menu Option: 9 <RET> Set Holiday Benefit Day

VA TIME & ATTENDANCE SYSTEM SET EMPLOYEE HOLIDAY

Select T&L Unit: **100 <RET>**

Benefit Date: **12/26/94 <RET>** (DEC 26, 1994)

Select EMPLOYEE: PAIDEMPLOYEE7, THREE PAIDEMPLOYEE7, THREE 000-00-0073... done

# **List Supervisors Certified by a T&L**

This option allows Payroll users to display all supervisors in other T&Ls which are approved by a selected T&L.

Select Payroll Supervisor Menu Option: 10 <RET> List Supervisors Certified by a T&L

Select T&L Unit: **100 <RET>**

Employees outside of this T&L who are Certified by this T&L:

PAIDEMPLOYEE7,FOUR PAIDEMPLOYEE,FOUR

Do you wish to Re-Build this Index? No//

# **Payroll MainMenu**

Instructions for using this menu can be found under Payroll Main Menu, beginning with "Pay Period Exceptions" option.

Select Payroll Supervisor Menu Option: 11 <RET> Payroll Main Menu

# Chapter 5. T&A Supervisor Menu

This is the Time and Leave Unit (T&L) Supervisor's menu and should be assigned to supervisors who are responsible for signing the time and attendance reports of one or more T&Ls. All options under this menu are the same as the options listed under the T&A OT/Supervisor's menu with an exception of Approve OT/CT. (See the T&A OT/Supervisor's menu to Approve OT/CT.)

The List and Display screens are provided to assist the user in the proper maintenance of employee attendance data. These screens can be used to review posted information, check schedules, leave balances, leave requests, overtime/compensatory time requests and status, etc.

#### PRIVACY ACT STATEMENT

In accordance with OPM and VA policies this information is to be furnished for use only as authorized. It will not be reproduced or used for any other purposes. Any output must be secured in a storage system adequate to insure against disclosure to unauthorized parties. Disposal will be by burning, shredding, or other treatment to destroy their legibility.

- 1 Supervisory Approvals
- 2 Pay Period Certification
- 3 List Leave Requests
- 4 Employee Leave Balances
- 5 Display OT/CT Requests
- 6 List Daily Exceptions
- 7 Display Pay Period Exceptions
- 8 Display Employee Tour of Duty
- 9 Display Employee Pay Period
- 10 List Tours by T&L
- 11 List Environment Diff. Requests
- 12 List Un-Certified Employees
- 13 List Prior Pay Period Exceptions
- 14 Employee Reports...

# **SupervisoryApprovals**

This option lists each action (tour changes, leave and OT/CT requests) that a supervisor needs to review and certify, in alphabetical order by employee. Supervisors see messages when they sign on showing how many actions in each T&L need to be approved. The supervisor may, upon review, approve by typing the letter "A" at the prompt, disapprove by typing "D", cancel by typing "X", or ignore the action by pressing the return key. When leave is approved, a projected leave balance is calculated, and if that balance is negative, the supervisor receives a message. All items displayed must be acted upon by the supervisor before the end of the pay period. Some actions, when ignored, will not allow the employee's time to be passed on to Payroll and could result in a mis-payment or no payment at all.

The supervisor must have an electronic signature on file in order to Approve, Disapprove, or Cancel any request. See the Electronic Signature section of this manual for an example on how to create an electronic signature.

Select T&A Supervisor Menu Option: 1 <RET> Supervisory Approvals

VA TIME & ATTENDANCE SYSTEM SUPERVISOR'S APPROVALS

Select T&L Unit: **111 <RET>**

VA TIME & ATTENDANCE SYSTEM SUPERVISOR'S APPROVALS

PAIDEMPLOYEE7, FIVE 8000-00-0075

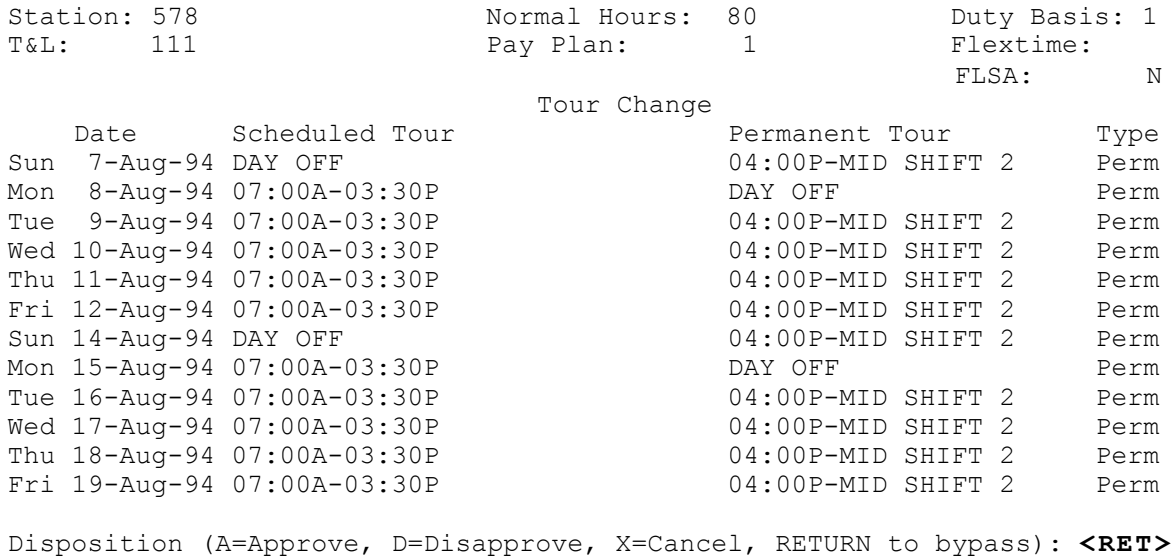

T&A Supervisor Menu

Prior Pay Period Change Date Scheduled Tour Tour Exceptions ------------------------------------------------------------------------ Thu 4-Aug-94 04:00P-MID 04:00P-MID SL SICK LV Shift 2 SF71 on file Caught virus.

Change Remarks: Employee called in for SL

Disposition (A=Approve, D=Disapprove, X=Cancel, RETURN to bypass): **<RET>**

#### VA TIME & ATTENDANCE SYSTEM SUPERVISOR'S APPROVALS

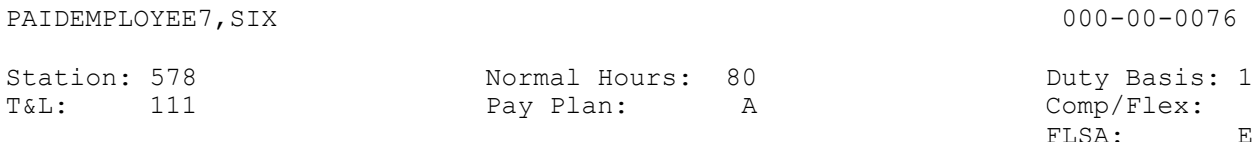

1-Mar-94 3 Hrs. COMP TIME on T&L 123 Requested WORKED LATE

Disposition (A=Approve, D=Disapprove, X=Cancel, RETURN to bypass): **<RET>**

#### VA TIME & ATTENDANCE SYSTEM SUPERVISOR'S APPROVALS

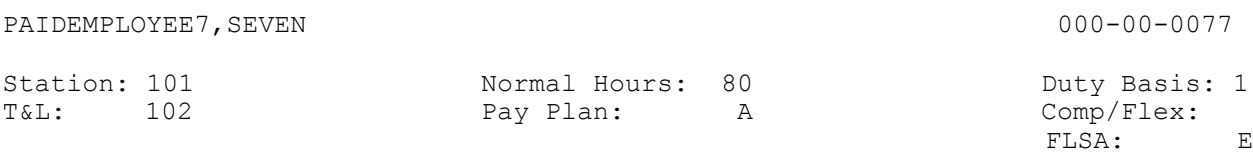

15-Jul-95 2 Hrs. OVERTIME (\$102.31) on T&L 102 Requested PROJECT MUST BE COMPLETED BY MONDAY NEXT WEEK.

Disposition (A=Approve, D=Disapprove, X=Cancel, RETURN to bypass): **<RET>**

VA TIME & ATTENDANCE SYSTEM SUPERVISOR'S APPROVALS

PAIDEMPLOYEE7, EIGHT 000-00-0078

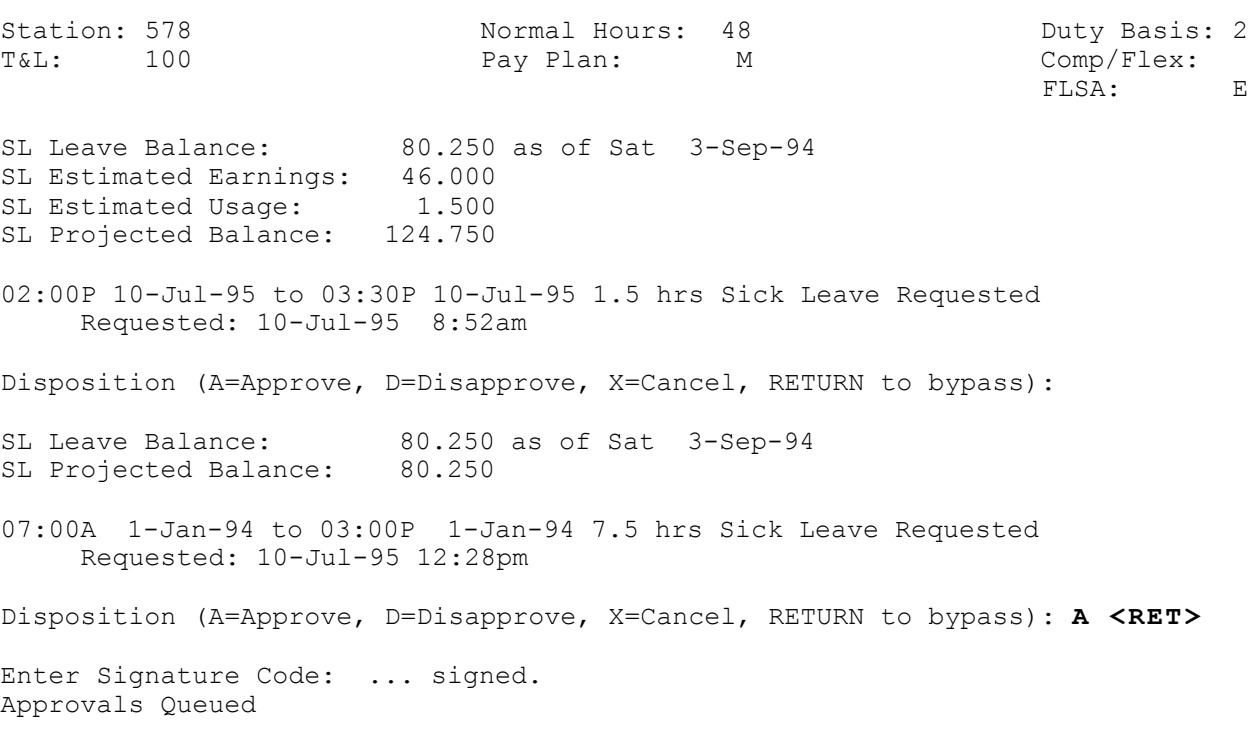

Note: This option must be used at least once - just prior to the end of the Pay Period.

# **PayPeriod Certification**

This option will display each date within the pay period, the scheduled tour for that date and any tour exceptions for each employee of each T&L the supervisor is responsible for certifying. If no serious exceptions are encountered, the supervisor may release the timecard to Payroll, or elect to bypass certification at this time.

The title (header) and data will print on the same page if the supervisor has several T&Ls to review (i.e., supervisor does not have to select a T&L); however, if the supervisor has only one T&L to review, the header prints on a blank page and the data starts on the next page.

Select T&A Supervisor Menu Option: **2 <RET>** Pay Period Certification

#### VA TIME & ATTENDANCE SYSTEM PAY PERIOD CERTIFICATION

Select T&L Unit: **111 <RET>**

#### PAIDEMPLOYEE7, NINE 8000-00-0079

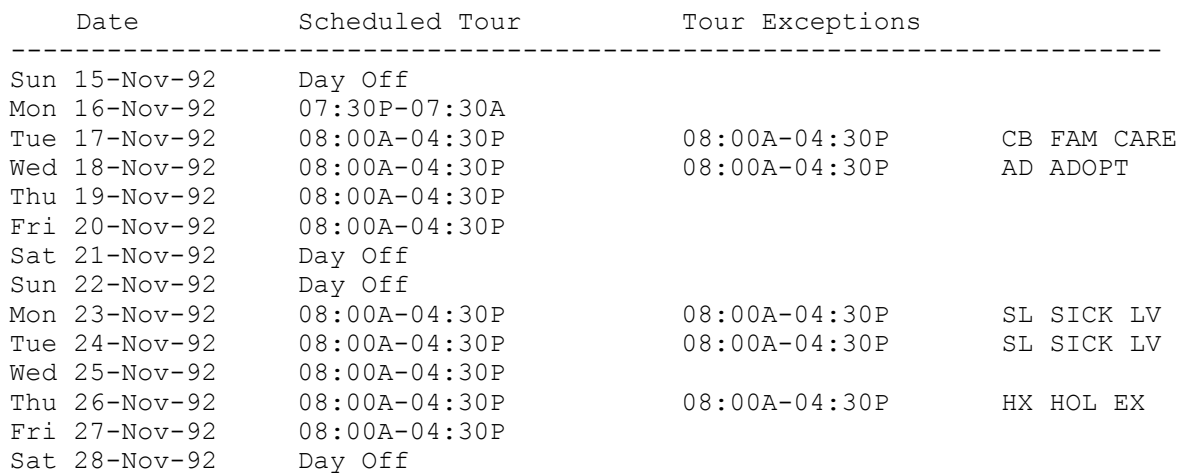

Press RETURN to Continue.

When certifying timecards, supervisors will see a time decomposition so that they will know what types of time are being paid.

#### PAY PERIOD SUMMARY

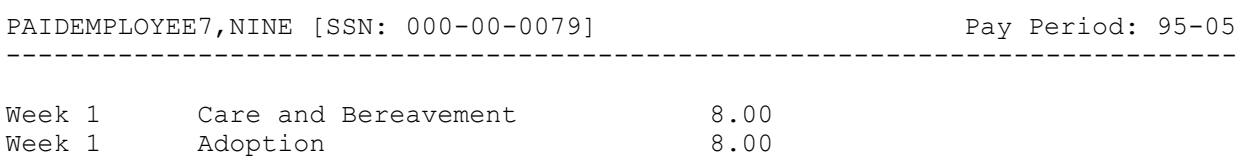

Release to Payroll? **YES <RET>**

Week 2 Sick Leave 16.00

## **List Leave Requests**

This option allows the user to list leave requests for one or more employees. The user enters a 'begin' date and an 'end' date. All leave requests for the employee(s) chosen will be displayed. When there is more than one employee, the list may be sorted by employee name or date of leave request. The date, time, type of leave, remarks, and status are listed.

Select T&A Supervisor Menu Option: 3 <RET> List Leave Requests

Select T&L Unit: **101 <RET>**

Select Employee (or RETURN for all): **PAIDEMPLOYEE7,NINE <RET>** 000-00-0079

Begin with Date: **T <RET>** (AUG 15, 1994)

End with Date: **T+32 <RET>** (SEPT 16, 1994)

Sort by: (E=Employee D=Date) E// **<RET>**

Select Device: HOME// **<RET>** HYPER SPACE RIGHT MARGIN: 80// **<RET>**

VA TIME & ATTENDANCE SYSTEM Page 1 T&L 101 LEAVE REQUESTS

From 15-Aug-94 to 16-Sept-94

PAIDEMPLOYEE7, NINE 8000-00-0079 08:00A 16-Aug-94 to 04:30P 16-Aug-94 Sick Leave Approved SORE THROAT.

12:30P 31-Aug-94 to 04:30P 31-Aug-94 Annual Leave Cancelled 08:00A 04-Sept-94 to 04:30P 10-Sept-94 Military Leave Approved

Press RETURN to Continue.

# **EmployeeLeaveBalances**

This option allows a user to view all leave balances for an employee that he/she supervises. The values are current as of the date shown on the screen. Leave fields that have no value (i.e., null) are not listed.

Compensatory Time (Comp Time): Time off in an amount equal to the overtime worked in lieu of overtime pay.

Restored Leave: Annual Leave that has been credited to a restored leave account (employee was prevented from using the leave due to illness or the exigencies of the service). This leave must be used during the next two leave years.

The number "4" in front of "Restored Leave" below means that the leave must be used by the end of calendar year 1994.

Select T&A Supervisor Menu Option: 4 <RET> Employee Leave Balances

Select T&L Unit: **100 <RET>**

Select EMPLOYEE: **PAIDTIMEKEEPR,ONE <RET>**

Select Device: HOME// **<RET>** HYPER SPACE RIGHT MARGIN: 80// **<RET>**

#### EMPLOYEE LEAVE BALANCES

PAIDTIMEKEEPR, ONE 2000-0001 2000-0001

Balances are as of Sat 10-Dec-94

Leave Group: 3 Annual Leave Balance: 293.000

Sick Leave Balance: 403.250

Comp Time: 10.000 must be used by 24-Dec-94

4 Restored Leave: 40.000

Press RETURN to Continue. **<RET>**

# **DisplayOT/CT Requests**

This option allows the user to view the status of all overtime and compensatory time requests for the employees that are under his/her supervision. The status "Requested" means that the request has been entered into the system by the timekeeper; "Supr. App." means that the employee's supervisor has logged onto the system and approved the request. The status of "Cancelled" indicates that the timekeeper, employee's supervisor, or the Director/Director's Designee has cancelled the request. The status of "Disapproved" indicates that the employee's supervisor or the Director/Director's Designee has disapproved the request. The status of "Approved" indicates that the Director/Director's Designee has approved the request. An estimated cost of overtime is displayed with each request.

Select T&A Supervisor Menu Option: 5 <RET> Display OT/CT Requests Select T&L Unit: **102 <RET>** Select EMPLOYEE (or RETURN for all): <RET> Begin with Date: **T <RET>** (JUL 01, 1995) End with Date: **T+23 <RET>** (JUL 24, 1995) Select Device: HOME// **<RET>** HYPER SPACE RIGHT MARGIN: 80// **<RET>**

> VA TIME & ATTENDANCE SYSTEM Page 1 T&L 102 OT/CT REQUESTS

From 01-Jul-95 to 24-Jul-95

PAIDEMPLOYEE8, TEN 000-00-0080 01-Jul-95 5 Hrs. OVERTIME (\$372.66) on T&L 006 Requested To process backlog of phar. co-pay checks. 08-Jul-95 8.2 Hrs. OVERTIME (\$523.01) on T&L 006 Approved BACKLOAD

PAIDEMPLOYEE8, ONE 8000-00-0081 12-Jul-95 5 Hrs. OVERTIME (\$362.17) on T&L 006 Approved To process backlog of phar. co-pay checks.

PAIDEMPLOYEE7, SEVEN 000-00-0077 15-Jul-95 2 Hrs. OVERTIME (\$102.31) on T&L 102 Requested PROJECT MUST BE COMPLETED BY MONDAY NEXT WEEK.

Press RETURN to Continue. **<RET>**

# **List Daily Exceptions**

This option allows the supervisor to list variations to an employee's authorized schedule, for a date selected. The name of the employee and a short message describing the variations are displayed. These variations or exceptions must be cleared, corrected or approved as the changes to the authorized schedule must be done before the employee's pay record can be released to the Austin Automation Center for payment. Attendance records with serious exceptions will not release to Payroll.

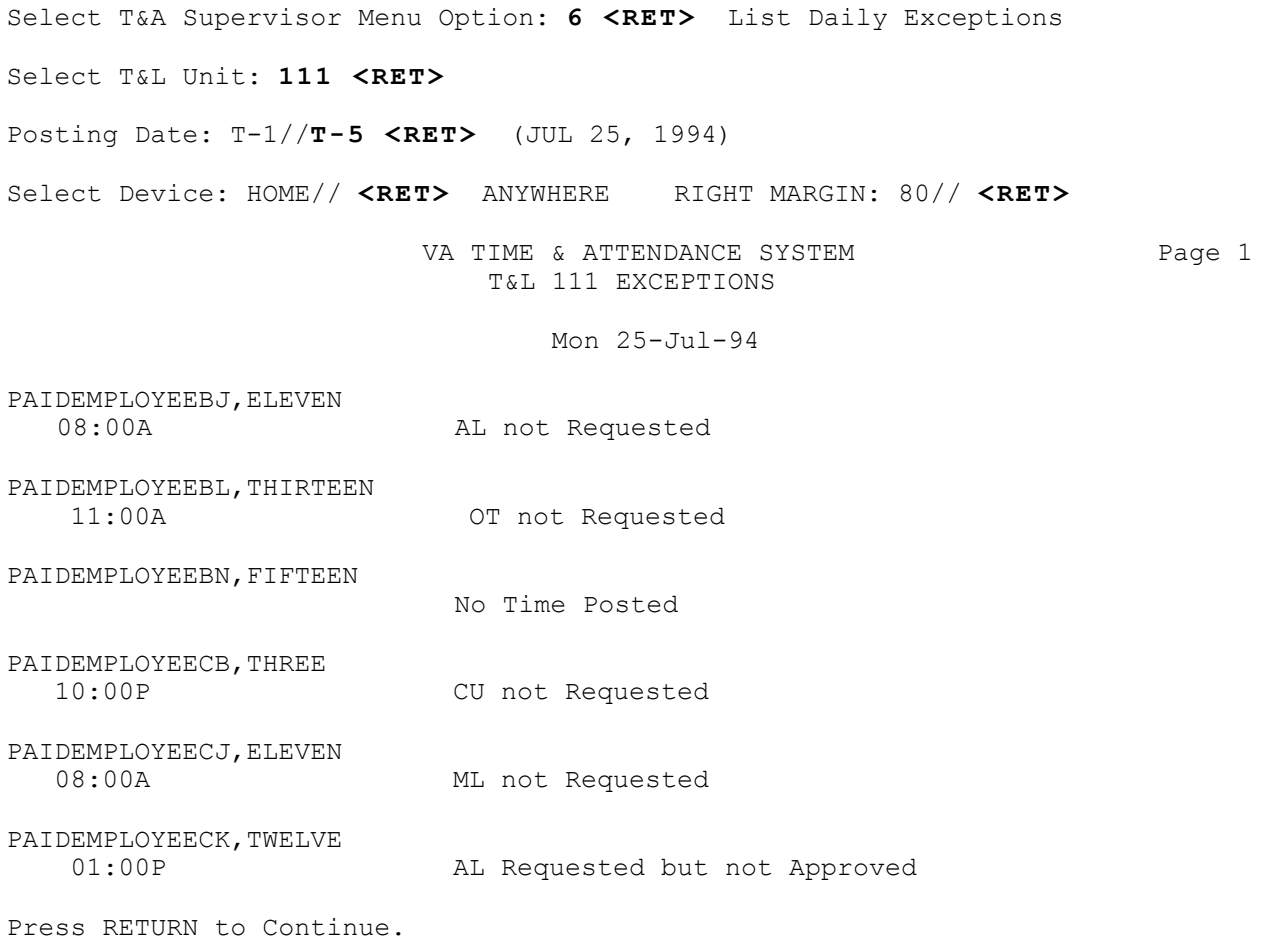

# **Display Pay Period Exceptions**

This option is the same as "List Daily Exceptions", but displays a selected pay period. The name of the employee, day, date of the exception, and a short message are displayed. Beginning time is shown if employee tours are based upon hours rather than days.

Similar to this option is "List Prior Pay Period Exceptions" which lists all exceptions for all records released to Payroll for all previous pay periods, while this option lists all exceptions for a specific pay period.

Select T&A Supervisor Menu Option: **7 <RET>** Display Pay Period Exceptions Select T&L Unit: **101 <RET>** Posting Date: T-1// **<RET>** (MAR 05, 1993) Select Device: HOME// **<RET>** ANYWHERE RIGHT MARGIN: 80// **<RET>** VA TIME & ATTENDANCE SYSTEM Page 1 T&L 101 EXCEPTIONS Sun 21-Feb-93 to Fri 5-Mar-93 PAIDEMPLOYEE8,THREE Sun 21-Feb-93 09:00A OT Requested but pending Supervisor Approval Sun 21-Feb-93 11:00A OT Posted exceeds Requested Hours PAIDEMPLOYEE8,FOUR Mon 22-Feb-93 12:30P AL not Requested Tue 23-Feb-93 03:00P AL not Requested Wed 24-Feb-93 09:30A AL not Requested Thu 25-Feb-93 04:00P AA not Requested PAIDEMPLOYEE8,FIVE Tue 2-Mar-93 05:00P CT not Requested Wed 3-Mar-93 06:00A CT not Requested Thu 4-Mar-93 07:30A CT not Requested

## **Display Employee Tourof Duty**

With this option, the supervisor is able to display the authorized tour of duty for a selected employee. The supervisor will be prompted to display the long or short version of the tour. Most tours have one segment and the short version is sufficient to display the entire tour. However, if a tour has built-in OT, stand-by, etc., then a long display is preferable since all segments of the tour will be displayed.

Select T&A Supervisor Menu Option: 8 <RET> Display Employee Tour of Duty Select T&L Unit: **111 <RET>** C = Current Pay Period beginning 24-Jul-94 L = Last Pay Period beginning 10-Jul-94 N = Next Pay Period beginning 7-Aug-94 Which Pay Period? C // **<RET>** SHORT or LONG Display? ?? <RET> Answer S for Tour Titles, L for Detailed Time Segments SHORT or LONG Display? **S <RET>** Select EMPLOYEE: PAIDEMPLOYEE7, FIVE <RET> PAIDEMPLOYEE7, FIVE 000-00-0075 Select Device: HOME// **<RET>** ANYWHERE RIGHT MARGIN: 80// **<RET>**

> VA TIME & ATTENDANCE SYSTEM EMPLOYEE TOUR OF DUTY

PAIDEMPLOYEE7,FIVE 000-00-0075

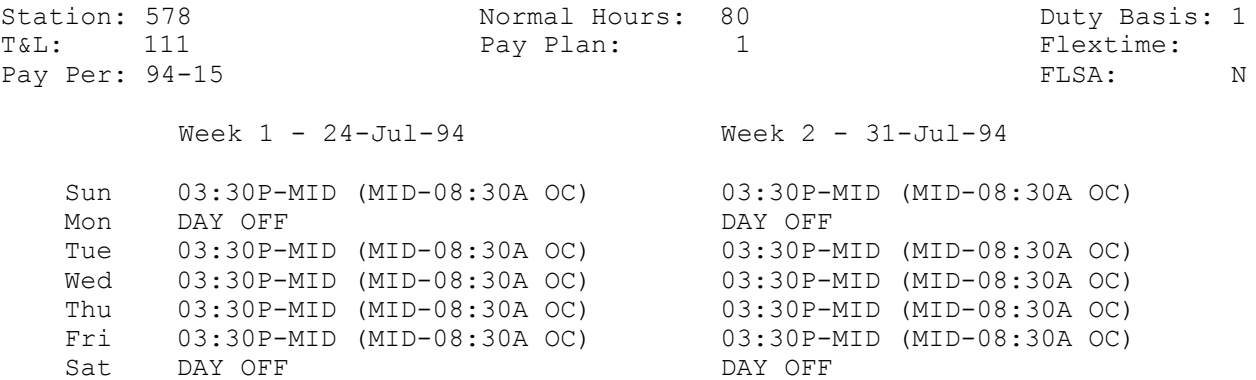

Press RETURN to Continue.

SHORT or LONG Display? **L <RET>** Select EMPLOYEE: **PAIDEMPLOYEE7,FIVE <RET>** PAIDEMPLOYEE7,FIVE 000-00-0075 Select Device: HOME// **<RET>** ANYWHERE RIGHT MARGIN: 80// **<RET>** 5.12 PAID V. 4.0 User Manual August 1995

### PAIDEMPLOYEE7, FIVE 000-00-0075

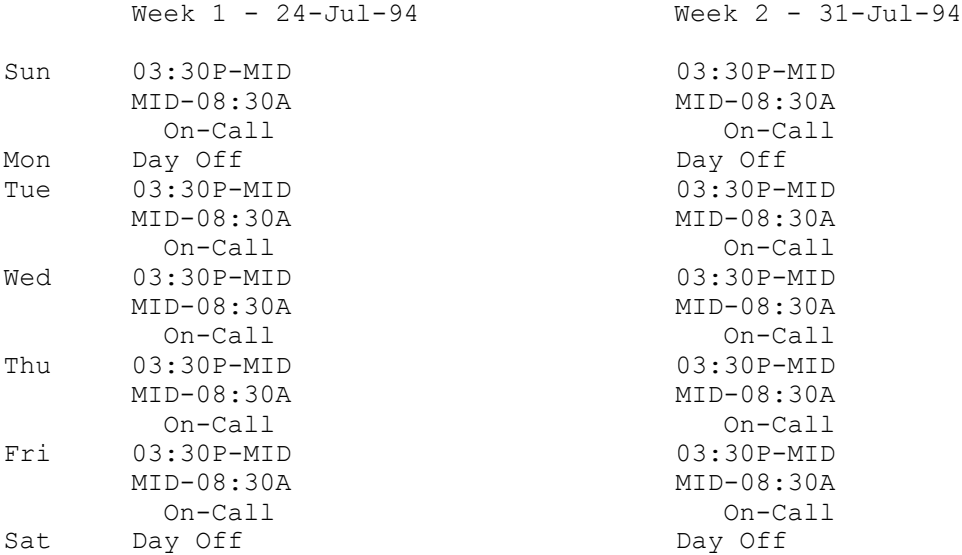

Press RETURN to Continue.

# **Display EmployeePayPeriod**

This option allows the user to select an employee and a posting date. The employee's scheduled tour of duty and any tour of duty exceptions for the pay period for which the posting date belongs are displayed.

Select T&A Supervisor Menu Option: 9 <RET> Display Employee Pay Period

VA TIME & ATTENDANCE SYSTEM EMPLOYEE PAY PERIOD DATA

Select T&L Unit: **111 <RET>**

Select EMPLOYEE: PAIDEMPLOYEE7, NINE <RET> 000-00-0079

Posting Date: **T <RET>** (NOV 29, 1992)

Select Device: HOME// **<RET>** ANYWHERE RIGHT MARGIN: 80// **<RET>**

PAIDEMPLOYEE7, NINE T&L 111 000-00-0079

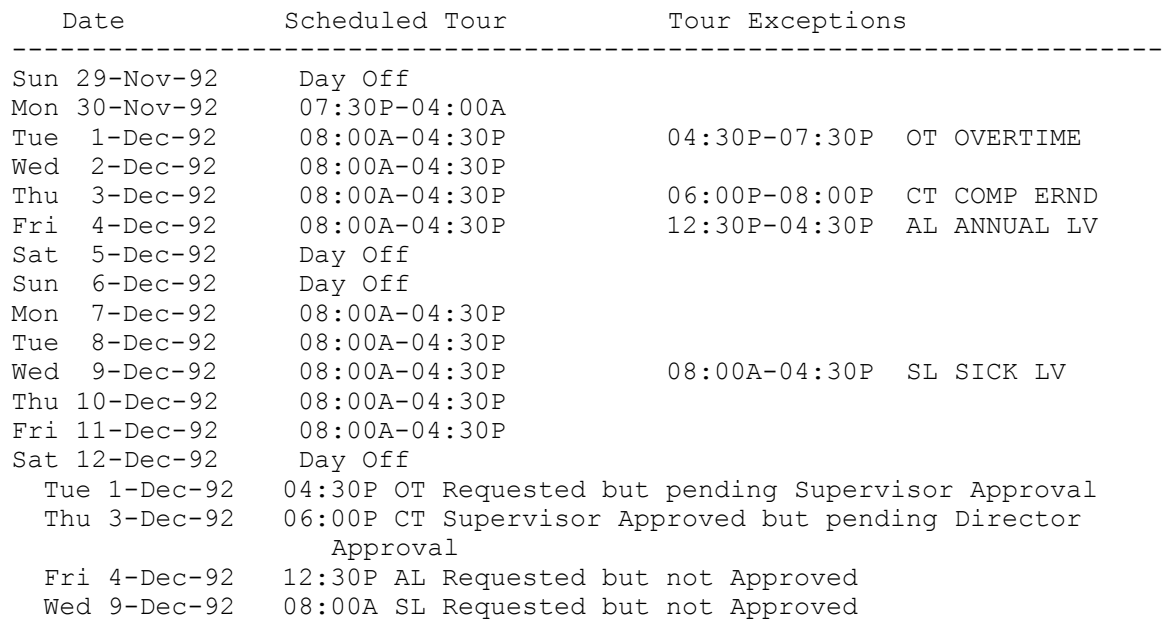

Press RETURN to Continue. **^ <RET>**

## **List Toursby T&L**

This option allows the supervisor to view all tours of duty that have been authorized for use by the selected T&L Unit, listed with each T&L with the 'special indicator' showing scheduled overtime, scheduled compensatory time, more than one shift, standby, etc.

Select T&A Supervisor Menu Option: 10 <RET> List Tours by T&L Select T&L Unit (or All): **150 <RET>** Select Device: HOME// **<RET>** ANYWHERE RIGHT MARGIN: 80// **<RET>** 2-Aug-94 T & L T O U R L I S T Page 1 150 # Tour Hrs. Segment Special Indicator 339 00:15A-08:00A On Call 0.00 00:15A-08:00A On-Call 26 01:00P-04:00P 3.00 01:00P-04:00P 111 01:00P-05:00P 4.00 01:00P-05:00P 236 01:00P-09:30P 8.00 01:00P-09:30P 324 01:15P-05:15P 4.00 01:15P-05:15P 329 01:15P-05:15P 4.00 01:15P-05:15P 331 01:15P-05:15P 4.00 01:15P-05:15P

Press RETURN to Continue. **^ <RET>**

## **List Environment Diff.Requests**

This option allows the user to list environmental differential or hazardous duty requests within a specified time span for one or all employees of a T&L Unit. The requests may be sorted by employee or date of request.

Select T&A Supervisor Menu Option: **11 <RET>** List Environment Diff. Requests

Select T&L Unit: **101 <RET>**

Select EMPLOYEE (or RETURN for all): <RET>

Begin with Date: **T <RET>** (NOV 30, 1992)

End with Date: **T+30 <RET>** (DEC 30, 1992)

Sort by: (E=Employee D=Date) E// **<RET>**

Select Device: HOME// **<RET>** ANYWHERE RIGHT MARGIN: 80// **<RET>**

VA TIME & ATTENDANCE SYSTEM Page 1 T&L 101 ENVIRONMENTAL DIFFERENTIAL REQUESTS

From 30-Nov-92 to 30-Dec-92

PAIDEMPLOYEE8, SIX 000-00-0086 30-Nov-92 06:00A-04:30P ASBESTOS Envir. Diff. Approved REMOVAL IN BASEMENT OF BLD. 50 1-Dec-92 10:00A-04:30P RADIATION Envir. Diff. Approved DOING TESTS.

15-Dec-92 06:00A-04:30P TREE REMOVAL Envir. Diff. Approved BRANCHES COVERED SIDEWALK & STOP SIGN.

Press RETURN to Continue.

# **ListUn-Certified Employees**

This allows the user to list the status of the time and attendance reports for the current pay period by selecting a specific T&L. It shows the employees that have not been released to Payroll. Similar to this option is "Un-Transmitted Employees - All T&Ls" which lists the time and attendance reports of employees of all T&Ls.

Select T&A Supervisor Menu Option: 12 <RET> List Un-Certified Employees

VA TIME & ATTENDANCE SYSTEM Page 1 UN-CERTIFIED EMPLOYEES

Select T&L Unit: **902 <RET>**

902 INFORMATION SERVICES CENTER

Sun 4-Apr-93 to Sat 17-Apr-93

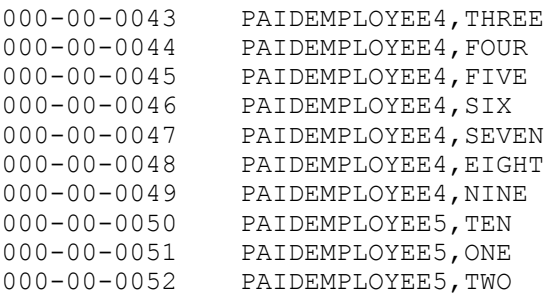

# **List Prior Pay Period Exceptions**

With this option the user is able to display all time and attendance report exceptions for all records released to Payroll and/or transmitted for all previous pay periods.

Select T&A Supervisor Menu Option: **13 <RET>** List Prior Pay Period Exceptions Select T&L Unit: **102 <RET>** VA TIME & ATTENDANCE SYSTEM Page 1 PRIOR PAY PERIOD EXCEPTIONS 17-Jul-95 PAIDEMPLOYEE5,THREE (102) 12-Feb-93 08:00P OT Posted exceeds Requested Hours

PAIDEMPLOYEE,FOUR (102) 26-Jul-94 07:00A AL not Requested

# **EmployeeReports**

This option allows the supervisor to access employee reports options and display employee data.

Select T&A Supervisor Menu Option: 14 <RET> Employee Reports

- 
- 1 Expenditures<br>2 Employee Over<br>3 Employee Pric<br>4 Employee Leav 2 Employee Overtime/CompTime Report
- Employee Prior Pay Period Adjustments
- Employee Leave Reports ...

## *Expenditures*

 $\mathbf{I}$ 

 $\mathsf{I}$ 

This option allows the user to view all governmental costs over one or all pay periods for a chosen year. Totals are displayed for each pay period. Supervisor can only see employees that are under their assigned T&Ls.

Select Employee Reports Option: **1 <RET>** Expenditures Select T&L Unit(s): **001 <RET>**

Enter YEAR: **95 <RET>** (1995)

Enter Pay Period (Return for all): **3 <RET>**

THIS REPORT SHOULD BE QUEUED !

DEVICE: HOME// **<RET>**

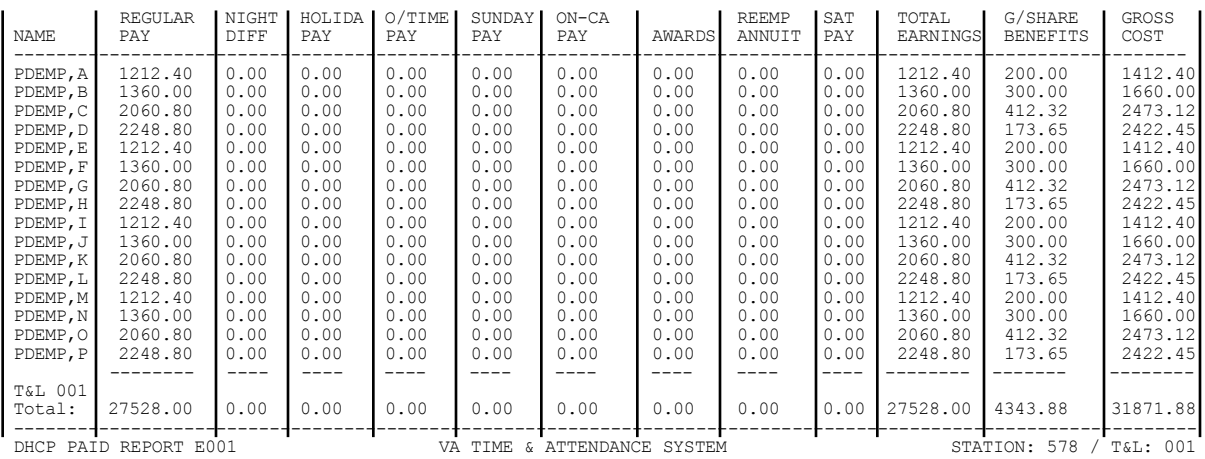

EMPLOYEE COST FOR PAY PERIOD 3 YEAR 95

# *Employee Overtime/CompTime Report (OT/CT)*

This option allows the user to display OT/CT that an employee has taken over one or all pay periods during a selected calendar year. Supervisors are only able to see employees under T&Ls that are assigned to them.

Select Employee Reports Option: **2 <RET>** Employee Overtime/CompTime Report

Select T&L: **902 <RET>**

Enter YEAR: **95 <RET>** (1995)

Enter employee name (Return for ALL): **<RET>** 

Enter Pay Period (Return for all in this yr.): **<RET>** 

THIS IS A 132 COLUMN REPORT !

DEVICE: HOME// **<RET>** HOME

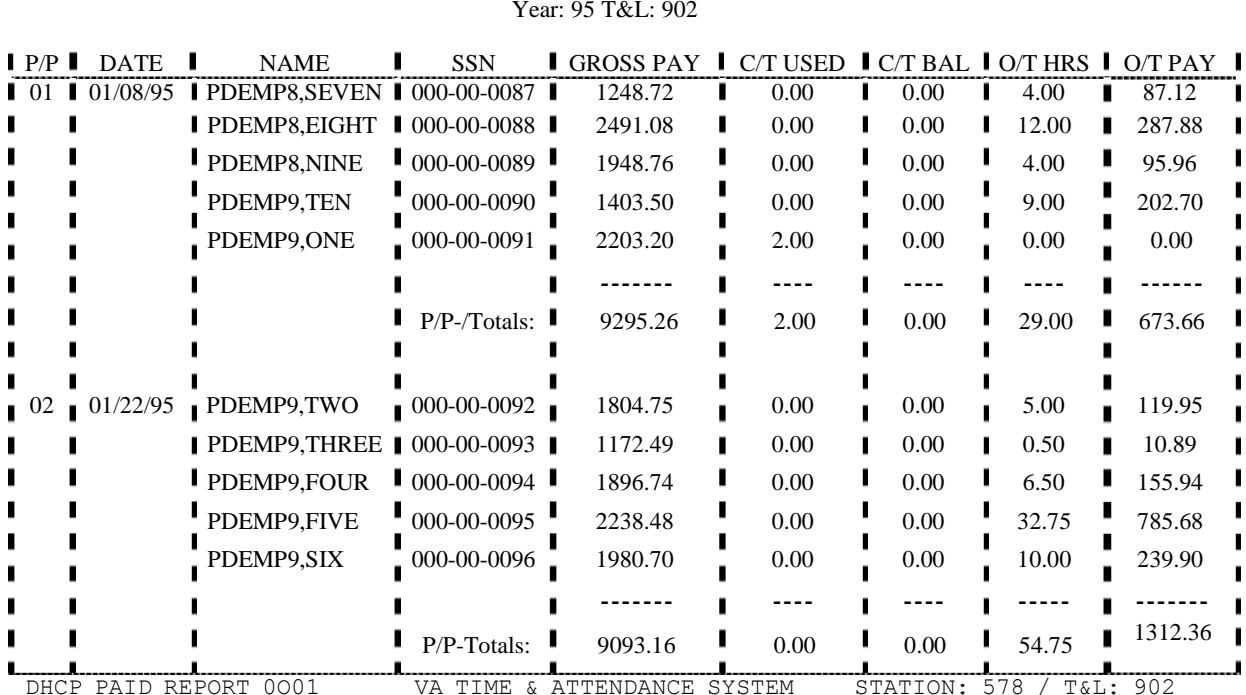

EMPLOYEE OT/CT REPORT DATE: 04/27/95 Year: 95 T&L: 902

## **Employee Prior Pay Period Adjustments**

This option allows the user to view all audits of employees that are under their assigned T&Ls, over a selected date range.

Select Employee Reports Option: 3 <RET> Employee Prior Pay Period Adjustments

Select T&L: **902 <RET>** Enter Beginning Date T//**1/1/95 <RET>** (JAN 01, 1995) Enter Ending Date T//**4/28/95 <RET>** (APR 28, 1995)

THIS REPORT CAN BE QUEUED !

DEVICE: HOME// HYPER SPACE ...........................

#### PRIOR PAY PERIOD ADJUSTMENT REPORT DATE: 04/28/95 from JAN 01, 1995 to APR 28, 1995 for T&L 902

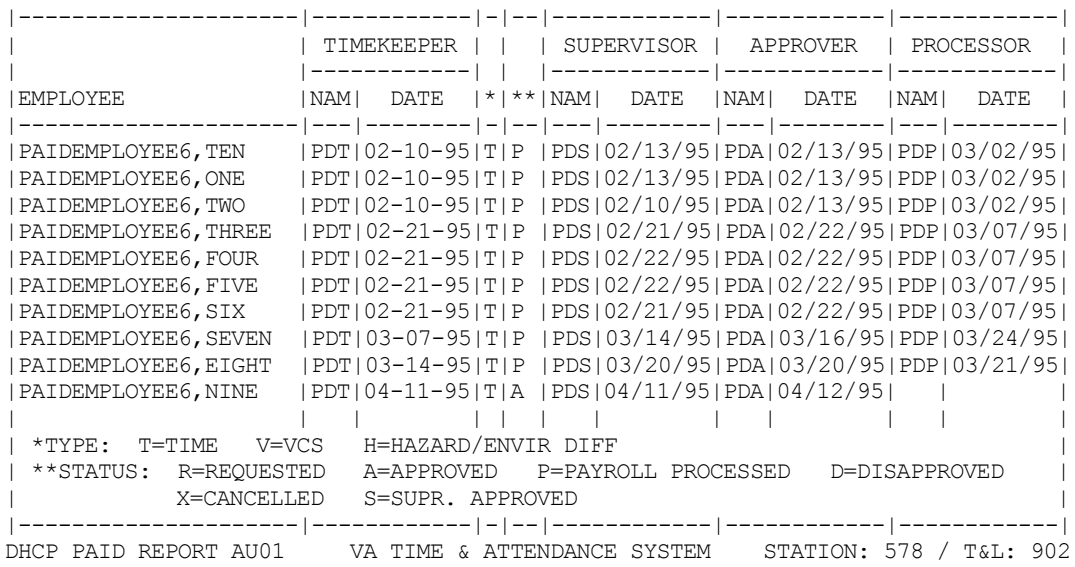

## *EmployeeLeaveReports*

This option allows the supervisor to view all leave reports of one or all employees within the T&Ls that he/she is assigned to.

Select Employee Reports Option: 1 <RET> Employee Leave Reports

- 1 Employee Leave Used<br>2 Employee Leave Reque
- 2 Employee Leave Requested<br>3 Employee Leave Pattern
- Employee Leave Pattern

## *Employee Leave Used*

This option allows the supervisor to print, over a selected date range, all previous leave taken by one or all employees within the T&Ls that he/she is assigned to.

Select Employee Leave Reports Option: **1 <RET>** Employee Leave Used Select T&L Unit(s): **043 <RET>**

Report Beginning Date T//**1/1/93 <RET>** (JAN 01, 1993) Report Ending Date T// **<RET>** (AUG 21, 1995)

THIS IS A 132 COLUMN REPORT.

DEVICE: HOME// **<RET>**

LEAVE USED SUMMARY DATE: 08/21/95 from JAN 01, 1993 to AUG 21, 1995

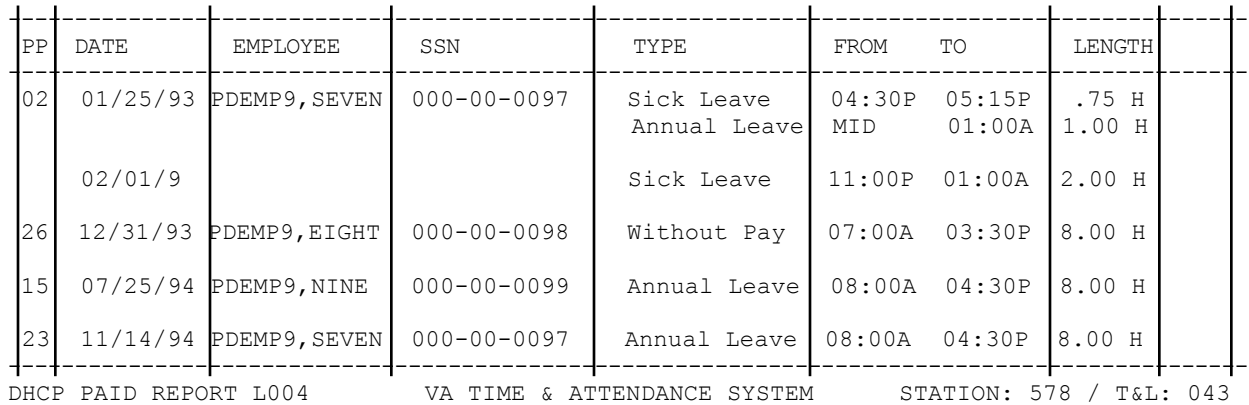
### *EmployeeLeaveRequested*

This option enables to user to display all future leave that has been requested by one or all employees that are assigned to his/her T&L over a selected date range.

Select Employee Leave Reports Option: **2 <RET>** Employee Leave Requested

Select T&L: **100 <RET>**

Enter employee name (Return for all): **<RET>** Report Beginning Date T//**5/1/95 <RET>** (MAY 01, 1995) Report Ending Date T//**12/31/95 <RET>** (DEC 31, 1995)

THIS IS A 132-COLUMN REPORT!

DEVICE: HOME// **<RET>** QUEUE TO PRINT ON

E M P L O Y E E L E A V E R E Q U E S T L I S T DATE: 05/01/95

from MAY 01, 1995 to DEC 31, 1995

FOR T&L: 100

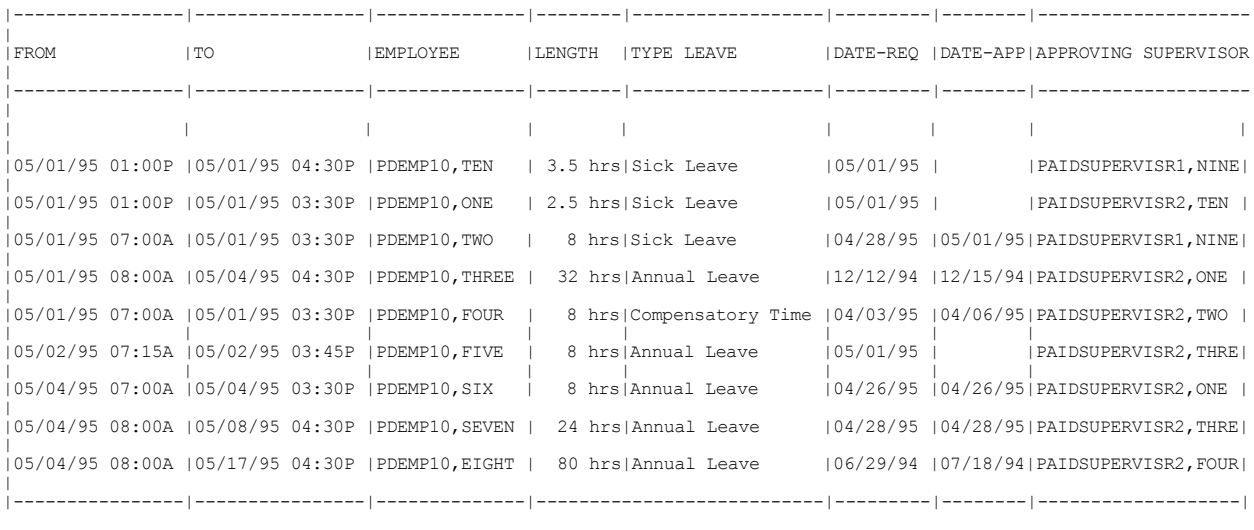

DHCP PAID REPORT L002 **VA TIME & ATTENDANCE SYSTEM** STATION: 578 / T&L: 100

## *Employee Leave Pattern*

This option allows the user to view all leave taken around scheduled off days by an employee. Supervisors can only see T&Ls that are assigned to them.

Select Employee Leave Reports Option: 3 <RET> Employee Leave Pattern

Select T&L: **902 <RET>**

Enter employee name: **PAIDEMPLOYEE10,NINE <RET>**

Enter Beginning Date T// **1/1/94 <RET>** (JAN 01, 1994) Enter Ending Date T// **<RET>** (APR 26, 1995)

THIS IS AN 80 COLUMN REPORT.

DEVICE: HOME// **<RET>** QUEUE TO PRINT ON

#### EMPLOYEE LEAVE PATTERN DATE: 04/26/95 from: JAN 01, 1994 to APR 26, 1995 for: PAIDEMPLOYEE10,NINE - ISC

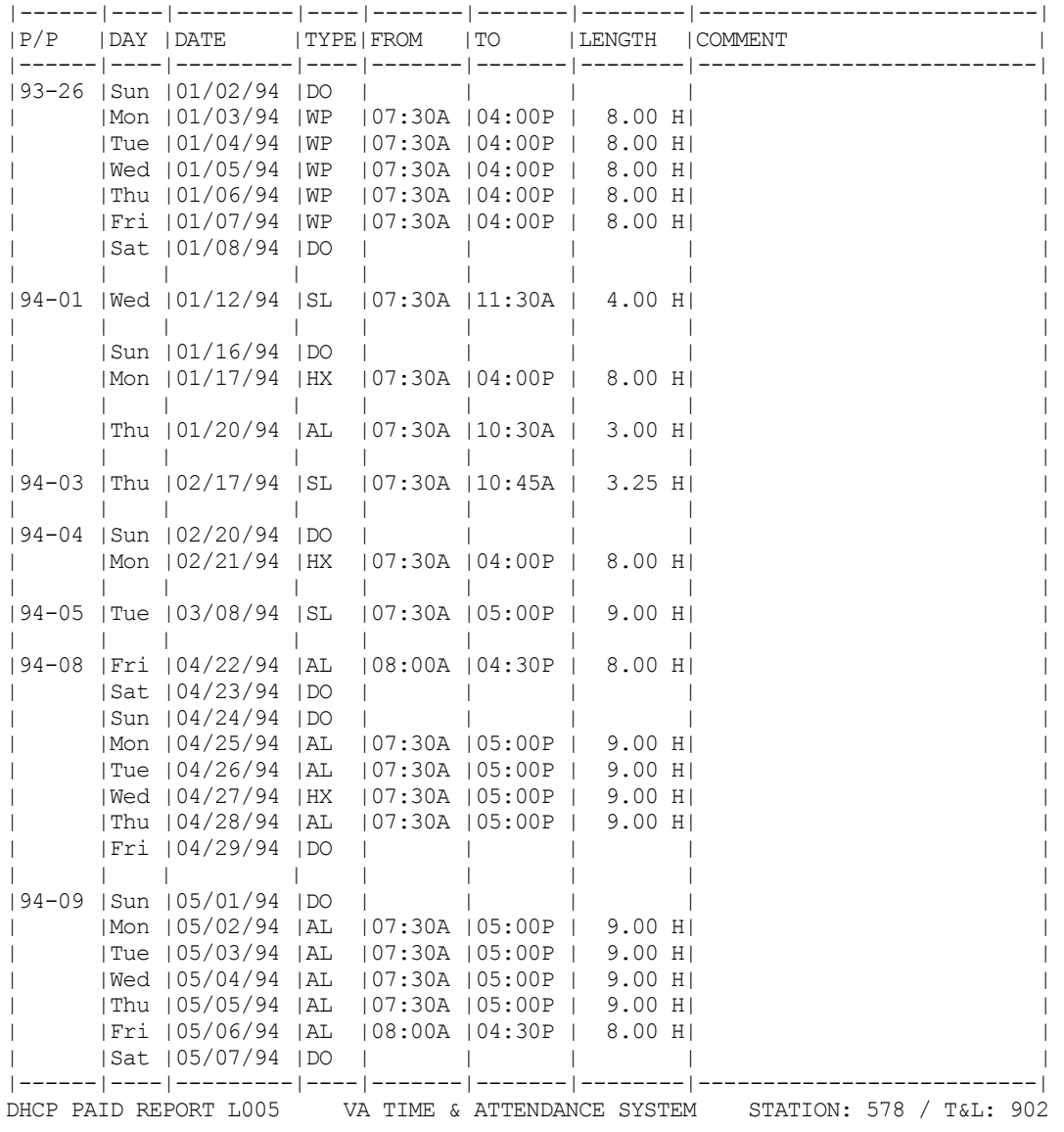

## *Review FY Recess for 9 Month AWS Employee*

This view only option displays the Recess Schedule for nurses on the 9 month/3 month alternate work schedule (AWS). To view a 9 month/3 month AWS Recess Schedule, enter the T&L unit of the nurse. At the next prompt, enter the fiscal year or the nurse's name.

Once the schedule is selected, you may enter actions at the "Select Action" prompt to navigate through the Recess Schedule, print the Recess Schedule and display a summary. Enter a double question mark (??) at this prompt for a list of all available actions.

Following is a list of actions with a brief description. The mnemonic for each action is shown in brackets [ ] following the action name. Entering the mnemonic is the quickest way to select an action.

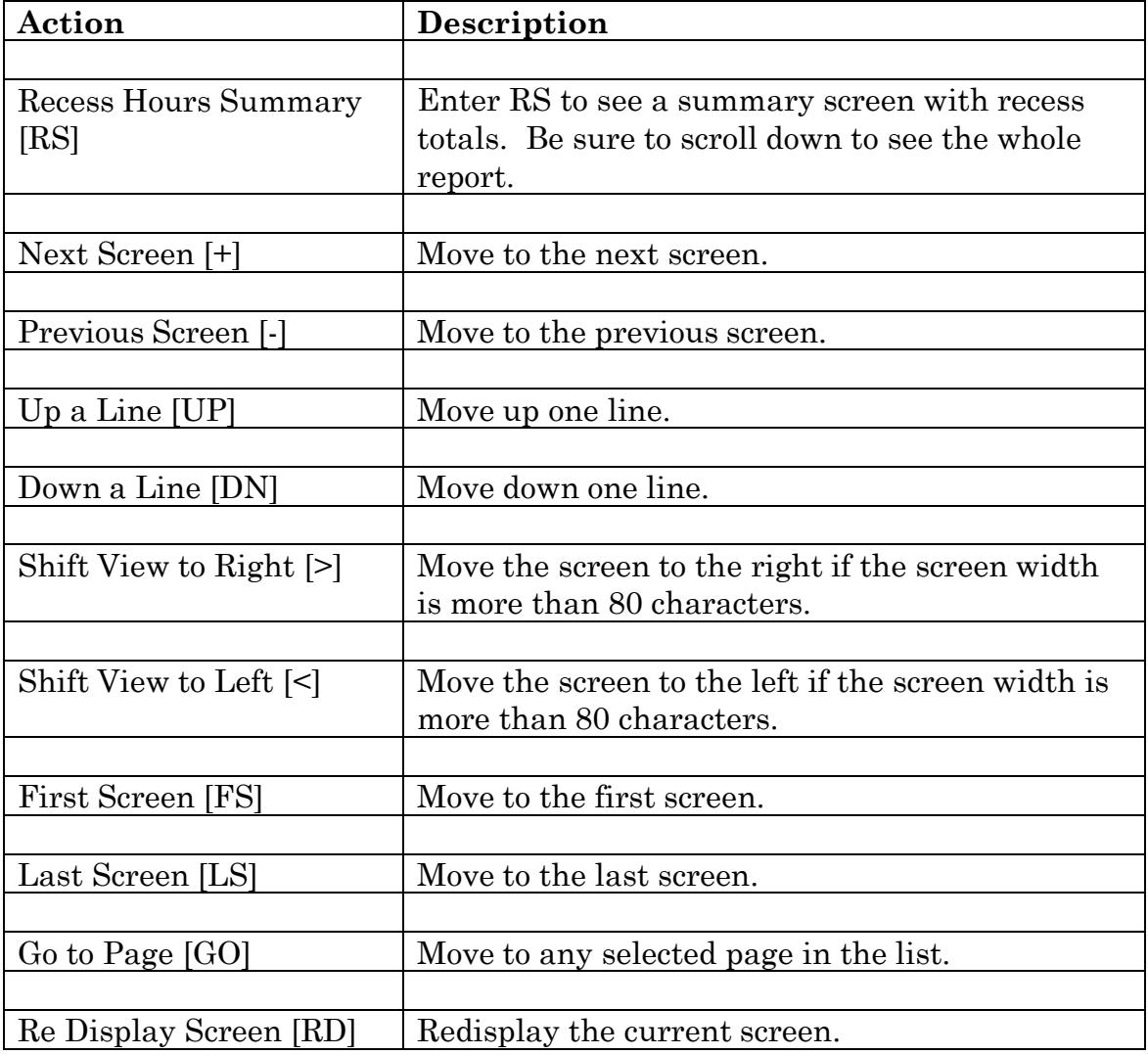

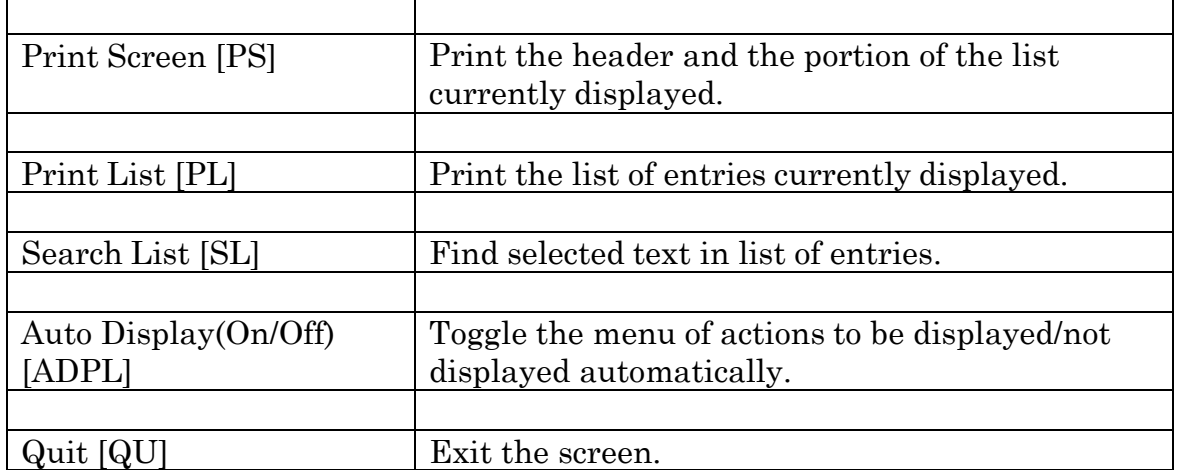

Select Employee Reports Option: **Review FY** Recess for 9 Month AWS Employee

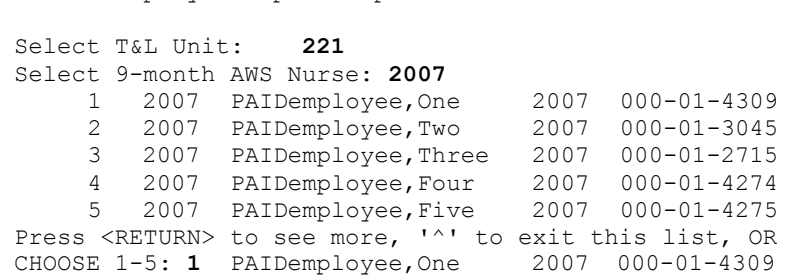

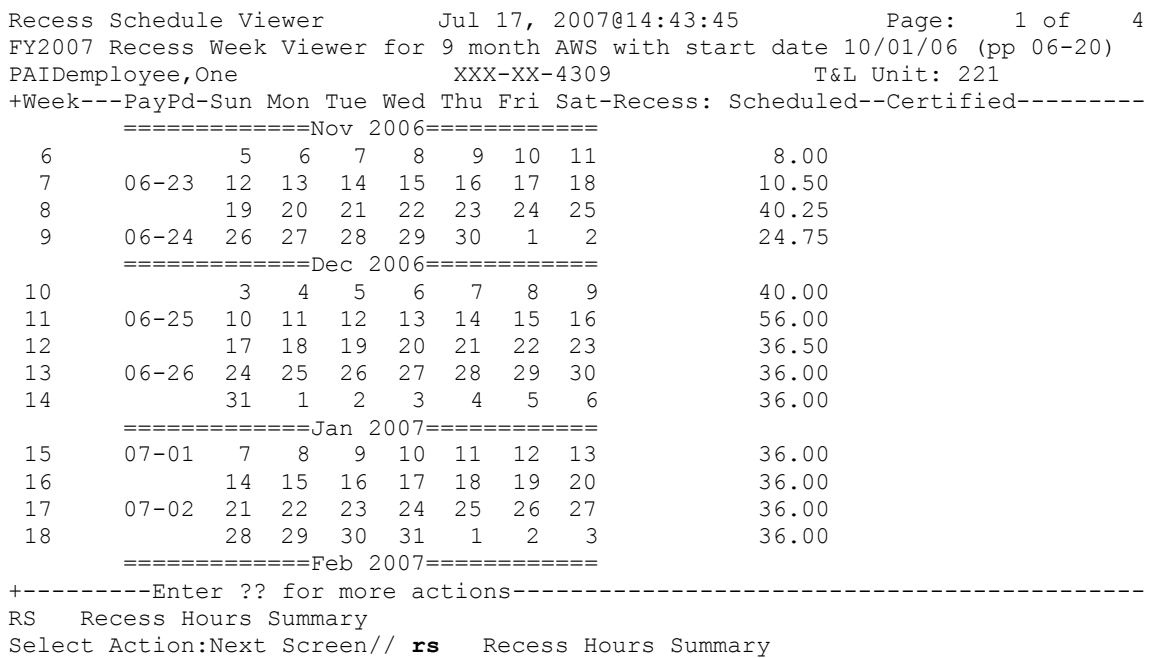

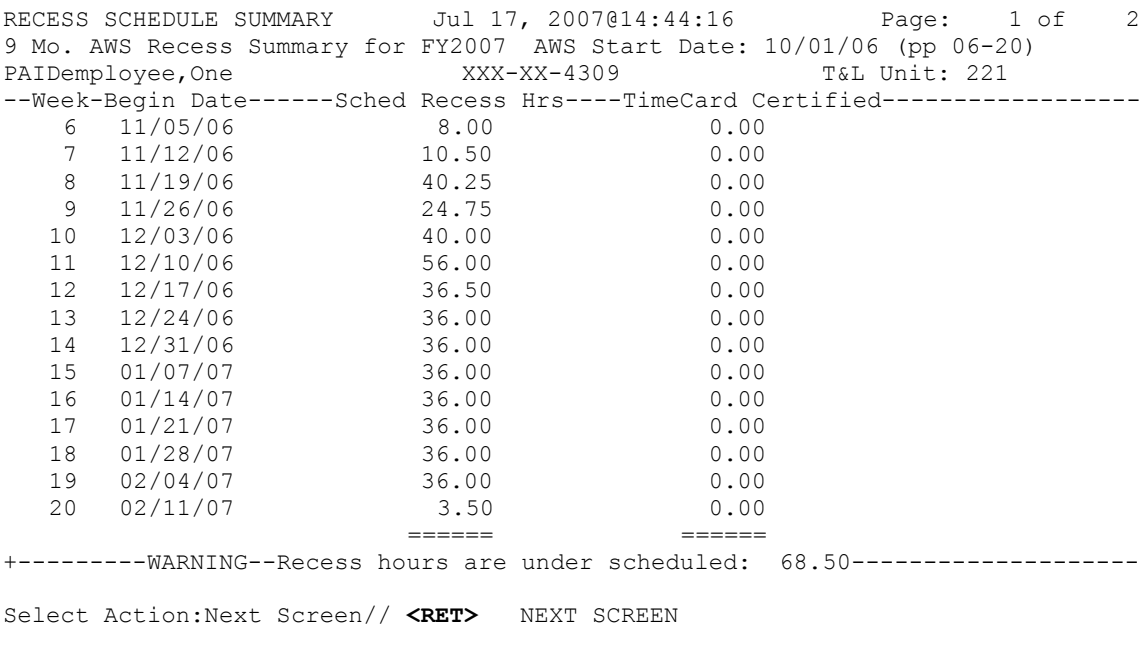

RECESS SCHEDULE SUMMARY Jul 17, 2007@14:45:09 Page: 2 of 2 9 Mo. AWS Recess Summary for FY2007 AWS Start Date: 10/01/06 (pp 06-20) PAIDemployee,One XXX-XX-4309 T&L Unit: 221 +-Week-Begin Date------Sched Recess Hrs----TimeCard Certified------------------ Total Recess. Scheduled: 471.50 Posted: 0.00

Total Weeks in AWS FY Schedule: 54.00 Total available FY recess hrs: 540.00 (13.5 weeks) WARNING--Recess hours under scheduled: 68.50

----------Enter ?? for more actions--------------------------------------------

Select Action:Quit//

## *Display Employee Tour Hours*

This option allows T&A Supervisors to view an employee's tour of duty number, tour of duty hours, tour hours on each day and 8B normal hours for a selected pay period within the T&L units assigned to them. The Tour Hours column contains a total of any tour hours that fall on that day; therefore, two day tours will contribute hours to both days on which they fall.

Supervisors can also choose to print the footnotes explaining the report headings.

Select Employee Reports Option: Display Employee Tour Hours Select T&L Unit: **100 <RET>** Select EMPLOYEE: PAIDEMPLOYEE, ONE <RET> 000-01-4202 0XX-XX-4202 Select PAY PERIOD: **08-08 <RET>** Include report footnotes? N// **y <RET>** YES DEVICE: HOME// **<RET>** UCX/TELNET Right Margin: 80// **<RET>** VA TIME & ATTENDANCE REPORT for T&A Supervisor--NOV 07, 2008@09:19 p1 Display Employee Tour Hours: PP 08-08 (13-Apr-08 thru 26-Apr-08) EMPLOYEE NAME SSN 8B NRM HRS TOD HRS\* IEN 450 ====================== =========== ========== ======= ======= PAIDEMPLOYEE, ONE 0XX-XX-4202 40 40 14202 Day ToD #\* Tour Week 1 Hours\* ToD #\* Tour Week 2 Hours\* --- ----- ----------- ----- ----- ----------- ----- Sun 1 Day Off 0.00 1 Day Off 0.00 Mon 28 07:00P-MID 5.00 1 Day Off 0.00 Tue 28 07:00P-MID 5.00 28 07:00P-MID 5.00 Wed 28 07:00P-MID 5.00 28 07:00P-MID 5.00 Thu 28 07:00P-MID 5.00 28 07:00P-MID 5.00 Fri 1 Day Off 0.00 28 07:00P-MID 5.00 Sat 1 Day Off 0.00 1 Day Off 0.00 Enter RETURN to continue or '^' to exit: **<RET>**

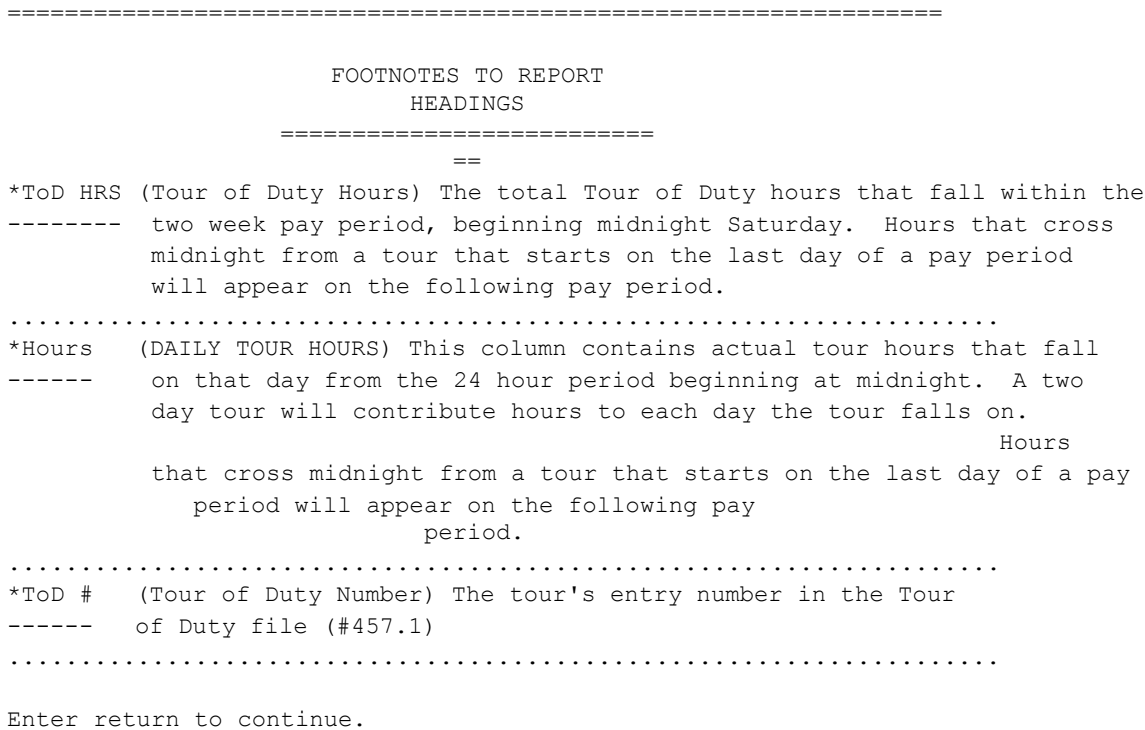

# Chapter 6. T&A OT/Supervisor Menu

This is the Time and Leave Unit (T&L) OT/Supervisor's menu and should be assigned to supervisors who approve overtime and compensatory time.

## **NOTE:**

## **The "T&A OT/Supervisor" and "T&A Supervisor" options – except for** *Approve OT/CT* **– are the same.**

The List and Display screens are provided to assist the user in the proper maintenance of employee attendance data. These screens can be used to review posted information, check schedules, leave balances, leave requests, overtime/compensatory time requests and status, etc.

#### PRIVACY ACT STATEMENT

In accordance with OPM and VA policies this information is to be furnished for use only as authorized. It will not be reproduced or used for any other purposes. Any output must be secured in a storage system adequate to insure against disclosure to unauthorized parties. Disposal will be by burning, shredding, or other treatment to destroy their legibility.

- 1 Supervisory Approvals 2 Pay Period Certification 3 List Leave Requests 4 Employee Leave Balances 5 Display OT/CT Requests 6 List Daily Exceptions 7 Display Pay Period Exceptions 8 Display Employee Tour of Duty 9 Display Employee Pay Period 10 List Tours by T&L 11 List Environment Diff. Requests 12 Approve OT/CT 13 List Un-Certified Employees 14 List Prior Pay Period Exceptions 15 Employee Reports ...
- 

## **ApproveOT/CT**

This option allows the Director or his/her designee to approve, disapprove, or cancel the use of overtime or compensatory time (comp time) and prior pay period corrections that have previouslybeen approved by the supervisor. A message will appear indicating the need for approval. Individual items can be disapproved while approving remaining items. An estimated cost of overtime is displayed. The Director must have an electronic signature on file in order to approve, disapprove, or cancel the requests. See the Electronic Signature section of this manual for an example on how to create an electronic signature.

Select T&A OT/Supervisor Menu Option: **12 <RET>** Approve OT/CT

VA TIME & ATTENDANCE SYSTEM OVERTIME/COMPTIME APPROVAL

100 INFORMATION SYSTEMS CENTER, DEVELOPMENT SECTION

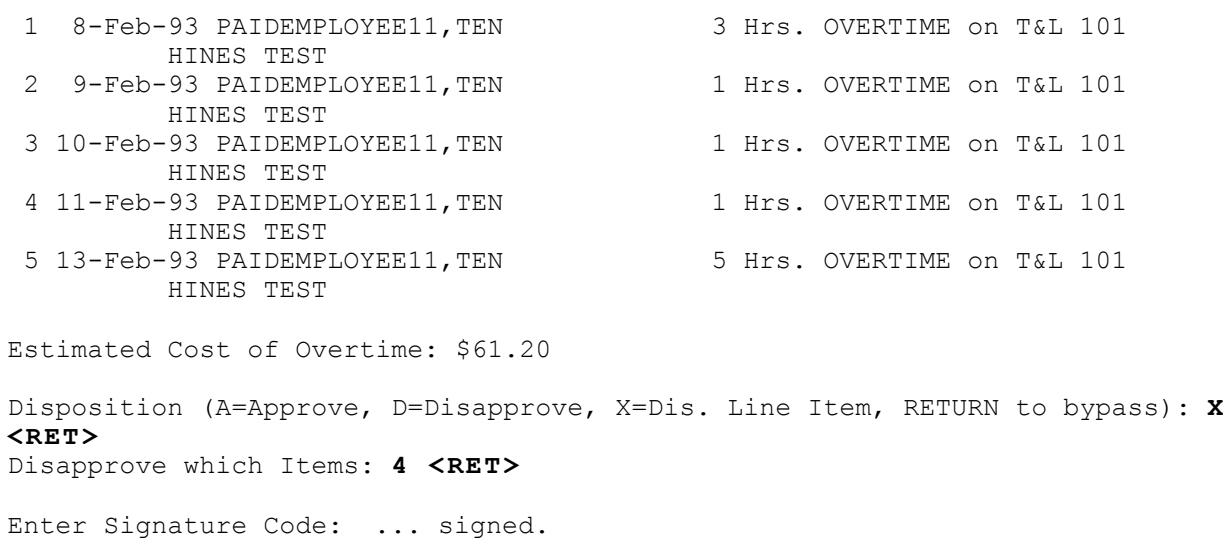

No Prior Pay Period actions to certify.

# Chapter 7. Timekeeper Main Menu

The options on this menu allow the timekeeper to post and review time and attendance data for the employees in the Time and Leave Units (T&Ls) that they are authorized to service.

The options with "..." attached to the end of the title string indicate that those options are submenu items (options that have menus attached). This will become clearer when option 4, "Employee Data..." is described.

The List and Display screens are provided to assist the user in the proper maintenance of employee attendance data. These screens can be used to review posted information, check schedules, leave balances, leave requests, overtime/compensatory time requests and status, etc.

#### PRIVACY ACT STATEMENT

In accordance with OPM and VA policies this information is to be furnished for use only as authorized. It will not be reproduced or used for any other purposes. Any output must be secured in a storage system adequate to insure against disclosure to unauthorized parties. Disposal will be by burning, shredding, or other treatment to destroy their legibility.

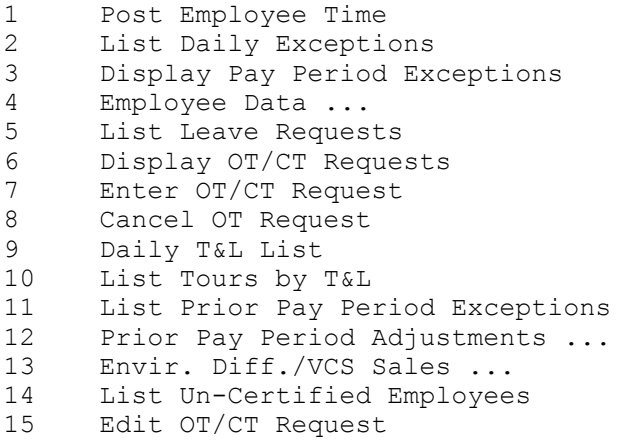

## **Post Employee Time**

Timekeepers will use this option to record daily attendance information. Although it is the one option that will be used most, it cannot be exercised unless the employee has a Tour of Duty established. Establishing a Tour of Duty will be discussed in greater detail when we describe the Enter/Edit Employee Tour of Duty option on the Employee Data Menu.

When this option is selected, the system asks for a posting date and gives a default value of "T-1" which means today minus one, or yesterday. If posting for a date other than yesterday, enter a date, i.e., 4/9, 04-09, etc. The next prompt will ask if you would like to edit the T&A records in alphabetical order. Enter "yes" and the system will display (alphabetically) only those employees with a scheduled Tour of Duty for the selected day; which have not previously been posted. A "no" response will allow you to select an individual employee for posting.

If a leave request is entered for a date that was already posted, a bulletin is sent to all timekeepers for the T&L of the employee.

If an attempt is made to alter a record after approval but before transmission, the timekeeper is alerted to call Payroll.

In this section, we will discuss how to post the following:

- 1. Post Scheduled Tour of Duty
- 2. Post Leave (including Family Care and Bereavement, Adoption & Donor Leave)
- 3. Post OT/CT & Unscheduled Time
- 4. Post Baylor Plan
- 5. Post 9 Month AWS Employee
- 6. Post 36/40 AWS Plan
- 7. Post Holidays
- 8. Post for Daylight Savings Time
- 9. Post Time for Doctors (Full Time & Part Time)

These subsections can only be accessed by choosing the "Post Employee Time" option.

## *Post Scheduled Tourof Duty*

If an employee only works his/her scheduled tour of duty, the posting for that time is straightforward. Below is an example on how to post a scheduled tour of duty for an employee.

The prompt, "Select T&L Unit" will only appear if the timekeeper has more than one T&L that he/she is responsible for.

Select Timekeeper Main Menu Option: **1 <RET>** Post Employee Time Select T&L Unit: **100 <RET>** Posting Date: T-1// **2/16 <RET>** (FEB 16, 1993) Would you like to edit the T & A RECORDS in alphabetical order? YES// **<RET>**

#### VA TIME & ATTENDANCE SYSTEM EMPLOYEE TIME AND ATTENDANCE DATA

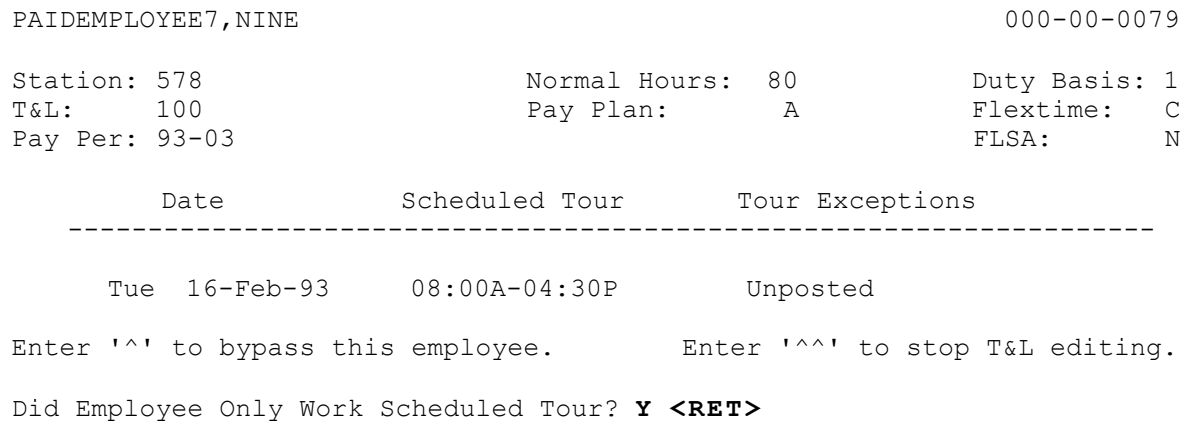

Posting has now been completed for an employee that is only working his/her scheduled tour of duty.

## *PostLeave*

Posting leave is dependent on when and how much leave is taken. The examples provided will demonstrate how to post leave for the following situations:

- A) Leave for the entire day
- B) Leave for part of the day
- C) Leave during the middle of the day which includes meal time
- D) Combining different types of leave in one day
- E) Leave for Family Care and Bereavement; Leave for Adoption
- F) Donor Leave

Most types of leave used by employees require a request for the leave and/or supervisory approval of the leave. Request and/or approval can be accomplished either by the completion of an SF71 (Application for Leave), a time remarks code entered for the leave, or by the leave request being electronicallyentered and approved. Therefore, when leave is posted the timekeeper will be shown a prompt "Time Remarks Code". The options for "Time Remarks Code" vary, depending on the "Type of Time Code" that the user selects. Enter two question marks (??) at the "Time Remarks Code" prompt in order to view the following options. Definitions are as follows.

AA Auth Abs

Granted by Supr - 5: This code is used when the employee is on Authorized Absence from his/her duties. No electronic request is required.

Jury Duty - 6: This code is used when the employee has been summoned for Jury Duty. The court summons will be used as authorization.

SF71 on File - 1: This code is used with Adoption (AD), Annual Leave (AL), Authorized Absence (AA), Comp Time Used (CU), Donor Leave (DL), Family Care and Bereavement (CB), Military Leave (ML), Non-Pay Annual Leave (NL), Restored Annual Leave (RL), Sick Leave (SL), and Without Pay (WP). It indicatesthat an approved SF71 is on file and no electronic request is required.

AD Adopt

Adoption: Becoming legal parents of another's child (all activities necessary for completion of the adoption). This leave will be charged to the employee's Sick Leave by the Austin Automation Center.

AL Annual Lv

SF71 on File - 1: See above definition.

## CB Fam Care

Family Care and Bereavement: Family Care - To care for a family member as a result of physical or mental illness. Bereavement - Death of a family member (attending funeral, and other arrangements necessitated by the death). This leave will be charged to the employee's Sick Leave by the Austin Automation Center.

### CP COP

Continuance of Pay: This code is used when the employee has been injured on the job and is on Continuation of Pay. No "Time Remarks Code" required.

CU Comp Used

SF71 on File - 1: See definition.

DL Donor Lv

This code is used when the employee wants to serve as an organ or bonemarrow donor. This leave will be charged to Authorized Absence (AA) by the Austin Automation Center.

ML Mil Lv

Military Leave - SF71 on File - 1: See definition.

NL Non-Pay Annual Leave

SF71 on File - 1: See definition.

NP Non Pay

No "Time Remarks Code" required.

RL Res Ann Lv

SF71 on File - 1: See definition.

SL Sick Lv

SF71 on File - 1: See definition.

WP LWOP

AWOL - 3: This code can be used for all employeesthat are absent without leave. No electronic request is required.

On Suspension - 4: This code can be used for all employees. No electronic request is required.

SF71 on File - 1: See definition.

## *A) Leave for the EntireDay*

Below is an example of an employee whose tour of duty is MID-08:00A On-Call and 08:00A-04:30P and is on leave for the entire tour. If that employee needs to be available for on-call hours (even though he/she is on leave for the entire day), the timekeeper must delete "Unavailable for On-Call" that automatically appears on the screen.

The prompt, "Select T&L Unit" will only appear if the timekeeper has more than one T&L that he/she is responsible for.

> VA TIME & ATTENDANCE SYSTEM EMPLOYEE TIME AND ATTENDANCE DATA

Select Timekeeper Main Menu Option: **1 <RET>** Post Employee Time

Select T&L Unit: **111 <RET>**

Posting Date: T-1// **<RET>** (AUG 02, 1994)

Would you like to edit the T & A RECORDs in alphabetical order? YES// **N <RET>** (NO)

Select EMPLOYEE: PAIDEMPLOYEE8, TWO <RET> PAIDEMPLOYEE8, TWO 000-00-0082

#### VA TIME & ATTENDANCE SYSTEM EMPLOYEE TIME AND ATTENDANCE DATA

PAIDEMPLOYEE8, TWO 000-00-0082 Station: 578 Normal Hours: 80 Duty Basis: 1 Pay Plan: 1 Flextime: T&L: 111 Pay Plan: 1 Pay Prime: Flextime: N<br>Pay Per: 94-15 Pay Plan: 1 Pay Prime: N Date Scheduled Tour Tour Exceptions ------------------------------------------------------------------------ Tue 2-Aug-94 MID-08:00A Unposted On-Call 08:00A-04:30P Enter '^' to bypass this employee. Did Employee Only Work Scheduled Tour? **N <RET>**  Was Employee Absent the Entire Tour? **Y <RET>**  Select TYPE OF TIME CODE: **?? <RET>** CHOOSE FROM: AA AUTH ABS AD ADOPT AL ANNUAL LV CB FAM CARE CP COP CU COMP USED DL DONOR LV ML MIL LV<br>NP NON PAY NON PAY RL RES ANN LV SL SICK LV TR TRAINING TV TRAVEL WP LWOP Select TYPE OF TIME CODE: **AA <RET>** AUTH ABS TIME REMARKS CODE: **?? <RET>** CHOOSE FROM: AA Granted by Supr. 5 Jury Duty 6 SF71 on file 1 TIME REMARKS CODE: 5 <RET> AA Granted by Supr. 5 Remarks: **Seminar <RET>**

### *B) Leave for Part of the Day*

Assume that the tour of duty is 08:00A-04:30P with a 30 minute lunch at 1:00P. If an employee leaves at 01:00P, the time segment for his absence would be 01:30P- 04:30P, not including the 30 minute lunch period.

The prompt, "Select T&L Unit" will only appear if the timekeeper has more than one T&L that he/she is responsible for.

Select Timekeeper Main Menu Option: 1 <RET> Post Employee Time

Select T&L Unit: **111 <RET>**

Posting Date: T-1// **<RET>** (AUG 02, 1994)

Would you like to edit the T & A RECORDS in alphabetical order? YES// **NO <RET>**

Select EMPLOYEE: **PAIDEMPLOYEE11,ONE <RET>** PAIDEMPLOYEE11,ONE 000-00-0111

VA TIME & ATTENDANCE SYSTEM EMPLOYEE TIME AND ATTENDANCE DATA

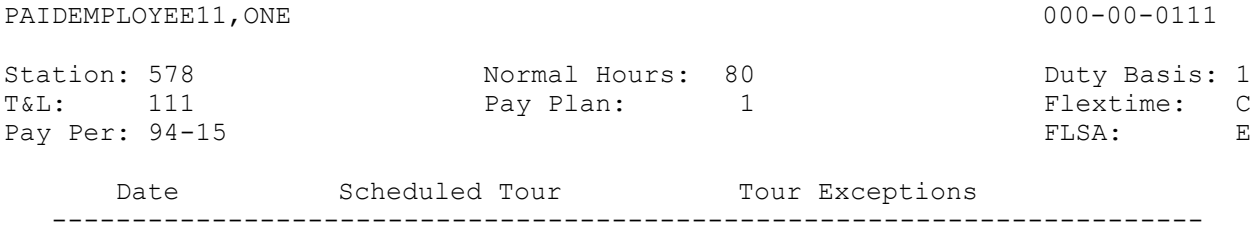

Tue 2-Aug-94 08:00A-04:30P

Enter '^' to bypass this employee.

Did Employee Only Work Scheduled Tour? **N <RET>**

Was Employee Absent the Entire Tour? **N <RET>**

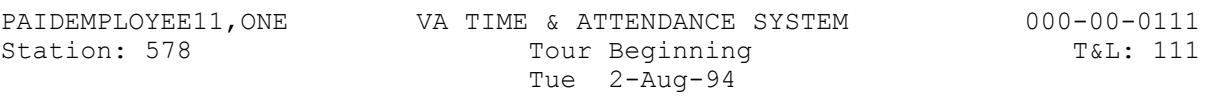

Tour: 08:00A-04:30P

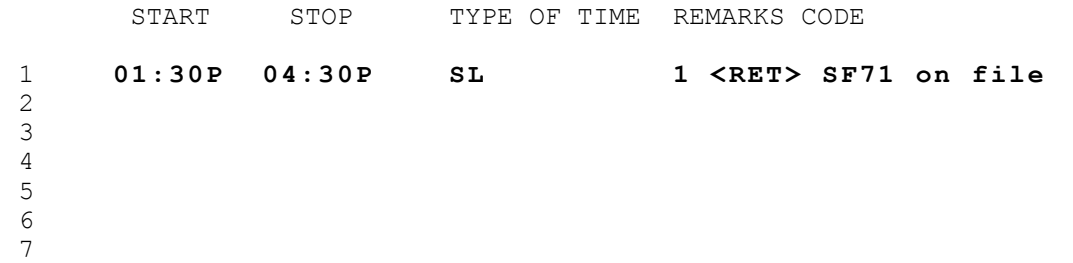

### Remarks: **Dental app't <RET>**

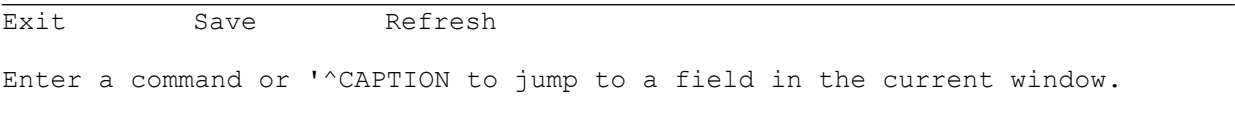

### COMMAND: **E <RET>** INSERT

Save changes before leaving form? (Y/N) Y <RET>

## *C) Leave During the Middle of the DayWhich Includes Meal Time*

Assume that the scheduled tour of duty is 07:00A-03:30P with a 30 minute lunch at noon. If an employee is absent for a portion of a day, the timekeeper must key in segments of absence which allow for the meal time. For instance, an employee took leave from 11:00A-01:00P in the middle of his tour; the timekeeper would key in 11:00A-Noon in segment 1, and 12:30P-01:00P in segment 2, skipping the 30 minute lunch period.

The prompt, "Select T&L Unit" will only appear if the timekeeper has more than one T&L that he/she is responsible for.

Select Timekeeper Main Menu Option: 1 <RET> Post Employee Time

Select T&L Unit: **111 <RET>**

Posting Date: T-1// **<RET>** (AUG 02, 1994)

Would you like to edit the T & A RECORDs in alphabetical order? YES// **N <RET>** (NO)

Select EMPLOYEE: **PAIDEMPLOYEE11,ONE <RET>** PAIDEMPLOYEE11,ONE 000-00-0111

VA TIME & ATTENDANCE SYSTEM EMPLOYEE TIME AND ATTENDANCE DATA

PAIDEMPLOYEE11, ONE  $000-00-0111$ 

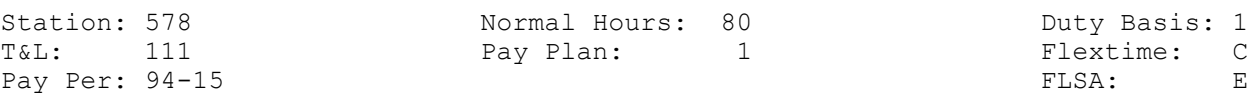

Date Scheduled Tour Tour Exceptions ------------------------------------------------------------------------

Tue 2-Aug-94 07:00A-03:30P

Enter '^' to bypass this employee.

Did Employee Only Work Scheduled Tour? **N <RET>**

Was Employee Absent the Entire Tour? **N <RET>**

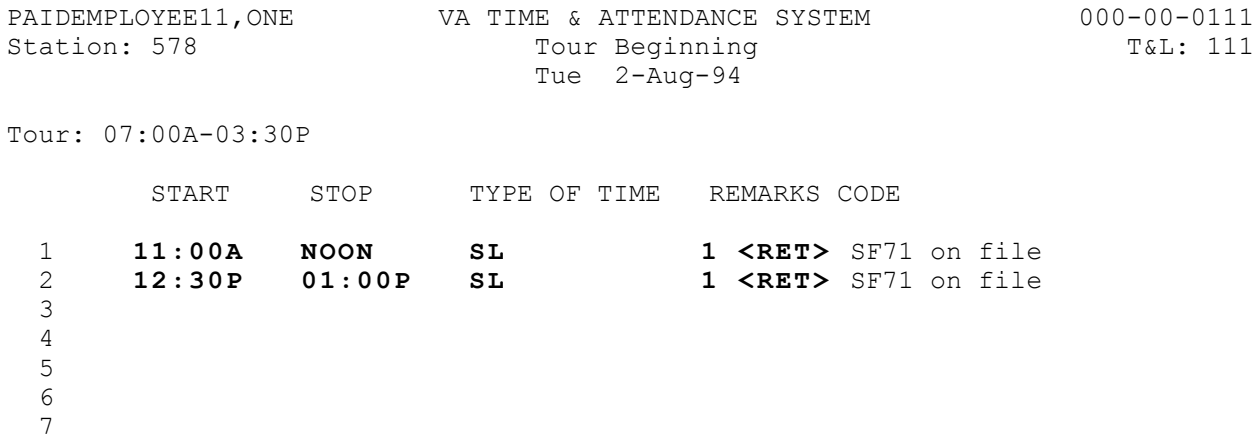

#### Remarks: **Dental app't**

Exit Save Refresh

Enter a command or '^CAPTION' to jump to a field in the current window.

#### COMMAND: **E <RET>**

Save changes before leaving form? (Y/N) **Y <RET>**

## *D) CombiningDifferent Types of Leave in OneDay*

Assume that the scheduled tour of duty is 08:00A-04:30P. An employee can use more than one type of leave in the same day, if he/she chooses.

The prompt, "Select T&L Unit" will only appear if the timekeeper has more than one T&L that he/she is responsible for.

Select Timekeeper Main Menu Option: 1 <RET> Post Employee Time

Select T&L Unit: **111 <RET>**

Posting Date: T-1// **<RET>** (AUG 02, 1994)

Would you like to edit the T & A RECORDs in alphabetical order? YES// **N <RET>** (NO)

Select EMPLOYEE: PAIDEMPLOYEE11, ONE <RET> PAIDEMPLOYEE11, ONE 000-00-0111

VA TIME & ATTENDANCE SYSTEM EMPLOYEE TIME AND ATTENDANCE DATA

PAIDEMPLOYEE11, ONE 8000-00-0111

Pay Per: 94-15 FLSA: E

Station: 578 Normal Hours: 80 Duty Basis: 1 T&L: 111 Pay Plan: 1 Pay Properties: C

Date Scheduled Tour Tour Exceptions ------------------------------------------------------------------------

Tue 2-Aug-94 08:00A-04:30P

Enter '^' to bypass this employee.

Did Employee Only Work Scheduled Tour? **N <RET>**

Was Employee Absent the Entire Tour? **N <RET>**

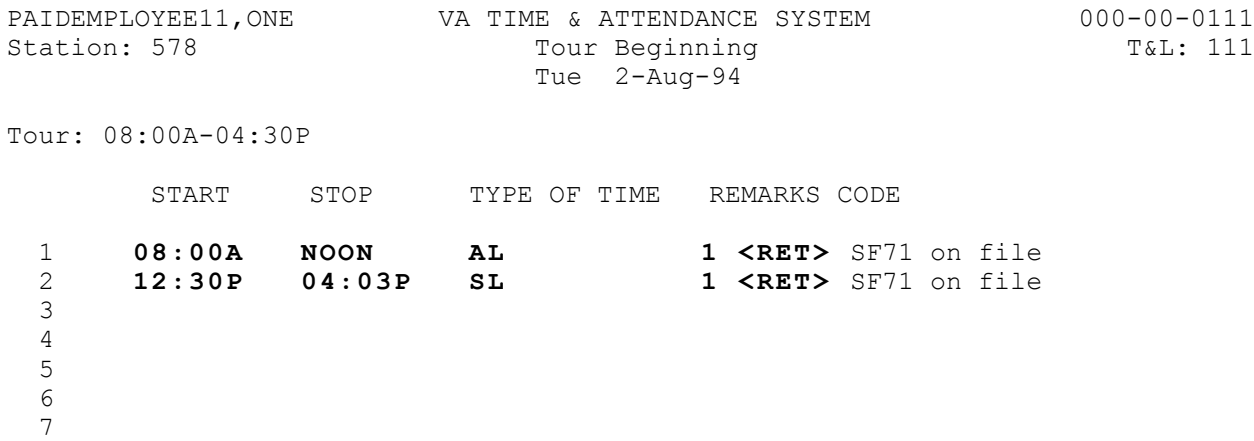

#### Remarks: **Appointments**

Exit Save Refresh

Enter a command or '^CAPTION' to jump to a field in the current window.

#### COMMAND: **E <RET>**

Save changes before leaving form? (Y/N) Y <RET>

## *E) Leave for Family Care and Bereavement, and Leave for Adoption*

Below is an example of Family Care and Bereavement Leave (CB) being posted for an employee who requested leave to take care of a family member that underwent major surgery. If the employee had requested Leave for Adoption, the timekeeper would choose AD. Both kinds of leave will be deducted from the employee's Sick Leave by the Austin Automation Center.

Select TimeKeeper Main Menu Option: 1 <RET> Post Employee Time

Select T&L Unit: **043 <RET>**

Posting Date: T-1//**1/5 <RET>** (JAN 05, 1995)

Would you like to edit the T & A RECORDs in alphabetical order? YES// **N <RET>** (NO)

Select EMPLOYEE: **PAIDEMPLOYEE11,TWO <RET>** PAIDEMPLOYEE11,TWO 000-00-0112

VA TIME & ATTENDANCE SYSTEM EMPLOYEE TIME AND ATTENDANCE DATA

PAIDEMPLOYEE11, TWO 000-00-0112

Station: 578 Normal Hours: 80 Duty Basis: 1 T&L: 043 Pay Plan: A Plextime: Pay Per: 94-26 FLSA: N Date Scheduled Tour Tour Exceptions

------------------------------------------------------------------------

Thu 5-Jan-95 10:00A-06:30P Unposted

Enter '^' to bypass this employee.

Did Employee Only Work Scheduled Tour? **N <RET>** 

Was Employee Absent the Entire Tour? **Y <RET>** 

Select TYPE OF TIME CODE: **?? <RET>**

Choose from: AA AUTH ABS AD ADOPT AL ANNUAL LV CB FAM CARE CP COP CU COMP USED DL DONOR LV ML MIL LV NP NON PAY RL RES ANN LV SL SICK LV TR TRAINING TV TRAVEL<br>WP LWOP WP LWOP Select TYPE OF TIME CODE: CB <RET> FAM CARE TIME REMARKS CODE: **?? <RET>** Choose from: SF71 on file 1 TIME REMARKS CODE: 1 <RET> SF71 on file 1 Remarks: **To care for bedridden brother. <RET>** Select EMPLOYEE: **<RET>**

### *F) Donor Leave*

Following is an example of Donor Leave (DL) being posted for an employee who has requested leave to serve as an organ donor. This leave will be charged to Authorized Absence (AA) by the Austin Automation Center.

Select TimeKeeper Main Menu Option: **1 <RET>** Post Employee Time

Select T&L Unit: **043 <RET>**

Posting Date: T-1//**1/5 <RET>** (JAN 05, 1995)

Would you like to edit the T & A RECORDs in alphabetical order? YES// **N <RET>** (NO)

Select EMPLOYEE: PAIDEMPLOYEE11, THREE <RET> PAIDEMPLOYEE11, THREE 000-00-0113

VA TIME & ATTENDANCE SYSTEM EMPLOYEE TIME AND ATTENDANCE DATA

PAIDEMPLOYEE11, THREE 000-00-0113

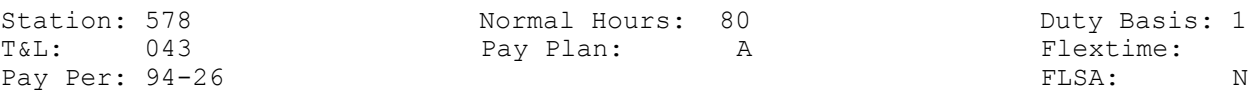

Date Scheduled Tour Tour Exceptions ------------------------------------------------------------------------

Thu 5-Jan-95 08:00A-04:30P Unposted

Enter '^' to bypass this employee.

Did Employee Only Work Scheduled Tour? **N <RET>** 

Was Employee Absent the Entire Tour? **Y <RET>** 

Select TYPE OF TIME CODE: **?? <RET>**

Choose from:

AA AUTH ABS AD ADOPT AL ANNUAL LV CB FAM CARE CP COP CU COMP USED DL DONOR LV ML MIL LV NP NON PAY RL RES ANN LV SL SICK LV TR TRAINING TV TRAVEL WP LWOP

Select TYPE OF TIME CODE: DL <RET> DONOR LV TIME REMARKS CODE: **?? <RET>** Choose from: SF71 on file 1 TIME REMARKS CODE: 1 <RET> SF71 on file 1 Remarks: **Employee will donate kidney. <RET>** Select EMPLOYEE: **<RET>**

## *Post OT/CT & Unscheduled Time*

In order for the PAID system to credit the proper premiums associated with an employee's overtime, the timekeeper will have to enter the correct "Time Remarks Code" when posting overtime for an employee. Below is a description of the different types of Time Remarks Codes.

CB - Non-Premium T&L should be used for all employees that are called back to work for a minimum of two hours on a T&L that does not have Saturday and Sunday premium pay, and no night differential.

CB - Premium T&L should be used for employees that are called back to work for a minimum of two hours on a T&L that has Saturday and Sunday premium pay and no night differential.

OT While in Travel Status should be used for Title 5 FLSA non-exempt employees when the employees are working overtime while in travel status (before or after their scheduled tours). This code should also be used if the employees are working during normal tour hours on a day off while in travel status.

OT/CT on Premium T&L should be used for all employees who are entitled to Saturday and Sunday premium but not night differential.

OT/CT With Premiums should be used for all employees who are entitled to receive Saturday/Sunday premium **and** night differential. All Saturday/Sunday hours posted with this code will receive Saturday/Sunday premium and all hours posted with this code between 6:00P-6:00A should receive night differential.

Pre-Scheduled should be used for GS employees only that do not have a premium code of E or F (not for Hybrid Title 38 employees) when OT has been scheduled in advance of the work week and employees should receive night differential during premium hours (6:00P-6:00A).

Tour Coverage is for full-time and part-time nurses only and Title 38 Hybrid employees. It should be used when nurses are called back to work and will be paid a minimum of two hours overtime, Saturday and Sunday premium pay, and night differential.

Shift Coverage should be used for part-time and intermittent nurses who will be paid night differential for hours worked (including Saturday and Sunday premium), and non-nurses who will be paid night differential from 6:00P- 6:00A. This indicator should also be used when posting Regular Unscheduled (RG) hours for part-time WG employees who will be paid shift differential for hours worked.

Assume that the following employee's tour of duty is 08:00A-04:30P. When posting OT/CT on employee's normal off day, lunch is NOT to be included. For example, the user would post 8:00A-Noon, and from 12:30P-4:30P if employee worked OT/CT from 8:00A-4:30P with a lunch. (If lunch is included, it will be added to the OT/CT with a message appearing, "OT posted exceeds requested hours".)

The prompt, "Select T&L Unit" will only appear if the timekeeper has more than one T&L that he/she is responsible for.

Select TimeKeeper Main Menu Option: **1 <RET>** Post Employee Time

Select T&L Unit: **111 <RET>**

Posting Date: **T-1// <RET>** (AUG 03, 1994)

Would you like to edit the T & A RECORDs in alphabetical order? YES// **N <RET>** (NO)

Select EMPLOYEE: PAIDEMPLOYEE11, ONE <RET> PAIDEMPLOYEE11, ONE 000-00-0111

VA TIME & ATTENDANCE SYSTEM EMPLOYEE TIME AND ATTENDANCE DATA

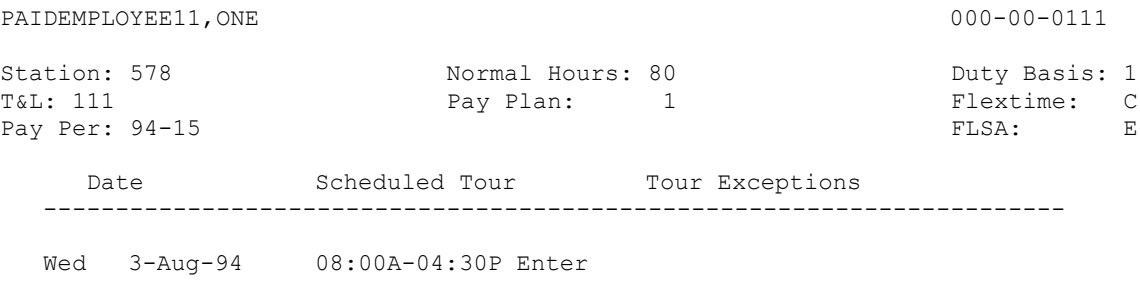

'<sup>^'</sup> to bypass this employee.

Did Employee Only Work Scheduled Tour? **N <RET>**

Was Employee Absent the Entire Tour? **N <RET>**

PAIDEMPLOYEE11,ONE VA TIME & ATTENDANCE SYSTEM 000-00-0111 Station: 578 Tour Beginning Tel: 111 Wed 3-Aug-94 Tour: 08:00A-04:30P START STOP TYPE OF TIME REMARKS CODE 1 **04:30P 07:30P OT ?? <RET>**  $\mathcal{P}$ 3 4 5 6 7 Remarks: A pointer to the TIME REMARKS file (#457.4) which identifies a time remark with the type of time worked or leave taken for the first segment of the work day. CHOOSE FROM: CB - Non-Premium T&L 13 CB - Premium T&L 14 OT while in Travel Status 8 OT/CT on Premium T&L 9 Pre-Scheduled 11 Tour Coverage 12 Press <PF1>H for help INSERT PAIDEMPLOYEE11,ONE VA TIME & ATTENDANCE SYSTEM 000-00-0111 Station: 578 Tour Beginning Tal: 111 Wed 3-Aug-94 Tour: 08:00A-04:30P START STOP TYPE OF TIME REMARKS CODE 1 **04:30P 07:30P OT 11 <RET>** Pre-Scheduled 2 3 4 5 6 7 Remarks: **Completion of PAID** Exit Save Refresh

Enter a command or '^CAPTION' to jump to a field in the current window.

COMMAND: **E <RET>** INSERT

Save changes before leaving form? (Y/N) Y <RET>

## *Post Baylor Plan*

The Baylor Plan consists of two regularly scheduled 12-hour tours of duty that fall entirely within the period commencing at midnight Friday and ending at midnight the following Sunday. This plan is restricted to nurses who are appointed at VA health-care facilities under the provisions of 38 U.S.C. 4101(1) or 4114(a)(1)(A) and who are providing direct patient care. When employees within this plan work hours that extend their scheduled tour of duty, the timekeeper must post the time as overtime.

## *Post 9 Month AWS Employee*

Nurses on the 9 Month AWS will be considered part time employees who will be scheduled to work 80 hours per pay period for 9 months of the year and will be on recess for the remaining 3 months. The periods of work do not have to be 9 contiguous months.

The nurse's schedule will need to be reviewed and approved at the time the nurse goes onto the 9 Month AWS. Nurses working this AWS must be in pay plan M with duty basis (2) part-time and be FLSA code (E) exempt with normal hours of 80.. Note that before posting recess (RS) to the timecard, the timekeeper must enter the nurses recess periods using the Recess Enter/Edit for 9 Month AWS [PRSA RECESS ENTER/EDIT] option.

It is expected that the timekeeper will maintain the employee's tour and post a daily exception during periods of recess for the nurses on the 9-month AWS. Recess is only posted within the scheduled tour of duty.

The timekeeper may post the RS type of time code to indicate that the nurse was on recess the entire tour or that they were on recess for only a portion of the tour. The timekeeper may record periods of recess (RS) and periods of work during recess on the timecard of nurses working the 9 month/3 month AWS. Any work performed during the recess period should be posted as an exception along with recess exceptions. Postings of recess may be overlapped by postings of work, such as, comp time earned, overtime, unscheduled regular, etc. Nurses on the 9 Month AWS are not entitled to Holiday in Lieu of days.

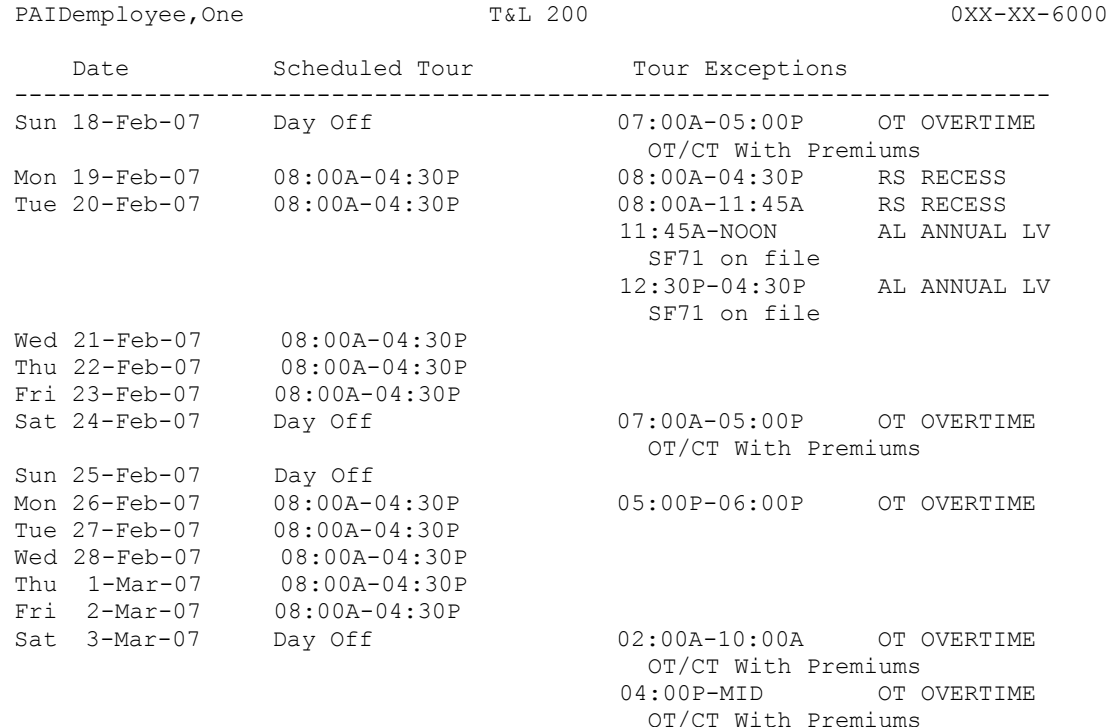

## *Post 36/40 AWS Plan*

The 36/40 AWS consists of three regularly scheduled 12-hour tours of duty that fall entirely within the period commencing at midnight Sunday and ending at midnight the following Saturday. This plan is restricted to nurses who are appointed at VA health-care facilities under the provisions of 38 U.S.C. 4101(1) or 4114(a)(1)(A) and who are providing direct patient care. When employees within this plan work hours that extend their scheduled tour of duty, the timekeeper must post the time as overtime.

## *Postfor Holidays*

Timekeepers will not have to post any time if an employee does not work on a holiday. The PAID system will automatically post Holiday Excused (HX) for the employee.

If an employee works all or part of their tour on a holiday, the appropriate time will have to be posted.

When an employee is called in to work on a holiday and the working hours overlap with his/her regular tour, the timekeeper must make two separate postings. For example: The employee's tour is 08:00A-04:30P; he/she is called in to work for 1 1/2 hours from 07:00A to 08:30A, the timekeeper must code that the employee worked one hour OT from 07:00A-08:00A, and one-half hour Holiday Worked from 08:00A-08:30A.

If an employee is in the Non-Pay Status (LWOP or Non-Pay) on a holiday, the timekeeper must post this information.

The prompt, "Select T&L Unit" will only appear if the timekeeper has more than one T&L that he/she is responsible for.

An example of an employee who works his/her entire regularly scheduled tour on a holiday is as follows:

Select Timekeeper Main Menu Option: **1 <RET>** Post Employee Time

Posting Date: T-1// **7/4 <RET>** (JUL 04, 1994)

Would you like to edit the T & A RECORDs in alphabetical order? YES// **N <RET>** (NO)

Select EMPLOYEE: PAIDEMPLOYEE8,TWO <RET> PAIDEMPLOYEE8,TWO 000-00-0082

VA TIME & ATTENDANCE SYSTEM EMPLOYEE TIME AND ATTENDANCE DATA

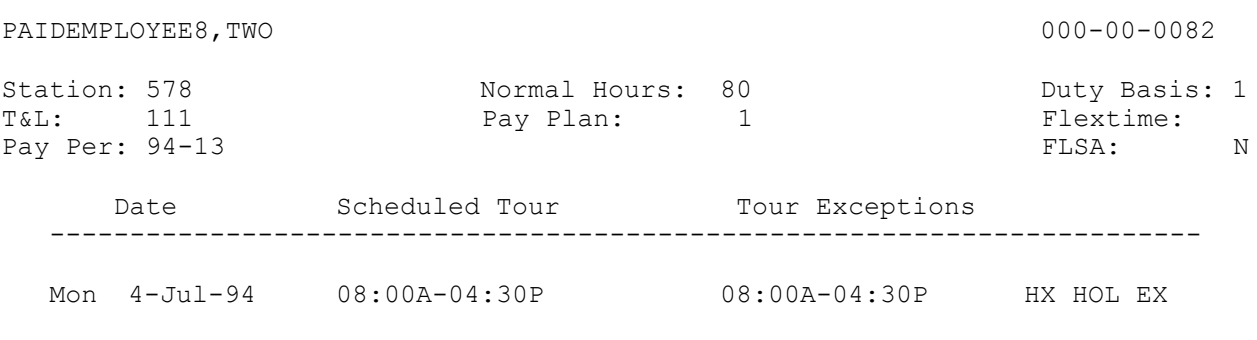

Enter '<sup>^'</sup> to bypass this employee.

Did Employee Only Work Scheduled Tour? **Y <RET>**
Select EMPLOYEE: PAIDEMPLOYEE8, TWO <RET> PAIDEMPLOYEE8, TWO 000-00-0082

VA TIME & ATTENDANCE SYSTEM EMPLOYEE TIME AND ATTENDANCE DATA

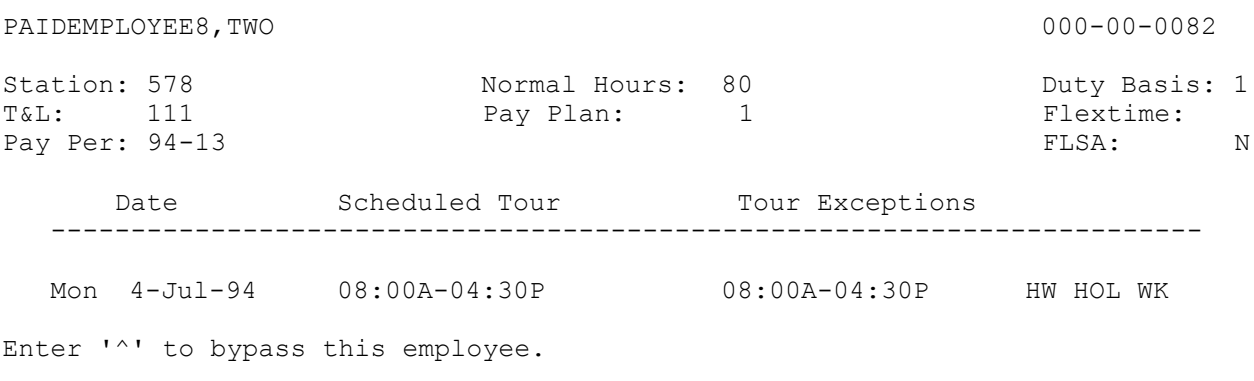

Did Employee Only Work Scheduled Tour? **^ <RET>**

Select EMPLOYEE: **^ <RET>**

Below is an example of an employee who works only part of his/her tour of duty on a holiday.

The prompt, "Select T&L Unit" will only appear if the timekeeper has more than one T&L that he/she is responsible for.

Select Timekeeper Main Menu Option: 1 <RET> Post Employee Time

Select T&L Unit: **100 <RET>**

Posting Date: T-1// **1/18 <RET>** (JAN 18, 1993)

Would you like to edit the T & A RECORDS in alphabetical order? YES// **NO <RET>**

Select EMPLOYEE: **PAIDEMPLOYEE11,FOUR <RET>** PAIDEMPLOYEE11,FOUR 000-00-0114

#### VA TIME & ATTENDANCE SYSTEM EMPLOYEE TIME AND ATTENDANCE DATA

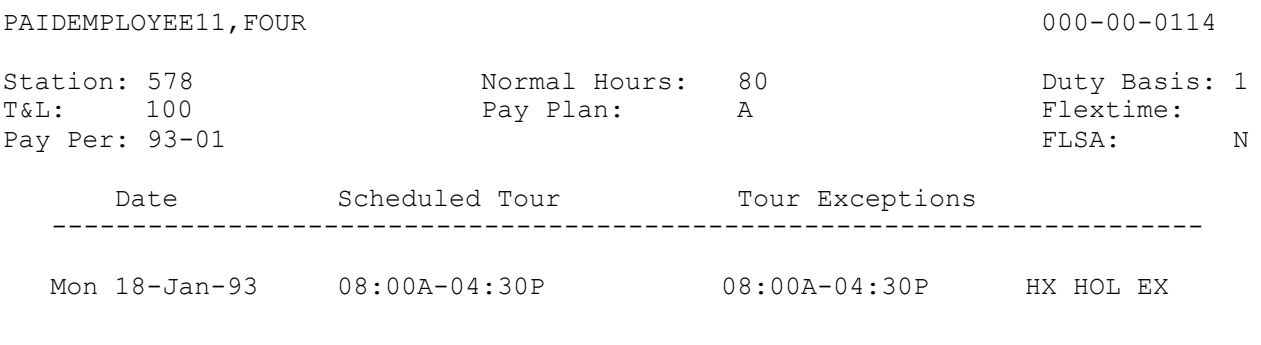

Enter '^' to bypass this employee.

Did Employee Only Work Scheduled Tour? **N <RET>**

Was Employee Absent the Entire Tour? **N <RET>**

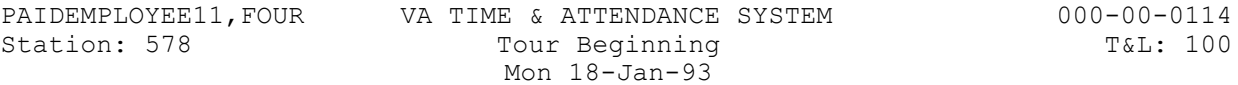

Tour: 08:00A-04:30P

START STOP TYPE OF TIME REMARKS CODE

1 08:00A 04:30P HX 2 **08:00A 10:00A HW <RET>** 3 4 5 6 7

Remarks: **To complete project.** ---------------------------------------------------------------------------- Exit Save Refresh Enter a command or '^CAPTION to jump to a field in the current window. COMMAND: **E <RET>** INSERT Save changes before leaving form? (Y/N) **Y <RET>**

Below is an example of an employee who works before and after his/her scheduled tour of duty on a holiday.

The prompt, "Select T&L Unit" will only appear if the timekeeper has more than one T&L that he/she is responsible for.

Select Timekeeper Main Menu Option: **1 <RET>** Post Employee Time

Select T&L Unit: **100 <RET>**

Posting Date: T-1// **2/15 <RET>** (FEB 15, 1993)

Would you like to edit the T & A RECORDS in alphabetical order? YES// **NO <RET>**

Select EMPLOYEE: PAIDEMPLOYEE11, FIVE <RET> PAIDEMPLOYEE11, FIVE 000-00-0115

#### VA TIME & ATTENDANCE SYSTEM EMPLOYEE TIME AND ATTENDANCE DATA

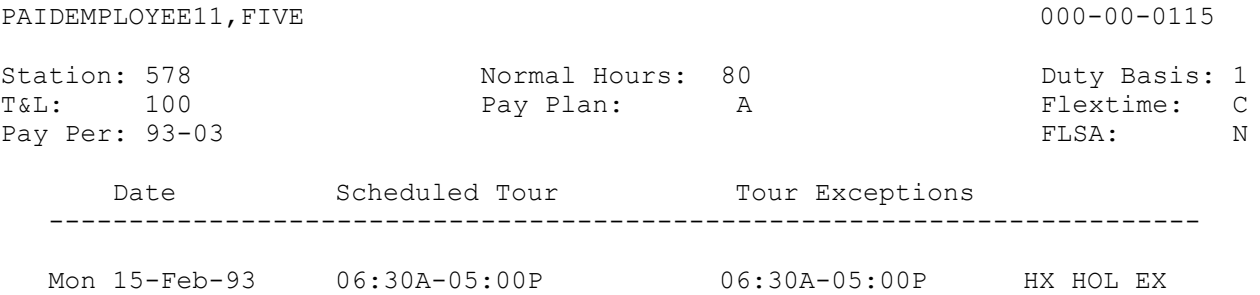

Enter '^' to bypass this employee.

Did Employee Only Work Scheduled Tour? **N <RET>**

Was Employee Absent the Entire Tour? **N <RET>**

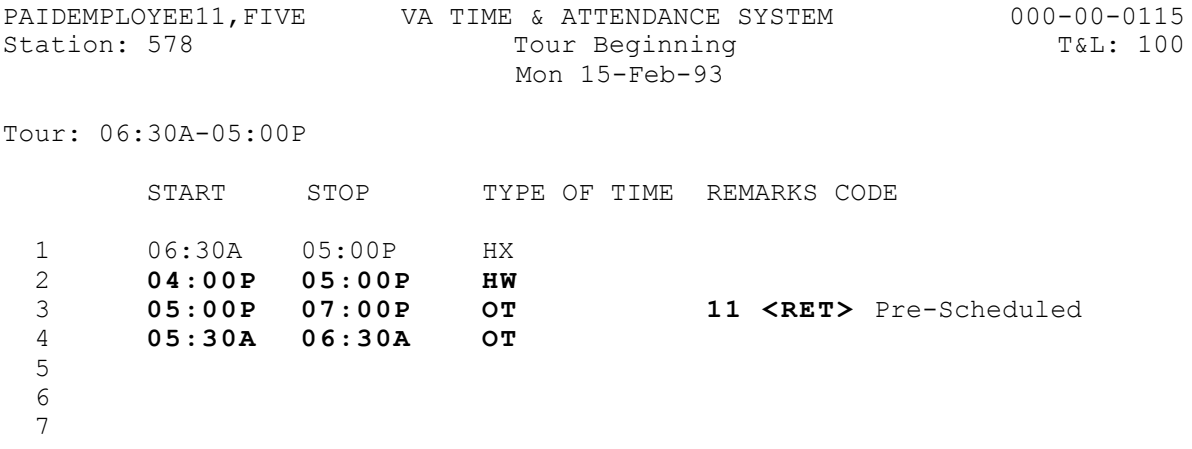

#### Remarks: **To complete project.**

Exit Save Refresh

Enter a command or '^CAPTION' to jump to a field in the current window.

COMMAND: EXIT

### *Postfor Daylight Savings Time*

When Daylight Savings Time begins (first Sunday in April), employees that have regularly scheduled night tours will work seven hours and the timekeeper will charge them one hour of AL. If AL is not available, the charge will be LWOP. Employees that are on leave when the change occurs will be charged eight hours. When Central Standard Time begins (last Sunday in October), those employees will work nine hours and will be paid one hour OT.

### *Post Timefor Doctors (Full Time& Part Time)*

Administrative non duty days which fall within a period of approved leave of the same type (i.e., Annual Leave immediately before and after the administrative non duty days) are charged to the approved leave. Therefore, if a doctor's administrative non duty days are Saturday and Sunday and the doctor is on Annual Leave on Friday of week 2 of one pay period and on Monday of week 1 of the next pay period, the timekeeper must post the Annual Leave for Monday before the attendance record is certified for the first pay period for the administrative non duty days to also be charged to Annual Leave. This applies to Annual (AL), Restored Annual Leave (RL), Sick Leave (SL), Non Pay Annual Leave (NL), Continuation of Pay (CP), Authorized Absence (AA), and Leave Without Pay (WP). When one type of leave is taken before the day(s) off and another type is taken the day after, leave will not be charged for the non- duty days.

Leave Without Pay (WP) is automated for any LWOP surrounding a holiday. If the employee (who is paid in days) is on LWOP on Friday, the following Monday is a holiday, and the employee is on LWOP on Tuesday, the decomposition automatically charges LWOP to the weekend as well as the holiday. Similarly, if an employee is on LWOP on Thursday, Friday is a holiday, and the employee is on LWOP on the following Monday, the decomposition automatically charges LWOP for the holiday as well as the weekend.

Note: Non Pay (NP) must be posted on Administrative Days Off, when applicable. Military Leave may need to be posted on Administrative Days Off, depending upon the orders.

In Lieu Time: Currently, this version of PAID requires manual tracking of "in lieu" days for doctors. VA Form 4-5631a (subsidiary timecard) will be needed in order to keep a record of "in lieu" days and compensatory time earned by doctors. Also, this version is limited in fully automating the Payroll system for part time physicians with adjustable work hours. VA Form 4-5631a will still be updated manually in order to keep track of leave for these physicians. After VA Form 4-5631a has been verified by the employee's supervisor, the unit timekeeper will then record the data in the PAID system.

### **List Daily Exceptions**

This option allows the timekeeper to list any time and attendance report exceptions for a date selected. The name of the employee and a short message are displayed. The timekeeper should try to clear up these exceptions as soon as possible.

Select Timekeeper Main Menu Option: **2 <RET>** List Daily Exceptions

Select T&L Unit: **111 <RET>**

Posting Date: T-1// **<RET>** (AUG 03, 1994)

Select Device: HOME// **<RET>** ANYWHERE RIGHT MARGIN: 80// **<RET>**

VA TIME & ATTENDANCE SYSTEM Page 1 T&L 111 EXCEPTIONS

Wed 3-Aug-94

PAIDEMPLOYEE11, ONE 04:30P OT not Requested

PAIDEMPLOYEE11, SIX 08:00A AA not Requested

PAIDEMPLOYEE11, SEVEN

No Time Posted

PAIDEMPLOYEE11, EIGHT 07:30A AL not Requested

Press RETURN to Continue.**^ <RET>**

### **Display Pay Period Exceptions**

This option allows the timekeeper to list any time and attendance report exceptions for a selected pay period. The name of the employee, date of the exception, and a short message are displayed. The user will only be shown the exceptions from the beginning of the pay period up to the chosen date. The timekeeper should try to clear up these exceptions as soon as possible.

Select Timekeeper Main Menu Option: **3 <RET>** Display Pay Period Exceptions Select T&L Unit: **111 <RET>** Posting Date: T-1// **8/4 <RET>** (AUG 04, 1994) Select Device: HOME// **<RET>** ANYWHERE RIGHT MARGIN: 80// **<RET>** VA TIME & ATTENDANCE SYSTEM Page 1 T&L 111 EXCEPTIONS Sun 24-Jul-94 to Sat 6-Aug-94 PAIDEMPLOYEE11, NINE<br>Mon 25-Jul-94 No Time Posted PAIDEMPLOYEE,EIGHT Mon 25-Jul-94 No Time Posted Fri 29-Jul-94 08:00A AL not Requested Tue 2-Aug-94 08:00A AA not Requested PAIDEMPLOYEE11,ONE Wed 3-Aug-94 04:30P OT not Requested PAIDEMPLOYEE12, TEN Tue 26-Jul-94 MID AL not Requested PAIDEMPLOYEE12, ONE Fri 29-Jul-94 04:00P WP not Requested Tue 2-Aug-94 11:30A AL Requested but not Approved PAIDEMPLOYEE12,TWO Tue 26-Jul-94 08:00A ML not Requested

Press RETURN to Continue.**^ <RET>**

# **EmployeeData**

There are five Employee Data options associated with this menu selection. The display options allow the timekeeper to display on the screen, data which has been stored for a particular employee. All options will be discussed later. However, option 4, Enter/Edit Employee Tour of Duty, is the heart of the timekeeping system and timekeepers should exercise extreme care when executing this option.

Select Timekeeper Main Menu Option: 4 <RET> Employee Data

- 1 Display Posted Data<br>2 Display Employee Pay
- Display Employee Pay Period
- 3 Display Employee Tour of Duty
- 4 Enter/Edit Employee Tour of Duty
- 5 Employee Leave Balances

### *DisplayPosted Data*

This option allows the timekeeper to select an employee and a posting date. The employee's scheduled tour of duty and any exceptions to that tour will be displayed.

Select Employee Data Option: 1 <RET> Display Posted Data Select T&L Unit: **100 <RET>** Posting Date: T-1// **<RET>** (AUG 04, 1994) Select EMPLOYEE: PAIDEMPLOYEE11, SIX <RET> PAIDEMPLOYEE11, SIX 000-00-0116 Select Device: HOME// **<RET>** ANYWHERE RIGHT MARGIN: 80// **<RET>**

> VA TIME AND ATTENDANCE SYSTEM EMPLOYEE TIME AND ATTENDANCE DATA

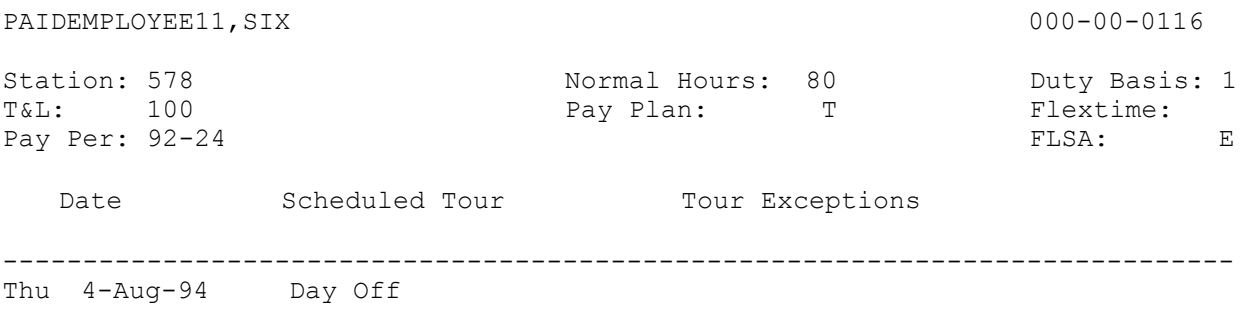

Press RETURN to Continue. **^ <RET>**

### *Display Employee Pay Period*

Displays the employee's name, all 14 dates in the pay period, the employee's scheduled tour(s) and any exceptions to the scheduled tour(s). The timekeeper needs this data in order to verify posting.

Select Employee Data Option: **2 <RET>** Display Employee Pay Period

VA TIME & ATTENDANCE SYSTEM EMPLOYEE PAY PERIOD DATA

Select T&L Unit: **100 <RET>**

Select EMPLOYEE: **PAIDEMPLOYEE12,THREE <RET>** PAIDEMPLOYEE12,THREE 000-00-0123

Posting Date: **T <RET>** (AUG 04, 1994)

Select Device: HOME// **<RET>** ANYWHERE RIGHT MARGIN: 80// <**RET>**

PAIDEMPLOYEE12, THREE T&L 100 000-00-0123

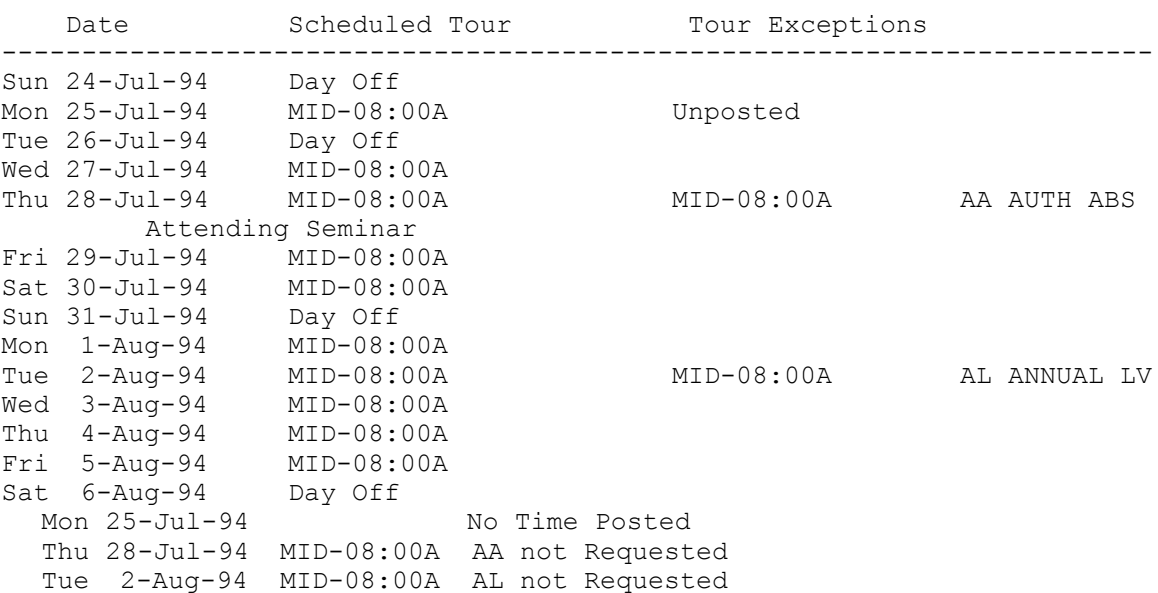

Select EMPLOYEE: **<RET>**

#### *Display Employee Tourof Duty*

This option allows the timekeeper to display the authorized tour of duty for a selected employee. The timekeeper will be prompted to display the long or short version of the tour. Most tours have one segment and the short version is sufficient to display the entire tour. However, if a tour has built-in OT, stand-by, etc., then a long display is preferable since all segments of the tour will be displayed.

Select Employee Data Option: 3 <RET> Display Employee Tour of Duty

Select T&L Unit: **111 <RET>**

C = Current Pay Period beginning 7-Aug-94 L = Last Pay Period beginning 24-Jul-94 N = Next Pay Period beginning 21-Aug-94

Which Pay Period? C // **<RET>**

SHORT or LONG Display? **L <RET>**

Select EMPLOYEE: **PAIDEMPLOYEE12,FOUR <RET>** PAIDEMPLOYEE12,FOUR 000-00-0124

Select Device: HOME// **<RET>** ANYWHERE RIGHT MARGIN: 80//

VA TIME & ATTENDANCE SYSTEM EMPLOYEE TOUR OF DUTY

#### PAIDEMPLOYEE12, FOUR 000-00-0124

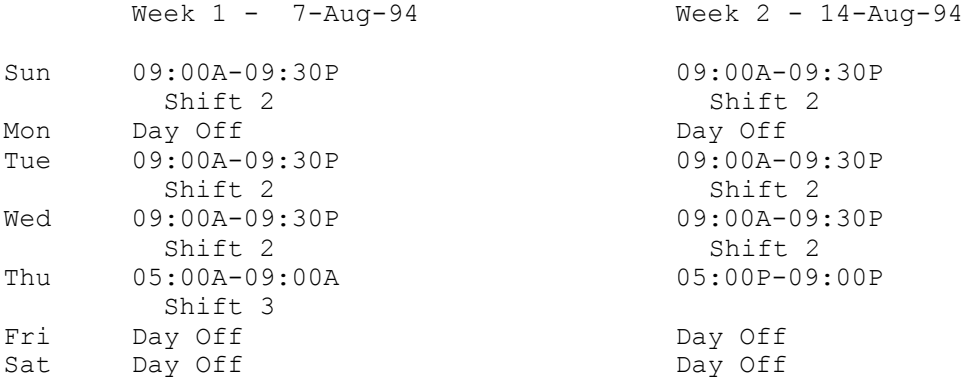

Press RETURN to Continue. **^ <RET>**

# *Enter/Edit Employee Tour of Duty*

This option is crucial to this system. If an employee's tour of duty is not correct, the employee's pay will not be correct. Therefore, it is strongly recommended that each timekeeper review the documentation in this section. It is imperative that the proper tour and/or tour with tour code combination be assigned to each type of employee (i.e., General Schedule, Wage Grade, Nurse, etc.) to ensure that the proper number of hours is being calculated for certain types of premium pay (i.e., shift differential, on-call pay, etc.) in which each employee is entitled. If an error is discovered and corrected in the employee's scheduled tour of duty after time has been posted, all existing daily postings for days where the tour was changed will be erased. The timekeeper must re-post these days.

When a permanent tour of duty is established for an employee, it will not have to be done again unless the employee changes his/her tour of duty or transfers to another T&L Unit. Temporary changes can be made to an employee's tour of duty for a pay period that will not affect the employee's permanent tour of duty. For example, PAIDEMPLOYEE,ONE's normal schedule is Monday through Friday, 08:00A-04:30P; however, for two weeks PAIDEMPLOYEE,ONE is needed to cover the 07:00A-03:30P tour. The timekeeper will use this option to enter the new tour: The system will ask "Is this tour change Temporary or Permanent? P//". The timekeeper will respond to the prompt for Temporary and all posted data for that pay period will reflect the new tour. When the next pay period is opened, the employee's record will reflect the permanent tour.

The system will prevent timekeepers from saving a tour of duty if there are any days with overlapping tours. The software not only checks for overlaps within the pay period being edited, but also checks to ensure the pay period being edited does not overlap tours with the prior or next pay period. In all cases, when overlapping tours are found, the software will prevent you from saving the tour of duty.

Following are examples of the messages you will see when being prevented from saving tours with overlaps.

ERROR: Current-PP 08-14, Day 7 Primary overlaps Day 6 Primary ERROR: Xmitted-PP 08-12, Day 10 Primary overlaps Day 11 Primary

Please note that overlaps which existed prior to this functionality being implemented with patch PRS\*4\*117 will remain in the system.

**Note: The timekeeper must enter tours of duty for the next pay period by COB on the second Thursday of the current pay period. If this is not done, the employees that have changing tours and rotating holidays will not be scheduled to be off on the correct holiday.**

Following is an explanation of three tours that the timekeeper may choose: 1) A Two-day Tour; 2) A Tour that has Two or More Segments, and 3) Two Separate Tours on the Same Day:

Two-Day Tour: Any tour that includes periods of time on two different days. For example: Police officers who begin their tours at 11:00P and are off at 7:00am (the next morning). Some of the problems with such a tour involve scheduling. Supervisors must remember that 80 hours must be scheduled between midnight on Sunday and midnight on the last Saturday of that pay period. They must remember that if the employee begins his/her tour at 11:00P on the last Saturday of a pay period, there is one hour that's credited to the current pay period and seven hours credited to the next pay period. One less problem will exist with these tours, once a station has two pay periods in the system. If a station is ready to bring up a T&L that uses this type of tour, they must have at least one pay period in the system before the one that is going to be transmitted to Austin. The reason for this is that the portion of the tour that carried over from the previous pay period is not in the system. When assigning this tour to an employee, the timekeeper should assign it on the day that the tour begins, for instance, on Saturday. The Sunday tour would be either a day off or another tour that begins on Sunday. This is not to be confused with a second tour on the same day as indicated below. This is one tour on Saturday and one tour on Sunday.

Tour That has Two or More Segments: This is any tour that has two or more different types of time. For example: Segment one is 7:00am-3:30P with no special indicator; segment two is 3:30P-midnight with an indicator of on-call. A special note should be made at this point that the timekeeper must look at ALL segments of the tour to guarantee proper payment to the employee. For instance, use example number 1 above. If another employee had the same regular tour of 7:00am-3:30P, but the on-call tour was midnight-7:00am, Payroll would have to create a different tour showing the segments as midnight-7:00am on-call and 7:00-3:30 with no indicator.

Two Separate Tours on the Same Day: This tour is not to be confused with a tour covering two days. An employee has a scheduled tour of midnight-8:00am on Monday. That same employee also has a scheduled tour of 3:30P-midnight (also) on Monday. These are two separate and distinct tours, both BEGINNING on the same calendar day. The key words here are "beginning on the same calendar day". The tour is entered as follows:

Select Employee Data Option: **4 <RET>** Enter/Edit Employee Tour of Duty Select T&L Unit: 043 **<RET>** Select EMPLOYEE: PAIDEMPLOYEE1,EIGHT PAIDEMPLOYEE1,EIGHT 000-00-0018 VA TIME & ATTENDANCE SYSTEM EMPLOYEE TOUR OF DUTY PAIDEMPLOYEE1, EIGHT 0XX-XX-0018 Station: 578 Normal Hours: 80 Duty Basis: 1 T&L: 043 Pay Plan: 1 Comp/Flex:  $\cap$ Pay Per: 07-26 FLSA: N C = Current Pay Period beginning 23-Dec-07  $L =$  Last Pay Period beginning 9-Dec-07 N = Next Pay Period beginning 6-Jan-08 Which Pay Period? C // **<RET>** Is this tour change Temporary or Permanent? P// **<RET>** permanent Do you wish to enter a fixed Mon-Fri Tour? **Y**ES **<RET>** Select TOUR OF DUTY: **72 <RET>** MID-08:00A Meal: 0 ... done Do you wish to enter a Second Tour for any Day? N// **Y <RET>** Warning: This second tour will be temporary and will not carry forward. For which Day (1-14) do you wish to enter a second Tour? **2 <RET>** T&L on which Tour will be worked: 043// **<RET>** Select TOUR OF DUTY: **32 <RET>** 03:30P-MID Meal: 30 ... done Warning: Normal Hours are 80; Tour Hours are 88 Compressed Tour Indicator: None// **<RET>** Select EMPLOYEE: **<RET>**

The compressed/flexitour indicator is now displayed whenever a tour change is made and can be set as desired. The second tour may be deleted by selecting the same employee and entering the same answers as above. The following prompts show that it was deleted.

The following is an example of entering a permanent tour for the current pay period:

For which Day (1-14) do you wish to enter a second Tour? **2 <RET>**  Existing Second Tour 03:30P-MID will be deleted. **<RET>** Select Employee Data Option: 4 <RET>
Enter/Edit Employee Tour of Duty Select T&L Unit: **111 <RET>** Select EMPLOYEE: PAIDEMPLOYEE7, FIVE PAIDEMPLOYEE7, FIVE 000-00-0075 VA TIME & ATTENDANCE SYSTEM EMPLOYEE TOUR OF DUTY PAIDEMPLOYEE7,FIVE 0XX-XX-0075 Station: 578 Normal Hours: 80 Duty Basis: 1 T&L: 111 Pay Plan: 1 Comp/Flex:  $\cap$ Pay Per: 07-26 FLSA: N C = Current Pay Period beginning 23-Dec-07  $L =$  Last Pay Period beginning 9-Dec-07 N = Next Pay Period beginning 6-Jan-08 Which Pay Period? C // **<RET>** Is this tour change Temporary or Permanent? P// **<RET>** permanent Do you wish to enter a fixed Mon-Fri Tour? **Y <RET>** Select TOUR OF DUTY: 10 <RET> 07:00A-03:30P Meal: 30 ... done Do you wish to enter a Second Tour for any Day? N// **<RET>** Compressed Tour Indicator: None// **<RET>** Select EMPLOYEE: **<RET>**

Following is an example of the sequence of events which will occur when entering a tour of duty for intermittent employees. Since there is no specific tour associated with this type of employee, the system will automatically set up the scheduled tour.

Select Employee Data Option: 4 <RET>
Enter/Edit Employee Tour of Duty Select T&L Unit: **111 <RET>** Select EMPLOYEE: PAIDEMPLOYEE7, FIVE PAIDEMPLOYEE7, FIVE 000-00-0075 VA TIME & ATTENDANCE SYSTEM EMPLOYEE TOUR OF DUTY PAIDEMPLOYEE7,FIVE 0XX-XX-0075 Station: 578 Normal Hours: 80 Duty Basis: 1 T&L: 111 Pay Plan: 1 Pay Plan: 1 Flextime: Pay Per: 07-26 FLSA: N C = Current Pay Period beginning 23-Dec-07 L = Last Pay Period beginning 9-Dec-07 N = Next Pay Period beginning 6-Jan-08 Which Pay Period? C // **<RET>** This is an Intermittent employee with no specified tour. Time records will now be updated to indicate this. ...done

Select EMPLOYEE: **^ <RET>**

#### *EmployeeLeave Balances*

This option allows the timekeeper to view an employee's Annual Leave, Sick Leave, Compensatory Time, and Restored Annual Leave (if any) balances on all employees that are in the T&L that he/she is responsible for.

Select Employee Data Option: 5 <RET> Employee Leave Balances Select T&L Unit: **100 <RET>** Select EMPLOYEE: PAIDEMPLOYEE12, SIX <RET> PAIDEMPLOYEE12, SIX 000-00-0126 Select Device: HOME// **<RET>** ANYWHERE RIGHT MARGIN: 80// **<RET>** PAIDEMPLOYEE12, SIX 122-55-0333 Balances are as of Sat 29-Oct-94 Leave Group: 3 Annual Leave Balance: 293.000 Sick Leave Balance: 403.250 Comp Time: 10.000 must be used by 26-Nov-94 4 Restored Leave: 40.000 Press RETURN to Continue.

### *Recess Enter/Edit for 9 Month AWS*

This option provides timekeepers the ability to enter and edit Recess Schedules for nurses working a 9 month/3 month alternative work schedule (AWS). Timekeepers may only enter or edit Recess Schedules for nurses on the 9-month/3-month AWS for T&L units assigned to them. Timekeepers must have entered recess time on the schedule for any weeks in which they need to post recess time on the nurse's timecard. The Post Employee Time option will check the schedule to ensure that some recess is scheduled before allowing the Recess (RS) type of time to be coded on the timecard.

When entering a new Recess Schedule, the date that the AWS becomes effective is required. If a date is entered that is not the first Sunday of the pay period, the software assumes the first Sunday of the pay period for the date you entered.

Only Recess Schedules for the current, next and last fiscal years may be entered and edited. This option uses ListManager Screens to display a list of weeks, in calendar format, from the first week of the AWS through the end of the fiscal year. The Recess Hours and Hours Posted are also displayed.

Available actions are displayed at the bottom of the ListManager Screen. Enter ?? at the "Select Action": prompt for more ListManager actions, and a brief description of all actions. Enter HE (Help) for more detailed descriptions.

### *Available Actions*

### SE Select Recess Weeks

Enter SE at the "Select Action" prompt to select weeks, using the number in the left hand column of the list. You may select multiple weeks by entering week numbers separated by commas or spaces, and you may select a range of weeks by using a hyphen. For example: 3,6 or 3 6 to select weeks 3 and 6; or 1-3 to select weeks 1 through 3. You are then prompted for the hours to enter for all of the weeks you selected. If the weeks are in the past, the tour of duty hours stored in the employee's timecard may be used by accepting the default of Yes to the "Set recess hours to current tour of duty hours? YES//" prompt. Alternatively, you can choose the employee's current tour hours from the timecard as the recess hours or you may specify the recess hours for each week of the pay period for the weeks selected. In all cases, the recess hours specified are applied to all the weeks selected.

#### *EH Edit Recess Hours*

Enter EH at the "Select Action" prompt to select any of the weeks in the list by number. You will be prompted to enter the recess hours for each week that you selected.

#### *CR Cancel Recess Weeks*

Enter CR at the "Select Action" prompt to select any of the weeks in the list by number. Any recess hours from the selection will be removed.

### *NS Change AWS Start*

Enter NS at the "Select Action" prompt to change the date the AWS schedule takes effect. This action will remove any Recess Scheduled during the fiscal year that occurs before the new start date. If you enter a date other than the first day of a pay period, the action will automatically set the AWS start date to the first day of the pay period in which the date you entered falls. The number of weeks available for recess is 25% of the weeks from the start date to the end of the fiscal year.

#### *GH Recess Hours Summary*

Enter GH at the "Select Action" prompt to see a summary screen with recess totals. Note: Be sure to scroll down to see the whole report.

### *HE Help*

Enter HE at the "Select Action" prompt for more detailed help about the available actions.

#### *SV Save Recess Schedule*

Enter SV at the "Select Action" prompt to save any edits you have made to the schedule and continue editing.

#### *EX Exit and Save Recess*

Enter EX at the "Select Action" prompt to save any edits you have made to the schedule and exit the option.

#### *QU Quit without Saving*

Enter QU at the "Select Action" prompt to quit and not save any of the changes you made.

### *The ListManager*

The ListManager is a tool that displays a list of items in a screen format and provides the following functionality:

- Browse through the list
- Select items that need action
- Take action against those items
- Select other ListManager actions without leaving the option

Actions(s) are entered by typing the name(s) or mnemonics(s) at the "Select Action" prompt. The mnemonic for each action appears in brackets [ ]after the action name.

You can also select an action and entry number by using an equal sign  $(=)$ .

- EH=1 Edits recess hours for week 1
- EH=3 4 5 Edits recess hours for week 3, 4, 5
- EH=1-3 Edits recess hours for week 1, 2, 3

In addition to the various actions available that are specific to this option, ListManager provides generic actions applicable to any ListManager screen. You may enter double question marks (??) at the "Select Action" prompt for a list of all actions available. Following is a list of the generic actions available.

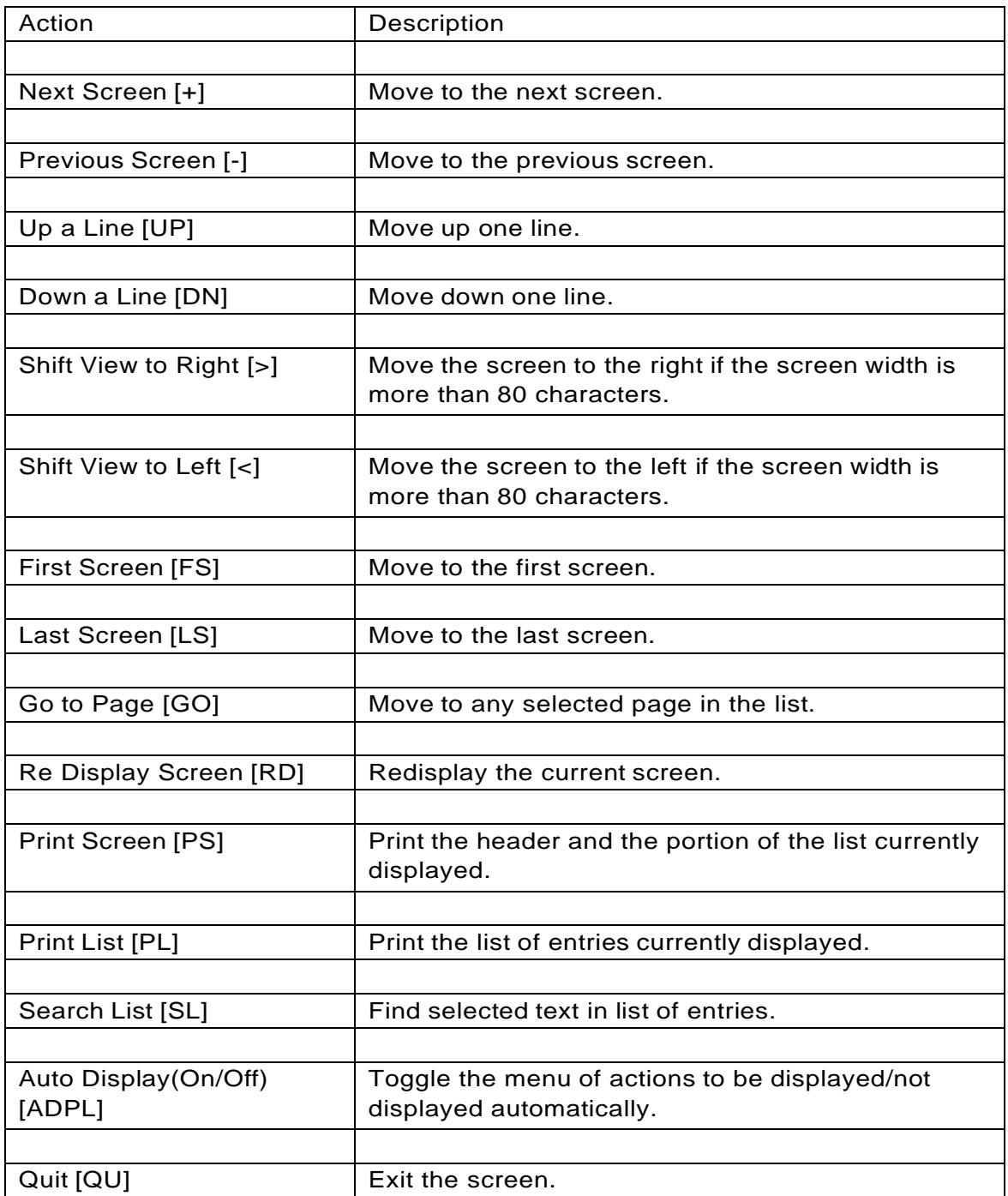

Select Employee Data Option: **Recess Enter/Edit** for 9 Month AWS

Select T&L Unit: **200** Select AWS NURSE: **PAIDemployee,One** 000-11-6000

Select one of the following:

- C Current FY2007 begins 10/01/06-has AWS start date 02/04/07 N Next FY2008 begins 10/14/07-has no existing record.
- L Last FY2006 begins 10/02/05-has no existing record.

Select fiscal year: C// <RET> current FY2007 begins 10/01/06-has AWS start date 02/04/07

RECESS TRACKING VIEW/EDIT Jul 17, 2007@15:41:39 Page: 1 of 3 FY2007 Recess Week Editor for 9 month AWS with start date 02/04/07 (pp 07-03) PAIDemployee, One XXX-XX-6000 T&L Unit: 200 -Week---PayPd-Sun Mon Tue Wed Thu Fri Sat-Recess: Scheduled--Certified--------- =============Feb 2007============ 19 07-03 4 5 6 7 8 9 10 20 11 12 13 14 15 16 17 21 07-04 18 19 20 21 22 23 24 22 25 26 27 28 1 2 3 =============Mar 2007============ 23 07-05 4 5 6 7 8 9 10 24 11 12 13 14 15 16 17 25 07-06 18 19 20 21 22 23 24 26 25 26 27 28 29 30 31 =============Apr 2007============ 27 07-07 1 2 3 4 5 6 7 28 8 9 10 11 12 13 14 29 07-08 15 16 17 18 19 20 21 30 22 23 24 25 26 27 28 +---------Enter ?? for more actions-------------------------------------------- SE Select Recess Weeks NS Change AWS Start SV Save Recess Schedule EH Edit Recess Hours GH Recess Hours Summary QU Quit without Saving CR Cancel Recess Weeks HE Help **EX** Exit and Save Recess Select Action: Next Screen// SE Select Recess Weeks Enter week numbers to set to recess: (19-54): **19-26**

Current tour of duty hours are as follows: Week 1 of pay period: 40 Week 2 of pay period: 40 Choose yes to mark recess weeks with current tour of duty hours

for week 1 and 2. Set recess hours to current tour of duty hours? YES// **<RET>**

RECESS TRACKING VIEW/EDIT Jul 17, 2007@15:41:53 Page: 1 of 3 FY2007 Recess Week Editor for 9 month AWS with start date 02/04/07 (pp 07-03) PAIDemployee, One XXX-XX-6000 T&L Unit: 200 -Week---PayPd-Sun Mon Tue Wed Thu Fri Sat-Recess: Scheduled--Certified--------- =============Feb 2007============ 19 07-03 4 5 6 7 8 9 10 40.00 20 11 12 13 14 15 16 17 40.00 21 07-04 18 19 20 21 22 23 24 40.00 22 25 26 27 28 1 2 3 40.00 =============Mar 2007============ 23 07-05 4 5 6 7 8 9 10 40.00 24 11 12 13 14 15 16 17 40.00 25 07-06 18 19 20 21 22 23 24 40.00 26 25 26 27 28 29 30 31 40.00 =============Apr 2007============ 27 07-07 1 2 3 4 5 6 7 28 8 9 10 11 12 13 14 29 07-08 15 16 17 18 19 20 21 30 22 23 24 25 26 27 28 +---------Enter ?? for more actions-------------------------------------------- SE Select Recess Weeks NS Change AWS Start SV Save Recess Schedule EH Edit Recess Hours GH Recess Hours Summary QU Quit without Saving CR Cancel Recess Weeks HE Help **EX** Exit and Save Recess Select Action: Next Screen// **GH** Recess Hours Summary RECESS SCHEDULE SUMMARY Jul 17, 2007@15:41:56 Page: 1 of 1 9 Mo. AWS Recess Summary for FY2007 AWS Start Date: 02/04/07 (pp 07-03) PAIDemployee, One XXX-XX-6000 T&L Unit: 200 --Week-Begin Date------Sched Recess Hrs----TimeCard Certified------------------19 02/04/07 40.00 0.00<br>20 02/11/07 40.00 0.00 20 02/11/07 40.00 0.00<br>21 02/18/07 40.00 0.00 21 02/18/07 40.00 0.00 22 02/25/07 40.00 0.00 23 03/04/07 40.00 0.00 24 03/11/07 40.00 0.00 25 03/18/07 40.00 0.00 26 03/25/07 40.00 ====== ====== Total Recess. Scheduled: 320.00 Posted: 0.00 Total Weeks in AWS FY Schedule: 36.00 Total available FY recess hrs: 360.00 (9 weeks) WARNING--Recess hours under scheduled: 40.00 ------------WARNING--Recess hours are under scheduled: 40.00--------------------

Select Action:Ouit// <RET> OUIT

RECESS TRACKING VIEW/EDIT Jul 17, 2007@15:42:22 Page: 1 of 3 FY2007 Recess Week Editor for 9 month AWS with start date 02/04/07 (pp 07-03) PAIDemployee, One XXX-XX-6000 T&L Unit: 200 -Week---PayPd-Sun Mon Tue Wed Thu Fri Sat-Recess: Scheduled--Certified--------- =============Feb 2007============ 19 07-03 4 5 6 7 8 9 10 40.00 20 11 12 13 14 15 16 17 40.00 21 07-04 18 19 20 21 22 23 24 40.00 22 25 26 27 28 1 2 3 40.00 =============Mar 2007============ 23 07-05 4 5 6 7 8 9 10 40.00 24 11 12 13 14 15 16 17 40.00 25 07-06 18 19 20 21 22 23 24 40.00 26 25 26 27 28 29 30 31 40.00 =============Apr 2007============ 27 07-07 1 2 3 4 5 6 7 28 8 9 10 11 12 13 14 29 07-08 15 16 17 18 19 20 21 30 22 23 24 25 26 27 28 +---------Enter ?? for more actions-------------------------------------------- SE Select Recess Weeks NS Change AWS Start SV Save Recess Schedule EH Edit Recess Hours GH Recess Hours Summary QU Quit without Saving CR Cancel Recess Weeks HE Help **EX** Exit and Save Recess Select Action: Next Screen// **EH** Edit Recess Hours Enter week numbers to set to recess: (19-54): **27** Recess hours remaining to schedule: 40 Enter recess hours for week 27: (0-72): 40// **<RET>** RECESS TRACKING VIEW/EDIT Jul 17, 2007@15:42:34 Page: 1 of 3 FY2007 Recess Week Editor for 9 month AWS with start date 02/04/07 (pp 07-03) PAIDemployee, One XXX-XX-6000 T&L Unit: 200 -Week---PayPd-Sun Mon Tue Wed Thu Fri Sat-Recess: Scheduled--Certified--------- =============Feb 2007============ 19 07-03 4 5 6 7 8 9 10 40.00 20 11 12 13 14 15 16 17 40.00 21 07-04 18 19 20 21 22 23 24 40.00 22 25 26 27 28 1 2 3 40.00 =============Mar 2007============ 23 07-05 4 5 6 7 8 9 10 40.00 24 11 12 13 14 15 16 17 40.00 25 07-06 18 19 20 21 22 23 24 40.00 26 25 26 27 28 29 30 31 40.00 =============Apr 2007============ 27 07-07 1 2 3 4 5 6 7 40.00 28 8 9 10 11 12 13 14 29 07-08 15 16 17 18 19 20 21 30 22 23 24 25 26 27 28 +---------Enter ?? for more actions-------------------------------------------- SE Select Recess Weeks NS Change AWS Start SV Save Recess Schedule EH Edit Recess Hours GH Recess Hours Summary QU Quit without Saving CR Cancel Recess Weeks HE Help **EX** Exit and Save Recess Select Action: Next Screen// **EX** Exit and Save Recess Changes Saved. Scheduled recess hours match hours available for recess. Enter return to continue.

### *Display Employee Tour Hours*

This option allows timekeepers to view an employee's tour of duty number, tour of duty hours, tour hours on each day and 8B normal hours for a selected pay period within the T&L units assigned to them. The Tour Hours column contains a total of any tour hours that fall on that day, therefore, two day tours will contribute hours to both days on which they fall.

Timekeepers can also choose to print the footnotes explaining the report headings.

Select Employee Data Option: **Display Employee <RET>** Display Employee Tour Hours

Select T&L Unit: **100 <RET>** Select EMPLOYEE: PAIDEMPLOYEE, ONE <RET>  $000-01-4202$ 0XX-XX-4202

Select PAY PERIOD: **08-08 <RET>** Include report footnotes? N// **YES <RET>** DEVICE: HOME// **<RET>** UCX/TELNET Right Margin: 80// **<RET>**

VA TIME & ATTENDANCE REPORT for Timekeeper--NOV 06, 2008@13:41

p1

Display Employee Tour Hours: PP 08-08 (13-Apr-08 thru 26-Apr-08)

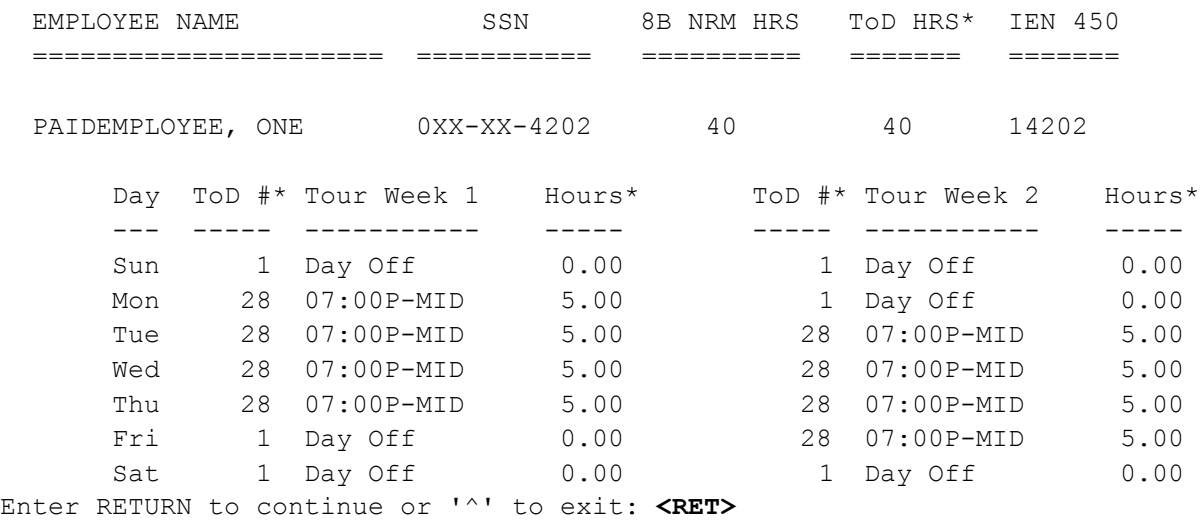

#### =================================================================

#### FOOTNOTES TO REPORT HEADINGS ============================

- \*ToD HRS (Tour of Duty Hours) The total Tour of Duty hours that fall within the -------- two week pay period, beginning midnight Saturday. Hours that cross midnight from a tour that starts on the last day of a pay period will appear on the following pay period.
- ..................................................................... \*Hours (DAILY TOUR HOURS) This column contains actual tour hours that fall ------ on that day from the 24 hour period beginning at midnight. A two day tour will contribute hours to each day the tour falls on. Hours that cross midnight from a tour that starts on the last day of a pay period will appear on the following pay period.

..................................................................... \*ToD # (Tour of Duty Number) The tour's entry number in the Tour ------ of Duty file (#457.1)

.....................................................................

Enter return to continue.

#### **List Leave Requests**

This option allows the timekeeper to list leave requests for one or more employees. The timekeeper enters a 'begin' date and an 'end' date. All leave requests for the employee(s) chosen will be displayed. When there is more than one employee, the list may be sorted by employees' names or dates of leave requests. The date, time, type of leave, remarks, and status are listed.

Select Timekeeper Main Menu Option: **5 <RET>** List Leave Requests Select T&L Unit: **043 <RET>** Select Employee(or RETURN for All): PAIDEMPLYEE12, SEVEN <RET> PAIDEMPLYEE12, SEVEN 000-00-00127 Begin with Date: **T <RET>** (JAN 27, 1993) End with Date: **T+6 <RET> (**FEB 02, 1993) Sort by: (E=Employee D=Date) E// **<RET>** Select Device: HOME// **<RET>** HYPER SPACE RIGHT MARGIN: 80// **<RET>** VA TIME & ATTENDANCE SYSTEM Page 1 T&L 043 LEAVE REQUESTS From 27-Jan-93 to 02-Feb-93 PAIDEMPLYEE12, SEVEN 2000-00-00127 NOON 28-Jan-93 to 03:30P 28-Jan-93 Sick Leave Requested OUTPATIENT SURGERY 11:00A 29-Jan-93 to 02:00P 29-Jan-93 Annual Leave Approved CAR REPAIRS NEEDED 07:00A 1-Feb-93 to 03:30p 1-Feb-93 Authorized Absence Requested TO ATTEND A PAID MEETING 03:30P 2-Feb-93 to 05:30P 2-Feb-93 Compensatory Time Requested MUST COMPLETE PAID PROJECT

Press RETURN to Continue. **^ <RET>**

# **DisplayOT/CT Requests**

This option allows a user to list overtime and compensatory time requests for one or more employees. The user enters a 'begin' date and an 'end' date. All requests for the employee(s) chosen will be displayed. The date, number of hours, type of request, the justification for the request, and status are listed.

Select TimeKeeper Main Menu Option: **6 <RET>** Display OT/CT Requests Select T&L Unit: **101 <RET>** Select EMPLOYEE (or RETURN for All): **PAIDEMPLOYEE12,EIGHT <RET>** PAIDEMPLOYEE12,EIGHT 000-00-0128 Begin with Date: **T-1 <RET>** (JAN 25, 1993) End with Date: **T+2 <RET>** (JAN 28, 1993) Select Device: HOME// **<RET>** HYPER SPACE RIGHT MARGIN: 80// **<RET>** VA TIME & ATTENDANCE SYSTEM Page 1 T&L 101 OT/CT REQUESTS From 25-Jan-93 to 01-Feb-93 PAIDEMPLOYEE12, EIGHT 000-00-0128 25-Jan-93 7 Hrs. OVERTIME on T&L 101 Approved MUST COMPLETE PROJECT TODAY! 28-Jan-93 3 Hrs. COMP TIME on T&L 101 Approved BEGIN SPECIAL PROJECT. 29-Jan-93 2 Hrs. COMP TIME on T&L 101 Requested TO COVER FOR EMPLOYEE THAT'S ON SL. 01-Feb-93 4 Hrs. OVERTIME on T&L 101 Disapproved SHORT OF FUNDS.

Press RETURN to Continue. **^ <RET>**

### **EnterOT/CT Request**

This option must be used to obtain authorization for overtime and compensatory time (OT/CT). This will eliminate the need for VA Form 1098 (overtime & compensatory time request).

The timekeeper will select the employee, fill in the date that the overtime is being requested, type of time (overtime - OT or compensatory time - CT), and the number of hours needed. The system will ask under what T&L Unit the OT/CT will be worked. The timekeeper will also have to key in the justification.

When overtime or compensatory time is posted to an employee's time and attendance record, the system will check the OT/CT request file to determine if the request has been entered and the status of the request. If the request has not been entered (requested), certified by the supervisor, approved by the Director/Designee, or the total hours requested are less than the actual OT/CT hours posted, the system will view this as an errant condition and place it on the exceptions list. However, this will not stop the time and attendance record from being approved or transmitted.

Select TimeKeeper Main Menu Option: 7 <RET> Enter OT/CT Requests

Select T&L Unit: **102 <RET>**

Select EMPLOYEE: PAIDEMPLOYEE12, NINE <RET> PAIDEMPLOYEE12, NINE 000-00-0029

VA TIME & ATTENDANCE SYSTEM

OVERTIME/COMP TIME REQUEST

Employee: PAIDEMPLOYEE12, NINE

Requested Work Date: **T <RET>** DEC 09,1992

Type of Time: **CT <RET>** COMP TIME

Hours Requested: **3 <RET>**

T&L Worked: 102

Justification: **Must complete project. <RET>**

Exit Save Refresh

Enter a command or '^CAPTION' to jump to a field in the current window.

COMMAND: **Exit <RET>** INSERT

Save changes before leaving form (Y/N)? **Y <RET>**

# **CancelOT Request**

This option allows the timekeeper to cancel an OC/CT request. After selecting the employee, the timekeeper specifies a date to begin searching for all such requests. That employee's requests are listed and the timekeeper selects the one to cancel. The only OC/CT requests that will be displayed for the timekeeper to cancel (with this option)are those with a status of "Requested", or approved requests with dates of today or in the future.

Select Timekeeper Main Menu Option: 8 <RET> Cancel OT Request

Select T&L Unit: **102 <RET>**

Select EMPLOYEE: **PAIDEMPLOYEE12,NINE <RET>** 000-00-0029

VA TIME & ATTENDANCE SYSTEM OT REQUEST

PAIDEMPLOYEE12, NINE 000-00-0029

Begin with Date: T// **<RET>** (DEC 09, 1992)

1 09-Dec-92 3 Hrs. COMP TIME on T&L 102 Requested Must complete project.

Cancel Which Request #? **1 <RET>**

# **Daily T&L List**

With this option the user is prompted to select an existing Time and Leave Unit (T&L) that he/she has been assigned, and a posting date. The names of all the employees in the T&L, their scheduled tour of duty and any tour exceptions to the scheduled tour of duty for that date are displayed.

Select TimeKeeper Main Menu Option: **9 <RET>** Daily T&L List

Select T&L Unit: **101 <RET>**

Posting Date: T-1// **<RET>** (DEC 02, 1992)

Select Device: HOME// **<RET>** HYPER SPACE RIGHT MARGIN: 80// **<RET>**

VA TIME & ATTENDANCE SYSTEM Wed 2-Dec-92 for T&L 101

Page 1

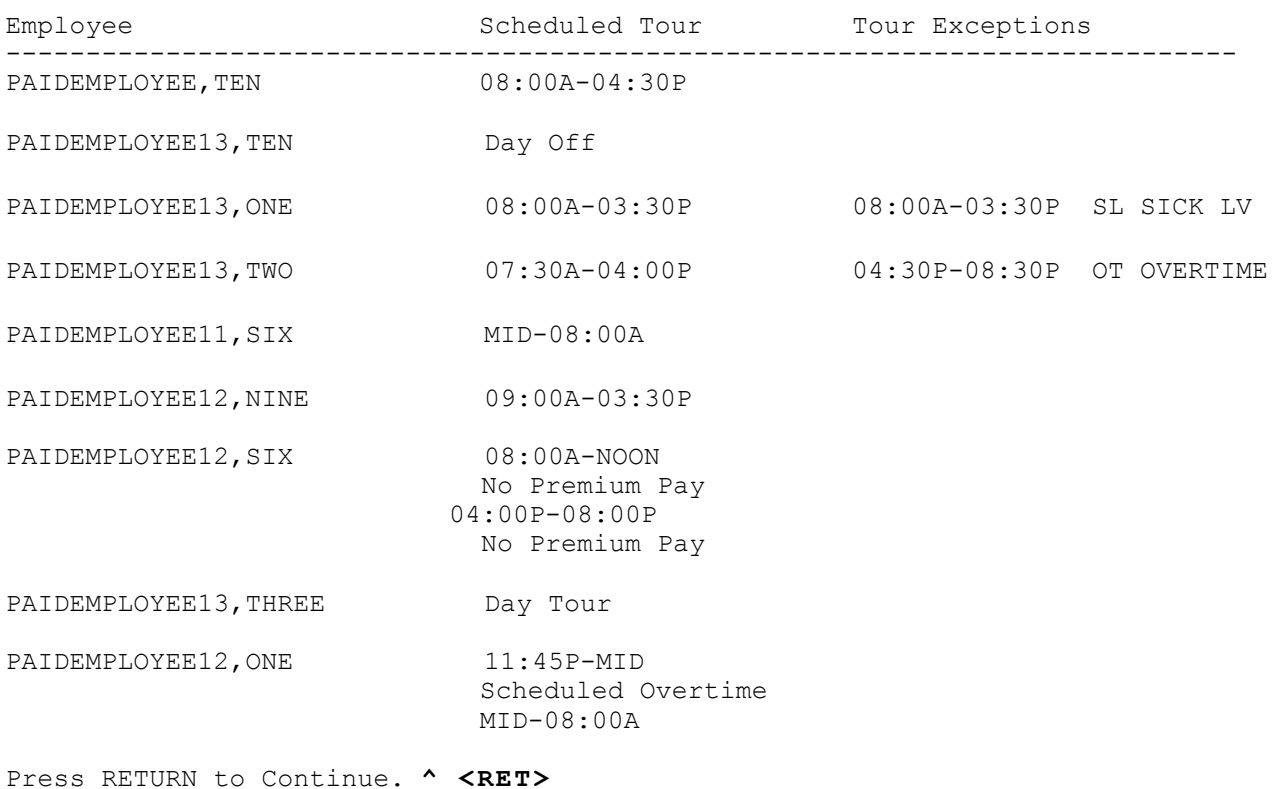

# **List Toursby T&L**

With this option the user is prompted to select a particular Time and Leave Unit (T&L) or ALL T&L Units. If a particular T&L is selected, then all the tours associated with it are displayed. If ALL T&Ls are selected, then all tours of duty will be displayed along with the T&Ls associated with the tour.

Select TimeKeeper Main Menu Option: 10 <RET> List Tours by T&L Select T&L Unit (or All): **101 <RET>** Select Device: HOME// **<RET>** HYPER SPACE RIGHT MARGIN: 80// **<RET>**

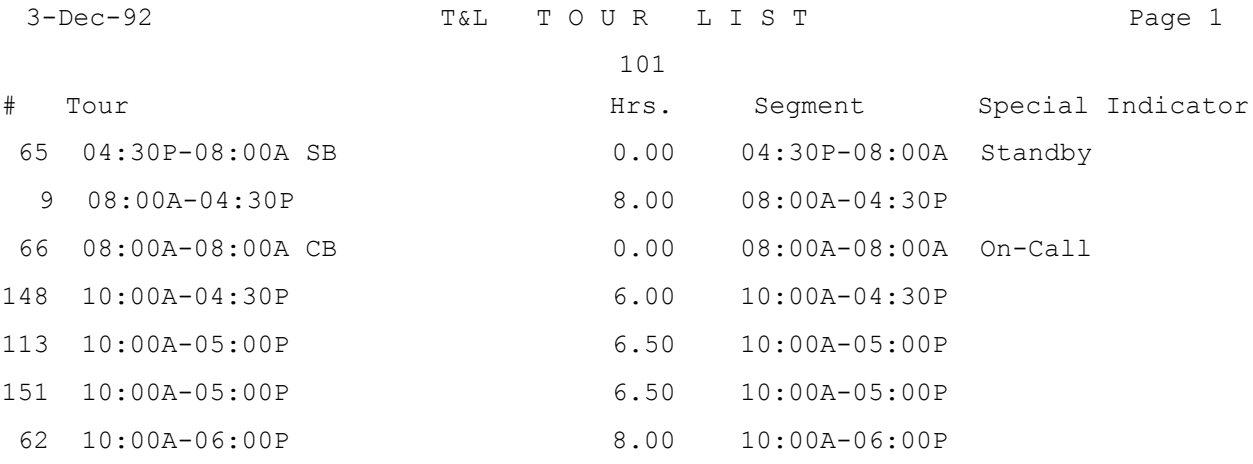

Press RETURN to Continue. **^ <RET>**

# **Daily T&L List**

With this option the user is prompted to select an existing Time and Leave Unit (T&L) that he/she has been assigned, and a posting date. The names of all the employees in the T&L, their scheduled tour of duty and any tour exceptions to the scheduled tour of duty for that date are displayed.

Select TimeKeeper Main Menu Option: **9 <RET>** Daily T&L List

Select T&L Unit: **101 <RET>**

Posting Date: T-1// **<RET>** (DEC 02, 1992)

Select Device: HOME// **<RET>** HYPER SPACE RIGHT MARGIN: 80// **<RET>**

VA TIME & ATTENDANCE SYSTEM Wed 2-Dec-92 for T&L 101

Page 1

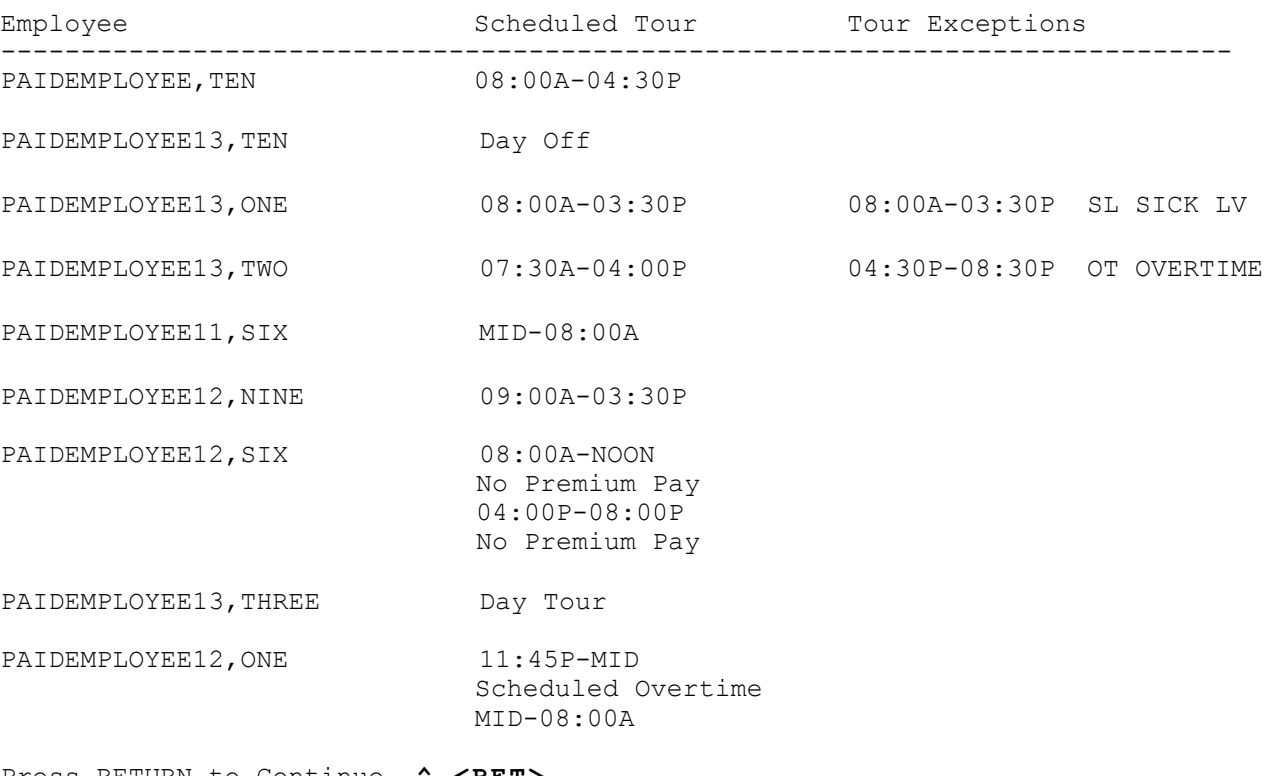

Press RETURN to Continue. **^ <RET>**

# **Prior Pay Period Adjustments**

Like Option 4 (Employee Data...), this option also has associated submenu option picks. This option will be used to make corrections to pay records processed in prior pay periods. It is what we formerly considered as corrected timecards.

Select Timekeeper Main Menu Option: 12 <RET> Prior Pay Period Adjustments

- 1 Posting/Tour Change<br>2 Environmental Differ
- 2 Environmental Differential<br>3 VCS Commission Sales
- 3 VCS Commission Sales
#### *Posting/Tour Change*

This option can only be used to correct data which has already been processed through the Austin Automation Center. It will be used to cover an array of possible corrective actions. By selecting a posting date and an employee, the timekeeper can change the entire payment record for that day, post leave, remove leave that was posted in error, change the type of leave posted, pay OT, give CT, charge WOP, etc. The timekeeper MUST enter a commentat the "Corrected Time Card Remarks" prompt.

Select Prior Pay Period Adjustments Option: 1 <RET> Posting/Tour Change

Select T&L Unit: **111 <RET>** 

Posting Date: **8/4** (AUG 04, 1994)

Select EMPLOYEE: PAIDEMPLOYEE7, FIVE <RET> PAIDEMPLOYEE7, FIVE 000-00-0075

VA TIME & ATTENDANCE SYSTEM EMPLOYEE TIME AND ATTENDANCE DATA

PAIDEMPLOYEE7, FIVE 8000-00-0075 Station: 578 Normal Hours: 80 Duty Basis: 1 Pay Plan: 1 Flextime: Pay Per: 94-15 N

Date Scheduled Tour Tour Exceptions ------------------------------------------------------------------------

Thu 4-Aug-94 04:00P-MID Unposted Shift 2

Enter '^' to bypass this employee.

Do you wish to change Scheduled Tour? N// **N <RET>**

Did Employee Only Work Scheduled Tour? **N <RET>** 

Was Employee Absent the Entire Tour? **Y <RET>** 

Select TYPE OF TIME CODE: SL <RET> SICK LV

TIME REMARKS CODE: **?? <RET>**

CHOOSE FROM: SF71 on file 1

TIME REMARKS CODE: 1 <RET> SF71 on file 1 Remarks: **Caught virus.**

Corrected Time Card Remarks: **Employee requested SL**

Select EMPLOYEE: **PAIDEMPLOYEE7,FIVE <RET>**

#### VA TIME & ATTENDANCE SYSTEM EMPLOYEE TIME AND ATTENDANCE DATA

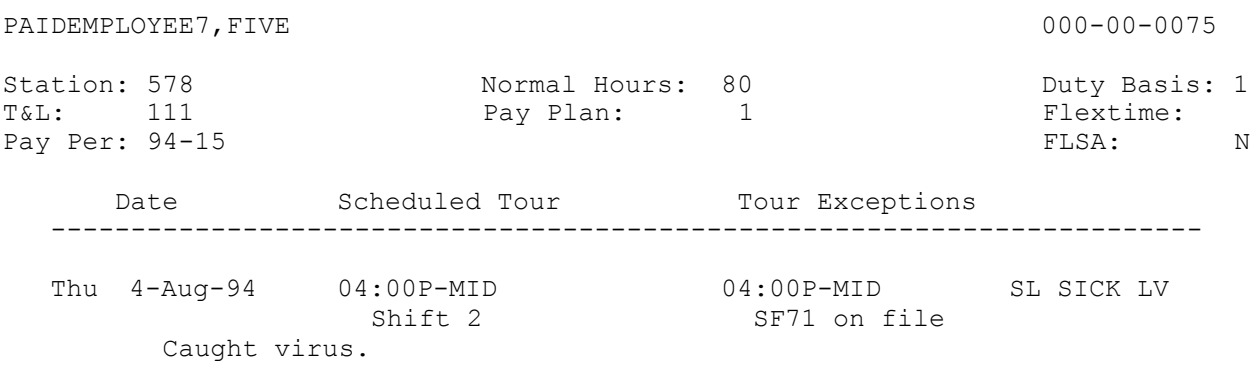

Enter '^' to bypass this employee. **^ <RET>**

#### *Environmental Differential*

This option allows the user to post environmental differential time and attendance report data on an employee's time and attendance report for a prior pay period (a corrected time and attendance report). Payroll will have to manually correct the employee's pay.

Note: When an employee is on a two-day tour and the environmental request starts on one day and ends on the next, two separate requests (one for each day) are necessary.

Select Prior Pay Period Adjustments Option: **2 <RET>** Environmental Differential

Select T&L Unit: **100 <RET>**

Select EMPLOYEE: PAIDEMPLOYEE13, EIGHT <RET> PAIDEMPLOYEE13, EIGHT 000-00-0138

VA TIME & ATTENDANCE SYSTEM ENVIRONMENTAL DIFFERENTIAL REQUEST

Employee: PAIDEMPLOYEE13,EIGHT

Date: **02/24/93 <RET>** From Time: **08:00A <RET>**

To Time: **04:30P <RET>**

#### Meal Time: **30 <RET>**

Type of Exposure: **HIV <RET>**

Justification: **To care for patients <RET>**

Exit Save Refresh

Enter a command or '^CAPTION' to jump to a field in the current window.

COMMAND: **E <RET>** INSERT

Save changes before leaving form (Y/N)? **Y <RET>**

#### *VCS Commission Sales*

This option allows changes to be made to an employee's posted Veterans Canteen Service (VCS) commission sales data from a prior pay period. After selecting the T&L Unit, posting date, and employee, the previously posted VCS commission sales data for the entire pay period (containing the selected post date) will be displayed. Using the Return/Enter key and/or the up-down arrow keys to move through the screen, correct the sales amount for the proper week/day by reentering the new amount over the old amount. After all corrections have been made, exit and save the changes. Payroll must manually adjust the pieceworker's pay, after the prior pay period adjustment has been approved by both the supervisor and the OT/CT approver. The status of this adjustment can be checked by displaying the appropriate pay period (use the Display Employee Pay Period option) and checking the Status field on the Corrected T&A History (which will follow the pay period display). The status field will show either REQUESTED (entered by Timekeeper), SUPR. APPROVED (approved by supervisor), or APPROVED (approved by OT/CT Approver).

Select Prior Pay Period Adjustments Option: **3 <RET>** VCS Commission Sales

Select T&L Unit: **100 <RET>**

Posting Date: **7/28 <RET>** (JUL 28, 1994)

Select EMPLOYEE: PAIDEMPLOYEE, TEN <RET> 000-00-0010

VA TIME & ATTENDANCE SYSTEM VCS COMMISSION SALES

PAIDEMPLOYEE, TEN 000-00-0010

#### Sun 24-Jul-94 to Sat 6-Aug-94

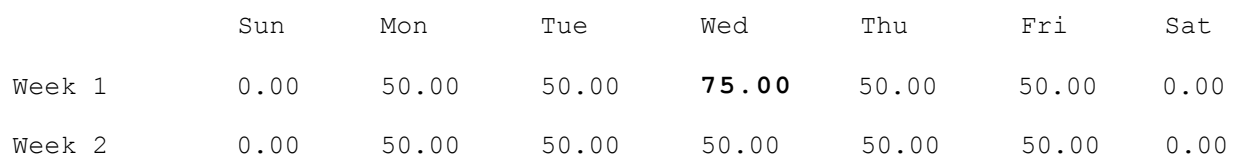

COMMAND: Press <PF1>H for help INSERT

Exit Save Refresh

Enter a command or '^CAPTION' to jump to a field in the current window.

August 1995 PAID V. 4.0 User Manual 7.55

Save changes before leaving form (Y/N)? **Y <RET>**

Corrected Time Card Remarks: **Adjusted earnings for Wed - Week 1**

## **Envir. Diff./VCS Sales**

This option, like options 4 and 12, is a submenu option. It will be used to display, enter and cancel environmental/hazardous duty differential requests. It can be used to enter and edit VCS commission sales.

Select TimeKeeper Main Menu Option: 13 <RET> Envir. Diff./VCS Sales

- 1 List Environment Diff. Requests
- 2 Envir. Diff. Request
- 3 Cancel Envir. Diff. Request
- 4 Post VCS Commission Sales

### *List Environment Diff.Requests*

This option allows the user to list environmental differential or hazardous duty requests within a specified time span for one or all employees of a T&L Unit. The requests may be sorted by employee or date of request.

Note: Environmental differential is applicable to WG employees, while hazardous duty is applicable to GS employees.

Select Envir. Diff./VCS Sales Option: 1 <RET> List Environment Diff. Requests Select T&L Unit: **053 <RET>** Select EMPLOYEE (or RETURN for all): <RET> Begin with Date: **T <RET>** (FEB 01, 1993) End with Date: **T+27 <RET>** (FEB 28, 1993) Sort by: (E=Employee D=Date) E// **<RET>** Select Device: HOME// **<RET>** ANYWHERE RIGHT MARGIN: 80// **<RET>**

> VA TIME & ATTENDANCE SYSTEM T&L 053 ENVIRONMENTAL DIFFERENTIAL REQUESTS

> > FROM 01-Feb-93 to 28-Feb-93

PAIDEMPLOYEE13, EIGHT 000-0138 01-Feb-93 06:00A-04:30P (Meal: 30) ASBESTOS Envir. Diff. Approved REMOVAL IN BASEMENT OF BLD. 50 19-Feb-93 06:00A-04:30P (Meal: 30) ASBESTOS Envir. Diff. Approved REMOVAL IN BASEMENT OF BLD. 50

Press RETURN to Continue.

#### *Envir. Diff.Request*

This option allows the user to enter an environmental differential request for an employee. The date, from and to time, meal time, type of exposure, and justification must be entered. Like "Request OT/CT", this option allows the payment of environmental or hazardous duty pay. However, unlike "OT/CT Requests" option, this is a stand-alone item. An OT request is not acted upon until OT is posted. Because this option is generally associated with time within a tour of duty, this request drives the payment. It is necessary to cancel the request prior to approval if environmental differential or hazardous duty is not performed, since the request cannot be cancelled once it is approved.

Note: When an employee is on a two-day tour and the environmental request starts on one day and ends on the next, two separate requests (one for each day) are necessary.

Select Envir. Diff./VCS Sales Option: **2 <RET>** Envir. Diff. Request

Select T&L Unit: **100 <RET>**

Select EMPLOYEE: PAIDEMPLOYEE13, NINE <RET> 000-00-0139

VA TIME & ATTENDANCE SYSTEM ENVIRONMENTAL DIFFERENTIAL REQUEST

Employee: PAIDEMPLOYEE13, NINE

Date: **FEB 4, 1993 <RET>** From Time: **08:00Am <RET>**

To Time: **04:30Pm <RET>**

Meal Time: **30 <RET>**

Type of Exposure: **ASBESTOS <RET>**

Justification: **REMOVAL FROM WALLS & CEILING <RET>**

Exit Save Refresh

Enter a command or '^CAPTION' to jump to a field in the current window.

COMMAND: Exit <RET>
INSERT

Save changes before leaving form (Y/N)? **Y <RET>**

#### *Cancel Envir. Diff. Request*

This option allows the user to cancel an environmental differential request - if the request has a status of "Requested". It must be executed if an employee does not perform the hazardous or environmental differential duty.

Select Envir. Diff./VCS Sales Option: 3 <RET> Cancel Envir. Diff. Request Select T&L Unit: **100 <RET>** Select EMPLOYEE: **PAIDEMPLOYEE14,TEN <RET>000-00-0140** 000-00-0140 VA TIME & ATTENDANCE SYSTEM ENVIRONMENTAL DIFFERENTIAL REQUESTS PAIDEMPLOYEE14, T 000-00-0140 Begin with Date: T//**? <RET>** Examples of Valid Dates: JAN 20 1957 or 20 JAN 57 or 1/20/57 or 012057 T (for TODAY), T+1 (for TOMORROW), T+2, T+7, etc. T-1 (for YESTERDAY), T-3W (for 3 WEEKS AGO), etc. If the year is omitted, the computer assumes a date in the PAST.

Enter a date which is less than or equal to JAN 21, 1993. Begin with Date: T// **<RET>** (JAN 21, 1993)

21-Jan-93 06:00A-04:30P (Meal: 30) ASBESTOS Envir. Diff. Requested REMOVAL IN BASEMENT OF BLD. 50 27-Jan-93 06:00A-04:30P (Meal: 30) ASBESTOS Envir. Diff. Requested REMOVAL IN BASEMENT OF BLD. 50

Cancel Which Request #? **1 <RET>**

### *PostVCS CommissionSales*

This option allows the user to enter the dollar and cents amounts of commission sales for Veterans Canteen Service pieceworkers. After selecting the T&L Unit, posting date, and employee, the VCS commission sales data for the entire pay period (containing the selected posting date) will be displayed. Using the return/enter key and/or the up/down arrow keys to move through the screen, enter the sales amount for the proper week/day. Days which have no sales amount may be left blank or 0 (zero) can be entered. After all amounts have been entered, exit and save the changes. Changes can be made to these amounts until the employee's time and attendance (T&A) record has been approved by the supervisor and released to Payroll. Payroll can return the T&A record to the timekeeper if additional changes are required but the supervisor will need to approve the T&A record again to release it back to Payroll. Once the employee's T&A record has been transmitted to the Austin Automation Center (AAC), corrections and/or changes to VCS sales must be done through the Prior Pay Period Adjustments option.

Select Envir. Diff./VCS Sales Option: 4 <RET> Post VCS Commission Sales

Select T&L Unit: **100 <RET>**

Posting Date: T-1// **<RET>** (FEB 20, 1993)

Select Employee: PAIDEMPLOYEE14, ONE <RET> 000-00-0142

VA TIME & ATTENDANCE SYSTEM VCS COMMISSION SALES

PAIDEMPLOYEE14, ONE  $000-00+42$ 

Sun 7-Feb-93 to Sat 20-Feb-93

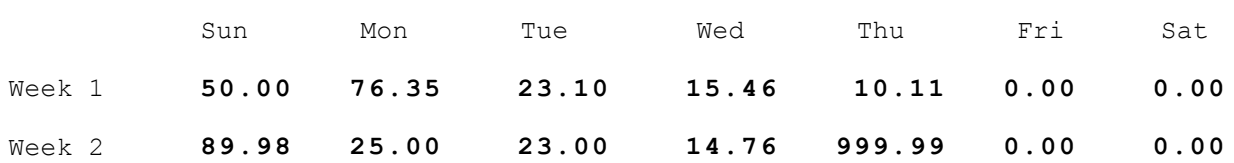

COMMAND: Press <PF1>H for help INSERT

Exit Save Refresh

Enter a command or '^CAPTION' to jump to a field in the current window.

#### COMMAND: **E <RET>**

Save changes before leaving form (Y/N)? **Y <RET>**

## **ListUn-Certified Employees**

This allows the user to list the time and attendance reports for the current pay period by selecting a specific T&L. It shows the employees that have not been released to Payroll, as well as supervisors that are on this T&L but are certified by another T&L. Similar to this option is "Un-Transmitted Employees - All T&Ls" which lists the untransmitted employees of a particular T&L or all T&Ls, and shows whether or not they have been released to Payroll.

Select Timekeeper Main Menu Option: **14 <RET>** List Un-Certified Employees

VA TIME & ATTENDANCE SYSTEM Page 1 UN-CERTIFIED EMPLOYEES

Select T&L Unit: **902 <RET>**

902 INFORMATION SERVICES CENTER

Sun 4-Apr-93 to Sat 17-Apr-93

000-00-0043 PAIDEMPLOYEE4,THREE 000-00-0044 PAIDEMPLOYEE4,FOUR 000-00-0045 PAIDEMPLOYEE4,FIVE 000-00-0046 PAIDEMPLOYEE4,SIX 000-00-0047 PAIDEMPLOYEE4,SEVEN 000-00-0048 PAIDEMPLOYEE4,EIGHT 000-00-0049 PAIDEMPLOYEE4,NINE 000-00-0050 PAIDEMPLOYEE5,TEN 000-00-0051 PAIDEMPLOYEE5,ONE 000-00-0052 PAIDEMPLOYEE5,TWO

## **EditOT/CT Request**

This option allows the user to edit OT/CT requests that are not yet posted. Below, the number of hours requested have been changed.

Select TimeKeeper Main Menu Option: **15 <RET>** Edit OT/CT Request Select T&L Unit: **100 <RET>** Select EMPLOYEE: PAIDEMPLOYEE14, TWO <RET> PAIDEMPLOYEE14, TWO 000-00-0142 VA TIME & ATTENDANCE SYSTEM OT/CT REQUESTS PAIDEMPLOYEE14, TWO 000-00-0142 Begin with Date: T//**1/1/95 <RET>** (JAN 01, 1995) 1 25-Jul-95 4 Hrs. OVERTIME (\$78.36) on T&L 100 Supr. App. NEEED MONEY 2 28-Jul-95 3 Hrs. COMP TIME on T&L 100 Requested LOVE TO WORK. Edit Which Request #? **2 <RET>** VA TIME & ATTENDANCE SYSTEM OVERTIME/COMP TIME REQUEST Employee: PAIDEMPLOYEE14, TWO Requested Work Date: JUL 28,1995 Type of Time: COMP TIME Hours Requested: **4 <RET>**  T&L Worked 100 Justification: LOVE TO WORK. Exit Save Refresh Enter a command or '^' followed by a caption to jump to a specific field.

#### COMMAND: **E <RET>**

Save changes before leaving form (Y/N)? **Y <RET>**

# Chapter 8. Employee Inquiry/Reports Menu

This option will allow the Human Resources Management (HRM) user to access a menu of employee inquiry options.

List and Display screens are provided to assist the user in the proper maintenance of employee attendance data. These screens can be used to review posted information, check schedules, leave balances, leave requests, overtime/compensatory time requests and status, etc.

#### PRIVACY ACT STATEMENT

In accordance with OPM and VA policies this information is to be furnished for use only as authorized. It will not be reproduced or used for any other purposes. Any output must be secured in a storage system adequate to insure against disclosure to unauthorized parties. Disposal will be by burning, shredding, or other treatment to destroy their legibility.

- 1 Print Employee Entries 2 Search Employee Entries 3 Ad Hoc Report Generator... 4 Employee Inquiry 5 Update PAID Codes 6 Enter/Edit Cost Center/Organization file
- 7 Compile/Print Strength Report<br>8 Print Strength Report
- 8 Print Strength Report

## **Print Employee Entries**

This option will allow the HRM user to invoke the FileMan PRINT FILE ENTRIES option for the PAID EMPLOYEE (#450) file.

Select Employee Inquiry/Reports Menu Option: **1 <RET>** Print Employee Entries

Data for this option will not be repeated here, but can be found under the Payroll Main Menu - Employee Inquiry Menu (submenu) - Print Employee Entries.

## **Search Employee Entries**

This option will allow the HRM user to invoke the FileMan SEARCH FILE ENTRIES option for the PAID EMPLOYEE (#450) file.

Select Employee Inquiry/Reports Menu Option: **2 <RET>** Search Employee Entries

Data for this option will not be repeated here, but can be found under the Payroll Main Menu - Employee Inquiry Menu (submenu) - Search Employee Entries.

## **Ad HocReport Generator**

This option allows the HRM user to generate ad hoc reports using basic employee fields, Title 38 employee fields, physician and dentist fields, and follow-up codes.

Select Employee Inquiry/Reports Menu Option: **3 <RET>** Ad Hoc Report Generator

Select one of the following:

- 1 Basic Employee Fields<br>2 Title 38 Employee Fiel
- Title 38 Employee Fields
- 3 Physician & Dentist Fields
- 4 Followup Code Fields

### **Basic Employee Fields**

This option allows the HRM user to print data from different employee fields for the ad hoc report. Four fields may be chosen. An asterisk appears by each field that has been selected to print.

1 Employee Name 22 Assignment 2 Service 23 Functional Code 3 Duty Station 24 Citizenship 4 Cost Center 25 Perf/Profcy Rating Code 5 Subacct Code 26 FLSA 6 Fund Control Point 27 Retirement Code 7 SSN 28 TSP Status 8 Sex 29 Health Insurance 9 Date of Birth 30 Life Insurance 10 Station EOD 31 Salary Date 11 Service Computation Date 32 Supervisory Level 12 Duty Basis 12 Duty Basis 12 Duty Basis 12 Duty Basis 13 Pay Basis 13 Pay Basis 14 Normal Hours 14 Normal Hours 14 Normal Hours 15 Neterans Preference 35 Veterans Preference<br>36 Vet Status 15 FTEE of Position 16 Pay Plan 37 Accession/Separation Code 17 Job Series 38 Accession/Separation Eff Date 18 Job Title 39 Accession/Separation NOA Code 19 Grade 40 BUS Code 20 Step 41 Union Code-1 21 Salary 42 Union Dues Anniversary Date Select Ad Hoc Report Category: 1 <RET> Basic Employee Fields =========== Basic Employee Fields Ad Hoc Report Generator =========== Enter RETURN to continue or '^' to exit: **<RET>** Sort selection # 1 : **?? <RET>** Select the major data element to sort by. Maximum of 4 sort fields allowed. Enter numeric 1 to 42, <RETURN> to end, ^ to exit. **<RET>** Sort selection # 1 : 1 <RET> Employee Name Sort from: BEGINNING// **<RET>** =========== Basic Employee Fields Ad Hoc Report Generator =========== Sort selection # 2 : **19 <RET>** Grade Sort from: BEGINNING// =========== Basic Employee Fields Ad Hoc Report Generator =========== Sort selection # 3 : **8 <RET>** Sex Sort from: BEGINNING// =========== Basic Employee Fields Ad Hoc Report Generator =========== Sort selection # 4 : **28 <RET>** TSP Status Sort from: BEGINNING// Maximum of 4 sort fields reached.

1 \* Employee Name 22 Assignment 2 Service 23 Functional Code<br>3 Duty Station 24 Citizenship 3 Duty Station 24 4 Cost Center 25 Perf/Profcy Rating Code 5 Subacct Code 26 FLSA 6 Fund Control Point 27 Retirement Code 7 SSN 28 \* TSP Status<br>8 \* Sex 29 Health Insu 8 \* Sex 29 Health Insurance 30 Life Insurance 10 Station EOD 31 Salary Date 11 Service Computation Date 32 Supervisory Level 12 Duty Basis 33 Type of Appointment 13 Pay Basis 34 Expiration of Limited Appt 14 Normal Hours<br>15 FTEE of Position 15 FTEE of Position 15 FTEE of Position 16 Pay Plan 37 Accession/Separation Code 17 Job Series 38 Accession/Separation Eff Date 18 Job Title 39 Accession/Separation NOA Code 19 \* Grade 6 and 19 \* Grade 5 and 19 \* Grade 5 and 19 \* Grade 5 and 10 and 10 and 10 and 10 and 10 and 10 and 10 and 10 and 10 and 10 and 10 and 10 and 10 and 10 and 10 and 10 and 10 and 10 and 10 and 10 and 10 and 10 and 20 Step 41 Union Code-1 21 Salary 42 Union Dues Anniversary Date =========== Basic Employee Fields Ad Hoc Report Generator =========== Print selection # 1 : **1 <RET>** Employee Name =========== Basic Employee Fields Ad Hoc Report Generator =========== Print selection # 2 : **19 <RET>** Grade =========== Basic Employee Fields Ad Hoc Report Generator =========== Print selection # 3 : **8 <RET>** Sex =========== Basic Employee Fields Ad Hoc Report Generator =========== Print selection # 4 : **28 <RET>** TSP Status =========== Basic Employee Fields Ad Hoc Report Generator =========== Enter RETURN to continue or '^' to exit:

Print selection # 5 : **<RET>**

Include separated employees? No// **<RET>** (No)

Separated employees will not be included.

Enter special report header, if desired (maximum of 60 characters).

DEVICE: HYPER SPACE **<RET>** RIGHT MARGIN: 80// **<RET>**

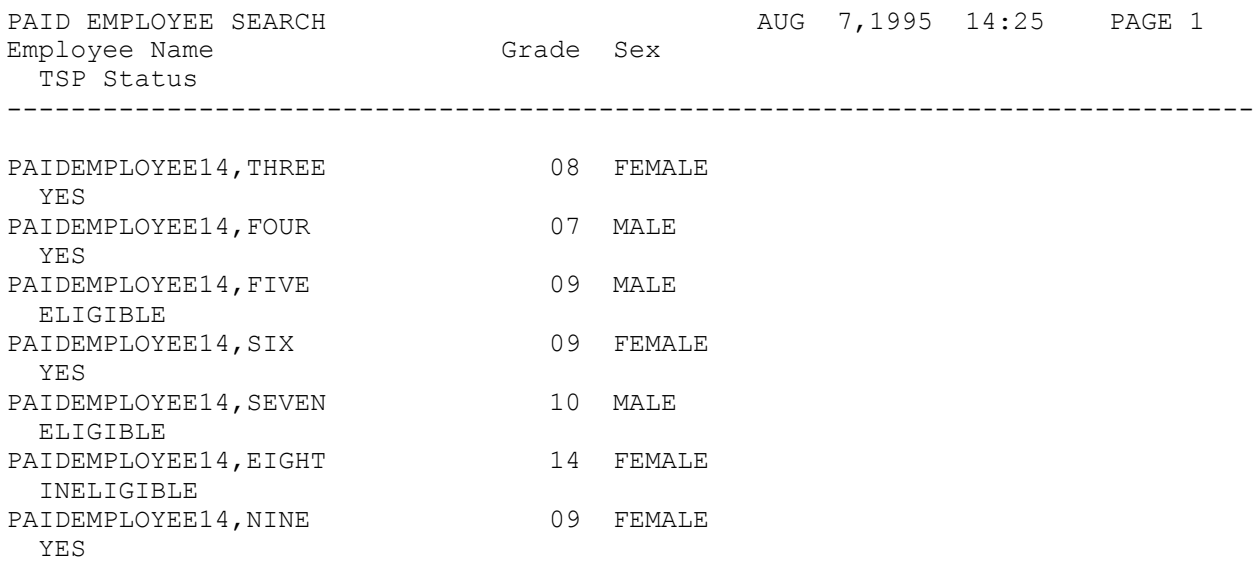

## **Title 38 Employee Fields**

This option allows the HRM user to print data from Title 38 employee fields for the ad hoc report. An asterisk appears by each field that has been selected to print.

Data from this option can be accessed by following the same steps as in the previous option, "Basic Employee Fields". Choose "Sort Selection,"then select "Print Selection," and press <RET> to print list.

Select Ad Hoc Report Category: 2 <RET> Title 38 Employee Fields

## **Physician & Dentist Fields**

This option allows the HRM user to print data from physician and dentist fields for the ad hoc report. An asterisk appears by each field that has been selected to print.

Data from this option can be accessed by following the same steps as in the option, "Basic Employee Fields". Choose "Sort Selection,"then select "Print Selection," and press <RET> to print list.

Select Ad Hoc Report Category: 3 <RET> Physician & Dentist Fields

## *Followup CodeFields*

This option allows the HRM user to print data from follow-up code fields for the ad hoc report. An asterisk appears by each field that has been selected to print.

Data from this option can be accessed by following the same steps as in the option, "Basic Employee Fields". Choose "Sort Selection,"then select "Print Selection," and press <RET> to print list.

Select Ad Hoc Report Category: 4 <RET> Followup Code Fields Fields

## **Employee Inquiry**

This option will allow designated HRM employees to view designated PAID EMPLOYEE (#450) file data.

Select Employee Inquiry/Reports Menu Option: **3 <RET>** Employee Inquiry

Data for this option will not be repeated here, but can be found under the Payroll Main Menu - Employee Inquiry Menu (submenu) - Employee Inquiry.

## **Update PAIDCodes**

This option will allow the user to enter, edit or delete PAID codes and their descriptions from the PAID CODE FILES (#454).

Select Employee Inquiry/Reports Menu Option: **4 <RET>** Update PAID Codes

Data for this option will not be repeated here, but can be found under the Payroll Main Menu - Employee Inquiry Menu (submenu) - Update PAID Codes.

## **Enter/Edit CostCenter/Organization file**

This option allows the user to enter/edit data in the PAID COST CENTER/ ORGANIZATION file (#454.1).

Select Employee Inquiry/Reports Menu Option: **5 <RET>** Enter/Edit Cost Center/Organization file Select PAID COST CENTER/ORGANIZATION NAME: **?? <RET>** CHOOSE FROM: ACQUISITION & MATERIEL MANAGEM AMBULATORY CARE ANESTHESIOLOGY AUDIOLOGY/SPEECH PATHOLOGY BLIND REHAB BUILDING MANAGEMENT CANTEEN CHAPLAIN CHIEF OF STAFF DENTAL DERMATOLOGY DIETETICS DIRECTOR DOMICILIARY EDUCATION ENGINEERING FISCAL IRM ISC LABORATORY LIBRARY '^' TO STOP: **^ <RET>** Select PAID COST CENTER/ORGANIZATION NAME: **BLIND REHAB <RET>** NAME: BLIND REHAB// **<RET>** MED CARE APPROPRIATED (Y/N?): YES// **<RET>** FTE CEILING: **<RET>** FTE MD CEILING: **<RET>** FTE RN CEILING: **<RET>** FTE LPN CEILING: **<RET>** FTE NA CEILING: **<RET>**

Select PAID COST CENTER/ORGANIZATION NAME: **<RET>**

## **Compile/Print Strength Report**

The strength report is a listing by service of counts and Full Time Equivalent (FTE) totals for various employee categories. These categories are:

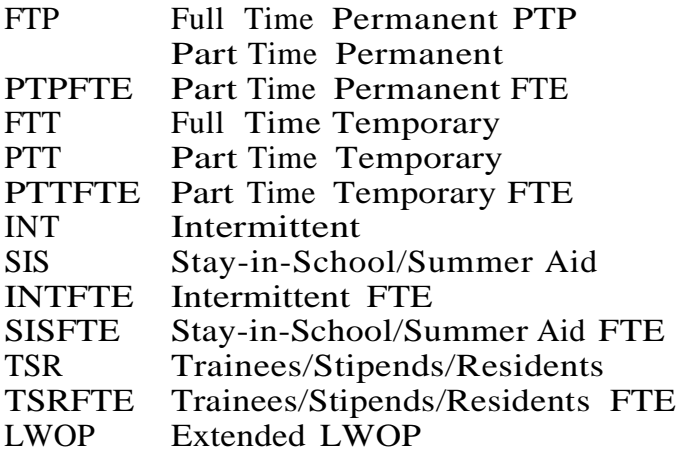

The strength report utilizes four options on the Employee Inquiry Menu:

- 4 Update PAID Codes
- 5 Enter/Edit Cost Center/Organization file
- 6 Compile/Print Strength Report
- 7 Print Strength Report

The use of these options requires the PRSD PAID CODES key. If the user requires these menu options, please request this key from your IRM representative.

In order to produce a strength report the user must first compile the strength report statistics. This can be done by means of the "Compile/Print Strength Report" option. Each time this option is run the strength report statistics will be recalculated. Compiling the strength report should take approximately five minutes. If you wish to run this job at a later time you may queue the job for later processing. When selecting a device be sure to request a right margin of at least 132. This report is not designed to be displayed on an 80-column screen. Reprints or additional copies of a compiled report can be obtained by means of the "Print Strength Report" option.

Select Employee Inquiry/Reports Menu Option: **6 <RET>** Compile/Print Strength Report Do you wish to queue this job? **?? <RET>** Answer 'Y' if you wish this job to be run as a background job. Answer 'N' if you wish this job to be run interactively. Do you wish to queue this job? **N <RET>** (NO)......................... DEVICE: **DEV-LASER(16)-LAND-132 <RET>** DEVELOPMENT AREA - LANDSCAPING-132 RIGHT MARGIN: 132// **<RET>** DO YOU WANT YOUR OUTPUT QUEUED? NO// **Y <RET>** (YES)

Requested Start Time: NOW// **<RET>** (JUN 21, 1993@14:42) Request Queued!

STRENGTH REPORT FOR PAIDEDSPONSOR,ONE COMPILATION DATE: OCT 25, 1994@08:03 PAGE: 1 PAGE: 1 PRINT DATE: JUN 21, 1994008:03

SISFTE

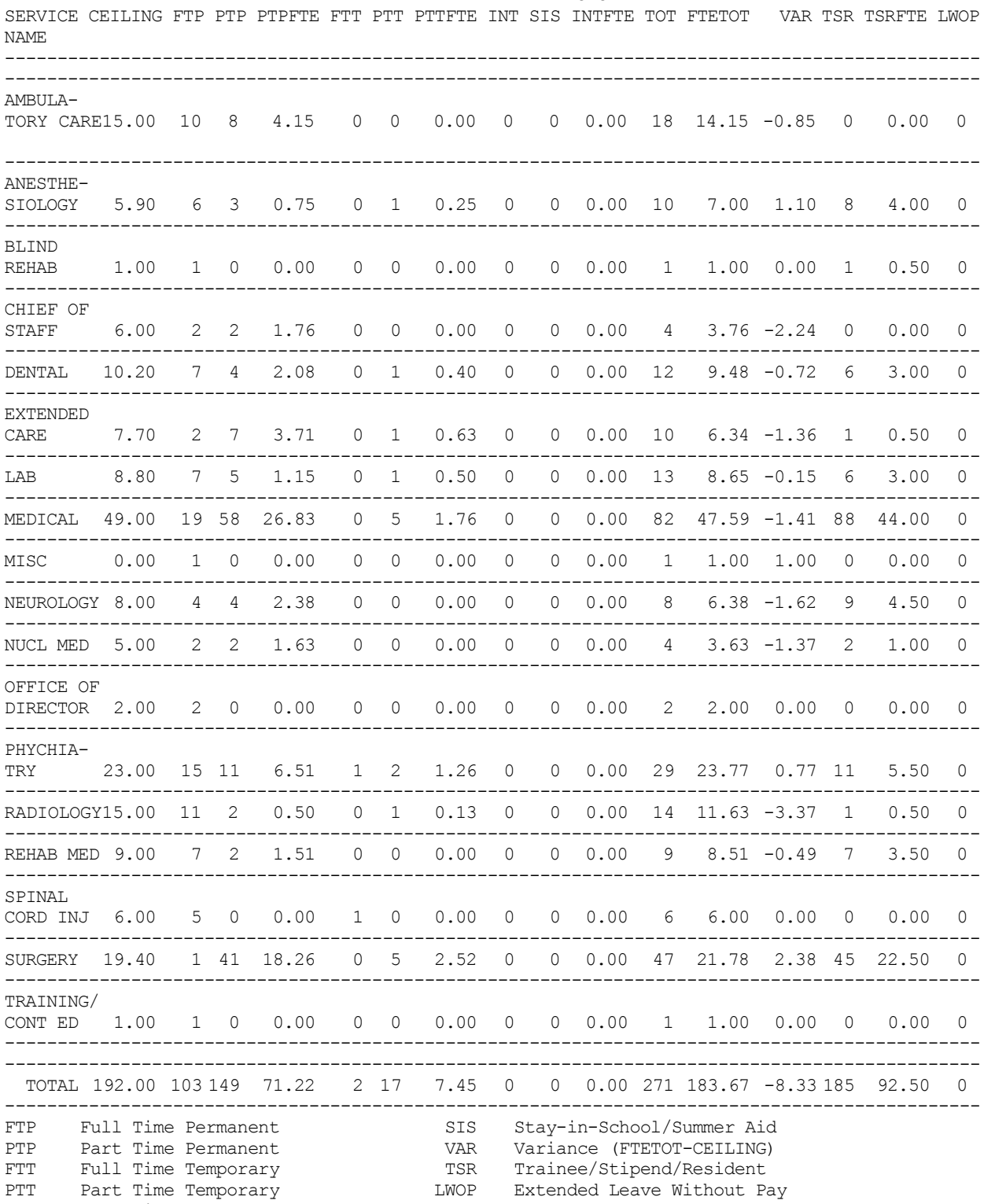

The following Cost Center/Organization codes are not associated with a service name and are being counted under the service name MISCELLANEOUS. They can be assigned a service name via the Update PAID Codes option by choosing the COST CENTER/ ORGANIZATION file, entering the CODE and entering a DESCRIPTION. You must then recompile the report via the Compile/Print Strength Report option. These codes will then be counted under the appropriate service name.

8017:0720 8045:1018 SERVICE CEILING FTP PTP PTPFTE FTT PTT PTTFTE INT SIS INTFTE TOT FTETOT VAR TSR TSRFTE LWOP NAME

SISFTE

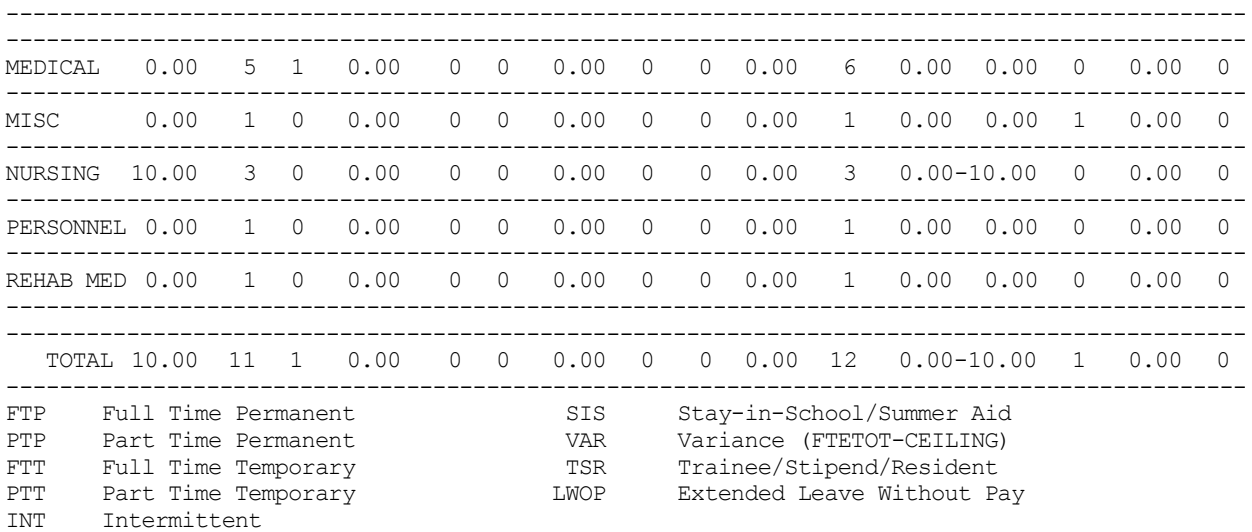

The following Cost Center/Organization codes are not associated with a service name and are being counted under the service name MISCELLANEOUS. They can be assigned a service name via the Update PAID Codes option by choosing the COST CENTER/ ORGANIZATION file, entering the CODE and entering a DESCRIPTION. You must then recompile the report via the Compile/Print Strength Report option. These codes will then be counted under the appropriate service name.

1101:0000 1101:1000 1200:0000 The service in which an employee is counted is based upon the employee's Cost Center/Organization (field #458 in the PAID Employee file). The station's Cost Center/Organizational codes can be found via the "Update PAID Codes" option by selecting the "Cost Center/Organization" file. Each Cost Center/Organizational code should be associated with a service name or description. If the Cost Center/Organizational code does not have a description you may add one by selecting from the description list. The user may also change a code's description if it is to be associated with a different name.

#### 1) Naming a Cost Center/Organization

Any Cost Center/Organizations which appear on your listing as codes and not as names should be named. This can be done by doing the following:

Select Employee Inquiry Reports Menu Option: **4 <RET>** Update PAID Codes Select FILE: 94 <RET> COST CENTER/ORGANIZATION Select COST CENTER/ORGANIZATION CODE: 1200:3000 **<RET>**

CODE: 1200:3000// **<RET>** DESCRIPTION: **PAIDORG <RET>**

NOTE: More than one code may be associated with the same description.

If the preferred description is not in the description list, the user may enter a new description or edit an existing one by means of the Enter/Edit Cost Center/Organization file option. Once the user has named all of the Cost Center/Organizations the "Miscellaneous" service should not appear on the strength report.

### 2) FTE Service Ceilings

Service ceilings can be added by means of the Enter/Edit Cost Center/Organization file option. The user may also add physicians' ceilings for those services which contain physicians. The Nursing Service may also have individual ceilings for RNs, LPNs and NAs. The service variance will be computed as TOTAL FTE - FTE CEILING.

### 3) Customizing Your Strength Report

The strength report is designed to provide you with some flexibility in determining where your employees are counted. The strength report is divided into two sections: medical care appropriated services and medical care non-appropriated services. The user may determine where a service is counted by means of the Enter/Edit Cost Center/Organization file option by answering the question "MED CARE APPROPRIATED (Y/N?)". Medical care appropriated services will be listed first followed by medical care non-appropriated services.

If a particular Cost Center/Organizational code is not associated with the correct name (e.g., some stations may want certain codes to be counted under Chief of Staff while other stations may want the same codes to be counted under MAS), the user may change the service associated with a Cost Center/Organizational code by means of the "Update PAID Codes" option. (See example under "1" above.) By changing the DESCRIPTION of a Cost Center/Organization and recompiling the statistics, all of the employees with that code will now be counted under the new DESCRIPTION.

### STRENGTH REPORT TROUBLESHOOTING

Problem: Ceiling values equal zero.

Cause: No ceiling values in the Cost Center/Organization file.

Solution: Enter the ceiling values via the Enter/Edit Cost Center/Organization file option, under Employee Inquiry Menu.

Problem: "Miscellaneous" service appears on strength report.

Cause: Cost Center/Organization codes are not associated with a service name.

Solution: Determine which Cost Center/Organization codes require names by printing a Cost Center/Organization list. Enter the Cost Center/Organization DESCRIPTION via the Update PAID Codes option, under Employee Inquiry Menu.

Problem: Strength report totals inaccurately.

Cause: Cost Center/Organization codes are associated with the wrong service name.

Solution: Enter the correct Cost Center/Organization DESCRIPTION via the

Update PAID Codes option under Employee Inquiry Menu.

Problem: Service does not appear on strength report.

Cause: No employee has this Cost Center/Organization code in their record

OR

Cost Center/Organization code is not associated with a service name

OR

The "MED CARE APPROPRIATED (Y/N?)" field has not been answered.

Solution: Enter the Cost Center/Organization DESCRIPTION via the Update PAID Codes option under Employee Inquiry Menu. Be sure that the "MED CARE APPROPRIATED (Y/N?)" field has been answered.

## **Print Strength Report**

This option only prints the strength statistics of the PAID employee files, whereas the preceding option, "Compile/Print Strength Report", compiles AND prints the statistics. (After the strength statistics have been compiled, the "Print Strength Report" option may be used for printing at a later time.)

Select Employee Inquiry/Reports Menu Option: **7 <RET>** Print Strength Report DEVICE: **DEV-LASER(16)-LAND-132 <RET>** DEVELOPMENT AREA - LANDSCAPING-132 RIGHT MARGIN: 132// **<RET>** DO YOU WANT YOUR OUTPUT QUEUED? NO// **Y <RET>** (YES)

Requested Start Time: NOW// **<RET>** (JUN 21, 1993@14:42) Request Queued!

To view Strength Report, see option 6, Compile/Print Strength Report (Employee Inquiry Menu).

## **Review FY Recess for 9 Month AWS Employee**

This view only option displays the Recess Schedule for nurses on the 9 month/3 month alternate work schedule (AWS). To view a 9 month/3 month AWS Recess Schedule, enter the fiscal year or the nurse's name.

Once the schedule is selected, you may enter actions at the "Select Action" prompt to navigate through the Recess Schedule, print the Recess Schedule and display a summary. Enter a double question mark (??) at this prompt for a list of all available actions.

Following is a list of actions with a brief description. The mnemonic for each action is shown in brackets [ ] following the action name. Entering the mnemonic is the quickest way to select an action.

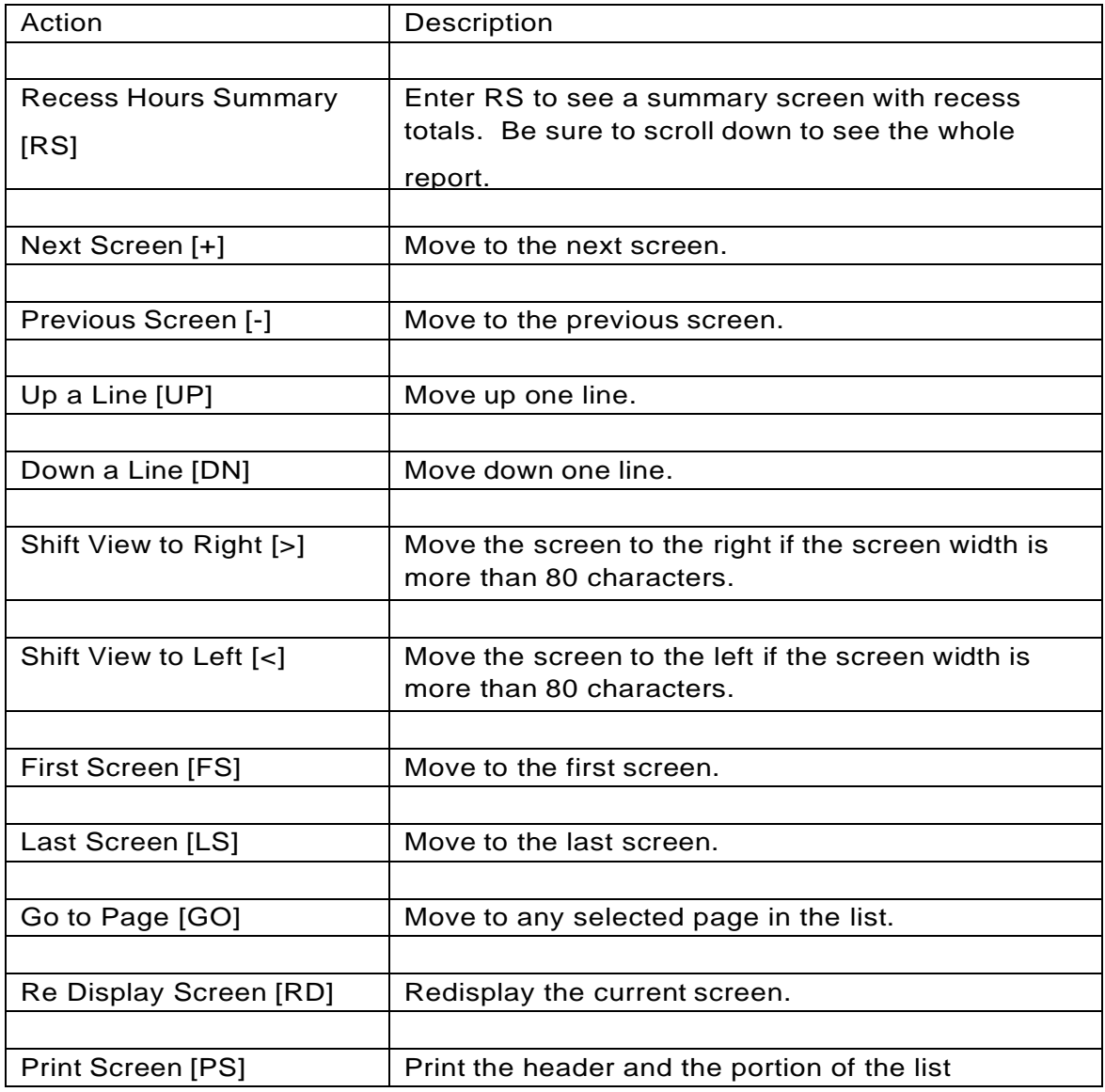
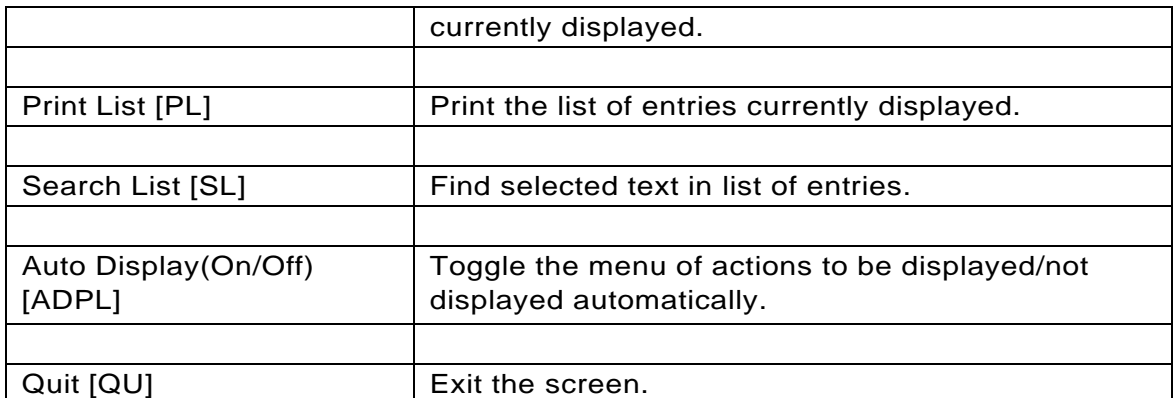

Select Employee Inquiry/Reports Menu Option: **Review FY** Recess for 9 Month AWS Employee Select 9-month AWS Nurse: **2007** 1 2007 PAIDemployee,One 2007 000-01-4309 2 2007 PAIDemployee,Two 2007 000-01-3045 3 2007 PAIDemployee,Three 2007 000-01-2715 4 2007 PAIDemployee,Four 2007 000-01-4274 5 2007 PAIDemployee,Five 2007 000-01-4275 Press <RETURN> to see more, '^' to exit this list, OR CHOOSE 1-5: **1** PAIDemployee,One 2007 000-01-4309 Recess Schedule Viewer Jul 17, 2007@14:43:45 Page: 1 of 4 FY2007 Recess Week Viewer for 9 month AWS with start date 10/01/06 (pp 06-20) PAIDemployee, One XXX-XX-4309 T&L Unit: 221 +Week---PayPd-Sun Mon Tue Wed Thu Fri Sat-Recess: Scheduled--Certified--------- =============Nov 2006============ 6 5 6 7 8 9 10 11 8.00 7 06-23 12 13 14 15 16 17 18 10.50 8 19 20 21 22 23 24 25 40.25 9 06-24 26 27 28 29 30 1 2 24.75 =============Dec 2006============ 10 3 4 5 6 7 8 9 40.00 11 06-25 10 11 12 13 14 15 16 56.00 12 17 18 19 20 21 22 23 36.50 13 06-26 24 25 26 27 28 29 30 36.00 14 31 1 2 3 4 5 6 36.00 =============Jan 2007============ 15 07-01 7 8 9 10 11 12 13 36.00 16 14 15 16 17 18 19 20 36.00 17 07-02 21 22 23 24 25 26 27 36.00 18 28 29 30 31 1 2 3 36.00 =============Feb 2007============ +---------Enter ?? for more actions-------------------------------------------- RS Recess Hours Summary

Select Action:Next Screen// **rs** Recess Hours Summary

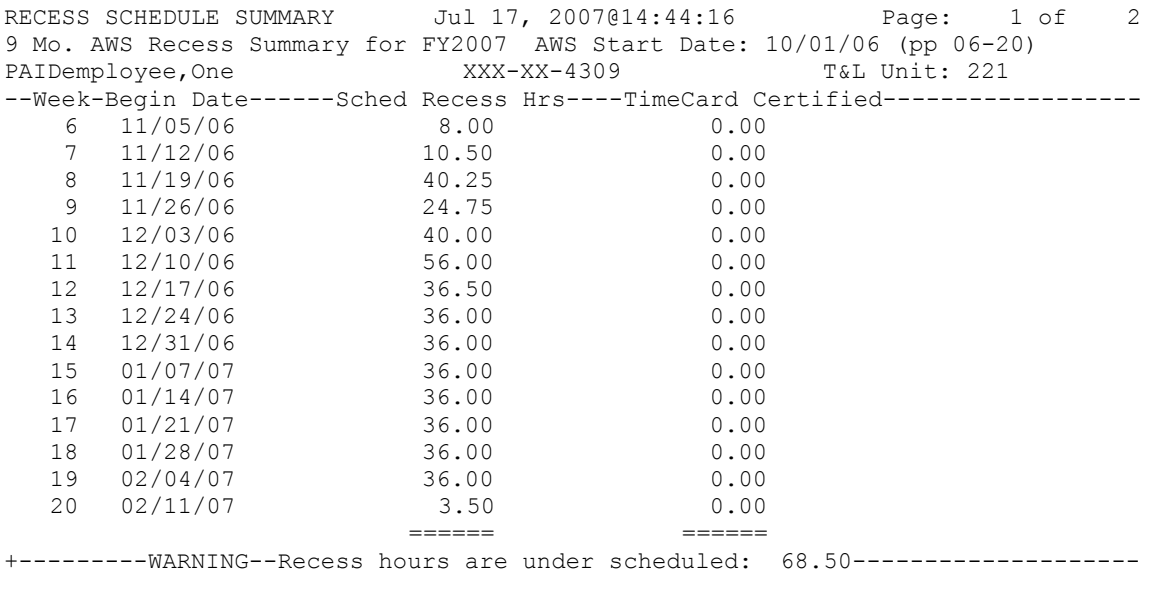

Select Action: Next Screen// <RET> NEXT SCREEN

RECESS SCHEDULE SUMMARY Jul 17, 2007@14:45:09 Page: 2 of 2 9 Mo. AWS Recess Summary for FY2007 AWS Start Date: 10/01/06 (pp 06-20) PAIDemployee,One XXX-XX-4309 T&L Unit: 221 +-Week-Begin Date------Sched Recess Hrs----TimeCard Certified------------------ Total Recess. Scheduled: 471.50 Posted: 0.00

Total Weeks in AWS FY Schedule: 54.00 Total available FY recess hrs: 540.00 (13.5 weeks) WARNING--Recess hours under scheduled: 68.50

----------Enter ?? for more actions--------------------------------------------

Select Action:Quit//

# **Glossary**

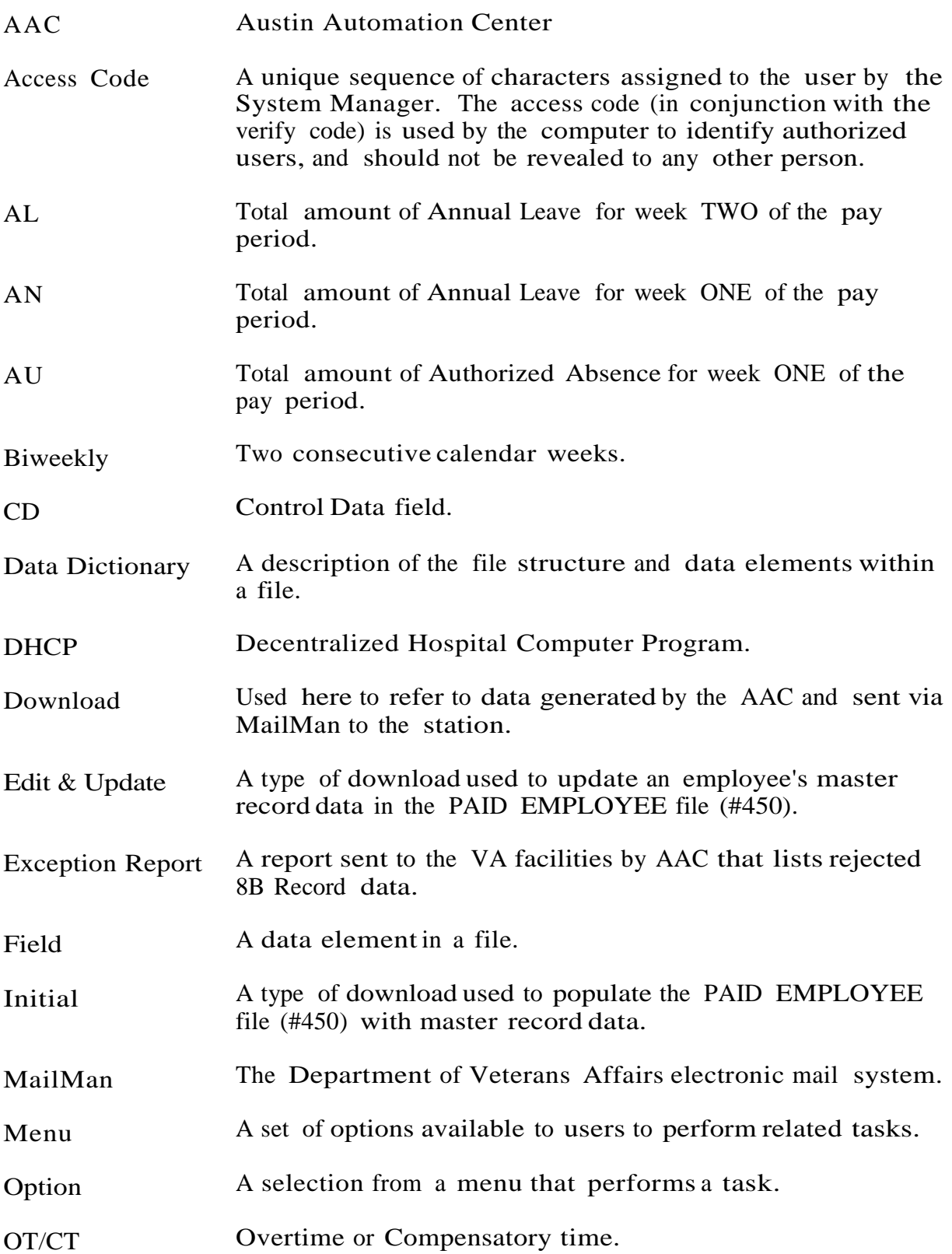

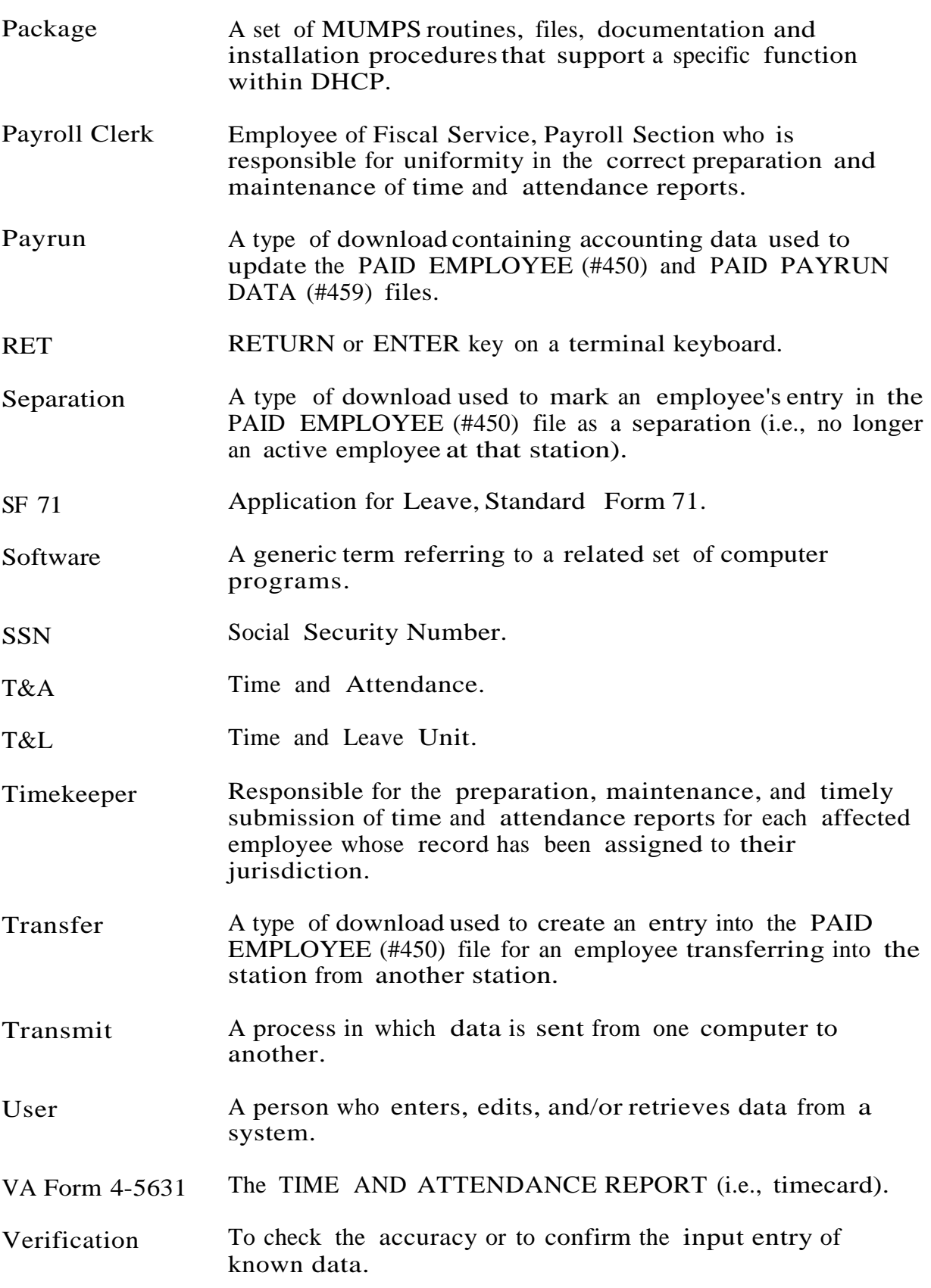

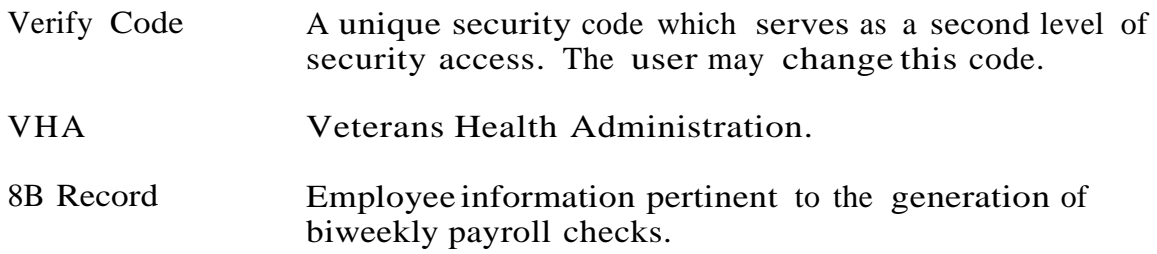

# Section 2. Education Tracking

This module creates an Educational Tracking database which features the identification of educational programs and inservice training, allows the crediting of attendance at these educational offerings, and generates multiple reports.

The information associated with each class may include:

- Program or class name
- Supplier/presenter
- Type of media used in the presentation
- Location of training
- Purpose of training
- Category of program/class
- Type of training (mandatory inservice, continuing education, etc.)
- Mandatory review group (if a required class)
- Financial agency and cost
- Accreditation board (for continuing education)
- Employer or student expense

The database information is used to complete VA FORM 5-4691 and to manually transmit data to the Austin Automation Center (AAC). The data tracked for this purpose includes: whether the training is financed by the government or the employee, the purpose or reason the employee received the training, whether the training was given by a federal agency or commercial vendor, the number of on- duty and off-duty hours of training, the length of the program or class, direct cost (e.g., tuition, books, supplies), indirect cost (e.g., transportation, lodging, and subsistence), the program category (information about the specific kind of training), program or class title, employee cost, the contact hours (the actual hours spent in class-calculate as on-duty and off duty hours) and whether the training was routine or non-routine.

The education tracking options provide on-line registration, class calendars, registration rosters, and record tracking of all programs or classes that an employee or student has taken. This employee record can be transferred from site to site.

The menu options provide the opportunity to enter a program or class with multiple attendees, saving input time and keyboard interaction. The main menu for this application is PRSE-SYS-MGR.

## Chapter 1. Package Management

There are several issues which the Application Coordinator and IRM staff need to be cognizant of when the Education Tracking module is initially installed. This section discusses these topics which include: New Person and PAID Employee file relationships, file descriptions, site configurable file entries, software warnings, package keys, unique legal requirements, data conversions, the concept of mandatory review groups, and general information on editing and deleting class records.

#### 1. The software environment

The Education Tracking application must be installed in an environment with not less than:

Kernel Version 7.1 FileMan Version 20

#### 2. PAID files

The following PAID files are exported with this software:

PAID Employee file (#450)

This file contains employee master record data that is sent to the station from the Austin Automation Center.

#### PRSE Student Education Tracking file (#452)

This file contains information on employee and non-employee attendance at continuing education and inservice programs. (Selected data is manually entered into the OLDE software).

#### PRSE Program/Class file (#452.1)

This file contains the names of all classes including local continuing education programs, mandatory/required classes, miscellaneous inservice programs, and nursing ward inservice used in the Education Tracking software. Non-local C.E. class names are not stored in this file.

#### PRSE Education Program/Class Supplier file (#452.2) This file contains the names of an individual, companies, or organizations presenting or supplying the program(s).

PRSE Mandatory Training (MI) Class Group file (#452.3)

This file groups the names of mandated or required classes and associates these groups with a service, a category of staff or as hospital wide. In the Nursing software, these groups were previously known as review groups and the names were stored in the NURS MI Class Group file. These training groups can now be associated with individual persons or entire services.

PRSE Education Program/Class Category file (#452.4)

This file contains a listing of categories which is used to identify the type of program or training received. Editing of the file's entries is limited to the application's developers and is exported with the package. (Selected data is manually entered into the OLDE software).

PRSE Education Presentation Media file (#452.5) This file contains a listing of class presentation formats.

PRSE Employee Purpose of Training file (#452.51)

This file contains a listing of purposes used in describing the reason for the training received. Editing of the file's entries is limited to the application's developers and is exported with the package. (Selected data is manually entered into the OLDE software).

PRSE Svc Reasons for Training file (#452.6)

This file contains the hospital service's reason or purpose for training received. Each service may add information to this file.

PRSE Parameters file (#452.7)

This file contains specific medical center parameters used in the Education Tracking software.

PRSE Education Registration file (#452.8) This file contains information on student registration for individual classes.

PRSE Education Accreditation Organizations file (#452.9)

This file contains a list of organizations conferring CEUs or contact hours for (i. e., accrediting) continuing education programs. Data is exported through the software and local entries can be added.

3. File population

The following files are not exported with data and information must be entered into each file prior to using the software:

- a. PRSE Education Program/Class Supplier (#452.2)
- b. PRSE Education Presentation Media (#452.5)
- c. PRSE Svc Reasons for Training (#452.6)

These files are editable by the Application Coordinator and data should be added to the files after discussing the proposed entries with other service application coordinators. Refer to the chapter on Site Files for an explanation on entering data into these files.

The software is also exported with the following populated files:

- a. Employee Purpose Of Training (#452.51)
- b. Education Program/Class Category (#452.4)

Data contained in these two files is not to be edited through VA FileMan at the medical center. As additional categories are officially added by Central Office, the developers will export a patch to update these files.

#### 4. Menus

The main option for the Education Tracking software is PRSE-SYS-MGR or the System Manager's Menu. This menu should be assigned to the Information Resource Management Service (IRMS) employee supporting the software.

System Managers' Menu.

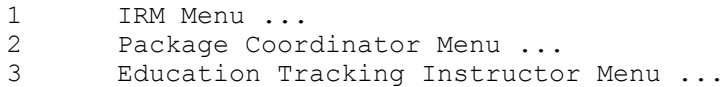

The System Manager/designee should be solely responsible for executing any changes under the IRM Menu and needs to be familiar with the following menu.

#### IRM Menu

1 Enter/Edit Tracking Parameter File 2 Purge Student Tracking File

The Application Coordinator should also be knowledgeable of the information contained in the options of the IRM Menu.

The Enter/Edit Tracking Parameter File option contains fields which: (1) place the software on-line/off-line,(2) store the facility name used in printing reports, and (3) turn on and off access to the New Person and the PRSE Education Program/ Class Supplier files. The Purge Student Tracking File option deletes information from the PRSE Student Education Tracking file based on a date indicated by the user. The purged data is only retrievable from a backup tape. Archiving to another medium is not available in this version.

The PRSE Education Tracking Application Coordinator's primary menu consists of the following options:

Package Coordinator Menu

- 1 Enter/Edit Class Information ...<br>2 Class Registration Enter/Delete
- Class Registration Enter/Delete
- 3 Attendance Menu ...

4 Reports Menu ... 5 Package Set-up Menu ...

Functionally these options allow the creating and editing of class information, permit individual registration in classes, document attendance at classes, and print reports. Within the Package Coordinator Menu, there is a separate menu option which can be assigned to all medical facility staff so that they may register for appropriate classes and print their own education tracking reports. The last menu option, Package Set-up Menu, is used to edit the site configurable files. This menu option may be given to other application coordinators and appropriate staff as designated by the PRSE Education Tracking Application Coordinator.

The Instructor's Menu option supplies the user with the tools to set up classes, register individuals for programs, credit program attendance, print reports.

#### Education Tracking Instructor Menu

- 1 Enter/Edit Class Information ...
- 2 Class Registration Enter/Delete
- 3 Attendance Menu ... 4 Reports Menu ...

## 5. Keys

There are 3 keys that are part of the Education Tracking software. Each key allows the user to access different levels of data. The keys and their descriptions are as follows:

#### 1. PRSE CORD

- Allows user to see data for all services.
- Allows user to register and enter attendance for anyone in an open or closed class regardless of service.

#### 2. PRSE SUP

- Allows user to see data only for their own service.
- Allows user to register and enter attendance for any individual in a closed class sponsored by their service.

#### 3. PRSE TRAIN

- Used only by Nursing Service personnel.
- Allows user to see data only for their own nursing location.

Any user having the Enter/Edit Class Attendance option can credit attendance for any individual at any open class. A user with no key sees only their own data. Refer to #13 below for an explanation of open and closed classes.

6. New Person and PAID Employee file relationships

With the installation of PAID V. 3.1 certain key relationships have been set up between the New Person file (#200), and the PAID Employee file (#450). The names of all medical center employees used in the Education Tracking application have already been entered in both files. Also, the social security numbers have been matched between the two files. The last important relationship between the New Person file and the PAID Employee file is the service associated with the medical center employee. The PAID Employee file must have an entry in the Cost Center/Organization field (#458) to identify the employee's service. The Service/ Section field of the New Person File does not need to have an entry. Education tracking relies solely on the entry in the PAID Employee file except in the case of a non-employee.

#### 7. Identifying current and separated employees

This module uses the Separation Ind field (#80) in the PAID Employee file to identify a current employee. Only current employees are reflected in the service and deficiency reports. The Separation Ind field's description states that the field identifies a separated employee and that separated employees have a value of Y (for yes). Current employees have a value of N (for no). This field should be set before the Cost Center/Organization field to insure that the PAID Employee file 'ACC' cross reference is created. If the Separation Ind is set after the Cost Center/Organization, you will need to re-enter the Cost Center/Organization eight digit code or use VA FileMan to re-index the 'ACC' cross reference on the Cost Center/Organization field.

#### 8. Non-Employee entries

Non-employees (including WOC trainees, contract employees, and house staff not on the DVA payroll) may attend any of the medical center classes and have their attendance included in the tracking software. Also, the facility may register nonemployees for courses prior to their attendance. The name of the individual will have to be stored in the New Person file either by IRM or through the Education Tracking application. The name of the non-employee can be added directly through the software if the PRSE New Person File Access, in the PRSE Parameters file, is turned on. A warning will appear when entering data on the new employee. A warning, depending upon the option you have entered, states:

a. Is (name of individual), being added to the NEW PERSON (#200) file as a NON-EMPLOYEE YES//

b. Do you want to credit (name of individual) - NON-EMPLOYEE for attending (name of class)

If the PRSE New Person File Access is turned off, then the following warning will appear:

New entries cannot be added to the New Person file from this option - Contact the Education Package Coordinator or IRM.

August 1995 PAID V. 4.0 User Manual Education Tracking 1.11 Remember, if non-employees are to be tracked in this system, IRMS must either turn on the PRSE New Person File Access switch located in the PRSE Parameters file or make entries into the New Person file for non-employees.

#### 9. Mandatory training/review groups

Required classes for individuals which are based on service or hospital requirements can be grouped or clustered together and designated as mandatory inservice (MI) review groups. For example, all employeesmust attend fire and safety classes, sexual harassment classes, etc. These classes can be combined under a MI review group called hospital-wide. Another example might be the grouping of all classes required for registered nurses (e.g., blood administration, CPR, infection control, obstructed airway) in Nursing Service through a MI review group called RN (for registered nurses only). The grouping of classes into MI review groups might be easier to assign than associating the classes individually with an employee. Mandatory review groups must be associated with any employee through the option, Assign/Delete Training Groups to Staff/Services [PRSE-EMP-MI]. The employee's MI review group data is stored in File #450, field #632. This relationship is **not** automatically built when new employees are entered into File #450 or when staff is assigned to a different service. A report called, Employee Mandatory Training Group/Class Report [PRSE-MI-LIST] prints a list of MI groups and required classes associated with an employee. A relationship between MI review groups or required classes and non-employees cannot be established in this version.

**Note:** If an employee is not assigned a mandatory training review group and/or a required class, the deficiency reports will indicate a compliance of 100%. In a future version, a message will print stating that the employee is not assigned to any review group or to any required class. It is suggested that all supervisors be given the Employee Mandatory Training Group/Class Report option for the purpose of identifying staff who are not assigned appropriate training review group(s) or required classes.

10. Creating and editing classes

Before creating a new class the user must first decide the appropriate category type for the class. The possible types are: (1) mandatory inservice, (2) continuing education (for on-station or off-station presentations), (3) other/miscellaneous, and (4) ward/unit location.

Mandatory inservice should be used if attendance is required of a group of employees and it is given on a scheduled basis (e.g., annually, quarterly, every two years, one time only). The class can be assigned to one or more mandatory review groups. Either the Enter/Edit Mandatory Training (MI/Brief) [PRSE-M.I.] option or the Enter/Edit Mandatory Training (MI/Expanded) [PRSE-MIEX] option can be used. The expanded option has a few more fields to complete and should be used if the training attendance will be submitted to the PAID system by OLDE.

Continuing education (C.E.) can be either local C.E. or non-local C.E. and usually refers to professional educational programs of a substantial nature used to meet accreditation or licensing requirements. The granting of continuing education units (CEU) or contact hours may be involved. Local C.E. information is documented through the option Enter/Edit Local Continuing Education [PRSE-

C.E.]. Please note that if the continuing education program was non-local, the program or class must be entered and edited through the Attendance Menu option, Create Non-LocalCE and Enter Attendance [PRSE-NCEATTEND]. Refer to the glossary for a definition of local and non-local C.E.

Other/miscellaneous is used for classes not meeting mandatory inservice or C.E. criteria. The largest number of classes will probably fall into this type. Supervisory and management training, classes to review new procedures or equipment, routine technical training are examples of this type. The option Enter/Edit Miscellaneous Training [PRSE-O.I.] is used to capture information on these

programs.

Ward/Unit location is used by Nursing Service to set up classes associated with a specific nursing unit that fall into the miscellaneous type described above. The Enter/Edit Ward/Unit-Location Training [PRSE-W.I.] option not only allows a user to store information about the class information but also permits the user to immediately (or at a later time) record attendance. If the class is established before the presentation so that the employee can register, this type should probably not be used.

The names of classes can be 2-53 characters. The software contains a programming check to make sure that the name of the class is unique. If two titles are the same, the application will prompt you to enter a different name for the second entry.

## 11. Initial class information set up

There are certain fields which are displayed only once, i.e., when the coordinator is initially setting up the class. These fields are: class objectives, required frequency or interval for attending the class (if the class type is mandatory/ required class), length of the class (in hours), and the name of the service sponsoring the class. These fields do not appear after the first class entry is made because the data contained in these fields does not change frequently. The user may edit these fields for future classes by using the Class File Edit option (under Package Set-up Menu) which edits the class data stored in the PRSE Program/ Class Title file (#452.1) and the PRSE Education Registration file (#452.8). Editing class data will not affect classes which have been presented and attendance taken. These courses have been stored in the PRSE Student Education Tracking file (#452); therefore, changing specific class data will not change information on previously attended classes.

#### 12. Deleting and Editing Class (not employee) Information

The name of a class and its identifying information which is stored in the PRSE Program/Class file (#452.1) may be deleted through the Class File Edit option [PRSE-CLAS] located in the Package Set-up menu. This excludes non-local C.E. class names which are not stored in File #452.1. When a class is deleted or removed from the PRSE Program/Class file, the corresponding entry in the PRSE Education Registration file (#452.8) is also deleted.

## 13. Editing and Deleting of Employee Class Information

When employees have attended a class and certain information is in error (i.e., name of class, program class supplier, type of training class, and class length), the information can be changed for all the attendee's records residing in the PRSE Student Education Tracking file (#452). The use of the Modify Past Class Information option [PRSE-I-EMP](under Attendance Menu) will correct all erroneous records associated with the class. Use of the Quick Attendance Update of Past/ Purged Classes option [PRSE-I-EMP] allows the users to make a copy of an existing class attendance record from the PRSE Student Education Tracking file (#452) and place another student's name on it. All class attendance is based on entries in the PRSE Program/Class file (452.1). If the class name is purged or deleted from that file, you cannot add a student's attendance through the Enter/ Edit Class Attendance option. Therefore, the Quick Attendance Update of Past/ Purged Classes option is used to document class attendance for a single new attendee without reentering it into the PRSE Program/Class file.

14. Limiting class registration and multi-service attendance

The software has the capability to control the opening or closing of a class for registration, limiting the number of registrants, and restricting the participation of employees from services.

The Class Limit field is used to limit future class registration by either entering a 0 (zero) to close the class or a null value (blank) to open the class. A limit can be placed on the numberthat can register for a class session by entering a numeric value in the field. This information is otherwise summarized below:

a.  $0$  (zero) = closes the class to registration.

b. null (no field entry or value, blank) = opens the class to registration with no limitations on the number of registrants.

c. number from 1-999 = opens the class with a limitation on registration which is based on the numeric value in the field.

The Open/Closed field is used to allow the presenting/sponsoring service to open or close the class to other services. If closed is entered as the value, other service employees will not be able to register for the class. In general, closed should be associated with a class when the class is established for a specific service's purpose. The class should be open if more than one service's employees may attend. For example if the Pathology Service is presenting a class to hematology section employees on operating a new machine to do blood counts, the class should probably be closed. However if Human Resources is presenting a class to supervisors on Labor Relations, the class would be set as open to make the class available to all services.

## 15. Class III conversions

Data stored in the Automated Training Tracking System (ATTS) application (Class III software) or any other Class III/locally developed education tracking software will not be converted by the Education Tracking software.

16. Nursing V. 3.0 data conversion (after installation of Nursing V. 3.0)

With the installation of the next version of the Nursing application, V. 3.0 staff training information will be removed from the Nursing files and stored in the appropriate PAID files.

The following summarizes these changes:

(a) In the NURS Staff file (#210), data previously found in fields 27 (Continuing Education Program) and 28 (Mandatory Inservice Program) will be stored in the PRSE Student Education Tracking file (#452).

(b) Data previously stored in the NURS MI Class Group file (#212.42) will be found in the PRSE Mandatory Training (MI) Class Group file (#452.3).

(c) Data previously stored in the NURS Mandatory Inservice file (#212.4) will be stored in the EDUCATION PROGRAM/CLASS TITLE file (#452.1).

(d) In the NURS STAFF file, the MI Review Group field (#28.1) which previously pointed to the NURS MI CLASS GROUP file (#212.42) will display employee information found in the EDUCATION MI REVIEW GROUP file (#452.3).

Nursing Service will assign a review group to a nursing employee through the Assign/Delete Training Groups to Staff/Services option [PRSE-EMP-MI]. The MI review group information associated with the nursing employee will be updated in both the PAID Employee (#450) and the NURS Staff (#210) files.

Classstart dates must be entered for those classes converted from the nursing software before the class is opened for registration. See section on Entering Dates within this chapter. Start dates can be entered through the following options:

- (a) Enter/Edit Mandatory Training (MI/Expanded)[PRSE-MIEX]
- (b) Enter/Edit Mandatory Training (MI/Brief) [PRSE-M.I.]
- (c) Enter/Edit Local Continuing Education [PRSE-C.E.]

Editing of all data previously accomplished through the Nursing application is now done through the Education Tracking application.

17. Special legal requirements for running the module

There are no unique legal requirements for implementing this software module.

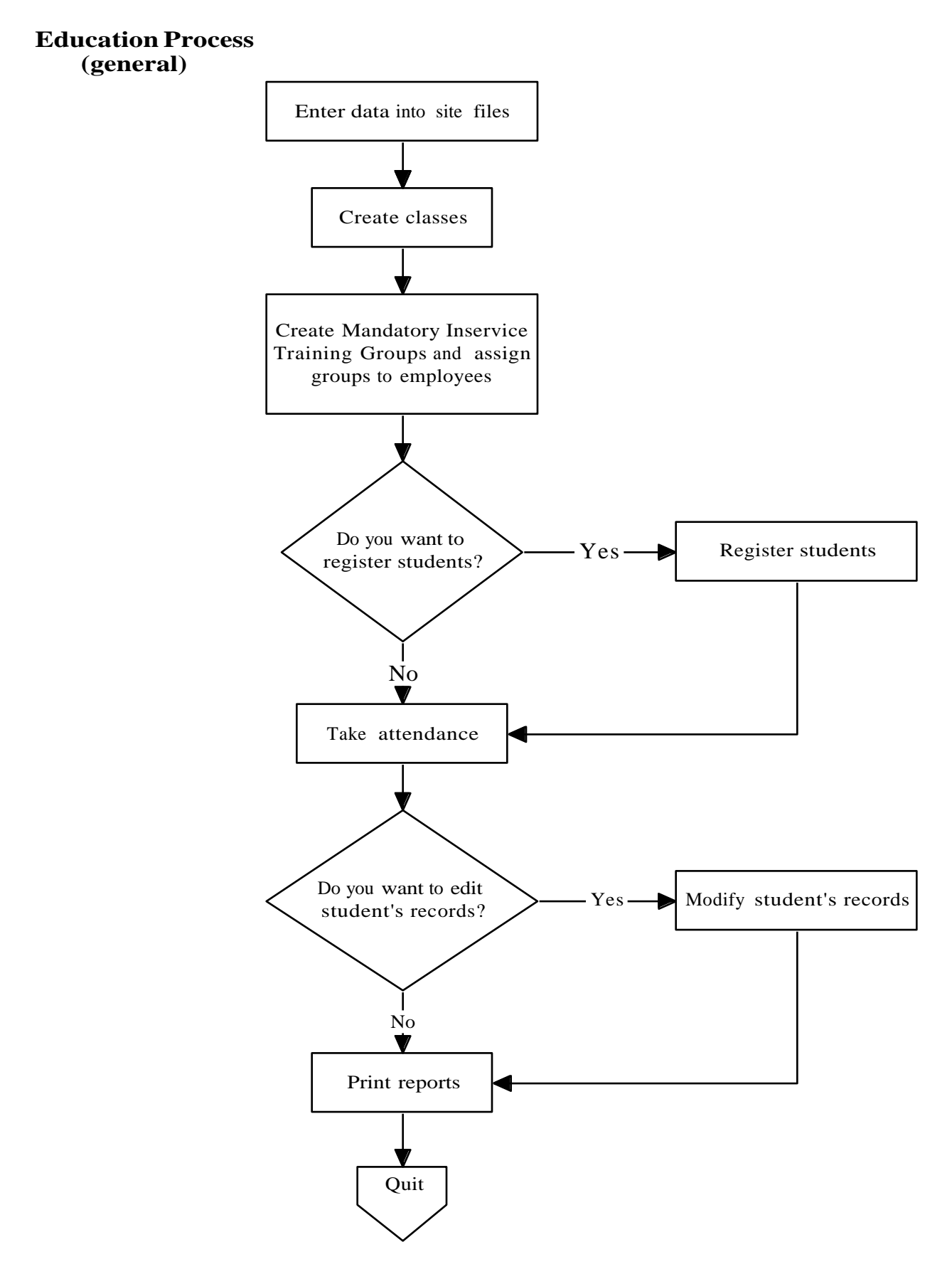

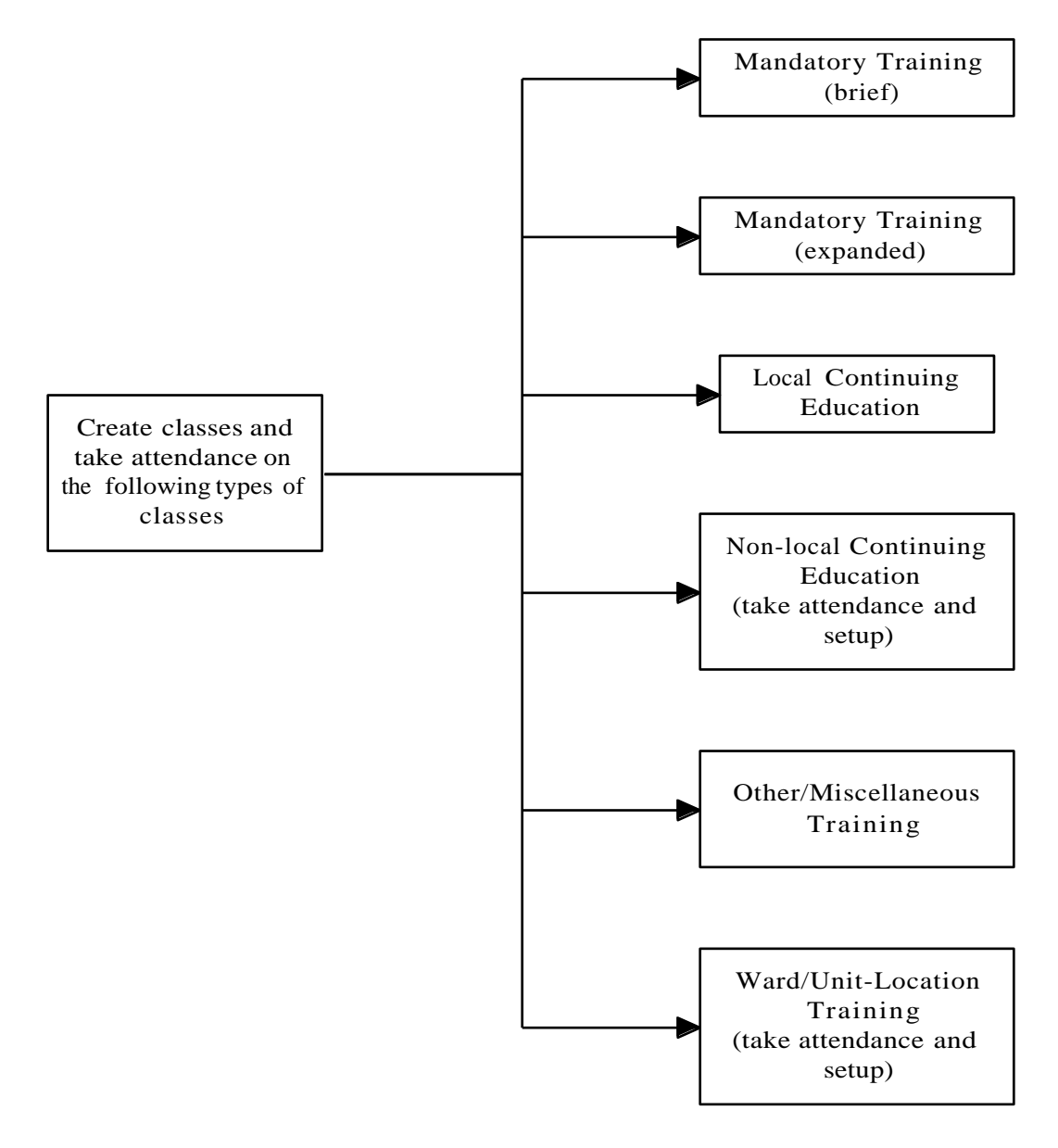

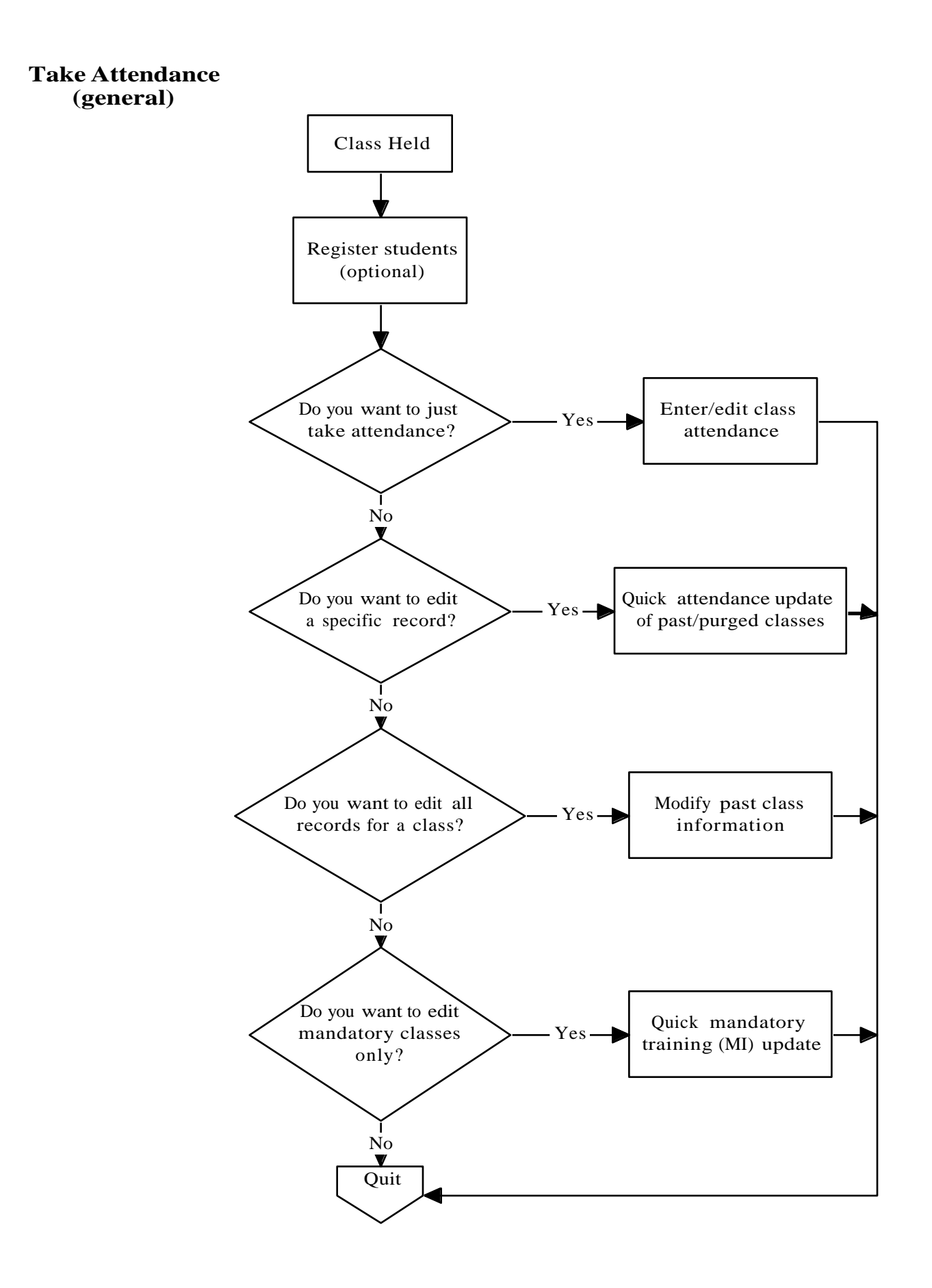

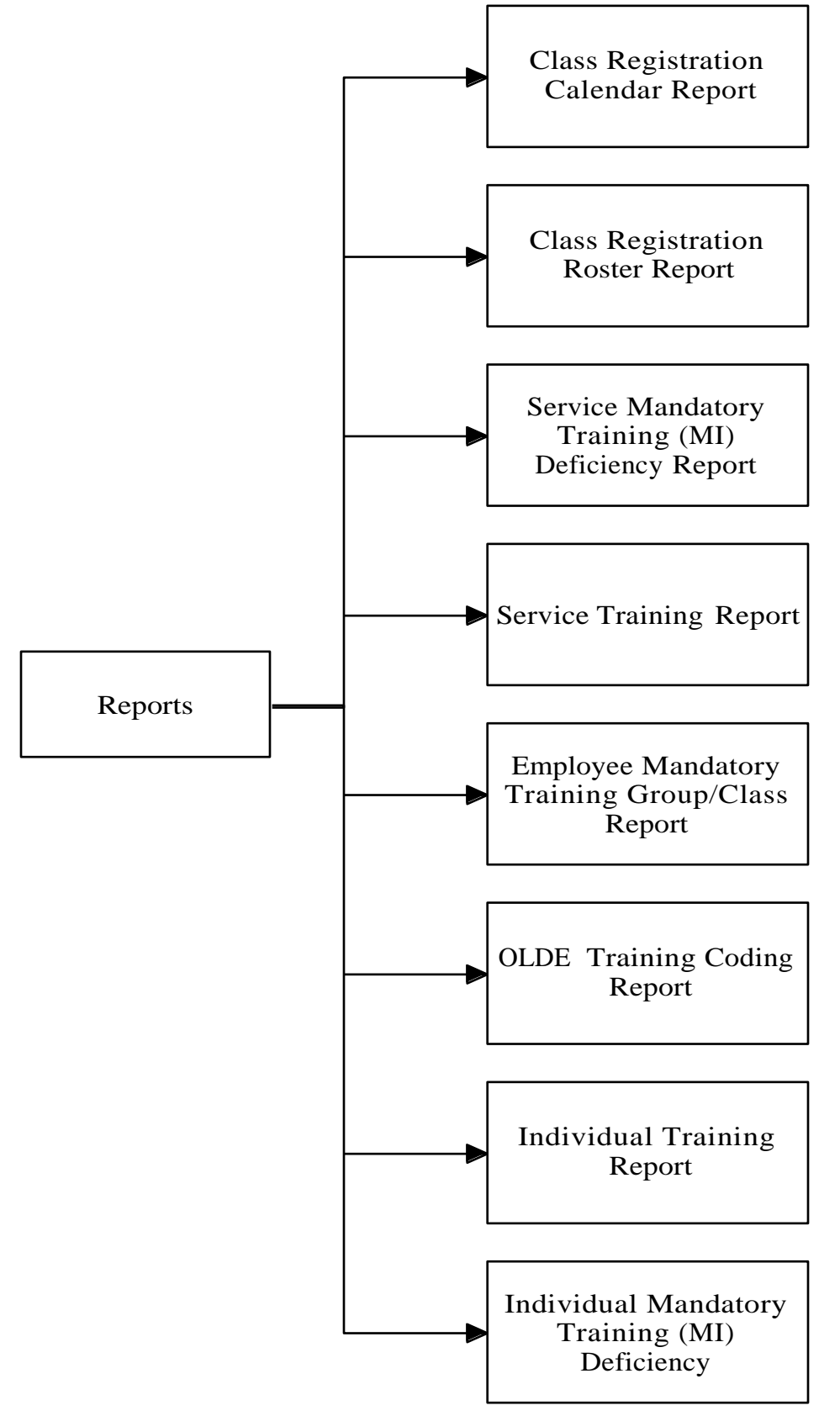

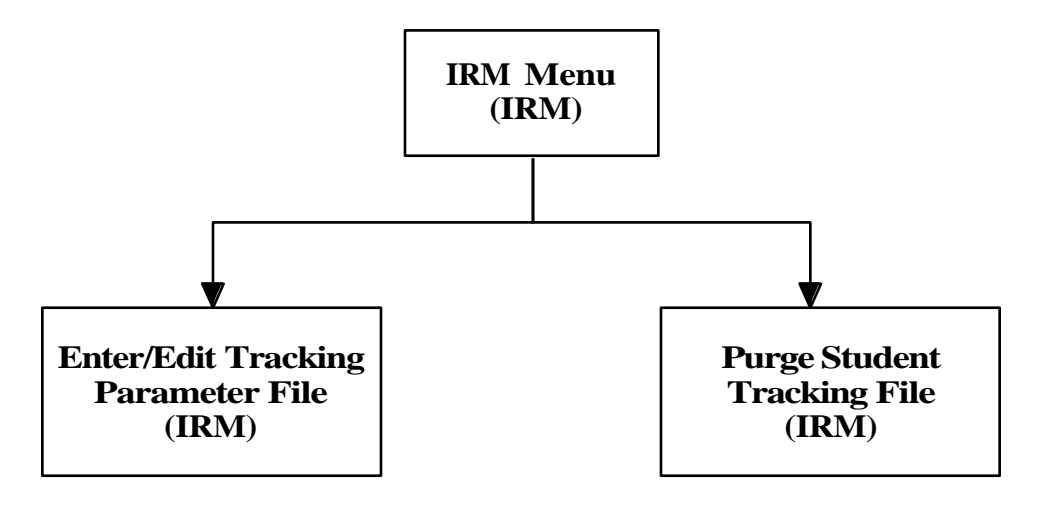

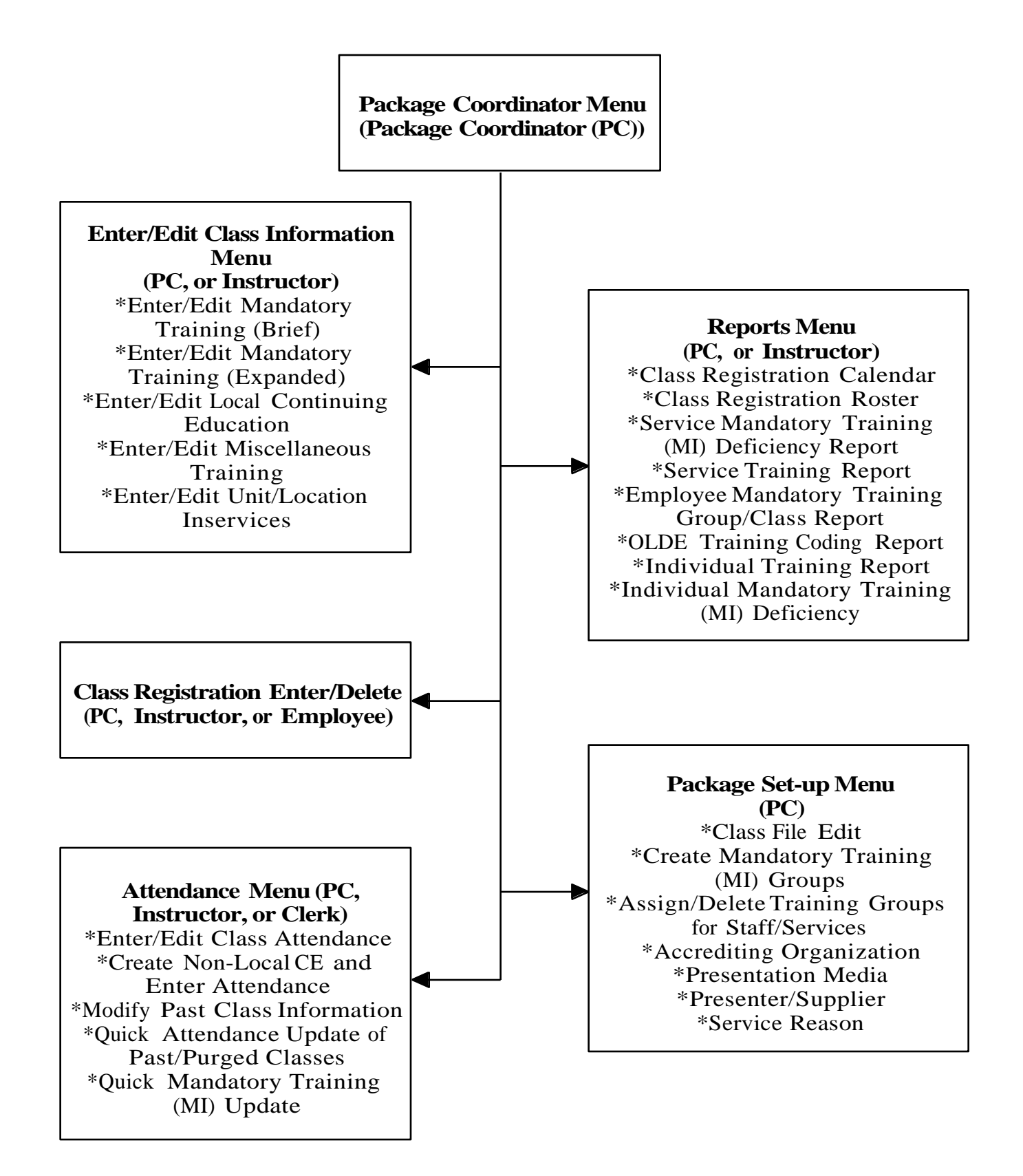

## **Education Tracking Instructor Menu**

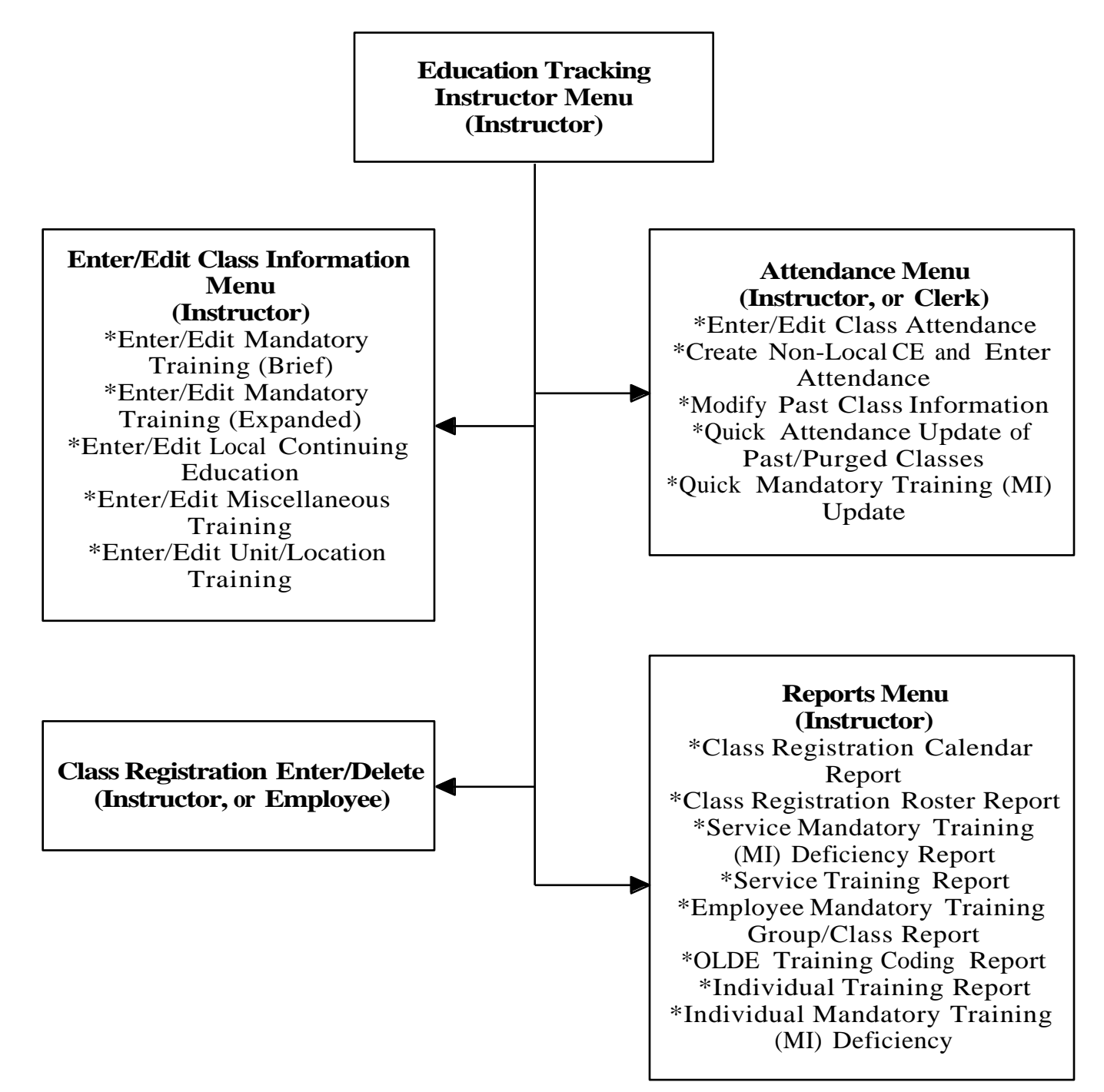

## **File Diagram**

This is a diagram of the files for the Education Tracking software and their relationships to each other.

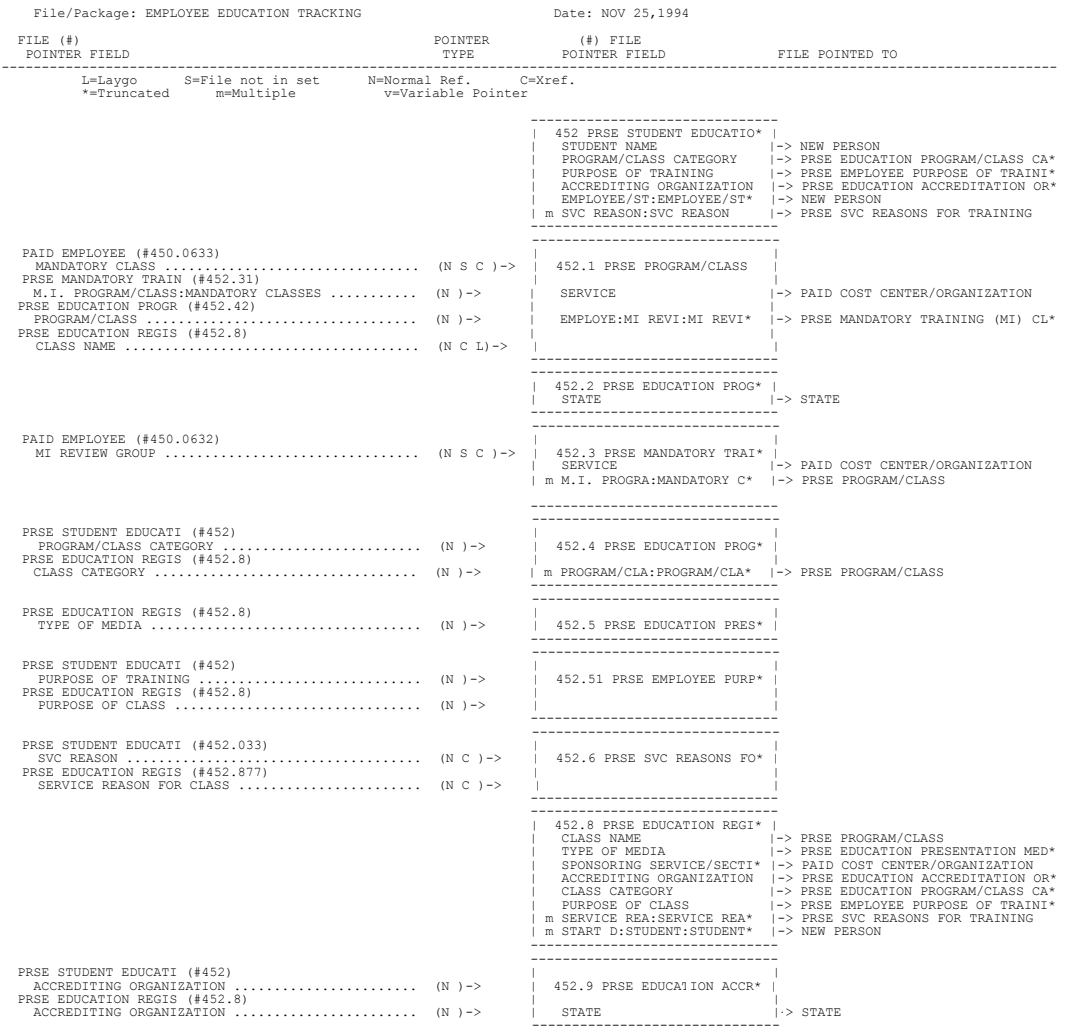

# Package Operation

## **Descriptions:**

The chapters contained under Package Operation describe the sequence of steps used in:

1. Setting up the module's medical center site files and purging old student education records.

- 2. Creating educational program records for:
	- Mandatory/required classes.
	- Continuing education programs.
	- Classes presented on nursing units.
	- Miscellaneous inservices which cannot be categorized under the previous class types.

3. Creating hospital-wide and service specific mandatory training groups which are also known as mandatory review groups.

4. Associating training groups with hospital employeesfor the purpose of tracking attendance at required classes.

5. Registering students for classes by an instructor, secretary, or the employee himself (self registration). This step is optional.

- 6. Crediting program attendance at:
	- Required classes.
	- Local and non-local continuing education classes.
	- Nursing unit inservice programs.
	- Other classes which do not fall in the above categories.

7. Editing attendance of past classes where the data might have been entered in error.

- 8. Printing reports which include:
	- class calendars.
	- registration rosters.
	- required training deficiency reports by service and for an individual employee.
	- service training reports.
	- individual training reports.
	- <sup>a</sup> listing of required classes and mandatory review groups associated with an employee.
	- <sup>a</sup> report used to complete OLDE training data entry.

## **Menu Display:**

Select Education Tracking System Menu Option: **2** Package Coordinator Menu

- 1 Enter/Edit Class Information ...<br>2 Class Registration Enter/Delete
- 2 Class Registration Enter/Delete<br>3 Attendance Menu ...
- Attendance Menu ...
- 4 Reports Menu ...
- 5 Package Set-up Menu ...

## Chapter 2: IRM and Package Set-up Menus

## **1. IRM Menu**

#### **Description:**

This menu contains the package site parameter option and a purge option for the PRSE Student Education Tracking file (#452).

## **Menu Display:**

1 IRM Menu ... 2 Package Coordinator Menu ... 3 Education Tracking Instructor Menu ... Select Education Tracking System Menu Option: **1** IRM 1 Enter/Edit Tracking Parameter File<br>2 Purge Student Tracking File Purge Student Tracking File

#### **Enter/EditTracking Parameter File**

#### **Description:**

This option allows the user to edit the PRSE Parameters file (#452.7). By using this option, the user can take the Education Tracking application off-line, allow new people to be entered into the New Person file (#200) automatically, or allow LAYGO into the PRSE Education Program/Class Supplier file (#452.2).

#### **Additional Information:**

This option should be assigned to IRM staff who possess the VA FileMan access of "@". If the user does not have this level of access, only the Station Name field can be edited.

#### **Menu Display:**

Select Education Tracking System Menu Option: **1** IRM Menu

- 1 Enter/Edit Tracking Parameter File
- 2 Purge Student Tracking File

## **Screen Prints:**

```
Select IRM Menu Option: 1 Enter/Edit Tracking Parameter File
NAME: ONE// (No Editing)
STATION NAME: PAIDEDSPONSOR,ONE// ??
    This field should contain the station name or the desired default
    location for all locally presented training (e.g., VAMC HINES).
STATION NAME: PAIDEDSPONSOR,ONE// <RET>
PRSE OFFLINE/ON-LINE: ON-LINE// ??
    this switch will allow the Education Tracking Application to be taken
    off-line without bringing the entire system down.
    CHOOSE FROM:
       1 OFF-LINE
       0 ON-LINE
PRSE OFFLINE/ON-LINE: ON-LINE// <RET>
SUPPLIER/PRESENTER LAYGO: LAYGO ACCESS// ??
    This field allows IRM to turn on/off laygo access to the Supplier/
     Presenter File in the Education Tracking Application.
```
Additional information on the Supplier/Presenter field can be found under each option explanation in Chapter 3.

CHOOSE FROM: 1 LAYGO ACCESS 0 NO LAYGO ACCESS SUPPLIER/PRESENTER LAYGO: LAYGO ACCESS// **<RET>** NEW PERSON FILE ACCESS: NO ACCESS TO NEW PERSON FILE

```
// ??
    This field allows IRM to turn on/off access to the New Person File from
    the Education Tracking Application.
    CHOOSE FROM:
       1 ACCESS TO NEW PERSON FILE
       0 NO ACCESS TO NEW PERSON FILE
NEW PERSON FILE ACCESS: NO ACCESS TO NEW PERSON FILE
        // <RET>
```
Additional information on the purpose for this field is found in Chapter 1, Package Management, (under) 8. Non-Employee entries.

## **Menu Access:**

The Enter/Edit Tracking Parameter File option is accessed through the IRM Menu option.

#### **Purge Student Tracking File**

#### **Description:**

This option allows the user to purge old education records from the PRSE Student Tracking file (#452). The user can purge data from a specified date.

#### **Additional Information:**

One-time only classes are not purged by this option. Once the data is purged from the file, the data can only be restored from a back up.

#### **Menu Display:**

Select Education Tracking System Menu Option: **1** IRM Menu

1 Enter/Edit Tracking Parameter File

2 Purge Student Tracking File

#### **Screen Prints:**

Select IRM Menu Option: **2** Purge Student Tracking File

Has IRM been contacted before purging data from file 452 to insure that journaling of the ^PRSE global has been suspended? YES// **??**

ANSWER 'YES' or 'NO'

Journaling of the ^PRSE global should be suspended before any data is purged from the PRSE Student Tracking file (#452).

Has IRM been contacted before purging data from file 452 to insure that journaling of the ^PRSE global has been suspended? YES// **<RET>** (YES)

Start With DATE: OCT 31, 1991//**??**

Enter a date which is less than or equal to OCT 27, 1994.

The default date is approximately 156 weeks (3 years) prior to the current date.

Start With DATE: OCT 31, 1991// **<RET>** (OCT 31, 1991)

Are you sure you want to delete data prior to OCT 31, 1991? YES// **??** ANSWER 'YES' OR 'NO':

Are you sure you want to delete data prior to OCT 31, 1991? YES// <**RET>**

Purging 452 data........

Data is being purged at this time.

## **Menu Access:**

The Purge Student Tracking File option is accessed through the IRM Menu option.

## **2. Package Set-upMenu**

## **Description:**

This menu allows the user to enter or edit data in the software's site files. These files have been created so that the medical facility can enter information specific to their organization on topics such as:

- 1. Organizationsthat accredit programs attended by staff.
- 2. Associating review groups and classes with employees and services.

3. Editing class content found in the PRSE Student Education Tracking File (#452).

4. Entering names of mandatory training groups which can be associated with specific services, staff positions, categories of personnel, and all hospital personnel.

- 5. Media used in presenting the course content.
- 6. Names of presenters and contractors associated with the programs.
- 7. Specific reasons for hospital services requiring the classes.

#### **Menu Display:**

```
1 IRM Menu ...
  2 Package Coordinator Menu ...
  3 Education Tracking Instructor Menu ...
Select Education Tracking System Menu Option: 2 Package Coordinator Menu
  1 Enter/Edit Class Information ...
  2 Class Registration Enter/Delete
  3 Attendance Menu ...
  4 Reports Menu ...
  5 Package Set-up Menu ...
Select Package Coordinator Menu Option: 5 Package Set-up Menu
   1 Class File Edit
   2 Create Mandatory Training (MI) Groups
   3 Assign/Delete Training Groups for Staff/Services
   4 Accrediting Organization
   5 Presentation Media
   6 Presenter/Supplier
```

```
7 Service Reason
```
The following pages provide detailed information about entering and editing information contained in files accessed by the above options.

## **ClassFile Edit**

#### **Description:**

This option allows the user to edit certain data for classes (i.e., mandatory, local continuing education, ward/location, and other/miscellaneous) stored in the PRSE Program/Class file  $(\text{\#452.1})$  through the Enter/Edit Class Information option.

#### **Additional Information:**

Non-local C.E. classes cannot be edited through this option, but through the Create Non-LocalCE and Enter Attendance option found in the Attendance menu. Users CANNOT ADD new class entries through this option. All new classes are added through the Enter/Edit Class Information option. Once a class is presented it can be deleted through this option by entering the @ sign at the first prompt after selecting the correct class. Classes should not be deleted unless the user is sure that it will not be presented again in the near future or the user wants the mandatory class to appear on the deficiency reports.

When editing class information the Class Name field is automatically changed in the Education Registration file (#452.8). Editing class information or deleting a class will NOT affect information for employees whose attendance has been recorded. The records of past class attendance can be edited through the Attendance options.

#### **Menu Display:**

Select Package Coordinator Menu Option: **5** Package Set-up Menu

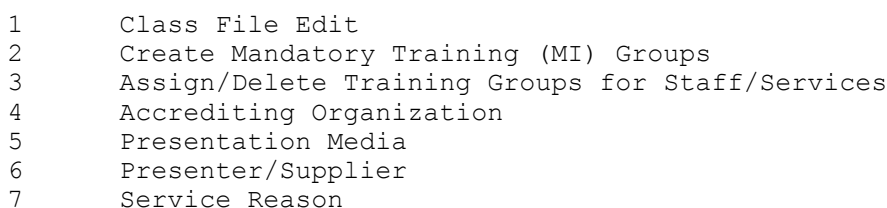

**Note:** Forward jumping is not allowed in this option; backward jumping is allowed.

#### **Screen Prints:**

Select Package Set-up Menu Option: **1** Class File Edit Select CLASS: **?**

The class must be an existing class in the file. A user cannot enter a new entry into the PRSE Program/Class file.

CHOOSE FROM: 113-CHEM JOURNAL IRM 120-93-001-SANITATION 118 EXPOSURE TO BLOOD PATHOGEN NURSING SERVICE 118-93005-THE MAGIC OF TEAMWOR NURSING SERVICE 3W BIOETHICS 5TH NURSING INFORMATICS NURSING SERVICE ANSWER WITH PRSE PROGRAM/CLASS PROGRAM/CLASS TITLE, OR TYPE OF EDUCATION DO YOU WANT THE ENTIRE PRSE PROGRAM/CLASS LIST? **Y** (YES) 5W BAXTER IV PUMPS NURSING SERVICE 5W IVAC 4200 NURSING SERVICE FIRE SAFETY INFORMATION SYSTEMS CENTER FIRE SAFETY NURSING SERVICE '^' TO STOP: **^** Select CLASS: **3W BIO**ETHICS NURSING SERVICE PROGRAM/CLASS TITLE: 3W BIOETHICS// **?** Answer must be 2-53 characters in length This is the name of the class. PROGRAM/CLASS TITLE: 3W BIOETHICS// **<RET>** OBJECTIVE(S):

This field is used to enter the class objectives and it is word-processing.

EDIT Option: **<RET>** 1>LEARN ABOUT BIOETHICS. EDIT Option: **<RET>** PRSE PROGRAM/CLASS LENGTH HRS: 8// **?** Indicate the number of hours by typing a number between 0 and 9999.99, 2 Decimal Digits.

This is the class length in hours as reported to Austin.

PRSE PROGRAM/CLASS LENGTH HRS: 8// **<RET>**

**Note**: When the class type is mandatory inservice, the FREQUENCY field is displayed between the PRSE PROGRAM/CLASS LENGTH HRS field and the TYPE OF EDUCATION field.

TYPE OF EDUCATION: Ward Inservice// **?** CHOOSE FROM: M Mandatory Inservice C Continuing Education<br>
O Other Training Other Training W Ward Inservice TYPE OF EDUCATION: Ward Inservice// **<RET>**

If this class was a mandatory inservice, a REQUIRED FREQUENCY prompt would have displayed before the TYPE OF EDUCATION prompt.

```
SERVICE: ISC// ?
    Select Cost Center/Organization Code entry other than 'MISCELLANEOUS'
ANSWER WITH PAID COST CENTER/ORGANIZATION NAME
```
DO YOU WANT THE ENTIRE PAID COST CENTER/ORGANIZATION LIST? **Y** (YES) CHOOSE FROM: A & M MGT AMBULATORY CARE ANESTHESIOLOGY AUDIOLOGY BLIND REHAB BUILDING MGT CHAPLAIN CHIEF OF STAFF DENTAL DERMATOLOGY DIALYSIS DIETETICS . . .

This field associates the class with a specific service.

```
SERVICE: NURSING SERVICE// <RET>
OPEN/CLOSED: CLOSED// ?
     CHOOSE FROM:
      1 CLOSED<br>0 OPEN
              0 OPEN
```
This field indicates if the class is opened to individuals outside of the service. Closed programs will not be displayed to potential registrants from other services through the registration option.

OPEN/CLOSED: CLOSED// **O**PEN Select CLASS: **<RET>**

#### **Menu Access:**

The Class File Edit is accessed through the Package Set-up Menu in the Package Coordinator Menu Option.

## **Create MandatoryTraining (MI) Groups**

## **Description:**

This option allows creating or editing of the PRSE Mandatory Training (MI) Class Group file (452.3) which contains information on and classes associated with mandatory inservice (MI) review groups.

#### **Additional Information:**

Required classes for individuals, based on service or hospital requirements, can be grouped or clustered together and designated as mandatory inservice (MI) review groups (also referred to as mandatory training/inservice or mandatory review groups). For example, all employeesmust attend fire and safety classes, sexual harassment classes, etc. These classes can be combined under a MI review group called hospital-wide. Another example might be the grouping of all classes required to be taken by registered nurses (e.g., blood administration, CPR, infection control, obstructed airway) in Nursing Service through a MI review group called RN (for registered nurses only). The grouping of classes into MI review groups might be easier to assign than associating the classes individually with an employee. Mandatory review groups may be associated with any employee through the option, Assign/Delete Training Groups for Staff/Services [PRSE-EMP-MI]. The MI review group data is stored in File #450, field #632. A report called, Employee Mandatory Training Group/Class Report [PRSE-MI- LIST] prints a list of MI groups and required classes associated with an employee.

Any individual assigned this option can create a MI review group. The user is not required to hold any PRSE key.

## **Menu Display:**

Select Package Coordinator Menu Option: **5** Package Set-up Menu

```
1 Class File Edit
```

```
2 Create Mandatory Training (MI) Groups
```
- 3 Assign/Delete Training Groups for Staff/Services
- 4 Accrediting Organization
- 5 Presentation Media
- 6 Presenter/Supplier
- 7 Service Reason

## **Screen Prints:**

Select Package Set-up Menu Option: **2** Create Mandatory Training (MI) Groups Select MANDATORY TRAINING GROUP NAME: **?**
This is the name of a mandatory or required class group which may be associated with a service or a specific group of employees.

ANSWER WITH EDUCATION M.I. REVIEW GROUP MI REVIEW GROUP DO YOU WANT THE ENTIRE PRSE MANDATORY TRAINING (MI) CLASS GROUP LIST? **Y** (YES) CHOOSE FROM: 120-FOOD HANDLERS DIETETICS ACLS NURSING SERVICE DIETICIAN DIETETICS LPN NURSING SERVICE MAS ADMINISTRATION OPERATING ROOM NURSING SERVICE ORTHO NURSING SERVICE PHARMACIST PHARMACY QUALITY MANAGEMENT NURSING SERVICE RN NURSING SERVICE RN DIALYSIS NURSING SERVICE RN/ICU NURSING SERVICE SYSTEM MANAGMENT IRM YOU MAY ENTER A NEW PRSE MANDATORY TRAINING (MI) CLASS GROUP, IF YOU WISH Answer must be 2-22 characters in length. Select MANDATORY TRAINING GROUP NAME: **HOSPITAL GROUP** ARE YOU ADDING 'HOSPITAL GROUP' AS A NEW PRSE MANDATORY TRAINING (MI) CLASS GROUP? **Y** (YES) NAME: HOSPITAL GROUP//

SERVICE: NURSING SERVICE// **?** The default value for the service shown after the service prompt is the service of the user entering the mandatory training group name.

**NOTE:** Enter Miscellaneous after the service prompt if you want the MI Review group to apply across hospital services.

```
Enter 'MISCELLANEOUS' if you want to designate this
  MI Review Group to be assigned as hospital wide.
 ANSWER WITH PAID COST CENTER/ORGANIZATION NAME
 DO YOU WANT THE ENTIRE 17-ENTRY PAID COST CENTER/ORGANIZATION LIST? Y (YES)
CHOOSE FROM:
  ADMINISTRATION
  AMBULATORY CARE
  CHAIPLAIN
  DIETETIC
  ENGINEERING
  EXTENDED CARE
      .
      .
      .
SERVICE: NURSING SERVICE// MISCELLANEOUS
Select MANDATORY CLASSES: ?
 ANSWER WITH M.I. PROGRAM/CLASS MANDATORY CLASSES
     YOU MAY ENTER A NEW M.I. PROGRAM/CLASS, IF YOU WISH
    Enter program or class that is mandated by this group.
    Select only MI entries.
```
**Note:** Only mandatory inservice classes can be selected at this prompt. The class must be created before it can be associated with a review group.

From the following list, enter those classes you want to associate with the mandatory training group name, Hospital Group.

```
ANSWER WITH PRSE PROGRAM/CLASS PROGRAM/CLASS TITLE, OR 
    TYPE OF EDUCATION
DO YOU WANT THE ENTIRE 341-ENTRY PRSE PROGRAM/CLASS LIST? Y (YES) 
CHOOSE FROM:
  ACQUISITION TRAINING 
  ADP SECURITY 
  BIOETHICS
  BLOOD ADMINISTRATION 
  BLOOD-BORNE PATHOGENS 
  CONSCIOUS SEDATION
  CONTINOUS QUALITY IMPROVEMENT 
  FIRE AND SAFETY
  SEXUAL HARASSMENT
Select MANDATORY CLASSES: SEXUAL HARASSMENT
Select MANDATORY CLASSES: FIRE AND SAFETY
```
Select MANDATORY CLASSES: **<RET>**

The two classes, sexual harassment and fire and safety are now assigned to the Hospital mandatory training group.

Select MANDATORY TRAINING GROUP NAME: **<RET>**

# **Menu Access:**

The Creating Mandatory Training (MI) Groups option is accessed through the Package Set-up Menu in the Package Coordinator Menu Option.

# **Assign/Delete Training Groupsfor Staff/Services**

## **Description:**

This option allows the assigning of employees or services to one or more mandatory training (MI) groups and/or required classes. The relationship between employee and review group(s) is not automatically built when new employees are entered into the Paid Employee file (File #450) or when staff is assigned to a different service. The mandatory training/MI group and class data is stored in File #450.

#### **Additional Information:**

The user has three approachesto assigning mandatory review groups and/or required classes to services and employees. After first creating the mandatory training (MI) groups, employees can then be assigned to or disassociated from review groups using the following paths. If all employees from more than one service are to be assigned, use the (M)ultiple Services - All Employees path. This would be the way to allocate Hospital Wide MI Groups to all employees. Use the (A)ll Employees For a Service choice to assign a MI Group to just one service. An example would be a group of classes on specific police subjectsthat is assigned to all Police and Security Service employees. If only some employees in a service are assigned to an MI group, use the (S)elected Service Employee path. The (S)elected Service Employee selection can also be used to add individual mandatory classes to individual employees. For instance if only two housekeeping aides are assigned to operate a special type of equipment requiring a yearly review of safety, this option would be used to add the class to only their PAID employee record. Employees cannot be assigned review groups which have no associated classes. Please note that unless an individual is assigned to a MI review group or associated with a required class, a deficiency report cannot be printed for the employee.

Any user who has been given this option can assign a review group to employees or services. Information on the employee's MI review groups and other required classes can be printed through the Employee Mandatory Training Group/Class report found in the Reports menu.

## **Menu Display:**

Select Package Coordinator Menu Option: **5** Package Set-up Menu

- 1 Class File Edit
- 2 Create Mandatory Training (MI) Groups
- 3 Assign/Delete Training Groups for Staff/Services
- 4 Accrediting Organization
- 5 Presentation Media
- 6 Presenter/Supplier
- 7 Service Reason

#### **Enter/EditTracking Parameter File**

#### **Description:**

This option allows the user to edit the PRSE Parameters file (#452.7). By using this option, the user can take the Education Tracking application off-line, allow new people to be entered into the New Person file (#200) automatically, or allow LAYGO into the PRSE Education Program/Class Supplier file (#452.2).

#### **Additional Information:**

This option should be assigned to IRM staff who possess the VA FileMan access of "@". If the user does not have this level of access, only the Station Name field can be edited.

## **Menu Display:**

Select Education Tracking System Menu Option: **1** IRM Menu

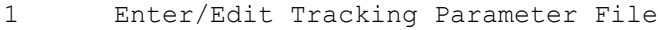

2 Purge Student Tracking File

#### **Screen Prints:**

Select IRM Menu Option: **1** Enter/Edit Tracking Parameter File NAME: ONE// (No Editing) STATION NAME: PAIDORG// **??** This field should contain the station name or the desired default location for all locally presented training (e.g., VAMC ORG). STATION NAME: PAIDORG// **<RET>** PRSE OFFLINE/ON-LINE: ON-LINE// **??** this switch will allow the Education Tracking Application to be taken off-line without bringing the entire system down. CHOOSE FROM: 1 OFF-LINE 0 ON-LINE PRSE OFFLINE/ON-LINE: ON-LINE// **<RET>** SUPPLIER/PRESENTER LAYGO: LAYGO ACCESS// **??** This field allows IRM to turn on/off laygo access to the Supplier/ Presenter File in the Education Tracking Application.

Additional information on the Supplier/Presenter field can be found under each option explanation in Chapter 3.

CHOOSE FROM: 1 LAYGO ACCESS 0 NO LAYGO ACCESS SUPPLIER/PRESENTER LAYGO: LAYGO ACCESS// **<RET>** NEW PERSON FILE ACCESS: NO ACCESS TO NEW PERSON FILE This/These group(s) will be assigned by a background Job. Select one of the following: A (A)ll Employees For a Service M (M)ultiple Services - All Employees S (S)elected Service Employees

Example 2. Assigning hospital-wide mandatory or required review groups to all employees in all services:

This is an example of the process for assigning a hospital wide group to all services and all employees.

Select ASSIGNMENT OPTION: **M** (M)ultiple Services - All Employees

Select (M)ultiple Services - All Employees

The following is a display of all hospital services from which you can select (all employees in) all services, a single service or a group of selected services.

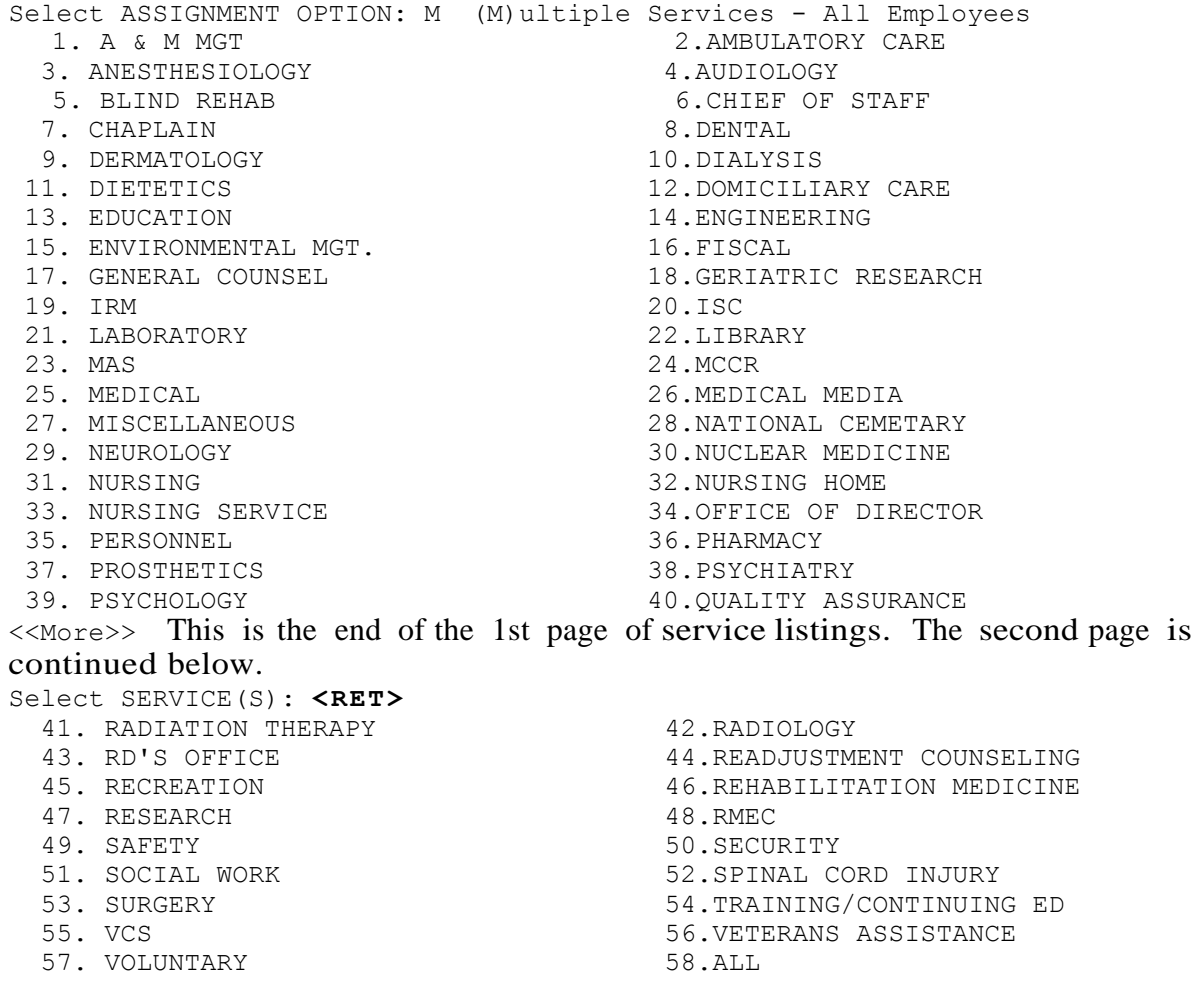

Select SERVICE(S): **1-57** All services were selected. The user could have selected 58 to assign all services.

Select one of the following:

A (A)dd Group(s) D (D)elete Group(s)

Select ACTION: **A** (A)dd Group(s)

DATE ASSIGNED: TODAY// **<RET>** This is the date that the review groups are assigned to employees and appears only when groups or classes are added, not deleted, to the File #450 records. The date information is used by the deficiency reports.

1. HOSPITAL GROUP

Select TRAINING Group(s) to be assigned: **1**

This/These group(s) will be assigned by a background Job

Example 3. Adding and deleting mandatory or required review groups and individual required classes to an employee(s) within a service:

Select one of the following: A (A)ll Employees For a Service M (M)ultiple Services - All Employees S (S)elected Service Employees Select ASSIGNMENT OPTION: **S** (S)elected Service Employees Select one of the following: A (A)dd Group(s)<br>D (D)elete Group D (D)elete Group(s)<br>E (E)nter/Edit Clas E (E)nter/Edit Class(es)

Example 3a. Associating mandatory review groups with an individual employee:

Select ACTION: **A** (A)dd Group(s)

Select Service: NURSING// **<RET>** The default is the value of the service associated with the user entering this option. You may change the name to reflect the appropriate service you wish to assign to review groups (if you hold the appropriate key).

reports. DATE ASSIGNED: TODAY// **<RET>** This is the date that the review groups are assigned to employees and appears only when groups or classes are added, not deleted, to the File #450 records. The date information is used by the deficiency

1. CRITICAL CARE 2. HOSPITAL GROUP

3. LPNS 4. NURSING ASSISTANT 5. NURSING COORDINATORS 6. NURSE MANAGERS 7. NURSE PRACTITIONERS 8. OPERATING ROOM 9. OUALITY MANAGEMENT 10. RN 11. RN DIALYSIS

Select TRAINING Group(s) to be assigned: **6**

The review group Nurse Managers is now going to be assigned to 2 individuals.

Select EMPLOYEE: PAIDEMPLOYEE15, TEN 000-00-0150 Select Another Employee: PAIDEMPLOYEE15, ONE 000-00-0151 Select Another Employee: **<RET>**

The editing of this information is done in real time and is not tasked as the previous selections.

If the review group has already been assigned, you will see the following display:

LONG,BABS has already been assigned the Nurse Managers group!

Select one of the following:

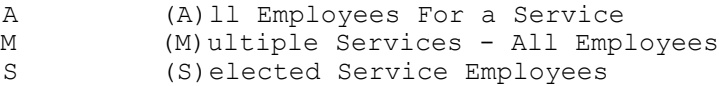

Example 3b. Disassociating review groups with an individual employee:

Select ASSIGNMENT OPTION: **S** (S)elected Service Employees

Select ACTION: **D** (D)elete Group(s)

Select Service: NURSING// **<RET>** The default is the value of the service associated with the user entering this option. You may change the name to reflect the appropriate service you wish to assign to review groups (if you hold the appropriate key).

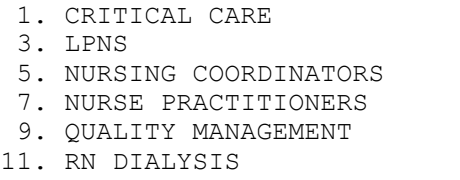

2. HOSPITAL GROUP 4. NURSING ASSISTANT 6. NURSE MANAGERS 8. OPERATING ROOM 10. RN

Select TRAINING Group(s) to be deleted: **6**

The review group Nurse Managers is now going to be deleted for 2 individuals.

Select EMPLOYEE: PAIDEMPLOYEE15, TEN 000-00-0150 Select Another Employee: PAIDEMPLOYEE15, ONE 000-00-0151 Select Another Employee: **<RET>**

The editing of this information is done in real time and is not tasked as the previous selections in Example 1 and 2.

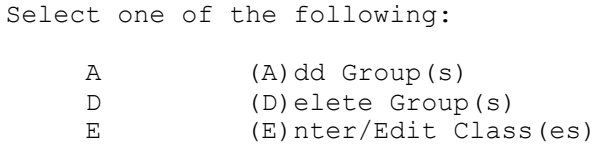

Example 3c. Assigning individual classes to an individual employee(s):

This path allowsthe user to enter/edit classes (not review groups) and associate them with an individual employee. If the class is a part of a review group assigned to the employee, the class cannot be deleted and a warning message displaysindicating that the class cannot be deleted. Only independent classes not associated with review groups and assigned to an employee can be deleted.

Select ACTION: **E** (E)nter/Edit Class(es)

Select SERVICE: ISC// **<RET>** This default is the value of the service associated with the user entering this option. You may enter another service associated with the employees, and if you have the appropriate level of access.

Select EMPLOYEE: PAIDEMPLOYEE15, TEN 000-00-0150 Select Another Employee: **<RET>**

LONG,BABS The name of the record the user is editing is displayed before the actual editing begins.

Select MANDATORY CLASS: FIRE AND SAFETY// Entering a question mark first lists all classes assigned to the employee; second listing displays those additional classes you can assign. Enter the class you wish to link with this employee.

Select MANDATORY CLASS: FIRE AND SAFETY// **DEC DCL BASICS** ...OK? YES// **<RET>** (YES)

DATE ASSIGNED: TODAY// **<RET>** This is the date that the review groups are assigned to employees and appears only when groups or classes are added, not deleted, to the File #450 records. The date information is used by the deficiency reports.

The class is added to the PAID Employee file (#450).

#### Example 3d. Deassigning individual classes associated with an employee(s):

Select SERVICE: ISC// **<RET>** This default is the value of the service associated with the user entering this option. You may enter another service, if you have the appropriate level of access.

Select EMPLOYEE: **PAIDEMPLOYEE15, TEN** 000-00-0150

Select Another Employee: **<RET>** PAIDEMPLOYEE15, TEN Select MANDATORY CLSS: FIRE AND SAFETY// **<RET>** MANDATORY CLASS: FIRE AND SAFETY// **@** SURE YOU WANT TO DELETE THE ENTIRE MANDATORY CLASS? **Y** (YES) Select MANDATORY CLASS: <RET>

Select one of the following:

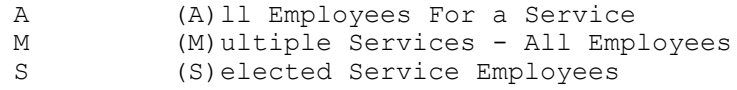

If the FIRE AND SAFETY class belonged to a review group associated with the employee, the following display would have appeared.

Select MANDATORY CLASS: FIRE AND SAFETY// **<RET>** MANDATORY CLASS: FIRE AND SAFETY// **@** This class belongs to a mandatory review group and may not be deleted?? MANDATORY CLASS: FIRE AND SAFETY// **<RET>** Select MANDATORY CLASS: **<RET>** Select one of the following:

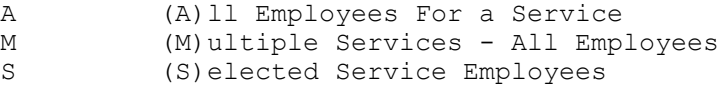

#### **Menu Access:**

The Assign/Delete Training Groups for Staff/Services is accessed through the Package Set-up Menu in the Package Coordinator Menu Option.

#### **Accrediting Organization**

#### **Description:**

This option allows the user to enter and edit information in the PRSE Class Accreditation Organizations (#452.9) file on accrediting organizations. Data stored in this file is demographic (e.g., organization name, address, and phone number).

#### **Additional Information:**

Information on national accrediting boards has been pre-loaded into this file. When this file is updated in new versions of the application, a notice will be placed in the release notes so that the new data may be added during the application's installation with the application coordinator's approval.

## **Menu Display:**

Select Package Coordinator Menu Option: **5** Package Set-up Menu

```
1 Class File Edit
2 Create Mandatory Training (MI) Groups
3 Assign/Delete Training Groups for Staff/Services
4 Accrediting Organization
5 Presentation Media
6 Presenter/Supplier
7 Service Reason
```
## **Screen Prints:**

Select Package Set-up Menu Option: **4** Accrediting Organization Select ACCREDITING ORGANIZATION: **?**

This field contains the name of the organization accrediting the program. The data in this file was preloaded with representative information from national organizations which are known for accrediting programs. Regional and local accrediting agencies should be added to this file.

```
ANSWER WITH PRSE EDUCATION ACCREDITATION 
    ORGANIZATIONS ACCREDITATION BOARD
 DO YOU WANT THE ENTIRE 60-ENTRY PRSE EDUCATION ACCREDITATION 
ORGANIZATIONS LIST? Y
  (YES) 
CHOOSE 
FROM:
  AMER ASSN FOR OTOLARYNGOLOGY-HEAD & NECK 
   SURGERY AMER BOARD OF COLON/RECTAL SURGEONS
  AMER BOARD OF EMERGENCY 
  MEDICINE AMER BOARD OF 
  NEUROLOGICAL SURGERY AMER BOARD 
  OF OPTHALMOLOGY
```
AMER BOARD OF RADIOLOGY, INC AMER BOARD OF THORACIC SURGERY AMER COLLEGE OF RADIOLOGY AMER COLLEGE OF SURGEONS AMER DENTAL ASSOCIATION AMER ORGANIZATION NURSE EXECUTIVES AMERICAN ACADEMY OF DERMATOLOGY AMERICAN ACADEMY OF MEDICAL ADMINISTRATORS AMERICAN ACADEMY OF NEUROLOGY AMERICAN ACADEMY OF OPTHAMOLOGY AMERICAN ACADEMY OF ORTHOPEDIC SURGEONS AMERICAN ACADEMY OF PEDIATRICS AMERICAN ACADEMY OF PHYSICIAN ASSISTANTS AMERICAN ASSOC OF BLOOD BANKS AMERICAN ASSOC OF CRITICAL CARE NURSES AMERICAN ASSOC OF HEALTH CARE CONSULTANTS AMERICAN ASSOC OF HOMES FOR THE AGING AMERICAN ASSOC OF NURSE ANESTHETISTS AMERICAN ASSOC OF NUTRITIONAL CONSULTANTS AMERICAN ASSOC OF OCCUPATIONAL HEALTH NURSES AMERICAN ASSOC OF ORAL/MAXILLOFACIAL SURGEONS AMERICAN ASSOC OF PASTORAL COUNSELORS AMERICAN ASSOCIATION FOR REHABILITATION THERAPY AMERICAN ASSOCIATION FOR RESPIRATORY CARE AMERICAN BLOOD COMMISSION AMERICAN BOARD OF ANESTHESIOLOGY AMERICAN BOARD OF DERMATOLOGY AMERICAN BOARD OF FAMILY PRACTICE AMERICAN BOARD OF INTERNAL MEDICINE AMERICAN BOARD OF MEDICAL SPECIALTIES AMERICAN BOARD OF NUCLEAR MEDICINE AMERICAN DENTAL ASSOCIATION AMERICAN DIABETES ASSOC AMERICAN HEART ASSOC AMERICAN HOSPITAL ASSOC AMERICAN LUNG ASSOC AMERICAN MEDICAL ASSOCIATION AMERICAN MEDICAL TECHNOLOGISTS AMERICAN NURSES ASSOCIATION AMERICAN ORTHOPEDIC ASSOC AMERICAN PHARMACEUTICAL ASSOC AMERICAN PHYSICAL THERAPY ASSOC AMERICAN PSYCHIATRIC ASSOC AMERICAN PSYCHOANALYTIC ASSOC AMERICAN PSYCHOLOGICAL ASSOC AMERICAN RED CROSS AMERICAN SOCIETY OF ANESTHESIOLOGISTS AMERICAN SOCIETY OF CLINICAL PATHOLOGISTS AMERICAN SOCIETY OF COLON/RECTAL SURGEONS AMERICAN SOCIETY OF HOSPITAL PHARMACISTS ASSOCIATION FOR PRACTIONERS IN INFECTION CONTROL INTRAVENOUS NURSES SOCIETY JCAHO NAACOG NATIONAL LEAGUE FOR NURSING YOU MAY ENTER A NEW PRSE EDUCATION ACCREDITATION ORGANIZATIONS, IF YOU

WISH

Answer must be 3-50 characters in length

This is an example of a local accrediting body entry.

Select ACCREDITING ORGANIZATION: **PAIDEDORG,ONE** ARE YOU ADDING 'PAIDEDORG,ONE' AS A NEW PRSE EDUCATION ACCREDITATION ORGANIZATIONS (THE 61TH)? **Y** (YES) ACCREDITATION BOARD: PAIDEDORG, ONE Replace <RET> ADDRESS: **?** Answer must be 3-30 characters in length Enter the address of the accrediting board (3-30 chars). ADDRESS: **1234 WABASH** ADDRESS2: **?** Answer must be 3-30 characters in length.

This field contains the second address for the accrediting organization.

```
ADDRESS2: <RET>
CITY: ?
    Answer must be 3-20 characters in length
Enter the name of the city where the accreditation board is located. 
CITY: ANYCITY
STATE: ?
ANSWER WITH STATE NUMBER, OR NAME, OR ABBREVIATION
DO YOU WANT THE ENTIRE 62-ENTRY STATE LIST? N (NO)
STATE: ANYSTATE
ZIP CODE: ?
     Answer must be 5-11 characters in length
```
This field contains the zip code of the accreditation board.

```
ZIP CODE: 66666
TELEPHONE: ?
    Answer must be 4-15 characters in length
Enter the telephone number of the accrediting board. 
TELEPHONE: 555-1234
```
Select ACCREDITING ORGANIZATION: **<RET>**

#### **Menu Access:**

The Accrediting Organization option can be accessed through the Package Set-up Menu in the Package Coordinator Menu option.

#### **Presentation Media**

#### **Description:**

This option allows the user to enter or edit types of class media formats stored in the PRSE Education Presentation Media file (#452.5).

#### **Additional Information:**

Class information on the media formats used in presenting course material for expanded mandatory training, continuing education programs, miscellaneous classes, and ward/unit-location training is tracked in this application. Although the information is not contained in any reports in PAID V. 3.5, the alpha and beta test sites requested that this information be tracked for site specific VA FileMan reports and for reports contained in future versions of the software.

## **Menu Display:**

Select Package Coordinator Menu Option: **5** Package Set-up Menu

```
1 Class File Edit
```

```
2 Create Mandatory Training (MI) Groups
```
- 3 Assign/Delete Training Groups for Staff/Services
- 4 Accrediting Organization
- 5 Presentation Media
- 6 Presenter/Supplier
- 7 Service Reason

# **Screen Prints:**

Select Package Set-up Menu Option: **5** Presentation Media Select PRESENTATION MEDIA: **?** ANSWER WITH PRSE EDUCATION PRESENTATION MEDIA MEDIA SOURCE DO YOU WANT THE ENTIRE 20-ENTRY PRSE EDUCATION PRESENTATION MEDIA LIST? **Y** (YES) CHOOSE FROM: COMPUTER DEMO/LECTURE FILM HANDOUTS/DISCUSSION REFERENCE BOOKS WRITTEN MATERIALS

YOU MAY ENTER A NEW PRSE EDUCATION PRESENTATION MEDIA, IF YOU WISH Answer must be 3-20 characters in length

This field contains the method of media presentation, e.g., video, class room.

Select PRESENTATION MEDIA: **EDUCATION BOOK**

ARE YOU ADDING 'EDUCATION BOOK' AS A NEW PRSE EDUCATION PRESENTATION MEDIA (THE 21ST)? **Y** (YES) MEDIA SOURCE: EDUCATION BOOK// **?** Answer must be 3-20 characters in length MEDIA SOURCE: EDUCATION BOOK// **<RET>**

Select PRESENTATION MEDIA: **<RET>**

#### **Menu Access:**

The Presentation Media option is accessed through the Package Set-up Menu in the Package Coordinator Menu Option.

#### **Presenter Supplier**

## **Description:**

This option allows the user to enter/edit class presenter/supplier information which is stored in the PRSE Education Program/Class Supplier file (#452.2).

#### **Additional Information:**

The information listed in this file is associated with class/program records created by the options found under the Enter/Edit Class Information menu. Class presenter/supplier data can be found printed on the Individual Training and the Service Training Reports. Information on presenters who are not Department of Veterans Affairs (DVA) employees or training vendors is required on certain DVA training forms (excluding OLDE). Refer to the chapter on Enter Edit Class Information for form names.

#### **Menu Display:**

Select Package Coordinator Menu Option: **5** Package Set-up Menu

```
1 Class File Edit
```
- 2 Create Mandatory Training (MI) Groups
- 3 Assign/Delete Training Groups for Staff/Services
- 4 Accrediting Organization
- 5 Presentation Media
- 6 Presenter/Supplier
- 7 Service Reason

#### **Screen Prints:**

```
Select Package Set-up Menu Option: 6 Presenter/Supplier
Select PRESENTER/SUPPLIER: ?
ANSWER WITH PRSE EDUCATION PROGRAM/CLASS SUPPLIER PRESENTER/SUPPLIER
DO YOU WANT THE ENTIRE 71-ENTRY PRSE EDUCATION PROGRAM/CLASS SUPPLIER LIST? Y
(YES)
CHOOSE FROM:
  ACNS ED
  ACOS/EDUCATION
   AHA
  AMCE EDUCATIONAL TRAINING
  AUSTIN AUTOMATION CENTER
  BAXTER'S MEDICAL SUPPLIES
  DAWSON'S EDUCATIONAL PROGRAMS
  DEBBIE'S EDUCATIONAL MATERIALS
  DIETETIC SERVICE
   '^' TO STOP: ^
    YOU MAY ENTER A NEW PRSE EDUCATION PROGRAM/CLASS SUPPLIER, IF YOU WISH
    Answer must be 3-30 characters in length
```
Enter the name of the vendor or supplier of this program (class). This is an example of adding a new supplier to the database. Select PRESENTER/SUPPLIER: **PAIDEDORG,TWO** ARE YOU ADDING 'PAIDEDORG,TWO' AS A NEW PRSE EDUCATION PROGRAM/CLASS SUPPLIER (THE 72ND)? **Y** (YES) PRESENTER/SUPPLIER: PAIDEDORG,TWO// **?** Answer must be 3-30 characters in length Enter the name of the vendor or supplier of this program (class). PRESENTER/SUPPLIER: PAIDEDORG,TWO// **<RET>** ADDRESS: **?** Answer must be 3-30 characters in length Enter the address of the person or vendor presenting the program. ADDRESS: **134 WATER ST**  ADDRESS2: **?** Answer must be 3-30 characters in length. ADDRESS2: **SUITE 417** CITY: **?** Answer must be 3-20 characters in length Enter the name of the city where the supplier/vendor is located. CITY: **THECITY** STATE: **?** ANSWER WITH STATE NUMBER, OR NAME, OR ABBREVIATION DO YOU WANT THE ENTIRE 63-ENTRY STATE LIST? **N** (NO) STATE: **THE**STATE ZIP CODE: **?** Answer must be 5-11 characters in length ZIP CODE: **60503** TELEPHONE: **?** Answer must be 4-15 characters in length Enter the supplier/vendor's telephone number. TELEPHONE: **555-4444**

Select PRESENTER/SUPPLIER: **<RET>**

# **Menu Access:**

The Presenter Supplier option is accessed through the Package Set-up Menu in the Package Coordinator Menu Option.

#### **Service Reason**

## **Description:**

This option allows the user to enter or edit a service reason for each of the classes found in the PRSE Student Education Tracking file (#452). Data describing service reasons are stored in the PRSE Svc Reasons For Training file (#452.6).

#### **Additional Information:**

The purpose of entering service reasons for a class is to document one or more reasons for the service's sponsorship of the class. Two other related fields, purpose of class and class category, track information on VA Central Office required information associated with the class. Only one purpose of class or class category can be associated with a program. Since the service might use different terminology and multiple terms for describing the purpose for the class, the test sites requested that a service purpose field be included in the software. This field is found when editing brief mandatory training, expanded mandatory training, continuing education programs, miscellaneous classes, and ward/unit-location training.

## **Menu Display:**

Select Package Coordinator Menu Option: **5** Package Set-up Menu

- 1 Class File Edit
- 2 Create Mandatory Training (MI) Groups
- 3 Assign/Delete Training Groups for Staff/Services
- 4 Accrediting Organization
- 5 Presentation Media
- 6 Presenter/Supplier
- 7 Service Reason

## **Screen Prints:**

Select Package Set-up Menu Option: **7** Service Reason

```
Select SERVICE REASON: ?
 ANSWER WITH PRSE SVC REASONS FOR TRAINING
DO YOU WANT THE ENTIRE 49-ENTRY PRSE SVC REASONS FOR TRAINING LIST? Y (YES)
CHOOSE FROM:
  ANNUAL REVIEW
  CREDENTIALING
  ENHANCE SKILLS
  IMPROVE PRESENT PERFORMANCE
  MANDATORY SAFETY
  '^' TO STOP: ^
    YOU MAY ENTER A NEW PRSE SVC REASONS FOR TRAINING, IF YOU WISH
    Answer must be 2-72 characters in length
```
You may enter a reason for giving this class.

Select SERVICE REASON: **DEVELOP NEW TECHNIQUES** ARE YOU ADDING 'DEVELOP NEW TECHNIQUES' AS A NEW PRSE SVC REASONS FOR TRAINING (THE 50TH)? **Y** (YES) REASON FOR EMPLOYEE TRAINING: DEVELOP NEW TECHNIQUES Replace **?** Answer must be 2-72 characters in length SVC REASON: DEVELOP NEW TECHNIQUES Replace **<RET>** Select SERVICE REASON: **<RET>**

# **Menu Access:**

The Service Reason option is accessed through the Package Set-up Menu of the Package Coordinator Menu option.

# Chapter 3: Enter Edit Class Information

# **Description:**

This chapter explains the options which create different types of classes and programs (e.g., mandatory training, local continuing education programs, miscellaneous classes and ward/unit-location inservices). These classes are used by the registration, attendance, and report options. Entries are stored in the PRSE Program/Class file (#452.1) and the PRSE Education Registration file (#452.8).

## **Additional Information:**

Before a new hospital-wide class/program is entered in the application, a specific service must be designated to coordinate the package. When the initial class record is created for a hospital-wide class, a sponsoring service is identified. Only a user with the PRSE CORD key or a user holding the PRSE SUP key for the sponsoring service can add or change class dates for the hospital-wide class. Any user having the Enter/Edit Class Attendance option can enter attendance for a hospital-wide class. Hospital-wide classes by definition are open classes and can be associated with any class type (mandatory inservices, continuing education, etc.).

Continuing education classes which are not directly sponsored by the medical facility, are considered non-local continuing education classes. Program information for these classes is entered in the software through the option, Create Non-Local CE and Enter Attendance.

The Education Tracking module captures required information which is used to complete Standard Form 182 and VA Form 5-4691. The form information listed below summarizes the data which is tracked within this software. To assist you in identifying the form requiring the information, the form number has been printed after the colon.

```
exported in the software:
   ADJUDICATION (Spe/Tec) 5C
   ADVANCED SUPERVISORY TRAINING (Sup.) 2A
   ARITHMETIC (Basic Ed.) 92
   BASIC TRAINING IN FEDERAL LABOR-MGMT. REL. (Adm.) 46
   BASIC TRAINING IN FEDERAL LABOR-MGMT. REL. (Exec.) 16<br>BASIC TRAINING IN FEDERAL LABOR-MGMT. REL. (Sup.) 23
   BASIC TRAINING IN FEDERAL LABOR-MGMT. REL. (Sup.)
start date (time not required): 182
ending date (time not required): 182, 5-4691 
class hours on-duty: 182, 5-4691
class hours off-duty: 182, 5-4691
government or non-government funded: 182, 5-4691 
sponsoring service: 182, 5-4691
presenter/supplier: 182 
program/class category: 182, 5-4691
 The following is a complete non-editable list of program categories
```
BOILER OR AIR COND. OPERATION (Trade/Craft) 77 BRAILLE (Basic Ed.) 94 CARPENTRY (Trade/Craft) 74 COMPLETES 40-HOUR REQUIREMENT (Sup.) 27 COMPLETES 80-HOUR REQUIREMENT (Sup.) 29 COMPUTER OPERATING (Clerical) 66 COMPUTER PROGRAMMING (Spec.) 57 CONTRACT ADMINISTRATION (Adm.) 48 CONTRACT ADMINISTRATION (Exec.) 18 CONTRACT ADMINISTRATION (Sup.) 25 CONTRACT NEGOTIATIONS (Adm.) 47 CONTRACT NEGOTIATIONS (Adm.) 47<br>CONTRACT NEGOTIATIONS (Exec.) 17<br>CONTRACT NEGOTIATIONS (Sup.) 24 CONTRACT NEGOTIATIONS (Sup.) 24 CPR TRAINING (Spec/Tec) 5F DISABL.VET./HANDICAPPED/VIETNAM ERA EMPLOY. (Sup.) 22 EEO COUNSELING SKILLS (Adm.) 45 EEO TRAINING FOR SUPERVISORS (Sup.) 21 ELECTRICAL (Trade/Craft) 70 EMPLOYEE ASSISTANCE PROGRAM (Spe/Tec) 5H ENERGY CONSERVATION (Spe/Tec) 5K ENGINEERING 3B EXECUTIVE SEMINARS CENTERS (Exec.) 1A FEDERAL EXECUTIVE INSTITUTE (Exec.) 19 FILING (Clerical) 67 FINANCE (Adm.) 49 GEN'L ORIENTATION TO GOV. OR VA (Trade/Craft) 80 GRAMMAR (Basic Ed.) 91 INTERAGENCY - OTHER (Exec.) 1B INTERAGENCY INST. FOR FEDERAL HEALTH CARE (Exec.) 13 KEY PUNCH OPERATOR (Clerical) 65 LEGAL 33 LETTER WRITING (Adm.) 4E LIPREADING AND SIGN LANGUAGE (Basic Ed.) 93 LOAN GUARANTY (Spe/Tec) 5D MED. ADMIN. SERVICE NATL. TRAINING PROG. (Adm.) 4D MEDICAL - DENTISTS 35<br>MEDICAL - DIETITIANS 38 MEDICAL - DIETITIANS 38 MEDICAL - NURSES 36 MEDICAL - OTHER PROF. ALLIED HEALTH FIELDS 39 MEDICAL - PHYSICIANS 34 MEDICAL - SOCIAL WORKERS 37 MEDICAL EQUIP. MAINT. AND REPAIR (Trade/Craft) 71 MEDICAL SUPPORT - FOOD SERVICE WORKER (Spe/Tec) 5A MEDICAL SUPPORT - NURSING ASSISTANT (Spe/Tec) 58 MEDICAL SUPPORT - OTHER (Spe/Tec) 5B MEDICAL SUPPORT - SOCIAL WORK ASSISTANT (Spe/Tec) 59 NON-GOVERNMENT EXECPT 1C, 1D, 1E (Exec.) 1F NON-MEDICAL EQUIP. MAINT./REPAIR (Trade/Craft) 72 OTHER (Adm.) 4F OTHER (Basic Ed.) 95 OTHER (Clerical) 69 OTHER (Spe/Tec) 5M OTHER (Trade/Craft) 78 PAINTING (Trade/Craft) 73 PERSONNEL (Adm.) 42 PLANNING (Adm.) 4C PLUMBING AND PIPEFITTING (Trade/Craft) 76 POLICE SCIENCE (Spec.) 50

POLICY AND LEGISLATION SEMINAR (Exec.) 12 POLICY, PROGRAM AND MANAGEMENT ANALYSIS (Adm.) 4B PUBLIC OR BUSINESS ADMINISTRATION (Adm.) 41 REMEDIAL READING (Basic Ed.) 90 RESPONSIVENESS TRAINING (Spe/Tec) 5L SAFETY AND FIRE PROTECTION (Spe/Tec) 5J SCIENTIFIC 3A SECRETARIAL (Clerical) 62 SELF-ASSESSMENT AND PLANNING (Exec.) 11 SHORTHAND (Clerical) 64 SMOKING CESSATION PROGRAM (Spe/Tec) 5G SUP. TRAINING, EXEMPT FROM 40/80 HR REQ. (Sup.) 2B SUPPLY AND PROCUREMENT (Spec.) 56 SYSTEMS ANALYSIS (Adm.) 4A TELEPHONE TECHNIQUES (Clerical) 68 THE BROOKINGS INSTITUTION (Exec.) 1E TRAIN./NEW EEO,WOMEN'S PROG/SPAN.SPEAK CORD. (Adm) 44 TRAINING (Adm.) 43 TRAINING OTHER THAN 21-25 TOWARD 40-HR REQ. (Sup.) 26 TRAINING OTHER THAN 21-25 TOWARD 80-HR REQ. (Sup.) 28 TYPING (Clerical) 63 UNIVERSITY OR COLLEGE - OTHER (Exec.) 1D UNIVERSITY-BASED MID-MANAGEMENT (Exec.) 1C VA HEALTH CARE ADMINISTRATOR'S FORUM (Exec.) 14 VA-OTHER (Exec.) 15 VETERANS BENEFITS COUNSELING (Spe/Tec) 5E WELDING (Trade/Craft) 75

#### purpose of class: 182, 5-4691

The following is a complete non-editable list of class purposes exported in the software:

```
ADULT BASIC EDUCATION 9
DEVELOP NEW SKILLS 6
EMPLOYEE FINANCED 10
IMPROVE PRESENT PERFORMANCE 4
MEET FUTURE STAFFING NEEDS 5
MISSION OR PROGRAM CHANGE 1
NEW TECHNOLOGY 2
NEW WORK ASSIGNMENT 3
ORIENTATION 8
TRADE OR CRAFT APPRENTICESHIP 7
```
routine/non-routine: 5-4691

## Program Category Field

The Program Category field providesinformation that will be used to enter required codes into the PAID system to record training information in the employee's personnel record. The program categories are grouped into broad sectionsthat should make it easier to choose the most appropriate. The following explanations should be used to determine the correct selection:

Education or training in the concepts, principles and theories of such subject matter as public policy formulation and implementation, management principles and practices, quantitative approaches to management, or management planning, organizing and controlling.

- Code Program Category
- 11 Self-Assessment and Planning Course
- 12 Policy and Legislation Seminar
- 13 Interagency Institute for Federal Health Care Executives
- 14 VA Health Care Secretary's Forum
- 15 VA Other
- 16 Basic Training in Federal Labor-Management Relations
- 17 Contract Negotiations Labor-Management Relations
- 18 Contract Administration Labor-Management Relations
- 19 Federal Executive Institute
- 1A Executive Seminar Centers
- 1B Interagency Other
- 1C University based Mid-Management Courses<br>1D University or College Course Other
- 1D University or College Course Other<br>1E The Brookings Institute
- 1E The Brookings Institute<br>1F Non-Government: Other
- Non-Government: Other than 1C, 1D and 1E

#### Supervisory

Education or training in supervisory principles and techniques in such subjects as personnel policies and practices (including EEO, merit promotion and labor relations), human behavior and motivation, communication processes in supervision, work planning, scheduling and review and performance evaluation.

Code Program Category

- 2A Advanced Supervisory Training beyond initial basic training
- 2B Supervisory Training for employees for whom basic training is not required

Legal, Medical, Scientific or Engineering

Education or training in the concepts, principles, theories or techniques of such disciplines as law; medicine; the physical, biological, natural, social, or behavioral sciences; education; economics;mathematics and statistics; architecture; or engineering. Medicine applies to professional training in the field of medicine, nursing, dentistry and the allied health fields which are professional in nature, such as hematology and social work.

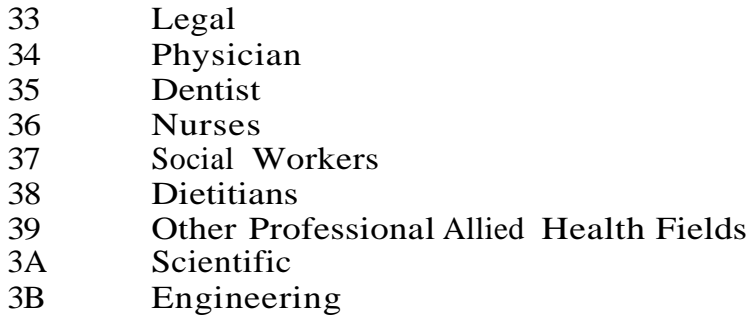

## Administrative and Analysis

Education or training in the concepts, principles and theories of such fields as public or business administration; personnel; training; equal employment opportunity; finance systems analysis; policy, program or management analysis; or planning.

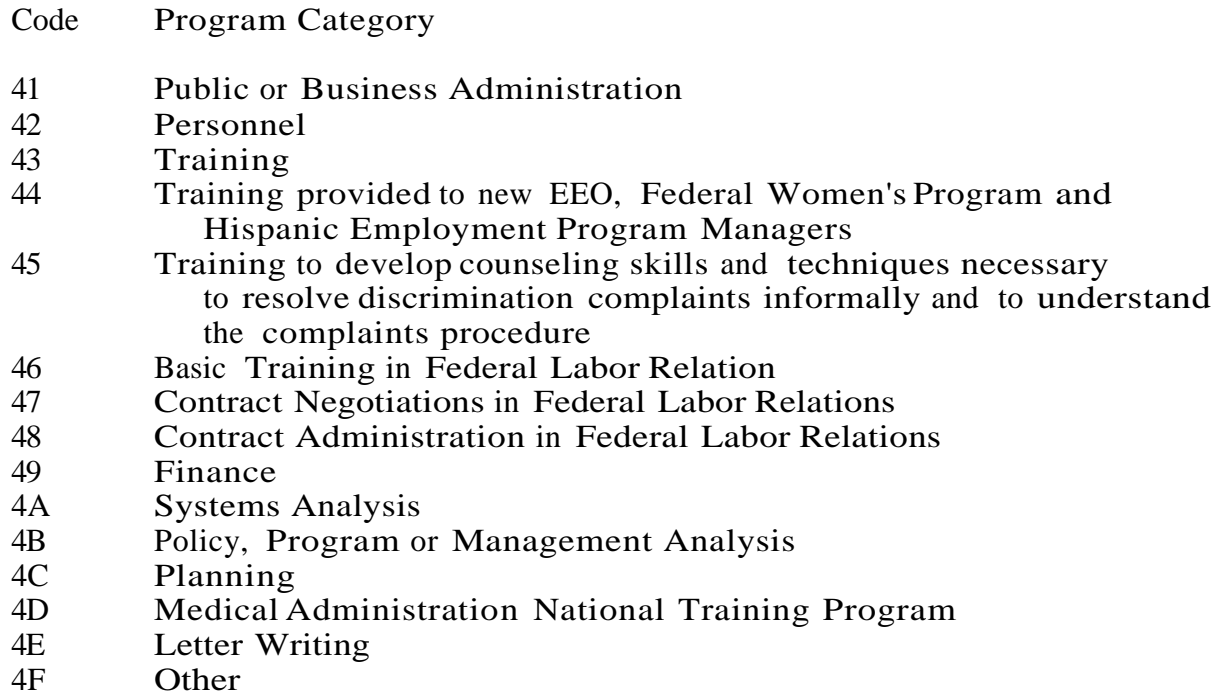

#### Specialty and Technical

Training of a specialized or technical nature in the methods and techniques of such fields as police science; supply and procurement; computer programming; or medical, legal, or scientific support work. Medicalsupport applies to training in allied health fields which are not professional in nature, e.g., nursing assistant and social work assistant.

Code Program Category

50 Police Science

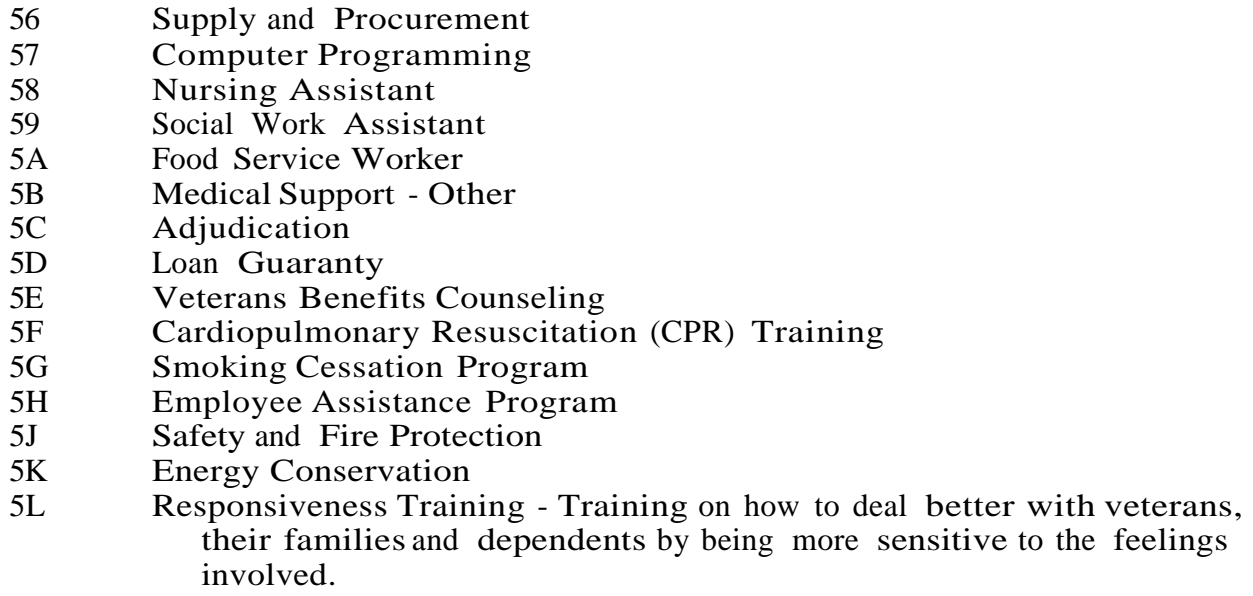

5M Other

# Clerical

Traini g in clerical skills. n

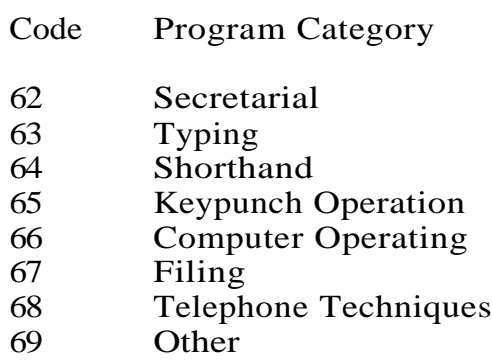

## Trade or Craft

Training in the knowledge and skills of the following trades or crafts.

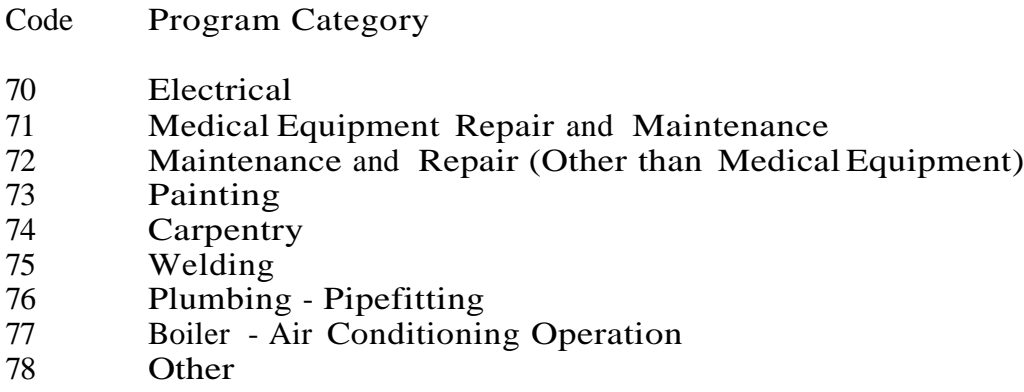

#### **Orientation**

Training of a general nature to provide an understanding of the organization and missions of the Federal Government and the VA or a broad overview and understanding of matters of public policy such as the policiesrelating to equal employment opportunity.

Code Program Category

80 Orientation

## Adult Basic Education

Education or training to provide basic competence in the following:

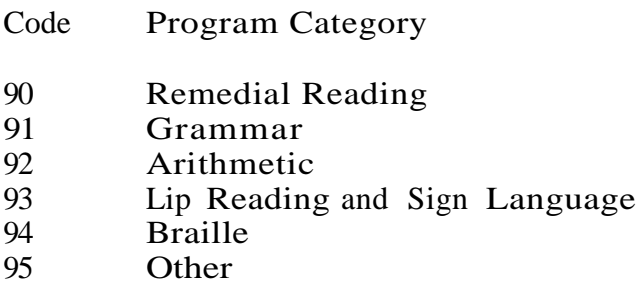

Refer to Chapter 6 for information on the reports generated from the data entered through the options in this chapter after class attendance is taken.

## **Menu Display:**

Select Package Coordinator Menu Option: **1** Enter/Edit Class Information

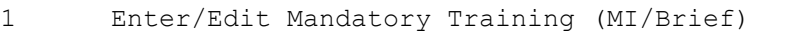

- 2 Enter/Edit Mandatory Training (MI/Expanded)<br>3 Enter/Edit Local Continuing Education<br>4 Enter/Edit Other/Miscellaneous Training
- 3 Enter/Edit Local Continuing Education
- 4 Enter/Edit Other/Miscellaneous Training

5 Enter/Edit Ward/Unit-Location Training

#### **Menu Access:**

The Enter/Edit Class Information menu is accessed through the Package Coordinator Menu and the Education Tracking Instructor Menu.

# **Enter/Edit Mandatory Training (MI/Brief)**

## **Description:**

This option allows the user to enter and edit a mandatory training class record which does not contain information required for OLDE reporting requirements. Class information is stored in the PRSE Program/Class file (#452.1) and the PRSE Education Registration file (#452.8).

## **Additional Information:**

This option is used to capture basic information on mandatory or required inservices which is not going to be entered into OLDE. The OLDE prompts, program category and purpose, are not displayed through this option. The user should not add additional class dates through the Enter/Edit Mandatory Training (MI/Brief) option after the required OLDE class information has been entered (into the class record) through the Enter/Edit Mandatory Training (MI/Expanded) option. The Enter/Edit Mandatory Training (MI/Brief) option does not store the OLDE information in the PRSE Education Registration file when class data is updated through this option.

A user should not enter attendance through the Quick Mandatory Training (MI) Update option when a class is established through this option. Attendance should be credited through the Enter/Edit Class Attendance option.

## **Menu Display:**

Select Package Coordinator Menu Option: **1** Enter/Edit Class Information

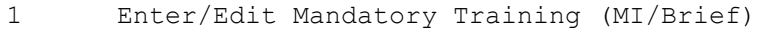

- 2 Enter/Edit Mandatory Training (MI/Expanded)
- 3 Enter/Edit Local Continuing Education
- 4 Enter/Edit Other/Miscellaneous Training
- 5 Enter/Edit Ward/Unit-Location Training

# **Screen Prints:**

Select Enter/Edit Class Information Option: **1** Enter/Edit Mandatory Training (MI/Brief)

Select CLASS NAME: **??**

CHOOSE FROM: 120-93-001-SANITATION NURSING SERVICE ACQUISITION TRAINING NURSING SERVICE ADMIN DUTIES NURSING SERVICE ADP SECURITY NURSING SERVICE ADVANCED LIFE SUPPORT NURSING SERVICE ADVANCED MUMPS INFORMATION SYSTEMS CENTER BASIC LIFE SUPPORT NURSING SERVICE

```
EXPOSURE TO BLOOD PATHOGEN NURSING SERVICE 
  FIRE SAFETY INFORMATION SYSTEMS CENTER
  '^' TO STOP: ^
    YOU MAY ENTER A NEW PRSE PROGRAM/CLASS, IF YOU WISH
    Answer must be 2-53 characters in length
Select CLASS NAME: CARDIOPULMONARY RESUSCITATION
 ARE YOU ADDING 'CARDIOPULMONARY RESUSCITATION' AS A NEW PRSE PROGRAM/CLASS?
Y (YES)
  PRSE PROGRAM/CLASS REQUIRED FREQUENCY: 1Y// ??
    This field indicates the mandatory frequency or interval for attending
the class.
    CHOOSE FROM:
      1M MONTHLY
      3M QUARTERLY
      6M TWICE YEARLY
      1Y ONCE YEARLY
      2Y EVERY TWO YEARS
      3Y EVERY THREE YEARS
      1T ONE TIME ONLY
  PRSE PROGRAM/CLASS REQUIRED FREQUENCY: 1Y// <RET> ONCE YEARLY
  PRSE PROGRAM/CLASS LENGTH HRS: ??
```
The number of hours is entered as a number between 0 and 9999.99 and up to 2 decimal digits.

```
This field indicates the class duration in hours 
     reported to Austin.
   PRSE PROGRAM/CLASS LENGTH HRS: 4
OBJECTIVE(S):
```
This field is used to define the Program/Class objectives.

1>**LEARN BASICS OF CPR.** 2>**<RET>** EDIT Option: **<RET>** SERVICE: NURSING SERVICE// **??**

The service default is the name of the service associated with the user creating the class. This software is using the data stored in the Cost Center/Organization Code field of File #450 to identify the service. When the class is created by a user assigned to one service and the class is to be associated with another service, enter the name of the sponsoring service after the // (double slash).

This field associates the class with a specific service.

```
CHOOSE FROM: A & M 
  MGT AMBULATORY 
   CARE 
  ANESTHESIOLOGY 
  AUDIOLOGY
  BLIND REHAB 
  CHAPLAIN
  CHIEF OF STAFF 
  DENTAL 
  DERMATOLOGY 
  DIALYSIS 
  DIETETICS 
  DOMICILIARY CARE
```

```
EDUCATION 
   ENGINEERING 
  FISCAL
  GENERAL COUNSEL
  GERIATRIC RESEARCH 
  IRM
  ISC 
  LABORATORY
   '^' TO STOP: ^
SERVICE: NURSING SERVICE// <RET>
OPEN/CLOSED: CLOSED// ??
    This field indicates if the class is opened to individuals outside of the
     service. Closed programs will not be displayed to potential registrants
     from other services.
    CHOOSE FROM:
      1 CLOSED
      0 OPEN
```
OPEN/CLOSED: CLOSED// **<RET>** If this field entry was open individuals can register for this class when: a) the sponsoring service for the class is different from their own service, and b) the class type is mandatory/required and the individual is associated with the class through the Assign/Delete Training Groups for Staff/Services option.

Select START DATE/TIME OF CLASS: JUN 07,1994// **??**

06-07-1994 The date for the 1st class is the date the class was entered in the software. If the date is incorrect, enter a  $\langle \text{RET}\rangle$  behind the  $\ell$  and at the next prompt enter the correct date.

This is the scheduled start date/time for this program/class.

Enter the date of this programor class. Date (minimum of month/year) is required; entry of time is strongly suggested if the class is to be tracked by the calendar report.

```
Select START DATE/TIME OF CLASS: JUN 07,1994// <RET>
 START DATE/TIME OF CLASS: JUN 07,1994// T-4 (JUN 03,1994)
 ENDING DATE/TIME OF CLASS: ??
   This field contains the scheduled end date/time of this program/class.
   The time is optional.
 ENDING DATE/TIME OF CLASS: T-4 (JUN 03, 1994) 
  PRESENTER/SUPPLIER: ??
The Presenter/supplier field contains the name of the company or organization who
```
supplied the materials for this class. This field looks up on two files: first, the New Person file; second, the PRSE Program/Class Supplier file.

CHOOSE FROM: (Entries from the New Person file). PAIDEMPLOYEE15,TWO PAIDEMPLOYEE15, THREE PAIDEMPLOYEE15,FOUR PAIDEMPLOYEE15, FIVE PAIDEMPLOYEE15, SIX PAIDEMPLOYEE15, SEVEN '^' TO STOP: **^**

After the software lists the entries in the New Person file, the user can enter an up arrow (^) which begins a selection of entries from the PRSE Education Program/ Class Supplier file.

CHOOSE FROM: (Entries from the PRSE Education Program/Class Supplier file).

ACOS/E SERVICE AMCE EDUCATIONAL TRAINING AUSTIN AUTOMATION CENTER BAXTERS' MED. EDUC. MATERIAL DAWSON'S EDUCATIONAL PROGRAMS

When laygo to the PRSE Education Program/Class Supplier file is turned on in the PRSE Parameters file, the following message will display:

Enter the name of the vendor or supplier of this program (class). This field contains the name of the company or organization who supplied the program or class.

When laygo to the PRSE Education Program/Class Supplier file is turned off in the PRSE Parameters file, the following message will display:

NEW ENTRIES CANNOT BE ADDED TO THE SUPPLIER/PRESENTER FILE FROM THIS OPTION CONTACT THE EDUCATION PACKAGE COORDINATOR OR IRM

#### PRESENTER/SUPPLIER: **ACOS/E SERVICE**

#### ACOS/E SERVICE

Is this the one you want? NO// **Y** (YES)

SPONSORING SERVICE: HINES ISC//**??** The default value is derived from one of two places. When the presenter's name is found in the New Person file (#200), the default is obtained from the information entered in the Enter/Edit Tracking Parameter file (#452.7), specifically the Station Name field. When the presenter's name is found in the PRSE Education Program/Class Supplier file (#452.2), the default is the city and state of the supplier. The Sponsoring Service prompt does not appear if there is no entry in the Presenter/Supplier field.

0 REGISTRATION CLOSED 1-999 REGISTRATION RESTRICTED TO NUMBER INDICATED (0 decimal digits) BLANK REGISTRATION UNLIMITED Answer must be 3-30 characters in length. This field contains the location where the Program/Class is to be held. SPONSORING SERVICE: HINES ISC// **<RET>** CLASS LIMIT: **?** CHOOSE FROM:

This field indicates the maximum number of students that may register for this class session. When this number is met, the user will be given a warning message which indicates that registration is closed.

CLASS LIMIT: **<RET>** Registration is unlimited since the field is blank. If registration is not being automated through this software, also leave the field blank.

Select START DATE/TIME OF CLASS: **<RET>**

After the Start Date multiple has been set up with the required time frames, presenter/supplier, location and class limit, the following additional information is asked. This data is used for all instances of this class regardless of date.

CLASS HRS DURING ON-DUTY TIME: 4// **?** Type a Number between 0 and 9999, 0 Decimal Digits.

The default value is the class length rounded off to the nearest whole number. This field can also be defined as the number of classroom hours (rounded off to the nearest whole number) attributed to program training during an employee's tour of duty.

CLASS HRS DURING ON-DUTY TIME: 4// **<RET>** CLASS HRS DURING OFF-DUTY TIME: 0// **<RET>** Type a Number between 0 and 9999, 0 Decimal Digits.

This field indicates the number of classroomhours for the program when an employee attends a program during off-duty time.

Select SERVICE REASON FOR CLASS: **??**

This field contains the service's reason for having an individual attend this program/class.

CHOOSE FROM: ANNUAL REVIEW DECENTRALIZED INSERVICE DEVELOP NEW SKILLS DEVELOP NEW TECHNIQUES IMPROVE PRESENT PERFORMANCE MAKE UP CLASS MANDATORY INSERVICE

This field contains the service's reason for attending this class. The reasons listed in the above display can be edited and expanded through the Service Reason option (refer to Chapter 2 for additional information).

Select SERVICE REASON FOR CLASS: **MANDATORY INSERVICE** Select SERVICE REASON FOR CLASS: **<RET>**

The software then permits the user to assign the new class to a mandatory review group associated with the service or to a hospital-wide review group (review groups assigned to the Miscellaneous Service).

Prior to the following display, the software displays the mandatory training groups associated with the class (if any).

1. CRITICAL CARE 3. LPNS 2. HOSPITAL GROUP 4. NURSING ASSISTANT This class may be assigned to the following Mandatory Training Groups.

5. NURSING COORDINATORS 6. NURSE MANAGERS 7. NURSE PRACTITIONERS 6. OPERATING ROOM 9. QUALITY MANAGEMENT 10. RN

11. RN DIALYSIS

Select TRAINING Group(s) to be assigned: **?**

Make a selection from the screen display, a range of numbers can be selected by using a HYPHEN, multiple selections can be made by separating them by COMMAS, or '^' to exit. E.G. 1 1-2 1,3 1-2,4-5 1,3-4 Are examples of valid selections

This class may be assigned to the following Mandatory Training groups.

Select TRAINING Group(s) to be assigned: **10**

This class has been added to the RN MI review group.

#### **Menu Access:**

The Enter/Edit Mandatory Training (MI/Brief) option is accessed through the Enter/Edit Class Information option of the Package Coordinator Menu and the Education Tracking Instructor Menu options.

## **Enter/Edit MandatoryTraining (MI/Expanded)**

#### **Description:**

This option allows the user to enter or edit mandatory training classes and to store related class OLDE information through a single option. Class information is stored in the PRSE Education Registration file (#452.8), and the PRSE Program/Class Title file (#452.1).

#### **Additional Information:**

This option is invoked when the user intends to document class information which will be manually entered into the OLDE software at a future time. Data entered through Enter/Edit Mandatory Training (MI/Expanded) option will not be copied into the PRSE Education Registration file when the user updates class date information through the Enter/Edit Mandatory Training (MI/Brief) option.

#### **Menu Display:**

Select Package Coordinator Menu Option: **1** Enter/Edit Class Information

1 Enter/Edit Mandatory Training (MI/Brief)

2 Enter/Edit Mandatory Training (MI/Expanded)

3 Enter/Edit Local Continuing Education

4 Enter/Edit Other/Miscellaneous Training

5 Enter/Edit Ward/Unit-Location Training

## **Screen Prints:**

```
Select Enter/Edit Class Information Option: 2 Enter/Edit Mandatory Training
(MI/Expanded)
Select CLASS NAME: ??
CHOOSE FROM:
  118 EXPOSURE TO BLOOD PATHOGEN NURSING SERVICE
  ACLS NURSING SERVICE
  ACQUISITION TRAINING NURSING SERVICE
   ADMIN DUTIES NURSING SERVICE
   ADP SECURITY NURSING SERVICE
  ADVANCED LIFE SUPPORT NURSING SERVICE
  ADVANCED MUMPS INFORMATION SYSTEMS CENTER
  BASIC LIFE SUPPORT NURSING SERVICE
  FIRE SAFETY ENGINEERING SERVICE
  '^' TO STOP: ^
   YOU MAY ENTER A NEW PRSE PROGRAM/CLASS, IF YOU WISH
    Answer must be 2-53 characters in length
Select CLASS NAME: CARDIOPULMONARY RESUSCITATION
 ARE YOU ADDING 'CARDIOPULMONARY RESUSCITATION' AS A NEW PRSE PROGRAM/CLASS?
Y (YES)
  PRSE PROGRAM/CLASS REQUIRED FREQUENCY: 1Y// ??
```

```
This field indicates the mandatory frequency or interval for attending 
the class.
    CHOOSE FROM:
      1M MONTHLY
      3M QUARTERLY
      6M TWICE YEARLY
      1Y ONCE YEARLY
      2Y EVERY TWO YEARS
      3Y EVERY THREE YEARS
      1T ONE TIME ONLY
  PRSE PROGRAM/CLASS REQUIRED FREQUENCY: 1Y// <RET> ONCE YEARLY
  PRSE PROGRAM/CLASS LENGTH HRS: ??
```
The number of hours is entered as a number between 0 and 9999.99 and up to 2 decimal digits.

```
This field indicates the class duration in hours 
     reported to Austin.
   PRSE PROGRAM/CLASS LENGTH HRS: 4
OBJECTIVE(S):
  1>??
    Define the Program/Class objectives (word-processing).
This field is used to define the Program/Class objectives.
 1>LEARN BASICS OF CPR.
  2><RET>
EDIT Option: <RET>
SERVICE: NURSING SERVICE// ??
```
The service default is the name of the service associated with the user creating the class. This software is using the data stored in the Cost Center/Organization Code field of File #450 to identify the service. When the class is created by a user assigned to one service and the class is to be associated with another service, enter the name of the sponsoring service after the  $\pi/2$  (double slash).

This field associates the class with a specific service. CHOOSE FROM: A & M MGT AMBULATORY CARE ANESTHESIOLOGY AUDIOLOGY BLIND REHAB CHAPLAIN CHIEF OF STAFF DENTAL DERMATOLOGY DIALYSIS DIETETICS DOMICILIARY CARE EDUCATION ENGINEERING FISCAL GENERAL COUNSEL GERIATRIC RESEARCH IRM LABORATORY

```
'^' TO STOP: ^
SERVICE: NURSING SERVICE// <RET>
OPEN/CLOSED: CLOSED// ??
    This field indicates if the class is opened to individuals outside of the
    service. Closed programs will not be displayed to potential registrants
    from other services.
    CHOOSE FROM:
      1 CLOSED
      0 OPEN
```
OPEN/CLOSED: CLOSED// **<RET>** If this field entry was open individuals can register for this class when: a) the sponsoring service for the class is different from their own service, and b) the class type is mandatory/required and the individual is associated with the class through the Assign/Delete Training Groups for Staff/Services option.

Select START DATE/TIME OF CLASS: JUN 07,1994// **??**

06-07-1994 The date for the 1st class is the date the class was entered in the software. If the date is incorrect, enter a  $\langle \text{RET}\rangle$  behind the // and at the next prompt enter the correct date.

This is the scheduled start date/time for this program/class.

Enter the date of this program or class. Date (minimum of month/year) is required; entry of time is strongly suggested if the class is to be tracked by the calendar report.

```
Select START DATE/TIME OF CLASS: JUN 07,1994// <RET>
 START DATE/TIME OF CLASS: JUN 07,1994// T-4 (JUN 03,1994)
  ENDING DATE/TIME OF CLASS: T-4 (JUN 03, 1994) This field contains the
scheduled end date/time of this program/class. Time is optional.
```
PRESENTER/SUPPLIER: **??**

The Presenter/supplier field contains the company or organization who supplied the materials for this class. This field looks up on two files: first, the New Person file, second, the PRSE Program/Class Supplier file.

CHOOSE FROM: (Entries from the New Person file). PAIDEMPLOYEE15,TWO PAIDEMPLOYEE15, THREE PAIDEMPLOYEE15,FOUR PAIDEMPLOYEE15, FIVE PAIDEMPLOYEE15, SIX PAIDEMPLOYEE15, SEVEN '^' TO STOP: **^**

After the software lists the entries in the New Person file, the user can enter an up arrow  $(^{\wedge})$  which begins a selection of entries from the PRSE Education Program/Class Supplier file.

```
CHOOSE FROM: (Entries from the PRSE Education Program/Class Supplier file).
```
ACOS/E SERVICE AMCE EDUCATIONAL TRAINING AUSTIN AUTOMATION CENTER BAXTERS' MED. EDUC. MATERIAL DAWSON'S EDUCATIONAL PROGRAMS

When laygo to the PRSE Education Program/Class Supplier file is turned on in the PRSE Parameters file, the following message will display:

Enter the name of the vendor or supplier of this program (class). This field contains the name of the company or organization who supplied the program or class.

When laygo to the PRSE Education Program/Class Supplier file is turned off in the PRSE Parameters file, the following message will display:

NEW ENTRIES CANNOT BE ADDED TO THE SUPPLIER/PRESENTER FILE FROM THIS OPTION CONTACT THE EDUCATION PACKAGE COORDINATOR OR IRM

PRESENTER/SUPPLIER: **ACOS/E SERVICE**

ACOS/E SERVICE

Is this the one you want? NO// **Y** (YES)

SPONSORING SERVICE: HINES ISC//**??** The default value is derived from one of two places. When the presenter's name is found in the New Person file (#200), the default is obtained from the information entered in the Enter/Edit Tracking Parameter file (#452.7), specifically the Station Name field. When the presenter's name is found in the PRSE Education Program/Class Supplier file (#452.2), the default is the city and state of the supplier. This Sponsoring Service prompt does not appear if the user does not enter a value into the Presenter/Supplier field.

0 REGISTRATION CLOSED Answer must be 3-30 characters in length. This field contains the location where the Program/Class is to be held. SPONSORING SERVICE: HINES ISC// **<RET>** CLASS LIMIT: **?** CHOOSE FROM:

1-999 REGISTRATION RESTRICTED TO NUMBER INDICATED (0 decimal digits) BLANK REGISTRATION UNLIMITED

This field indicates the maximum number of students that may register for this class session. When this number is met, the user will be given a warning message which indicates that registration is closed.

CLASS LIMIT: **<RET>** Registration is unlimited since the field is blank. If registration is not being automated through this software, also leave the field blank.

Select START DATE/TIME OF CLASS: **<RET>**

After the Start Date multiple has been set up with the required time frames, presenter/supplier, location and class limit, the following additional information is asked. This data is used for all instances of this class regardless of date.

CLASS HRS DURING ON-DUTY TIME: 4// **?**

Type a Number between 0 and 9999, 0 Decimal Digits.

The default value is the class length rounded off to the nearest whole number. This field can also be defined as the number of classroom hours (rounded off to the nearest whole number) attributed to program training during an employee's tour of duty.

CLASS HRS DURING ON-DUTY TIME: 4// **<RET>** CLASS HRS DURING OFF-DUTY TIME: 0// **?** Type a Number between 0 and 9999, 0 Decimal Digits.

This field indicates the number of classroom hours for the program when an employee attends a program during off-duty time.

CLASS HRS DURING OFF-DUTY TIME: 0// **<RET>** Select SERVICE REASON FOR CLASS: **??** This field contains the service's reason for having an individual attend this program/class. CHOOSE FROM: ANNUAL REVIEW DECENTRALIZED INSERVICE ENHANCE SKILLS MAKE UP CLASS MANDATORY INSERVICE

This field contains the service's reason for attending this class. The reasons listed in the above display can be edited and expanded through the Service Reason option (refer to Chapter 2 for additional information).

```
Select SERVICE REASON FOR CLASS: MANDATORY INSERVICE
Select SERVICE REASON FOR CLASS: <RET>
TYPE OF MEDIA: ??
    This is the type of media used to present this program or class.
CHOOSE FROM: AUDIO 
   TAPE LECTURE 
   REFERENCE BOOKS 
   SOFTWARE (CAI) 
   VIDEO
   WRITTEN MATERIALS
```
The information listed above can be expanded by entering additional media types through the option, Presentation Media which is located in the Package Set-up Menu.

```
CHOOSE FROM:
   ADULT BASIC EDUCATION 9
   DEVELOP NEW SKILLS 6
   DEVELOP NEW SKILLS 6<br>EMPLOYEE FINANCED 10
TYPE OF MEDIA: LECTURE 
PURPOSE OF CLASS: ?
ANSWER WITH PRSE EMPLOYEE PURPOSE OF TRAINING PAID CODE
```
IMPROVE PRESENT PERFORMANCE 4 MEET FUTURE STAFFING NEEDS MISSION OR PROGRAM CHANGE 1 NEW TECHNOLOGY 2 NEW WORK ASSIGNMENT 3 ORIENTATION 8 TRADE OR CRAFT APPRENTICESHIP 7

This field contains the reason this program/classis given; it is a required field. Refer to 3.1 for additional information.

PURPOSE OF CLASS: **NEW TECH**NOLOGY CLASS CATEGORY: **??** This field categorizes a specific class or program. CHOOSE FROM: ADJUDICATION (Spe/Tec) 5C ADVANCED SUPERVISORY TRAINING (Sup.) 2A ARITHMETIC (Basic Ed.) 92 BASIC TRAINING IN FEDERAL LABOR-MGMT. REL. (Adm.) 46 BASIC TRAINING IN FEDERAL LABOR-MGMT. REL. (Exec.) 16 BASIC TRAINING IN FEDERAL LABOR-MGMT. REL. (Sup.) 23 BOILER OR AIR COND. OPERATION (Trade/Craft) 77 BRAILLE (Basic Ed.) 94 CARPENTRY (Trade/Craft) 74 COMPLETES 40-HOUR REQUIREMENT (Sup.) 27 COMPLETES 80-HOUR REQUIREMENT (Sup.) 29 COMPUTER OPERATING (Clerical) 66 COMPUTER PROGRAMMING (Spec.) 57 CONTRACT ADMINISTRATION (Adm.) 48 CONTRACT ADMINISTRATION (Exec.) 18<br>CONTRACT ADMINISTRATION (Sup.) 25 CONTRACT ADMINISTRATION (Sup.) 25 CONTRACT NEGOTIATIONS (Adm.) 47 CONTRACT NEGOTIATIONS (Exec.) 17 CONTRACT NEGOTIATIONS (Sup.) 24 CPR TRAINING (Spec/Tec) 5F DISABL.VET./HANDICAPPED/VIETNAM ERA EMPLOY. (Sup.) 22 '^' TO STOP: **^**

This field categorizes a specific class or program; it is a required field. Refer to 3.1 for additional information.

CLASS CATEGORY: **36** MEDICAL - NURSES 36 GOVERNMENT FUNDED: GOVERNMENT FUNDED// **?** CHOOSE FROM: G GOVERNMENT FUNDED E EMPLOYEE FUNDED

This field indicates if this class is government funded or not. Refer to page 3.1 for additional information.

GOVERNMENT FUNDED: GOVERNMENT FUNDED// **<RET>** CODE FOR OLDE: YES// **?** CHOOSE FROM: Y YES N NO

This field indicates whether or not this class record should be submitted to human resources for manual transmission to Austin, Texas after class attendance is taken.

CODE FOR OLDE: YES// **<RET>**

The following information is used in OLDE transmissions.

```
ROUTINE/NON-ROUTINE: ??
      This field indicates whether or not the class enhances or does not
      enhance the employee's job qualifications.
      CHOOSE FROM:
        R ROUTINE
        N NON-ROUTINE
ROUTINE/NON-ROUTINE: R ROUTINE
```
The software then permits the user to assign the new class to a mandatory review group associated with the service or to a hospital-wide review group (review groups assigned to the Miscellaneous Service).

Prior to the following display, the software displays the mandatory training groups associated with the class (if any).

```
1. CRITICAL CARE 2. HOSPITAL GROUP<br>3. LPNS 4. NURSING ASSIST
                                     4. NURSING ASSISTANT
 5. NURSING COORDINATORS 6. NURSE MANAGERS
 6. NURSE PRACTITIONERS 7. OPERATING ROOM
 8. QUALITY MANAGEMENT 9. RN
10. RN DIALYSIS
This class may be assigned to the following Mandatory Training Groups.
Select TRAINING Group(s) to be assigned: ?
     Make a selection from the screen display, a range of numbers can be 
     selected by using a HYPHEN, multiple selections can be made by
     separating them by COMMAS, or '^' to exit.
              E.G. 1 1-2 1,3 1-2, 4-5 1, 3-4
                     Are examples of valid selections
```
This class may be assigned to the following Mandatory Training groups.

Select TRAINING Group(s) to be assigned: **9**

This class has been added to the RN MI review group.

#### **Menu Access:**

The Enter/Edit Mandatory Training (MI/Expanded) option is accessed through the Enter/Edit Class Information option of the Package Coordinator Menu and the Education Tracking Instructor Menu options.

# **Enter/EditLocal Continuing Education**

# **Description:**

This option allows the user to create and edit a continuing education class presented at the medical center. Data is stored in the PRSE Education Registration file (#452.8), and the PRSE Program Class Title file (#452.1).

# **Additional Information:**

The data edited by this option can be found on the EmployeeTraining Reports after attendance is taken.

# **Menu Display:**

Select Package Coordinator Menu Option: **1** Enter/Edit Class Information

1 Enter/Edit Mandatory Training (MI/Brief)

- 2 Enter/Edit Mandatory Training (MI/Expanded)
- 3 Enter/Edit Local Continuing Education
- 4 Enter/Edit OtherMiscellaneous Training
- 5 Enter/Edit Ward/Unit-Location Training

# **Screen Prints:**

Select Enter/Edit Class Information Option: **3** Enter/Edit Local Continuing Education

Select CLASS NAME: **MAILMAN HELPFUL HINTS** This is the name of the program or class. Answer must be 2-53 characters in length

ARE YOU ADDING 'MAILMAN HELPFUL HINTS' AS A NEW PRSE PROGRAM/CLASS? **Y** (YES) PRSE PROGRAM/CLASS LENGTH HRS: **??**

The number of hours is entered as a number between 0 and 9999.99 and up to 2 decimal digits.

```
This field indicates the class duration in hours 
     reported to Austin.
  PRSE PROGRAM/CLASS LENGTH HRS: 3.25
OBJECTIVE(S):
  1>??
    Define the Program/Class objectives (word-processing).
This field is used to define the Program/Class objectives.
 1>LEARN HELPFUL HINTS ON HOW TO USE MAILMAN.
  2><RET>
EDIT Option: <RET>
```
The service default is the name of the service associated with the user creating the class. The software is using the data stored in the Cost Center/Organization Code field of File #450 to identify the service. When the class is created by a user assigned to one service and the class is to be associated with another service, enter the name of the sponsoring service after the // (double slash).

SERVICE: NURSING SERVICE// **??** This field associates the class with a specific service. CHOOSE FROM: A & M MGT AMBULATORY CARE ANESTHESIOLOGY AUDIOLOGY BLIND REHAB CHAPLAIN CHIEF OF STAFF DENTAL DERMATOLOGY DIALYSIS DIETETICS DOMICILIARY CARE EDUCATION ENGINEERING FISCAL GERIATRIC RESEARCH **TRM** LABORATORY '^' TO STOP: **^** SERVICE: NURSING SERVICE// **<RET>** OPEN/CLOSED: CLOSED// **??** This field indicates if the class is opened to individuals outside of the service. Closed programs will not be displayed to potential registrants from other services. CHOOSE FROM: 1 CLOSED 0 OPEN OPEN/CLOSED: CLOSED// **<RET>** If this field entry was open, individuals outside the

service could register for the class.

Select START DATE/TIME OF CLASS: JUN 07,1994// **?** ANSWER WITH START DATE/TIME OF CLASS:

06-07-1994 The date of the 1st class is the date the class was entered in the software. If the date is incorrect, enter a <RET> behind the // and at the next prompt enter the correct date.

YOU MAY ENTER A NEW START DATE/TIME OF CLASS, IF YOU WISH Enter the date of this program or class, time is required if the class is to be tracked by personnel

Enter the date of this programor class. Date (minimum of month/year) is required; entry of time is strongly suggested if the class is to be tracked by the calendar report.

Select START DATE/TIME OF CLASS: JUN 07,1994// **<RET>** START DATE/TIME OF CLASS: JUN 07,1994// **?**

Enter the date of this program or class, time is required if the class is to be tracked by personnel START DATE/TIME OF CLASS: JUN 07,1994// **<RET>** ENDING DATE/TIME OF CLASS: **<sup>T</sup>** (JUN 07, 1994) This field contains the scheduled end date/time of this program/class. Time is optional.

PRESENTER/SUPPLIER: **??**

The Presenter/supplier field contains the company or organization who supplied the materials for this class. This field looks up on two files: first, the New Person file, second, the PRSE Program/Class Supplier file.

CHOOSE FROM: PAIDEDPRESENTER,ONE PAIDEDPRESENTER,TWO PAIDEDPRESENTER,THREE PAIDEDPRESENTER,FOUR PAIDEDPRESENTER, FIVE '^' TO STOP: **^**

After the software lists the entries in the New Person file, the user can enter an up arrow  $(^{\wedge})$  which begins a selection of entries from the PRSE Education Program/Class Supplier file.

CHOOSE FROM: ACOS/E SERVICE AMCE EDUCATIONAL TRAINING AUSTIN AUTOMATION CENTER BAXTERS' MED. EDUC. MATERIAL DAWSON'S EDUCATIONAL PROGRAMS

When laygo to the PRSE Education Program/Class Supplier file is turned on in the PRSE Parameters file, the following message displays:

Enter the name of the vendor or supplier of this program (class). This field contains the name of the company or organization who supplied the program or class.

When laygo to the PRSE Education Program/Class Supplier file is turned off in the PRSE Parameters file, the following message displays:

NEW ENTRIES CANNOT BE ADDED TO THE SUPPLIER/PRESENTER FILE FROM THIS OPTION CONTACT THE EDUCATION PACKAGE COORDINATOR OR IRM

PRESENTER/SUPPLIER: **PAIDEDPRESENTER,SIX**

Is this the one you want? NO// **Y** (YES)

SPONSORING SERVICE: PAIDEDSPONSOR,ONE// **?** The default value is derived from one of two places. When the presenter's name is found in the New Person file (#200), the default is obtained from the information entered in the Enter/Edit Tracking Parameter file (#452.7), specifically the Station Name field. When the presenter's name is found in the PRSE Education Program/Class Supplier file (#452.2), the default is the city and state of the supplier. The Sponsoring Service prompt does not appear if there is no entry in the Presenter/Supplier field.

Answer must be 3-30 characters in length.

0 REGISTRATION CLOSED 1-999 REGISTRATION RESTRICTED TO NUMBER INDICATED (0 decimal digits) BLANK REGISTRATION UNLIMITED This field contains the location where the Program/Class is to be held. SPONSORING SERVICE: PAIDEDSPONSOR,ONE// **<RET>** CLASS LIMIT: **?** CHOOSE FROM:

This field indicates the maximum number of studentsthat may register for this class session. When this number is met, the user will be given a warning message which indicates that registration is closed.

CLASS LIMIT: **<RET>** Registration is unlimited since the field is blank. If registration is not being automated through this software, also leave the field blank.

Select START DATE/TIME OF CLASS: **<RET>**

After the Start Date multiple has been set up with the required time frames, presenter supplier, location and class limit, additional information is asked. This data is used for all instances of this class regardless of date.

```
ACCREDITING ORGANIZATION: ??
   This field contains the name of the organization accrediting the 
  program.
```
CHOOSE

FROM: AACCN AMERICAN CRITICAL CARE NURSING AMERICAN DIETETIC ASSOCIATION AMERICAN MEDICAL ASSOCIATION AMERICAN NURSES ASSOCIATION AMERICAN RED CROSS DELAWARE NURSES ASSOCIATION ILLINOIS NURSES ASSOCIATION IOWA BOARD OF NURSING TEXAS NURSES ASSOCIATION

ACCREDITING ORGANIZATION: **AMERICAN NURSES ASSOCIATION** CLASS HRS DURING ON-DUTY TIME: 3// **?** Type a Number between 0 and 9999, 0 Decimal Digits

The default value is the class length rounded off to the nearest whole number. This field can also be defined as the number of classroom hours (rounded off to the nearest whole number) attributed to program training during an employee's tour of duty.

CLASS HRS DURING ON-DUTY TIME: 3// **<RET>** CLASS HRS DURING OFF-DUTY TIME: 0// **<RET>** Type a Number between 0 and 9999, 0 Decimal Digits. This field indicates the number of classroomhours for the

August 1995

program when an employee attends a program during off-duty time.

CEUs: **?** Type a Number between 0 and 30, 1 Decimal Digit

Enter Edit Class Information

This is the number of continuing education units associated with the class.

CEUs: **3** CONTACT HOURS: **?** Type a Number between 0 and 9999.99, 2 Decimal Digits

This field contains the number of contact hours associated with this program.

```
CONTACT HOURS: 3
Select SERVICE REASON FOR CLASS: ??
      This field contains the service's reason for having an 
      individual attend this program/class.
CHOOSE FROM: ANNUAL 
  REVIEW DECENTRALIZED 
  INSERVICE ENHANCE 
  SKILLS
   IMPROVE PRESENT 
   PERFORMANCE MAKE UP CLASS
  MANDATORY INSERVICE
```
This field contains the service's reason for attending this class. The reasons listed in the above display can be edited and expanded through the Service Reason option (refer to Chapter 2 for additional information).

```
Select SERVICE REASON FOR CLASS: ENHANCE SKILLS
Select SERVICE REASON FOR CLASS: <RET>
TYPE OF MEDIA: ??
     This is the type of media used to present this program or class.
CHOOSE 
   FROM: 
  AUDIO 
  TAPE 
  CLASSROO
  M FILM
  HANDOUTS/DISCUSSI
   ON 
   LECTURE/DEMO/ROLE
```
The information listed above can be expanded by entering additional media types through the option, Presentation Media which is located in the Package Set-up Menu.

```
3.28 PAID V. 4.0 User Manual
                         Education Tracking
TYPE OF MEDIA: 
LECTURE/DEMO/ROLE PURPOSE OF 
CLASS: ?
CHOOSE FROM:
  ADULT BASIC EDUCATION 9
```
DEVELOP NEW SKILLS 6 DEVELOP NEW SKILLS 6<br>EMPLOYEE FINANCED 10 IMPROVE PRESENT PERFORMANCE 4<br>MEET FUTURE STAFFING NEEDS 5 MEET FUTURE STAFFING NEEDS MISSION OR PROGRAM CHANGE 1 NEW TECHNOLOGY 2 NEW WORK ASSIGNMENT 3 ORIENTATION 8

This field contains the reason this program/classis given; it is a required field. Refer to 3.1 for additional information.

```
PURPOSE OF CLASS: MEET FUTURE STAFFING 
NEEDS CLASS CATEGORY: ??
         This field categorizes a specific class or 
                          program.
CHOOSE FROM:
  ADJUDICATION (Spe/Tec) 5C
  ADVANCED SUPERVISORY TRAINING (Sup.) 2A
  ARITHMETIC (Basic Ed.) 92
  BASIC TRAINING IN FEDERAL LABOR-MGMT. REL. (Adm.) 46
  BASIC TRAINING IN FEDERAL LABOR-MGMT. REL. (Exec.) 16
  BASIC TRAINING IN FEDERAL LABOR-MGMT. REL. (Sup.) 23
  BOILER OR AIR COND. OPERATION (Trade/Craft) 77
  BRAILLE (Basic Ed.) 94
  CARPENTRY (Trade/Craft) 74
  COMPLETES 40-HOUR REQUIREMENT (Sup.) 27
  COMPLETES 80-HOUR REQUIREMENT (Sup.) 29
  COMPUTER OPERATING (Clerical) 66
  COMPUTER PROGRAMMING (Spec.) 57<br>CONTRACT ADMINISTRATION (Adm.) 48
  CONTRACT ADMINISTRATION (Adm.)
  CONTRACT ADMINISTRATION (Exec.) 18<br>
CONTRACT ADMINISTRATION (Sup.) 25
  CONTRACT ADMINISTRATION (Sup.) 25
  CONTRACT NEGOTIATIONS (Adm.) 47
   CONTRACT NEGOTIATIONS (Exec.) 17
   CONTRACT NEGOTIATIONS (Sup.) 24
  CPR TRAINING (Spec/Tec) 5F
  DISABL.VET./HANDICAPPED/VIETNAM ERA EMPLOY. (Sup.) 22
  '^' TO STOP: ^
```
This field categorizes a specific class or program; it is a required field. Refer to 3.1 for additional information.

```
CLASS CATEGORY: 36 MEDICAL - NURSES 36
GOVERNMENT FUNDED: G// ?
    CHOOSE FROM:
      G GOVERNMENT FUNDED
      E EMPLOYEE FUNDED
```
This field indicates if this class is government funded or not. Refer to 3.1 for additional information.

GOVERNMENT FUNDED: G// **<RET>** GOVERNMENT FUNDED CODE FOR OLDE: YES// **?** CHOOSE FROM: Y YES N NO

This field indicates whether or not this class record should be submitted to personnel for transmission to Austin, Texas after class attendance is taken.

CODE FOR OLDE: YES// **Y** YES

The following information is used in OLDE transmissions. ROUTINE/NON-ROUTINE: **??** This field indicates whether or not the class enhances or does not enhance the employee's job qualifications. CHOOSE FROM: R ROUTINE<br>N NON-ROU' NON-ROUTINE ROUTINE/NON-ROUTINE: **R** ROUTINE

# **Menu Access:**

The Enter/Edit Local Continuing Education option is accessed through the Enter/Edit Class Information option of the Package Coordinator Menu and the Education Tracking Instructor Menu options.

# **Enter/Edit Other/Miscellaneous Training**

# **Description:**

This option allows the entering and editing of miscellaneoustraining inservice classes which are not categorized as required classes, continuing education or location specific classes. Data is stored in the PRSE Education Registration file (#452.8), and the PRSE Program Class Title file (#452.1).

# **Additional Information:**

The data edited by this option can be found on the EmployeeTraining Reports after class attendance is taken.

# **Screen Prints:**

Select Package Coordinator Menu Option: **1** Enter/Edit Class Information 1 Enter/Edit Mandatory Training (MI/Brief) 2 Enter/Edit Mandatory Training (MI/Expanded) 3 Enter/Edit Local Continuing Education 4 Enter/Edit Other/Miscellaneous Training 5 Enter/Edit Ward/Unit-Location Training Select Enter/Edit Class Information Option: **4** Enter/Edit Other/Miscellaneous Training Select CLASS NAME: **??** CHOOSE FROM: BASIC MAILMAN IRM BASIC SUPERVISORY TRAINING NURSING SERVICE BUDGET PLANNING NURSING SERVICE CHEM JOURNAL LAB SERVICE COMPUTER TRAINING FOR NURSING NURSING SERVICE E-MAIL LAB SERVICE This is the name of the program or class. Select CLASS NAME: **BASIC FILEMAN** ARE YOU ADDING 'BASIC FILEMAN' AS A NEW PRSE PROGRAM/CLASS? **Y** (YES) PRSE PROGRAM/CLASS LENGTH HRS: **??** This field indicates the class duration in hours reported to Austin.

The number of hours is entered as a number between 0 and 9999.99 and up to 2 decimal digits.

```
PRSE PROGRAM/CLASS LENGTH HRS: 4
OBJECTIVE(S):
  1>??
    Define the Program/Class objectives (word-processing).
```
This field is used to define the Program/Class objectives. 1>**INTRODUCTION TO BASIC** 2>**<RET>** EDIT Option: **<RET>** SERVICE: NURSING SERVICE// **??** This field associates the class with a specific service.

The service default is the name of the service associated with the user creating the class. This software is using the data stored in the Cost Center/Organization Code field of File #450 to identify the service. When the class is created by a user assigned to one service and the class is to be associated with another service, enter the name of the sponsoring service after the // (double slash).

CHOOSE FROM: A & M MGT AMBULATORY CARE ANESTHESIOLOGY AUDIOLOGY BLIND REHAB CHAPLAIN CHIEF OF STAFF DENTAL DERMATOLOGY DIALYSIS DIETETICS DOMICILIARY CARE EDUCATION ENGINEERING FISCAL GENERAL COUNSEL GERIATRIC RESEARCH IRM LABORATORY '^' TO STOP: **^** SERVICE: NURSING SERVICE// **<RET>** OPEN/CLOSED: CLOSED// **??** This field indicates if the class is opened to individuals outside of the service. Closed programs will not be displayed to potential registrants from other services. CHOOSE FROM: 1 CLOSED 0 OPEN

OPEN/CLOSED: CLOSED// **OPEN** Since the value for this field is open, individuals outside the service can register for the class.

Enter the date of this programor class. Date (minimum of month/year) is required; entry of time is strongly suggested if the class is to be tracked by the calendar report.

Select START DATE/TIME OF CLASS: JUN 7,1994// **??** ANSWER WITH START DATE/TIME OF CLASS: 06-07-1994 The date of the 1st class is the date the class was entered in the software. If the date is incorrect, enter a  $\langle RET \rangle$  behind the  $\ell$  and at the next

prompt enter the correct date.

This is the scheduled start date/time for this program/class.

Enter the date of this programor class. Date (minimum of month/year) is required; entry of time is strongly suggested if the class is to be tracked by the calendar report.

```
Select START DATE/TIME OF CLASS: JUN 7,1994// <RET>
 START DATE/TIME OF CLASS: JUN 7,1994// T-1 (JUN 6,1994)
 ENDING DATE/TIME OF CLASS: T-1 (APR 13, 1994) This field contains the
scheduled end date/time of this program/class. Time is optional.
```
PRESENTER/SUPPLIER: **??**

The Presenter/supplier field contains the company or organization who supplied the materials for this class. This field looks up on two files: first, the New Person file, second, the PRSE Program/Class Supplier file.

CHOOSE FROM: (Entries from the New Person file). PAIDEDPRESENTER, SEVEN PAIDEDPRESENTER,EIGHT PAIDEDPRESENTER, FIVE PAIDEDPRESENTER, NINE PAIDEDPRESENTER,TEN PAIDEDPRESENTER1,ONE PAIDEDPRESENTER1,TWO PAIDEDPRESENTER1, THREE '^' TO STOP: **^**

After the software lists the entries in the New Person file, the user can enter an up arrow  $(^{\wedge})$  which begins a selection of entries from the PRSE Education Program/Class Supplier file.

CHOOSE FROM: (Entries from the PRSE Education Program/Class Supplier file). ACOS/EDUCATION AHA AMCE EDUCATIONAL TRAINING AUSTIN AUTOMATION CENTER BAXTERS' MED. EDUC. MATERIAL DAWSON'S EDUCATIONAL PROGRAMS

When laygo to the PRSE Education Program/Class Supplier file is turned on in the PRSE Parameters file, the following message will display:

Enter the name of the vendor or supplier of this program (class). This field contains the name of the company or organization who supplied the program or class.

#### When laygo to the PRSE Education Program/Class Supplier file is turned off in the PRSE Parameters file, the following message will display:

NEW ENTRIES CANNOT BE ADDED TO THE SUPPLIER/PRESENTER FILE FROM THIS OPTION CONTACT THE EDUCATION PACKAGE COORDINATOR OR IRM

#### PRESENTER/SUPPLIER: **PAIDEDPRESENTER1,FOUR**

Is this the one you want? NO// **Y** (YES)

SPONSORING SERVICE: PAIDEDSPONSOR,ONE// **??** The default value is derived from one of two places. When the presenter's name is found in the New Person file (#200), the

default is obtained from the information entered in the Enter/Edit Tracking Parameter file (#452.7), specifically the Station Name field. When the presenter's name is found in the PRSE Education Program/Class Supplier file (#452.2), the default is the city and state of the supplier. The Sponsoring Service prompt does not appear if there is no entry in the Presenter/Supplier field.

0 REGISTRATION CLOSED 1-999 REGISTRATION RESTRICTED TO NUMBER INDICATED (0 decimal digits) BLANK REGISTRATION UNLIMITED Answer must be 3-30 characters in length. This field contains the location where the Program/Class is to be held. SPONSORING SERVICE: PAIDEDSPONSOR,ONE// **<RET>** CLASS LIMIT: **?** CHOOSE FROM:

This field indicates the maximum number of students that may register for this class session. When this number is met, the user will be given a warning message which indicates that registration is closed.

CLASS LIMIT: **<RET>** Registration is unlimited since the field is blank. If registration is not being automated through this software, also leave the field blank.

Select START DATE/TIME OF CLASS: **<RET>**

After the Start Date multiple has been set up with the required time frames, presenter/supplier, location and class limit, additional information is asked. This data is used for all instances of this class regardless of date.

```
CLASS HRS DURING ON-DUTY TIME: 4// ?
     Type a Number between 0 and 9999, 0 Decimal Digits.
```
The default value is the class length rounded off to the nearest whole number. This field can also be defined as the number of classroom hours (rounded off to the nearest whole number) attributed to program training during an employee's tour of duty.

CLASS HRS DURING ON-DUTY TIME: 4// **<RET>** CLASS HRS DURING OFF-DUTY TIME: 0// **?** Type a Number between 0 and 9999, 0 Decimal Digits.

This field indicates the number of classroomhours for the program when an employee attends a program during off-duty time.

CLASS HRS DURING OFF-DUTY TIME: 0// **<RET>** Select SERVICE REASON FOR CLASS: **??** This field contains the service's reason for having an individual attend this program/class.

ANNUAL REVIEW CLASS IS MANDATORY DECENTRALIZED INSERVICE DEVELOP NEW SKILL IMPROVE PRESENT PERFORMANCE MANDATORY INSERVICE

This field contains the service's reason for attending this class. The reasons listed in the above display can be edited and expanded through the Service Reason option (refer to Chapter 2 for additional information).

Select SERVICE REASON FOR CLASS: **ENHANCE** SKILLS Select SERVICE REASON FOR CLASS: **<RET>** TYPE OF MEDIA: CLASS ROOM// **??** This is the type of media used to present this program or class. CHOOSE FROM: AUDIO TAPE CLASSROOM LECTURE DEMO/LECTURE HANDOUTS/DISCUSSION VIDEO

The information listed above can be expanded by entering additional media types through the option, Presentation Media which is located in the Package Set-up Menu.

TYPE OF MEDIA: **CLASS**ROOM LECTURE PURPOSE OF CLASS: **?** CHOOSE FROM: ADULT BASIC EDUCATION 9 DEVELOP NEW SKILLS 6 EMPLOYEE FINANCED 10 IMPROVE PRESENT PERFORMANCE 4<br>MEET FUTURE STAFFING NEEDS 5 MEET FUTURE STAFFING NEEDS<br>
MISSION OR PROGRAM CHANGE 1 MISSION OR PROGRAM CHANGE 1 NEW TECHNOLOGY 2 NEW WORK ASSIGNMENT 3 ORIENTATION 8 TRADE OR CRAFT APPRENTICESHIP 7

This field contains the reason this program/classis given; it is a required field. Refer to 3.1 for additional information.

3.36 PAID V. 4.0 User Manual Education Tracking August 1995 PURPOSE OF CLASS: **DEVELOP** NEW SKILLS CLASS CATEGORY: TRAINING (Adm.)// **??** This field categorizes a specific class or program. CHOOSE FROM: ADJUDICATION (Spe/Tec) 5C ADVANCED SUPERVISORY TRAINING (Sup.) 2A ARITHMETIC (Basic Ed.) 92 BASIC TRAINING IN FEDERAL LABOR-MGMT. REL. (Adm.) 46 BASIC TRAINING IN FEDERAL LABOR-MGMT. REL. (Exec.) 16 BASIC TRAINING IN FEDERAL LABOR-MGMT. REL. (Sup.) 23 BOILER OR AIR COND. OPERATION (Trade/Craft) 77

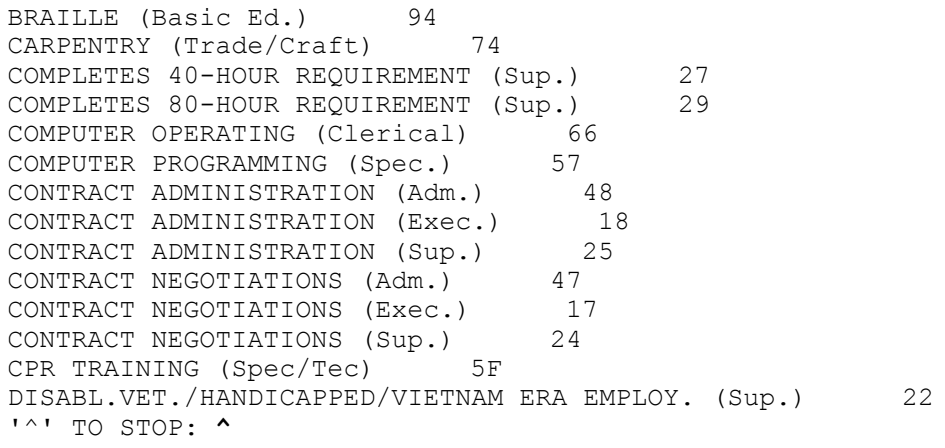

This field categorizes a specific class or program; it is a required field. Refer to 3.1 for additional information.

```
CLASS CATEGORY: 36 MEDICAL - NURSES 36
GOVERNMENT FUNDED: GOVERNMENT FUNDED// ?
     CHOOSE FROM:
      G GOVERNMENT FUNDED
      E EMPLOYEE FUNDED
```
This field indicates if this class is government funded or not. Refer to 3.1 for additional information.

```
GOVERNMENT FUNDED: GOVERNMENT FUNDED// <RET> GOVERNMENT FUNDED 
CODE FOR OLDE: NO// ?
     CHOOSE FROM:
      Y YES
      N NO
```
This field indicates whether or not this class should be submitted to human resources for transmission to Austin, Texas after class attendance is taken.

CODE FOR OLDE: NO// **Y** YES

The following information is used in OLDE transmissions.

```
ROUTINE/NON-ROUTINE: ??
      This field indicates whether or not the class enhances or does not
      enhance the employee's job qualifications.
      CHOOSE FROM:
        R ROUTINE
         N NON-ROUTINE
ROUTINE/NON-ROUTINE: R ROUTINE
```
# **Menu Access:**

The Enter/Edit Other /Miscellaneous Training option is accessed through the Enter/Edit Class Information option of the Package Coordinator Menu and the Education Tracking Instructor Menu options.

# **Enter/Edit Ward/Unit-Location Training**

# **Description:**

This option allows the user to create and edit inservice programs/classes associated with a specific medical center nursing location. Crediting attendance is also permitted. Data is stored in the PRSE Education Registration file (#452.8), and the PRSE Program Class Title file (#452.1).

# **Additional Information:**

The data edited by this option can be found on the EmployeeTraining Reports after attendance is taken.

# **Menu Display:**

Select Package Coordinator Menu Option: **1** Enter/Edit Class Information

1 Enter/Edit Mandatory Training (MI/Brief)

2 Enter/Edit Mandatory Training (MI/Expanded)

3 Enter/Edit Local Continuing Education

4 Enter/Edit Other/Miscellaneous Training

5 Enter/Edit Ward/Unit-Location Training

# **Screen Prints:**

Select Enter/Edit Class Information Option: **5** Enter/Edit Ward/Unit-Location Training Select CLASS NAME: **??** CHOOSE FROM: 3W BIOETHICS NURSING SERVICE 5W BAXTER IV PUMPS NURSING SERVICE 5W IVAC 4200 NURSING SERVICE 7E CHART AUDIT NURSING SERVICE 3W DIET MANUAL TRAINING ENGINEERING This is the name of the program or class. Select CLASS NAME: **SICU UNIT SAFETY** ARE YOU ADDING 'SICU UNIT SAFETY' AS A NEW PRSE PROGRAM/CLASS? **Y** (YES) PRSE PROGRAM/CLASS LENGTH HRS: **??**

The number of hours is entered as a number between 0 and 9999.99 and up to 2 decimal digits.

3.36 PAID V. 4.0 User Manual This field indicates the class duration in hours reported to Austin. PRSE PROGRAM/CLASS LENGTH HRS: **2** OBJECTIVE(S): 1>**??** Define the Program/Class objectives (word-processing). This field is used to define the Program/Class objectives.

1>**LEARN SAFETY IN THE UNIT** 2>**<RET>** EDIT Option: **<RET>** SERVICE: NURSING SERVICE// **??** This field associates the class with a specific service.

The service default is the name of the service associated with the user creating the class. The software is using the data stored in the Cost Center/Organization Code field of File #450 to identify the service. When the class is created by a user assigned to one service and the class is to be associated with another service, enter the name of the sponsoring service after the // (double slash).

CHOOSE FROM: A & M MGT AMBULATORY CARE ANESTHESIOLOGY AUDIOLOGY BLIND REHAB CHAPLAIN CHIEF OF STAFF DENTAL DERMATOLOGY DIALYSIS DIETETICS DOMICILIARY CARE '^' TO STOP: **^** SERVICE: NURSING SERVICE// **<RET>** OPEN/CLOSED: CLOSED// **??** This field indicates if the class is opened to individuals outside of the service. Closed programs will not be displayed to potential registrants from other services. CHOOSE FROM: 1 CLOSED 0 OPEN

OPEN/CLOSED: CLOSED// **<RET>** If this field entry was open, individuals outside the service could register for the class.

Select START DATE/TIME OF CLASS: JUN 7,1994// **??**

06-07-1994 The date of the 1st class is the date the class was entered in the software. If the date is incorrect, enter a <RET> behind the // and at the next prompt enter the correct date.

This is the scheduled start date/time for this program/class.

Enter the date of this programor class. Date (minimum of month/year) is required; entry of time is strongly suggested if the class is to be tracked by the calendar report.

Select START DATE/TIME OF CLASS: JUN 7,1994// <RET> START DATE/TIME OF CLASS: JUN 7,1994// **T-2** (JUN 05, 1994)

ENDING DATE/TIME OF CLASS: **T-2** (JUN 05,1994) This field contains the scheduled end date/time of this program/class. Time is optional.

PRESENTER/SUPPLIER: **??**

The Presenter/supplier field contains the company or organization who supplied the materials for this class. This field looks up on two files: first, the New Person file, second, the PRSE Program/Class Supplier file.

CHOOSE FROM: (Entries from the New Person file). PAIDEDPRESENTER, SEVEN PAIDEDPRESENTER,EIGHT PAIDEDPRESENTER,FOUR PAIDEDPRESENTER, FIVE PAIDEDPRESENTER, NINE '^' TO STOP: **^**

After the software lists the entries in the New Person file, the user can enter an up arrow  $(^{\wedge})$  which begins the display of entries from the PRSE Education Program/Class Supplier file.

CHOOSE FROM: (Entries from the PRSE Education Program/Class Supplier file). ACME ACOS/EDUCATION AHA AUSTIN AUTOMATION CENTER BAXTERS' MED. EDUC. MATERIAL DAWSON'S EDUCATIONAL PROGRAMS

When laygo to the PRSE Education Program/Class Supplier file is turned on in the PRSE Parameters file, the following message will display:

Enter the name of the vendor or supplier of this program (class).

This field contains the name of the company or organization who supplied the program or class.

When laygo to the PRSE Education Program/Class Supplier file is turned off in the PRSE Parameters file, the following message will display:

NEW ENTRIES CANNOT BE ADDED TO THE SUPPLIER/PRESENTER FILE FROM THIS OPTION CONTACT THE EDUCATION PACKAGE COORDINATOR OR IRM

PRESENTER/SUPPLIER: **ACME**

ACME

```
Is this the one you want? NO// Y (YES) 
 CLASS LIMIT: ?
CHOOSE FROM:
     0 REGISTRATION CLOSED
   1-999 REGISTRATION RESTRICTED TO NUMBER INDICATED (0 decimal digits)
  BLANK REGISTRATION UNLIMITED
```
This field indicates the maximum number of students that may register for this class session. When this number is met, the user will be given a warning message which indicates that registration is closed.

CLASS LIMIT: **<RET>** Registration is unlimited since the field is blank. If registration is not being automated through this software, also leave the field blank.

Select START DATE/TIME OF CLASS: **<RET>**

After the Start Date multiple has been set up with the required time frames, presenter/supplier, location and class limit, additional information is asked. This data is used for all instances of this class regardless of date.

CLASS HRS DURING ON-DUTY TIME: 2// **?** Type a Number between 0 and 9999, 0 Decimal Digits.

The default value is the class length rounded off to the nearest whole number. This field can also be defined as the number of classroom hours (rounded off to the nearest whole number) attributed to program training during an employee's tour of duty.

CLASS HRS DURING ON-DUTY TIME: 2// **<RET>** CLASS HRS DURING OFF-DUTY TIME: 0// **?** Type a Number between 0 and 9999, 0 Decimal Digits.

This field indicates the number of classroomhours for the program when an employee attends a program during off-duty time.

CLASS HRS DURING OFF-DUTY TIME: 0// **<RET>** Select SERVICE REASON FOR CLASS: **??** This field contains the service's reason for having an individual attend this program/class. CHOOSE FROM: DECENTRALIZED INSERVICE DEVELOP NEW SKILLS IMPROVE PRESENT PERFORMANCE MANDATORY INSERVICE This field contains the service's reason for attending this class. The reasons listed

in the above display can be edited and expanded through the Service Reason option (refer to Chapter 2 for additional information).

Select SERVICE REASON FOR CLASS: **DEVELOP NEW SK**ILLS Select SERVICE REASON FOR CLASS: **<RET>** Do you want to credit students for attending this class? YES// **??** Answer YES or NO. Do you want to credit students for attending this class? YES// **<RET>** (YES) Select START DATE/TIME OF CLASS: **??** CHOOSE FROM: 06-05-1994

This is the scheduled start date/time of the class.

Select START DATE/TIME OF CLASS: **6-5** JUN 5, 1994 Select Student Name: **??** CHOOSE FROM: PAIDEDPRESENTER, TWO 000000002 PAIDEDPRESENTER, THREE 000000003 PAIDEDPRESENTER, FOUR 000000004 PAIDEDPRESENTER, FIVE 000000005 PAIDEDPRESENTER, NINE 777655566 '^' TO STOP: **^** Select Student Name: PAIDEDPRESENTER, SIX 000-00-0006

#### 1. Example: Crediting attendance

Do you want to credit PAIDEDPRESENTER,SIX - NURSING SERVICE for attending UNIT SAFETY? YES// **<RET>** (YES)

PAIDEDPRESENTER,SIX UNIT SAFETY JUN 5, 1994

The above display indicates that M. Dawson was given credit for the class.

#### 2. Example: Deleting attendance

Enter the name of the person whose record you want to delete.

Select Student Name: PAIDEMPLOYEE15, ONE 000000151

PAIDEMPLOYEE15,ONE completed UNIT SAFETY on this date

Do you want to delete this record? NO// **<RET>**

If the user enters YES after the above prompt, the following message would appear: PAIDEMPLOYEE15,ONE \*\*DELETED\*\* Select Student Name: **<RET>**

#### **Menu Access:**

The Enter/Edit Ward/Unit-Location Training option is accessed through the Enter/Edit Class Information option of the Package Coordinator Menu and the Education Tracking Instructor Menu options.

# Chapter 4: Class Registration

# **Description:**

This chapter explains the options which allow potential program attendees to register for future classes as identified in the PRSE Program/Class file (#452.1) and the PRSE Education Registration file (#452.8). The two options which regulate class registration are Class Registration Enter/Delete and Self Registration Enter/Edit.

# **Additional Information:**

Class names are displayed with the sponsoring service's name. Registration can only be processed when appropriate class dates have been associated with a class through one of the Enter/Edit Class Information Menu options. If the software does not recognize the class name, check the entries to see if a present or future date is associated with the class. Both registration options display a message when the maximum number of registrants (stored in the class limit field) has been reached. Crediting attendance at classesis done through the options found under the Attendance Menu option. Individuals do not have to be preregistered in a class for attendance to be credited.

# **Menu Display:**

Select Education Tracking System Menu Option: **2** Package Coordinator Menu

```
1 Enter/Edit Class Information ...
2 Class Registration Enter/Delete
3 Attendance Menu ...
4 Reports Menu ...
5 Package Set-up Menu ...
```
## **Menu Access:**

These two registration options are found in two different menus. The Class Registration Enter/Delete option is accessed through the Package Coordinator menu and the Education Tracking Instructor menu. The Self Registration Enter/Edit option is found in the Employee Menu.

## **Class Registration Enter/Delete**

#### **Description:**

This option allows an individual to register students for classes. This option stores the names of the registrants in the PRSE Education Registration file (#452.8).

## **Additional Information:**

A person can be registered for a class only if the class has a present or future date; registration for classes in the past is not allowed. Individuals do not need to be preregistered for a class in order for class attendance to be taken. The user holding the PRSE CORD key can see classes for all services (closed or open) and can register any person for any class regardless of service or class restrictions. Names of those individuals registered for classes can be printed through the Class Registration Roster report. The user holding the PRE SUP key can register any employee for a class sponsored by his/her service.

## **Menu Display:**

Select Education Tracking System Menu Option: **2** Package Coordinator Menu

- 1 Enter/Edit Class Information ...
- 2 Class Registration Enter/Delete
- 3 Attendance Menu ...
- 4 Reports Menu ...
- 5 Employee Education Tracking Menu ...
- 6 Package Set-up Menu ...

## **Screen Prints:**

Select Package Coordinator Menu Option: **2** Class Registration Enter/Delete

Select one of the following:

R Class Registration Calendar Report (Refer to the Reports section for an explanation of the Class Registration Calendar Report)

S Student Registration

Choose a Selection from the above choices: **S**tudent Registration

Select one of the following:

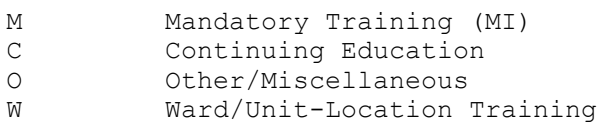

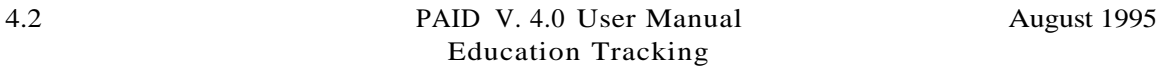

A All Select Sort Parameter: **?** Enter a code from the list. Select one of the following: M Mandatory Training (MI) C Continuing Education O Other/Miscellaneous W Ward/Unit-Location Training A All

This field preselects the type of class for the purpose of decreasing the listing of classes displayed in the help. If this sort was not placed in the software, the listing of classes would be enormous and definitely not user friendly.

Select Sort Parameter: **C**ontinuing Education CLASS NAME: **?** ANSWER WITH PRSE PROGRAM/CLASS PROGRAM/CLASS TITLE, OR TYPE OF EDUCATION DO YOU WANT THE ENTIRE PRSE PROGRAM/CLASS LIST? **Y** (YES)

Displayed below is a list of all classes which are open for registration based on the above class type.

CHOOSE FROM: 5TH NURSING INFORMATICS NURSING SERVICE CLASS NAME: **5TH NUR**SING INFORMATICS NURSING SERVICE Select DATE: JUN 19, 1994// **?** ANSWER WITH START DATE/TIME OF CLASS

The class must have a present or future date to be able to register for it. If you want to add a new date, exit this option and enter a new date through the appropriate Enter/Edit Class Information Menu option. Rememberthat you must have the appropriate level of access to edit the class information.

CHOOSE FROM: 06-19-1994 Select DATE: JUN 19, 1994// **<RET>** JUN 19, 1994 1. Adding a name to the registration list:

Enter STUDENT NAME: **?** ANSWER WITH STUDENT NAME

The names displayed immediately before the New Person listing, are the names of individuals who have registered for the class.

PAIDEDPRESENTER, SIX NURSING SERVICE CHOOSE FROM:

ANSWER WITH NEW PERSON NAME, OR INITIAL, OR SSN, OR NICK NAME DO YOU WANT THE ENTIRE NEW PERSON LIST? **Y** (YES) CHOOSE FROM: PAIDPRESENTER, SEVEN PAIDEDPRESENTER,EIGHT PAIDEDPRESENTER,FOUR PAIDEDPRESENTER, FIVE PAIDEDPRESENTER, NINE '^' TO STOP: **^**

Enter STUDENT NAME: **PAIDEMPLOYEE15,ONE**

Do you want to register PAIDEMPLOYEE15,ONE - NURSING SERVICE for 5TH NURSING INFORMATICS? YES// **<RET>** (YES)

Enter STUDENT NAME: **<RET>** Additional names can be entered here.

When the name of a registrant is not an employee (the name is not found in the PRSE Student Education Tracking file (#452)) and not previously entered in the New Person file (#200), the following information is displayed.

Enter STUDENT NAME: **PAIDEMPLOYEE15,EIGHT** Is PAIDEMPLOYEE15,EIGHT, being added to the NEW PERSON (#200) File as a non VA employee? YES// **<RET>** NEW PERSON SSN: **000000158**

The software internally checks to see whether or not a social security number has been entered for the registrant. If there is none, the application prompts the user to enter the SSN. If the registrant was previously entered in the New Person file, the software would automatically allow the user to enter the name and register the individual. If the name is not in File #200, the name of the individual must be placed in File #200 and the name re-entered into the Class Registration Enter/ Delete option to register the individual.

After the name of the individual is entered into File #200, it must again be reentered to register him for the class.

Enter STUDENT NAME: **PAIDEMPLOYEE15,EIGHT** Or the user can enter space bar, return.

```
Do you want to register PAIDEMPLOYEE15,EIGHT - NON Employee for 5TH NURSING 
INFORMATICS? YES// Y (YES)
```
#### 2. Deleting a name from the registration list:

CLASS NAME: Enter the name of the class.

Enter STUDENT NAME: **?** ANSWER WITH STUDENT NAME

The names displayed immediately before the New Person listing, are the names of individuals who have registered for the class.

CHOOSE FROM: PAIDEMPLOYEE15,EIGHT NURSING SERVICE PAIDEMPLOYEE15, NINE NURSING SERVICE PAIDEMPLOYEE15,ONE NURSING SERVICE PAIDEMPLOYEE15,EIGHT MISCELLANEOUS

ANSWER WITH NEW PERSON NAME, OR INITIAL, OR SSN, OR NICK NAME DO YOU WANT THE ENTIRE 611-ENTRY NEW PERSON LIST? **N** (YES)

Enter STUDENT NAME: **PAIDEMPLOYEE15,EIGHT**

PAIDEMPLOYEE15,EIGHT is currently Registered for this 5TH NURSING INFORMATICS Class! Do you want to delete this record? NO// **YES** (YES) PAIDEMPLOYEE15,EIGHT \*\* DELETED\*\*

Enter STUDENT NAME: **<RET>**

CLASS NAME: **<RET>**

#### **Menu Access:**

The Class Registration Enter/Delete option is accessed through the Package Coordinator Menu and the Education Tracking Instructor Menu options.

# **Self Registration Enter/Edit**

#### **Description:**

This option allows an employee to self register for a class. The data is stored in the PRSE Education Registration file (#452.8).

#### **Additional Information:**

Users may self register for any:

- 1. Present/future class.
- 2. Open class sponsored by any service.
- 3. Closed class within their own service.

4. Mandatory class that they are required to attend as indicated in the PAID Employee file (#450).

Individuals do not need to preregister for class attendance to be taken. Names of those individuals registered for classes can be printed through the Class Registration Roster report.

#### **Menu Display:**

#### PRIVACY ACT STATEMENT

In accordance with OPM and VA policies this information is to be furnished for use only as authorized. It will not be reproduced or used for any other purposes. Any output must be secured in a storage system adequate to insure against disclosure to unauthorized parties. Disposal will be by burning, shredding, or other treatment to destroy their legibility.

- 1 Leave Request
- 2 Leave Balances
- 3 Display Leave Requests
- 4 Cancel Leave Request
- 5 Service Record Screen
- 6 Display Pay Period
- 7 Self Registration Enter/Edit

Select Employee Menu Option:

#### **Screen Prints:**

Select Employee Menu Option: **7** Self Registration Enter/Edit

Select one of the following:

R Class Registration Calendar Report (Refer to the Reports section for an explanation of the Class Registration Calendar Report) S Student Registration Choose a selection from the above choices: **S**tudent Registration Select one of the following: M Mandatory Training (MI) C Continuing Education O Other/Miscellaneous W Ward/Unit-Location Training<br>A All A All Select a Training Type: **?**

The user must first select the type of class. If this sort was not placed in the software, the listing of classes in the help would be enormous and definitely not user friendly.

Enter a code from the list. Select one of the following: M Mandatory Training (MI)

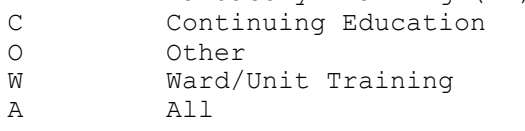

Select a Training Type: **C**ontinuing Education

CLASS NAME: **?**

Displayed below is a list of all classes which are opened for registration based on the above class type.

ANSWER WITH PRSE PROGRAM/CLASS PROGRAM/CLASS TITLE, OR TYPE OF EDUCATION DO YOU WANT THE ENTIRE PRSE PROGRAM/CLASS LIST? **Y** (YES) CHOOSE FROM: BASIC CPR NURSING SERVICE HALOGEN EXTINGUISHERS ENGINEERING SERVICE

#### 1. Adding your name to the registration list.

CLASS NAME: **HALOGEN** EXTINGUISHERS ENGINEERING SERVICE

Select DATE: APR 10, 1994// **?** ANSWER WITH START DATE/TIME OF CLASS CHOOSE FROM:

This is a listing of all dates associated with the class.

04-10-1994 05-22-1994 06-03-1994

Select DATE: APR 10, 1994// **<RET>** APR 10, 1994 Do you want to register PAIDEMPLOYEE15,ONE for HALOGEN EXTINGUISHERS? YES// **?** Answer YES or NO. Do you want to register PAIDEMPLOYEE15,ONE for HALOGEN EXTINGUISHERS? YES// **<RET>** (YES)

#### 2. Deleting your name from the registration list.

CLASS NAME: HALOGEN EXTINGUISHERS NURSING SERVICE Select DATE: APR 10, 1994// **<RET>** APR 10, 1994 PAIDEMPLOYEE15,ONE is currently Registered for this HALOGEN EXTINGUISHERS Class! Do you want to delete this record? NO// **Y** (YES) PAIDEMPLOYEE15,ONE \*\*DELETED\*\*

# **Menu Access:**

The Self Registration Enter/Edit option is accessed through the Employee Menu option.

# **Description:**

This menu contains options used to document attendance at past or present classes. Information is stored in the PRSE Student Education Tracking file (#452).

# **Additional Information:**

Refer to Chapter 3, Additional Information, for information on the different types of class records stored in File #452. This menu also contains options which

- 1. Track non-local continuing education data.
- 2. Allow attendance to be taken on classes which have been purged from the PRSE Program/Class file (#452.1).
- 3. Permit changes in the employee's Student Education Tracking file (#452) record.
- 4. Edits (through a simplified operation) employee attendance at assigned mandatory training classes and enters the information in the employee's record (File #452).

# **Menu Display:**

Select Package Coordinator Menu Option: **3** Attendance Menu Enter/Edit Class Attendance Create Non-Local CE and Enter Attendance Modify Past Class Information Quick Attendance Update of Past/Purged Classes

5 Quick Mandatory Training (MI) Update

# **Menu Access:**

The Attendance Menu option is accessed through the Package Coordinator Menu and the Education Tracking Instructor's Menu options.

# **Enter/Edit Class Attendance**

# **Description:**

This option allows entry of class attendance in the PRSE Student Education Tracking file (#452).

# **Additional Information:**

Attendance can only be taken for a class with a past or present date. Recording attendance at classes with future dates is not permitted. The data entered through this option can be found on multiple service and employee training reports. Users holding the PRSE CORD key can enter attendance for anyone regardless of service or class restrictions. The users holding the PRSE SUP key can credit attendance at any class sponsored by the user's service.

# **Menu Display:**

Select Package Coordinator Menu Option: **3** Attendance Menu

- 1 Enter/Edit Class Attendance
- 2 Create Non-local CE and Enter Attendance
- 3 Modify Past Class Information
- 4 Quick Attendance Update of Past/Purged Classes
- 5 Quick Mandatory Training (MI) Update

## **Screen Prints:**

Select Attendance Menu Option: **1** Enter/Edit Class Attendance

Select one of the following:

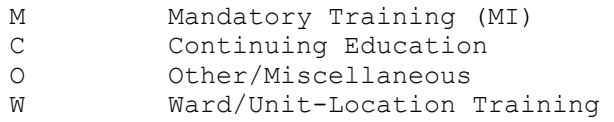

Select a Training Type: **?**

Enter a code from the list.

Select one of the following:

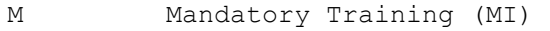

- C Continuing Education
- O Other/Miscellaneous
- W Ward/Unit-Location Training

This field pre-selects the class type for the purpose of decreasing the listing of classes displayed in the help. If this sort was not placed in the software, the listing of classes would be enormous and definitely not user friendly.

Select a Training Type: **M**andatory Training (MI) Select CLASS: **?** ANSWER WITH PRSE PROGRAM/CLASS PROGRAM/CLASS TITLE, OR TYPE OF EDUCATION DO YOU WANT THE ENTIRE PRSE PROGRAM/CLASS LIST? **Y** (YES) CHOOSE FROM: 138 EXPOSURE TO BLOOD PATHOGEN LABORATORY SERVICE ADP SECURITY NURSING SERVICE ADVANCED LIFE SUPPORT NURSING SERVICE ADVANCED MUMPS INFORMATION SYSTEMS CENTER ANNUAL REVIEW NURSING SERVICE BASIC LIFE SUPPORT NURSING SERVICE BCLS CERTIFICATION NURSING SERVICE BCLS INSTRUCTOR EVAL NURSING SERVICE BCLS INSTRUCTOR EXAM NURSING SERVICE BIOETHICS NURSING SERVICE BLOOD ADMINISTRATION NURSING SERVICE BLOOD-BORNE PATHOGENS NURSING SERVICE '^' TO STOP: **^** Select CLASS: **BASIC** LIFE SUPPORT NURSING SERVICE Select START DATE/TIME OF CLASS: AUG 1, 1993// **?** ANSWER WITH START DATE/TIME OF CLASS

In order to take attendance for this class, the class must have a present or past date.

CHOOSE FROM: 05-12-1993 08-01-1993

Select START DATE/TIME OF CLASS: AUG 1, 1993// **<RET>** AUG 1, 1993

1. Adding an attendance record to a person's file .

Select Student Name: **?** ANSWER WITH STUDENT NAME DO YOU WANT THE ENTIRE STUDENT NAME LIST? **Y** (YES) CHOOSE FROM: PAIDEMPLOYEE16,TEN NURSING SERVICE PAIDEMPLOYEE16,ONE NURSING SERVICE PAIDEMPLOYEE16,TWO NURSING SERVICE PAIDEMPLOYEE15,ONE NURSING SERVICE PAIDEMPLOYEE16,THREE NURSING SERVICE PAIDEMPLOYEE16,FOUR NURSING SERVICE PAIDEDPRESENTER, SIX NURSING SERVICE PAIDEMPLOYEE16, FIVE NURSING SERVICE

The list of individuals displayed above have pre-registered for the class. Rememberthat an attendee does not have to pre-register for a class for attendance to be credited. The user must credit a person's attendance on an individual basis. You cannot enter attendance on a group basis.

ANSWER WITH NEW PERSON NAME, OR INITIAL, OR SSN, OR NICK NAME DO YOU WANT THE ENTIRE 611-ENTRY NEW PERSON LIST? **N** (NO) Select Student Name: PAIDEMPLOYEE16, SIX 000000166

Do you want to credit PAIDEMPLOYEE16,SIX - NURSING SERVICE for attending BASIC LIFE SUPPORT? YES// **<RET>** (YES)

PAIDEMPLOYEE16,SIX BASIC LIFE SUPPORT AUG 1, 1993

The previous message indicates that the attendance record was stored in the PRSE Education Tracking file.

2. Deleting an attendance record from a person's file.

Select Student Name: PAIDEMPLOYEE16, SIX 000000166

PAIDEMPLOYEE16,SIX completed BASIC LIFE SUPPORT on this date.

Do you want to delete this record? NO// **Y** (YES)

PAIDEMPLOYEE16, SIX \*\*DELETED\*\*

Select Student Name: **<RET>**

## **Menu Access:**

The Enter/Edit Class Attendance option is accessed through the Attendance Menu option.

# **Create Non-Local CE and Enter Attendance**

# **Description:**

This option allows the user to enter and edit continuing education class information for courses not presented at the medical center facility. Attendance for a class is entered through this option along with cost and leave data. The information is stored in the PRSE Student Education Tracking file (#452).

## **Additional Information:**

This option is ONLY for non-local continuing education classes. Enter Local Continuing Education programs through the Enter/Edit Continuing Education option found in the Enter/Edit Class Information Menu option. The data edited by this option can be found on the service and individual training reports under class type continuing education.

# **Menu Display:**

Select Package Coordinator Menu Option: **3** Attendance Menu Enter/Edit Class Attendance Create Non-Local CE and Enter Attendance Modify Past Class Information Quick Attendance Update of Past/Purged Classes Quick Mandatory Training (MI) Update

# **Screen Prints:**

Select Attendance Menu Option: **2** Create Non-local CE and Enter Attendance Select NON-LOCAL C.E. CLASS: **?**

The display lists only non-local continuing education class names.

```
ANSWER WITH PRSE STUDENT EDUCATION TRACKING PROGRAM/CLASS TITLE
DO YOU WANT THE ENTIRE PRSE STUDENT EDUCATION TRACKING LIST? Y (YES)
CHOOSE FROM:
  AVI PUMP NURSING SERVICE
  BUDGET NURSING SERVICE
  LEADERSHIP SEMINAR NURSING SERVICE
  PACKAGE TESTING NURSING SERVICE
  SUMMER INSTITUTE IN NURSING INFORMATICS 93 NURSING SERVICE
  TX MEDICAL CENTER COLLABORATIVE PRECEPTOR PROG NURSING SERVICE
  UPDATE JCAHO COMMI NURSING SERVICE
  '^' TO STOP: ^
```
Select NON-LOCAL C.E. CLASS: **UPDATE JCAHO STANDARDS** ARE YOU ADDING 'UPDATE JCAHO STANDARDS' AS A NEW CLASS? **Y** (YES) In order to take attendance for this class, the class must have a present or past date.

Select CLASS DATE: **<sup>T</sup>** (APR 05, 1994) This field contains the scheduled start date/time for the class. ARE YOU ADDING 'APR 5, 1994' AS A NEW CLASS DATE? **Y** (YES) Select Student Name: **?** ANSWER WITH NEW PERSON NAME, OR INITIAL, OR SSN, OR NICK NAME DO YOU WANT THE ENTIRE ENTRY NEW PERSON LIST? **Y** (YES) CHOOSE FROM: PAIDEMPLOYEE16, NINE PAIDEMPLOYEE16, SEVEN PAIDEMPLOYEE16, EIGHT PAIDEMPLOYEE15, SIX PAIDEMPLOYEE17, TEN '^' TO STOP: **^** Select Student Name: PAIDEMPLOYEE15, ONE 000000151

The next field contains the end date/time for the class. It defaults to the start date.

```
ENDING DATE: APR 5, 1994// <RET> (APR 05, 1994)
SOURCE OF TRAINING: NON-GOVERNMENT (e.g. Institution, Company or University)
        // ?
     CHOOSE FROM:
       1 VA
       2 INTERAGENCY
       3 NON-GOVERNMENT (Designed for VA)<br>4 NON-GOVERNMENT (e.g. Institution
              NON-GOVERNMENT (e.g. Institution, Company or University)
       5 STATE OR LOCAL GOVERNMENT
```
This field identifies the source of funding for the class. All classes default to NON-GOVERNMENT (e.g. Institution, Company or University). The user may change this entry by selecting the correct number.

```
SOURCE OF TRAINING: NON-GOVERNMENT (e.g. Institution, Company or University)
        // <RET>
CLASS CATEGORY: ?
```
This field categorizes a specific class or program. Refer to 3.1 for additional information.

ANSWER WITH PRSE EDUCATION PROGRAM/CLASS CATEGORY PROGRAM CATEGORY, OR PAID CODE DO YOU WANT THE ENTIRE 91-ENTRY PRSE EDUCATION PROGRAM/CLASS CATEGORY LIST? **Y** (YES) CHOOSE FROM: ADJUDICATION (Spe/Tec) 5C ADVANCED SUPERVISORY TRAINING (Sup.) 2A ARITHMETIC (Basic Ed.) 92 BASIC TRAINING IN FEDERAL LABOR-MGMT. REL. (Adm.) 46 BASIC TRAINING IN FEDERAL LABOR-MGMT. REL. (Exec.) 16 BASIC TRAINING IN FEDERAL LABOR-MGMT. REL. (Sup.) 23 BOILER OR AIR COND. OPERATION (Trade/Craft) BRAILLE (Basic Ed.) 94 CARPENTRY (Trade/Craft) 74

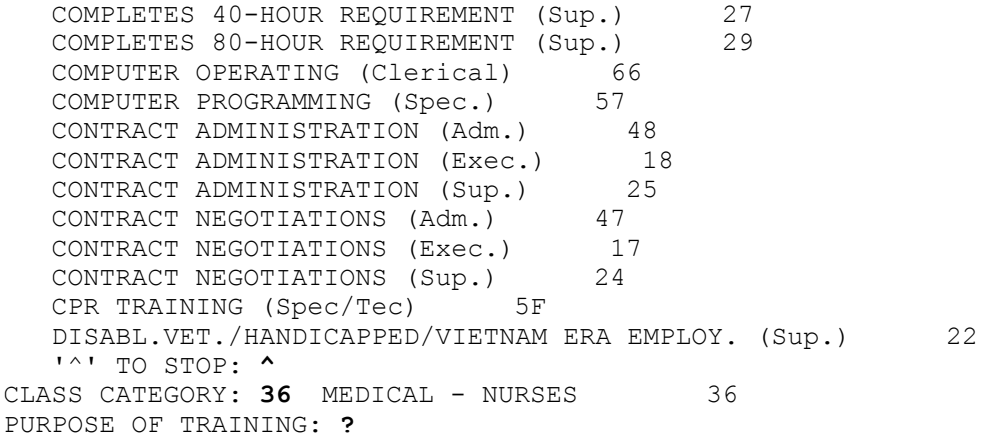

This field contains the reason this program/classis given. Refer to 3.1 for additional information.

```
ANSWER WITH PRSE EMPLOYEE PURPOSE OF TRAINING PAID CODE
DO YOU WANT THE ENTIRE 11-ENTRY PRSE EMPLOYEE PURPOSE OF TRAINING LIST? Y
  (YES)
CHOOSE FROM:
  ADULT BASIC EDUCATION 9
  DEVELOP NEW SKILLS 6
  EMPLOYEE FINANCED 10
  IMPROVE PRESENT PERFORMANCE 4<br>MEET FUTURE STAFFING NEEDS 5
  IMPROVE INDUCTIVE STARTING NEEDS
  MISSION OR PROGRAM CHANGE 1
  NEW TECHNOLOGY 2
  NEW WORK ASSIGNMENT 3
  ORIENTATION 8
  TRADE OR CRAFT APPRENTICESHIP 7
PURPOSE OF TRAINING: IMPROVE PRESENT PERFORMANCE 4
PRSE PROGRAM/CLASS LENGTH HRS: ?
    Indicate class hours by typing a Number between 0 and 9999.99, 2 Decimal
Digits.
PRSE PROGRAM/CLASS LENGTH HRS: 2
CLASS HRS DURING ON-DUTY TIME: 2// ?
     Indicate on duty hours by entering a Number between 0 and 9999, 0 Decimal
    Digits.
```
The value entered into this field equates to the number of classroomhours for the program when an employee attends the class during on-duty time.

CLASS HRS DURING ON-DUTY TIME: 2// **<RET>** CLASS HRS DURING OFF-DUTY TIME: **?** Indicate off duty hours by entering a Number between 0 and 9999, 0 Decimal Digits.

This field indicates the number of classroomhours for the program when an employee attends a program during off-duty time.

CLASS HRS DURING OFF-DUTY TIME: **0** PRESENTER/SUPPLIER: **?**
This field contains the company or organization who supplied the materials for this class. This field looks up on two files: first, the New Person file, second, the PRSE Program/Class Supplier file.

ANSWER WITH NEW PERSON NAME, OR INITIAL, OR SSN, OR NICK NAME DO YOU WANT THE ENTIRE 611-ENTRY NEW PERSON LIST? **Y** (YES) CHOOSE FROM: PAIDEMPLOYEE16, NINE PAIDEMPLOYEE16, SEVEN PAIDEMPLOYEE16, EIGHT PAIDEDPRESENTER, FIVE PAIDEDPRESENTER, NINE

After the software lists the entries in the New Person file, the user can enter an up arrow (^) which begins the display of entries from the PRSE Education Program/Class Supplier file.

ANSWER WITH PRSE EDUCATION PROGRAM/CLASS SUPPLIER PRESENTER/SUPPLIER DO YOU WANT THE ENTIRE 71-ENTRY PRSE EDUCATION PROGRAM/CLASS SUPPLIER LIST? **Y** (YES) CHOOSE FROM: ACME ACNS ED ACOS/E SERVICE ACOS/EDUCATION AHA AMCE EDUCATIONAL TRAINING YOU MAY ENTER A NEW PRSE EDUCATION PROGRAM/CLASS SUPPLIER, IF YOU WISH Answer must be 3-30 characters in length

Enter the name of the vendor or supplier of this program (class). PRESENTER/SUPPLIER: **ACME**

ACME

Is this the one you want NO// **YES** (YES)

SPONSORING SERVICE: PAIDEDORG,ONE// **?** Answer must be 3-30 characters in length

The default value for program/class location is obtained from the city and state demographic information associated with presenter/supplier stored in File 452.2.

```
SPONSORING SERVICE: PAIDEDORG,ONE// <RET?
CODE FOR OLDE: NOT CODED// ?
     Please enter status of this program or class
     CHOOSE FROM:
      Y CODED
      N NOT CODED
CODE FOR OLDE: NOT CODED// Y CODED
GOVERNMENT FUNDED: GOVERNMENT FUNDED//
     CHOOSE FROM:
      G GOVERNMENT FUNDED<br>E EMPLOYEE FUNDED
             EMPLOYEE FUNDED
```
This field indicates whether the class was government funded or not.

GOVERNMENT FUNDED: GOVERNMENT FUNDED// **<RET>** ROUTINE/NON-ROUTINE: NON-ROUTINE// **??** This field indicates whether or not the class enhances or does not enhance the employee's job qualifications. CHOOSE FROM: R ROUTINE N NON-ROUTINE ROUTINE/NON-ROUTINE: NON-ROUTINE// **R** ROUTINE

The following information is used in OLDE transmissions.

```
ACCREDITING ORGANIZATION: ?
 ANSWER WITH PRSE EDUCATION ACCREDITATION ORGANIZATIONS
    ACCREDITATION BOARD
 DO YOU WANT THE ENTIRE 60-ENTRY PRSE EDUCATION ACCREDITATION ORGANIZATIONS
LIST? Y
  (YES)
CHOOSE FROM:
  AACCN
   AMERICAN CRITICAL CARE NURSING
  AMERICAN DIETETIC ASSOCIATION
  AMERICAN MEDICAL ASSOCIATION
  AMERICAN NURSES ASSOCIATION
  AMERICAN RED CROSS
```
This is the name of the accrediting organization for this class.

ACCREDITING ORGANIZATION: **AMERICAN NURSES ASSOC**IATION CONTACT HOURS: **?** Type a Number between 0 and 9999.99, 2 Decimal Digits

This field contains the number of contact hours associated with this class.

```
CONTACT HOURS: 2
C.E.U.s: ?
     Type a Number between 0 and 9999.9, 1 Decimal Digit
C.E.U.s: 2
Select SVC REASON: ?
 ANSWER WITH SVC REASON
      YOU MAY ENTER A NEW SVC REASON, IF YOU WISH
ANSWER WITH PRSE SVC REASONS FOR TRAINING REASON FOR EMPLOYEE TRAINING
DO YOU WANT THE ENTIRE 8-ENTRY PRSE SVC REASONS FOR TRAINING LIST? Y (YES)
CHOOSE FROM:
  ANNUAL REVIEW
   CONTINUING EDUCATION
   DECENTRALIZED INSERVICE
   DEVELOP NEW SKILLS
   ENHANCE SKILLS
   IMPROVE PRESENT PERFORMANCE
  MAKE UP CLASS
   MANDATORY INSERVICE
```
This field contains the service's reason for attending this class. The reasons listed in the above display can be edited and expanded through the Service Reason option (refer to Chapter 2 for additional information).

Select SVC REASON: **CONT**INUING EDUCATION Select SVC REASON: **EN**HANCE SKILLS Select SVC REASON: **<RET>** Are you entering funding and A/A information into the student's record? NO// **?** Answer YES or NO. Are you entering funding and A/A information into the student's record? NO// **Y** (YES) STUDENT EXPENSE: **?** Type a Dollar Amount between 0 and 2000, 2 Decimal Digits.

This is the amount, if any, incurred by this employee for a government sponsored program or class.

```
STUDENT EXPENSE: 50
DIRECT COST: ?
     Type a Dollar Amount between 0 and 9999.99, 2 Decimal Digits.
```
This field contains the direct government cost (tuition, books, etc.) of the class. Refer to VA Form 5-4691, field 13.

```
DIRECT COST: 65
INDIRECT COST: ?
    Type a Dollar Amount between 0 and 9999.99, 2 Decimal Digits.
```
This field contains the indirect government cost (travel, per diem) of the class. Refer to VA Form 5-4691, field 13.

INDIRECT COST: **65** HOURS A/A REQUESTED: **?** Type a Number between 0 and 999, 0 Decimal Digits.

This field contains the hours of authorized absence requested by an employee to attend a class.

```
HOURS A/A REQUESTED: 2
HOURS A/A GRANTED: ?
     Type a Number between 0 and 999, 0 Decimal Digits.
```
This field contains the total hours of authorized absence granted to attend a class.

```
HOURS A/A GRANTED: 2
Select FUNDS REQUESTED: ?
ANSWER WITH FUNDS REQUESTED
    YOU MAY ENTER A NEW FUNDS REQUESTED, IF YOU WISH
CHOOSE FROM:
     A AIRFARE
      P PER DIEM
      R REGISTRATION
      H HOTEL
      T TRAVEL
      N NONE REQUESTED
      U TUITION
```
- B BOOKS/MATERIALS
- D DIRECT OTHER
- I INDIRECT OTHER

This field indicates intended use of requested funds, (e.g., hotel, registration, etc.)

Select FUNDS REQUESTED: **R** (REGISTRATION) AMOUNT REQUESTED: **?** Type a Dollar Amount between 0 and 99999.99, 2 Decimal Digits.

This field stores the total funding (dollar amount) requested by the employee.

```
AMOUNT REQUESTED: 50
Select FUNDS REQUESTED: <RET>
Select FUNDS AUTHORIZED: ?
ANSWER WITH FUNDS AUTHORIZED
    YOU MAY ENTER A NEW FUNDS AUTHORIZED, IF YOU WISH
CHOOSE FROM:
      A AIRFARE
      P PER DIEM
      R REGISTRATION
      H HOTEL<br>T TRAVEI
           TRAVEL
      N NONE REQUESTED
      U TUITION
      B BOOKS/MATERIALS
      D DIRECT OTHER
      I INDIRECT OTHER
```
This field indicates intended use of authorized funds, (e.g., hotel, airfare).

Select FUNDS AUTHORIZED: **R** (REGISTRATION) AMOUNT AUTHORIZED: **?** Type a Dollar Amount between 0 and 99999.99, 2 Decimal Digits.

This field stores the dollar amount authorized by a service to an employee.

AMOUNT AUTHORIZED: **50** Select FUNDS AUTHORIZED: **<RET>** C.E.U. COMMENTS:

This is a word-processing field. Enter additional commentsregarding program/funding.

1>**THIS CLASS SHOULD BE PRESENTED TO ALL NURSING SUPERVISORS.** 2>**<RET>** EDIT Option: **<RET>** EDUCATION UPDATE PAIDEMPLOYEE15,ONE APR 5, 1994

The above display indicates that the record was stored in the PRSE Student Education file.

Select Student Name: <RET> The name of another attendee may be entered at this prompt. The software allows the user to edit specific fields which might differ from the first person's record (e.g., accrediting organization, cost).

#### **Menu Access:**

The Create Non-Local CE and Enter Attendance option is accessed through the Attendance Menu option.

## **ModifyPast Class Information**

#### **Description:**

This option allows a user to edit or delete all records in the PRSE Student Education Tracking file (#452) for a specific class. There are four pieces of data (i.e., training class name, program/classsupplier, training type, and the class length in hours) which the user can change and the system will automatically update all student records that are associated with this class.

## **Additional Information:**

Data edited by this option can be found on the Individual Training and Service Training Reports.

### **Menu Display:**

Select Package Coordinator Menu Option: **3** Attendance Menu

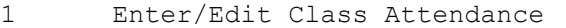

- 2 Create Non-Local CE and Enter Attendance
- 3 Modify Past Class Information
- 4 Quick Attendance Update of Past/Purged Classes
- 5 Quick Mandatory Training (MI) Update

#### **Screen Prints:**

Select Attendance Menu Option: **3** Modify Past Class Information

Select one of the following:

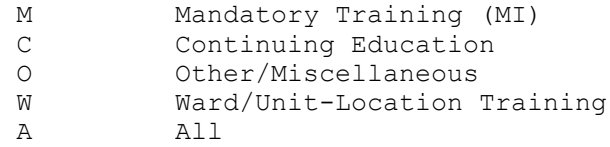

Select A Training Type: **?**

This field pre-selects the type of class for the purpose of decreasing the listing of classes displayed in the help. If this sort was not placed in the software, the listing of classes would be enormous and definitely not user friendly.

Enter a code from the list. Select one of the following: M Mandatory Training (MI) C Continuing Education O Other/Miscellaneous W Ward/Unit-Location Training A All

Select a Training Type: **C**ontinuing Education

Select TRAINING CLASS: **?**

#### Education Tracking

This display lists both local and non-local continuing education classes.

ANSWER WITH PRSE STUDENT EDUCATION TRACKING PROGRAM/CLASS TITLE DO YOU WANT THE ENTIRE PRSE STUDENT EDUCATION TRACKING LIST? **Y** (YES) CHOOSE FROM: ANNUAL PRACTIONER'S SEMINAR & CLAMBAKE NURSING SERVICE AVI PUMP NURSING SERVICE BUDGETS IN NURSING NURSING SERVICE CARING FOR THE GERIATRIC PATIENT NURSING SERVICE CLINICAL POTPOURRI NURSING SERVICE COURTEOUS INTERACTIONS NURSING SERVICE '^' TO STOP: **^** Select TRAINING CLASS: COURTEOUS INTERACTIONS NURSING SERVICE TRAINING CLASS: COURTEOUS INTERACTIONS Replace **?** This response can be free text. TRAINING CLASS: COURTEOUS INTERACTIONS Replace **<RET>** PRESENTER/SUPPLIER: **?**

This field contains the company or organization who supplied the materials for this class. This field looks up on two files: first, the New Person file, second, the PRSE Program/Class Supplier file.

ANSWER WITH NEW PERSON NAME, OR INITIAL, OR SSN, OR NICK NAME DO YOU WANT THE ENTIRE 611-ENTRY NEW PERSON LIST? **Y** (YES) CHOOSE FROM: PAIDEMPLOYEE16, NINE PAIDEMPLOYEE16, SEVEN PAIDEMPLOYEE16,EIGHT PAIDEMPLOYEE15, SIX PAIDEMPLOYEE17, TEN '^' TO STOP: **^**

After the software lists the entries in the New Person file, the user can enter an up arrow (^) which begins the display of entries from the PRSE Education Program/ Class Supplier file.

```
ANSWER WITH PRSE EDUCATION PROGRAM/CLASS SUPPLIER PRESENTER/SUPPLIER
DO YOU WANT THE ENTIRE 71-ENTRY PRSE EDUCATION PROGRAM/CLASS SUPPLIER LIST? Y
  (YES)
CHOOSE FROM:
  ACOS/E SERVICE
  ACOS/EDUCATION
  AHA
  AMCE EDUCATIONAL TRAINING
  BAXTER'S MEDICAL SUPPLIES
  DAWSON'S EDUCATIONAL PROGRAMS
  DEBBIE'S EDUCATIONAL MATERIALS
  DIETETIC SERVICE
  '^' TO STOP: ^
     YOU MAY ENTER A NEW PRSE EDUCATION PROGRAM/CLASS SUPPLIER, IF YOU WISH 
     Answer must be 3-30 characters in length
```
When laygo to the PRSE Education Program/Class Supplier file is turned on in the PRSE Parameters file, the following message will display:

Enter the name of the vendor or supplier of this program (class). This field contains the name of the company or organization who supplied the program or class.

Education Tracking

When laygo to the PRSE Education Program/Class Supplier file is turned off in the PRSE Parameters file, the following message will display:

NEW ENTRIES CANNOT BE ADDED TO THE SUPPLIER/PRESENTER FILE FROM THIS OPTION CONTACT THE EDUCATION PACKAGE COORDINATOR OR IRM

PRESENTER/SUPPLIER: **PAIDEDPRESENTER,SIX**

Is this the one you want? NO//Y (YES) Select one of the following: M Mandatory Training (MI) C Continuing Education O Other/Miscellaneous W Ward/Unit-Location Training

This is the type of training, (e.g., mandatory training, continuing education, ward inservice, other inservice).

SELECT A TRAINING TYPE: Continuing Education// **<RET>** PRSE PROGRAM/CLASS LENGTH HRS: **?** This is the field which is going to be edited.

Type a Number between 0 and 9999.99, 2 Decimal Digits.

This is the length of the class in hours.

PRSE PROGRAM/CLASS LENGTH HRS: **4** ..

Select TRAINING CLASS: **<RET>**

#### **Menu Access:**

The Modify Past Class Information option is accessed through the Attendance Menu option.

# **Quick Attendance Update of Past/Purged Classes**

### **Description:**

This option allows the user to create and edit an employee record in the PRSE Student Education Tracking file (#452) when past classes are purged from the PRSE Program/Class file (452.1).

#### **Additional Information:**

This option is to be used when the name of the class is no longer found in the display list of the PRSE Program/Class file through either the Class File Edit option or the options found in the Enter Edit Class Information menu. The data edited by this option is reflected in appropriate service and individual training reports.

## **MenuDisplay**

Select Package Coordinator Menu Option: **3** Attendance Menu

- 1 Enter/Edit Class Attendance
- 2 Create Non-local CE and Enter Attendance
- 3 Modify Past Class Information
- 4 Quick Attendance Update of Past/Purged Classes
- 5 Quick Mandatory Training (MI) Update

#### **Screen Prints:**

Select Attendance Menu Option: **4** Quick Attendance Update of Past/Purged Classes

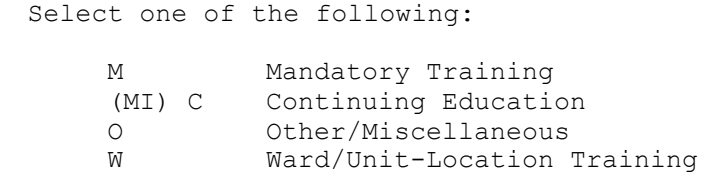

Select a Training Type: **?**

This field assists the user to pre-select the type of class for the purpose of decreasing the listing of classes displayed in the help. If this sort was not placed in the software, the listing of classes would be enormous and definitely not user friendly.

Enter a code from the list. Select one of the following: M Mandatory Training (MI) C Continuing Education O Other/Miscellaneous<br>
Ward/Unit-Location W Ward/Unit-Location Training

#### Education Tracking

Select a Training Type: **C**ontinuing Education

Select TRAINING CLASS: **?**

This display lists the local and continuing education classes.

ANSWER WITH PRSE STUDENT EDUCATION TRACKING PROGRAM/CLASS TITLE DO YOU WANT THE ENTIRE PRSE STUDENT EDUCATION TRACKING LIST? **Y** (YES) CHOOSE FROM: 5TH NURSING INFORMATICS NURSING SERVICE AONE NURSING SERVICE BUDGETS IN NURSING NURSING SERVICE CARING FOR THE GERIATRIC PATIENT NURSING SERVICE CLINICAL POTPOURRI NURSING SERVICE COURTEOUS INTERACTIONS NURSING SERVICE CREATIVE WAYS OF TEACHING NURSING SERVICE DHCP BASIC USER NURSING SERVICE Select TRAINING CLASS: CLINICAL POTPOURRI NURSING SERVICE Select CLASS DATE: JUN 30, 1993// **?**

JUN 30, 1993

ENDING DATE: JUN 30, 1993// **?**

This is the scheduled start date/time for the class.

Select CLASS DATE: JUN 30, 1993// **<RET>** (JUN 30, 1993) Select Student Name: **?** ANSWER WITH NEW PERSON NAME, OR INITIAL, OR SSN, OR NICK NAME DO YOU WANT THE ENTIRE NEW PERSON LIST? **Y** (YES) CHOOSE FROM: PAIDEMPLOYEE16, NINE PAIDEMPLOYEE16, SEVEN PAIDEMPLOYEE16,EIGHT PAIDEMPLOYEE15, SIX 000000156 PAIDEMPLOYEE17, TEN '^' TO STOP: **^** Select Student Name: PAIDEMPLOYEE15, ONE 000000151

This is the scheduled end date/time for the class.

ENDING DATE: JUN 30, 1993// **<RET>** (JUN 30, 1993) SOURCE OF TRAINING: VA// **?** CHOOSE FROM: 1 VA 2 INTERAGENCY 3 NON-GOVERNMENT (Designed for VA) 4 NON-GOVERNMENT (e.g. Institution, Company or University) 5 STATE OR LOCAL GOVERNMENT

This field identifies the source of funding for the class.

SOURCE OF TRAINING: VA// **<RET>** CLASS CATEGORY: OTHER (Trade/Craft)// **?**

5.17

This field categorizes a specific class or program. Refer to page 3.1 for additional information.

ANSWER WITH PRSE EDUCATION PROGRAM/CLASS CATEGORY PROGRAM CATEGORY, OR PAID CODE DO YOU WANT THE ENTIRE 91-ENTRY PRSE EDUCATION PROGRAM/CLASS CATEGORY LIST? **Y** (YES) CHOOSE FROM: ADJUDICATION (Spe/Tec) 5C ADVANCED SUPERVISORY TRAINING (Sup.) 2A ARITHMETIC (Basic Ed.) 92 BASIC TRAINING IN FEDERAL LABOR-MGMT. REL. (Adm.) 46 BASIC TRAINING IN FEDERAL LABOR-MGMT. REL. (Exec.) 16 BASIC TRAINING IN FEDERAL LABOR-MGMT. REL. (Sup.) 23 BOILER OR AIR COND. OPERATION (Trade/Craft) 77 BRAILLE (Basic Ed.) 94 CARPENTRY (Trade/Craft) 74 COMPLETES 40-HOUR REQUIREMENT (Sup.) 27 COMPLETES 80-HOUR REQUIREMENT (Sup.) 29 COMPUTER OPERATING (Clerical) 66 COMPUTER PROGRAMMING (Spec.) 57 CONTRACT ADMINISTRATION (Adm.) 48 CONTRACT ADMINISTRATION (Exec.) 18 CONTRACT ADMINISTRATION (Sup.) 25 CONTRACT ADMINISTRATION (Sup.)<br>CONTRACT ADMINISTRATION (Sup.) 2<br>CONTRACT NEGOTIATIONS (Adm.) 47 CONTRACT NEGOTIATIONS (Exec.) 17 CONTRACT NEGOTIATIONS (Sup.) 24 CPR TRAINING (Spec/Tec) 5F DISABL.VET./HANDICAPPED/VIETNAM ERA EMPLOY. (Sup.) 22 '^' TO STOP: **^** CLASS CATEGORY: OTHER (Trade/Craft)// **<RET>** (OTHER (Trade/Craft)) PURPOSE OF TRAINING: **?**

This field contains the reason this program/classis given. Refer to 3.1 for additional information.

```
ANSWER WITH PRSE EMPLOYEE PURPOSE OF TRAINING PAID CODE 
CHOOSE FROM:
  ADULT BASIC EDUCATION 9<br>DEVELOP NEW SKILLS 6
  DEVELOP NEW SKILLS 6<br>EMPLOYEE FINANCED 10
   EMPLOYEE FINANCED 10
   IMPROVE PRESENT PERFORMANCE 4
   MEET FUTURE STAFFING NEEDS 5
  MISSION OR PROGRAM CHANGE 1
  NEW TECHNOLOGY 2
  NEW WORK ASSIGNMENT 3
  ORIENTATION 8
  TRADE OR CRAFT APPRENTICESHIP 7
PURPOSE OF TRAINING: NEW TECHNOLOGY 2
PRSE PROGRAM/CLASS LENGTH HRS: 1// ?
    Indicate class hours by typing a Number between 0 and 9999.99, 2 Decimal
    Digits.
```
This field contains the length of the class in whole hours.

```
PRSE PROGRAM/CLASS LENGTH HRS: 1// <RET>
```
CLASS HRS DURING ON-DUTY TIME: 1// **?** Indicate on duty hours by entering a Number between 0 and 9999, 0 Decimal Digits.

The value entered into this field equates to the number of classroomhours for the program when an employee attends the class during on-duty time.

```
CLASS HRS DURING ON-DUTY TIME: 1// <RET>
CLASS HRS DURING OFF-DUTY TIME: ?
     Indicate off duty hours by entering a Number between 0 and 9999, 0
Decimal Digits.
```
This field indicates the number of classroomhours for the program when an employee attends a program during off-duty time.

```
CLASS HRS DURING OFF-DUTY TIME: <RET>
PRESENTER/SUPPLIER: ?
```
This field contains the company or organization who supplied the materials for this class. This field looks up on two files: first, the New Person file, second, the PRSE Program/Class Supplier file.

```
ANSWER WITH NEW PERSON NAME, OR INITIAL, OR SSN, OR NICK NAME 
DO YOU WANT THE ENTIRE 611-ENTRY NEW PERSON LIST? Y (YES)
CHOOSE FROM: 
  PAIDEMPLOYEE16, NINE
  PAIDEMPLOYEE16, SEVEN
  PAIDEMPLOYEE16, EIGHT
  PAIDEMPLOYEE15, SIX
   PAIDEMPLOYEE17, TEN
```
After the software lists the entries in the New Person file, the user can enter an up arrow (^) which begins the display of entries from the PRSE Education Program/ Class Supplier file.

```
ANSWER WITH PRSE EDUCATION PROGRAM/CLASS SUPPLIER PRESENTER/SUPPLIER
DO YOU WANT THE ENTIRE 72-ENTRY PRSE EDUCATION PROGRAM/CLASS SUPPLIER LIST? Y
  (YES)
CHOOSE FROM:
  ACNS/E
  ACOS/E SERVICE
  AHA
  AMCE EDUCATIONAL TRAINING
```
When laygo to the PRSE Education Program/Class Supplier file is turned on in the PRSE Parameters file, the following message will display:

Enter the name of the vendor or supplier of this program (class). This field contains the name of the company or organization who supplied the program or class.

The answer must be 3-30 characters in length.

When laygo to the PRSE Education Program/Class Supplier file is turned off in the PRSE Parameters file, the following message will display:

NEW ENTRIES CANNOT BE ADDED TO THE SUPPLIER/PRESENTER FILE FROM THIS OPTION CONTACT THE EDUCATION PACKAGE COORDINATOR OR IRM

PRESENTER/SUPPLIER: **PAIDEDPRESENTER,SIX** Is this the one you want? NO// **Y** (YES) SPONSORING SERVICE: PAIDEDSPONSOR,TWO// **?** Answer must be 3-30 characters in length.

This field indicates where the class is being presented.

SPONSORING SERVICE: PAIDEDSPONSOR,TWO// **<RET>** CODE FOR OLDE: NOT CODED// **?** Please enter the status of this program or class. CHOOSE FROM: Y CODED N NOT CODED CODE FOR OLDE: NOT CODED// **Y** CODED GOVERNMENT FUNDED: GOVERNMENT FUNDED// **?** CHOOSE FROM: G GOVERNMENT FUNDED E EMPLOYEE FUNDED

This field indicates if the class is government funded or not.

GOVERNMENT FUNDED: GOVERNMENT FUNDED// **<RET>** ROUTINE/NON-ROUTINE: NON-ROUTINE// **?** Enter (R)outine if class does not enhance employee's job qualifications, or (N)on-Routine if the opposite is true. CHOOSE FROM: R ROUTINE N NON-ROUTINE ROUTINE/NON-ROUTINE: NON-ROUTINE ACCREDITING ORGANIZATION: **?** ANSWER WITH PRSE EDUCATION ACCREDITATION ORGANIZATIONS ACCREDITATION BOARD DO YOU WANT THE ENTIRE 20-ENTRY PRSE EDUCATION ACCREDITATION ORGANIZATIONS LIST? **Y** (YES) CHOOSE FROM: AACCN AMERICAN CRITICAL CARE NURSING AMERICAN DIETETIC ASSOCIATION AMERICAN MEDICAL ASSOCIATION AMERICAN NURSES ASSOCIATION AMERICAN RED CROSS DELAWARE NURSES ASSOCIATION ILLINOIS NURSES ASSOCIATION IOWA BOARD OF NURSING JCAHO TEXAS NURSES ASSOCIATION

This field contains the name of the organization accrediting the program.

ACCREDITING ORGANIZATION: **AMERICAN NURSES ASSOCIATION** CONTACT HOURS: **?** Type a Number between 0 and 9999.99, 2 Decimal Digits.

This field contains the number of contact hours associated with the class.

CONTACT HOURS: **.5** C.E.U.s: 1// **?** Type a Number between 0 and 9999.9, 1 Decimal Digit.

This is the number of continuing education units associated with this class.

C.E.U.s: 1// **<RET>** Select SVC REASON: **?**

This field contains the service's reason for attending this class. The reasons listed in the above display can be edited and expanded through the Service Reason option (refer to Chapter 2 for additional information).

ANSWER WITH SVC REASON: ENHANCE SKILLS YOU MAY ENTER A NEW SVC REASON, IF YOU WISH ANSWER WITH PRSE SVC REASONS FOR TRAINING REASON FOR EMPLOYEE TRAINING DO YOU WANT THE ENTIRE 7-ENTRY PRSE SVC REASONS FOR TRAINING LIST? **Y** (YES) CHOOSE FROM: ANNUAL REVIEW CONTINUE EDUCATION CREDENTIALING DECENTRALIZED INSERVICE DEVELOP NEW SKILLS ENHANCE SKILLS IMPROVE PRESENT PERFORMANCE MANDATORY INSERVICE Select SVC REASON: **IMP**ROVE PRESENT PERFORMANCE Select SVC REASON: **<RET>** Are you entering funding and A/A information into the student's record? NO// **?** Answer YES or NO. Are you entering funding and A/A information into the student's record? NO// **Y** (YES) STUDENT EXPENSE: **?** Type a Dollar Amount between 0 and 2000, 2 Decimal Digits.

This is the amount, if any, incurred by this employee for a government sponsored program or class.

STUDENT EXPENSE: **20** DIRECT COST: **?** Type a Dollar Amount between 0 and 9999.99, 2 Decimal Digits.

This field contains the direct government cost (tuition, books, etc.) of the class.

DIRECT COST: **20** INDIRECT COST: **?** Type a Dollar Amount between 0 and 9999.99, 2 Decimal Digits. This field contains the indirect government cost (travel, per diem) of the class. INDIRECT COST: **20** HOURS A/A REQUESTED: **?** Type a Number between 0 and 999, 0 Decimal Digits.

This field contains the hours of authorized absence requested by the employee to attend a class.

HOURS A/A REQUESTED: **8** HOURS A/A GRANTED: **?** Type a Number between 0 and 999, 0 Decimal Digits.

This field contains the total hours of authorized absence granted to attend a class.

```
A AIRFARE
      P PER DIEM
      R REGISTRATION
      H HOTEL
      T TRAVEL
HOURS A/A GRANTED: 8
Select FUNDS REQUESTED: ?
ANSWER WITH FUNDS REQUESTED
    YOU MAY ENTER A NEW FUNDS REQUESTED, IF YOU WISH
CHOOSE FROM:
      N NONE REQUESTED 
      U TUITION
      B BOOKS/MATERIALS 
      D DIRECT OTHER
      I INDIRECT OTHER
```
This field indicates intended use of requested funds, e.g., hotel, registration, etc.

Select FUNDS REQUESTED: **R** (REGISTRATION) AMOUNT REQUESTED: **?** Type a Dollar Amount between 0 and 99999.99, 2 Decimal Digits.

This field stores the total funding (dollar amount) requested by the employee.

```
AMOUNT REQUESTED: 20
Select FUNDS REQUESTED: <RET>
Select FUNDS AUTHORIZED: ?
ANSWER WITH FUNDS AUTHORIZED
    YOU MAY ENTER A NEW FUNDS AUTHORIZED, IF YOU WISH
CHOOSE FROM:
      A AIRFARE
      P PER DIEM
      R REGISTRATION
      H HOTEL<br>T TRAVEI
            TRAVEL
      N NONE REQUESTED
      U TUITION
      B BOOKS/MATERIALS
      D DIRECT OTHER
      I INDIRECT OTHER
```
This field indicates intended use of authorized funds, e.g., hotel, airfare.

Select FUNDS AUTHORIZED: **R** (REGISTRATION) AMOUNT AUTHORIZED: **?** Type a Dollar Amount between 0 and 99999.99, 2 Decimal Digits.

This field stores the dollar amount authorized by a service to an employee.

AMOUNT AUTHORIZED: **20** Select FUNDS AUTHORIZED: **<RET>** C.E.U. COMMENTS:

This is a word-processing field. Enter additional comments regarding program/funding.

1>**INTERESTING SEMINAR ON PROVIDING CARE FOR THE NEW GENERAL SURGERY POST-OP.** 2>**<RET>** EDIT Option: **<RET>** CLINICAL POTPOURRI PAIDEMPLOYEE15,ONE JUN 30, 1993 Select Student Name: **<RET>** Select TRAINING CLASS: **<RET>**

# **Menu Access:**

The Quick Attendance Update of Past/Purged Classes is accessed through the Attendance Menu option.

# **Quick Mandatory Training (MI) Update**

# **Description:**

This option allows an easy way to credit employee attendance at multiple mandatory training (MI) classes. The information displayed in this option is obtained from records in the PAID Employee file (#450) and the PRSE Student Education Tracking file (#452). Updated employee attendance is stored in the PRSE Student Education Tracking file (#452). This option should not be used for contract employees such as Fee Basis because the names of these individuals are not entered in the PAID Employee file.

# **Additional Information:**

It is strongly suggested that the user create the required class through the Enter/ Edit Mandatory Training (MI Expanded) option and complete all fields including the Program Category and the Ending Date/Time fields. If program category has not been filed in, the Quick Mandatory Training (MI) Update option prompts the users to enter the program category.

When a class is associated with a hospital-wide review group and the program category field has been completed, the program category data will be silently stuffed into the attendee's record when the employee is associated with the class. The program category is also silently stuffed into a person's record when the service creating the class is identical with the attendee's service entry in File 450. If the service associated with the class is different from the attendee's service (and the class is not associated with a hospital-wide review group), the software will prompt the user to enter a correct program category for the attendee. The software continues to store that program category entry until the service for another employee changes.

Information on the mandatory inservice records created by this option can be found in the Service Mandatory Training (MI) Deficiency Report, the Service Training Report, the Individual Training Report, and the Individual Mandatory Training (MI) Deficiency Report. Attendance at required classes for contract employees should be entered through the Enter/Edit Class Attendance option.

# **Menu Display:**

Select Package Coordinator Menu Option: **3** Attendance Menu

- 1 Enter/Edit Class Attendance
- 2 Create Non-Local CE and Enter Attendance
- 3 Modify Past Class Information
- 4 Quick Attendance Update of Past/Purged Classes
- 5 Quick Mandatory Training (MI) Update

#### **Screen Prints:**

Select Attendance Menu Option: **5** Quick Mandatory Training (MI) Update

#### 1. Example: Crediting attendance

Date Class Attended: APR 7, 1994// **<RET>** (APR 07, 1994) Select Student Name: **?** ANSWER WITH NEW PERSON NAME, OR INITIAL, OR SSN, OR NICK NAME DO YOU WANT THE ENTIRE NEW PERSON LIST? **Y** (YES) CHOOSE FROM: PAIDEMPLOYEE16, NINE 000000169 PAIDEMPLOYEE16, SEVEN 000000167 PAIDEMPLOYEE16,EIGHT 000000168 PAIDEMPLOYEE15, SIX 000000156 PAIDEMPLOYEE17, TEN 000000170 . . .

Select Student Name: **PAIDEMPLOYEE16,EIGHT** 000000168

#### Enter any employee name.

MANDATORY TRAINING CLASS **Example 20 Internal CLAST ACCOM** DATE LAST ATTENDED ------------------------------------------------------------------------------ 1. CPR OCT 19, 1993 2. OBSTRUCTED AIRWAY **COMPANY COMPANY** OCT 19, 1993 3. BLOOD ADMINISTRATION OCT 19, 1993 4. FIRE SAFETY OCT 19, 1993 5. RADIATION HAZARD OCT 19, 1993 6. INFECTION CONTROL 7. PATIENT ABUSE **OCT 19, 1993** 8. PROTECTIVE DEVICES AND SOLUTION OCT 19, 1993 9. BIOETHICS OCT 19, 1993 10. DISTURBED BEHAVIOR OCT 19, 1993 11. ADP SECURITY NOV 9, 1993 12. ALL Select TRAINING Class(es) to be added: **?** Make a selection from the screen display, a range of numbers can be selected by using a HYPHEN, multiple selections can be made by separating them by COMMAS, select ALL or '^' to exit. E.G. 1  $1-2$  1, 3  $1-2$ ,  $4-5$  1,  $3-4$  ALL Are examples of valid selections Select TRAINING Class(es) to be added: **1,3,4**

The following list denotes that the classes were recorded in the employee's PRSE Student Education File

CPR PAIDEMPLOYEE16,EIGHT APR 7, 1994

FIRE SAFETY PAIDEMPLOYEE16,EIGHT APR 7, 1994

Select Student Name: **<RET>**

Date Class Attended: **<RET>**

#### 2. Example: Deleting attendance

Date Class Attended: APR 7, 1994// **<RET>** (APR 07, 1994)

Select Student Name: PAIDEMPLOYEE16, EIGHT 000000168

#### Enter any employee name.

MANDATORY TRAINING CLASS **Example 20 Interval 20 Inc.** The DATE LAST ATTENDED

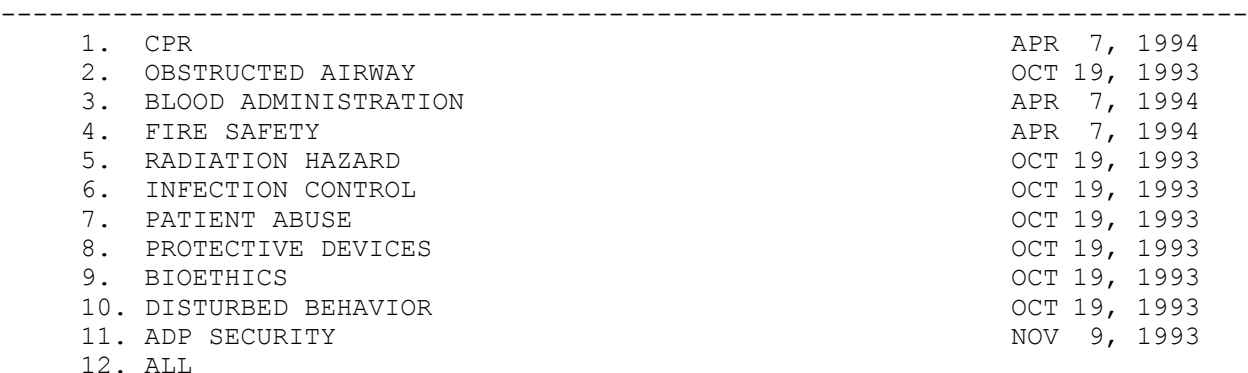

Select TRAINING Class(es) to be added: **4**

DAWSON, MICHELLE has completed FIRE SAFETY on APR 7, 1994 Do you want to [D]elete or [E]dit this entry? **D**

\*\* Entry Deleted\*\*

Select Student Name: **<RET>**

Date Class Attended: **<RET>**

#### 3. Example: Editing the attendance record

Date Class Attended: APR 7, 1994// **<RET>** (APR 07, 1994) Select Student Name: PAIDEMPLOYEE16, EIGHT 000000168

Enter any employee name.

MANDATORY TRAINING CLASS **Example 20 Internal CLAST** DATE LAST ATTENDED

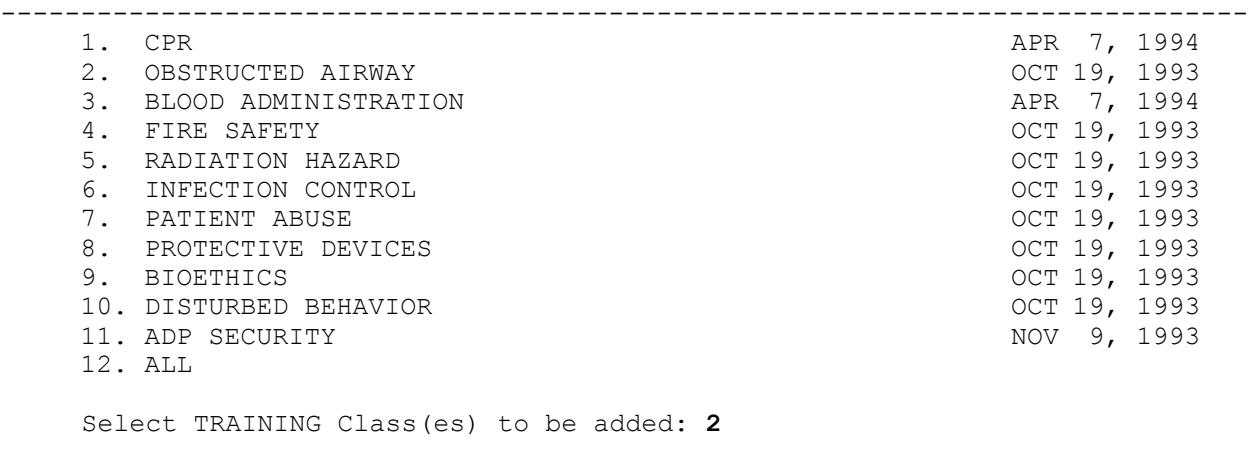

PAIDEMPLOYEE16,EIGHT has completed FIRE SAFETY on APR 7, 1994 Do you want to [D]elete or [E]dit this entry? **E**

Any of the following field values can be edited by entering the correct information behind the //.

BEGINNING DATE: APR 7, 1994// **<RET>** ENDING DATE: APR 7, 1994// **<RET>** CLASS CATEGORY: MEDICAL - NURSES// **<RET>** Select SVC REASON: MANDATORY TRAINING// **<RET>** PRSE PROGRAM/CLASS LENGTH HRS: 1// **<RET>** PROGRAM/CLASS LOCATION: PAIDEDSPONSOR,ONE// **<RET>** GOVERNMENT FUNDED: GOVERNMENT FUNDED// **<RET>** ROUTINE/NON-ROUTINE: ROUTINE// **<RET>**

Select Student Name: **<RET>**

Select Class Attended: <RET>

#### **Menu Access:**

The Quick Mandatory Training (MI) Update option is accessed through the Attendance Menu option.

# Chapter 6: Reports

# **Description:**

This menu allows the user to print class reports, education calendars, MI deficiency reports, registration rosters, and reports which list the employee's associated mandatory training groups and required classes. Data is stored in the PRSE Student Education Tracking file (#452) and the PRSE Education Registration file (#452.8).

## **Additional Information:**

The data used in these reports was entered through the following options after registration or attendance was taken either through the Class Registration Enter/Delete option, the Enter/Edit Attendance option or an appropriate option listed below:

- 1. Enter/Edit Mandatory Training (MI/Brief) option,
- 2. Enter/Edit Mandatory Training (MI/Expanded) option,
- 3. Enter/Edit Local Continuing Education option,
- 4. Enter/Edit Other/Miscellaneous Training option,
- 5. Enter/Edit Ward/Unit-Location option,
- 6. Create Non-localCE and Enter Attendance option,
- 7. Quick Attendance Update of Past/Purged Classes option,
- 8. Modify Past Class Information option,
- 9. Quick Mandatory Training (MI) Update option, and the
- 10. Self Registration Enter/Delete

Reports can be printed in either an 80 column or 132 column format. The 80 column format prints only the first 25 characters of the class name on the report. The 132 column format prints the entire class name on the report.

## **Menu Display:**

Select Package Coordinator Menu Option: **4** Reports Menu

```
1 Class Registration Calendar Report
```
- 2 Class Registration Roster Report
- 3 Service Mandatory Training (MI) Deficiency Report
- 4 Service Training Report
- 5 Employee Mandatory Training Group/Class Report
- 6 OLDE Training Coding Report
- 7 Individual Training Report
- 8 Individual Mandatory Training (MI) Deficiency

#### **Menu Access:**

The Reports Menu option is accessed through the Package Coordinator Menu option and the Education Tracking Instructor Menu option.

# **Class Registration Calendar Report**

### **Description:**

This option prints a listing of present and future classes by date or class title. Data used in this report is stored in the PRSE Education Registration file (#452.8).

## **Additional Information:**

Classes with past dates will not show on this report.

# **Menu Display:**

Select Package Coordinator Menu Option: **4** Reports Menu

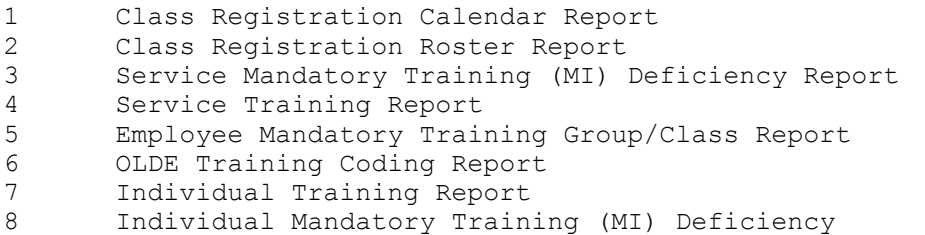

# **Screen Prints:**

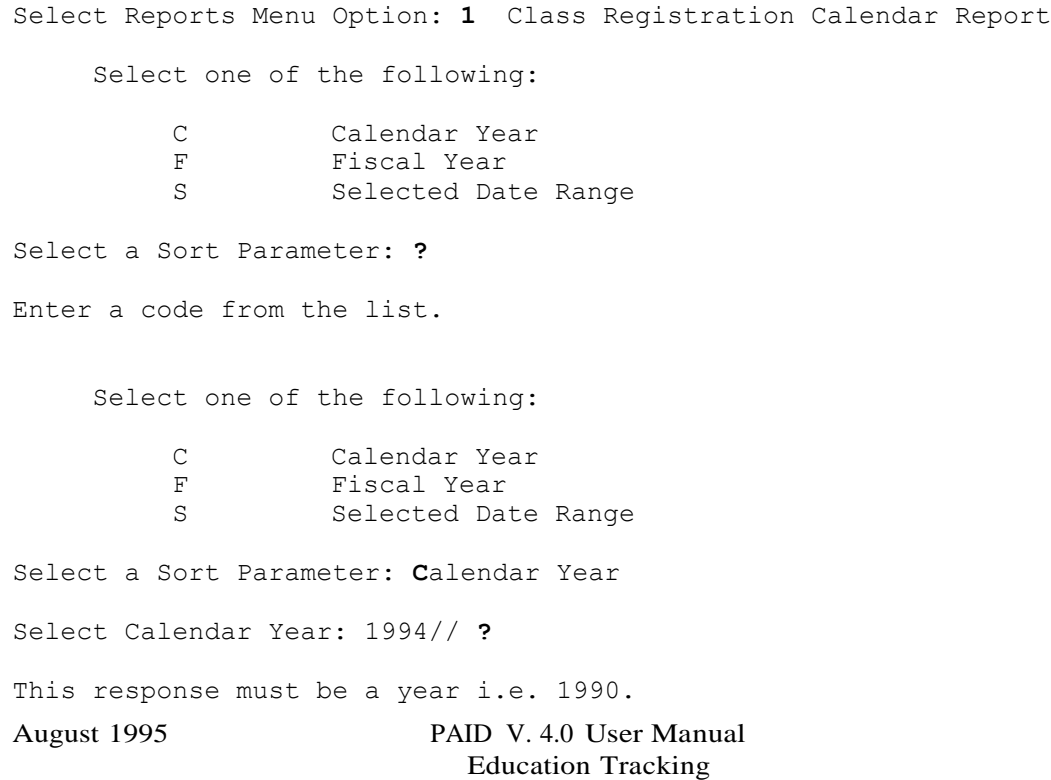

Only present and future classes will show on this report. Classeswith past dates will not appear.

Select Calendar Year: 1994// **<RET>**

This is an example of how to print a Class Registration Calendar Report sorted by Class Title:

Select one of the following: D Date/Time C Class Title Select Sort Parameter(s): **?** Enter a code from the list. Select one of the following: D Date/Time C Class Title Select Sort Parameter(s): **C**lass Title Select SERVICE (Press Return for all Services): **?**

The Service prompt is displayed only when the user holds the PRSE CORD key. When the user holds the PRSE SUP key, the service defaults to the user's service and the prompt is not displayed.

ANSWER WITH PAID COST CENTER/ORGANIZATION NAME DO YOU WANT THE ENTIRE 56-ENTRY PAID COST CENTER/ORGANIZATION LIST? **Y** (YES) CHOOSE FROM: A & M MGT AMBULATORY CARE ANESTHESIOLOGY AUDIOLOGY BLIND REHAB CHAPLAIN CHIEF OF STAFF DENTAL DERMATOLOGY DIALYSIS DIETETICS DOMICILIARY CARE EDUCATION ENGINEERING FISCAL GENERAL COUNSEL '^' TO STOP: **^**

This is the service that is associated with the classes.

Select SERVICE (Press Return for all Services): <RET>

#### DEVICE: HOME// Enter appropriate device

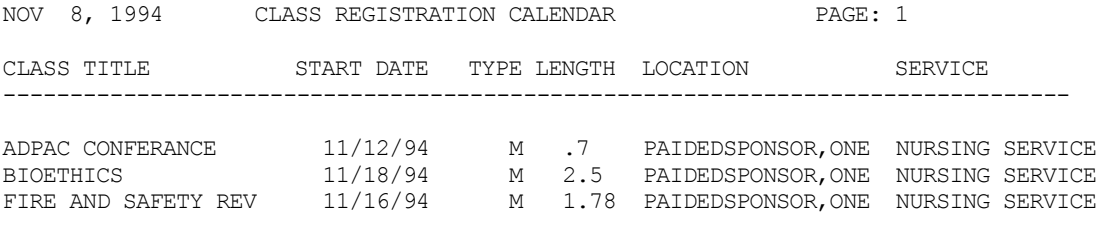

Press RETURN to continue or '^' to exit:

This is an example of how to print a Class Registration Calendar Report sorted by date/time:

Select one of the following: C Calendar Year<br>F Fiscal Year Fiscal Year S Selected Date Range Select a Sort Parameter: **Ca**lendar Year Select Calendar Year: 1994// **<RET>** Select one of the following: D Date/Time<br>C Class Tit Class Title Select Sort Parameter: **D**ate/Time Select SERVICE (Press Return for all Services): <RET>

The Service prompt is displayed only when the user holds the PRSE CORD key. When the user holds the PRSE SUP key, the service defaults to the user's service and the prompt is not displayed.

DEVICE: HOME// Enter appropriate device

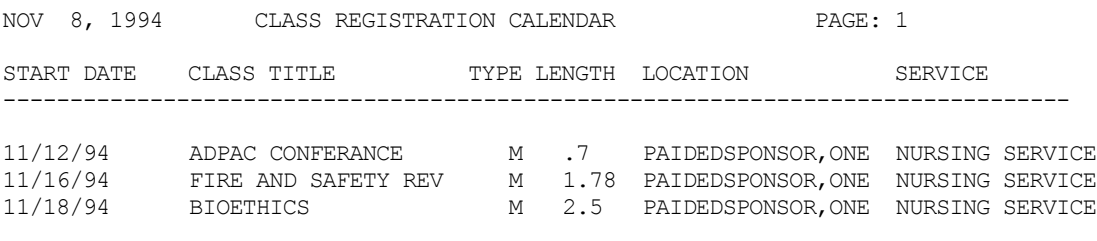

Press RETURN to continue or '^' to exit:

# **Menu Access:**

The Class Registration Calendar Report option is accessed through the Reports Menu option.

# **Class Registration Roster Report**

# **Description:**

This option prints a list of students that are registered for any type of class. Nonlocal C.E. registration is the one exception since users cannot preregister for this type of class. Data is printed from the PRSE Education Registration file (#452.8).

## **Additional Information:**

The data in this report is entered through the Class Registration option. This report can be used as a sign-in sheet for people attending the class. Blank lines are provided at the end of the report to assist with documenting last minute attendees. When no individual preregisters, the report still prints a sign-in sheet.

# **Menu Display:**

Select Package Coordinator Menu Option: **4** Reports Menu

1 Class Registration Calendar Report 2 Class Registration Roster Report 3 Service Mandatory Training (MI) Deficiency Report

4 Service Training Report

5 Employee Mandatory Training Group/Class Report

- 6 OLDE Training Coding Report
- 7 Individual Training Report

8 Individual Mandatory Training (MI) Deficiency

# **Screen Prints:**

```
Select Reports Menu Option: 2 Class Registration Roster Report
CLASS NAME: ?
ANSWER WITH PRSE PROGRAM/CLASS PROGRAM/CLASS TITLE, OR
   TYPE OF EDUCATION
DO YOU WANT THE ENTIRE PRSE PROGRAM/CLASS LIST? Y (YES)
CHOOSE FROM:
  5TH NURSING INFORMATICS NURSING SERVICE
  BIOETHICS NURSING SERVICE
  SICU ELECTRICAL SAFETY NURSING SERVICE
  TDC TEST NURSING SERVICE
CLASS NAME: BIOETHICS NURSING SERVICE
       ...OK? YES// <RET> (YES)
Select DATE: NOV 18, 1994// ?
ANSWER WITH START DATE/TIME OF CLASS
CHOOSE FROM:
  11-18-1994
Select DATE: NOV 18, 1994// <RET> NOV 18, 1994
```
## DEVICE: Enter appropriate device

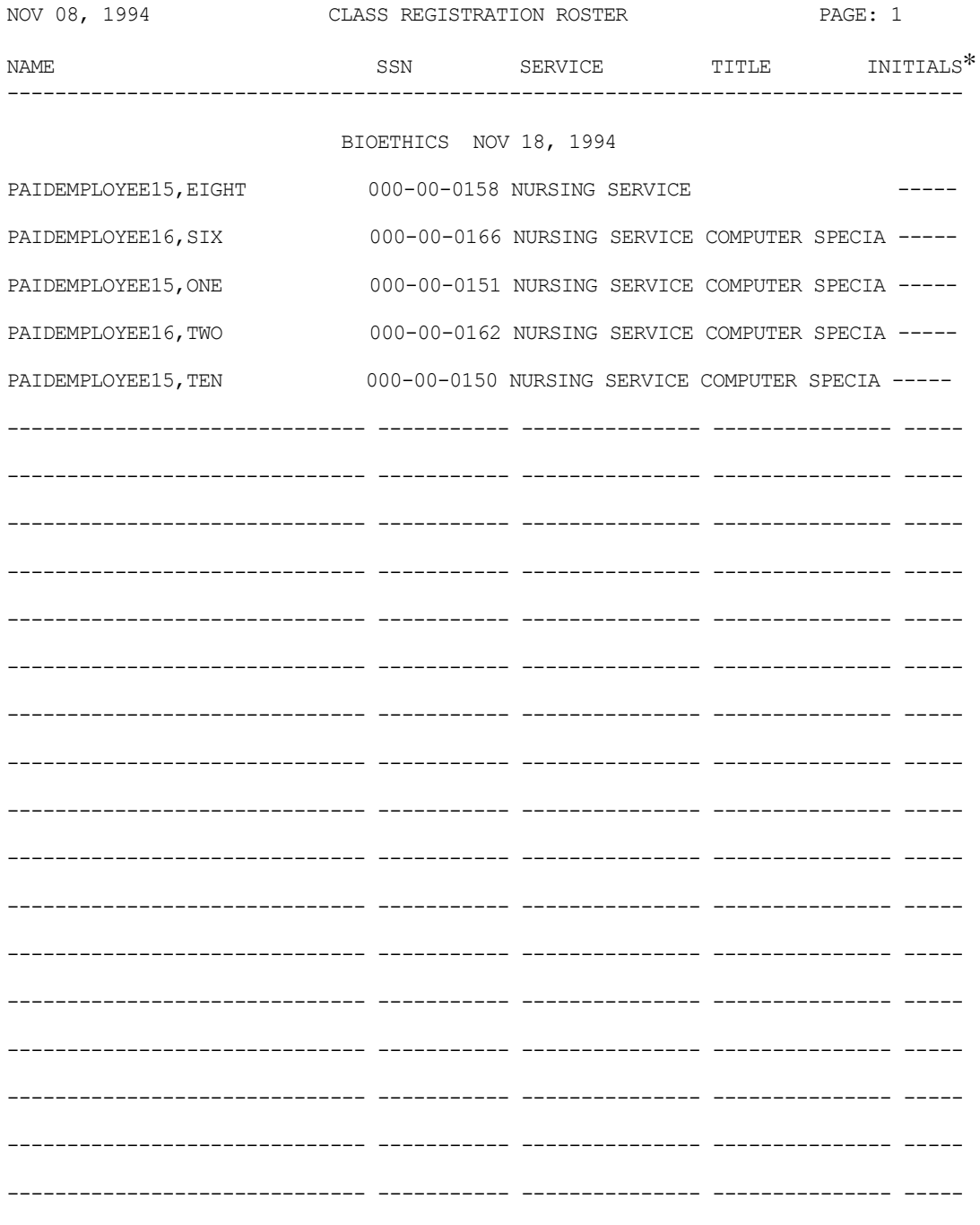

Press RETURN to continue or '^' to exit:<br>\* Note: When the report is printed to a 132 column device, initials changes to signature.

## **Menu Access:**

The Class Registration Roster Report option is accessed through the Reports Menu option.

# **Service Mandatory Training (MI) Deficiency Report**

# **Description:**

This option allows the user to print a report of required classes not attended by the employee. Courses not attended as required are designated as deficiencies. Attendance data used to calculate this report is stored in the PRSE Student Education Tracking file. This data is checked against required classes located in the employee's record in File #450 and the class information existing in the PRSE Program/Class file (#452.1). The MI class name must be found in File #452.1. If the name has been deleted from this file then the MI class will never appear on this report.

# **Additional Information:**

Attendance data used to calculate this report is entered through any of the several options which allow editing of mandatory or required inservice training. The report displays data for a fiscal or calendar year, for one or all hospital services, and for a single class or all classes. This option does not display projected deficiencies (i.e., those classes that technically are not yet identified as deficient but still have to be taken at a future time during the fiscal or calendar year). Only the names of current employees (as indicated in File #450) are reflected in this report. The percentage of compliance for all MI classes is calculated through the following formula:

# of individuals who attended all required MI classes assigned to the service # of individuals (in File #450) assigned to a service and to an MI Class

In calculating the percentage of compliance for review groups, the percentage is based on attendance at all classes. The individual is otherwise counted as deficient no matter how many classes were attended in the review group.

If an individual class is selected, the percentage is calculated as follows:

# of individuals who attended the selected class

# of individuals (in File #450) who are required to attend the selected class

**Note:** If an employee is not assigned a mandatory training review group and/or a required class, the deficiency reports will indicate a compliance of 100%. In a future version, a message will print stating that the employee is not assigned to any review group or to any required class. It is suggested that all supervisors be given the Employee Mandatory Training Group/Class Report option for the purpose of identifying staff who are not assigned appropriate training review group(s) or required classes.

# **Menu Display:**

Select Package Coordinator Menu Option: **4** Reports Menu

#### Reports

- 1 Class Registration Calendar Report 2 Class Registration Roster Report 3 Service Mandatory Training (MI) Deficiency Report 4 Service Training Report 5 Employee Mandatory Training Group/Class Report 6 OLDE Training Coding Report 7 Individual Training Report<br>8 Individual Mandatory Train:
- Individual Mandatory Training (MI) Deficiency

#### **Screen Prints:**

Select Reports Menu Option: **3** Service Mandatory Training (MI) Deficiency Report

Select one of the following:

C Calendar Year F Fiscal Year

Select a Sort Parameter: **?**

Enter a code from the list.

Select one of the following:

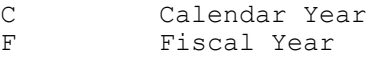

Select a Sort Parameter: **C**alendar Year

Select Calendar Year: 1994// **<RET>** Enter a year for the printed report.

Select SERVICE (Press Return for all Services): **?**

The Service prompt is displayed only when the user holds the PRSE CORD key. When the user holds the PRSE SUP key, the service defaults to the user's service and the prompt is not displayed.

ANSWER WITH PAID COST CENTER/ORGANIZATION NAME DO YOU WANT THE ENTIRE 66-ENTRY PAID COST CENTER/ORGANIZATION LIST? **Y** (YES) CHOOSE FROM: A & M MGT ACQUISITION & MATERIAL MGT ADMINISTRATION AMBULATORY CARE ANESTHESIOLOGY AUDIOLOGY/SPEECH PATHOLOGY BLIND REHAB CHAPLAIN CHIEF OF STAFF DENTAL DERMATOLOGY DIALYSIS DIETETICS DOMICILIARY CARE

EDUCATION ENGINEERING EXTENDED CARE FISCAL '^' TO STOP: **^**

This is the service associated with the classes.

Select SERVICE (Press Return for all Services): **NURSING SERV**ICE Select TRAINING CLASS (Press return for all classes): **?**

Enter the name of the class.

ANSWER WITH PRSE PROGRAM/CLASS PROGRAM/CLASS TITLE DO YOU WANT THE ENTIRE PRSE PROGRAM/CLASS LIST? **Y** (YES) CHOOSE FROM: 138-FIRE SAFETY ACLS ADP SECURITY ADVANCED LIFE SUPPORT BIOETHICS BLOOD ADMINISTRATION RESTRAINTS

Select TRAINING CLASS (Press return for all classes): **BIOE**THICS

#### DEVICE: HOME// Enter an appropriate device

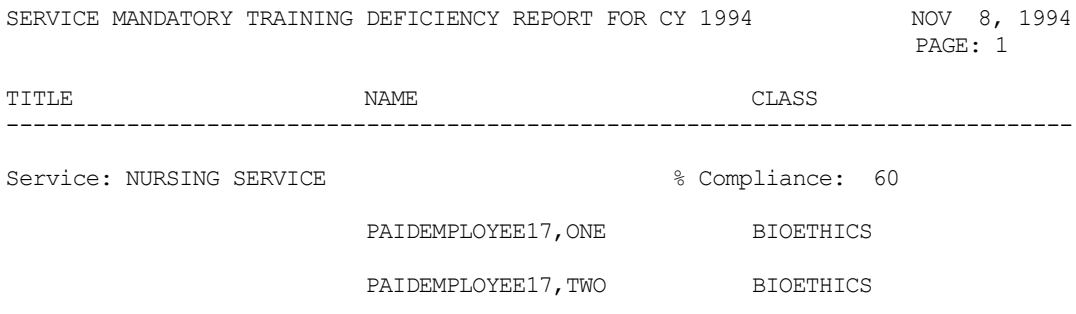

Press RETURN to continue or '^' to exit:

This report indicates that two individuals who were required to attend the Bioethics class had not attended the class during calendar year 1994. Sixty percent of the individuals who were required to take the class have attended it.

# **Menu Access:**

The Service Mandatory Training (MI) Deficiency Report option is accessed through the Reports Menu option.

# **Service Training Report**

# **Description:**

This option allows the user to print service reports on programs or classes attended by employees. Data for the reports is stored in the Student Education Tracking file (#452).

# **Additional Information:**

The data in this report is entered though any option which permits crediting class attendance. Reports display data for a fiscal/calendar year or a selected date range; for one or all hospital services; and for a single class or all classes. At the end of each report, the following information is provided:

Class Total: The number of individuals who attended any (episode of a) class over a period of time.

Service Total: The total number of individuals who attended any episode(s) of all classes over a period of time.

# **Menu Display:**

Select Package Coordinator Menu Option: **4** Reports Menu

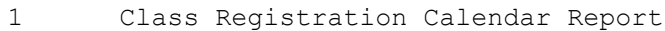

- 2 Class Registration Roster Report
- 3 Service Mandatory Training (MI) Deficiency Report
- 4 Service Training Report
- 5 Employee Mandatory Training Group/Class Report
- 6 OLDE Training Coding Report
- 7 Individual Training Report
- 8 Individual Mandatory Training (MI) Deficiency

# **Screen Prints:**

Select Reports Menu Option: **4** Service Training Report

Select one of the following:

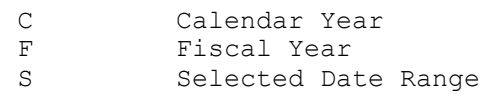

Select a Sort Parameter: **?**

Enter a code from the list.

Select one of the following: C Calendar Year F Fiscal Year S Selected Date Range Select a Sort Parameter: **C**alendar Year Select Calendar Year: 1994// **?**

Enter a year or time frame for the report.

This response must be a year i.e. 1990. Select Calendar Year: 1994// **<RET>** Select one of the following: M Mandatory Training (MI) C Continuing Education. O Other/Miscellaneous W Ward/Unit-Location Training A All Select Sort Parameter: **?** Enter a code from the list. Select one of the following: M Mandatory Training (MI) C Continuing Education. O Other/Miscellaneous W Ward/Unit-Location Training A All

This categorizes the classes by type of class. The user may also print all classes by selecting ALL.

6.14 PAID V. 4.0 User Manual Education Tracking Select Sort Parameter: **M**andatory Training (MI) Select SERVICE (Press Return for all Services): **?** ANSWER WITH PAID COST CENTER/ORGANIZATION NAME DO YOU WANT THE ENTIRE PAID COST CENTER/ORGANIZATION LIST? **Y** (YES) CHOOSE FROM: A & M MGT ACQUISITION & MATERIAL MGT ADMINISTRATION AMBULATORY CARE ANESTHESIOLOGY AUDIOLOGY/SPEECH PATHOLOGY BLIND REHAB CHAPLAIN

CHIEF OF STAFF DENTAL DERMATOLOGY DIALYSIS DIETETICS '^' TO STOP: **^**

This is the service associated with the classes.

Select SERVICE (Press Return for all Services): **NURSING** SERVICE Select TRAINING CLASS (Press return for all classes): **?** ANSWER WITH PRSE PROGRAM/CLASS PROGRAM/CLASS TITLE DO YOU WANT THE ENTIRE PRSE PROGRAM/CLASS LIST? **Y** (YES) CHOOSE FROM: 138-FIRE SAFETY ACLS ADP SECURITY BIOETHICS BLOOD ADMINISTRATION RESTRAINTS Select TRAINING CLASS (Press return for all classes): **BIOE**THICS DEVICE: HOME// Enter an appropriate device

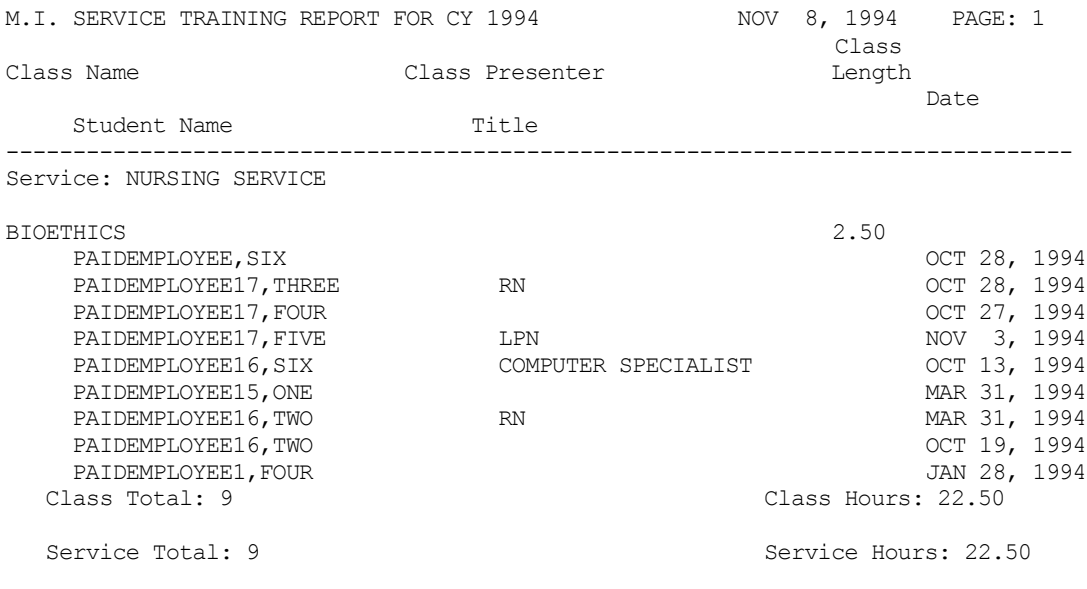

Press RETURN to continue or '^' to exit:

## **Menu Access:**

The Service Training Report option is accessed through the Reports Menu option.

# **Employee Mandatory Training Group/Class Report**

# **Description:**

This option prints two reports: one which prints data by review group, and lists the members of each group; and a second report which shows the mandatory training groups and classes associated with an employee. The report may be printed for selected employees or all employees in a given service. Data is printed from the PAID Employee file (#450).

# **Additional Information:**

The data in this report is entered in through the Create Mandatory Training (MI) Groups and the Assign/Delete Mandatory Training Groups for Staff/Services options found in the Package Set-up Menu. In printing the Employee Mandatory Training Group/Class Report, all individual MI classes assigned to an employee are printed after the mandatory training groups. The individual classes are found under the mandatory training group heading of Indv. Classes.

**Note:** If an employee is not assigned a mandatory training review group and/or a required class, the deficiency reports will indicate a compliance of 100%. In a future version, a message will print stating that the employee is not assigned to any review group or to any required class. It is suggested that all supervisors be given the Employee Mandatory Training Group/Class Report option for the purpose of identifying staff who are not assigned appropriate training review group(s) or required classes.

# **Menu Display:**

Select Package Coordinator Menu Option: **4** Reports Menu

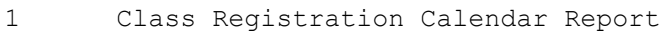

2 Class Registration Roster Report

```
3 Service Mandatory Training (MI) Deficiency Report
```
- 4 Service Training Report
- 5 Employee Mandatory Training Group/Class Report
- 6 OLDE Training Coding Report
- 7 Individual Training Report
- 8 Individual Mandatory Training (MI) Deficiency

## **Screen Prints:**

Select Reports Menu Option: **5** Employee Mandatory Training Group/Class Report

Select one of the following:

M Mandatory Training Group/Employee Report E Employee Mandatory Training Group/Class Report

Select Option: **??** Enter a code from the list. Select one of the following: M Mandatory Training Group/Employee Report E Employee Mandatory Training Group/Class Report

Data can be printed by review group or by employee.

Example 1: Lists employees associated with a training/review group.

Select Option: **M**andatory Training Group/Employee Report Select REVIEW GROUP (Press RETURN for all): **RN** 1 RN 2 RN DIALYSIS 3 RN/CCC 4 RN/ICU 5 RN/PSYCH CHOOSE 1-5: **1**

DEVICE: HOME// Enter an appropriate device

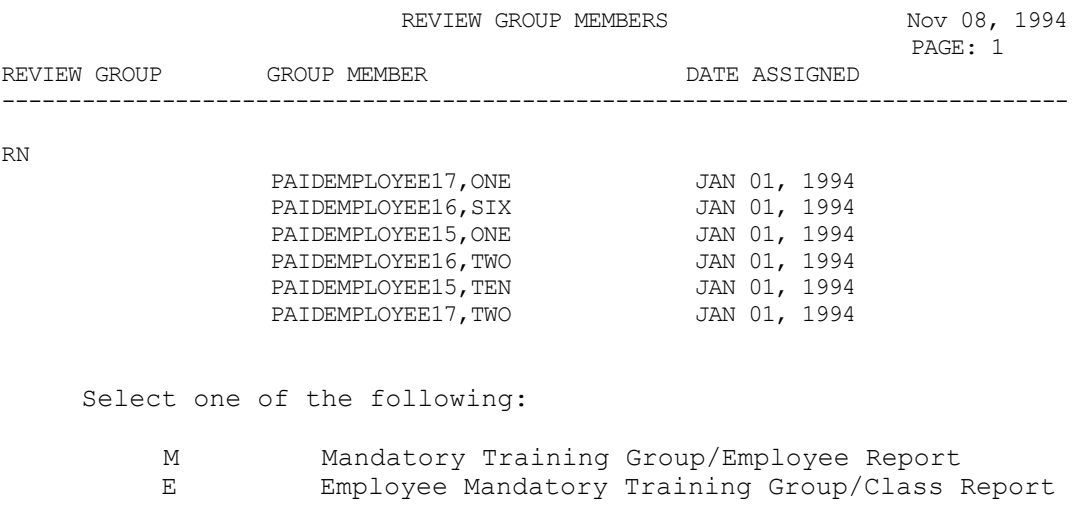

Example 2: Lists the mandatory training/review groups associated with an employee.

Select Option: **E**mployee Mandatory Training Group/Class Report

Select SERVICE: NURSING SERVICE// **<RET>** The default value is the user's service.

The Service prompt is displayed only when the user holds the PRSE CORD key. When the user holds the PRSE SUP key, the service defaults to the user's service and the prompt is not displayed.

```
Select one of the following:
    A (A) 11 Employees For a Service<br>S
        S (S)elected Service 
                Employees
```
You can select certain employees within a single service, or select an entire service.

Select ASSIGNMENT OPTION: **S** (S)elected Service Employees

Select EMPLOYEE: **PAIDEMPLOYEE15**, TEN 000-00-0150 Select Another Employee: PAIDEMPLOYEE16, SIX 000-00-0166 Select Another Employee: **<RET>**

DEVICE: HOME// Enter an appropriate device

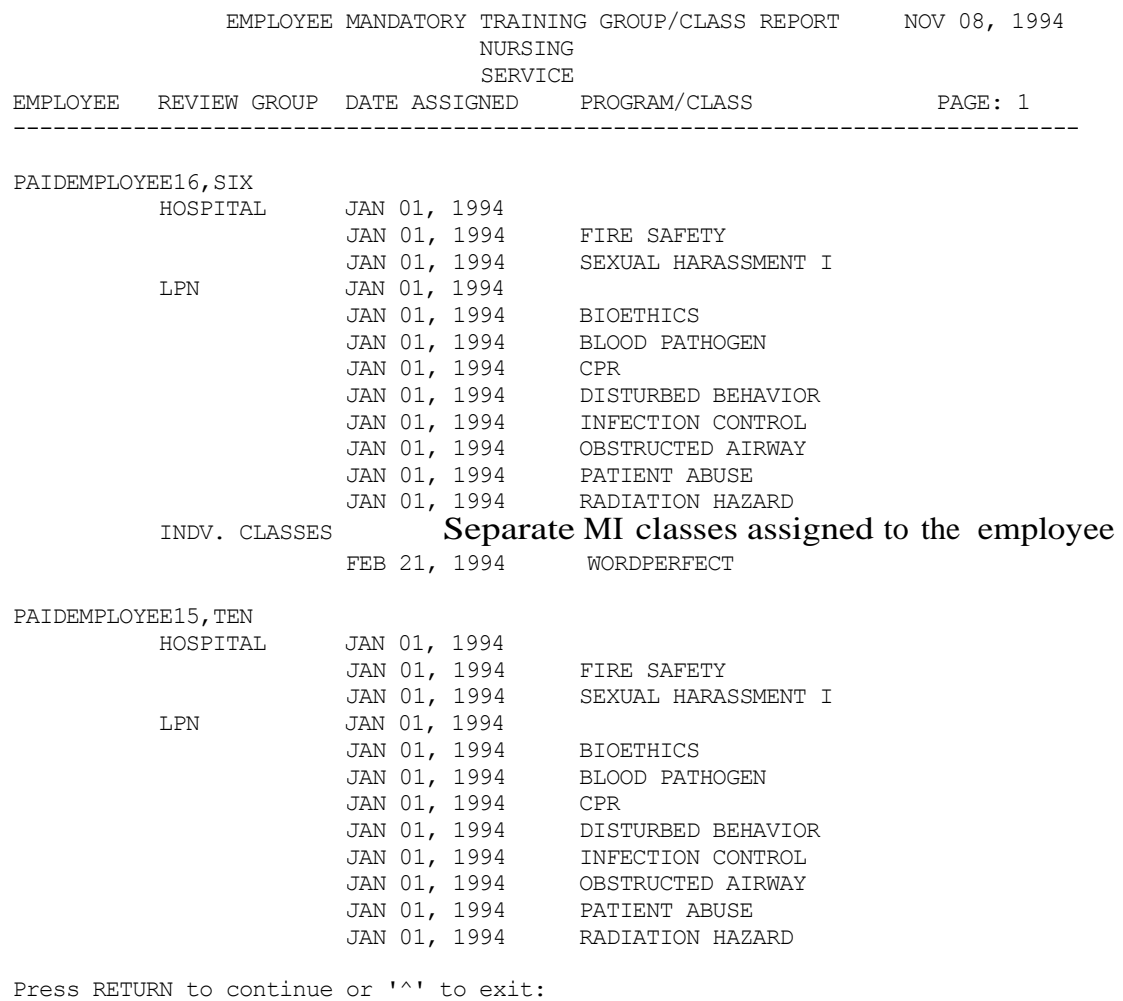
## **Menu Access:**

The Employee Mandatory Training Group/Class Report option is accessed through the Reports Menu option.

## **OLDE Training Coding Report**

## **Description:**

This option prints a report of mandatory, continuing education, and other/miscellaneous class information by employee SSN in OLDE coding order. Ward/unit- location classes are not considered appropriate for OLDE submission due to the length of the inservices(usually under one hour); these classes are not reflected on the completed OLDE report. The report may be printed for all or selected employees in a specific service or the entire facility. Data is printed from the PAID Employee file (#450) and the PRSE Student Education Tracking file (#452).

## **Additional Information:**

This option prints a listing of student classes(targeted for OLDE data entry) sorted by the student's social security number.

- 1. If a complete data report is chosen, only the classes with complete data print. Cost data, accrediting organization, and contact hour information is not captured nor displayed for mandatory and other/miscellaneous classes. It is presumed to be 0 or not applicable unless manually indicated on the report submitted to Human Resources. Fund category information is not collected in this version of the software.
- 2. If an incomplete data report is chosen, only the classes with incomplete data print. The reports display essential information to correctly identify the record, e.g., (student) SSN, student name, program/classtitle, and the date the program/class ended. Only the missing data fields are displayed.

The data in this report is entered in through any of the options under the Enter/ Edit Class Information Menu option, the Create Non-localCE and Enter Attendance option, the Quick Attendance Update of Past/Purged Classes and the Quick Mandatory Training (MI) Update option.

It is suggested that the Complete Training Coding Report be printed by each service, reviewed and submitted to Human Resources. Staff within the Human Resources Service can be assigned the OLDE Training Coding Report option as necessary.

## **Menu Display:**

Select Package Coordinator Menu Option: **4** Reports Menu

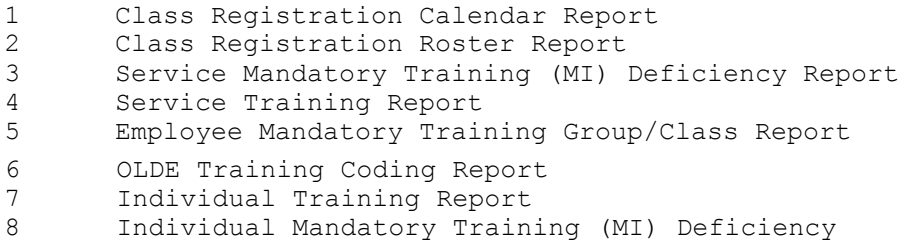

#### **Screen Prints:**

Select Reports Menu Option: **6** OLDE Training Coding Report

Example 1: A report of all employees for all services.

Select SERVICE (Press Return for all Services): <RET>

The Service prompt is displayed only when the user holds the PRSE CORD key. When the user holds the PRSE SUP key, the service defaults to the user's service and the prompt is not displayed.

Select one of the following: C Calendar Year F Fiscal Year S Selected Date Range Select a Sort Parameter: **c** calendar Year Select Calendar Year: 1994// **<RET>** Select one of the following: C Complete records<br>T Complete record I Incomplete records Select records to print: **?** 'Complete' will only print those records with full OLDE data. 'Incomplete' will only print those records without full OLDE data. Enter either 'Complete' or 'Incomplete'. Select one of the following: C Complete records I Incomplete records Select records to print: **I**ncomplete records DEVICE: HOME// Enter an appropriate device

SSN: 000000162 Student Name: PAIDEMPLOYEE16, TWO - LABORATORY Prg/Cls Title: CPR (M) Date Prg/Cls Ended: Routine/Non-Routine: SSN: 000000171

Student Name: PAIDEMPLOYEE17, ONE - NURSING SERVICE Prg/Cls Title: FIRE & SAFETY (M) Date Prg/Cls Ended: 10/31/94 Routine/Non-Routine: SSN: 000000150 Student Name: PAIDEMPLOYEE15, TEN - IRM Prg/Cls Title: WIRELESS LANS (C) Date Prg/Cls Ended: 05/02/94

Cls Hrs On Duty: Routine/Non-Routine: Direct Cost: Indirect Cost: Student Expense: Contact Hours: .

. .

Additional records are printed for each employee within the service. The letter in the parentheses behind the program/classtitle name indicates the type of class, i.e.,  $(M)$  = mandatory,  $(C)$  = continuing education,  $(O)$  = other/miscellaneous.

Example 2: A report of all employees for a selected service.

Select SERVICE (Press Return for all Services): **LAB**ORATORY

The Service prompt is displayed only when the user holds the PRSE CORD key. When the user holds the PRSE SUP key, the service defaults to the user's service and the prompt is not displayed.

Select one of the following: A (A)ll Employees For a Service S (S)elected Service Employees Select ASSIGNMENT OPTION: **A** (A)ll Employees For a Service Select one of the following: C Calendar Year F Fiscal Year S Selected Date Range Select a Sort Parameter: **c** calendar Year Select Calendar Year: 1994// **<RET>**

Select one of the following: C Complete records I Incomplete records Select records to print: **?** 'Complete' will only print those records with full OLDE data. 'Incomplete' will only print those records without full OLDE data. Enter either 'Complete' or 'Incomplete'. Select one of the following: C Complete records I Incomplete records Select records to print: **I**ncomplete records DEVICE: HOME// Enter an appropriate device OLDE TRAINING CODING REPORT NOV 08, 1994 INCOMPLETE DATA FOR CALENDAR YEAR 1994 PAGE: 1 -------------------------------------------------------------------------------- SSN: 000000162 Student Name: PAIDEMPLOYEE16, TWO - LABORATORY Prg/Cls Title: CPR (M) Date Prg/Cls Ended: Routine/Non-Routine: . .

.

Additional records are printed for each employee within the service. The letter in the parentheses behind the program/classtitle name indicates the type of class, i.e.,  $(M)$  = mandatory,  $(C)$  = continuing education,  $(O)$  = other/miscellaneous.

Example 3: A report of selected employees for a selected service:

Select SERVICE (Press Return for all Services): **NURSING SE**RVICE

The Service prompt is displayed only when the user holds the PRSE CORD key. When the user holds the PRSE SUP key, the service defaults to the user's service and the prompt is not displayed.

Select one of the following: A (A)ll Employees For a Service S (S)elected Service Employees

You can select all the employees for a service, or single or multiple individual employees from a service.

Select ASSIGNMENT OPTION: **s** (S)elected Service Employees

Select EMPLOYEE: **PAIDEMPLOYEE17**, TWO 000000172 Select Another Employee: PAIDEMPLOYEE17, ONE 000000171

Select Another Employee: **<RET>** Select one of the following: C Calendar Year F Fiscal Year S Selected Date Range Select a Sort Parameter: **c** calendar Year Enter the year or time frame for the report. Select Calendar Year: 1994// **<RET>** Select one of the following: C Complete records I Incomplete records Select records to print: **?** 'Complete' will only print those records with full OLDE data. 'Incomplete' will only print those records without full OLDE data. Enter either 'Complete' or 'Incomplete'. Select one of the following: C Complete records I Incomplete records Select records to print: **I**ncomplete records DEVICE: HOME// Enter an appropriate device OLDE TRAINING CODING REPORT NOV 08, 1994 INCOMPLETE DATA FOR CALENDAR YEAR 1994 PAGE: 1 -------------------------------------------------------------------------------- SSN: 000000172 Student Name: PAIDEMPLOYEE17, TWO - NURSING SERVICE Prg/Cls Title: 10/18 NEW CLASS (M) Date Prg/Cls Ended: Routine/Non-Routine: SSN: 000000171 Student Name: PAIDEMPLOYEE17, ONE - NURSING SERVICE Prg/Cls Title: BLOOD ADMINISTRATION (M) Date Prg/Cls Ended: 10/31/94 Routine/Non-Routine: SSN: 000000171 Student Name: PAIDEMPLOYEE17, ONE - NURSING SERVICE Prg/Cls Title: WORDPERFECT (C) Date Prg/Cls Ended: 11/01/94 Direct Cost: Indirect Cost: Student Expense:

Press Return To Continue or '^' to exit: **<RET>**

Example 4: Completed Reports:

Apply the same steps to print out a complete report. All appropriate fields will display with data. Refer to Additional Information for supplementary information.

### **Menu Access:**

The OLDE Training Coding Report option is accessed through the Reports Menu option.

## **Individual Training Report**

### **Description:**

This option allows an individual employee to view and print his/her own educational record of attended courses. Data is printed from the PRSE Student Education Tracking file.

#### **Additional Information:**

When the user holds the PRSE CORD key, he/she can print any individual's report. If the user holds the PRSE SUP key, she/he can print any student's record in the user's assigned service. When a user does not hold any key and enters the option, the Employee Name prompt does not appear and the report(s) generated will be for the employee executing the option. The data in this report is entered through any of the attendance options. At the end of an each report a count of the classes attended is displayed.

### **Menu Display:**

Select Package Coordinator Menu Option: **4** Reports Menu

1 Class Registration Calendar Report 2 Class Registration Roster Report

3 Service Mandatory Training (MI) Deficiency Report

4 Service Training Report

5 Employee Mandatory Training Group/Class Report

6 OLDE Training Coding Report

- 7 Individual Training Report
- 8 Individual Mandatory Training (MI) Deficiency

### **Screen Prints:**

Select Employee Education Tracking Menu Option: **7** Individual Training Report

Select one of the following:

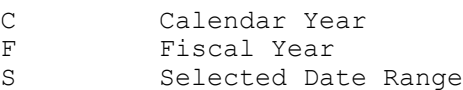

Select a Sort Parameter: **?**

Enter a code from the list.

Select one of the following:

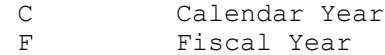

S Selected Date Range Select a Sort Parameter: **C**alendar Year Select Calendar Year: 1994// **?** This response must be a year i.e. 1994. This is the year or the time frame for the report.

Select Calendar Year: 1994// **<RET>** Select one of the following: M Mandatory Training (MI) C Continuing Education. O Other/Miscellaneous W Ward/Unit-Location Training A All Select Sort Parameter: **?** Enter a code from the list. Select one of the following: M Mandatory Training (MI) C Continuing Education.

O Other/Miscellaneous W Ward/Unit-Location Training A All

This categorizes the classes by type of class; you can print all reports by entering in A for ALL.

Select Sort Parameter: **M**andatory Training (MI) Select TRAINING CLASS (Press return for all classes): **?** ANSWER WITH PRSE PROGRAM/CLASS PROGRAM/CLASS TITLE DO YOU WANT THE ENTIRE PRSE PROGRAM/CLASS LIST? **Y** (YES) CHOOSE FROM: 138-FIRE SAFETY ACLS ADP SECURITY ADVANCED LIFE SUPPORT BIOETHICS BLOOD ADMINISTRATION RESTRAINTS Select TRAINING CLASS (Press return for all classes): **BIOETHICS** Select Employee Name: **?** ANSWER WITH NEW PERSON NAME, OR INITIAL, OR SSN, OR NICK NAME DO YOU WANT THE ENTIRE NEW PERSON LIST? **Y** (YES) CHOOSE FROM: PAIDEMPLOYEE16, NINE PAIDEMPLOYEE16, SEVEN PAIDEMPLOYEE16, EIGHT

Select Employee Name: **PAIDEMPLOYEE15, ONE** 000000151

DEVICE: HOME// Enter an appropriate device INDIVIDUAL M.I. TRAINING REPORT FOR CY 1994 OCT 26, 1994 PAGE: 1 Class Class Name Class Presenter Length(Hrs.) Date ------------------------------------------------------------------------------------------------- Service: NURSING SERVICE Name:PAIDEMPLOYEE15, ONE Title: BIOETHICS 3.25 FEB 18, 1994 Class Total: 1 Class Hours: 3.25 Press Return To Continue or '^' to exit: <RET>

The class total information reflects the total number of classestaken by the employee. The number of class hours indicates the total number of training hours associated with the employee.

#### **Menu Access:**

The Individual Training Report option is accessed through the Reports Menu and the Employee Menu options.

## **Individual Mandatory Training (MI) Deficiency**

## **Description:**

This option allows the user to print required classes not attended by the employee. Mandatory or required courses not attended are designated as deficiencies. Data contained in this report is stored in the PRSE Student Education Tracking file (#452).

## **Additional Information:**

The data in this report is entered through the several options which allow editing of mandatory or required inservice training. The report can display data for a fiscal or calendar year. This option does not display projected deficiencies(i.e., those classes that technically are not yet identified as deficient but still have to be taken at a future time during the fiscal or calendar year). The employee's attendance at MI classes is checked against required classes located in the employee's record in File #450 and the class information existing in the PRSE Program/Class file (#452.1). The MI class name must be found in File #452.1. If the name has been deleted from this file then the MI class will never appear on this report.

When the user holds the PRSE CORD key, he/she can print any individual's report. If the user holds the PRSE SUP key, she/he can print any student's record in the user's assigned service. When a user does not hold any key and enters the option, the Employee Name prompt does not appear and the report(s) generated will be for the employee executing the option. The data in this report is entered through any of the attendance options associated with mandatory inservice training.

**Note:** If an employee is not assigned a mandatory training review group and/or a required class, the deficiency reports will indicate a compliance of 100%. In a future version, a message will print stating that the employee is not assigned to any review group or to any required class. It is suggested that all supervisors be given the Employee Mandatory Training Group/Class Report option for the purpose of identifying staff who are not assigned appropriate training review group(s) or required classes.

## **Menu Display:**

Select Package Coordinator Menu Option: **4** Reports Menu

- 1 Class Registration Calendar Report
- 2 Class Registration Roster Report
- 3 Service Mandatory Training (MI) Deficiency Report
- 4 Service Training Report
- 5 Employee Mandatory Training Group/Class Report
- 6 OLDE Training Coding Report
- 7 Individual Training Report<br>8 Individual Mandatory Traini
- Individual Mandatory Training (MI) Deficiency

#### **Screen Prints:**

Select Employee Education Tracking Menu Option: **8** Individual Mandatory Training (MI) Deficiency Select one of the following: C Calendar Year F Fiscal Year Select a Sort Parameter: **?** Enter a code from the list. Select one of the following: C Calendar Year F Fiscal Year Select a Sort Parameter: **C**alendar Year Select Calendar Year: 1994// **<RET>** This is the year for the report. Select EMPLOYEE NAME: **?** ANSWER WITH NEW PERSON NAME, OR INITIAL, OR SSN, OR NICK NAME DO YOU WANT THE ENTIRE NEW PERSON LIST? **Y** (YES) CHOOSE FROM: PAIDEMPLOYEE15, SIX 000000156 PAIDEMPLOYEE17,SIX 000000176 PAIDEMPLOYEE17, SEVEN 000000177 PAIDEMPLOYEE17, EIGHT 000000178 PAIDEMPLOYEE17, NINE 000000179 PAIDEMPLOYEE18, TEN 000000180 PAIDEMPLOYEE18, ONE 000000181 PAIDEMPLOYEE18, TWO 000000182 . . . Select EMPLOYEE NAME: PAIDEMPLOYEE18, TWO 000000182 DEVICE: HOME// Enter an appropriate device INDIVIDUAL M.I. DEFICIENCY REPORT BY LOCATION/CLASS FOR CY 1994 APR 5, 1994 PAGE: 1 NAME CLASS TITLE SERVICE CLASS --------------------------------------------------------------------------------------- PAIDEMPLOYEE18, TWO NURSING NURSING CPR2 SEXUAL HARASSMENT BLOOD ADMINISTRATION

Press Return To Continue or '^' to exit: **<RET>**

#### **Menu Access:**

The Individual Training Report option is accessed through the Reports Menu and the Employee Education Tracking Menu options.

# **Glossary**

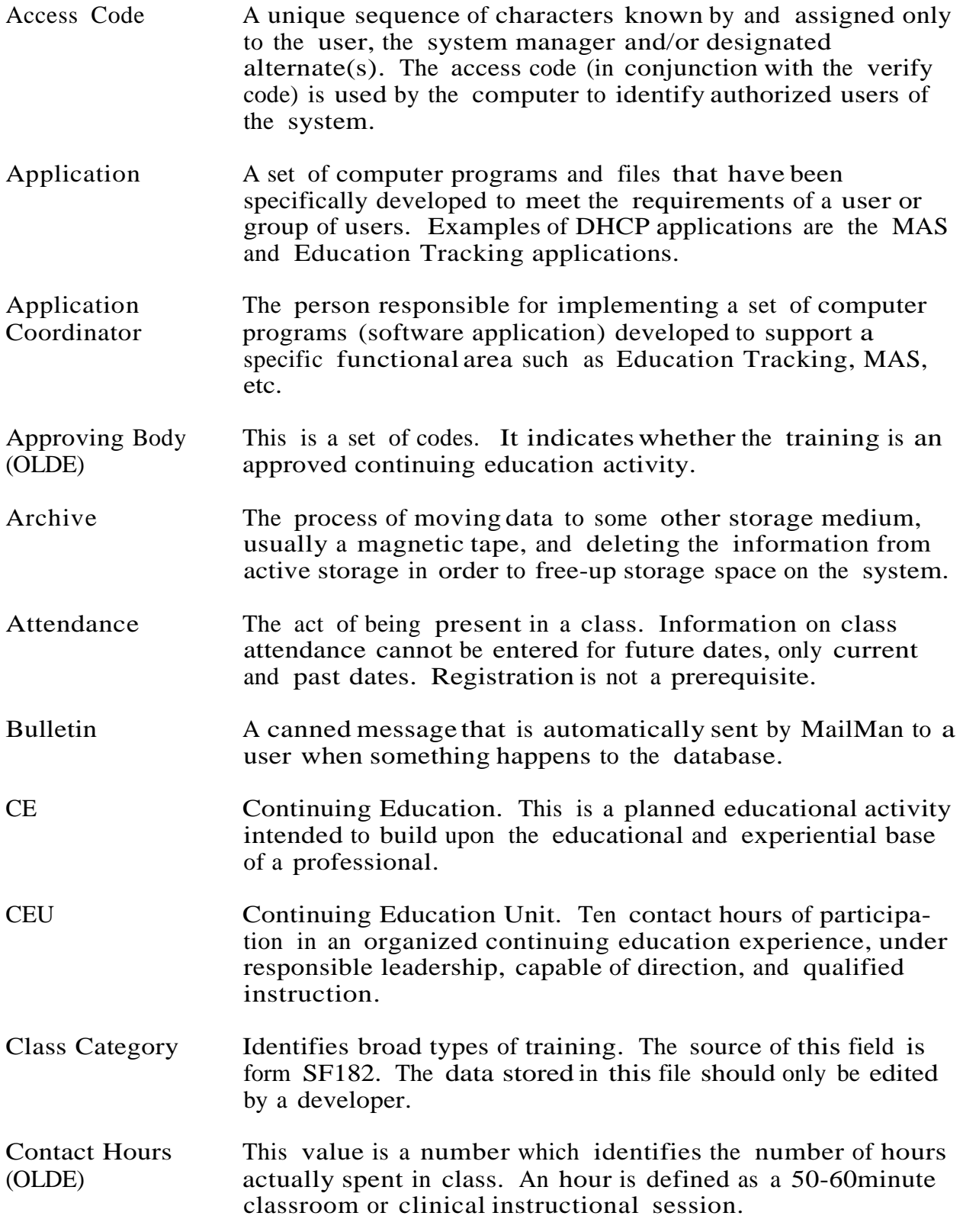

Contingency Plan A plan which assigns responsibility and defines procedures for use of the backup/restart/recovery and emergency preparedness procedures selected for the computer system based on risk analysis for that system. Continuing Classesthat are held on the facility grounds, and Education (Local) sponsored by the medical center or other organization. Typically there is no tuition, registration, or travel costs involved for attendees. Continuing Classes that are held off site by an organization other than<br>Education the medical center. Typically there are tuition, registration the medical center. Typically there are tuition, registration, (Non-local) and/or travel costs involved for attendees. Course Title This is a free text field and is the name of the training course. (OLDE) Cursor A visual position indicator (e.g., blinking rectangle or an underline) on a CRT that moves along with each character as it is entered from the keyboard. Data Dictionary A description of file structure and data elements within a file. Date of Completion A date field. The date an employee finished an instance of (OLDE) training. If two courses are completed on the same date, then the date of completion for one of the courses must be changed to any date that is within 5 days of the actual completion date. Direct Costs This value is a number. It is the total dollar amount (OLDE) expended in order to obtain or provide the training (e.g., tuition, books, supplies). Device A hardware input/output component of a computer system (e.g., CRT, printer). DHCP Decentralized Hospital Computer Program. Edit Used to change/modify data typically stored in a file. Employee An individual with an entry in the Paid Employee file (#450) at that medical facility where the class is being held. Employee Cost This is a set of codes. It identifiesthe estimated amount of (OLDE) employee out-of-pocket expenses for government financed training only. Expert Panel Previously referred to as a SIUG (Special Interest User

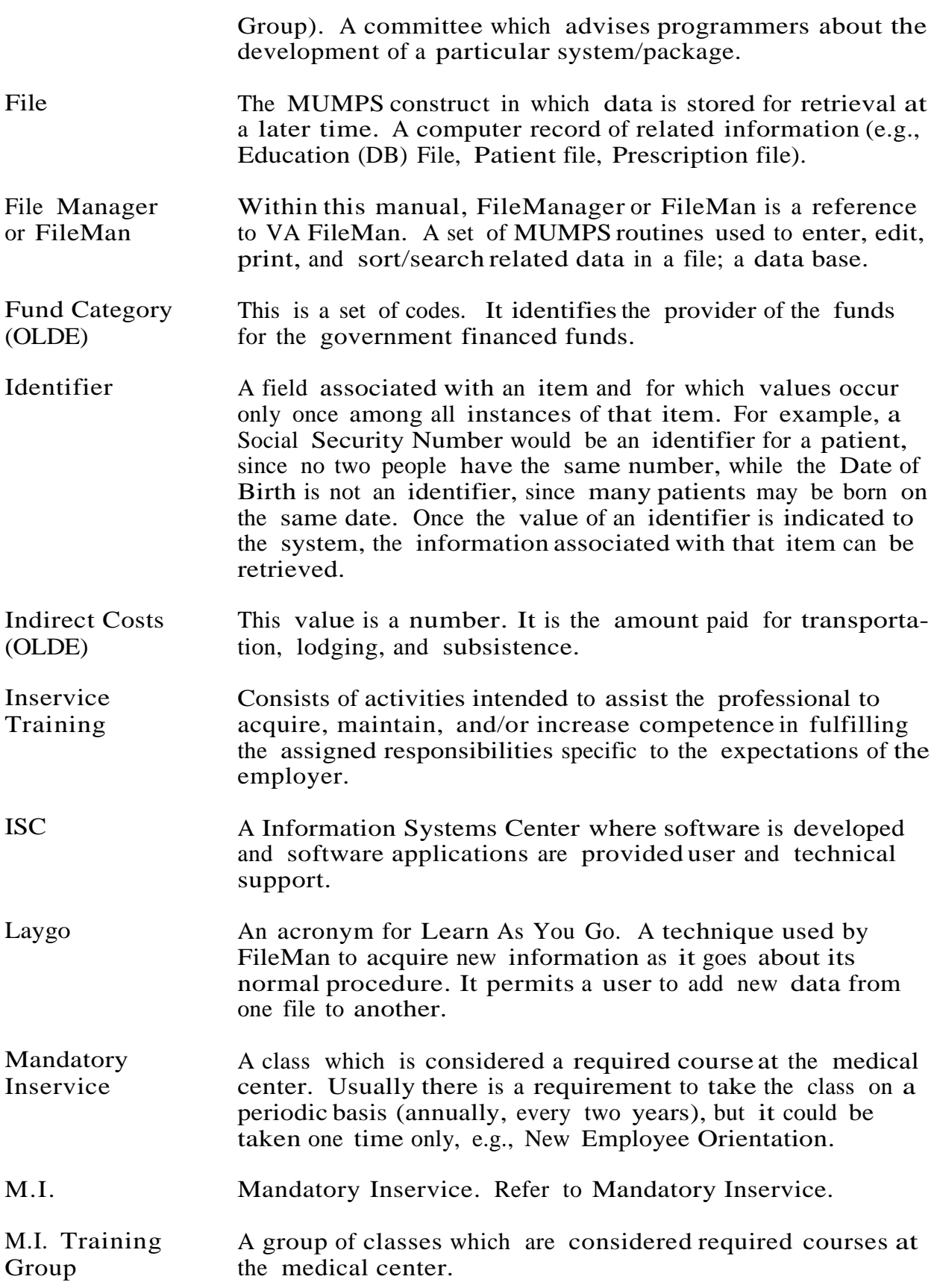

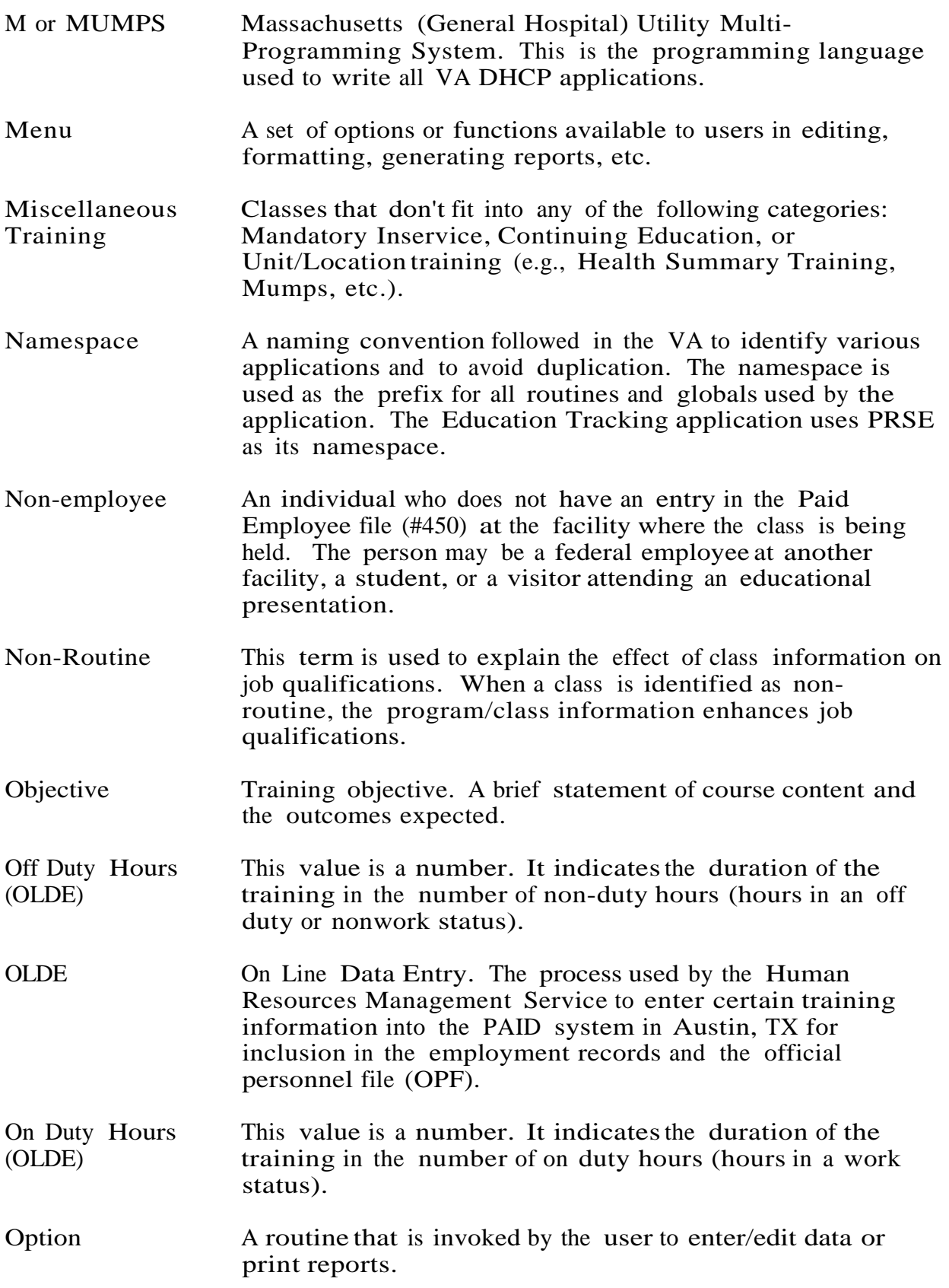

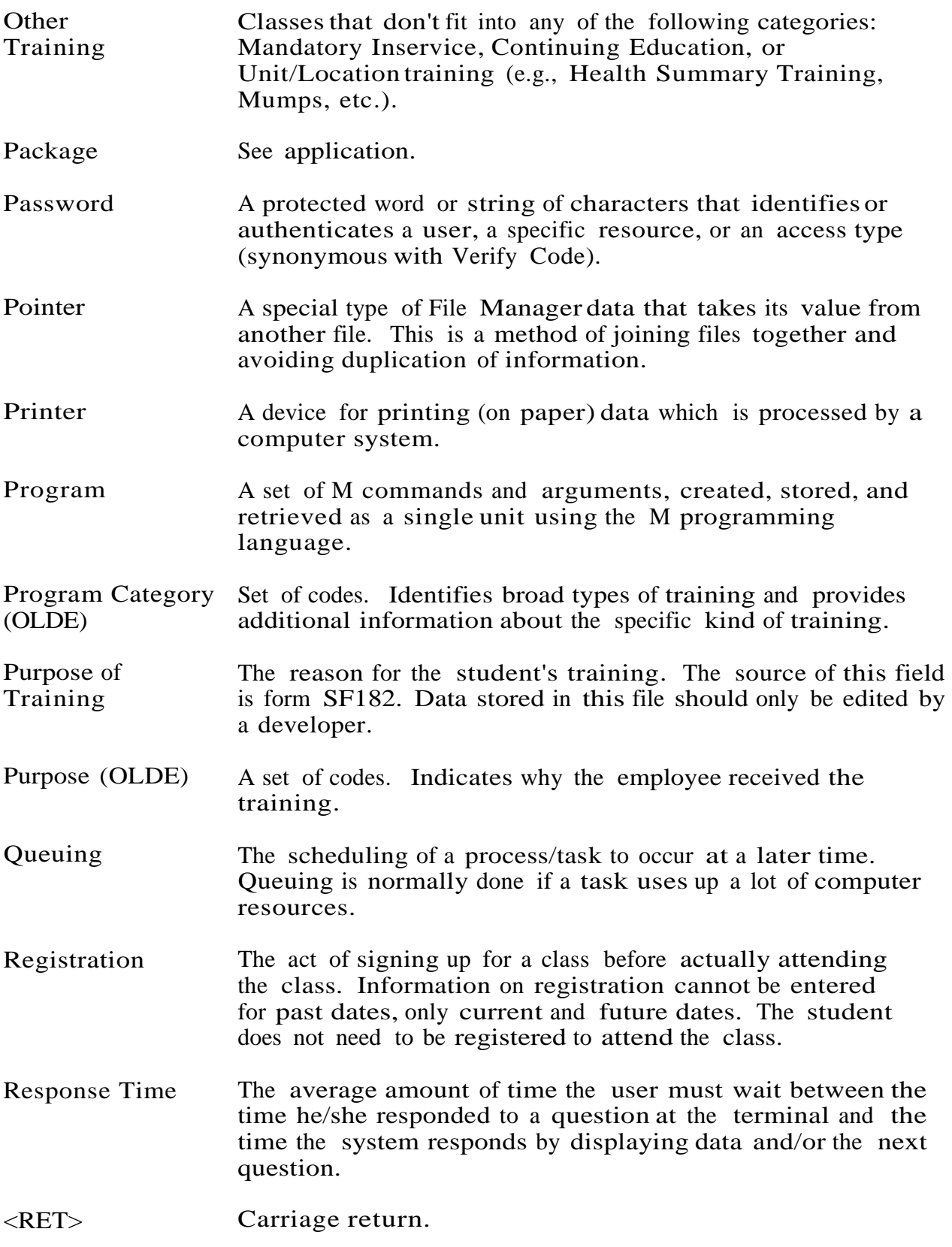

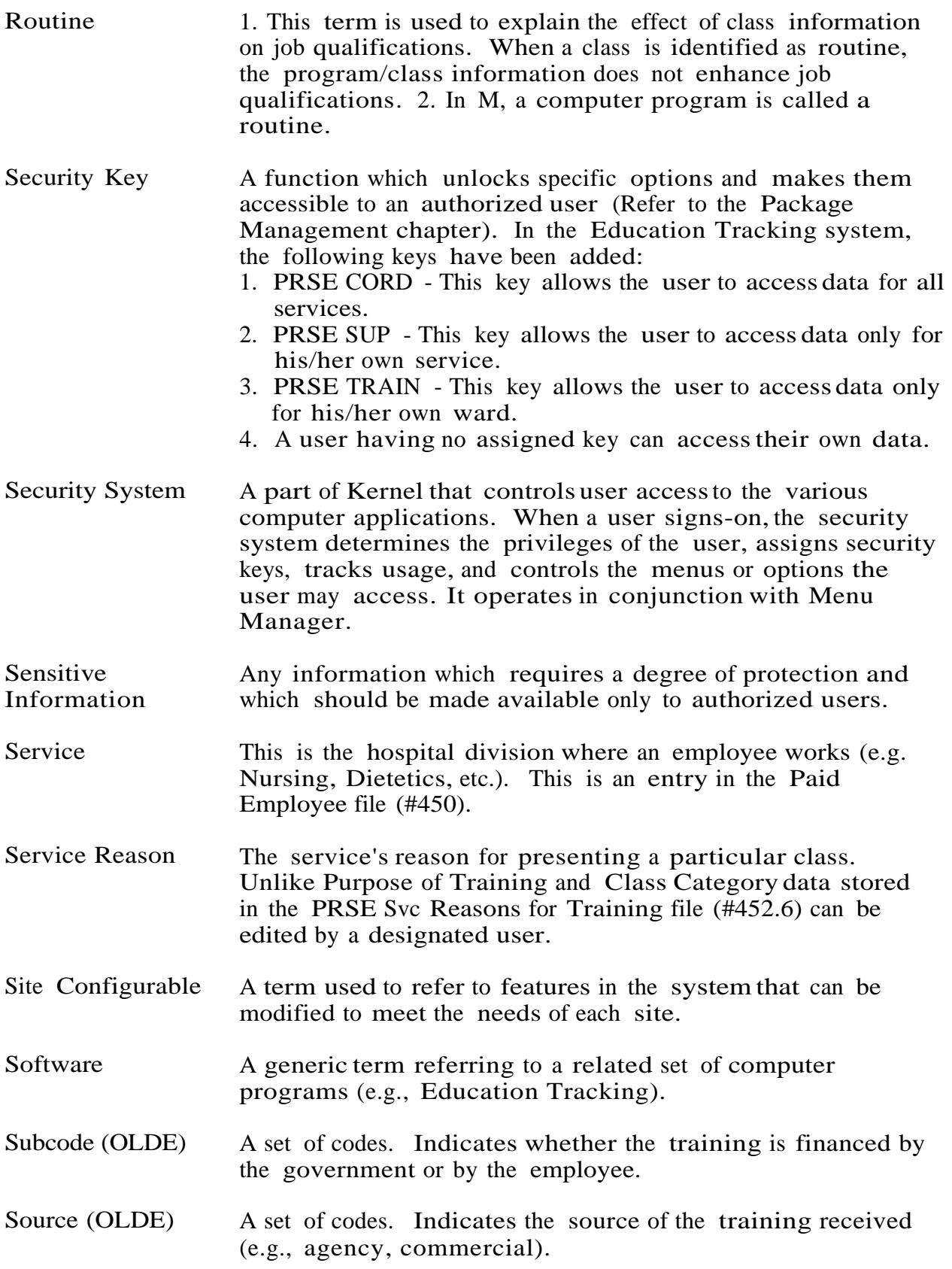

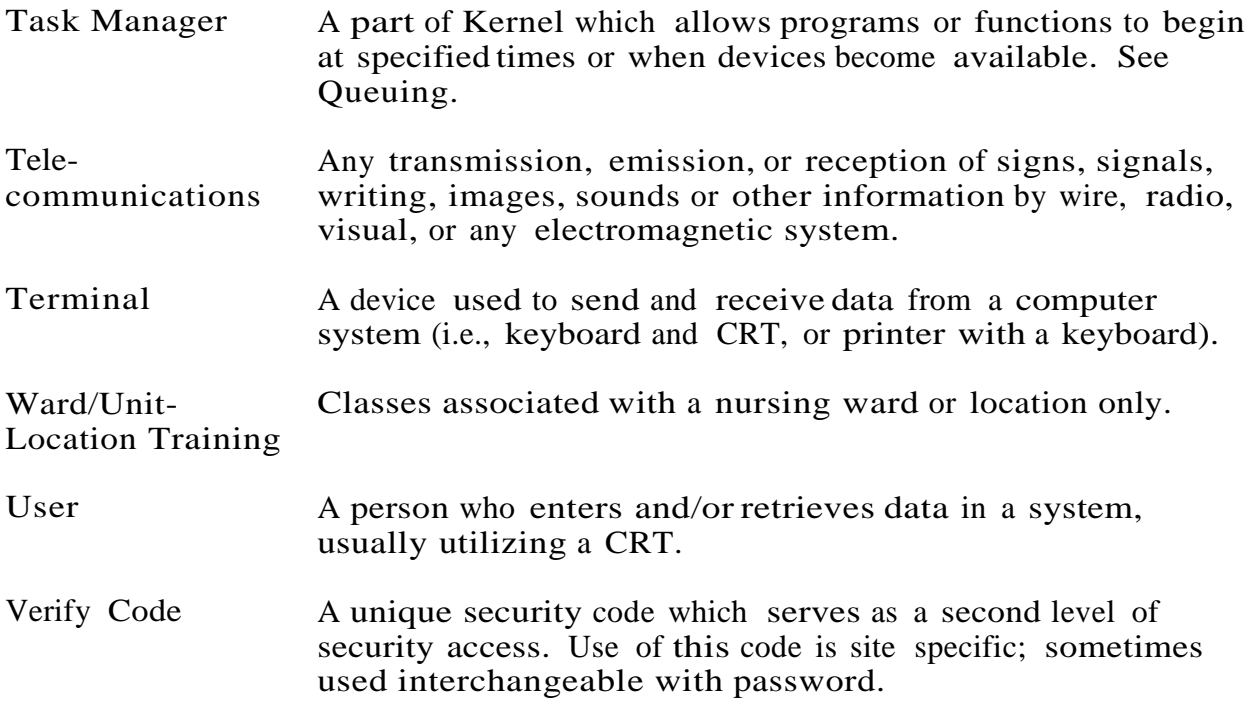

# Appendix A: Supplemental Information for Part-time Physicians (Patch PRS\*4.0\*93)

# Contents

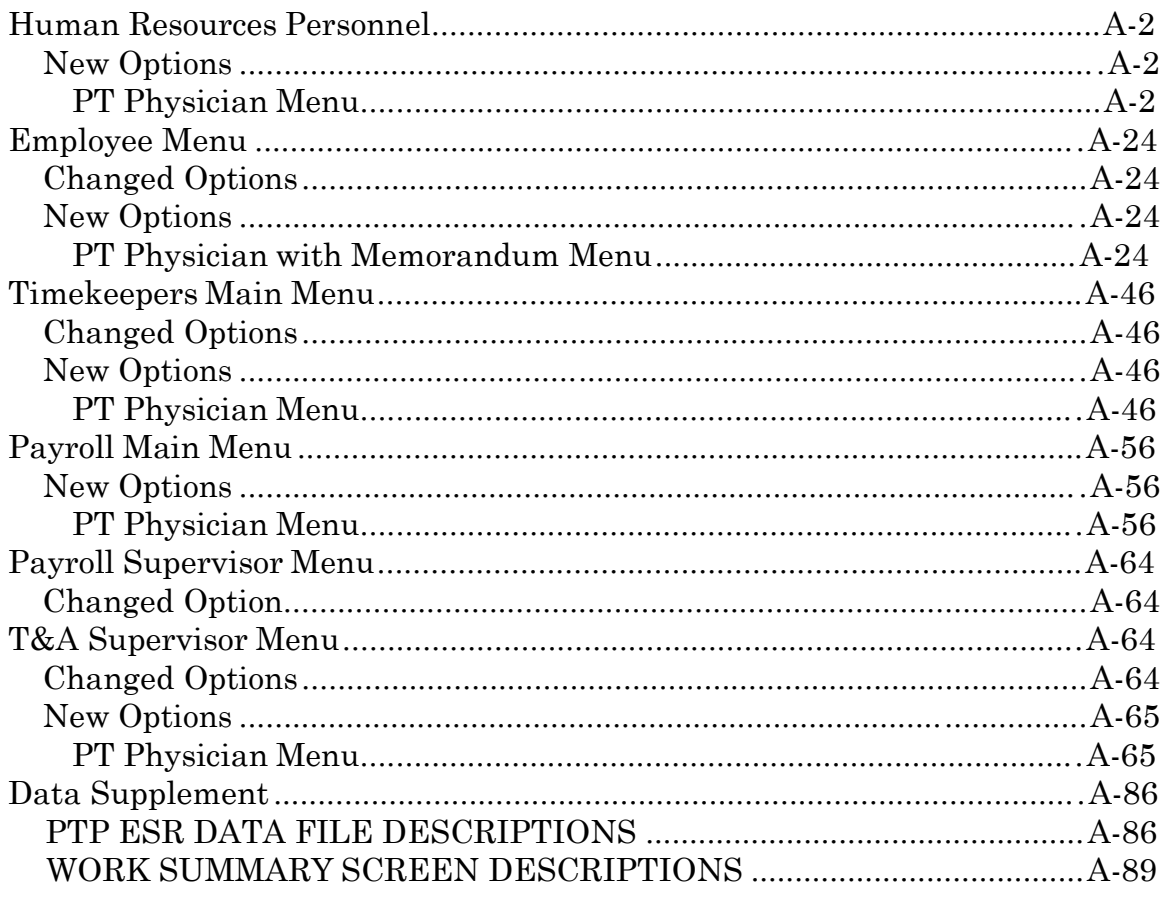

# **Human Resources Personnel**

# **New Options**

# **PT Physician Menu**

This new menu contains all of the options required for Human Resources personnel to process part-time physicians with a Memorandum of Service Level Expectations.

# **Enter Memoranda**

This option allows Human Resources personnel to enter a Memorandum of Service Level Expectations for part-time physicians.

Once you enter the employee's name, information such as the employee's SSN, and pay information are displayed. You are then prompted to enter the start date of the pay period (the end date is calculated automatically), the agreed hours, and any initial comments. An electronic signature code is required to complete the memorandum.

The software will automatically assign the PRSP EMP security key to the part-time physician when a new memorandum is entered. This key provides access to the PT Physician With Memorandum Menu [PRSP PTP MENU].

**EVMS - KEA! 420**  $\overline{E}$ File Edit View Tools Options Help D & B & B 3 3 6 6 F F & 3 0 0  $\blacksquare$ Select OPTION NAME: Enter Memoranda Select EMPLOYEE: PAIDPTP, ONE 000.28.0001  $PP:04-23$ VA TIME &ATTENDANCE SYSTEM 5/13/05 Enter PT Physician Memoranda PAIDPTP,ONE xxx.xx. 0001 Pay Plan: L Duty Basis: 2 FLSA: <sup>E</sup> Normal Hours: 10 Comp/Flex: Station: 528 |T&L: 028 Start Date: 10/16 (OCT 16, 2005) End Date: OCT 14, 2006  $\mu$ greed Hours must be equally divisible by 26 Pay Periods. /8 = 260, 1/4 = 520, 3/8 = 780, 1/2 = 1040, 5/8 = 1300, 3/4 = 1560, 7/8 = 1820 Agreed Hours: 1040 Initial Comments: Enter Signature Code: ... signed.  $1(024, 002)$  $\vert \vert$  $\mathbb{F}$  o

# **Terminate Memoranda**

This option allows you to terminate a Memorandum of Service Level Expectations for part-time physicians in cases where the part-time physician is unable to fulfill their obligation or their employment with the VA is terminated.

Once the employee name is entered, the memorandum is displayed.

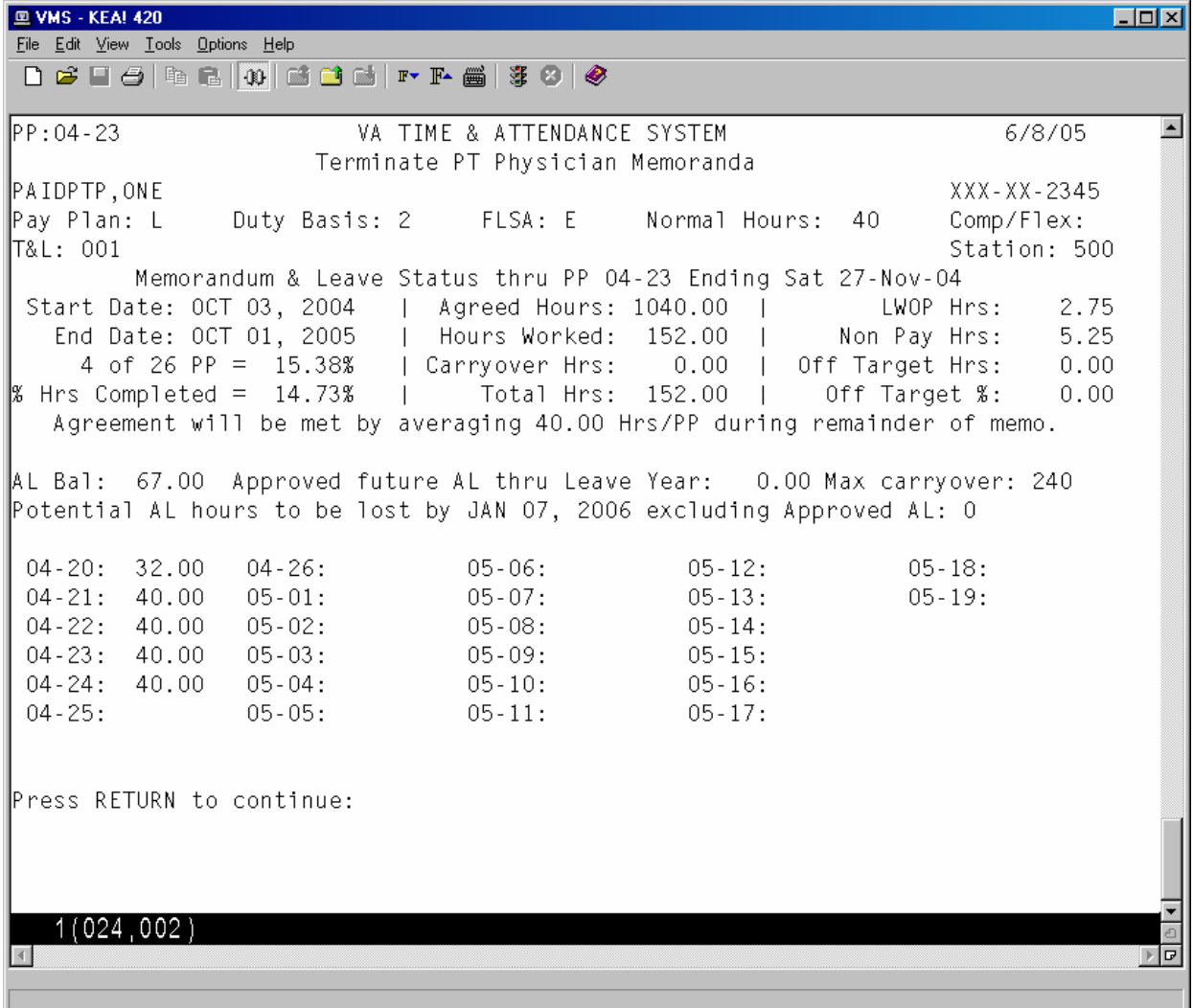

You are then asked if you want to terminate this memorandum. If you answer yes, you are prompted for the termination date whichmust be the last day of a pay period. You can also enter any commentsin reference to the termination. An electronic signature code is required to complete the termination.

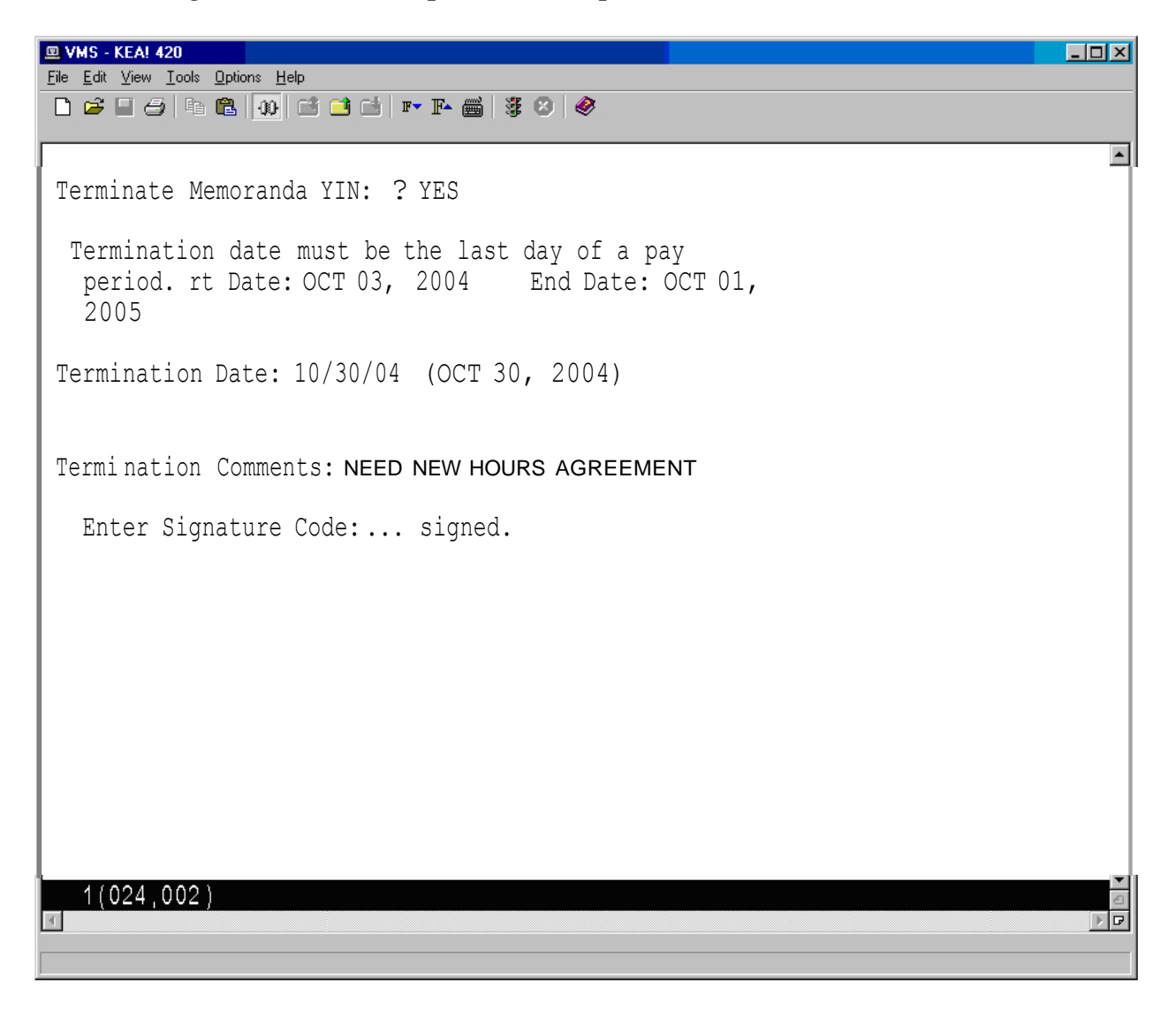

# **Delete Future Memoranda**

This option allows Human Resources personnel to delete a part-time physician's Memorandum of Service Level Expectations that has yet to begin. This option is used in cases where the part-time physician has decided not to enter into a memorandum with the VA.

Since memoranda cannot overlap and there is a 6-month limit on entering future memoranda, there should only be one future memorandum at any one time.

Future memoranda that start in a pay period that has not been opened, can be deleted without any other checks being made.

If the memorandum being deleted starts in a pay period that has already been opened, the following rules apply.

- If the payroll has already been processed for the first pay period of the parttime physician's memorandum, the memorandum will have to be terminated and reconciled.
- If the timecard has already been transmitted but the cut off window for transmitting timecards is still open, the Payroll Supervisor will have to determine if there is enough time to return the timecard, delete the memorandum, have the timekeeper post all of the tours with the correct time, re-certify the timecard and re-transmit the timecard before the window closes. If there is, they can return the timecard and delete the memorandum. If there isn't enough time, the memorandum will have to be terminated and reconciled.
- For timecards with a status of Payroll, the Payroll Supervisor will have to return it to the Timekeeper before they can delete the memorandum.

Once the memorandum is deleted, the software checks each daily ESR. For any daily ESRs with a status of APPROVED, the timecard posting for that day is deleted.

Once all of the necessary timecards entries have been deleted, the entire ESR record for the pay period will be deleted.

**EVMS - KEA! 420 Lots** File Edit View Tools Options Help D 2 8 4 4 6 7 8 8 8 8 7 8 8 9 0 Select OPTION NAME: Delete Future Memoranda  $\blacktriangle$ Select EMPLOYEE: PAIDPTP.ONE 000-28-0001 The payroll for the first Pay Period covered by this Memorandum has already been processed. This memorandum will have to be terminated and reconciled.  $\mathbb{P}P:04-23$ VA TIME & ATTENDANCE SYSTEM  $5/13/05$ Delete PT Physician Memoranda PAIDPTP, ONE XXX - XX - 0001 Normal Hours: 10 Pay Plan: L FLSA: E Comp/Flex: Duty Basis: 2 T&L: 028 Station: 528 Start Date: 0CT 16, 2005 End Date: 0CT 14, 2006 Agreed Hours: 1040 Delete this Memoranda:  $? Y (Yes)$ Enter Signature Code: ... signed. 1(024,002) ⊧∥⊽

# **Begin Reconciliation Process**

This option allows Human Resources personnel to review a part-time physician's Memorandum of Service Level Expectations and to determine what reconciliation actions will need to occur, based on the final hours worked by the part-time physician.

After the physician's name is entered, the summary of their memorandum and hours worked per pay period are displayed.

One or more of the following reconciliation choices appear for selection.

- 1. No reconciliation needed
- 2. Pay VA for negative balance
- 3. Pay Phy for positive balance

The next screen allows you to choose whether to print a paper copy of the reconciliation information and deliver it to the part-time physician, or to forward an electronic version of it to the physician.

A signature code is required to complete the process. The status of the memorandum is then updated from ACTIVE to RECONCILIATION STARTED.

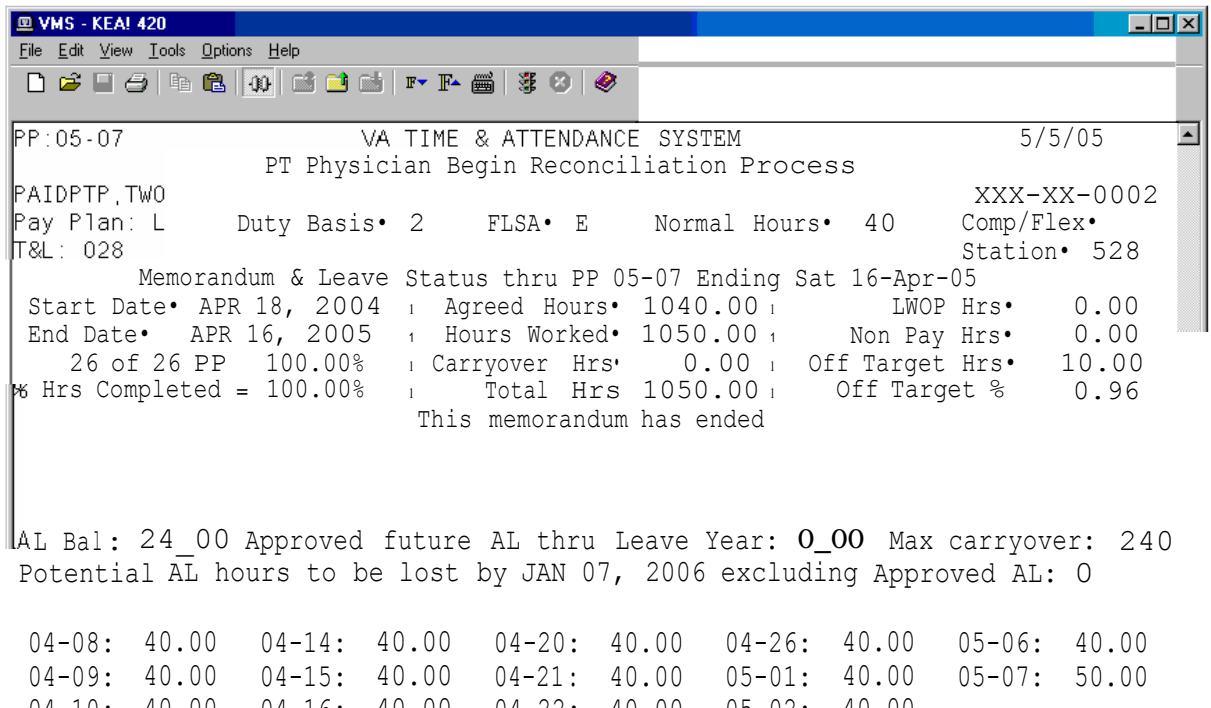

04-10: 40.00 04-16: 40.00 04-22: 40.00 05-02: 40.00<br>04-11: 40.00 04-17: 40.00 04-23: 40.00 05-03: 40.00 04-17: 40.00 04-23: 40.00 04-12: 40.00 04-18: 40.00 04-24: 40.00 05-04: 40.00 04-13: 40.00 04-19: 40.00 04-25: 40.00 05-05: 40.00

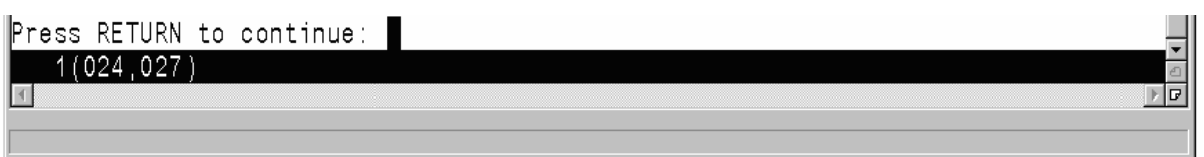

**E VMS - KEA! 420** 

File Edit View Tools Options Help D & H & B Q G d d r P & 3 0 0 PAIDPTP, TWO - Memorandum Summary Percent Completed: 100 Off Target Hours: 10 off Target Percentage: . 96 Ending Status: Over Non Pay Hours: 0 Without Pay Hours: 0 Carryover Hours: 0.00 Estimated Gross Amount Owed PTP: 498.20 **Press RETURN** to continue:

 $1(012, 027)$  $\mathbf{R}$ 

 $\overline{|\mathbf{z}||\mathbf{z}|}$ 

 $\overline{\blacktriangle}$ 

 $\triangleright$   $\triangleright$ 

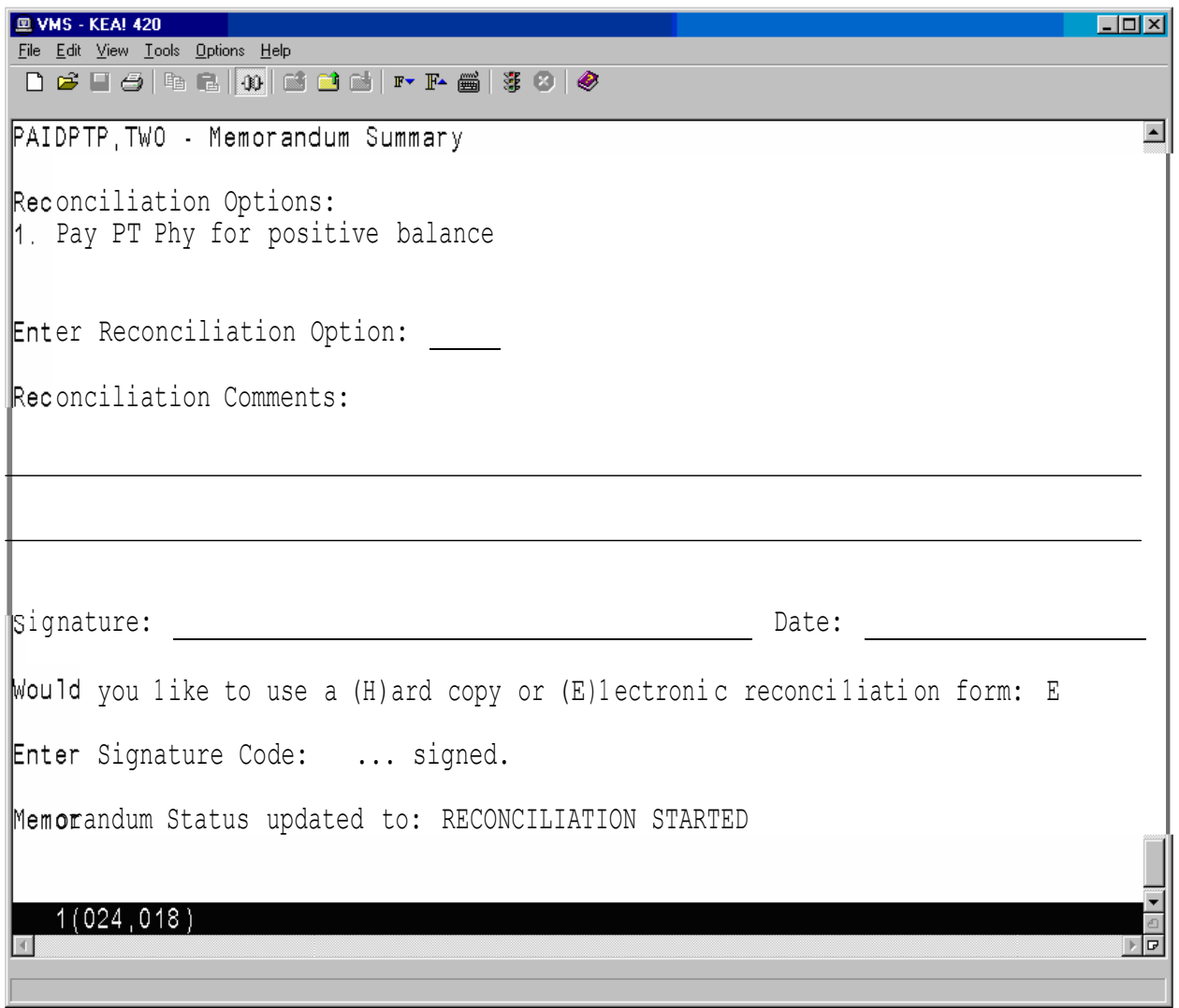

# **Reconcile Memoranda**

This option allows Human Resources personnel to review a part-time physician's Memorandum of Service Level Expectations and to complete the memorandum reconciliation, once the part-time physician has completed and signed the Begin Reconciliation Process form

This option allows you to add the part-time physician's comments if the reconciliation was handled on paper, and to add any additional comments.

After you electronically sign the reconciliation, it will lock the memorandum so that no further changes can be made.

**E VMS - KEA! 420**  $\overline{z}$  of  $x$ File Edit View Tools Options Help  $PP:04-23$ VA TIME & ATTENDANCE SYSTEM 5/13/05 그 PT Physician Reconcile Memorandum XXX - XX - 0001 PAIDPTP.ONE Pay Plan: L Duty Basis: 2  $FLSA: E$ Normal Hours: 10 Comp/Flex: T&L: 028 Station: 528 Memorandum & Leave Status thru PP 04-23 Ending Sat 27-Nov-04 Start Date: OCT 03, 2004 Agreed Hours: 260.00 LWOP Hrs:  $0.00$  $\Box$ TERMINATED: OCT 30, 2004 Hours Worked:  $17.50$ Non Pay Hrs:  $0.00$  $2 of 26 PP =$ 7.69%  $0.00$  | Off Target Hrs:  $-2.50$ I Carrvover Hrs: % Hrs Completed = 6.73% Total Hrs: 17.50 Off Target %:  $-12.50$ This memorandum has ended AL Bal: 67.00 Approved future AL thru Leave Year: 0.00 Max carryover: 240 Potential AL hours to be lost by JAN 07, 2006 excluding Approved AL: 0  $05 - 12:$  $04 - 20:$  $10.00$  $04 - 26:$  $05 - 18:$  $05 - 06:$  $05 - 01:$  $04 - 21:$  $7.50$  $05 - 07:$  $05 - 13:$  $05 - 19:$  $04 - 22:$  $05 - 02:$  $05 - 08:$  $05 - 14$  $04 - 23:$  $05 - 03:$  $05 - 09:$  $05 - 15$ :  $04 - 24$ 05-04:  $05 - 10$  :  $05 - 16$  $04 - 25$ :  $05 - 05:$  $05 - 11:$  $05 - 17:$ Press RETURN to continue: |  $1(024, 027)$ ∏न  $\mathbb{F}[\mathbf{F}]$ 

**EVMS - KEA! 420**  $\Box$ D $\boxtimes$ File Edit View Tools Options Help D & H & B Q & B O F F & \$ 0 0  $\Box$ PAIDPTP, ONE · Memorandum Summary The following Pay Periods have days with incomplete daily ESRs:  $04 - 20, 04 - 21$ These will have to be completed before the memorandum can be reconciled. Percent Completed: 7.69 Off Target Hours: 2.50 ff Target Percentage: ·12.50 Non Pay Hours: 0.00 Without Pay Hours: 0.00 Carryover Hours: 0.00 Estimated Gross Amount Owed VA: 124.55 Ending Status: Under **Press RETURN** to continue:  $1(019, 027)$ 

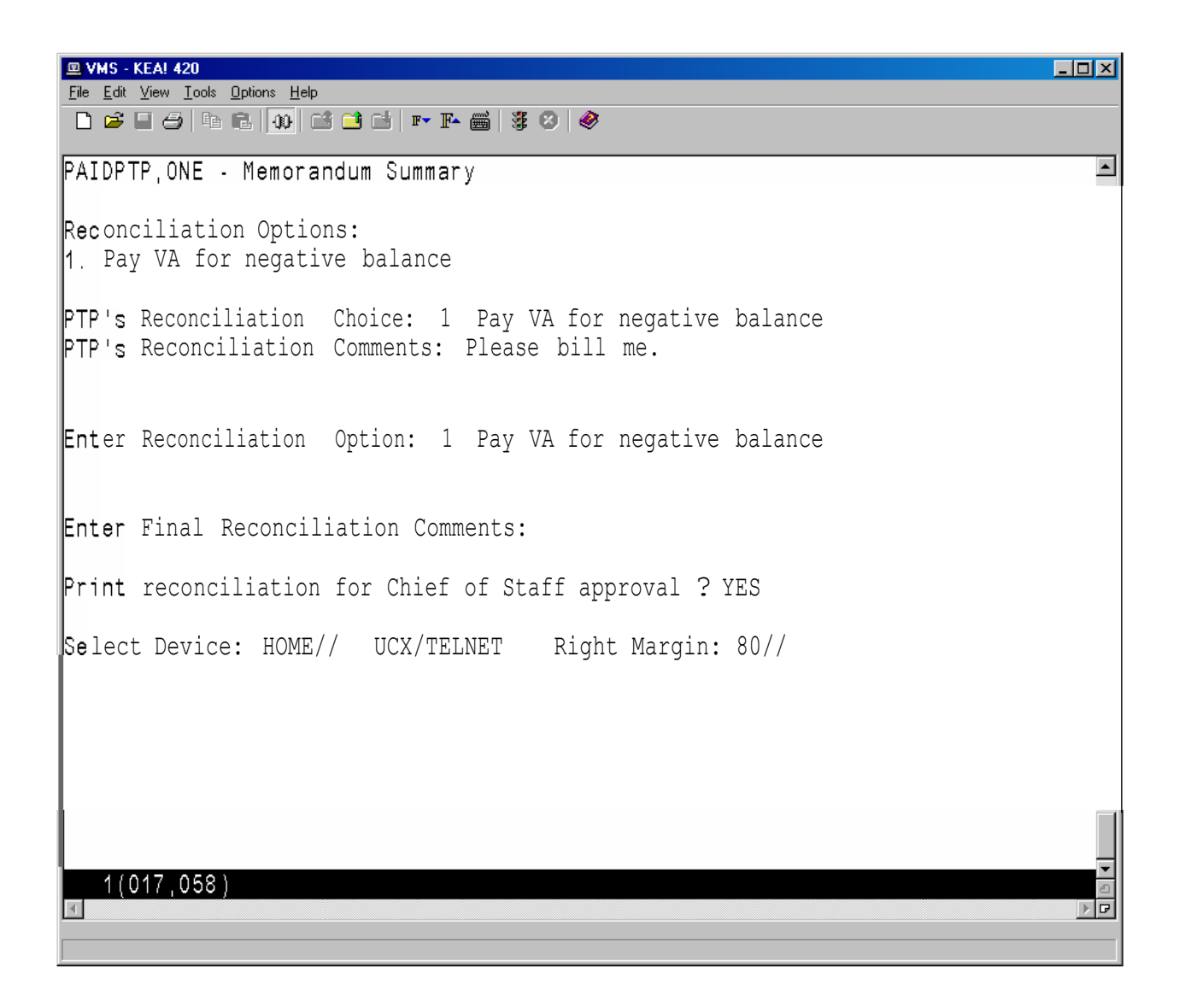

# **Memoranda Report**

This option allows you to review a memorandum for a selected employee and pay period.

After an employee has been selected, enter any pay period covered by the memorandum and then select a device.

VA TIME & ATTENDANCE SYSTEM DISPLAY PT PHYSICIAN MEMORANDA Select EMPLOYEE: PAIDPTP, ONE 000-28-0001 Select PAY PERIOD: **04-21** Select Device: HOME// **<RET>** UCX/TELNET Right Margin: 80// **<RET>**

The software displays all of the information related to the part-time physician's Memorandum of Service Level Expectations.

The first page of the report includesfields that help to identify the part-time physician (name, SSN, T&L, etc.), a memorandumsummary (start/end dates, agreed hours, completion percentages, etc.), a listing of pay periods covered by the memorandum, and the hours credited during each of these pay periods.

 $\frac{1}{10}$  VMS - KEAI420 f3 D & H & | & | & | & | d & | F + F & | \$ 8 | 0 PP:04-21 VA TIME & ATTENDANCE SYSTEM 6114/05 DISPLAY PT PHYSICIAN MEMORANDA XXX-XX-0001 PAIDPTP, ONE Pay Plan: L Duty Basis: 2 FLSA: E Normal Hours: 40 Comp/Flex: C L: 221 Station: 500 Memorandum & Leave Status thru PP 05-10 Ending Sat 28-May-05 Start Date: OCT 03, 2004 I Agreed Hours: 1040.00 I LWOP Hrs: 1.00 End Date: OCT 01, 2005 | Hours Worked: 581.75 | Non Pay Hrs: 0.00 <sup>16</sup> of <sup>26</sup> PP = 61.54% I Carryover Hrs: 0.00 I Off Target Hrs: -39.75 Hrs Completed = 57.68% I Total Hrs: 599.25 I Off Target%: -6.22 Agreement will be met by averaging 43.98 Hrs/PP during remainder of memo. Bal: 200.00 Approved future AL thru Leave Year: 0.00 Max carryover: 240 Potential AL hours to be lost by JAN 07, 2006 excluding Approved AL: 24 04-20: 41.50 04-26: 40.00 05-06: 34.50 05-12: 05-18: 04-21: 30.00 05-01: 46.00 05-07: 29.25 05-13: 05-19: 04-22: 34.50 05-02: 40.00 05-08: 36.75 05-14: 04-23: 20.00 05-03: 39.50 05-09: 45.25 05-15: 04-24: 30.00 05-04: 42.00 05-10: 05-16: 04-25: 46.50 05-05: 26.00 05-11: 05-17: Press RETURN to continue:

1(005.018)

Following is the second page of the report. If there are any prior pay periods with incomplete ESRs, they will be listed next. If any Non-Pay or Leave Without Pay occurred during the memorandum, it will be listed next along with the pay period in which it occurred. Finally, any comments (Initial, Reconciliation, Termination, etc.), and related dates and times when actions were taken are displayed. If the memorandum has ended and the part-time as entered their reconciliation choice via the electronic form, their choice and any reconciliation comments will also be listed.

# **WARNING! If there are incomplete ESRs, DO NOT proceed with the reconciliation.**

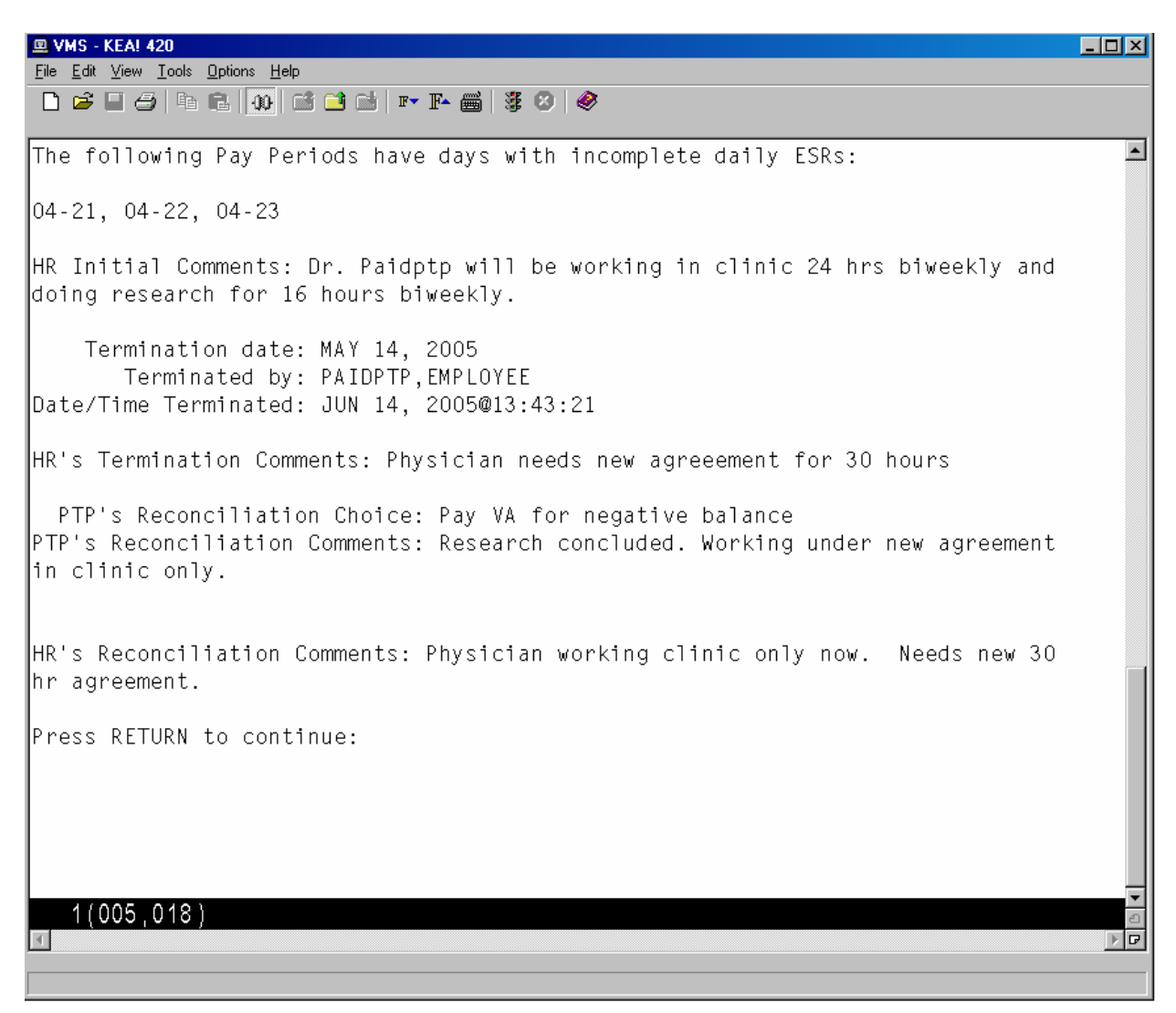
#### **Memoranda Expiring Within Date Range**

This option allows Human Resources personnel to identify a part-time physician's Memorandum of Service Level Expectations that will expire within the specified date range, so that the appropriate paperwork to begin the memorandum renewal can be initiated.

You have the option of entering an "Off By" percentage between 1 and 100. When entered, only memorandums that are off by more than the percentage you specify will be included. For example, if you enter 5, only memorandums within the date range you've selected and that are off by more than 5% will be included.

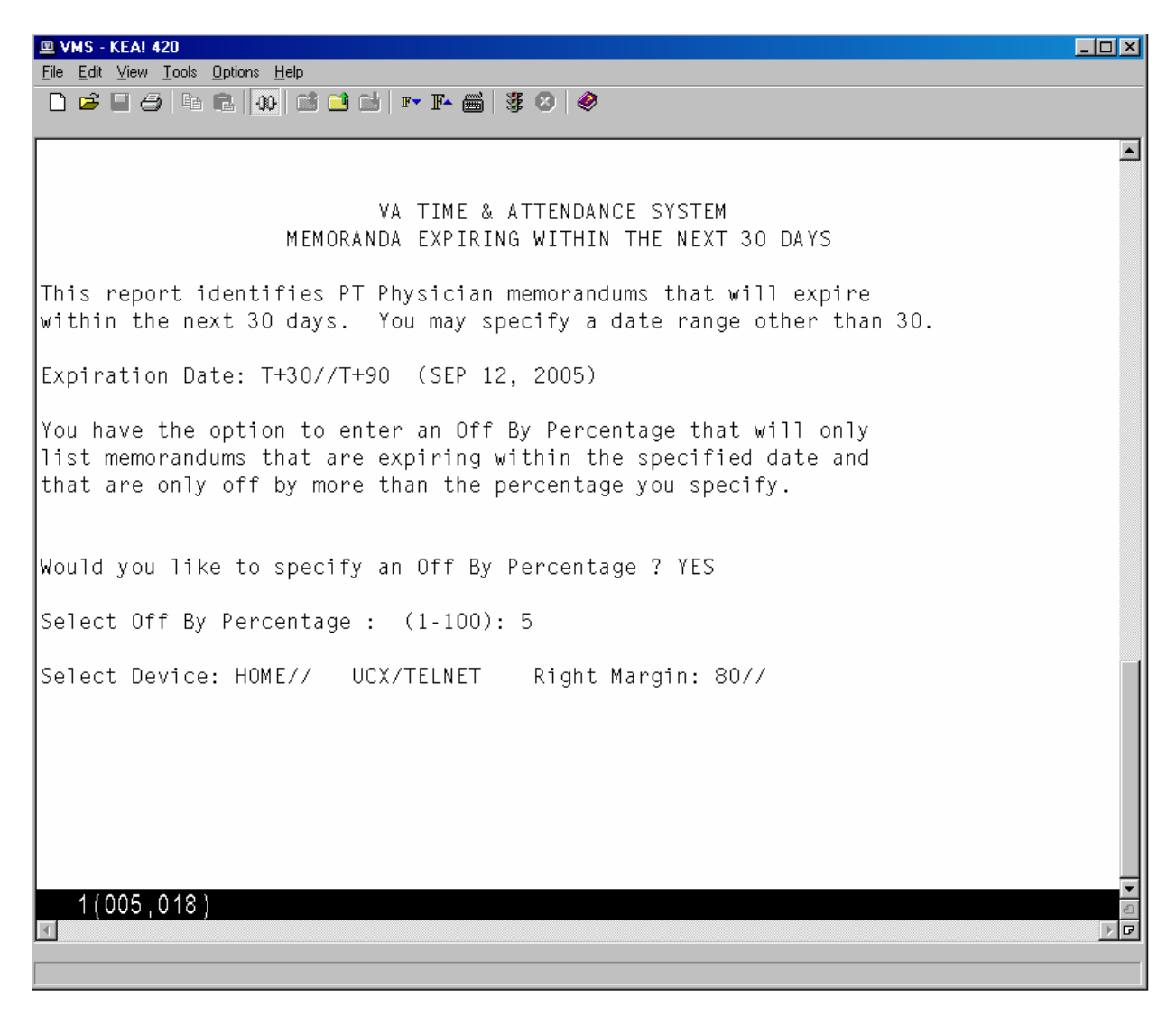

!!! VMS - KEAI420 EJ File Edit View Tools Options Help D & H & R Q B B B H F F & 3 0 0 H PP:05-10 VA TIME & ATTENDANCE SYSTEM 6/14/05 DISPLAY PT PHYSICIAN MEMORANDA PAIDPTP, ONE XXX-XX-0001 ay Plan: 1 Duty Basis: FLSA: N Normal Hours: 40 Comp/Flex: F L: 221 Station: 528 Memorandum & Leave Status thru PP 05-10 Ending Sat 28-May-05 Start Date: SEP 05, 2004 I Agreed Hours: 1040.00 I LWOP Hrs: 6.50 End Date: SEP 03, 2005 | Hours Worked: 833.50 | Non Pay Hrs: 0.00 20 of 26 PP =  $76.92\%$  | Carryover Hrs: 0.00 | Off Target Hrs: 40.00 Hrs Completed = 80.65% | Total Hrs: 833.50 | Off Target%: 5.04 Agreement will be met by averaging 33.33 Hrs/PP during remainder of memo. AL Bal: 260.00 Approved future AL thru Leave Year: 88.00 Max carryover: 240 otential AL hours to be <sup>1</sup> ost by JAN 07, 2006 excluding Approved AL: 60 04-18: 89.00 04-24: 48.00 05-04: 36.00 05-10: 0.00 05-16: 04-19: 31.00 04-25: 40.00 05-05: 36.00 05-11: 35.50 05-17: 04-20: 42.00 04-26: 48.00 05-06: 37.00 05-12: 4.00 04-21: 38.00 05-01: 36.00 05-07: 36.00 05-13: 04-22: 43.00 05-02: 44.00 05-08: 45.00 05-14: 04-23: 48.00 05-03: 36.00 05-09: 65.00 05-15: **P** ress RETURN to continue:  $005.018$ 

⊩∣ ⊽

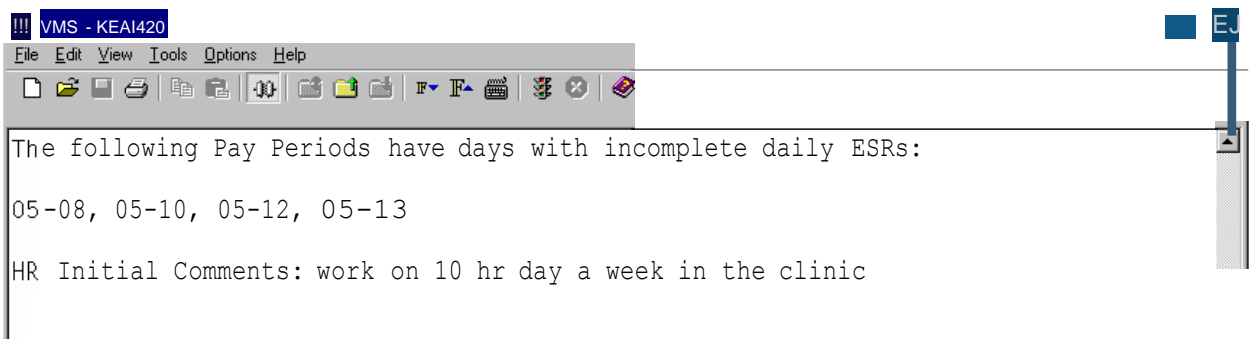

 $\Big|$ <sub>n ress</sub> RETURN to continue:

ere were 1 PT Physician Memorandums expiring in the date range specified o were more than 5% off target.

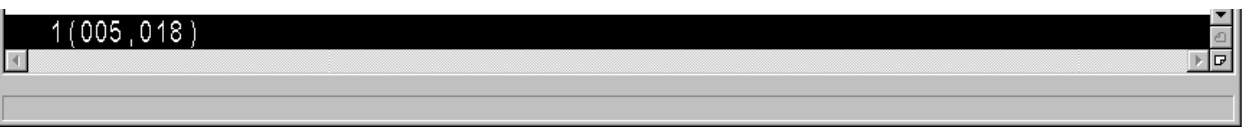

#### **Display Pay Period ESR**

This option allows Human Resources personnel to reviewa part-time physician's ESR record for a selected pay period. Any pay period from a current or past memorandum may be selected.

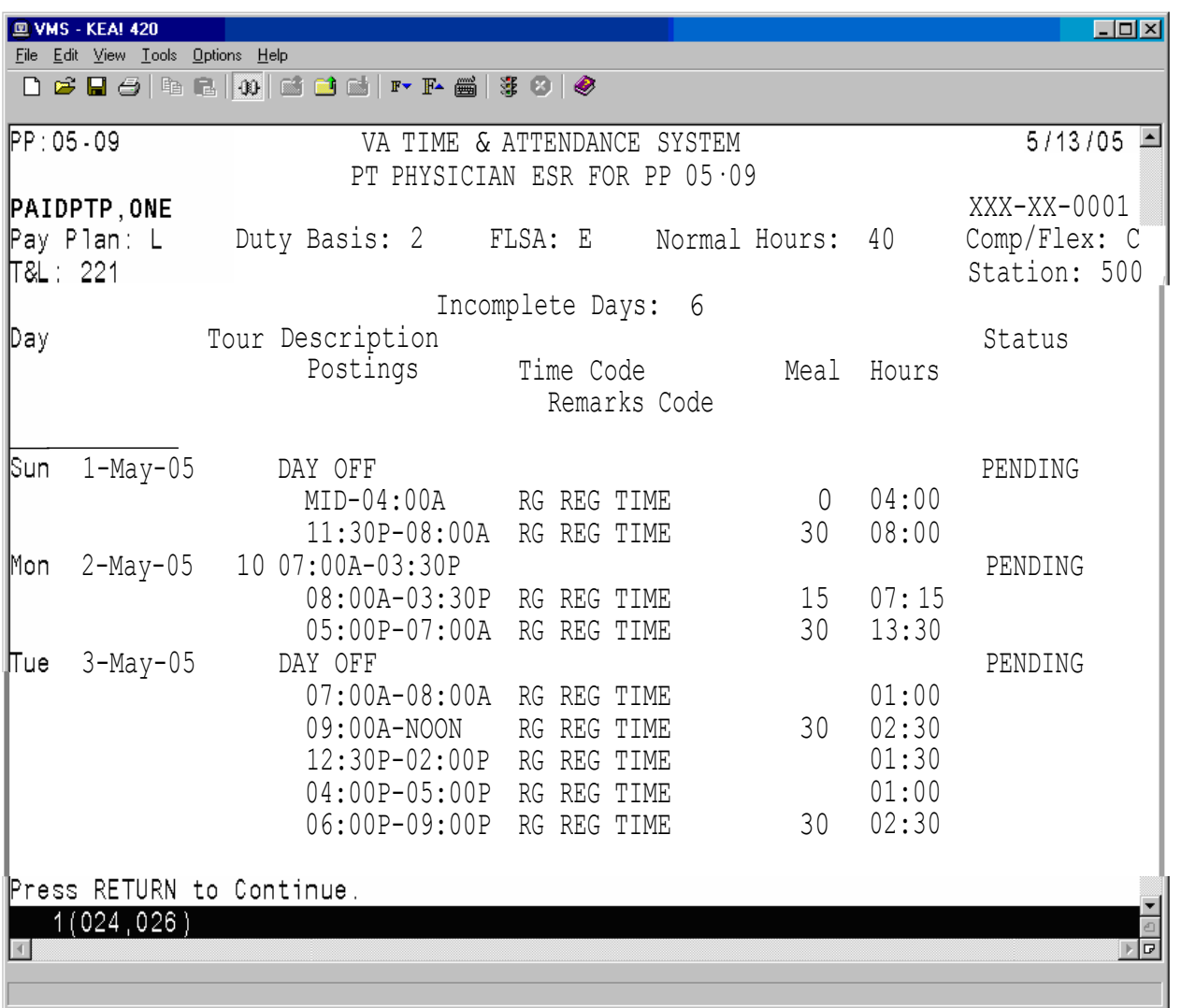

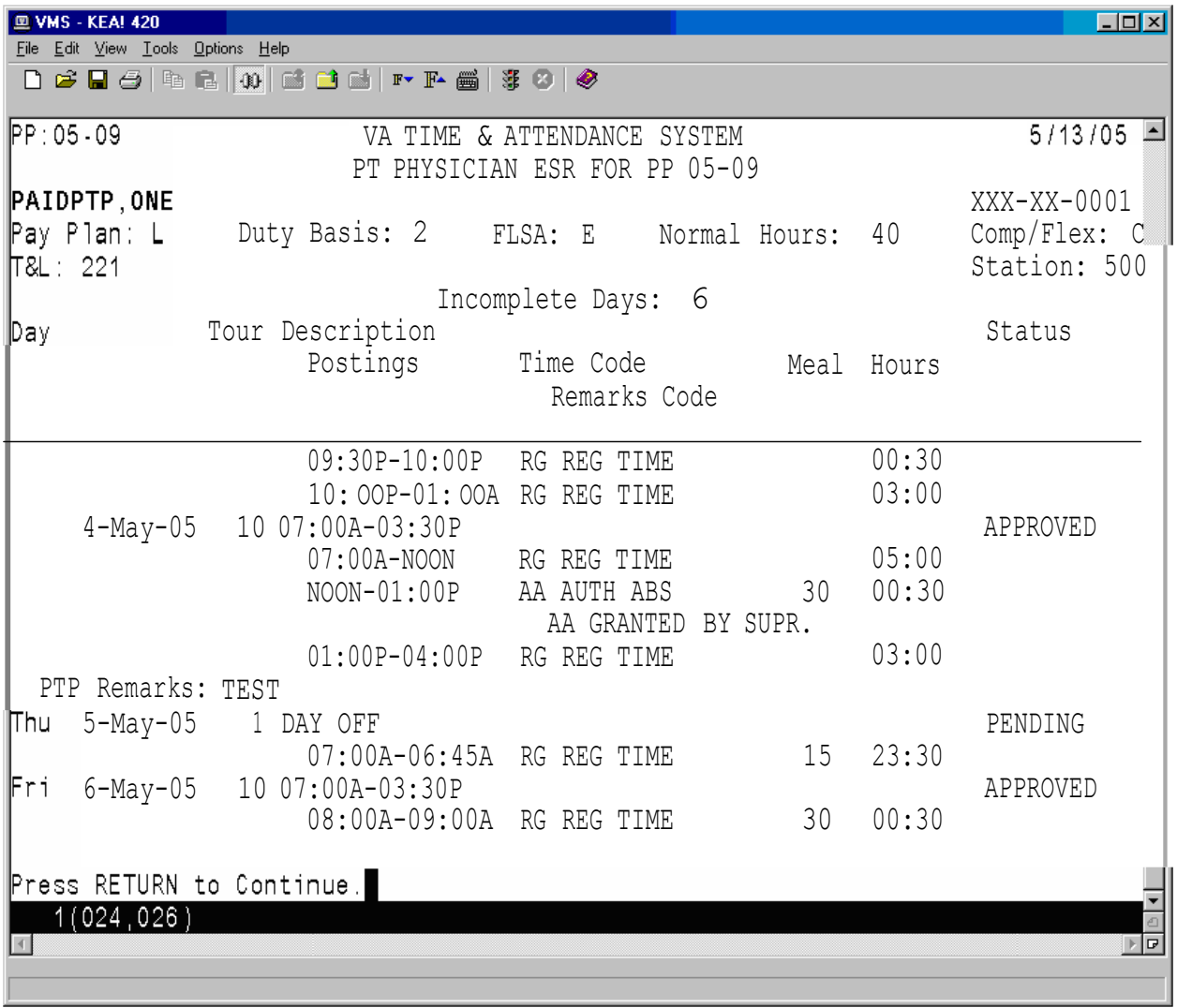

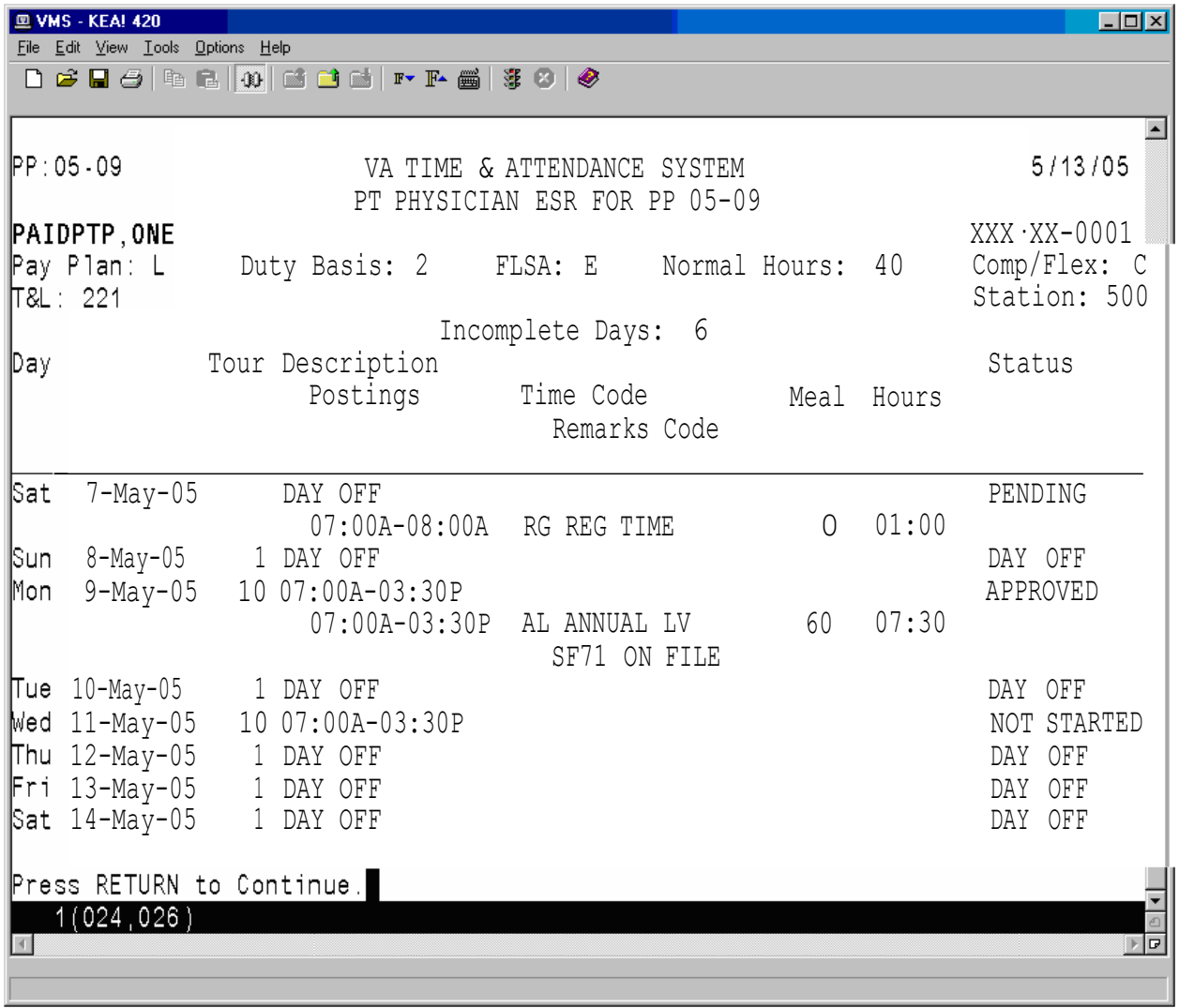

# **Employee Menu**

Prior to this patch, all part-time physicians tracked their time and attendance on paper form VA Form 4-5631a, known as a Subsidiary Record. After this patch, the part-time physicians who elect to enter into a Memorandum of Service Level Expectations with the VA will track their time and attendance via an automated Electronic Subsidiary Record which will be stored within the VistA PAID/ETA software files.

## **Changed Options**

### **Cancel Leave Request**

Approved leave is automatically posted to the ESR. This option was modified to remove such leave from the ESR when the employee cancels it.

### **Edit Leave Request**

Approved leave is automatically posted to the ESR. This option was modified to remove such leave from the ESR when the leave is edited since editing revokes the supervisor's approval of the leave.

## **New Options**

## **PT Physician with Memorandum Menu**

The PT Physician With Memorandum Menu has been added to the existing Employee Menu, and contains the options used by part-time physicians with a Memorandum of Service Level Expectations to perform the necessary actions related to tracking of their Time and Attendance.

This menu is only accessible to employees that hold the PRSP EMP key. This key is automatically assigned when Human Resources enters a memorandum for the employee.

### **Electronic Subsidiary Record-Daily Enter/Edit**

This option displays the action pick list and two new screens that will allow the part-time physician to monitor the status of their Electronic Subsidiary Record (ESR) for a selected pay period, and to enter their time and attendance. The first screen is called the Work Summary Screen (WSS) and the second is called the ESR Data Entry Screen.

## *Action Pick List*

When the Electronic Subsidiary Record-Daily Enter/Edit option is first invoked, the software reviews the part-time physician's memorandum and generates a pick list of items requiring their attention. The pick list contains the following types of actions in this order:

- 1. Any prior memoranda that need to be reconciled.
- 2. Any prior pay periods that have incomplete daily ESRs.
- 3. The current pay period.
- 4. The next pay period if it has been opened and if the part-time physician has an active memorandum covering this pay period.

The following is an example of the action pick list that you might see upon entering this option.

```
Select PT Physician With Memorandum Menu Option: 1 Electronic Subsidiary
Record-Daily Enter/Edit
```
1. Reconcile Prior Memorandum from OCT 05, 2003 TO OCT 02, 2004 2. Edit ESR for prior pay period 04-18 [Sun 5-Sep-04 - Sat 18-Sep-04] 3. Edit ESR for prior pay period 04-20 [Sun 3-Oct-04 - Sat 16-Oct-04] 4. Edit ESR for prior pay period 04-21 [Sun 17-Oct-04 - Sat 30-Oct-04] Select an Item :  $(1-4): 1//$ 

Items selected from group 1 are covered later in this document.

If the part-time physician selects any item from group 2, 3 or 4, the Work Summary Screen (WSS) screen is displayed.

## *The Work Summary Screen*

Once an item is selected from group 2, 3, or 4, the Work Summary Screen for that item is displayed. Information such as the employee name, SSN, Station Number, Normal Hours, Duty Base, T&L, Pay Plan, and the last Pay Period processed are displayed, as well as memorandum and annual leave information, as of that pay period. (Please see the supplement at the end of this document for a description of all pertinent fields.)

The days of the pay period are grouped by week, and are listed in order of the day number (not the date) for selection. Each day shows the ESR Daily Status and a listing of the various types of time recorded for this day, if any.

When the pay period is opened, the system initially populates each ESR day with a status of either DAY OFF (if the employee does not have a scheduled tour for that day) or NOT STARTED (if the employee does have a scheduled tour for that day).

Once you complete and sign the ESR for a particular day, the status is updated to one of the following.

*PENDING* - the ESR day was modified and saved, but not signed.

*SIGNED* - the ESR day was completed and signed.

All days on the ESR with a scheduled tour, must be electronically signed by the physician. There may be circumstances when no work is performed and no leave is taken on a scheduled day. In this case, the physician electronically signs the day by selecting the day, and without entering any time on the ESR, saves the ESR day. When an ESR day is saved with no work or leave entered, you are prompted to sign the day.

NOTE: The supervisor reviews ESR days that have been signed by a part-time physician. The supervisor can change the status of the day to either APPROVED or RESUBMIT. The APPROVED status indicates that no further action needs to be taken by the part-time physician. The RESUBMIT status indicates that the parttime physician should modify the data on the ESR and then re-sign it.

**EVMS - KEA! 420 EIOIXI** File Edit View Tools Options Help D & B & B B B G B B F F & 3 0 0 VA TIME & ATTENDANCE SYSTEM 5/17/05 国  $PP:04-20$ Work Summary Screen for Part Time VA Physician PAIDPTP, ONE XXX-XX- 0001 Pav P1an: L Duty Basis: 2 FLSA: **E** Normal Hours: 10 Comp/Flex: &L: 028 Station: 528 Memorandum & Leave Status thru PP 04-23 Ending Sat 27-Nov-04 Start Date: OCT 03, 2004 1 Agreed Hours: 260.00 1 LWOP Hrs: 0.00 TERMINATED: OCT 30, 2004 I Hours Worked: 17.50 I Non Pay Hrs: 0.00 2 of 26 PP =  $7.69\%$   $\rightarrow$  Carryover Hrs:  $0.00$   $\rightarrow$ Off Target Hrs:  $-2.50$  $\frac{1}{2}$  Hrs Completed= 6.73%  $\frac{1}{2}$  Total Hrs: 17.50  $\frac{1}{1}$ Off Target %: -12. 50 This memorandum has ended AL Bal: 67.00 Approved future AL thru Leave Year: 0.00 Max carryover: 240 Potential AL hours to be lost by Jan 07, 2006 excluding Approved AL: 0 ESR Hours Week 1: 9.00 Week 2: 0.00 Total: 9.00  $\sqrt{2}$  Day Week 1 · Sun 3-0ct-04 Day Week 2 · Sun 10-0ct-04 1 Sun PENDING · RG 8 Sun DAY OFF 2 Mon DAY OFF 9 Mon DAY OFF 3 Tue DAY OFF 10 Tue DAY OFF 4 Wed DAY OFF 11 Wed DAY OFF 5 Thu RESUBMIT 000-666-0000 12 Thu RESUBMIT 6 DAY OFF 13 Fri RESUBMIT 7 DAY OFF <sup>14</sup> Sat NOT STARTED Select dav : (1.14):  $1(024, 023)$ **R** 

#### **Sample Work Summary Screen**

## *The Daily Electronic Subsidiary Record (ESR)*

Once you select a day, the Electronic Subsidiary Record (ESR) for that day is displayed. Up to seven separate entries may be made for each day. The part-time physician should enter the appropriate number of entries to accurately reflect the actual work performed during the course of the day.

The time segments should be posted in chronological order whenever possible but the software will accept the postings in any order. For example, if and additional time segment needs to be added at a later date, it can be added to the end of the existing list of postings.

The ESR Data Entry Screen includes employee information such as name, SSN, Station Number, Time and Leave Unit, the Tour Beginning Date, and if a tour has been assigned to the day, a summary of the tour's start/stop times and meal time, if any. (Please see the supplement at the end of this document for a complete list of pertinent field descriptions.)

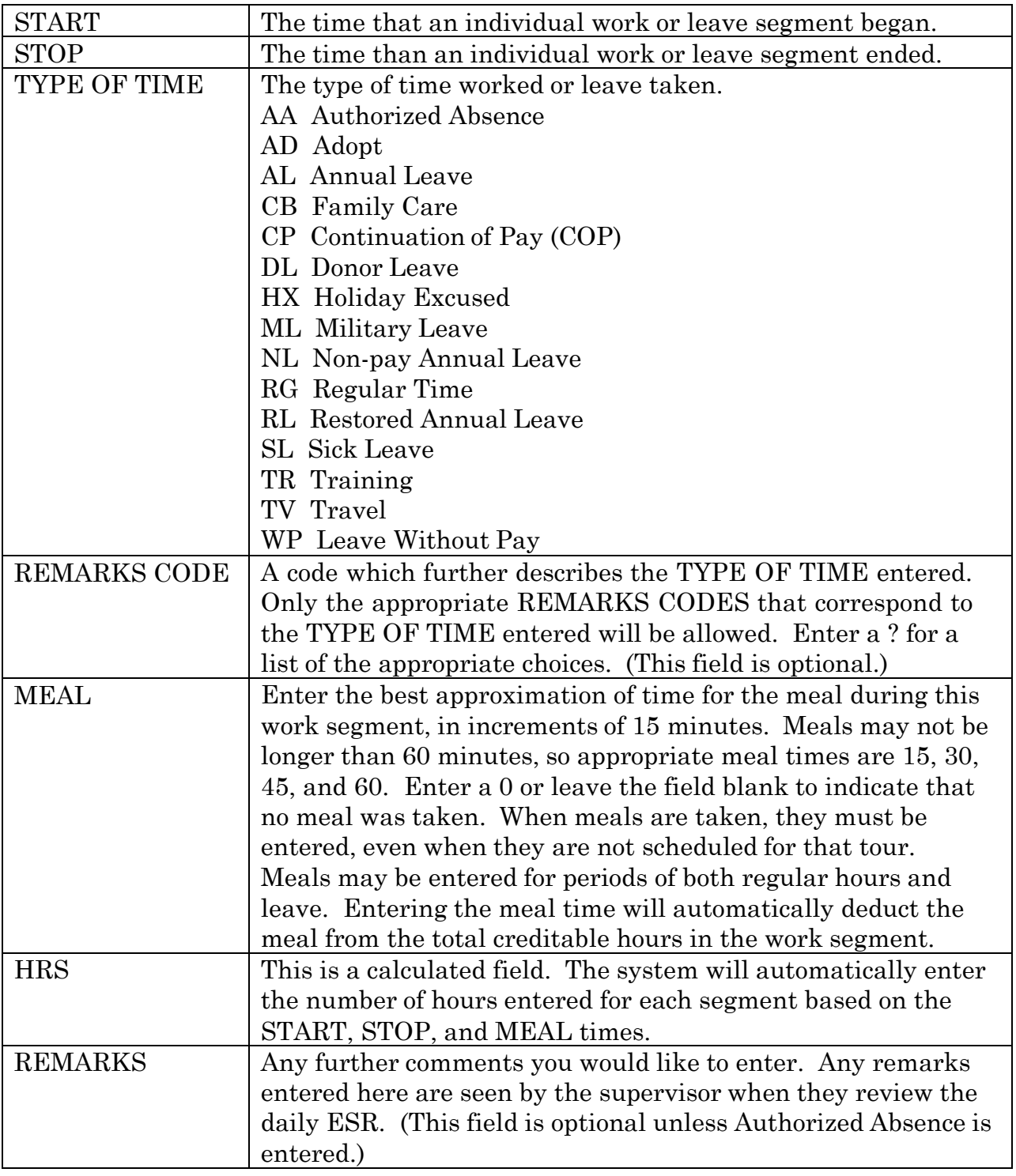

Following is a list of the data entry fields with a brief description

As you make each entry, you can move to the next field on the form by entering a Tab or by pressing the Enter key. A question mark (?) may be entered at most fields for a list of possible entries and/or formats. For further information on using this type of edit screen, please refer to Chapter 1 of the Personnel [and Accounting](http://www.va.gov/vdl/Financial_Admin.asp?appID=51)  Integrated [Data \(PAID\)](http://www.va.gov/vdl/Financial_Admin.asp?appID=51) User Manual, which can be accessed from the VistA Documentation Library (VDL) web page at www.va.gov/vdl.

Up-arrow REMARKS (^REMARKS) allows you to jump to the REMARKS field. This field is free text and will allow up to 70 characters. These remarks are optional, but they may be helpful to the Supervisor as they review your daily ESRs. It is recommended that REMARKS be entered when the part-time physician deviates from their normally scheduled tour of duty of if they work on a day where they were not scheduled to work.

The software allows you to skip to the COMMAND prompt by entering an up-arrow (^) in any field. You can automatically save the changes and skip directly to the electronic signature prompt by entering Num Lock and then E in any field.

Once you have completed your daily ESR entries and navigated to the COMMAND prompt, enter SAVE or EXIT. If you enter EXIT without saving first, you will be asked if you wish to save your entries. Once you enter SAVE, you will be asked for an Electronic Signature. If you do not enter a signature, the ESR is given a status of PENDING, and you will see the following message:

PENDING: changes were saved without signature.

#### **Sample ESR**

Some of the fields will allow abbreviated entries. For example, you may enter 7A or 3P for a time. You may enter a questionmark (?) at most fields for a description of acceptable formats and/or entries.

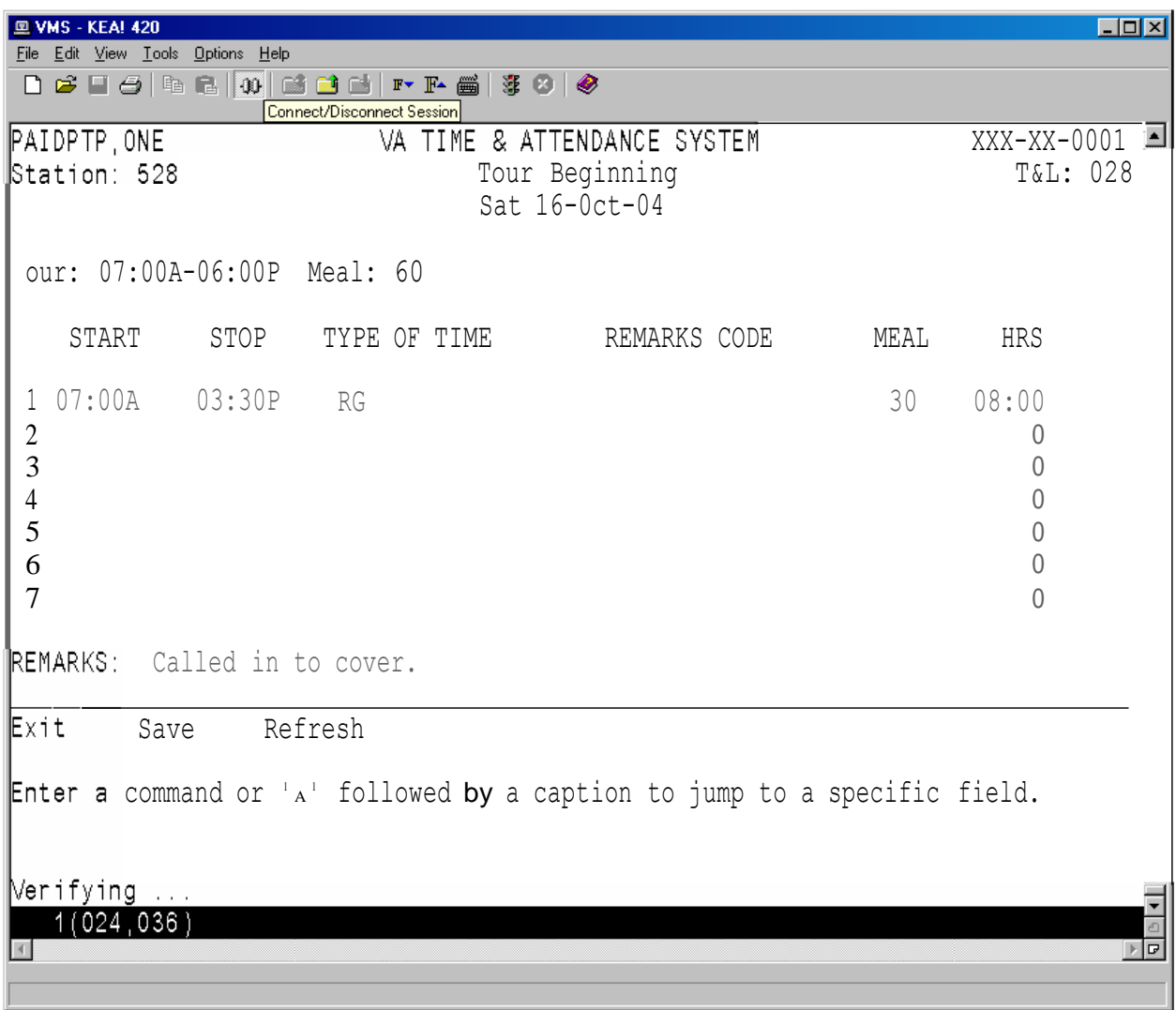

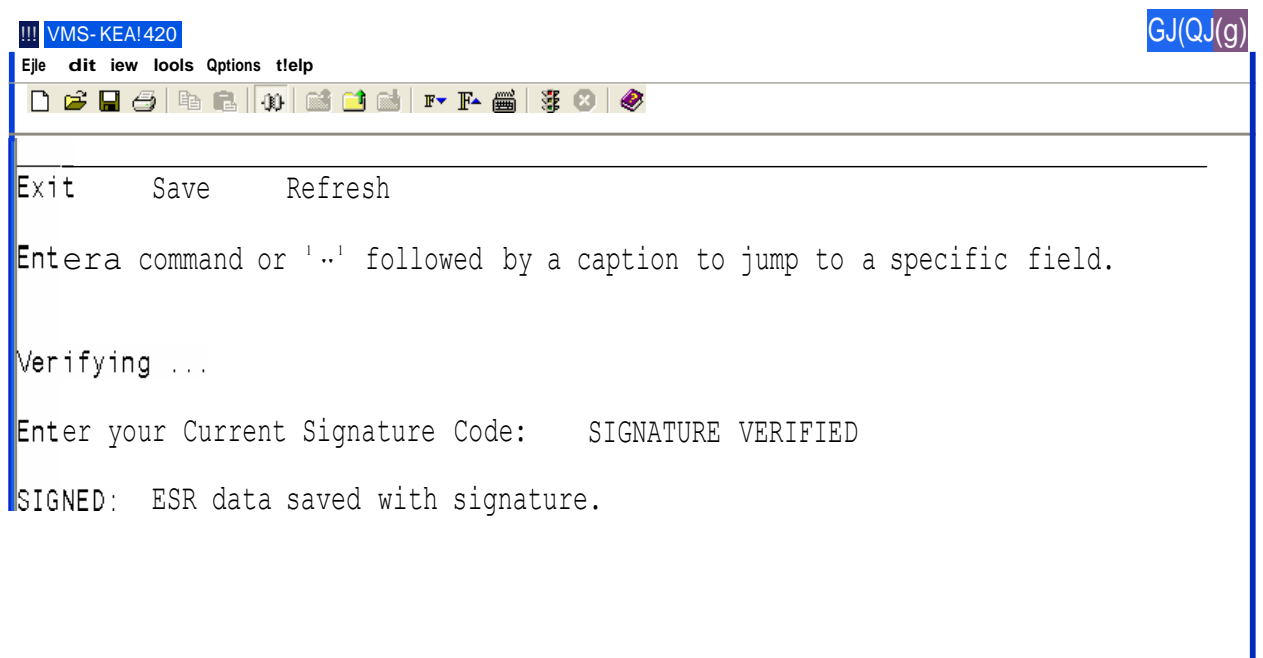

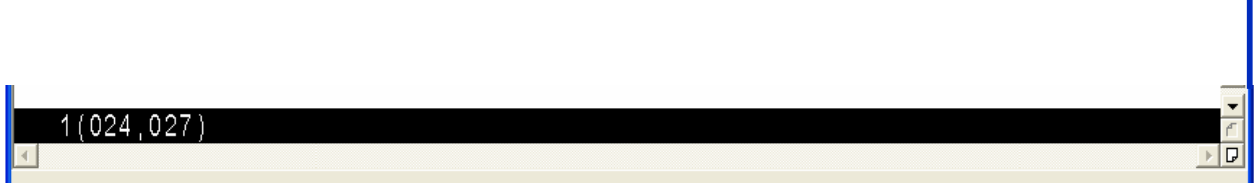

#### **Extended Absence**

This menu contains options used to enter or maintain extended absence records. An extended absence is a future period of time when the part-time physician will not be performing work for the VA during a normally scheduled tour of duty and they are not planning on using an approved type of leave to cover their absence.

An electronic signature code is required to use these options. An electronic signature code can be entered/edited through the Electronic Signature Code Edit option.

## *Enter Extended Absence*

This option allows a part-time physician to specify a future period of time when they will not be performing work for the VA (extended absence). The software automatically changes the status to "Signed" for ESR days with a scheduled tour of duty, if those days are covered by the period of extended absence. Therefore, the physician does not need to manually update their ESR during their absence.

You are prompted to enter a beginning and ending date for a new period of extended absence, as well as any remarks. An electronic signature code is required to complete the entry.

Please see the sample screen provided under Edit Extended Absence.

## *Edit Extended Absence*

This option allows the part-time physician to edit a previously entered extended absence. The software will automatically update the current and future days on the ESR as necessary. However, any ESR days that are prior to the current day will not be automatically modified when an extended absence is edited. An extended absence cannot be edited if its "To Date" is prior to the current day. A signature code is required to complete the edit.

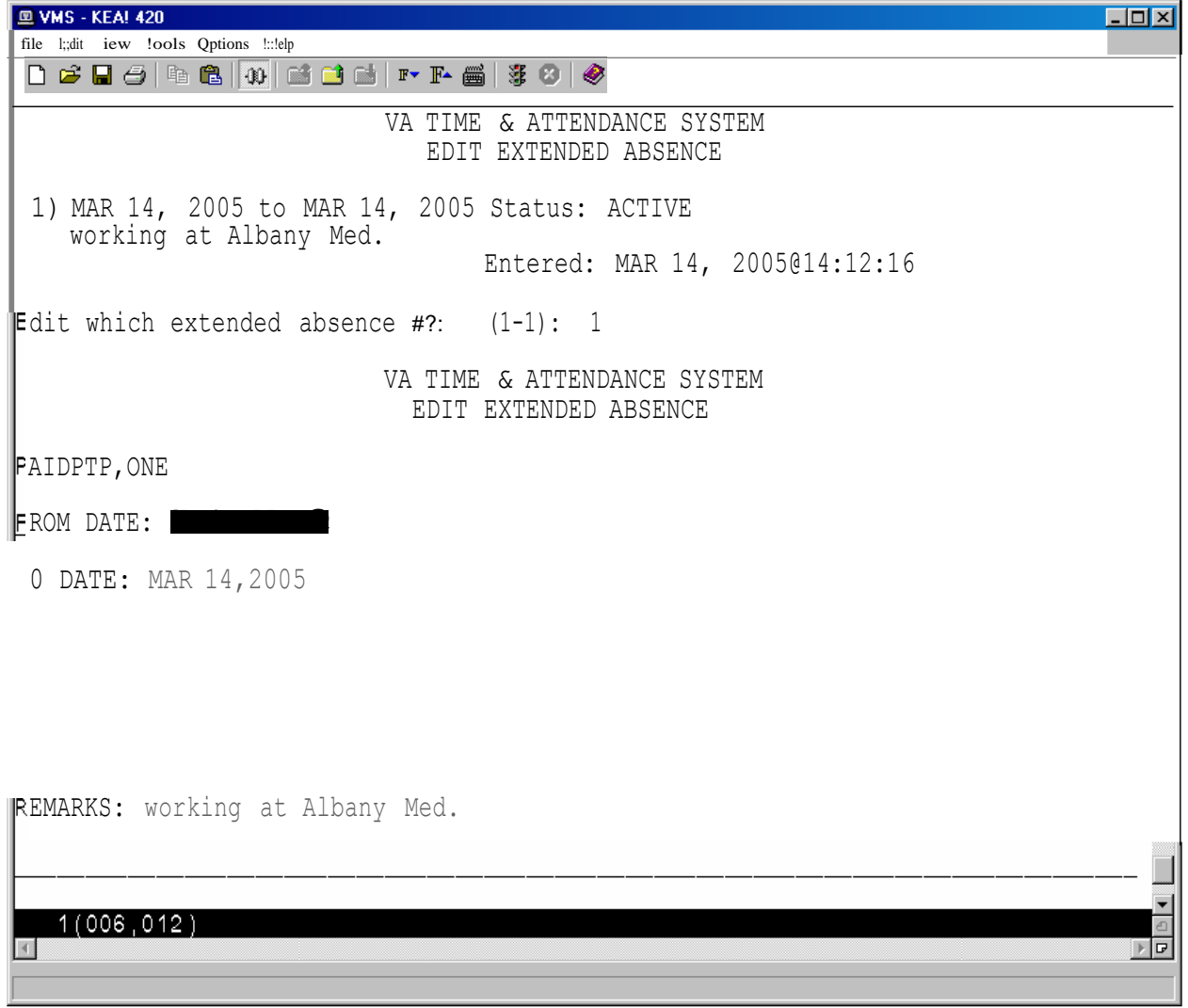

Sample Screens for Enter/Edit Extended Absence options.

*Edited Screen* **EVMS - KEA! 420**  $\Box$ D $\boxtimes$ file l;;dit iew !ools Qptions !::!elp VA TIME & ATTENDANCE SYSTEM EDIT EXTENDED ABSENCE AIDPTP,ONE **FROM DATE: MAR 14,2005** 0 DATE: MAR 14,2005 REMARKS: Working at St. Peter's for the day. Exit Save Refresh nter a command or '"' followed by a caption to jump to a specific field.  $\sqrt{2}$ Enter your Current Signature Code:  $1(026, 036)$  $\Box$ 치키

## *Cancel Extended Absence*

This option allows the part-time physician to cancel a previously entered extended absence. The software will automatically update the current and future days on the ESR, as necessary. However, any ESR days that are prior to the current day will not be automatically modified when an extended absence is cancelled. An extended absence cannot be cancelled if its "To Date" is prior to the current day.

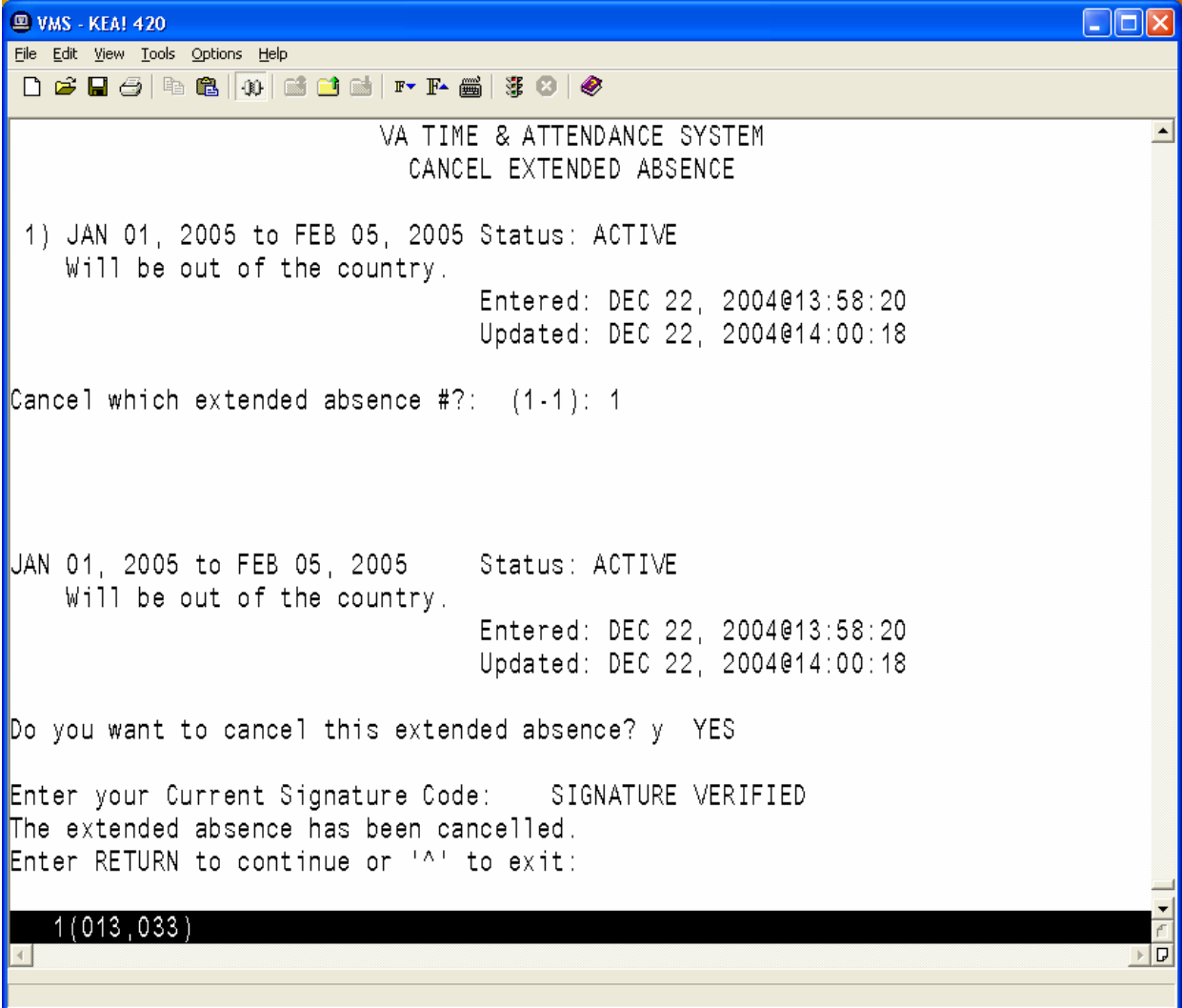

#### *Display Extended Absence*

This option allows you to display a list of extended absence records that end on or after a specified date. The timeframe of the absence, as well as any remarks, the status, and the dates entered and/or updated are displayed.

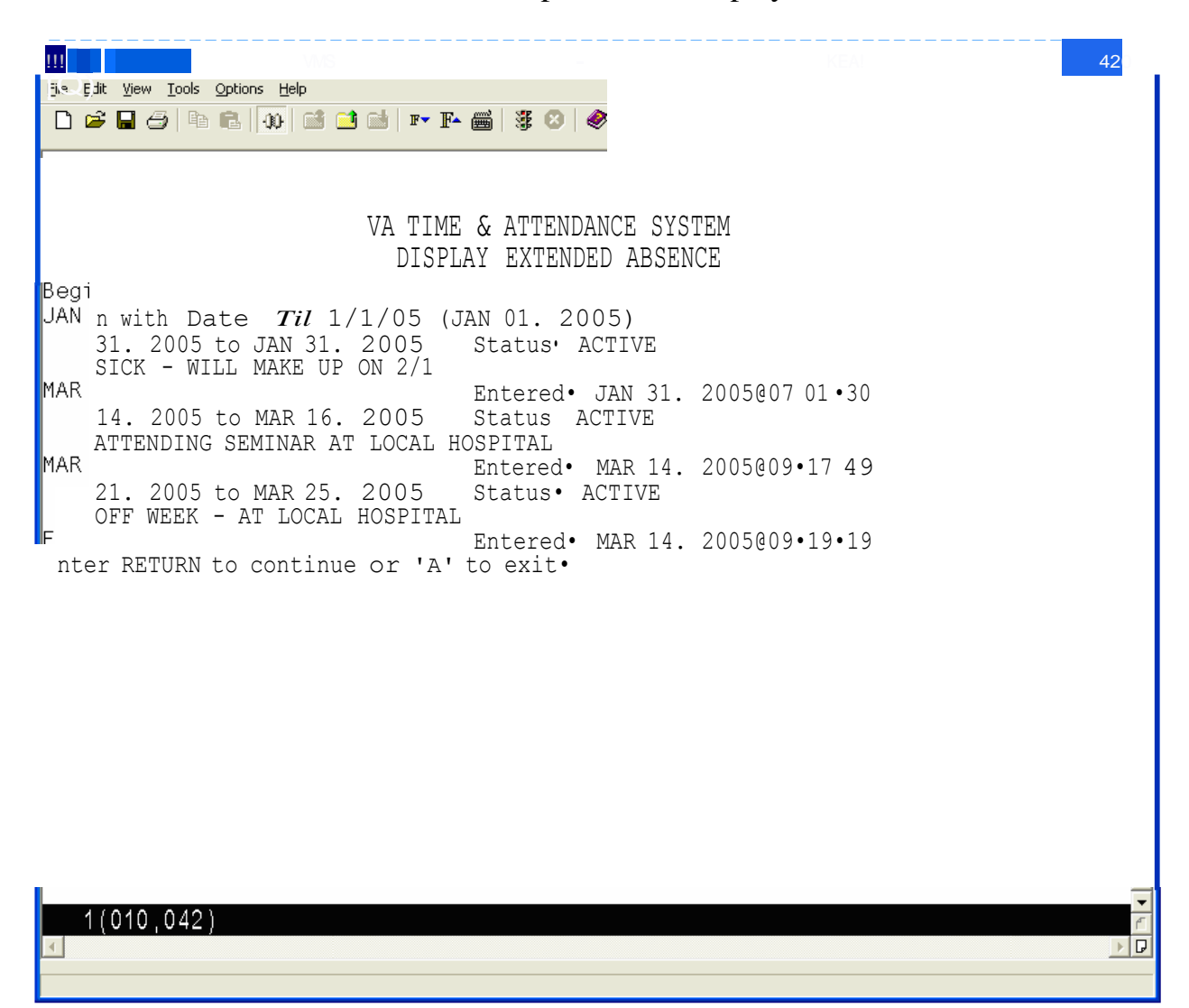

#### **Display Pay Period ESR**

This option displays a part-time physician's ESR record for a selected pay period. Any pay period from a current or past memorandum may be selected.

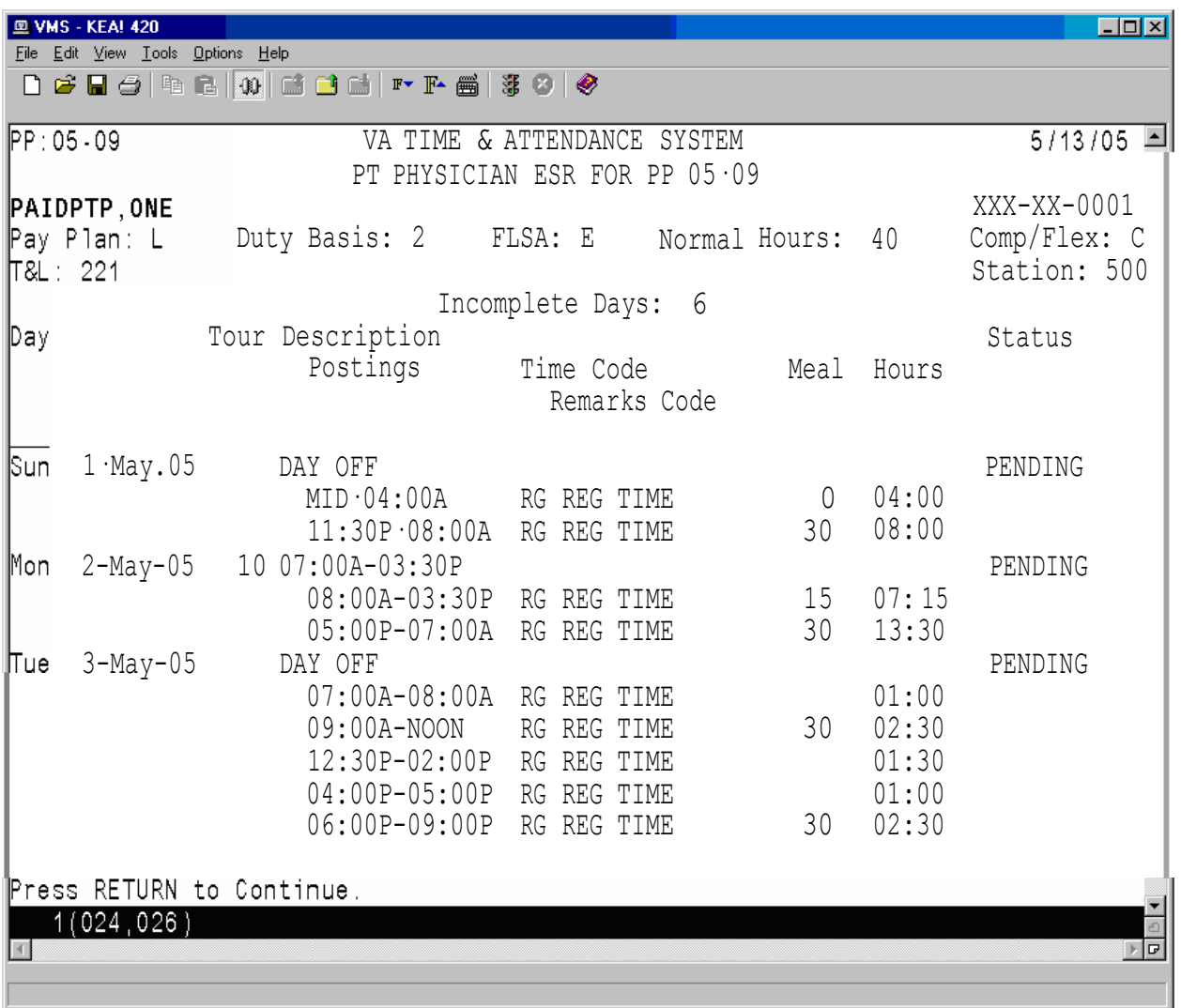

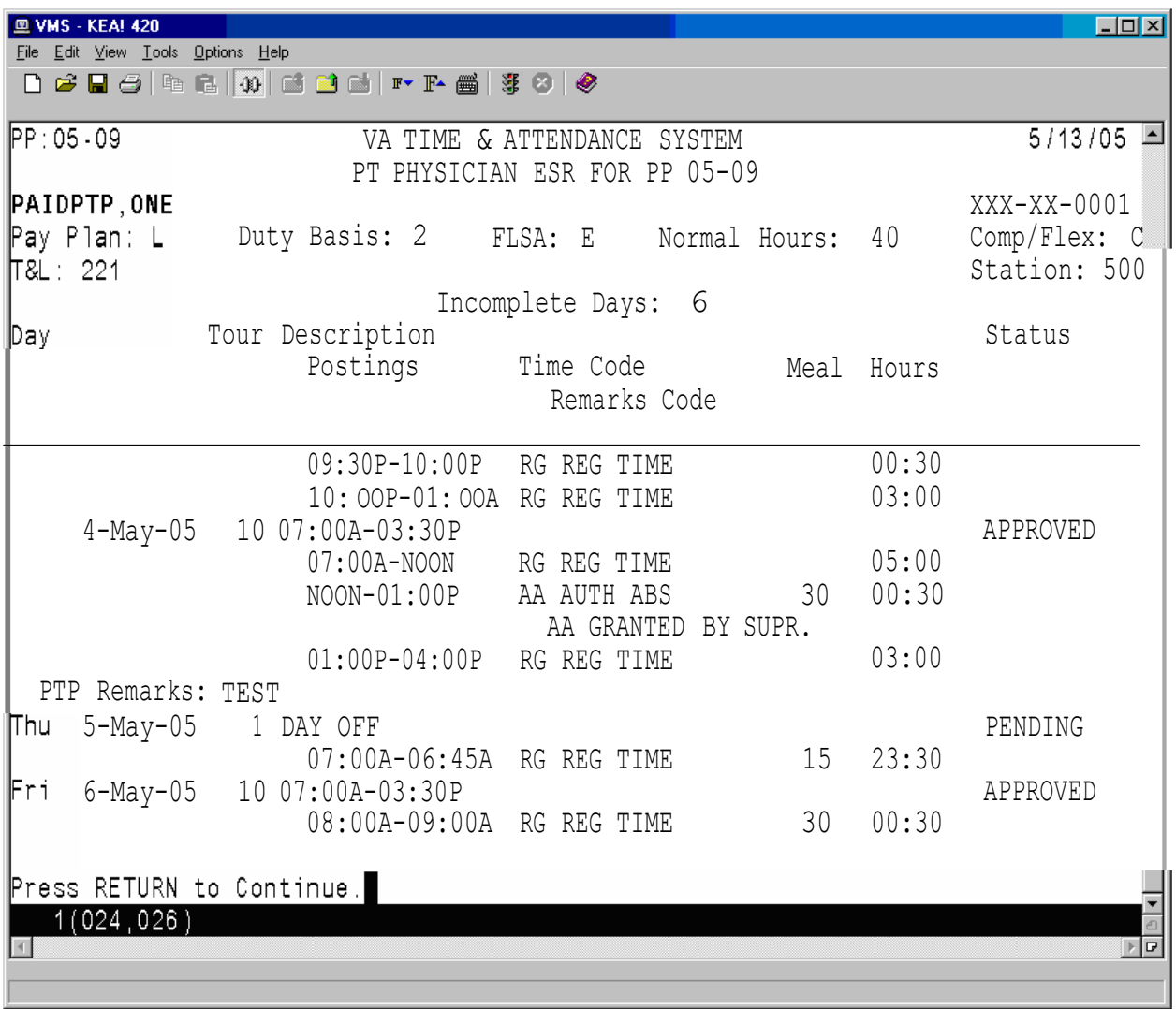

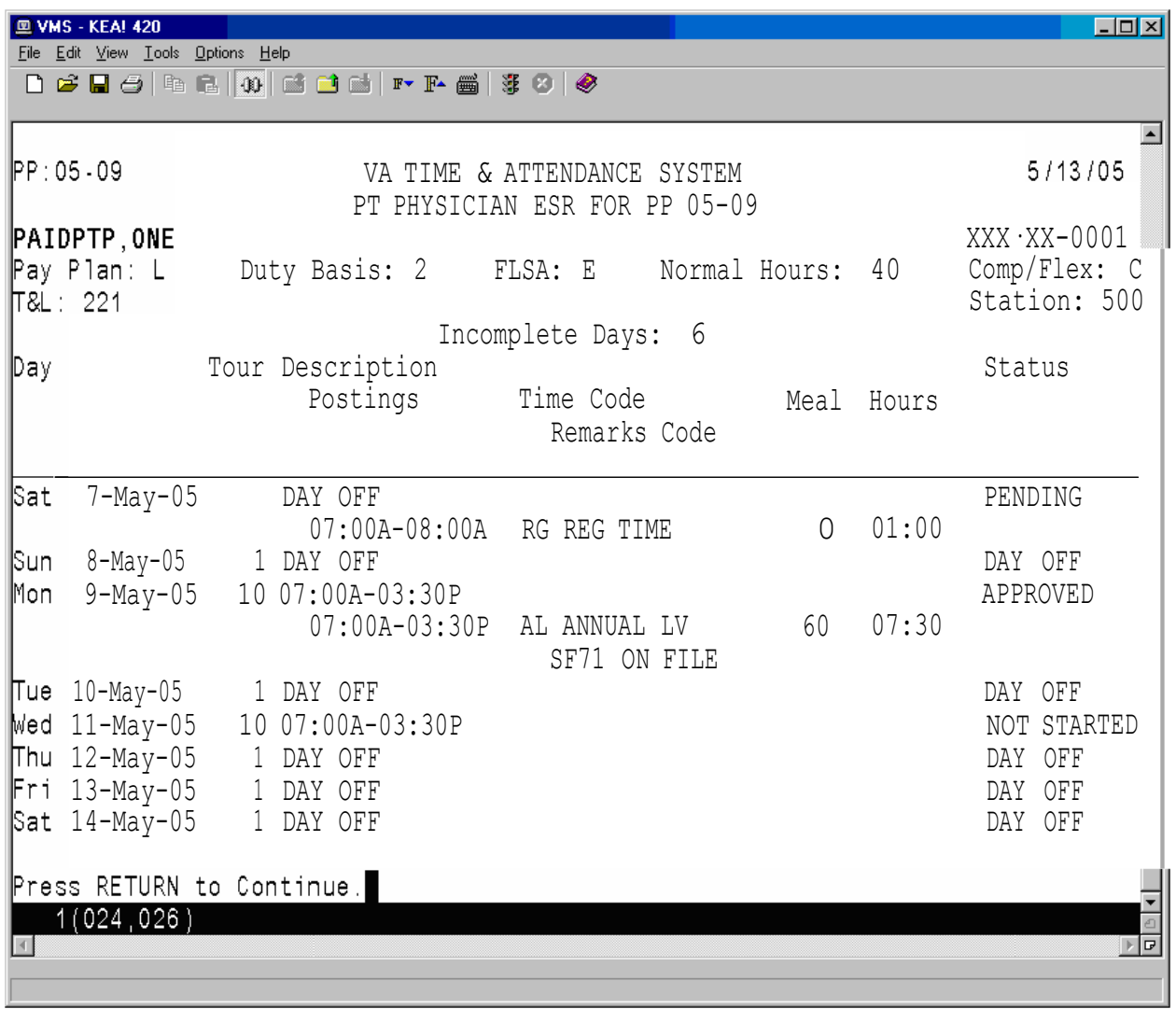

#### **Display Memoranda**

This option displays information related to the part-time physician's Memorandum of Service Level Expectations. It includes fields that help to identify the part-time physician (name, SSN, T&L etc.) and a memorandum summary (Start/End dates, Agreed Hours, completion percentages etc.). This will be followed by a list of pay periods covered by the memorandum and the hours credited during each of these pay periods. If any Non-Pay or Leave Without Pay occurred during the memorandum, a list of the hours and the pay period in which they occurred will be displayed.

If the memorandum has ended and the part-time physician has selected their reconciliation choice via the electronic form, their reconciliation choice and any reconciliation comments will be displayed.

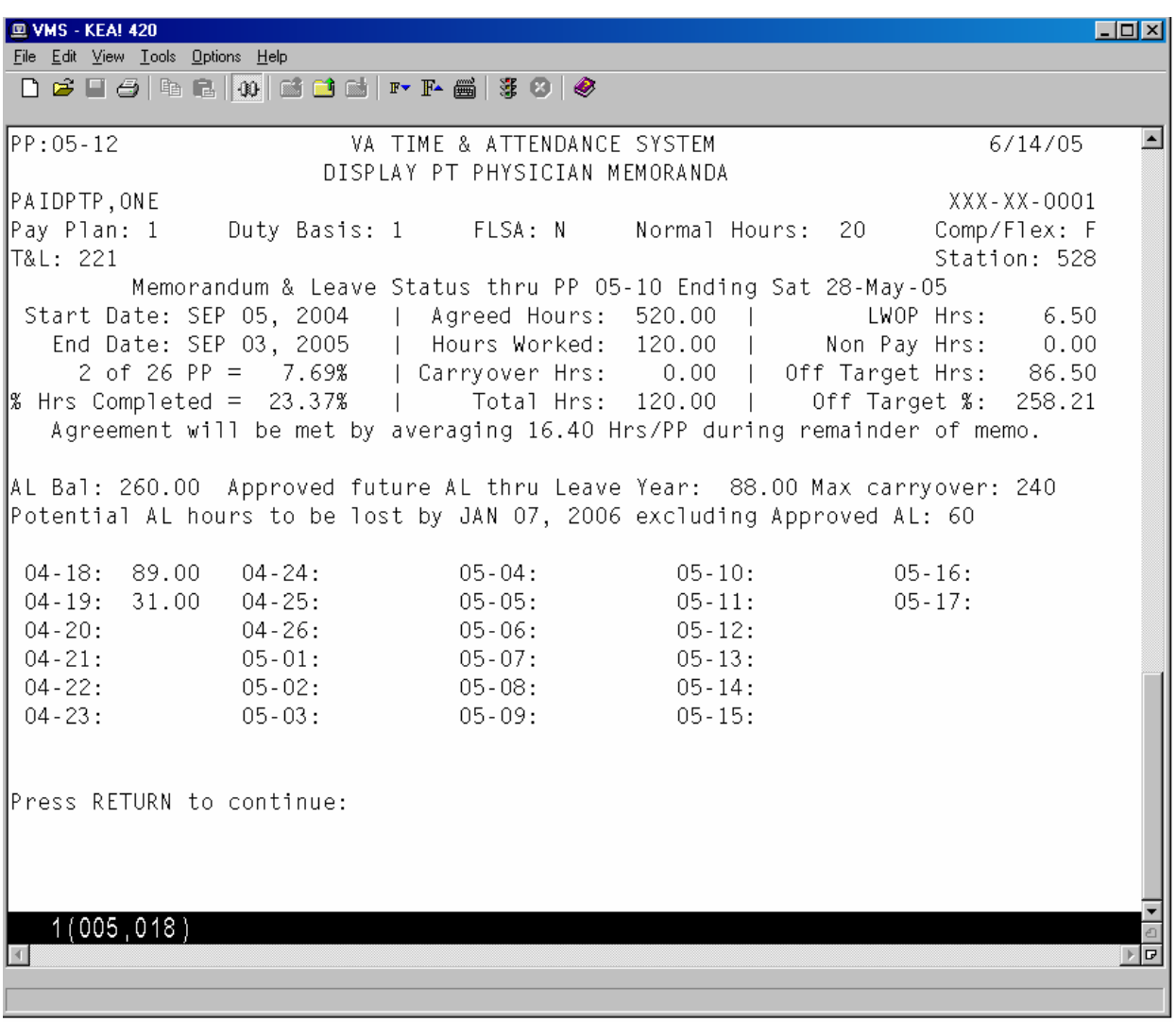

### **Select Reconciliation Choice**

This option allows you to review a recently ended memorandum, and to select a reconciliation option. One or more of the following reconciliation choices might appear for selection.

- 1. No reconciliation needed
- 2. Pay VA for negative balance
- 3. Pay Phy for positive balance

The review screen is shown here. The next screen shows more information related to the memorandum and the reconciliation options.

**E VMS - KEA! 420**  $\Box$ olxi File Edit View Tools Options Help D & H & B 3 3 6 d s F F & 3 0 0  $\blacktriangle$  $PP:04-23$ VA TIME & ATTENDANCE SYSTEM 5/17/05 PT Physician Reconcile Memorandum PAIDPTP.ONE XXX - XX - 0001 Pay Plan: L Duty Basis: 2 FLSA: E Normal Hours: 10 Comp/Flex: |⊤&L: 028 Station: 528 Memorandum & Leave Status thru PP 04-23 Ending Sat 27-Nov-04  $260.00 - 1$ Start Date: OCT 03, 2004 | Agreed Hours: LWOP Hrs:  $0.00$ TERMINATED: OCT 30, 2004 Hours Worked: 17.50 Non Pay Hrs:  $0.00$  $\mathbf{I}$  $\perp$  $2 of 26 PP = 2$  $0.00 - 1$ 7.69% | Carryover Hrs: Off Target Hrs:  $-2.50$  $\%$  Hrs Completed = 6.73% Total Hrs: 17.50 Off Target %: -12.50  $\sim$  1.0  $\Box$ AL Bal: 67.00 Approved future AL thru Leave Year: 0.00 Max carryover: 240 Potential AL hours to be lost by JAN 07, 2006 excluding Approved AL: 0  $04 - 20:$  $10.00$  $04 - 26:$  $05 - 06:$  $05 - 12:$  $05 - 18:$  $04 - 21$ : 7.50  $05 - 01:$  $05 - 07:$  $05 - 13:$  $05 - 19:$  $04 - 22:$  $05 - 02:$  $05 - 08:$  $05 - 14:$  $04 - 23:$  $05 - 03:$  $05 - 09:$  $05 - 15$ :  $04 - 24$ :  $05 - 04$ :  $05 - 10:$  $05 - 16:$  $04 - 25:$  $05 - 05:$  $05 - 11:$  $05 - 17:$ Press RETURN to continue:  $1(024, 027)$  $\Box$  $\triangleright$   $\boxed{\triangleright}$ 

 $\Box$ o $\boxtimes$ 

```
E VMS - KEA! 420
```
File Edit View Tools Options Help D & B & B 0 6 6 6 F F & 3 0 0  $\overline{\phantom{a}}$ PAIDPTP, ONE - Memorandum Summary The following Pay Periods have days with incomplete daily ESRs:  $04 - 20, 04 - 21$ These will have to be completed before the memorandum can be reconciled. Percent Completed: 7.69 Off Target Hours: .2.5 ff Target Percentage: -12.5 Ending Status: Under Non Pay Hours: 0 Without Pay Hours: 0 Carryover Hours: 0.00<br>
imated Gross Amount Owed V<br>
ss RETURN to continue: Carryover Hours: 0.00 imated Gross Amount Owed VA: -124.55

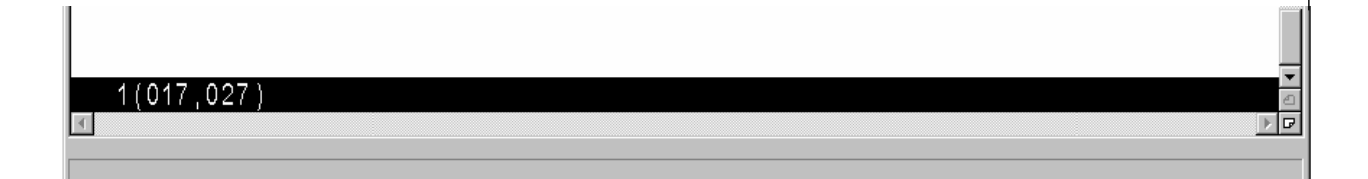

```
EVMS - KEA! 420
                                                                            \overline{E}File Edit View Tools Options Help
 D & B & B 0 6 6 6 F F & 3 0 0
                                                                               \BoxPAIDPTP, ONE - Memorandum Summary
Reconciliation Options:
Pay VA for negative balance
er Reconciliation Choice: 1 Pay VA for negative balance
's Reconciliation Comments: Please bill me.
Enter Signature Code: ... signed.
   1 Electronic Subsidiary Record·Daily Enter/Edit
   2 Extended Absence ...
   3 Display Pay Period ESR
   4 Display Memoranda
   5 Select Reconciliation Choice
Select PT Physician With Memorandum Menu Option:
   1(021, 050)\vert \vert⊳ | ख
```
# **Timekeepers Main Menu**

# **Changed Options**

### **Post Employee Time**

This option has been modified to prevent selection of a part-time physician with an active memorandum. The new option, Post PT Physician Time, must be used to post time for such employees.

### **Enter/Edit Employee Tour of Duty**

This option has been modified to perform additional steps when a tour is changed for a part-time physician with an active memorandum. In addition to the normal step of removing any timecard postings on the changed day, the software will also reset the status of any daily ESR the part-time physician has already posted to RESUBMIT, so they will have to review and repost the information if necessary.

## **New Options**

## **PT Physician Menu**

This menu contains all of the options that Timekeepers will need to monitor and post timecards for part-time physicians with a Memorandum of Service Level Expectations.

### **Post PT Physician Time**

This option allows the timekeeper to post time card data for part-time physicians with a Memorandum of Service Level Expectations. Regular employee's timecards cannot be selected using this option. This action should only be done at the direction of the T&L supervisor when the physician's Electronic Subsidiary Record (ESR) cannot be completed before time card certification for the pay period. Unscheduled regular time (RG) will only be tracked via the ESR and cannot be posted to the time card.

Non Pay, AWOL, and On Suspension cannot be posted on the ESR. When appropriate, these must be posted directly on the timecard by the timekeeper. Furthermore, for a current pay period, the timekeeper will have to post these to the timecard after the ESR day has been approved. This is because approval of an ESR day for a timecard with timekeeper status (i.e., not yet certified) will repost the timecard and overwrite any previous postings for that day.

Ifyou are responsible for more than one T&L Unit, you are first prompted to select a T&L Unit. You are then prompted for a date, and whether or not to post the employeestime cards in alphabetical order.

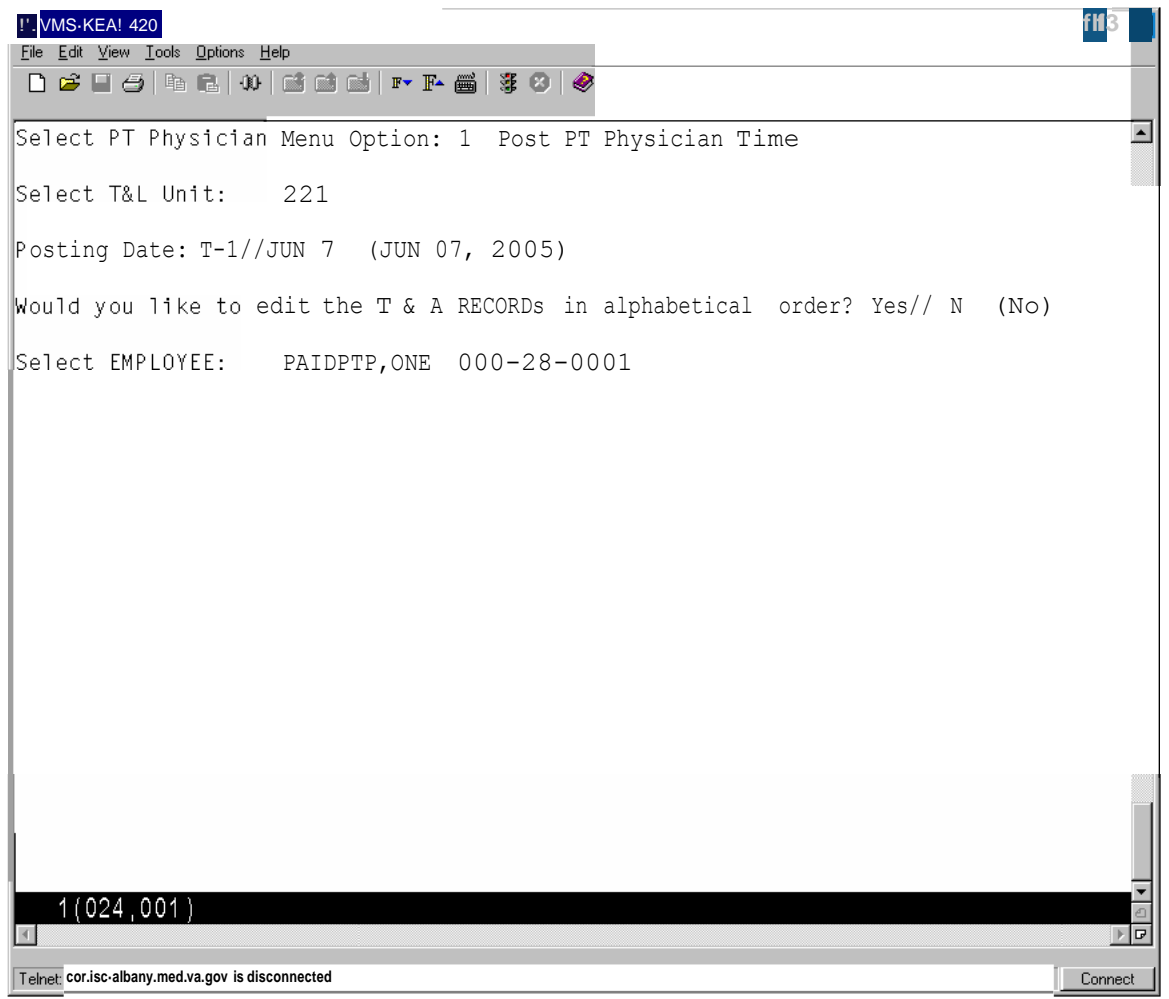

#### **Timekeepers Main Menu**

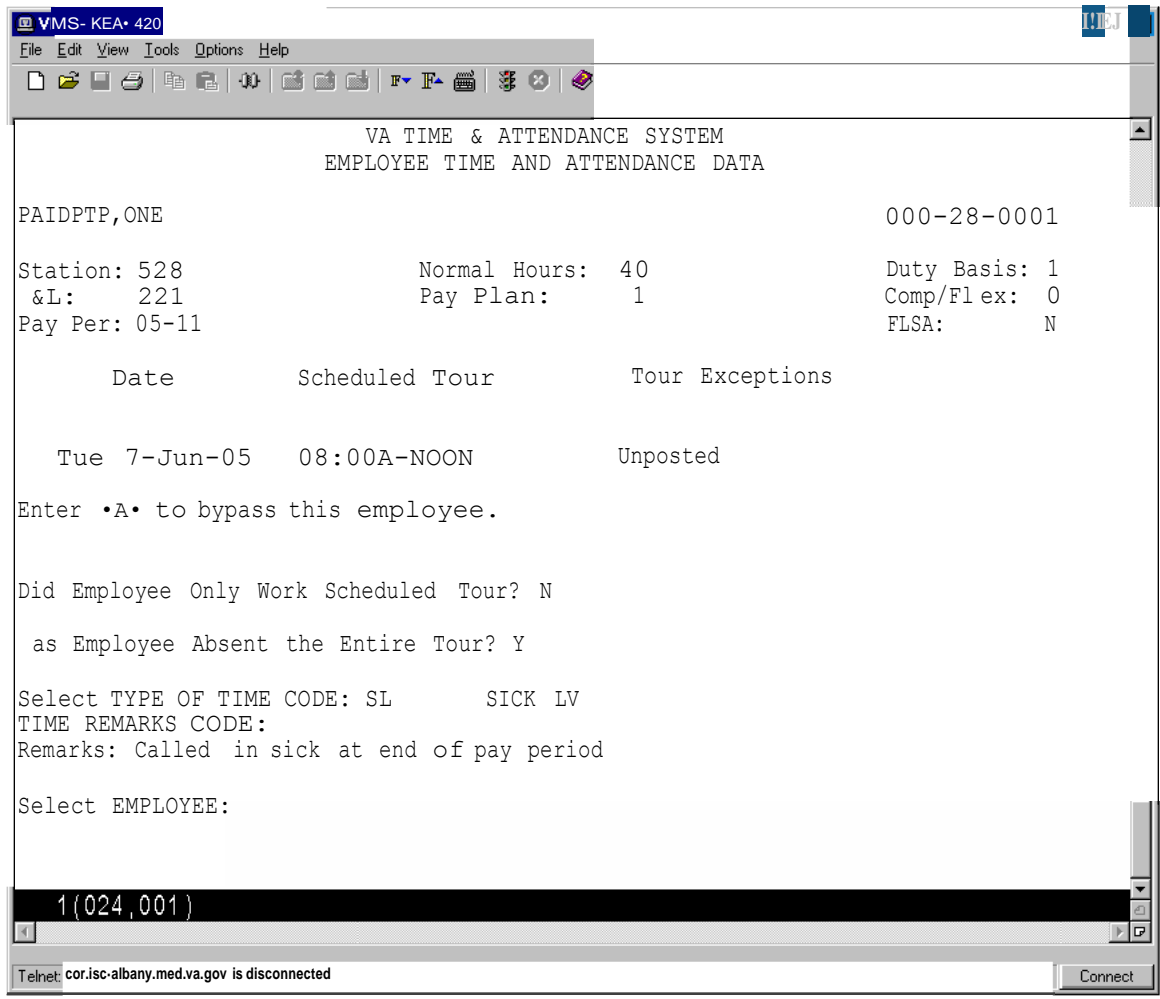

#### **Display Pay Period ESR**

This option displays a part-time physician's ESR record for a selected pay period. Any pay period from a current or past memorandummay be selected.

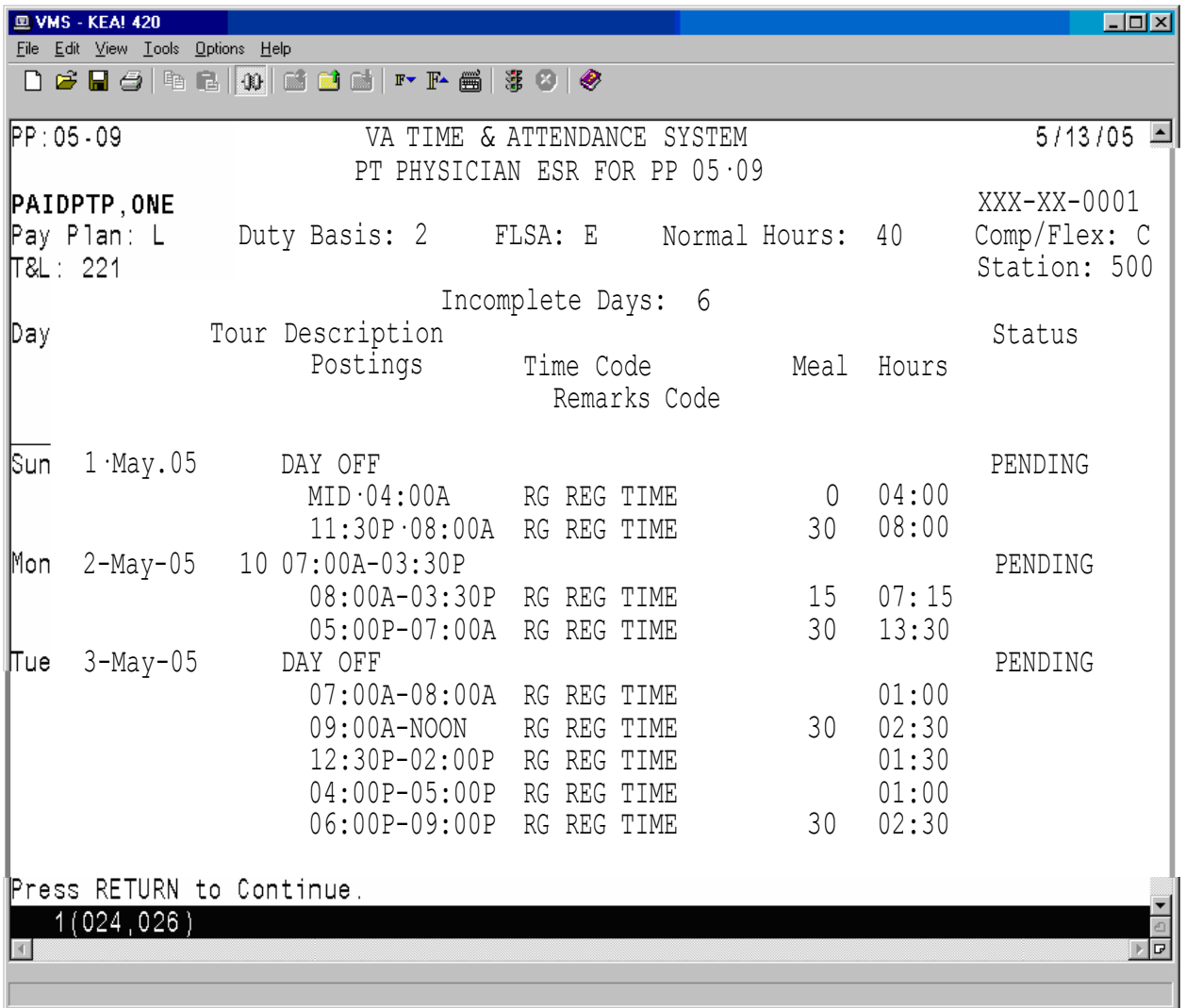

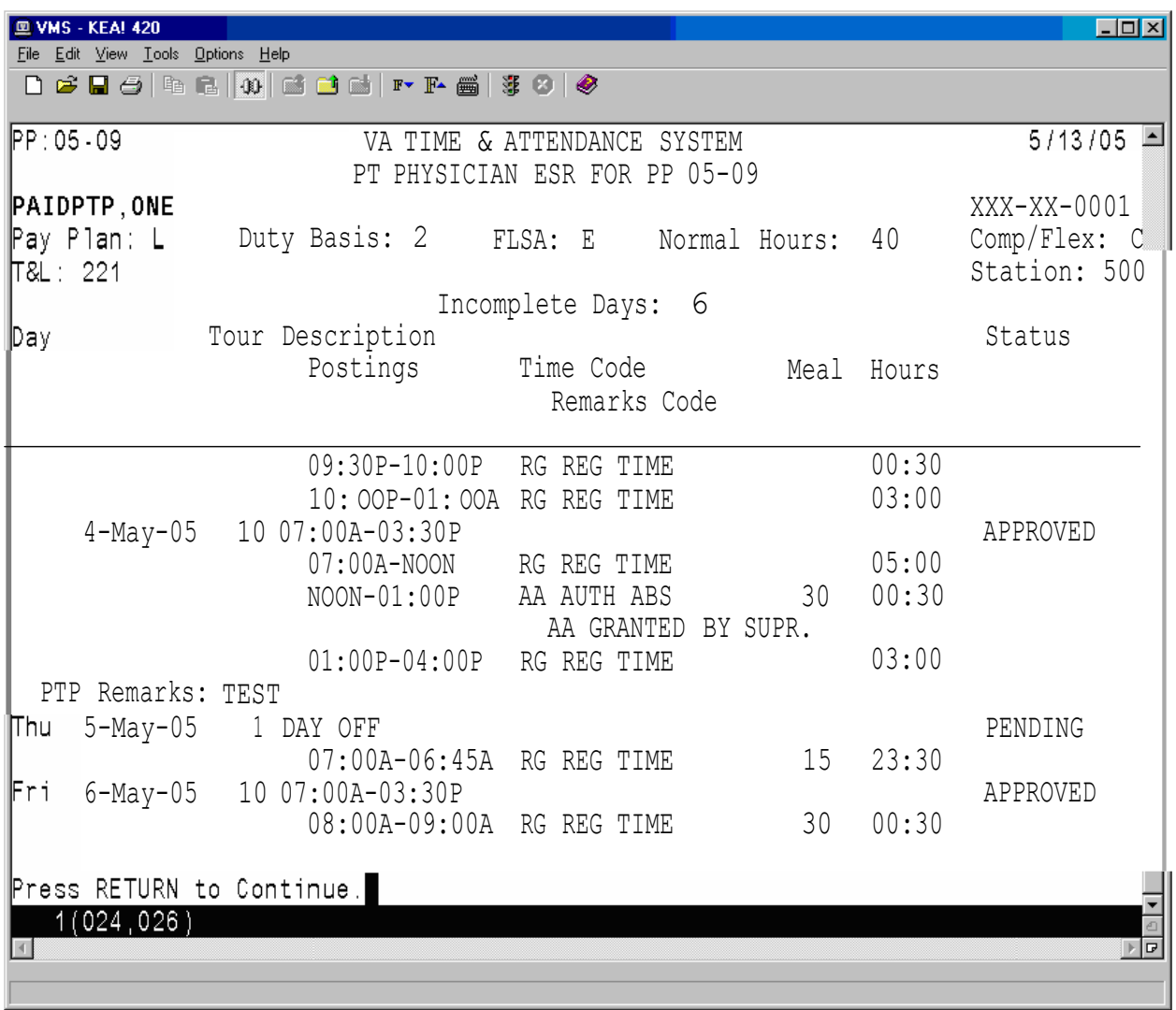

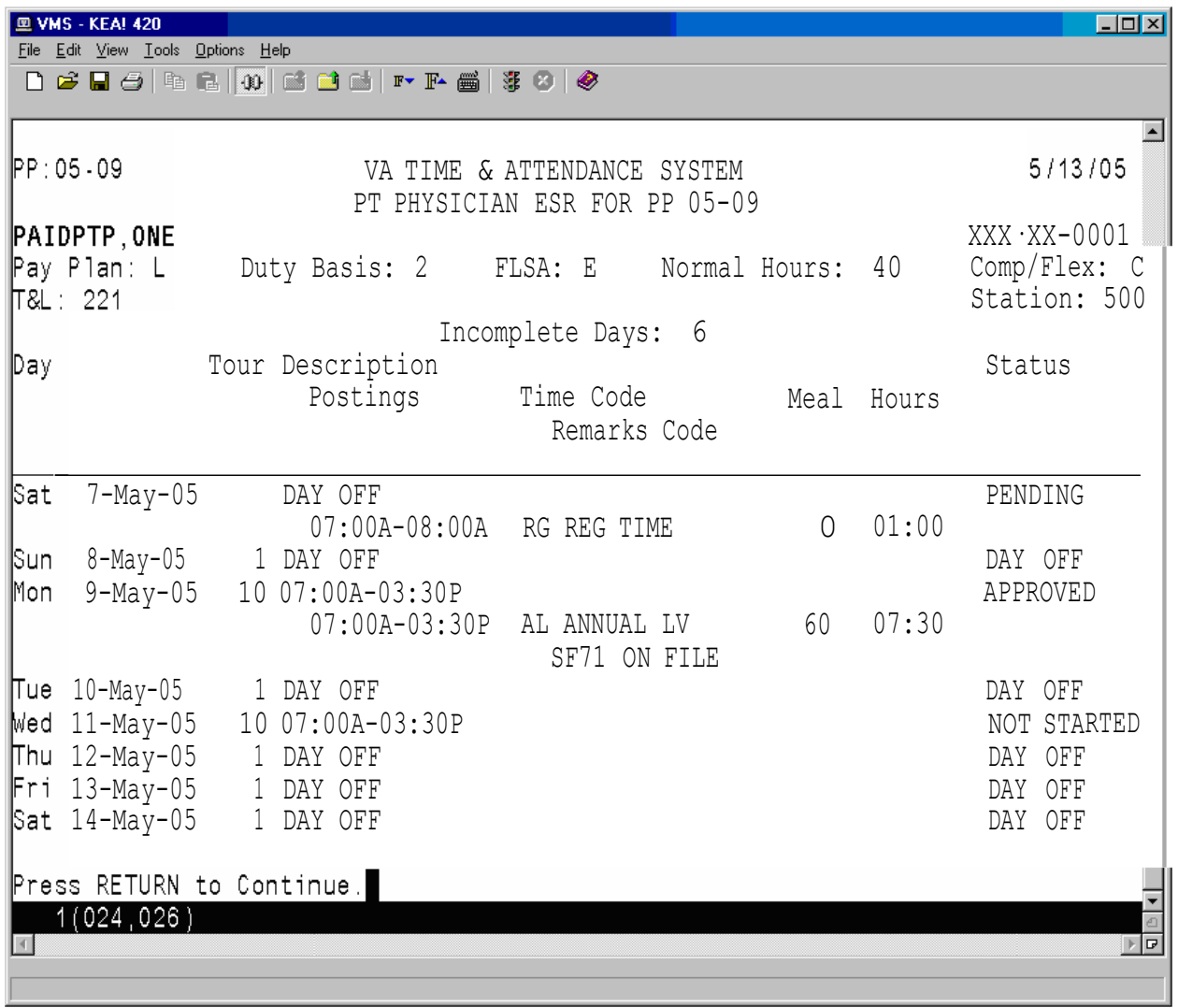

#### **Display PP ESR Exceptions**

This option allows Supervisors to review daily ESR exceptions for part-time physicians with a Memorandum of Service Level Expectations. It can be used to verify that part-time physicians have completed each day within the pay period with a scheduled Tour of Duty and to monitor other work performed on scheduled days off.

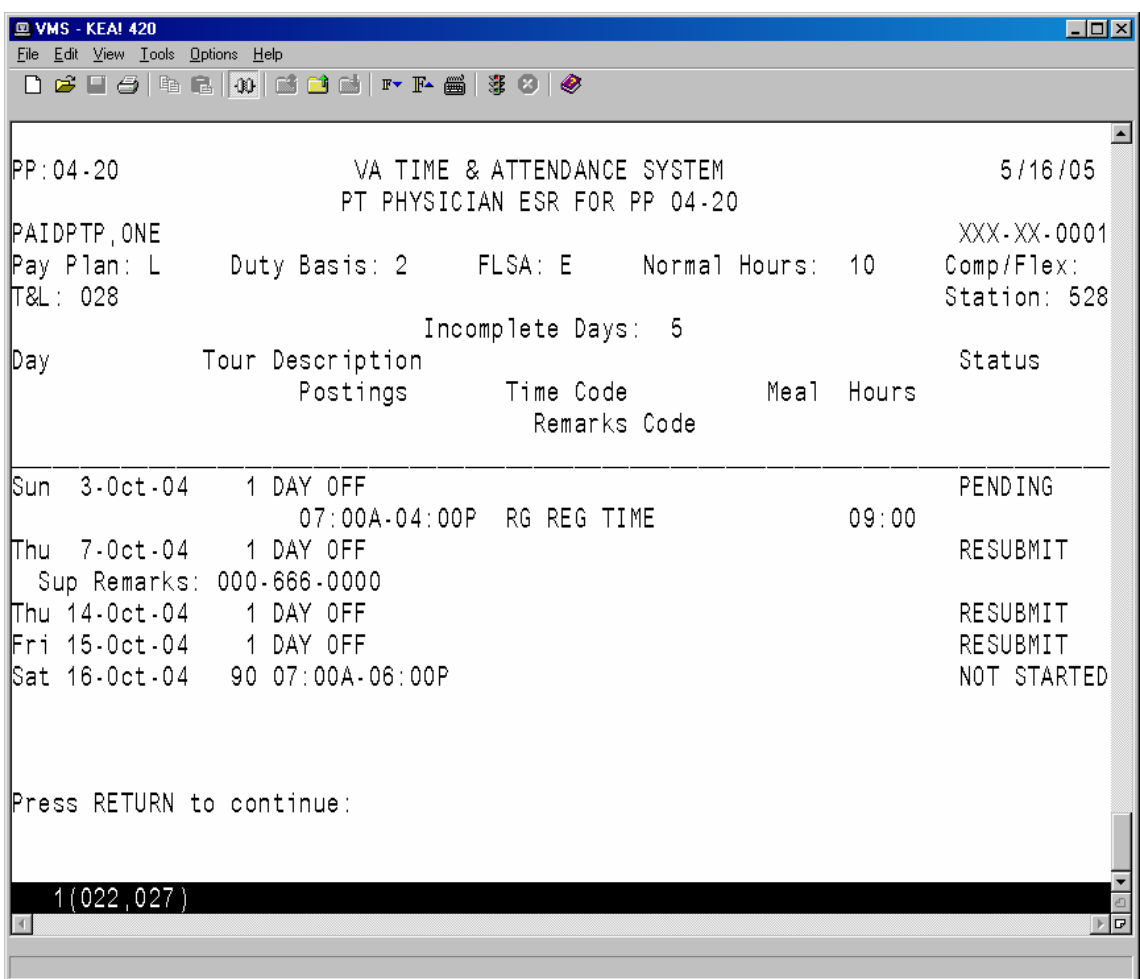

#### **Memoranda Report**

This option allows you to review a memorandum for a selected employee and pay period.

After an employee has been selected, enter any pay period covered by the memorandum and then select a device.

VA TIME & ATTENDANCE SYSTEM DISPLAY PT PHYSICIAN MEMORANDA Select EMPLOYEE: PAIDPTP, ONE 000-28-0001 Select PAY PERIOD: **04-21** Select Device: HOME// **<RET>** UCX/TELNET Right Margin: 80// **<RET>**

The software displays all of the information related to the part-time physician's Memorandum of Service Level Expectations.
The first page of the report includesfields that help to identify the part-time physician (name, SSN, T&L, etc.), a memorandumsummary (start/end dates, agreed hours, completion percentages, etc.), a listing of pay periods covered by the memorandum, and the hours credited during each of these pay periods.

 $\frac{1}{10}$  VMS - KEAI420 f3 D 2 F 3 B B D B C C B F F A X 0 O © PP:04-21 VA TIME & ATTENDANCE SYSTEM 6114/05 DISPLAY PT PHYSICIAN MEMORANDA XXX-XX-0001 PAIDPTP,ONE Pay Plan: L Duty Basis: 2 FLSA: E Normal Hours: 40 Comp/Flex: C L: 221 Station: 500 Memorandum & Leave Status thru PP 05-10 Ending Sat 28-May-05 Start Date: OCT 03, 2004 I Agreed Hours: 1040.00 I LWOP Hrs: 1.00 End Date: OCT 01, 2005 | Hours Worked: 581.75 | Non Pay Hrs: 0.00 <sup>16</sup> of <sup>26</sup> PP = 61.54% I Carryover Hrs: 0.00 I Off Target Hrs: -39.75 Hrs Completed = 57.68% I Total Hrs: 599.25 I Off Target%: -6.22 Agreement will be met by averaging 43.98 Hrs/PP during remainder of memo. Bal: 200.00 Approved future AL thru Leave Year: 0.00 Max carryover: 240 Potential AL hours to be lost by JAN 07, 2006 excluding Approved AL: 24 04-20: 41.50 04-26: 40.00 05-06: 34.50 05-12: 05-18: 04-21: 30.00 05-01: 46.00 05-07: 29.25 05-13: 05-19: 04-22: 34.50 05-02: 40.00 05-08: 36.75 05-14: 04-23: 20.00 05-03: 39.50 05-09: 45.25 05-15: 04-24: 30.00 05-04: 42.00 05-10: 05-16: 04-25: 46.50 05-05: 26.00 05-11: 05-17: Press RETURN to continue:

 $1(005, 018)$ 

Following is the second page of the report. If there are any prior pay periods with incomplete ESRs, they will be listed next. If any Non-Pay or Leave Without Pay occurred during the memorandum, it will be listed next along with the pay period in which it occurred. Finally, any comments (Initial, Reconciliation, Termination, etc.), and related dates and times when actions were taken are displayed. If the memorandum has ended and the part-time physician has entered their reconciliation choice via the electronic form, their choice and any reconciliation comments will also be listed.

**ID VMS - KEA! 420**  $\Box$ olxi File Edit View Tools Options Help D & H & B & B C B + F & 3 0 0  $\blacksquare$ The following Pay Periods have days with incomplete daily ESRs:  $04 - 21$ ,  $04 - 22$ ,  $04 - 23$ HR Initial Comments: Dr. Paidptp will be working in clinic 24 hrs biweekly and doing research for 16 hours biweekly. Termination date: MAY 14, 2005 Terminated by: PAIDPTP, EMPLOYEE Date/Time Terminated: JUN 14, 2005@13:43:21 HR's Termination Comments: Physician needs new agreeement for 30 hours PTP's Reconciliation Choice: Pay VA for negative balance PTP's Reconciliation Comments: Research concluded. Working under new agreement in clinic only. HR's Reconciliation Comments: Physician working clinic only now. Needs new 30 hr agreement. Press RETURN to continue: 1(005.018)  $\mathbb{F}[\mathbb{F}]$ 

## **Payroll Main Menu**

### **New Options**

### **PT Physician Menu**

This new menu has been added to the existing Payroll Supervisor Menu. The PT Physician Menu contains all of the necessary options to allow the Payroll Supervisor to monitor the status of a part-time physician's Memorandum of Service Level Expectations.

### **Memoranda Report**

This option allows you to review a memorandum for a selected employee and pay period.

After an employee has been selected, enter any pay period covered by the memorandum and then select a device.

VA TIME & ATTENDANCE SYSTEM DISPLAY PT PHYSICIAN MEMORANDA Select EMPLOYEE: PAIDPTP, ONE 000-28-0001 Select PAY PERIOD: **04-21** Select Device: HOME// **<RET>** UCX/TELNET Right Margin: 80// **<RET>**

The software displays all of the information related to the part-time physician's Memorandum of Service Level Expectations.

The first page of the report includesfields that help to identify the part-time physician (name, SSN, T&L, etc.), a memorandumsummary (start/end dates, agreed hours, completion percentages, etc.), a listing of pay periods covered by the memorandum, and the hours credited during each of these pay periods.

 $\overline{1!!}$  VMS - KEAI420 f3 D & H & | & B | \$ | & d & | F F & | \$ 0 | 0  $\blacktriangle$ PP:04-21 VA TIME & ATTENDANCE SYSTEM 6/14/05 DISPLAY PT PHYSICIAN MEMORANDA PAIDPTP, ONE XXX-XX-0001 Duty Basis: 2 FLSA: E Normal Hours: 40 Comp/Flex: C Pay Plan: L L: 221 Station: 500 Memorandum & Leave Status thru PP 05-10 Ending Sat 28-May-05 Start Date: OCT 03, 2004 I Agreed Hours: 1040.00 I LWOP Hrs: 1.00 End Date: OCT 01, 2005 I Hours Worked: 581.75 I Non Pay Hrs: 0.00<br>I Carrvover Hrs: 0.00 I Off Target Hrs: -39.75 <sup>16</sup> of <sup>26</sup> PP = 61.54% I Carryover Hrs: 0.00 I Off Target Hrs: -39.75 Total Hrs: 599.25 | Off Target%: -6.22  $%$  Hrs Completed = 57.68% | Agreement will be met by averaging 43.98 Hrs/PP during remainder of memo. Bal: 200.00 Approved future AL thru Leave Year: 0.00 Max carryover: 240 Potential AL hours to be lost by JAN 07, 2006 excluding Approved AL: 24 04-20: 41.50 04-26: 40.00 05-06: 34.50 05-12: 05-18: 04-21: 30.00 05-01: 46.00 05-07: 29.25 05-13: 05-19: 04-22: 34.50 05-02: 40.00 05-08: 36.75 05-14: 04-23: 20.00 05-03: 39.50 05-09: 45.25 05-15: 04-24: 30.00 05-04: 42.00 05-10: 05-16: 04-25: 46.50 05-05: 26.00 05-11: 05-17: Press RETURN to continue:

(005,018)

Following is the second page of the report. If there are any prior pay periods with incomplete ESRs, they will be listed next. If any Non-Pay or Leave Without Pay occurred during the memorandum, it will be listed next along with the pay period in which it occurred. Finally, any comments (Initial, Reconciliation, Termination, etc.), and related dates and times when actions were taken are displayed. If the memorandum has ended and the part-time physician has entered their reconciliation choice via the electronic form, their choice and any reconciliation comments will also be listed.

**EVMS - KEA! 420**  $\Box$ olxi File Edit View Tools Options Help D & H & B & B C B + F & 3 0 0  $\blacksquare$ The following Pay Periods have days with incomplete daily ESRs:  $04 - 21$ ,  $04 - 22$ ,  $04 - 23$ HR Initial Comments: Dr. Paidptp will be working in clinic 24 hrs biweekly and doing research for 16 hours biweekly. Termination date: MAY 14, 2005 Terminated by: PAIDPTP, EMPLOYEE Date/Time Terminated: JUN 14, 2005@13:43:21 HR's Termination Comments: Physician needs new agreeement for 30 hours PTP's Reconciliation Choice: Pay VA for negative balance PTP's Reconciliation Comments: Research concluded. Working under new agreement in clinic only. HR's Reconciliation Comments: Physician working clinic only now. Needs new 30 hr agreement. Press RETURN to continue: 1(005.018)  $\mathbb{F}[\mathbb{F}]$ 

#### **Display Pay Period ESR**

This option allows you to review a part-time physician's ESR record for a selected pay period. Any pay period from a current or past memorandummay be selected.

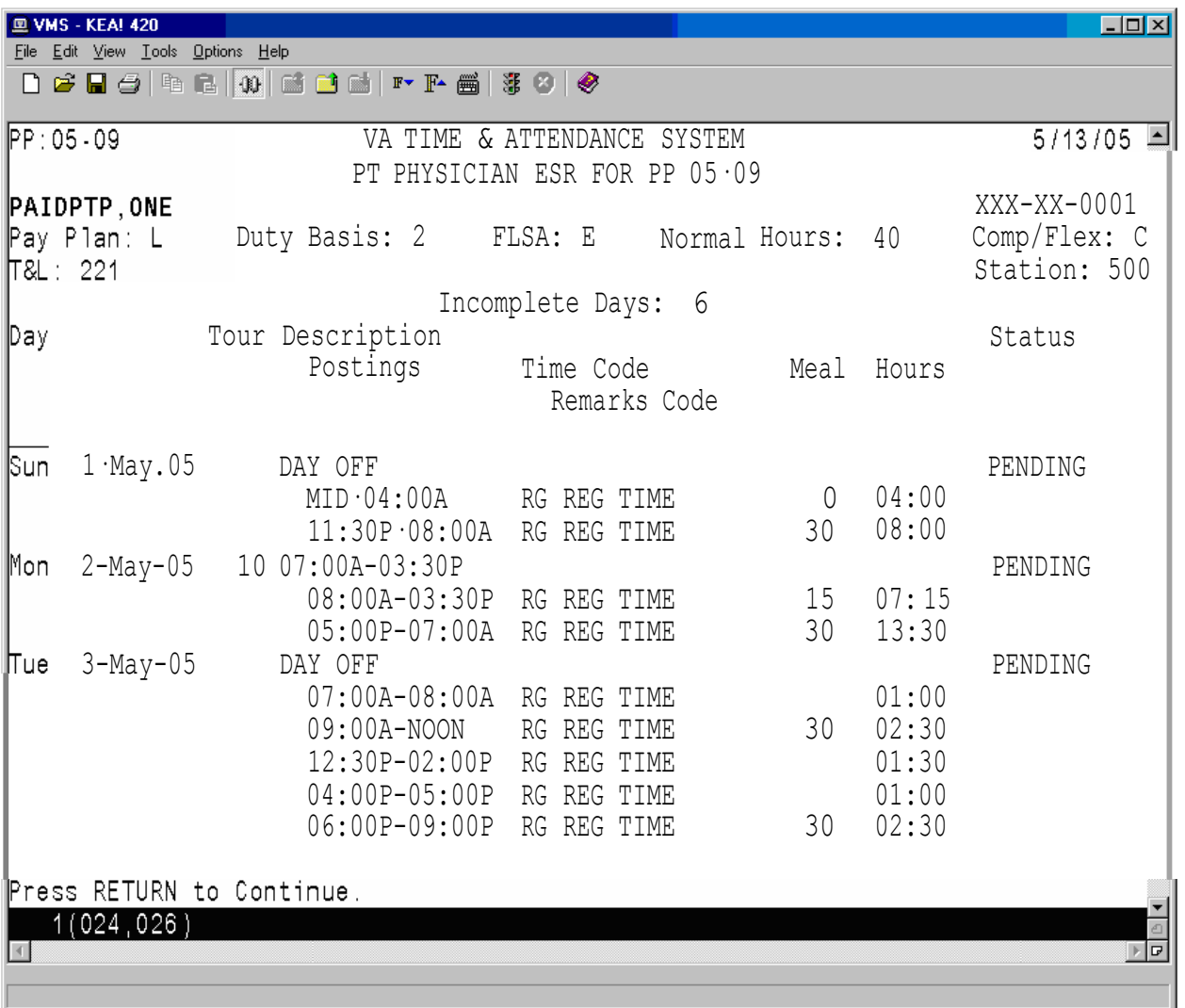

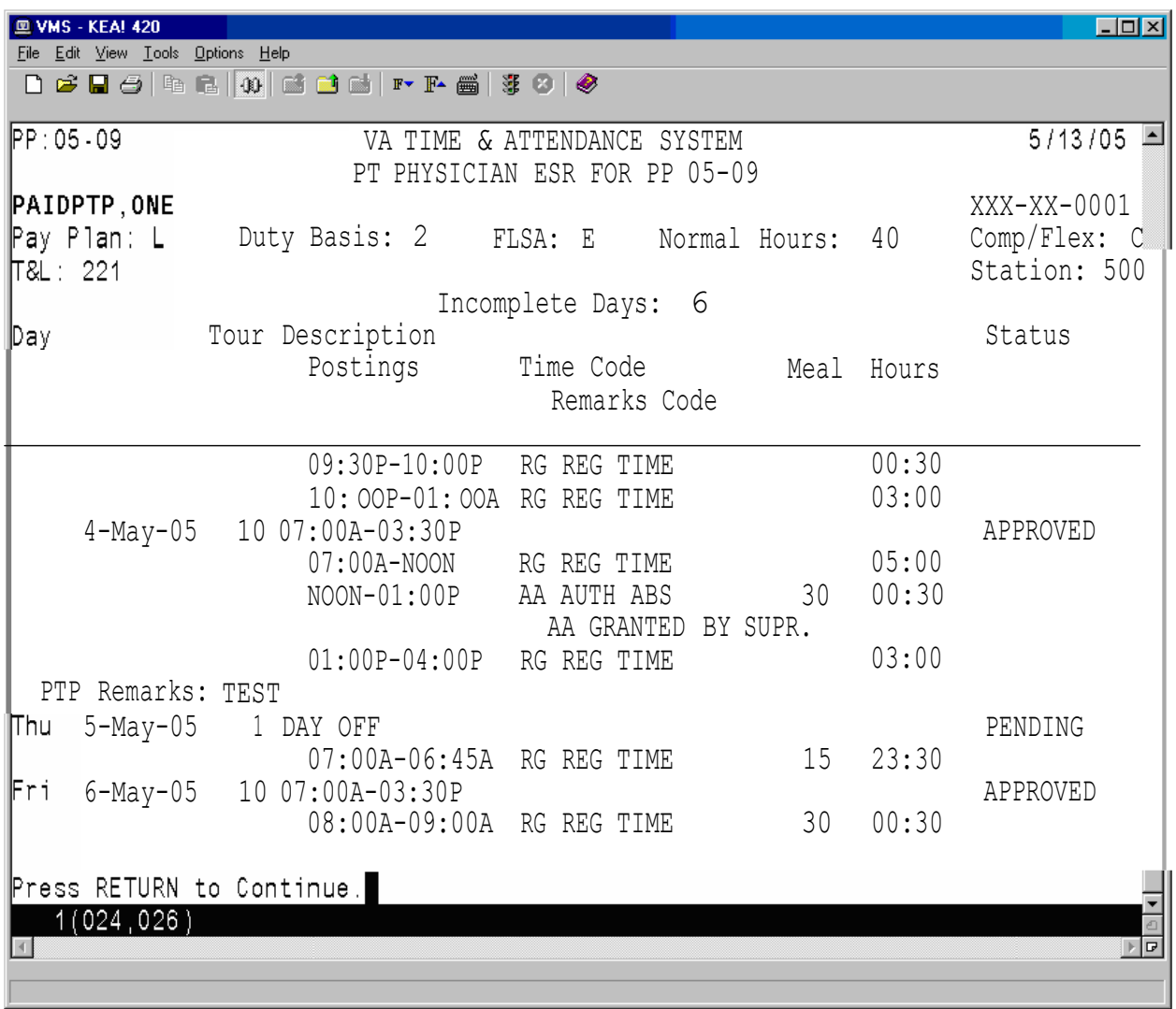

**The Company** 

 $\overline{\mathbf{E}}$ 

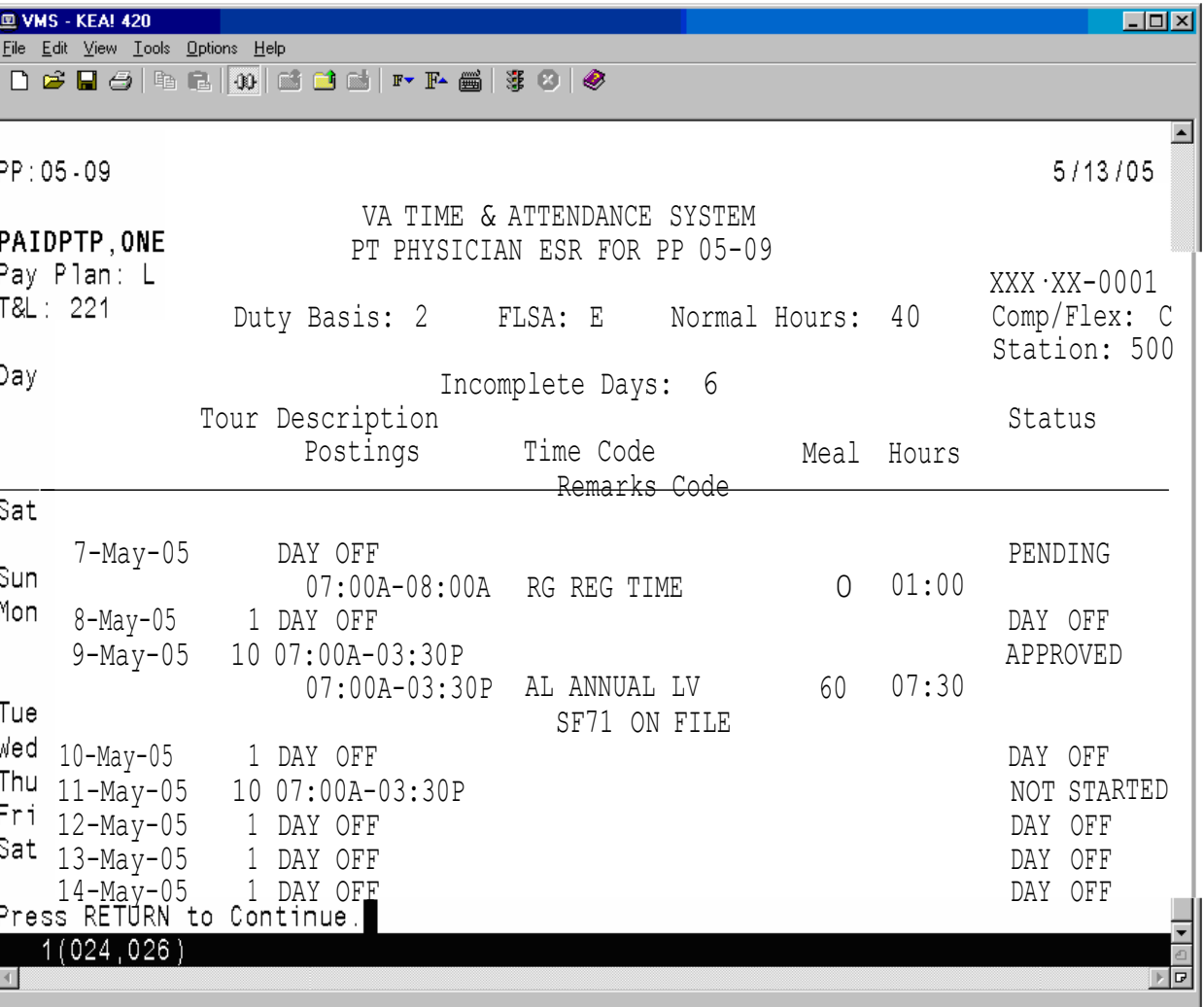

#### **ESR Exceptions For Entire Memoranda**

This option generates a report that lists any part-time physician who has not yet completed an ESR for any pay period within their memorandum, allowing supervisors to identify and monitor incomplete daily ESRs.

You can choose whether or not to include the current pay period in the report, and you may include all part-time physicians in the T&L, or enter individual part-time physicians.

```
EVMS - KEA! 420
                                                                              Lolxi
File Edit View Tools Options Help
 \overline{\phantom{a}}VA TIME & ATTENDANCE SYSTEM
                       ESR EXCEPTIONS FOR ENTIRE MEMORANDA
Would you like to omit the current pay period from this report? YES
     Select one of the following:
                    All PT Physicians in the T&L
          A
          \mathbf{I}Individual PT Physicians
Enter Choice: Individual PT Physicians
Select EMPLOYEE: PAIDPTP, ONE PAIDPTP, ONE 000-28-0001
Select Another EMPLOYEE:
   1(017, 026)
```
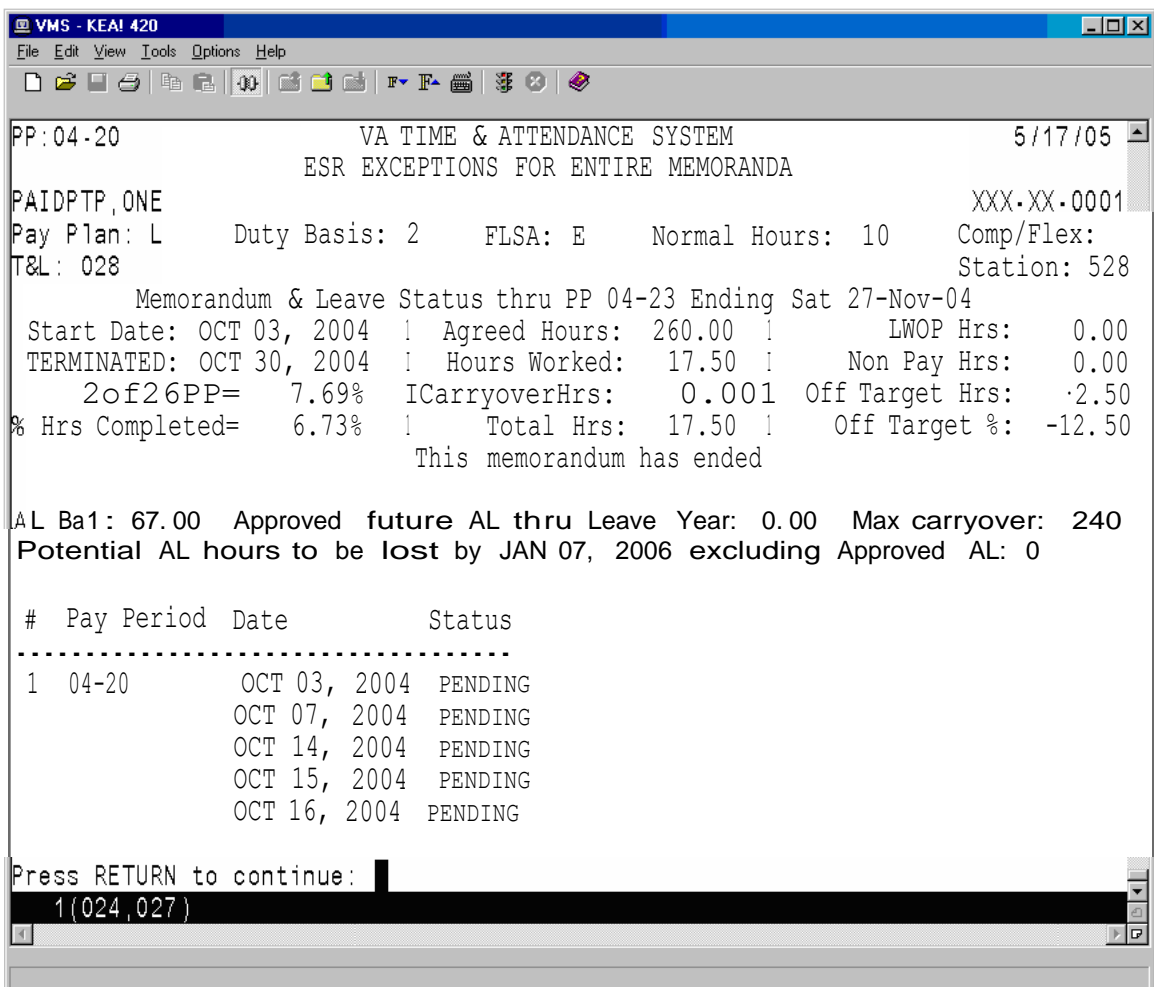

# **Payroll Supervisor Menu**

### **Changed Option**

### **Open Next Pay Period**

This option was modified to initialize the ESR daily status and auto post holidays, leave, and extended absences to the ESR for the new pay period. It will also update the status of the memorandum from NOT STARTED to ACTIVE, if the pay period being opened is the first pay period covered by the memorandum.

# **T&A Supervisor Menu**

### **Changed Options**

#### **Supervisory Approvals**

This option was modified to automatically post an approved leave request to the ESR in an open pay period if the employee taking leave is a part-time physician with an active memorandum.

If any portion of the leave request covers a future pay period that has not been opened yet, the appropriate ESR records will be automatically posted when the pay period is opened.

If the leave request does not pass all of the necessary checks, it will not be posted to the ESR record.

### **Pay Period Certification**

This option was modified to review the part-time physician's ESR and to update the various categories of hours worked in the PART-TIME PHYSICIAN MEMORANDUM (#458.7) file when the associated timecard is certified.

### **New Options**

### **PT Physician Menu**

This new menu has been added to the existing T&A Supervisor Menu. The PT Physician Menu contains all of the necessary options to allow the T&A and T&A OT Supervisor to monitor and maintain the part-time physician's Memorandum of Service Level Expectations.

### **Approve Signed ESRs**

The T&A supervisor is required to review each signed day of the part-time physician's ESR, and take one of the following actions.

Approve - if the ESR day appears to be correct.

Resubmit - if the physician needs to correct the ESR day.

Bypass - to skip the day now and take action on it at a later time.

The (A)pprove, (B)ypass or (R)esubmit actions may be applied to an individual day or to all the days listed.

To take action on an individual day, select the day by entering its item number from the list and then enter the action you wish to apply to this day. If the Resubmit action is selected, you will also be prompted to enter a short text description like your phone number etc.

Individual days that have been marked with an action will not be altered when you apply another action type to the remaining days in the list.

Once you have completed your entries, an electronic signature code is required to complete the process.

When the T&A Supervisor approves a signed day, this option attempts to update the part-time physician's timecard for that day. Updates to the timecard will be screened based on the status of the timecard and the affect of any potential update. If the timecard associated with the ESR day being approved has a status of TIMEKEEPER, then the approval action will always update the timecard.

An individual ESR approval may be rejected if the following conditions are met.

1. The timecard associated with the ESR day being approved has a status of Transmitted to Austin or Payroll.

- 2. There is a discrepancy between the timecard and ESR. That is, if for any type of time, such as sick leave, annual leave, military leave, etc., the total number of hours posted to the timecard is not equal to the total number of hours posted to the ESR.
- 3. The type of time discrepancy must also involve a type of time that is reported to the AAC. So, in general, the type of time—RG—Regular Hours, is not considered, since it is only posted to the ESR.

If the first condition is met, then the software checks to determine if an ESR approval would result in an incorrect report to the AAC due to a discrepancy between the timecard and the ESR. To do this, total hours are calculated for all types of time that are recorded on the timecard and all the types of time that are on the ESR for a particular day. Next, the totals for each type of time are compared. If any of the total hours for a type of time, like sick leave, annual leave, holiday excused, military leave, etc., don't match; then the ESR cannot be approved, and a message is displayed to the supervisor, showing the type of time that does not match, and the total hours for that type of time.

Following is an example of the type of message that could be displayed. It shows the discrepancies between the timecard hours and the ESR hours, followed by the ESR and timecard postings.

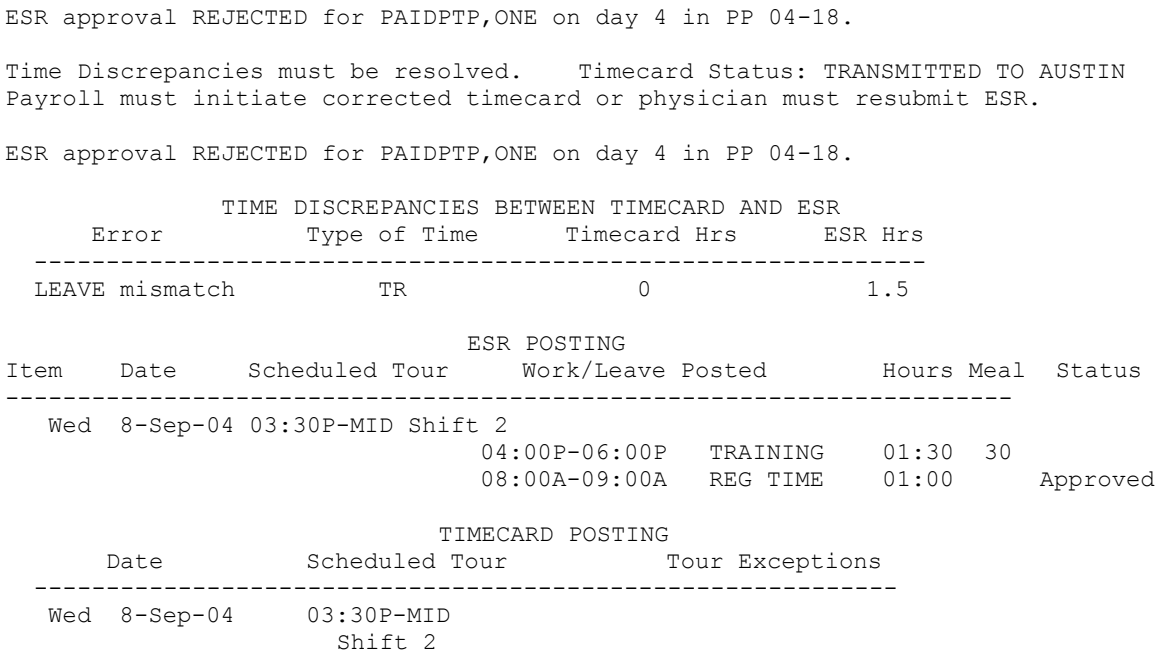

There are three special cases:

- 1. Since RG should not be posted on the timecard and only on the ESR, RG is generally ignored.
- 2. Since WP with remarks On Suspension or AWOL can only be posted to the timecard, WP with these remarks is also ignored.
- 3. Since on any day that NP is posted to the timecard there can be no work performed, a check is performed to make sure that there is no RG or any leave posted to the ESR when NP is on the timecard.

The comparison does not consider start and stop times, specifically. E.g. A timekeeper may need to post around a lunch for leave during the middle of the day on the physician's timecard. The timekeeper posts, 10a-noon Sick Leave then 12:30pm-2pm sick leave. The part-time physician then updates their ESR with 10a-2:00pm Sick Leave and puts 30 minutes in the meal field. This would be o.k. since the total sick leave would be 3.5 hours in each case.

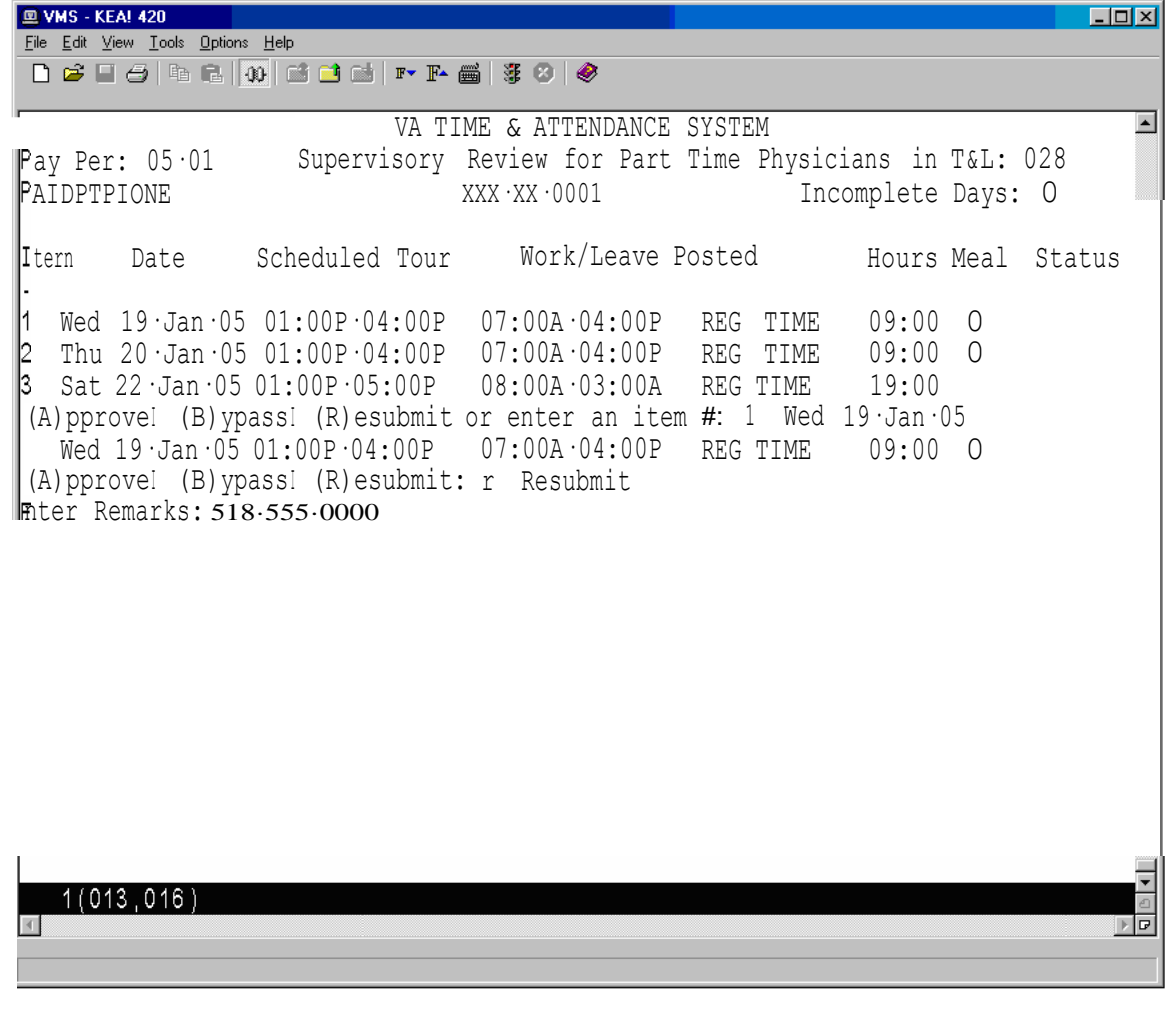

Ifall of the days in the list need to have the same action or if you have previously selected and marked all of the daysthat need to have a different action, you can then enter the necessary action to apply to the remaining days.

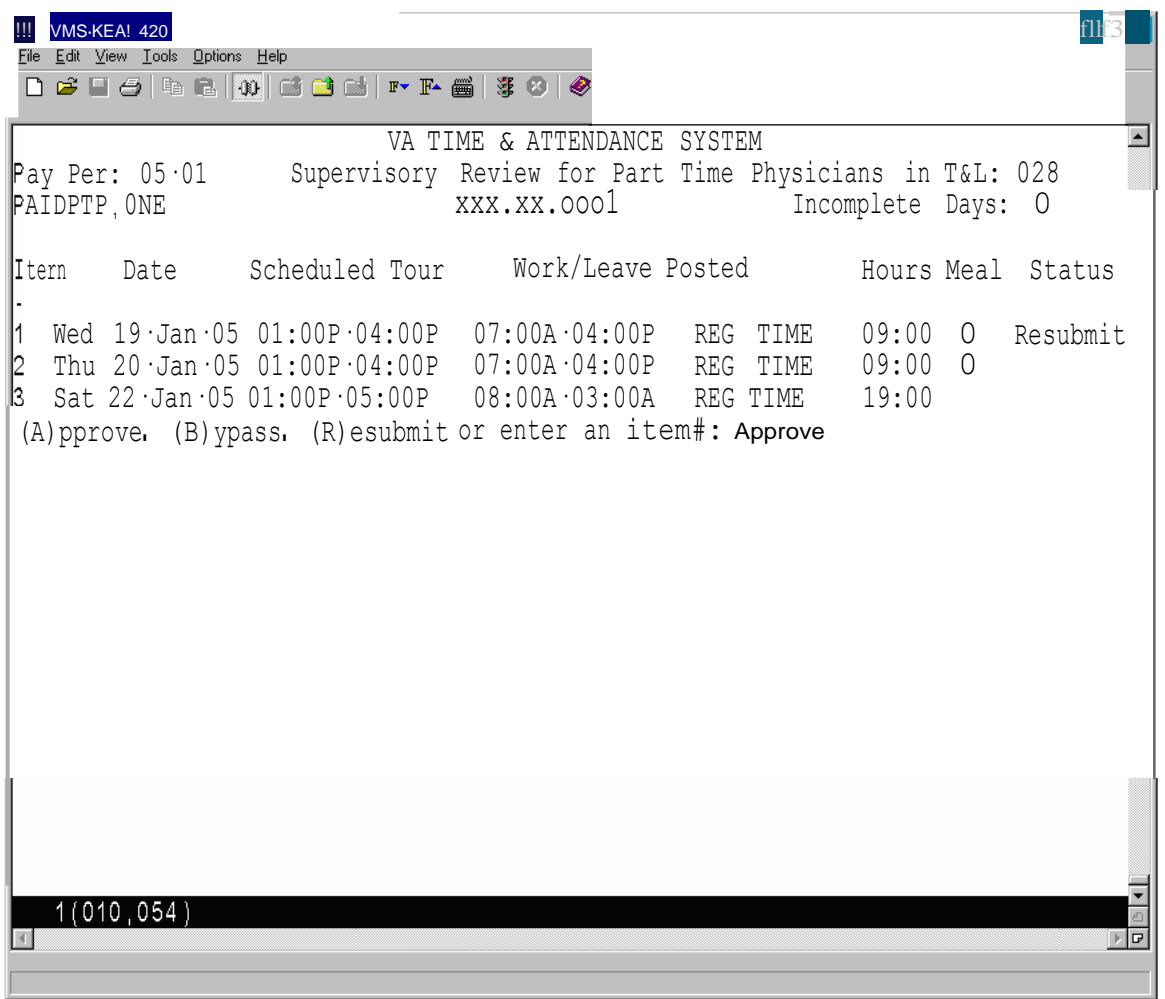

After each individual or group action has been entered, the software will update the Status field.

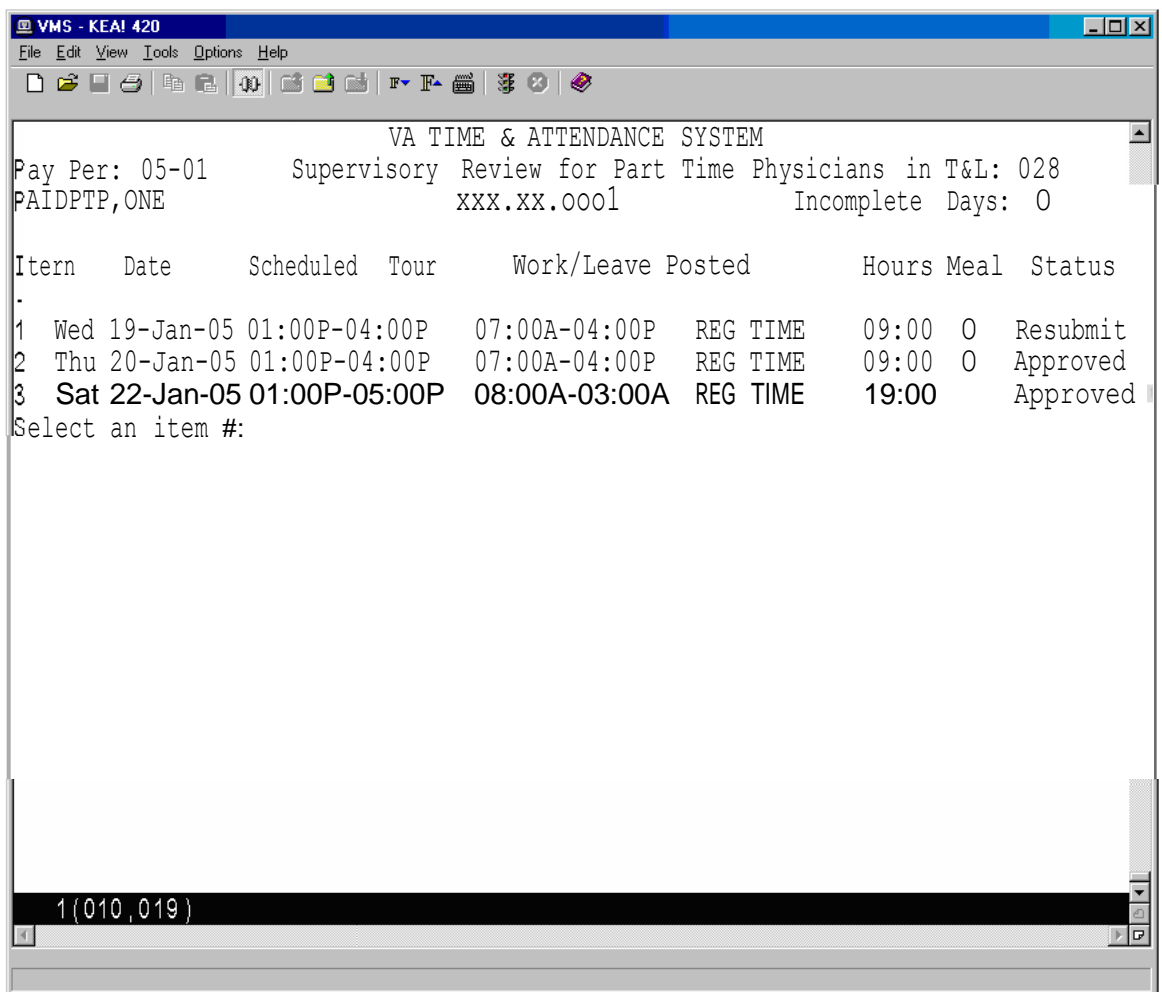

You then see the Supervisory Action Summary, and are prompted for your electronic signature code to complete the approval process.

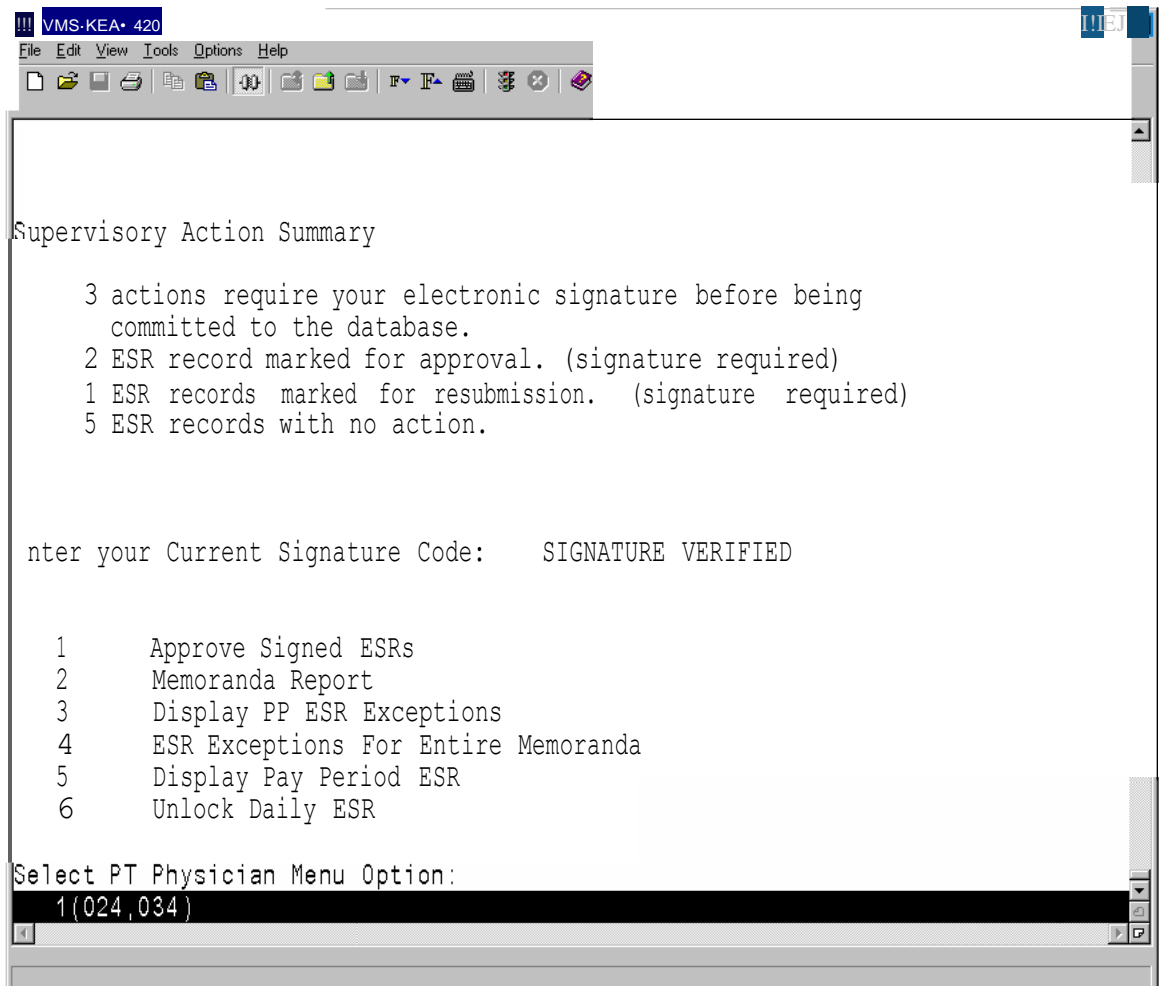

### **Memoranda Report**

This option generates a report which allows the supervisor to review a memorandum for a selected employee and pay period that can be used to monitor the status of the hours worked and leave taken since the memorandum began.

After an employee has been selected, enter any pay period covered by the memorandum and then select a device.

VA TIME & ATTENDANCE SYSTEM DISPLAY PT PHYSICIAN MEMORANDA Select EMPLOYEE: **PAIDPTP,ONE** 000-28-0001 Select PAY PERIOD: **04-21** Select Device: HOME// **<RET>** UCX/TELNET Right Margin: 80// **<RET>**

The software displays all of the information related to the part-time physician's Memorandum of Service Level Expectations.

The first page of the report includesfields that help to identify the part-time physician (name, SSN, T&L, etc.), a memorandumsummary (start/end dates, agreed hours, completion percentages, etc.), a listing of pay periods covered by the memorandum, and the hours credited during each of these pay periods.

 $\frac{1}{10}$  VMS - KEAI420 f3 D 2 F 3 B B D B C C B F F A X 0 O © PP:04-21 VA TIME & ATTENDANCE SYSTEM 6114/05 DISPLAY PT PHYSICIAN MEMORANDA XXX-XX-0001 PAIDPTP, ONE Pay Plan: L Duty Basis: 2 FLSA: E Normal Hours: 40 Comp/Flex: C L: 221 Station: 500 Memorandum & Leave Status thru PP 05-10 Ending Sat 28-May-05 Start Date: OCT 03, 2004 I Agreed Hours: 1040.00 I LWOP Hrs: 1.00 End Date: OCT 01, 2005 I Hours Worked: 581.75 I Non Pay Hrs: 0.00 <sup>16</sup> of <sup>26</sup> PP = 61.54% I Carryover Hrs: 0.00 I Off Target Hrs: -39.75 Hrs Completed = 57.68% I Total Hrs: 599.25 I Off Target%: -6.22 Agreement will be met by averaging 43.98 Hrs/PP during remainder of memo. Bal: 200.00 Approved future AL thru Leave Year: 0.00 Max carryover: 240 Potential AL hours to be lost by JAN 07, 2006 excluding Approved AL: 24 04-20: 41.50 04-26: 40.00 05-06: 34.50 05-12: 05-18: 04-21: 30.00 05-01: 46.00 05-07: 29.25 05-13: 05-19: 04-22: 34.50 05-02: 40.00 05-08: 36.75 05-14: 04-23: 20.00 05-03: 39.50 05-09: 45.25 05-15: 04-24: 30.00 05-04: 42.00 05-10: 05-16: 04-25: 46.50 05-05: 26.00 05-11: 05-17: Press RETURN to continue:

1(005,018)

Following is the second page of the report. If there are any prior pay periods with incomplete ESRs, they will be listed next. If any Non-Pay or Leave Without Pay occurred during the memorandum, it will be listed next along with the pay period in which it occurred. Finally, any comments (Initial, Reconciliation, Termination, etc.), and related dates and times when actions were taken are displayed. If the memorandum has ended and the part-time physician has entered their reconciliation choice via the electronic form, their choice and any reconciliation comments will also be listed.

**EVMS - KEA! 420**  $\Box$ olxi File Edit View Tools Options Help D & H & B & B C B + F & 3 0 0  $\blacksquare$ The following Pay Periods have days with incomplete daily ESRs:  $04 - 21$ ,  $04 - 22$ ,  $04 - 23$ HR Initial Comments: Dr. Paidptp will be working in clinic 24 hrs biweekly and doing research for 16 hours biweekly. Termination date: MAY 14, 2005 Terminated by: PAIDPTP, EMPLOYEE Date/Time Terminated: JUN 14, 2005@13:43:21 HR's Termination Comments: Physician needs new agreeement for 30 hours PTP's Reconciliation Choice: Pay VA for negative balance PTP's Reconciliation Comments: Research concluded. Working under new agreement in clinic only. HR's Reconciliation Comments: Physician working clinic only now. Needs new 30 hr agreement. Press RETURN to continue: 1(005.018)  $\mathbb{F}[\mathbb{F}]$ 

#### **Display PP ESR Exceptions**

This option allows Supervisors to review daily ESR exceptions for part-time physicians with a Memorandum of Service Level Expectations. It can be used to verify that part-time physicians have completed each day within the pay period with a scheduled Tour of Duty and to monitor other work performed on scheduled days off.

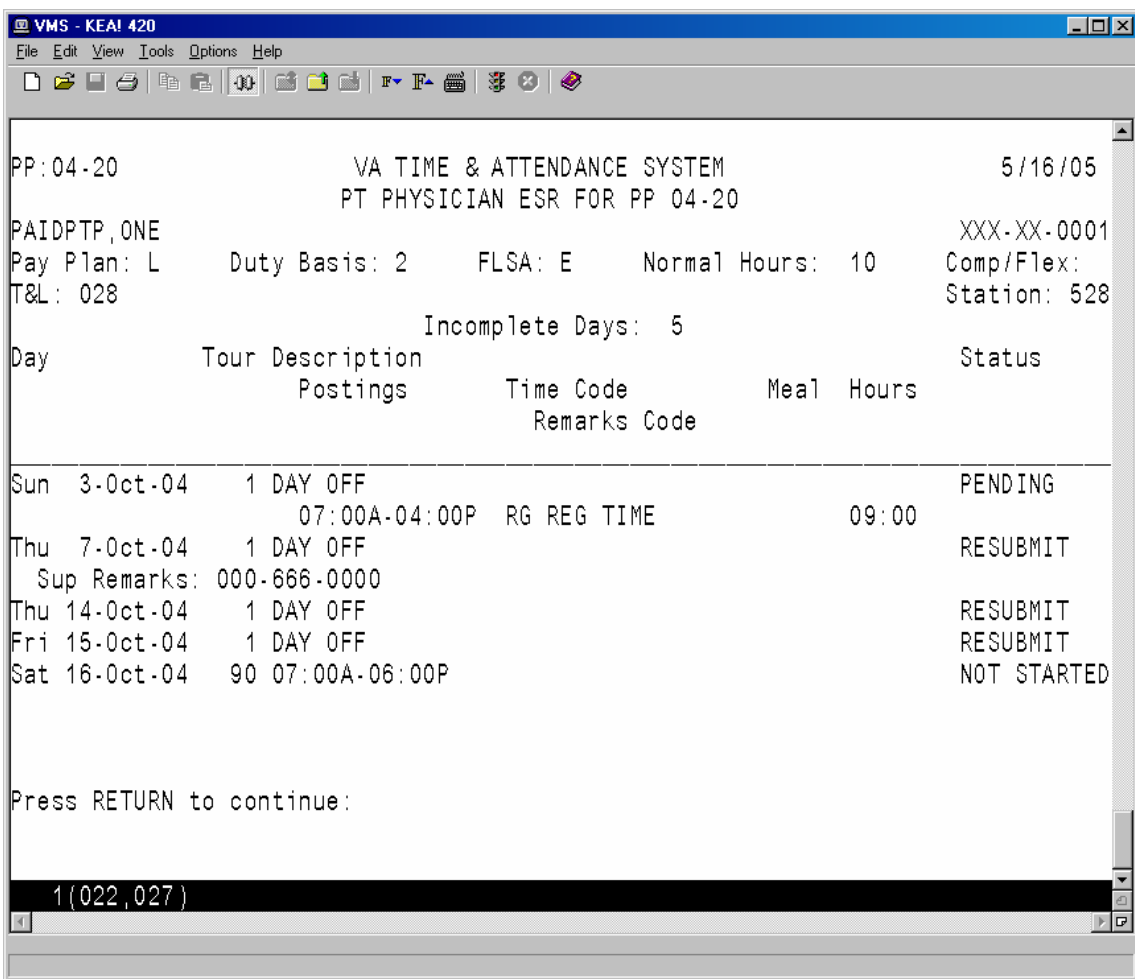

### **ESR Exceptions For Entire Memoranda**

This option generates a report that lists any part-time physician who has not yet completed an ESR for any pay period within their memorandum, allowing supervisors to identify and monitor incomplete daily ESRs.

You can choose whether or not to include the current pay period in the report, and you may include all part-time physicians in the T&L, or enter individual part-time physicians.

```
EVMS - KEA! 420
                                                                            Lolxi
File Edit View Tools Options Help
 \blacksquareVA TIME & ATTENDANCE SYSTEM
                       ESR EXCEPTIONS FOR ENTIRE MEMORANDA
Would you like to omit the current pay period from this report? YES
     Select one of the following:
                   All PT Physicians in the T&L
          A
          \mathbf{I}Individual PT Physicians
Enter Choice: Individual PT Physicians
Select EMPLOYEE: PAIDPTP, ONE PAIDPTP, ONE 000-28-0001
Select Another EMPLOYEE:
   1(017, 026)
```
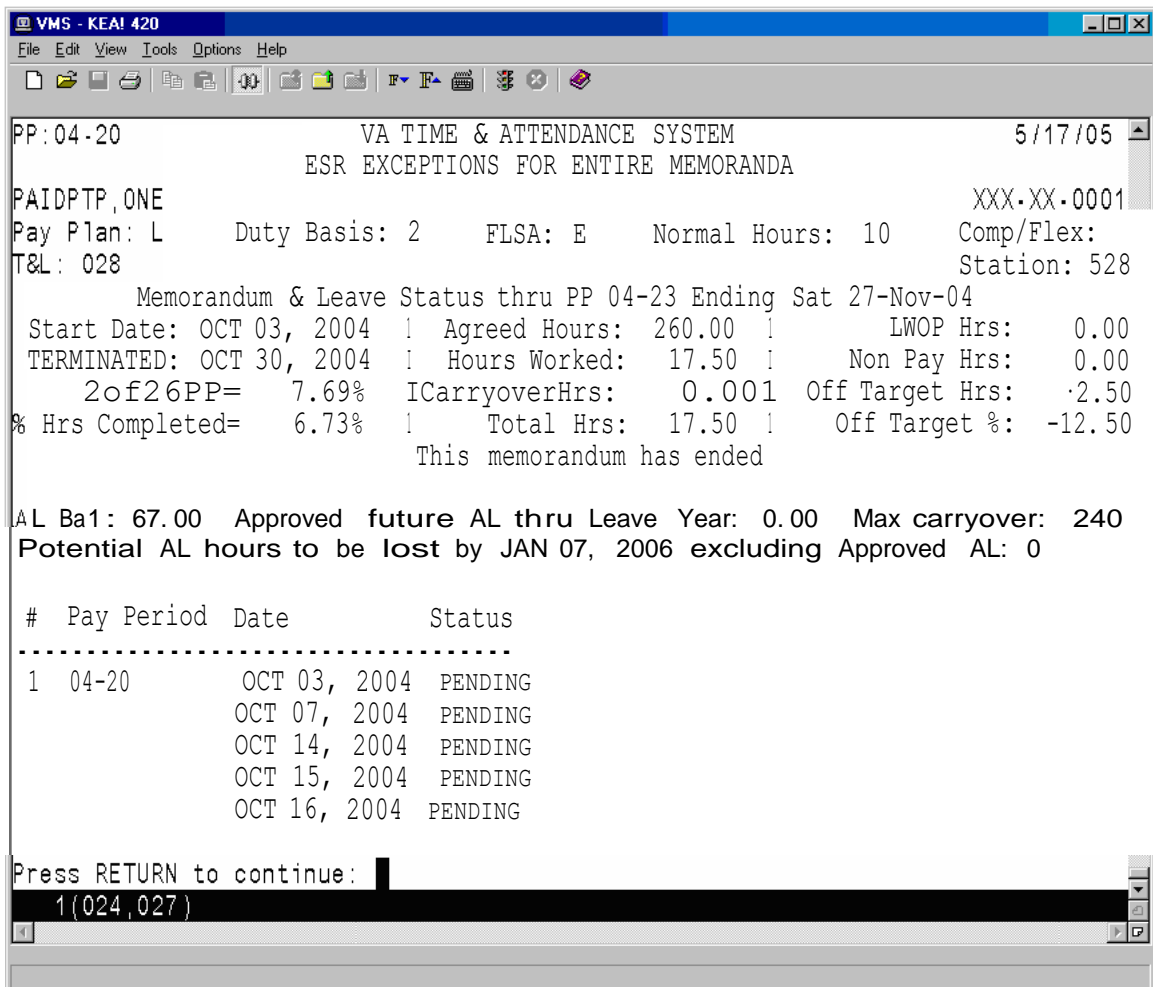

### **Display Pay Period ESR**

This option allows the supervisor to review a part-time physician's ESR record. Any pay period from a current or past memorandum may be selected. If the next pay period has already been opened, it may also be selected.

The T&A Supervisor selects a T&L Unit, a part-time physician and the date they need to unlock.

VA TIME & ATTENDANCE SYSTEM UNLOCK DAILY ESR Select T&L Unit: 028 Select EMPLOYEE: PAIDPTP,ONE PAIDPTP,ONE 000-28-0001 Posting Date: 3/7/2005 (MAR 07, 2005)

Once the posting date has been selected, the entire ESR for that pay period is displayed for the Supervisor to review and verify that they have selected the correct ESR day to unlock.

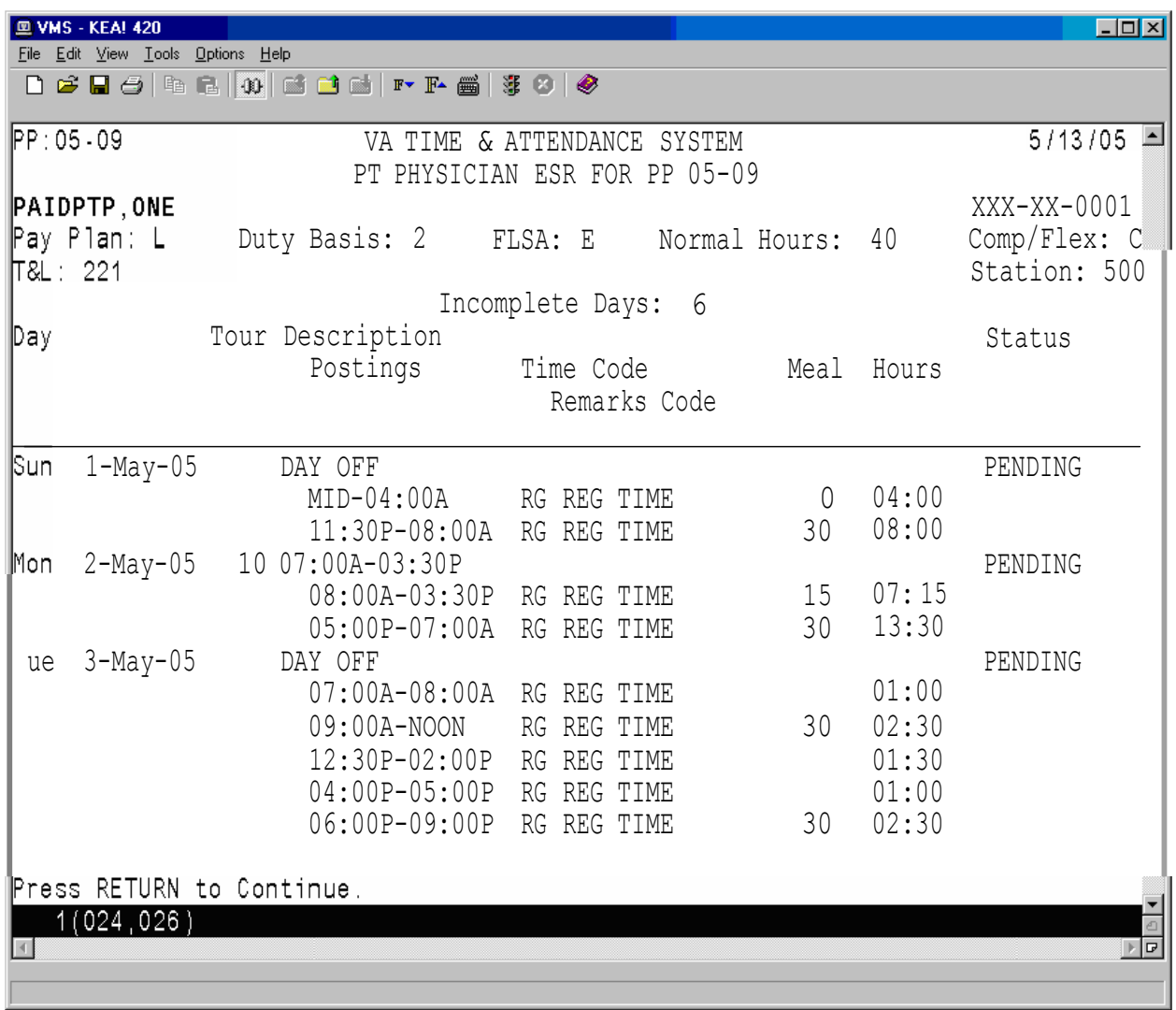

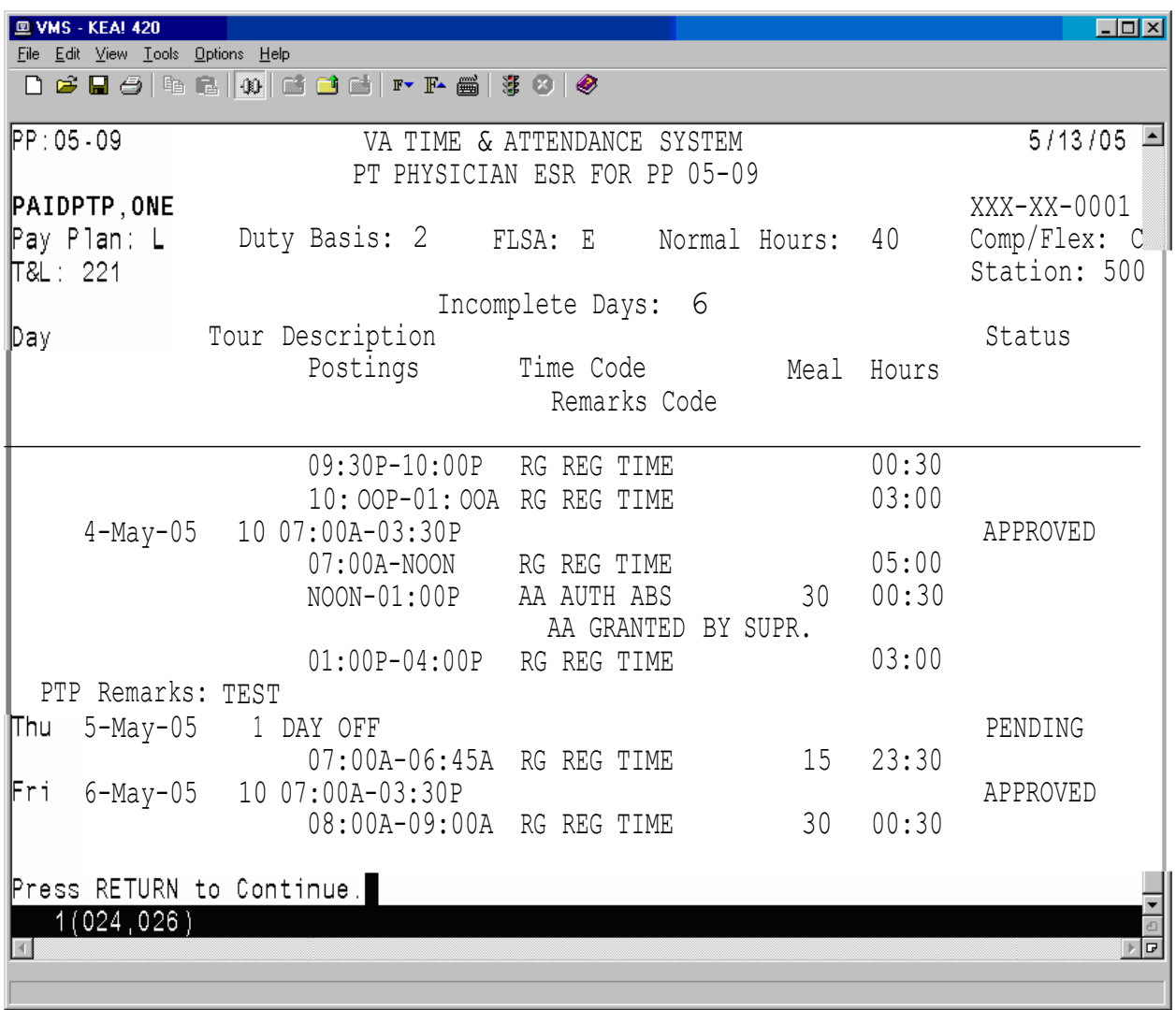

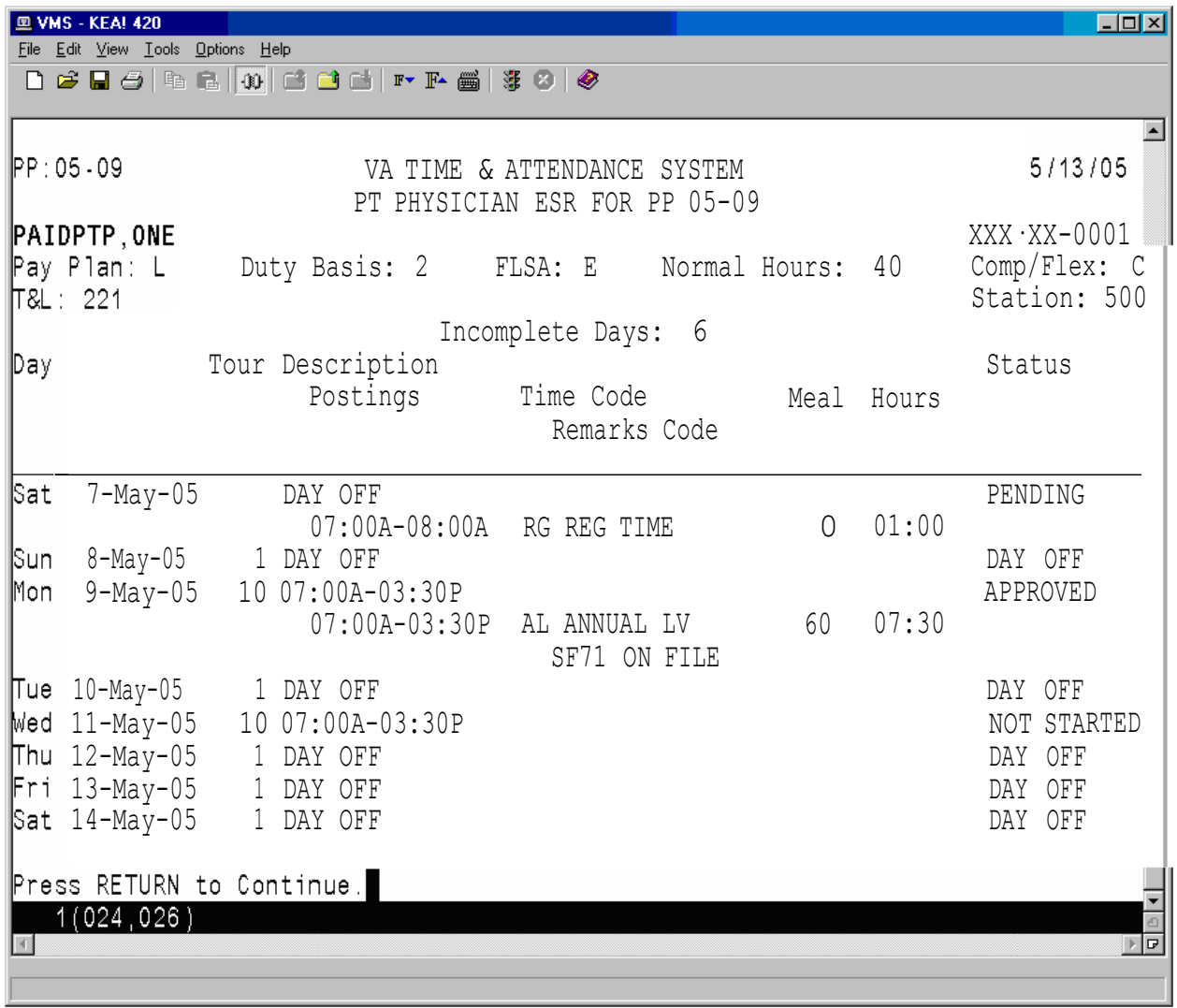

#### **Unlock Daily ESR**

This option allows Supervisors to select and unlock individual days in prior Pay Period ESRs, so the part-time physician can change or complete any incomplete daily ESRs.

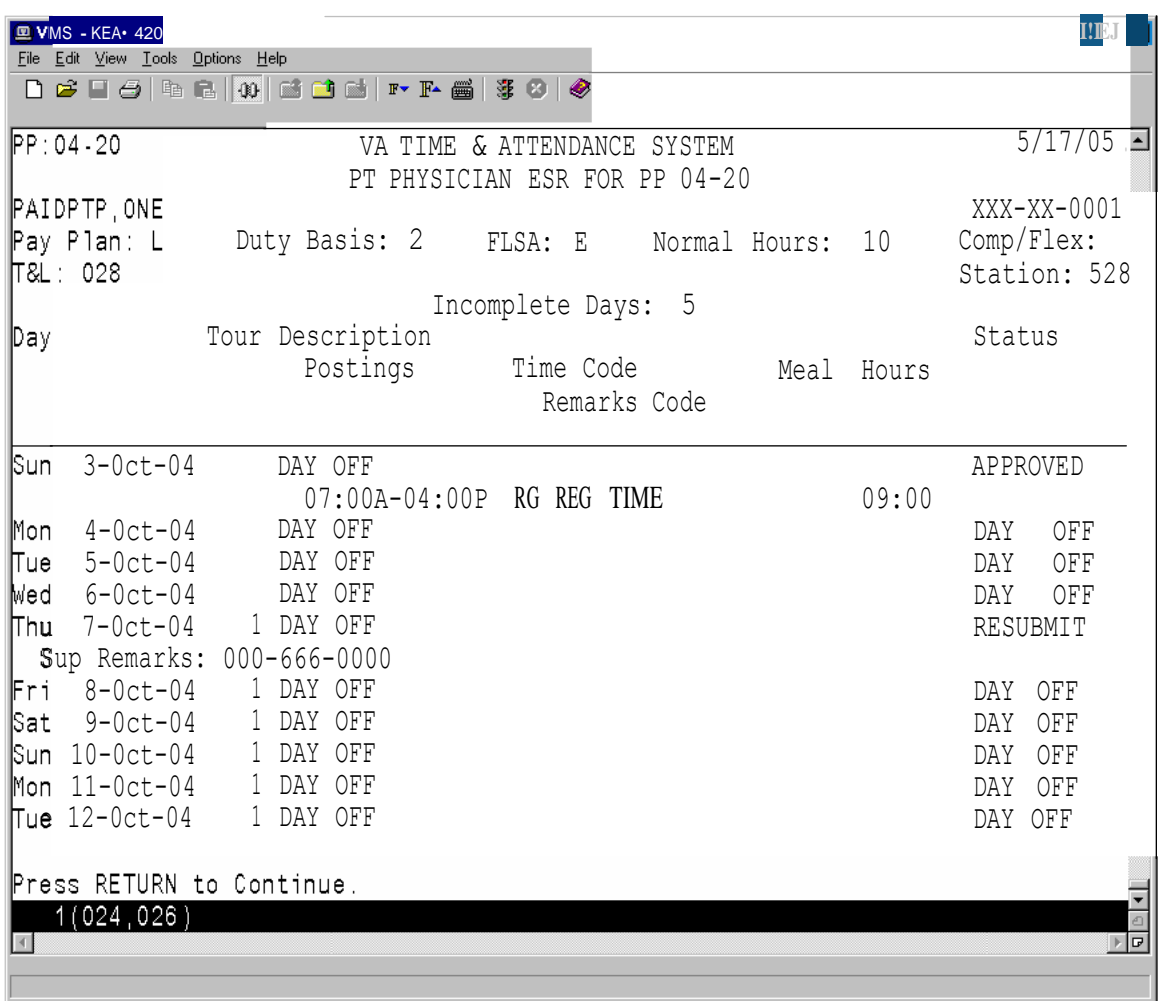

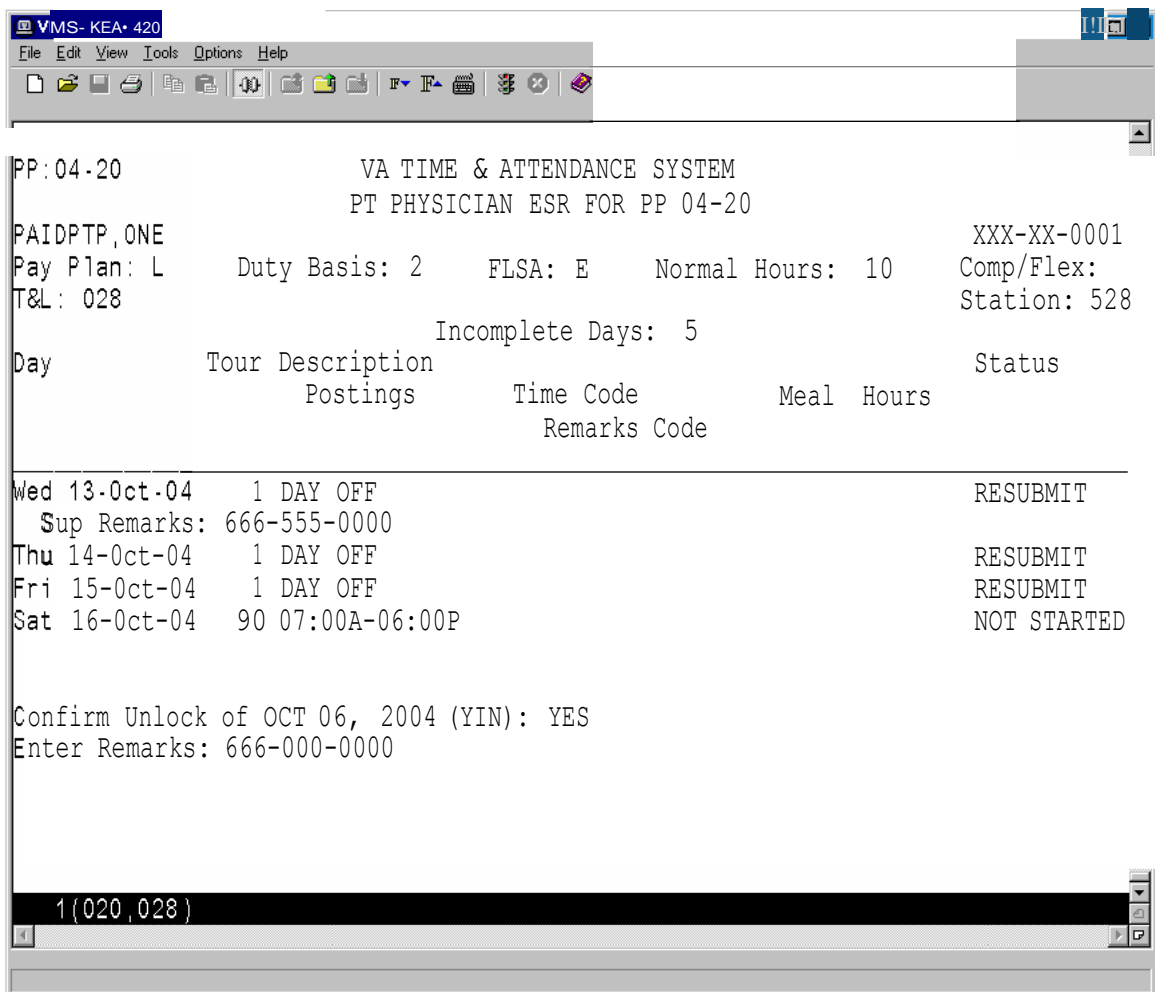

Ifyou answer YES at the "Confirm Unlock'' prompt, a remarks prompt is displayed. The Supervisor may enter a short comment or phone number.

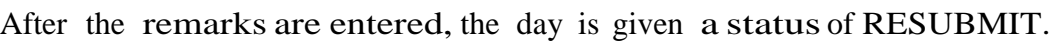

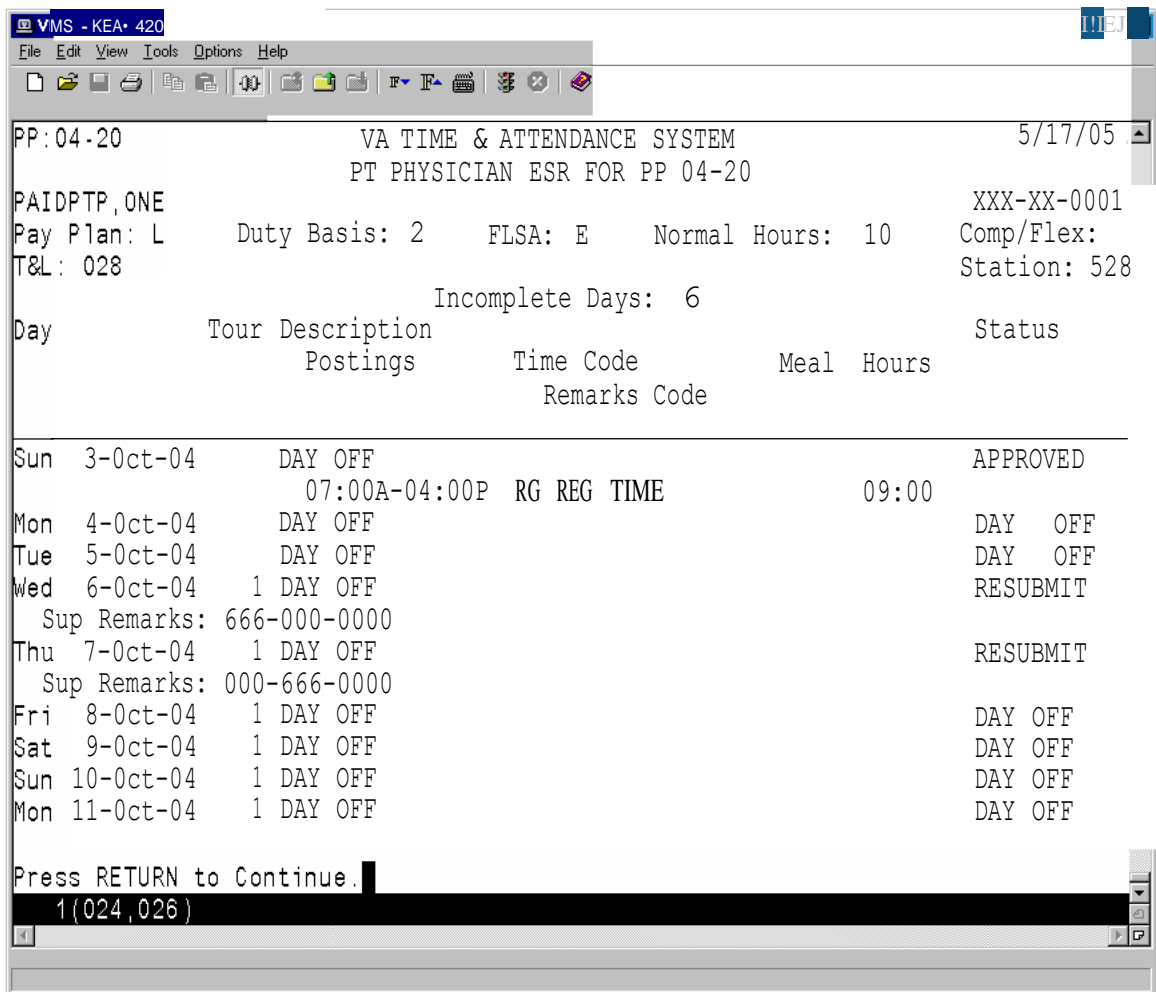

# **Data Supplement**

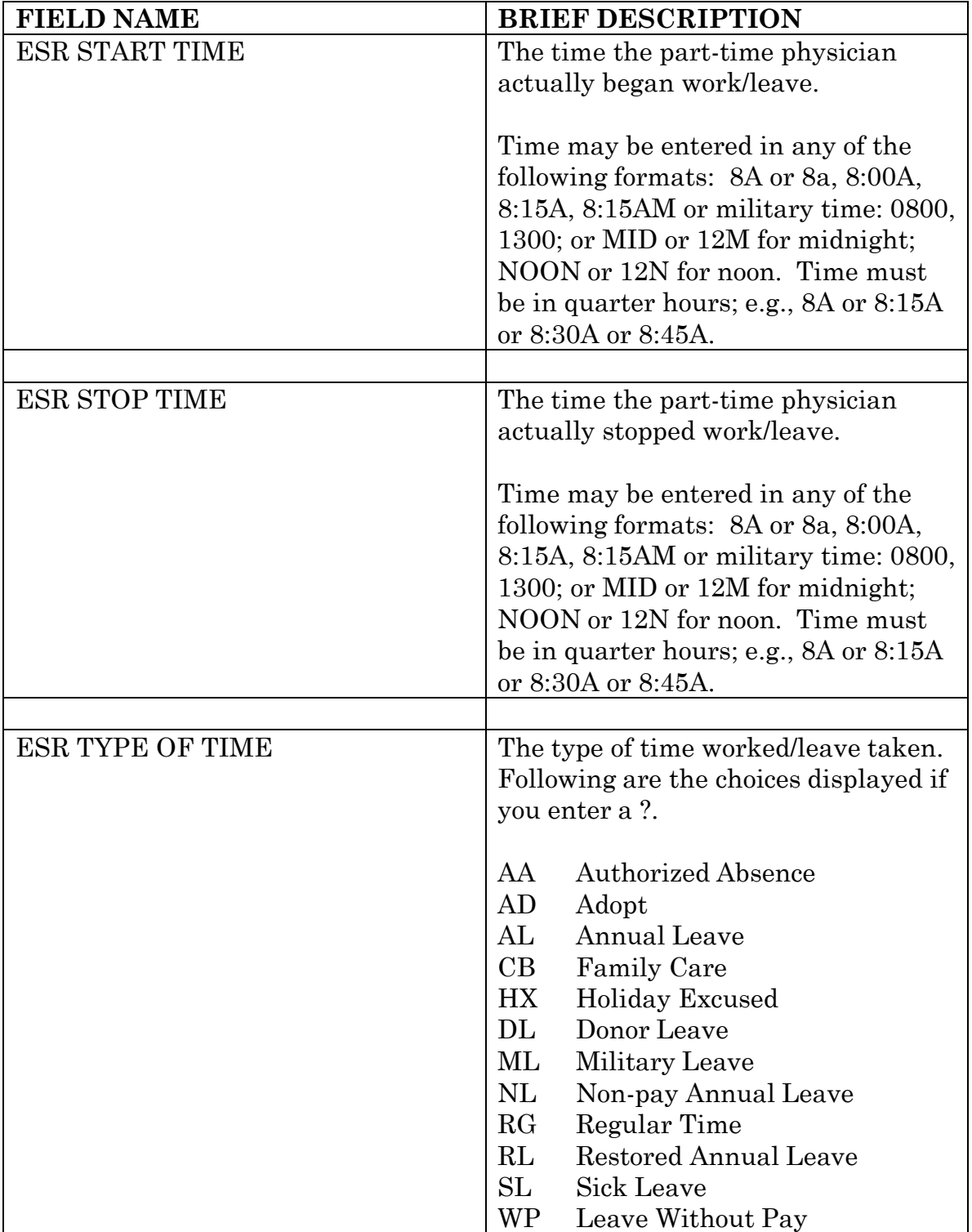

### **PTP ESR DATA FILE DESCRIPTIONS**

## **PTP ESR DATA FILE DESCRIPTIONS, cont.**

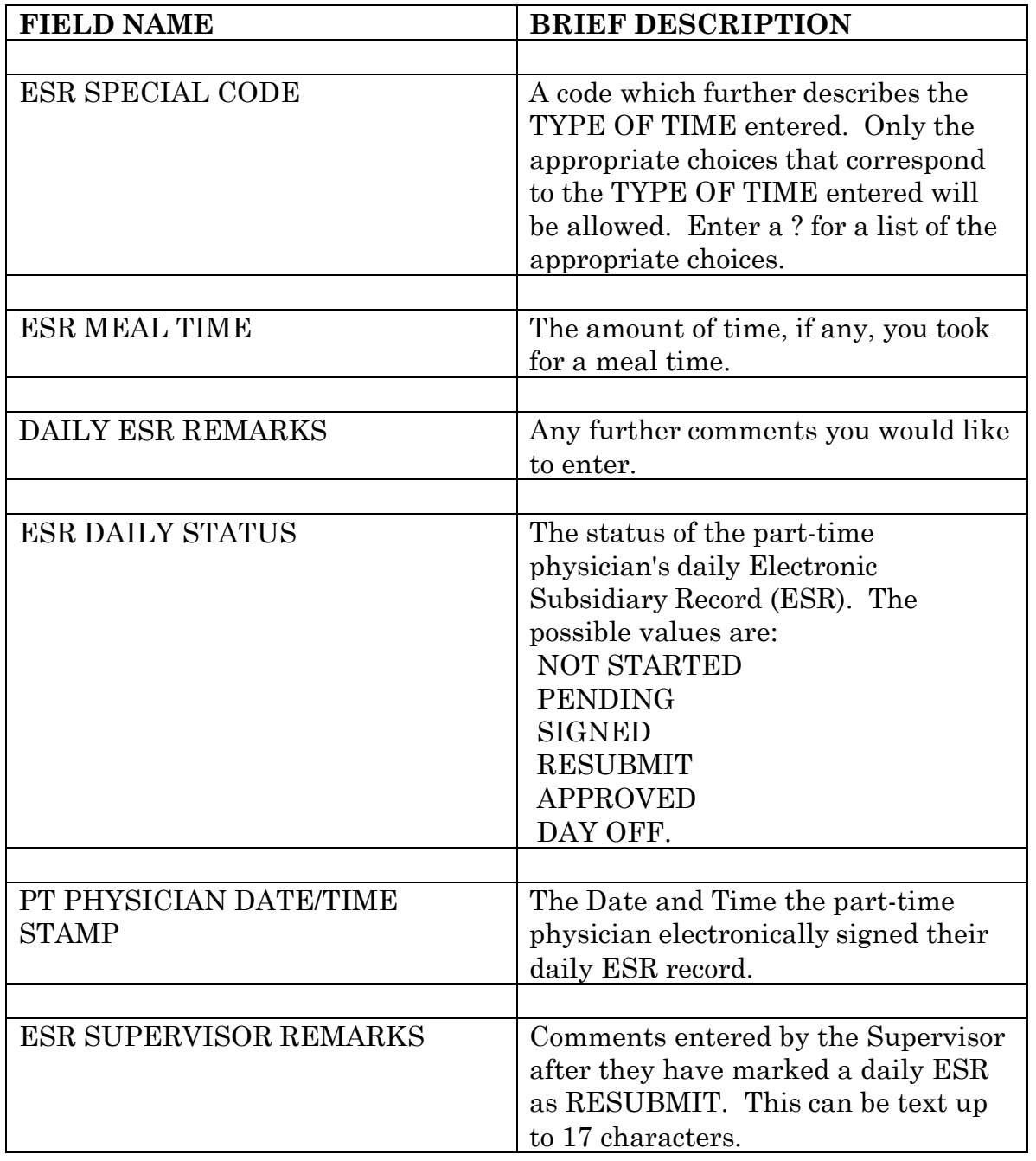

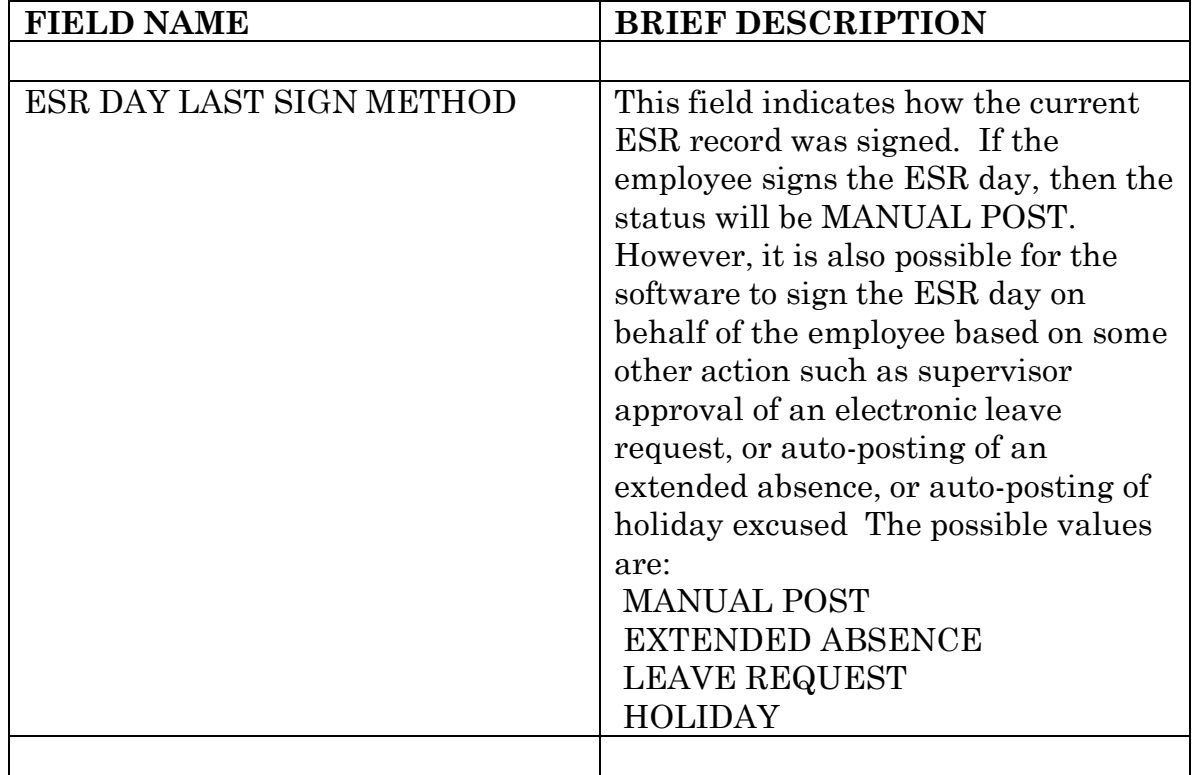

## **PTP ESR DATA FILE DESCRIPTIONS, cont.**

### **WORK SUMMARY SCREEN DESCRIPTIONS**

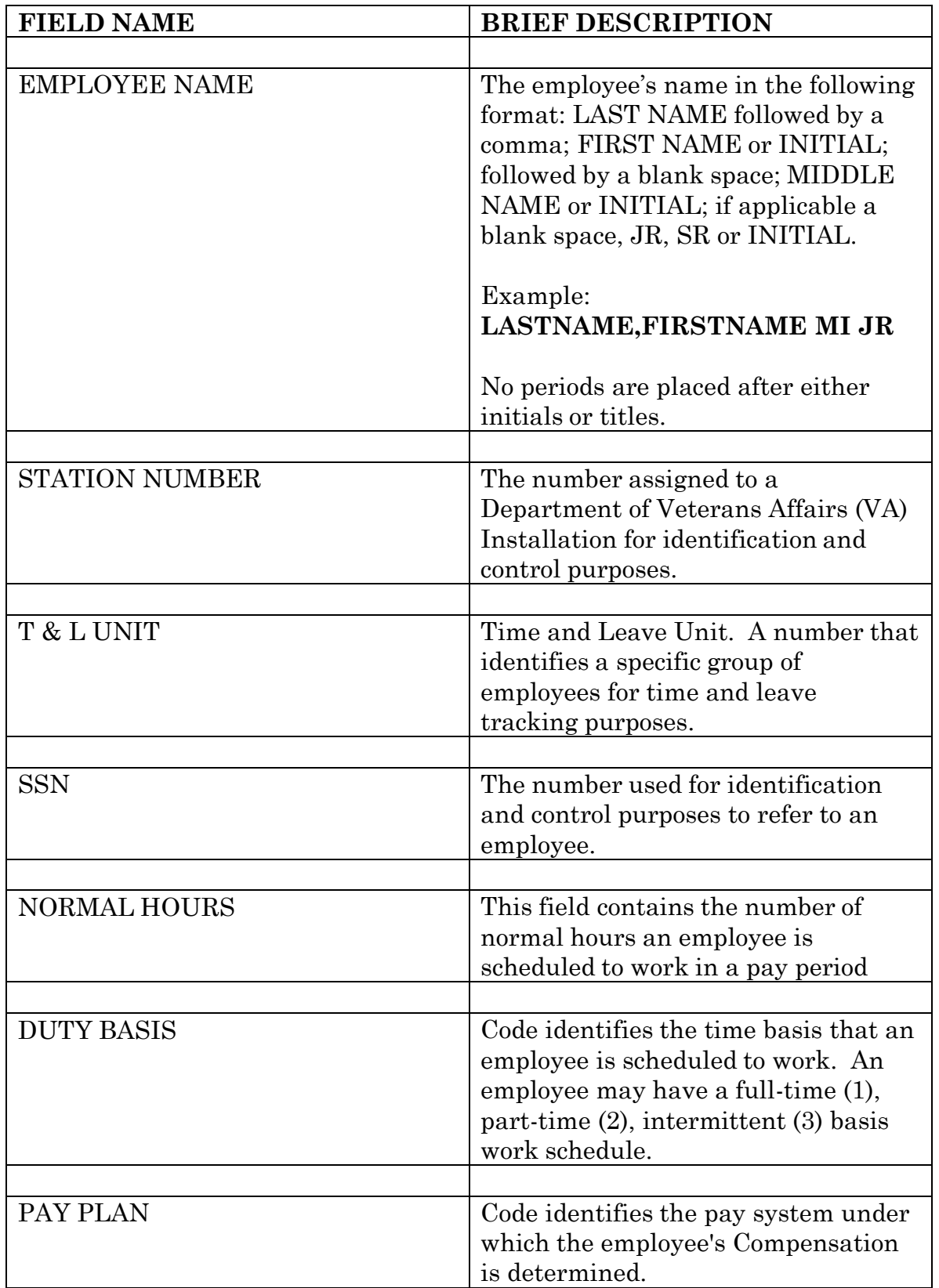
## **WORK SUMMARY SCREEN DESCRIPTIONS, cont.**

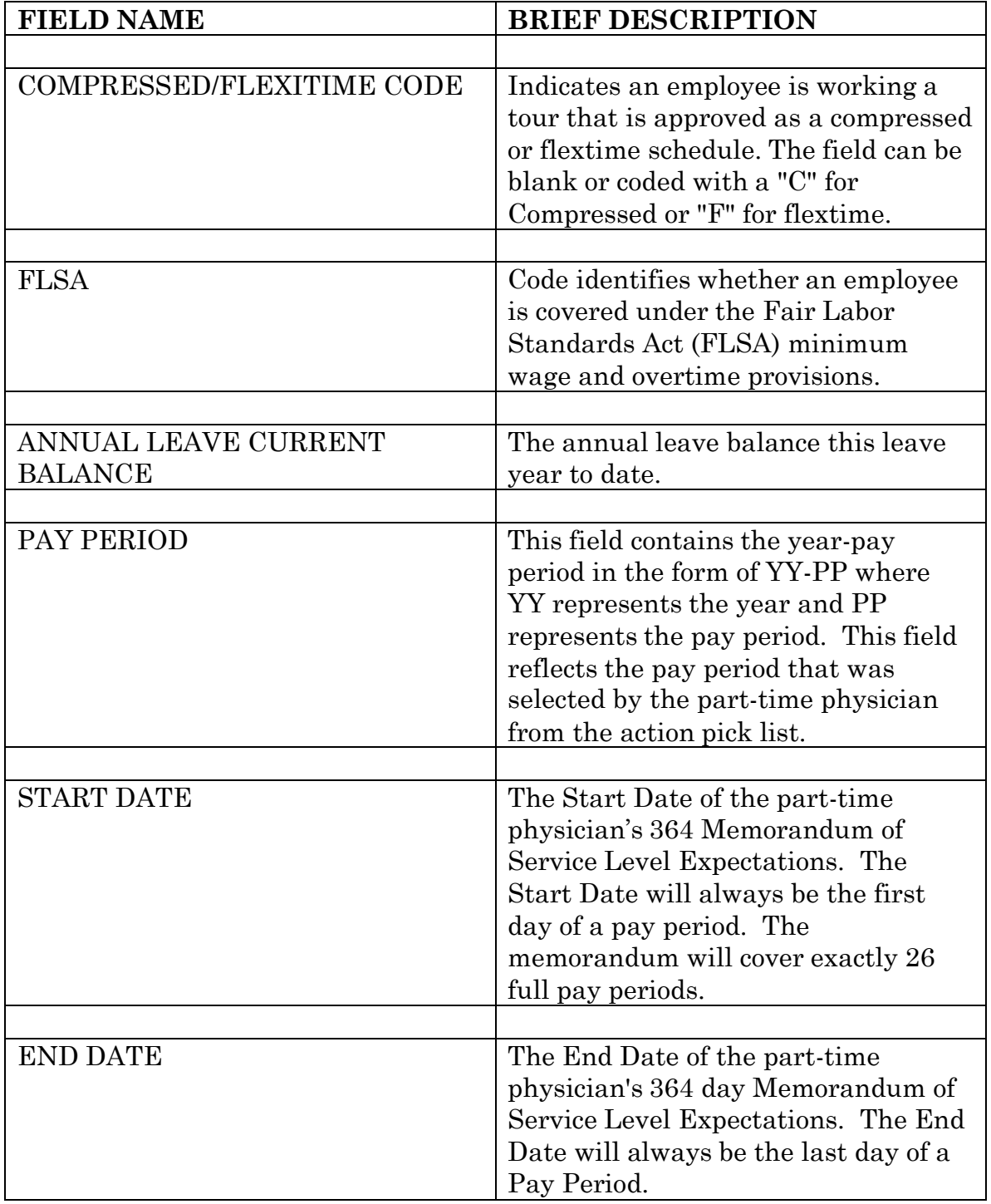

## **WORK SUMMARY SCREEN DESCRIPTIONS, cont.**

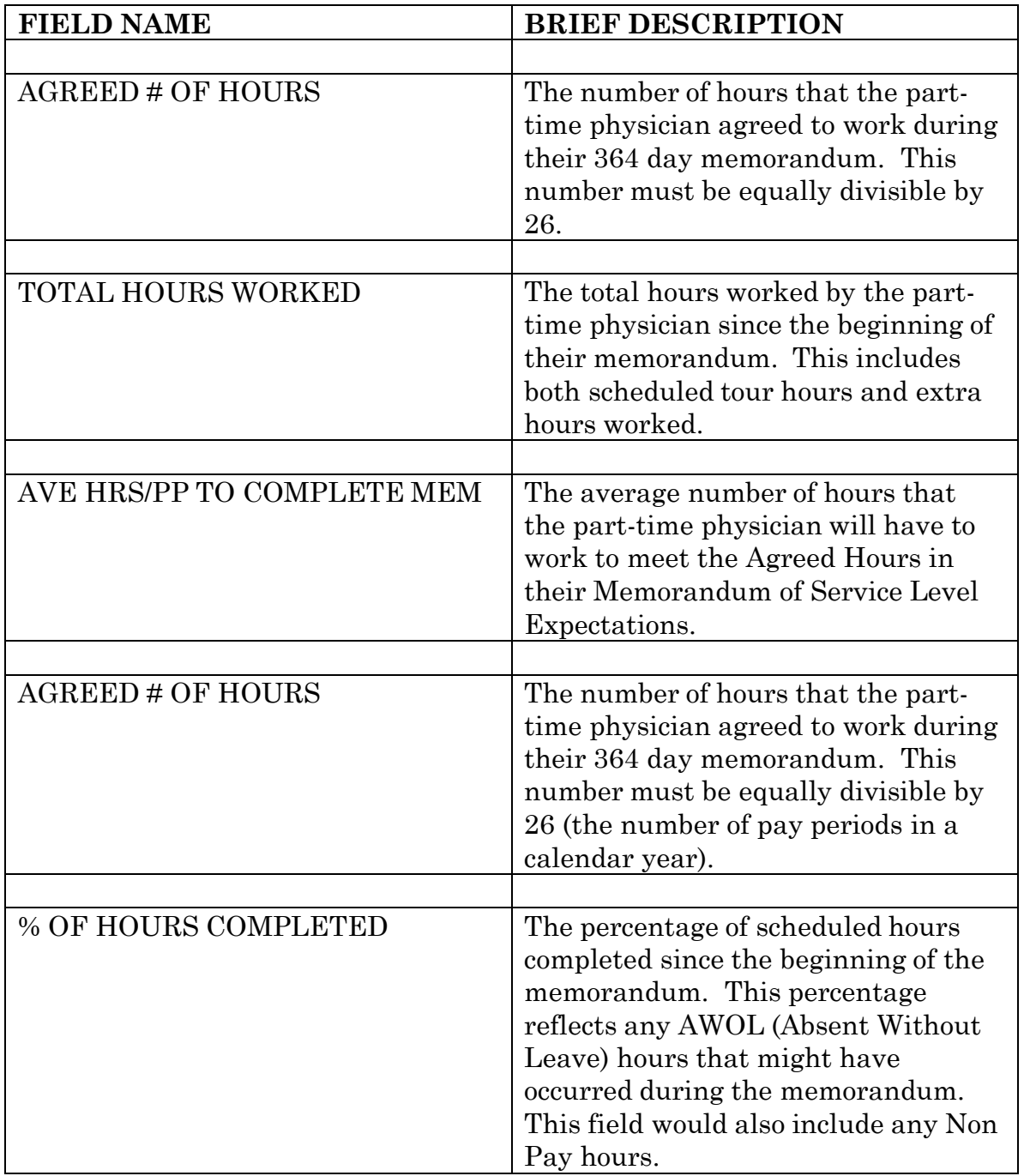

## **WORK SUMMARY SCREEN DESCRIPTIONS, cont.**

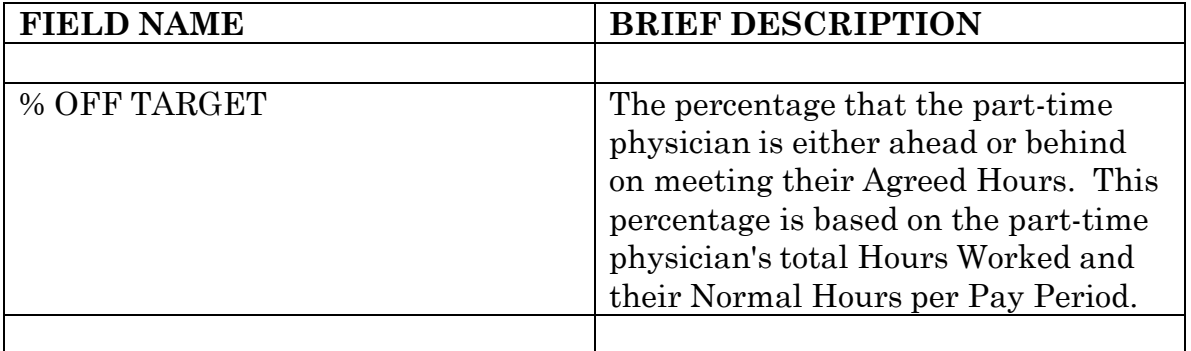

# Appendix B: Upgrade ETA For Telework (Increment 1-Comp Time Expiration Updates) (Patch PRS\*4.0\*133)

**Table of Contents** 

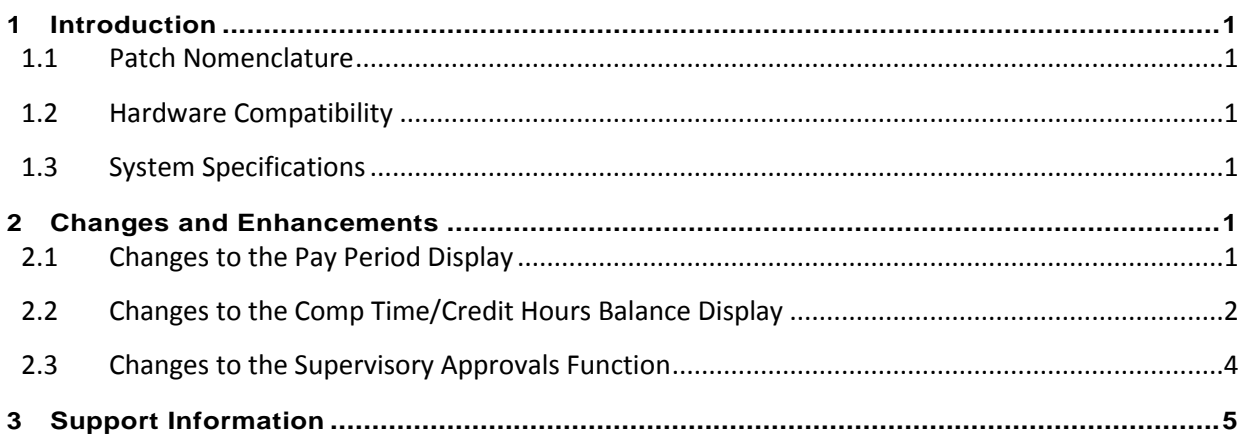

# <span id="page-508-0"></span>1 Introduction

This patch introduces changes to the VistA Personnel and Accounting Integrated Data/Enhanced Time and Attendance (PAID/ETA) software for the Upgrade ETA for Telework Project (Increment 1 – Comp Time). These changes revise the expiration of compensatory ("comp") time and credit hours from eight to 26 pay periods. Additionally, the patch will enable employees to view their comp time/credit hours balances for the preceding 26 pay periods.

Currently VistA PAID ETA receives up to eight individual pay period comp time/credit hours balances from AITC, and calculates an expiration date based on seven pay periods. After this patch is implemented, VistA PAID ETA will display a subtotal of comp time/credit hours earned over the past 26 pay periods. In cases where comp time/credit hours were earned during the interval of the preceding nine to 26 pay periods, VistA PAID ETA will report the actual hours and expiration for each of the oldest eight pay periods, with the remaining balances from the ninth through the most recently earned as a subtotal. The patch also enables supervisors to view comp time/credit hours balances for their direct reports.

# <span id="page-508-1"></span>1.1 Patch Nomenclature

- Release Date: September 2011
- Patch Name: PRS\*4.0\*133

# <span id="page-508-2"></span>1.2 Hardware Compatibility

This patch revises an existing VistA PAID/ETA application. There are no new hardware compatibility requirements.

# <span id="page-508-3"></span>1.3 System Specifications

This patch revises an existing VistA PAID/ETA application. There are no new system specifications.

## <span id="page-508-4"></span>2 Changes and Enhancements

The patch for Increment 1 includes changes to existing VistA PAID/ETA functions:

- 1. The expiration for comp time/credit hours values is increased from eight to 26 pay periods;
- 2. The comp time/credit hours pay period balance display includes additional information and the sorting method is changed; and
- 3. The Supervisory Approvals function displays information consistent with the policy change.

# <span id="page-508-5"></span>2.1 Changes to the Pay Period Display

The policy for expiration of comp time/credit hours was revised effective February 18, 2007. The time period in which an employee may use comp time/credit hours was

revised from eight to 26 periods. The time limit on the use of credit hours was eliminated. The restriction on carrying no more than 24 credit hours into the next pay period was not changed. Comp time/credit hours will continue to be stored in the same balance, and if necessary, ETA users will continue to manually track the portion of the balances that are credit hours.

After the policy for expiration of comp time rules was implemented, the Austin Automation Technology Center (AITC) was updated to support storing 26 pay periods of comp time. VistA PAID/ETA transmits comp time information to AITC each pay period. AITC was also updated to maintain the total balance of employees' comp time/credit hours, and transmit that information to VistA PAID/ETA in the existing COMPTIME download field.

The value transmitted from AITC to VistA PAID/ETA each pay period is the current unused balance of comp time/credit hours earned over the preceding 26 pay periods. ETA stores this balance in the PAID EMPLOYEE file (#450) in the COMPTIME/CREDIT HRS BALANCE field (#496).

# <span id="page-509-0"></span>2.2 Changes to the Comp Time/Credit Hours Balance **Display**

[Figure 1](#page-509-1) shows the options for displaying role-based comp time/credit hours balances and their expiration dates. All three options were modified as part of this patch, and the following roles were affected: (1) Employee, (2) Timekeeper, and (3) Supervisor.

 Leave Balances [PRSA LV BAL-EMP] Employee Leave Balances [PRSA LV BAL-TK] Employee Leave Balances [PRSA LV BAL-SUP]

#### **Figure 1: VistA PAID/ETA report options modified by this patch.**

<span id="page-509-1"></span>Currently VistA PAID/ETA receives eight individual comp time/credit hours balances for up to eight pay periods. This patch includes the following changes to the reports listed in Figure 1:

- 1. Includes total comp time/credit hours balance from the last 26 pay periods;
- 2. Restructures the reports into columnar format;
- 3. Includes the pay period in which the comp time/credit hours were earned, when available;
- 4. Balances earned more than eight pay periods before the current pay period are summarized on the last line of the itemized comp time/credit hours listing; and
- 5. The "Must be used by" dates are extended from eight to 26 pay periods.

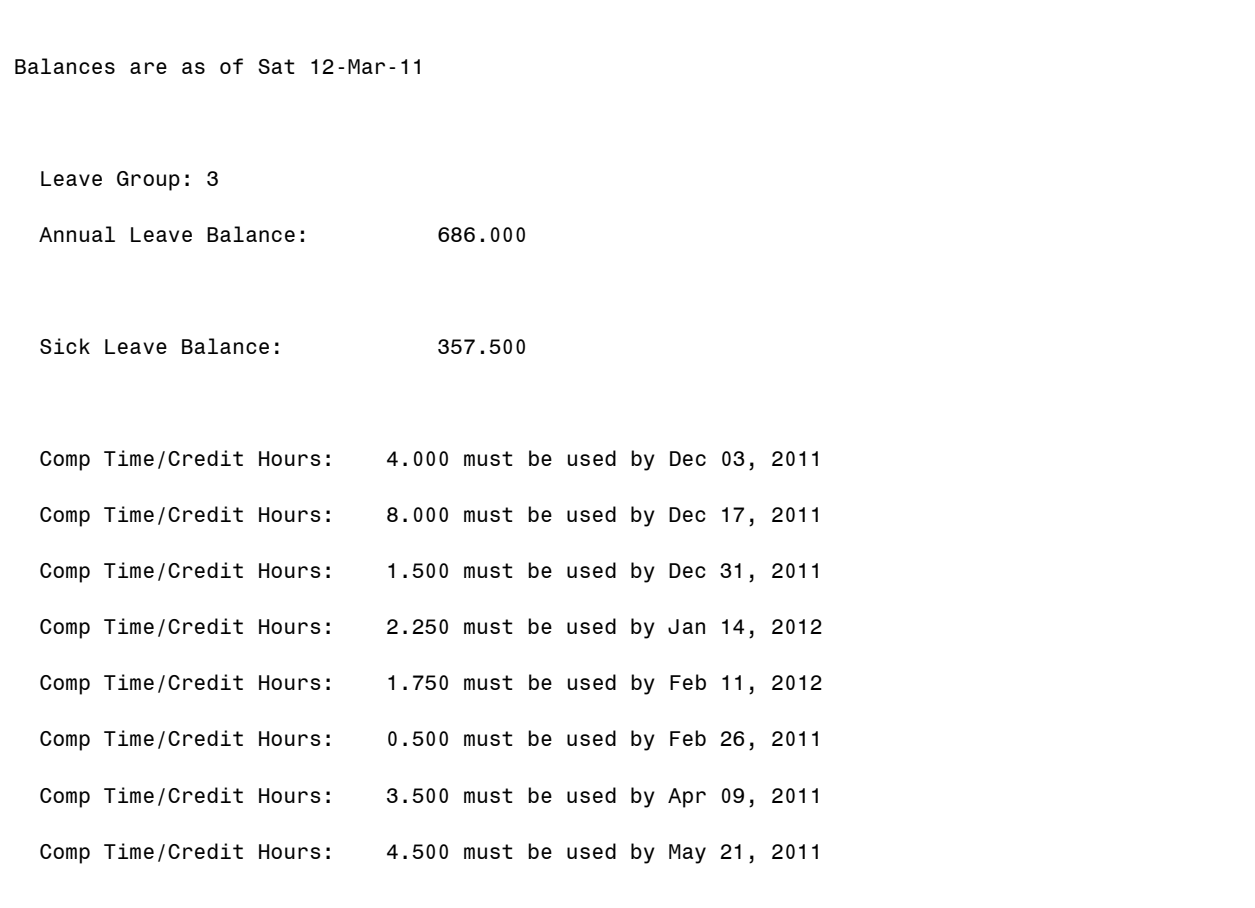

[Figure 2](#page-510-0) and [Figure 3](#page-511-1) show what the application will look like before and after the patch is implemented, respectively:

#### **Figure 2: Original screen.**

<span id="page-510-0"></span>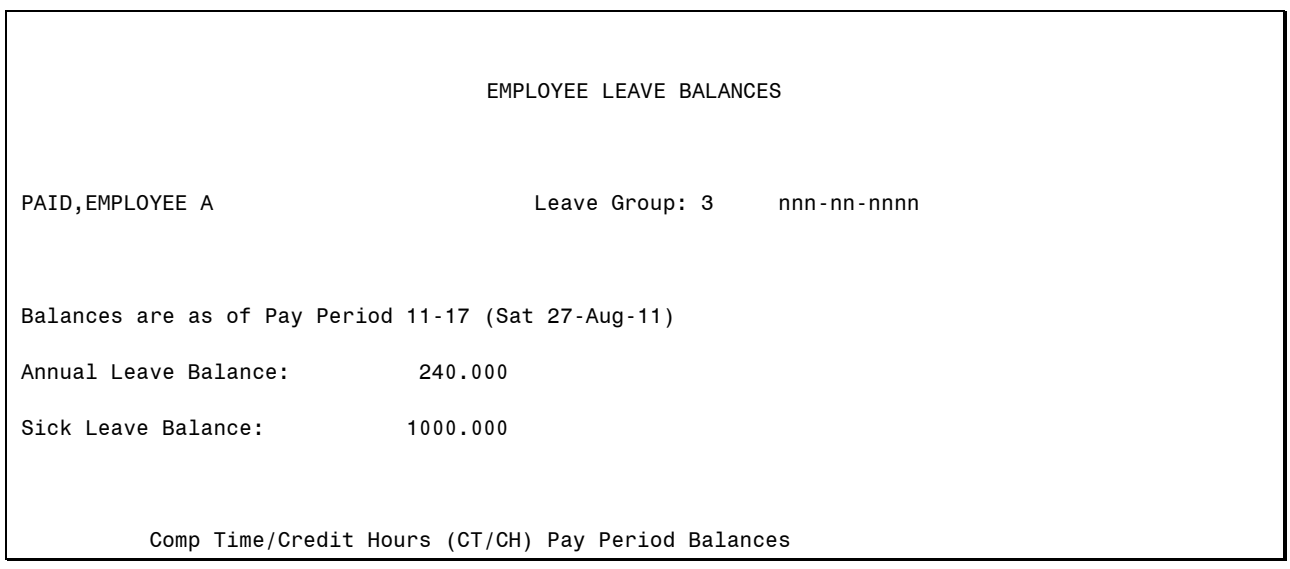

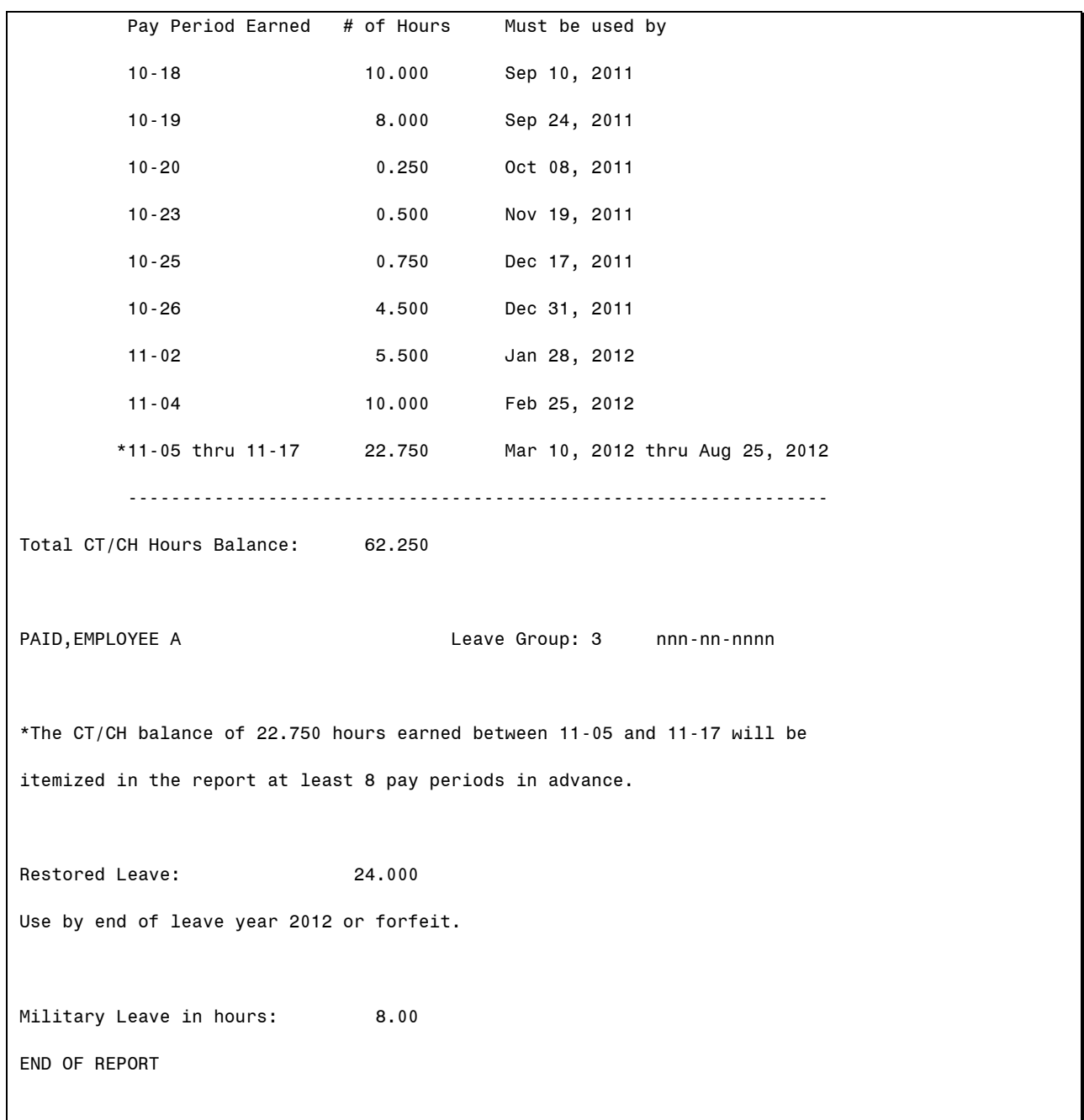

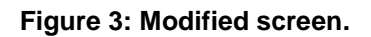

## <span id="page-511-1"></span><span id="page-511-0"></span>2.3 Changes to the Supervisory Approvals Function

Before this patch is installed, VistA PAID/ETA uses the sum of the balances from the preceding eight pay periods to calculate employees' total available comp time/credit hours balances. However, employees may have balances in more than eight individual pay periods, possibly as many as 26 pay periods. In these cases, employees' comp time/credit hours balances are understated on the Supervisor report.

After the patch is installed, the Supervisory Approvals [PRSA SUP CERT] option displays the correct comp time/credit hours balance from the COMPTIME/CREDIT HRS BALANCE field (#496) in the PAID EMPLOYEE file (450). This field contains the unused balance of all comp time/credit hours earned over the preceding 26 pay periods.

# <span id="page-512-0"></span>3 Support Information

During Field Testing the patch will be supported by the Product Development team which performed the development. For the first 30 days following National Release, the development team will work with the Product Support team to assist with any patchrelated issues. At the end of this 30 day period, assistance with patch-related issues will be addressed through the Help Desk and Remedy tickets if needed.